S O F T W A R E M A N U A L FOR USE WITH IVIS ® SPECTRUMCT

# Living Image® 4.5.1 Software June 2015

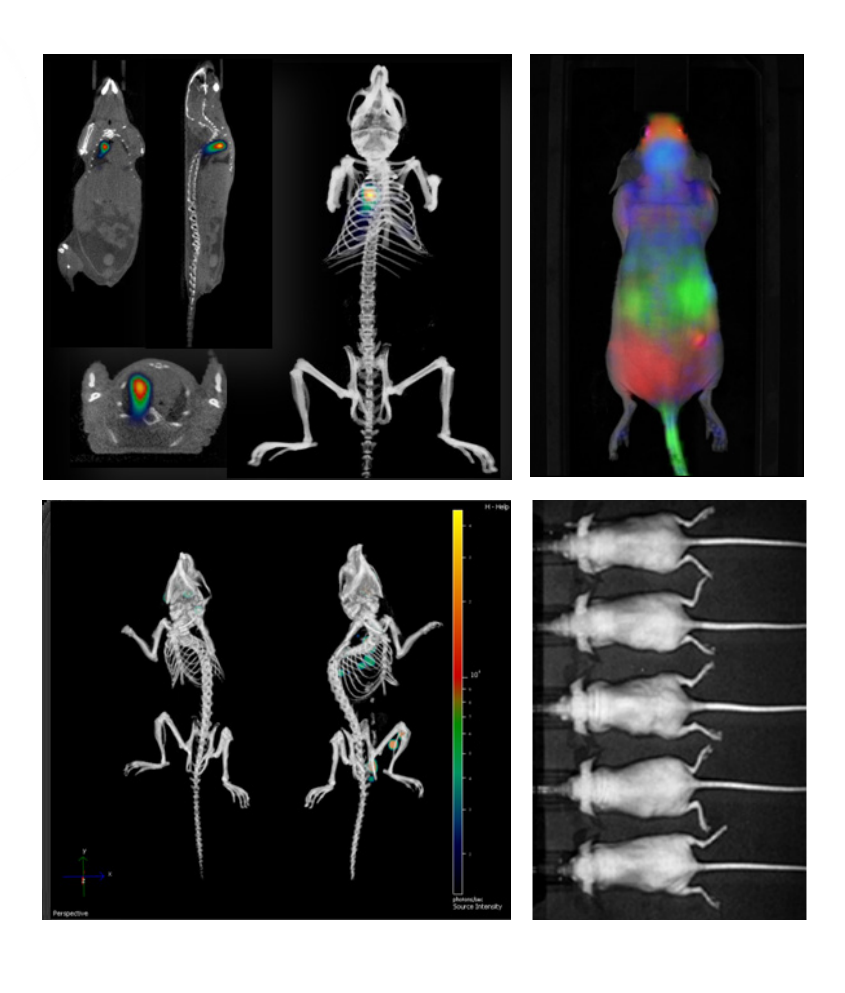

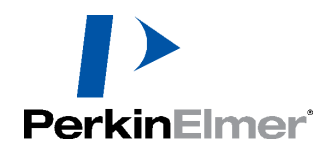

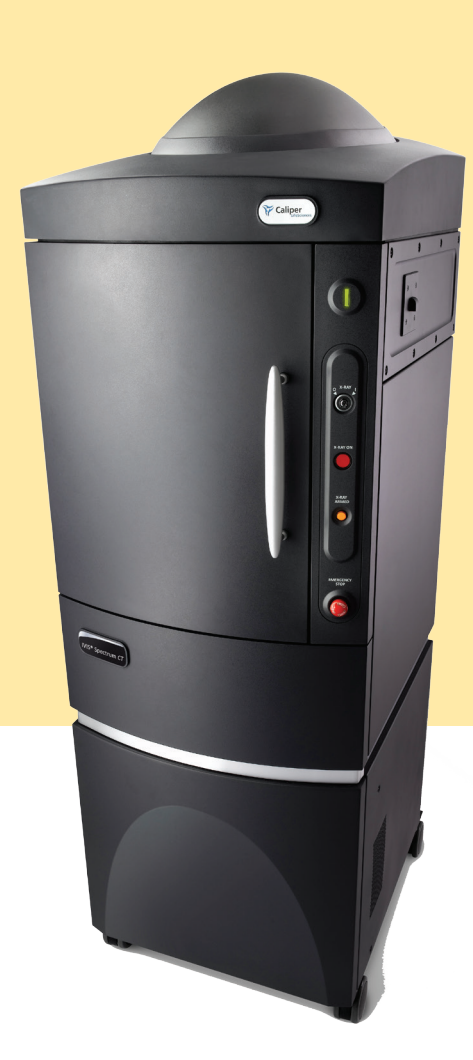

### **PerkinElmer Health Sciences**

940 Winter Street Waltham, Massachusetts 02451 USA <www.PerkinElmer.com>

Technical Support Telephone: +1 (800) 762-4000 (US) or +1 (203) 425-4602 Fax: +1 (203) 944-4904 E-mail: [global.techsupport@perkinelmer.com](mailto:global.techsupport@perkinelmer.com)

Sales: [CustomerCareUS@perkinelmer.com](mail to: CustomerCareUS@perkinelmer.com)

#### **Trademarks**

Discovery in the Living Organism, IVIS and Living Image are either registered trademarks or trademarks of PerkinElmer Health Sciences, Inc. and/or its parent, affiliates, and/or subsidiary companies (collectively "PerkinElmer"). The names of companies and products mentioned herein may be the trademarks of their respective owners. Apple, Macintosh and QuickTime are registered trademarks of Apple Computer, Inc. Microsoft, PowerPoint and Windows are either registered trademarks or trademarks of Microsoft Corporation in the United States and/or other countries. Adobe and Illustrator are either registered trademarks or trademarks of Adobe Systems Incorporated in the United States and/or other countries. Reproduction of this publication or parts thereof in any form is expressly prohibited without the express written permission of PerkinElmer. Any errors or omission which may have occurred in this publication despite the utmost care taken in its production will be corrected as soon as possible, but not necessarily immediately upon detection. PerkinElmer provides this publication "As Is" without warranty of any kind, either express or implied, including but not limited to the implied warranties of merchantability or fitness for a particular purpose. Some states or jurisdictions do not allow disclaimer of express or implied warranties in certain transactions; therefore, this statement may not apply to you. PerkinElmer reserves the right to revise this publication and to make changes from time to time in the content hereof without obligation of PerkinElmer to notify any person of such revision or changes

#### **Copyright**

© 2015 PerkinElmer Health Sciences, Inc. and its parent, affiliated, and subsidiary companies. All rights reserved, including but not limited to those rights to reproduce this publication or parts thereof.

# **[Contents](#page-8-0)**

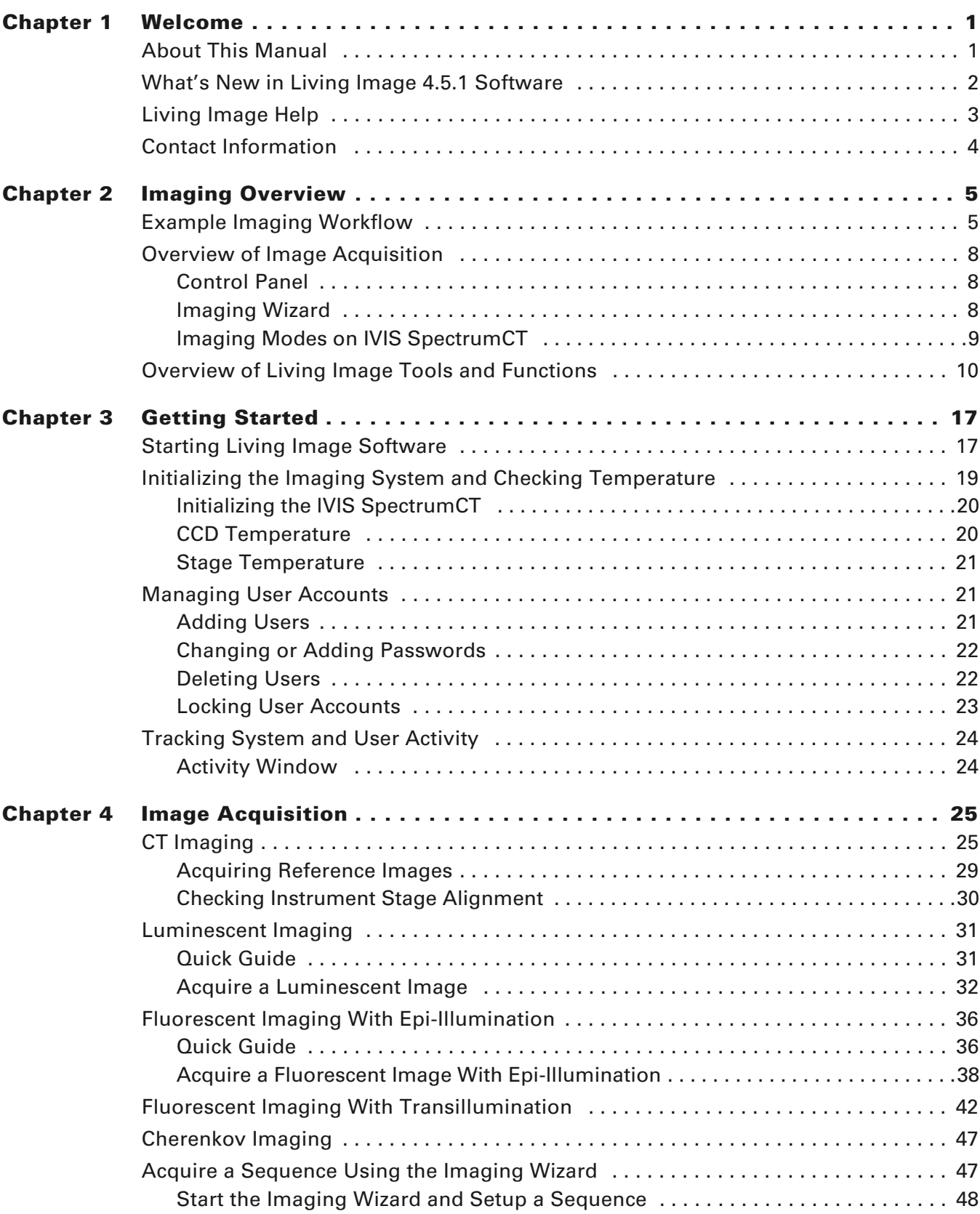

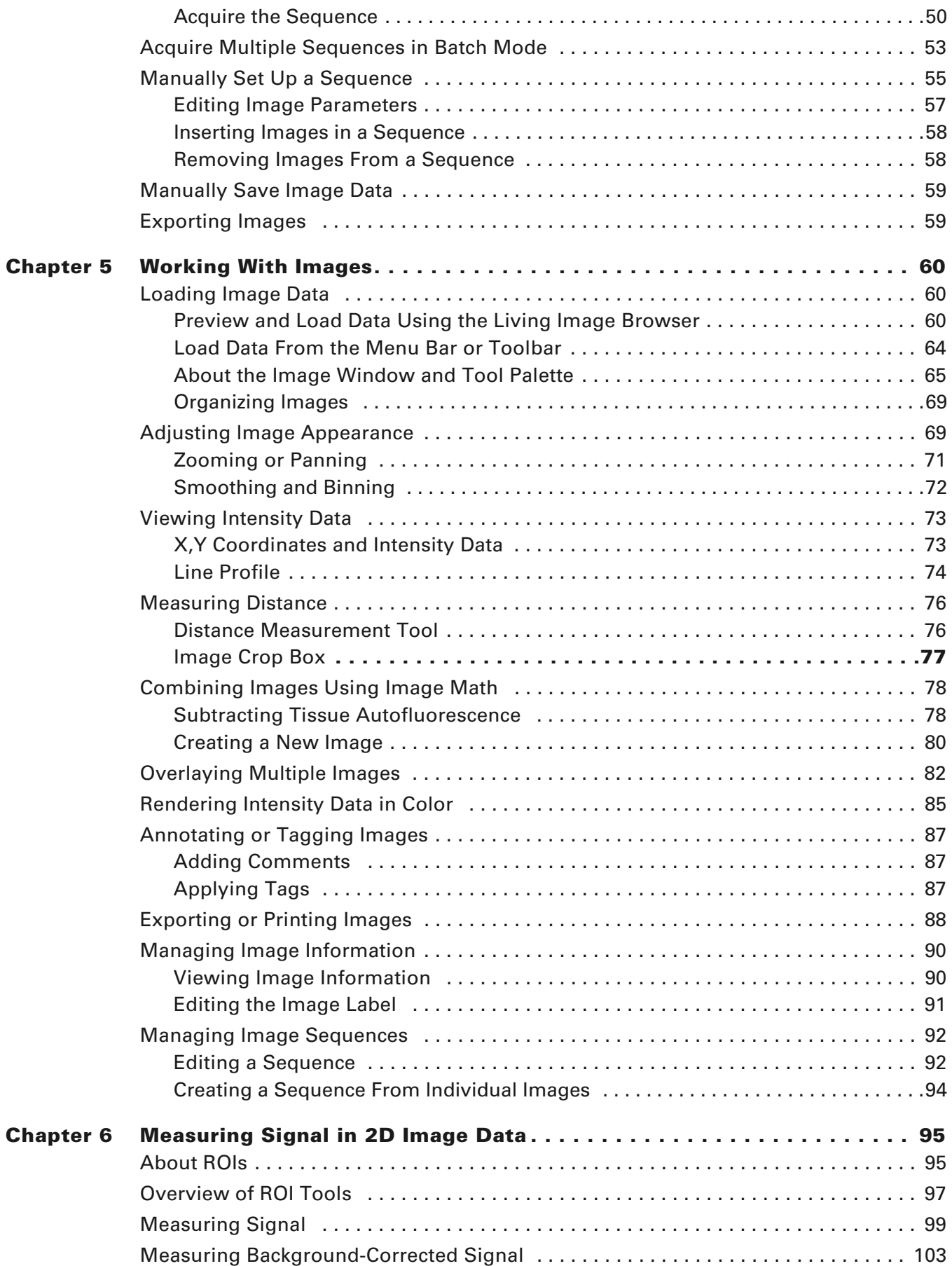

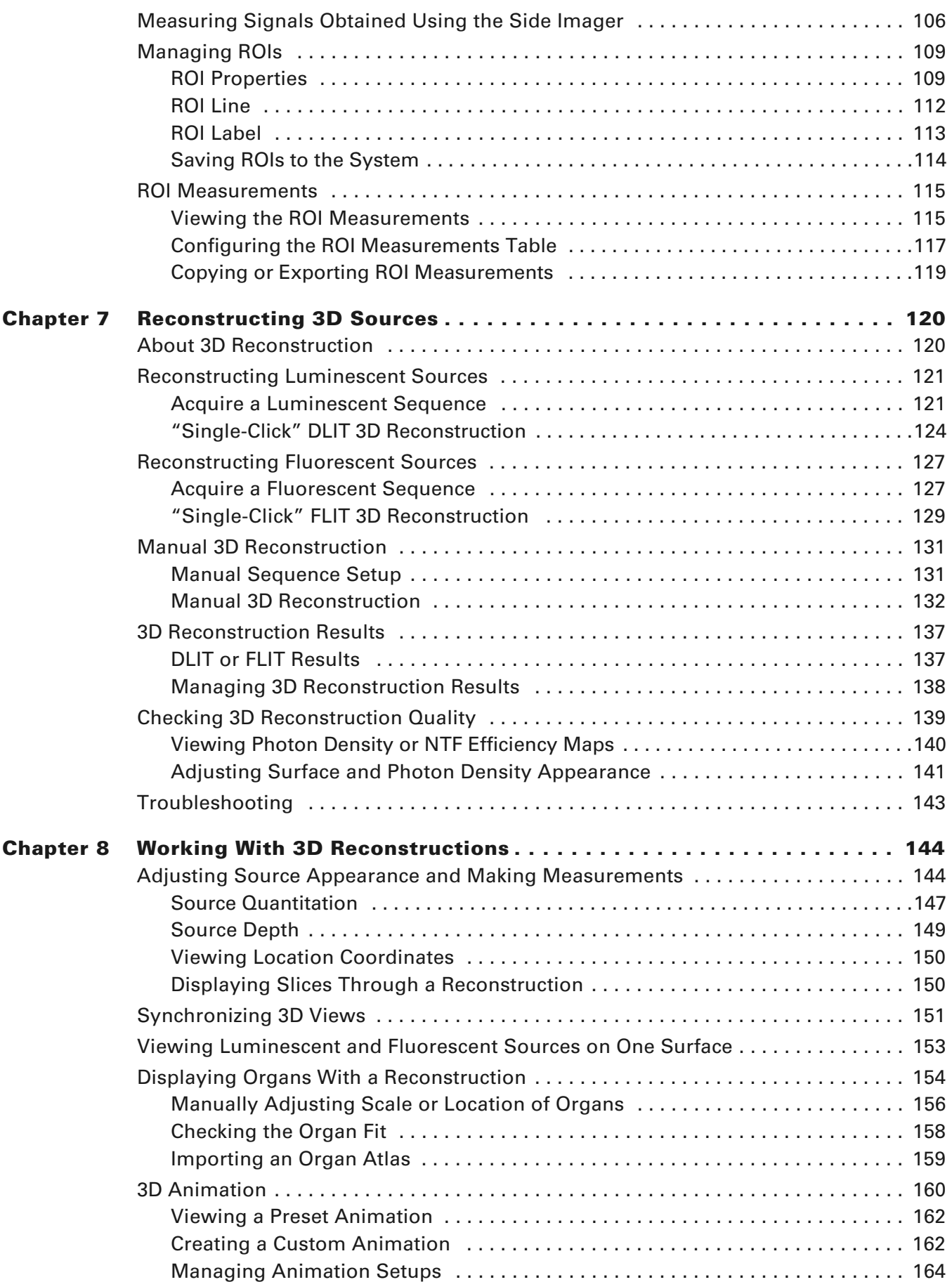

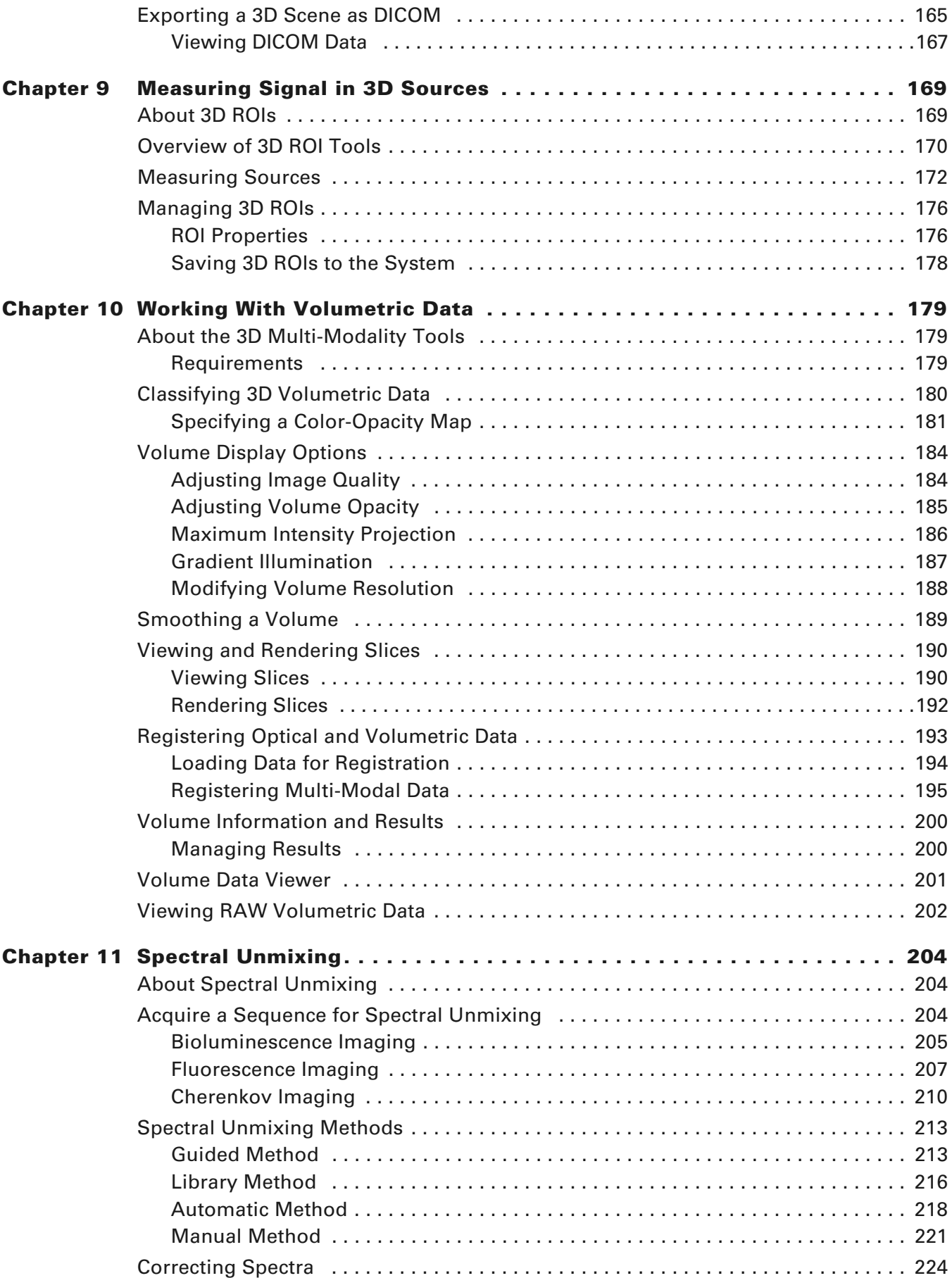

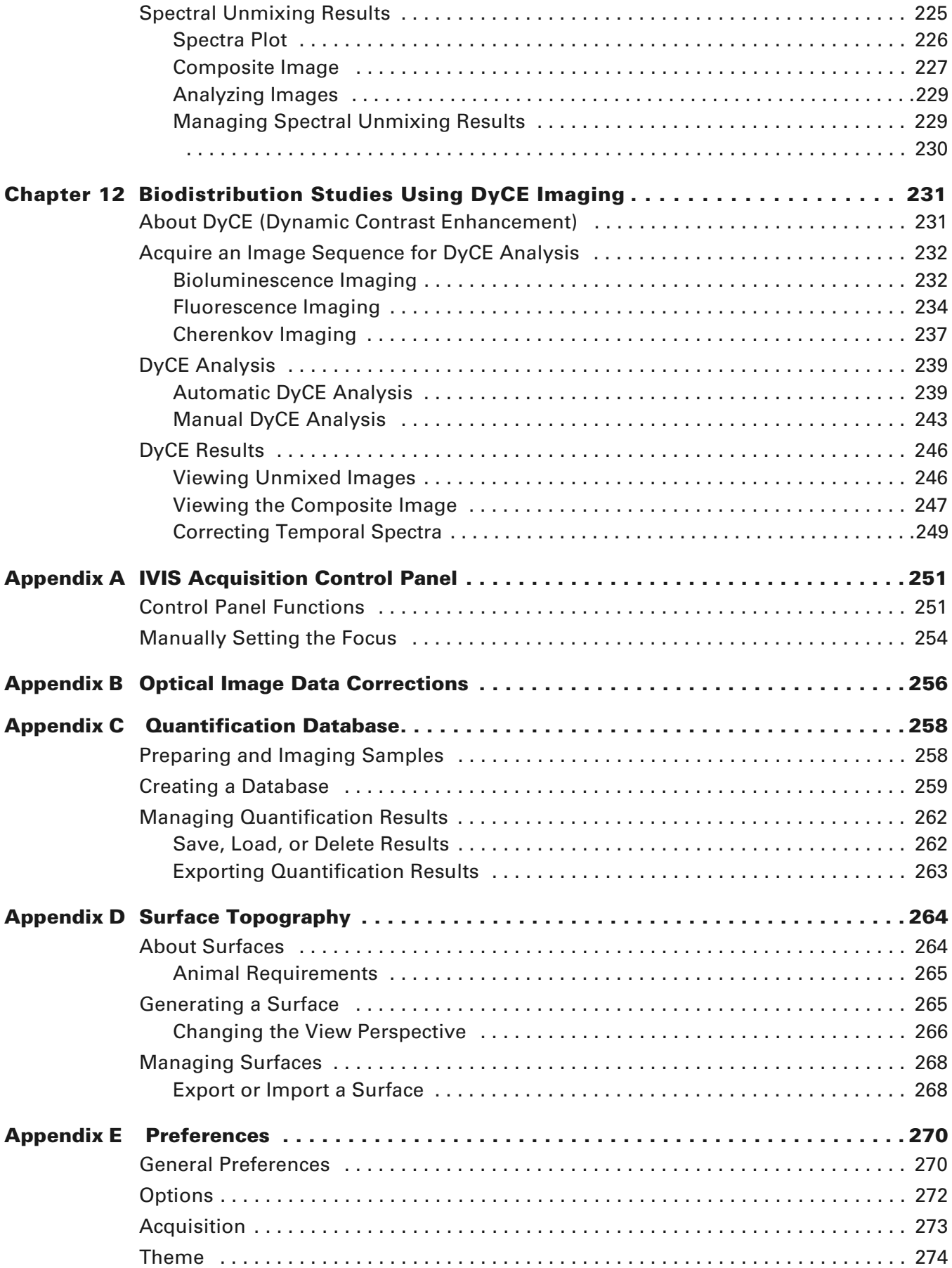

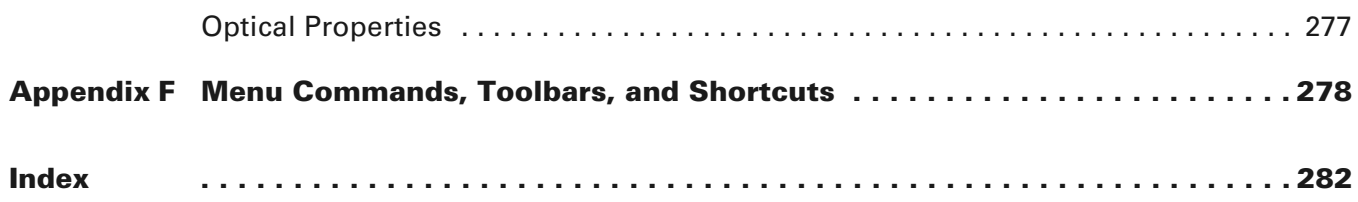

# <span id="page-8-0"></span>**1 Welcome**

*[About This Manual](#page-8-1) [What's New in Living Image 4.5.1 Software](#page-9-0)* on page 2 *[Living Image Help](#page-10-0)* on page 3 *[Contact Information](#page-11-0)* on page 4

## <span id="page-8-1"></span>**1.1 About This Manual**

**NOTE:** This *Living Image 4.5.1 Software Manual* is only for use with the IVIS SpectrumCT ▥ instrument. If analyzing data acquired on a different type of IVIS Imaging System, say for example the IVIS Lumina K Series III, please see the Living Image Software Manual specific for the IVIS Lumina K Series III (see [Table 1.1](#page-8-2)).

This manual explains how to acquire optical and volumetric image data on the IVIS SpectrumCT and analyze the data using the Living Image software. The manual provides detailed instructions and screenshots for Living Image software tools that are available for data acquired on the IVIS SpectrumCT. Sometimes the screenshots in the manual may not exactly match those displayed on your screen.

Please see the *IVIS SpectrumCT Hardware Manual* for information on the IVIS SpectrumCT instrument.

<span id="page-8-2"></span>**Table 1.1** Living Image Software Manuals

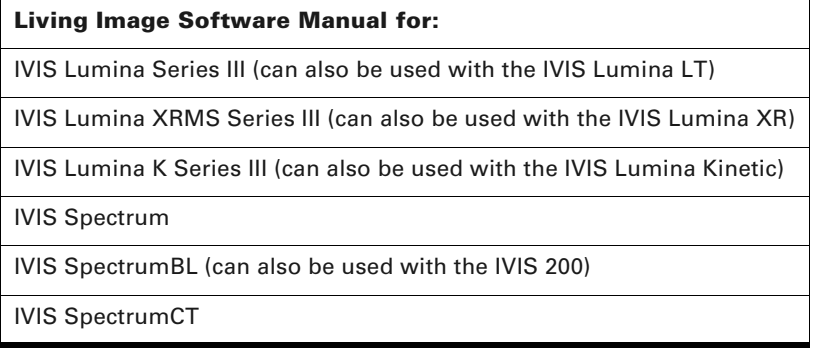

# <span id="page-9-0"></span>**1.2 What's New in Living Image 4.5.1 Software**

Software improvements specific to the IVIS SpectrumCT Imaging System are listed below.

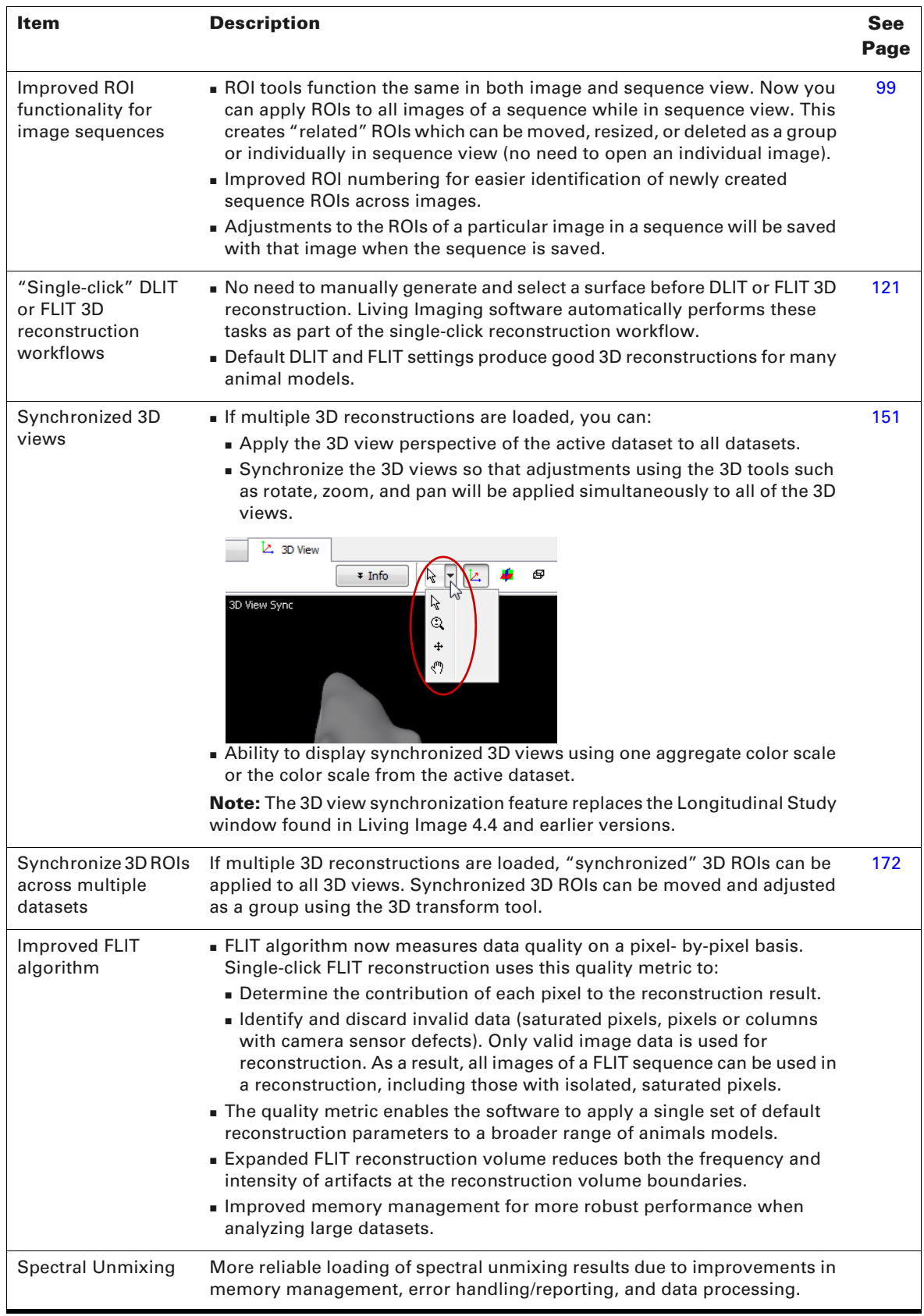

# <span id="page-10-0"></span>**1.3 Living Image Help**

There are several ways to obtain help on the software features and related information.

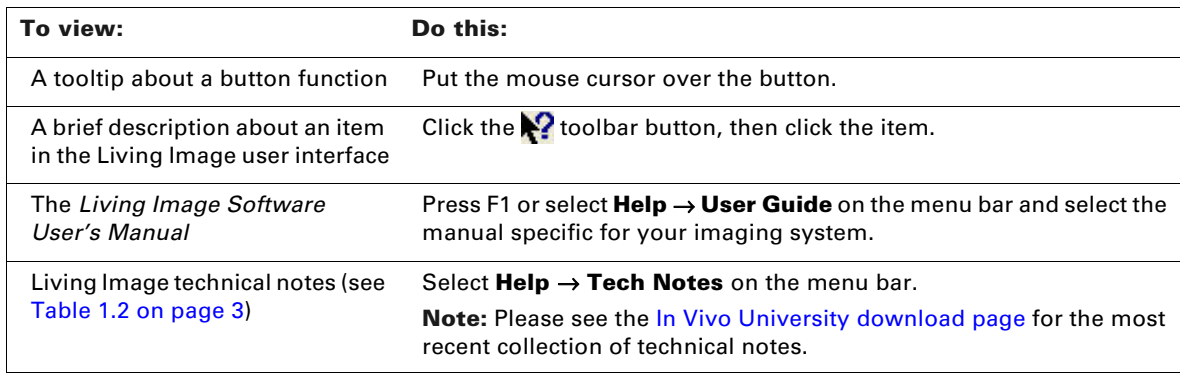

[Table 1.2](#page-10-1) lists the tech notes that are available under the Help menu. There are three types of tech notes:

- **Tech Notes Quick guides for tasks using Living Image software tools.**
- Biology Tech Notes Protocols and procedures related to animal subjects.
- Concept Tech Notes Background information on *in vivo* imaging topics.

<span id="page-10-1"></span>**Table 1.2** Technical Notes

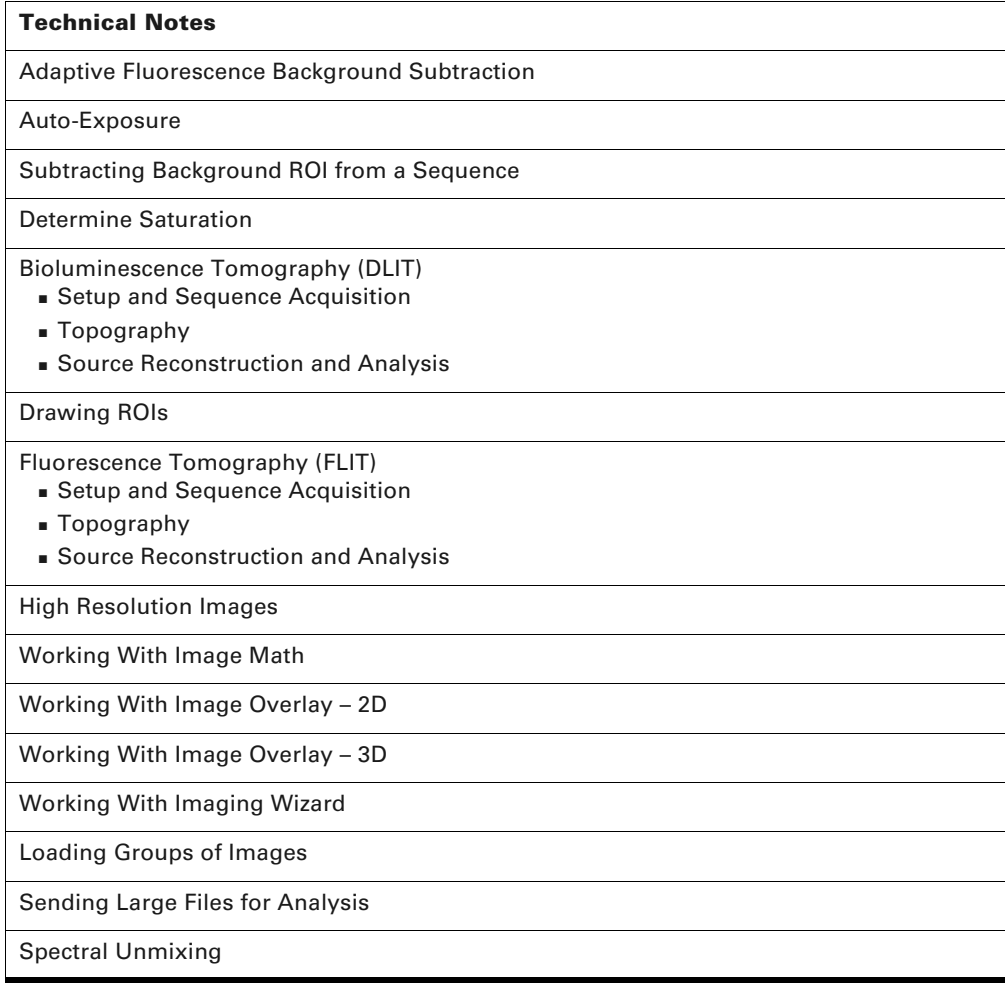

**Table 1.2** Technical Notes (continued)

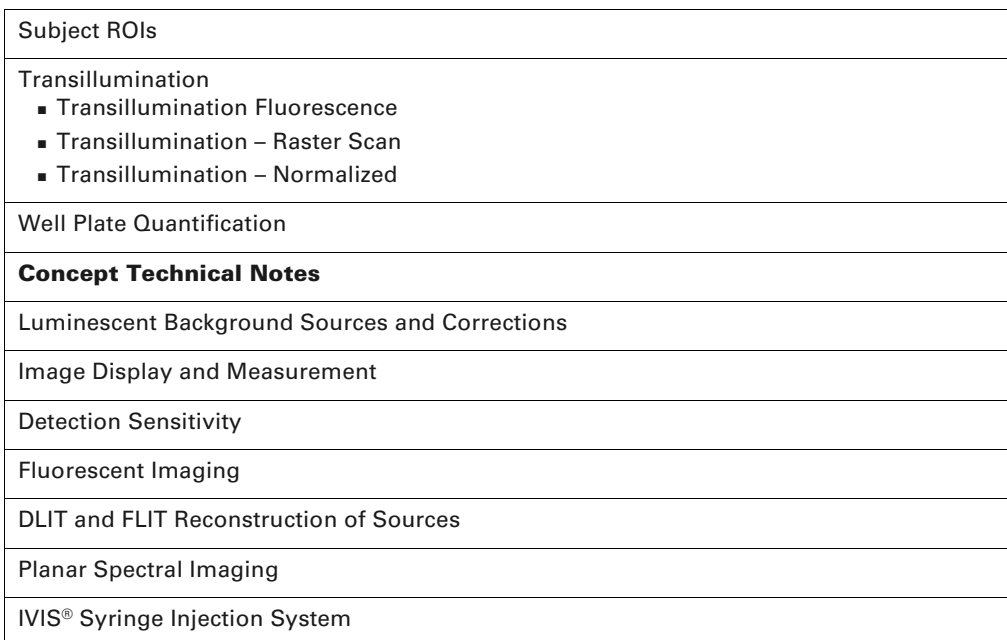

## <span id="page-11-1"></span><span id="page-11-0"></span>**1.4 Contact Information**

PerkinElmer Health Sciences 940 Winter Street Waltham, Massachusetts 02451 USA <www.PerkinElmer.com>

Technical Support Telephone: +1 (800) 762-4000 (US) or +1 (203) 425-4602 Fax: +1 (203) 944-4904 E-mail: [global.techsupport@perkinelmer.com](mailto:global.techsupport@perkinelmer.com)

Sales: [CustomerCareUS@perkinelmer.com](mailto:CustomerCareUS@perkinelmer.com)

# <span id="page-12-0"></span>**2 Imaging Overview**

*[Example Imaging Workflow](#page-12-1)*

*[Overview of Image Acquisition](#page-15-0)* on page 8

*[Overview of Living Image Tools and Functions](#page-17-0)* on page 10

# <span id="page-12-1"></span>**2.1 Example Imaging Workflow**

### **Table 2.1** Example Imaging Workflow

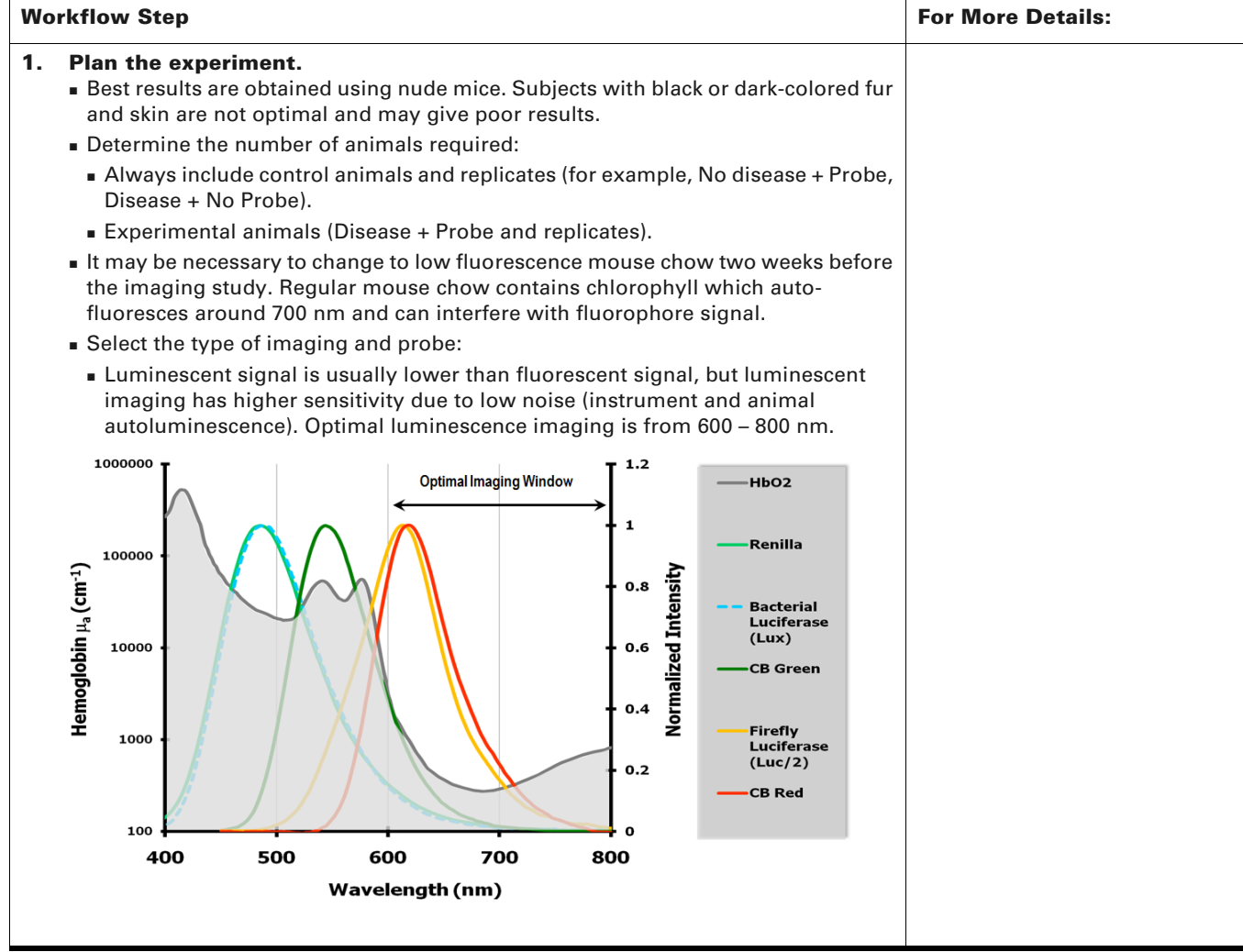

**Table 2.1** Example Imaging Workflow (continued)

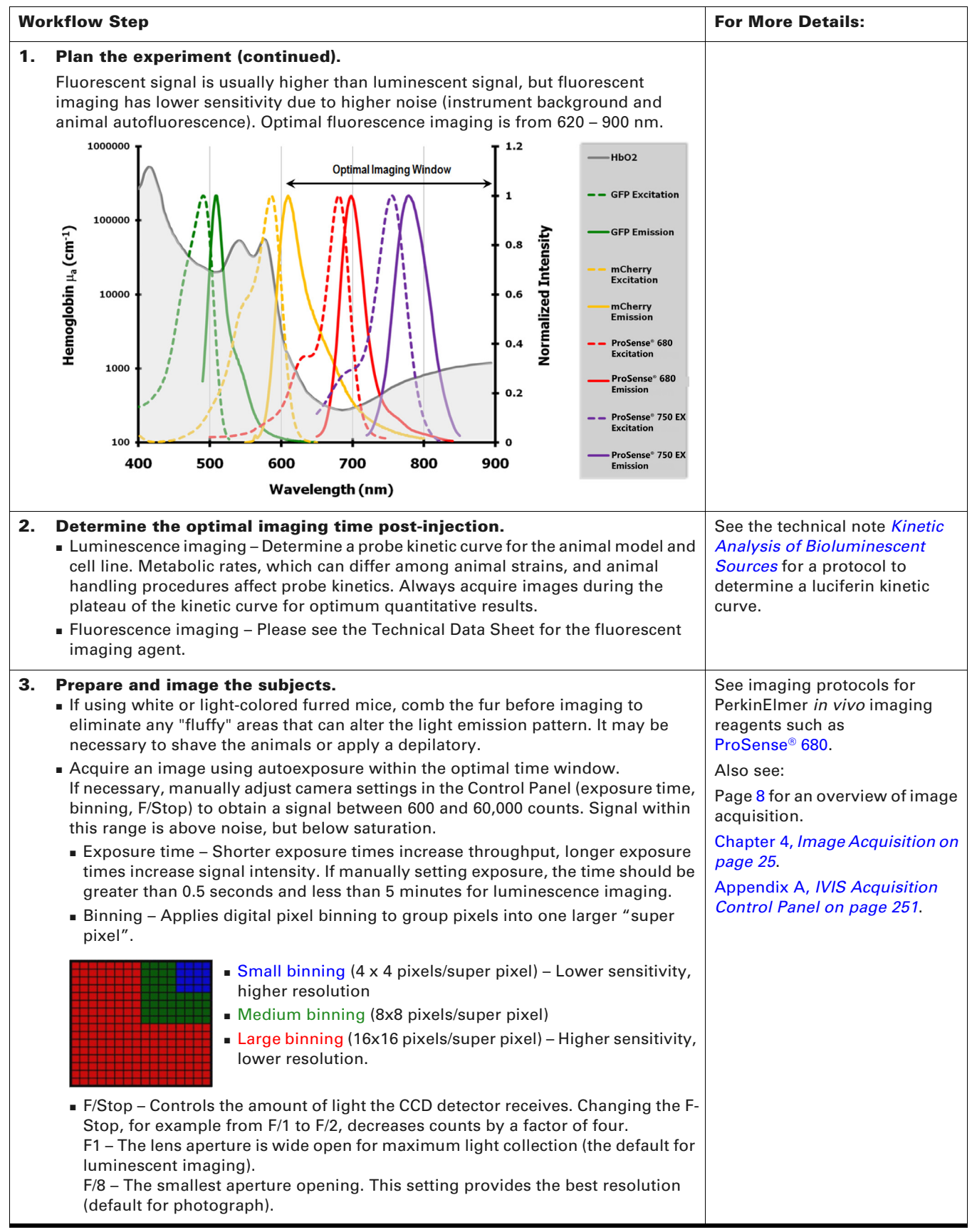

### **Table 2.1** Example Imaging Workflow (continued)

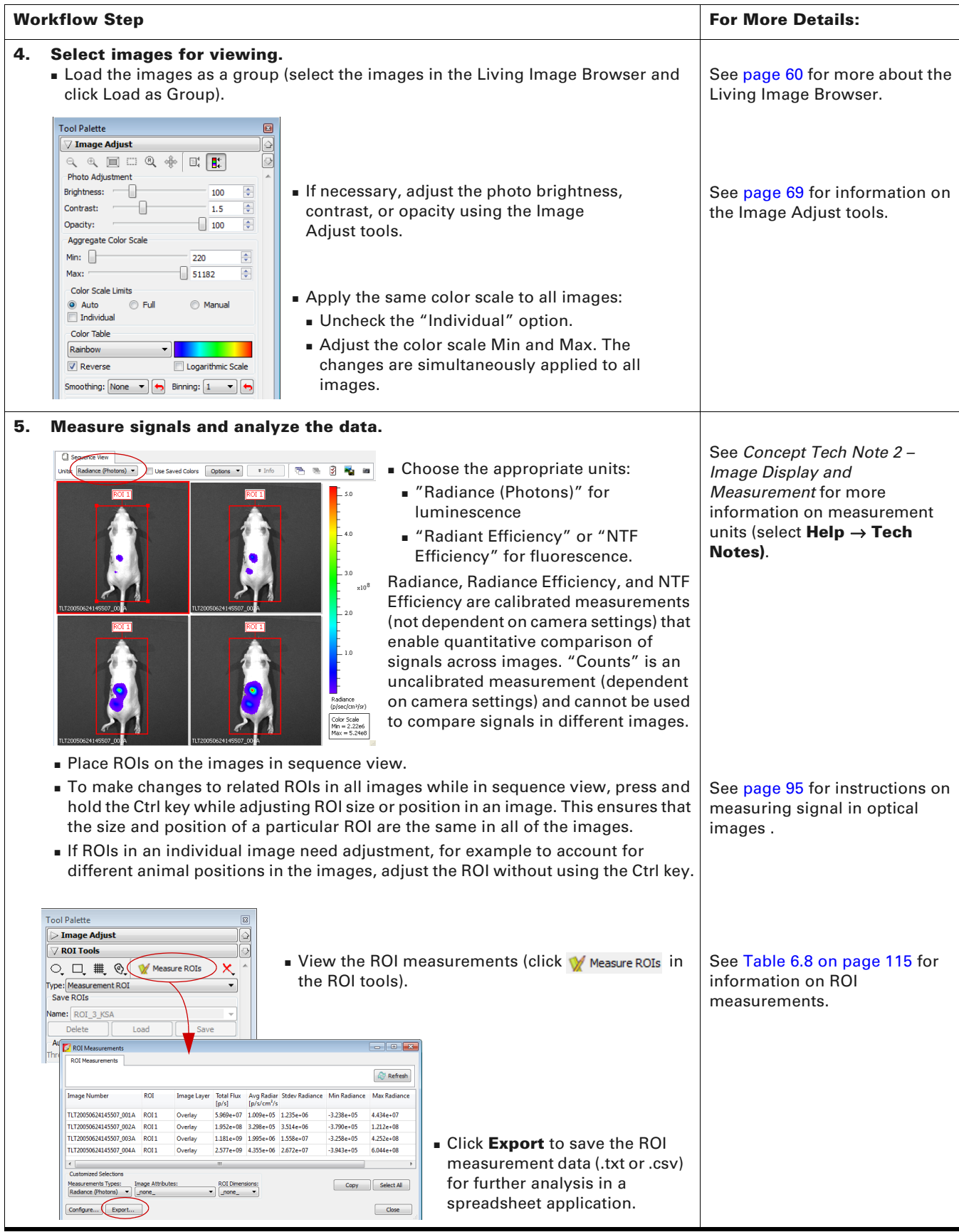

# <span id="page-15-0"></span>**2.2 Overview of Image Acquisition**

## <span id="page-15-1"></span>**Control Panel**

The control panel provides the image acquisition functions [\(Figure 2.1\)](#page-15-3). See [Appendix A](#page-258-2) [on](#page-258-2)  [page 251](#page-258-2) for details on the imaging parameters in the control panel.

**NOTE:** The control panel is only available on the PC workstation that controls the IVIS Imaging Ⅲ System. The items available in the control panel depend on the selected imaging mode (luminescent or fluorescent) and acquisition mode (Image Setup or Sequence Setup).

<span id="page-15-3"></span>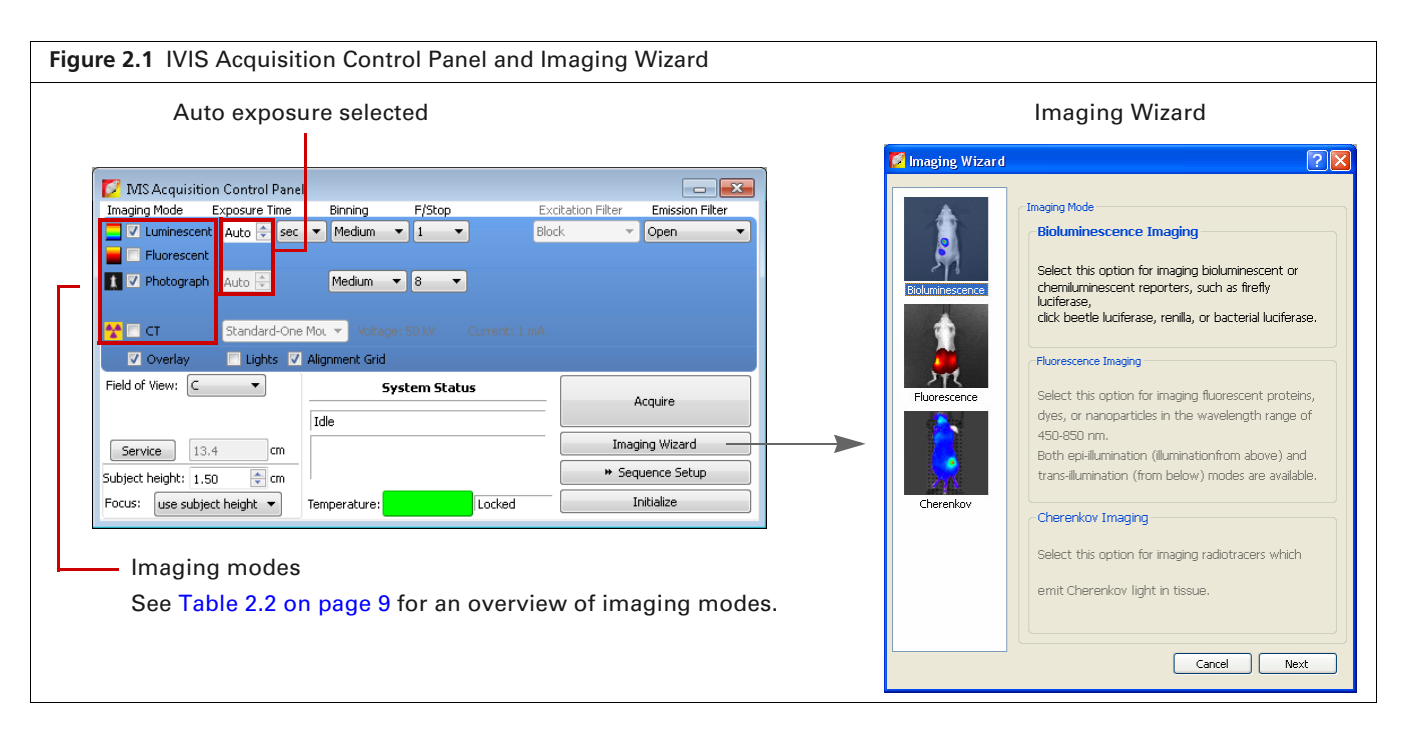

The auto exposure setting is useful in situations where the signal strength is unknown or varies widely, for example during a time course study. If Auto exposure is chosen [\(Figure 2.1\)](#page-15-3), the system acquires an image at maximum sensitivity, then calculates the required settings to achieve, as closely as possible, an image with a user-specified target max count. If the resulting image has too little signal or saturated pixels, the software adjusts the parameters and takes another image.

In most cases, the default auto exposure settings provide a good luminescent or fluorescent image. However, you can modify the auto exposure preferences to meet your needs. See [page 273](#page-280-1) for more details.

## <span id="page-15-2"></span>**Imaging Wizard**

The Imaging Wizard provides a convenient option for image or sequence setup (see [Figure 4.29 on](#page-55-1)  [page 48](#page-55-1)). The wizard guides you through a series of steps, prompting you for the information that the software needs to set up acquisition in the control panel. [Table 4.6 on page 49](#page-56-0) shows the types of images or sequences that the Imaging Wizard can set up.

## <span id="page-16-0"></span>**Imaging Modes on IVIS SpectrumCT**

Optical imaging detects photons in the visible range of the electromagnetic spectrum. [Table 2.2](#page-16-1) briefly explains the types of images that can be acquired on the IVIS SpectrumCT.

<span id="page-16-1"></span>

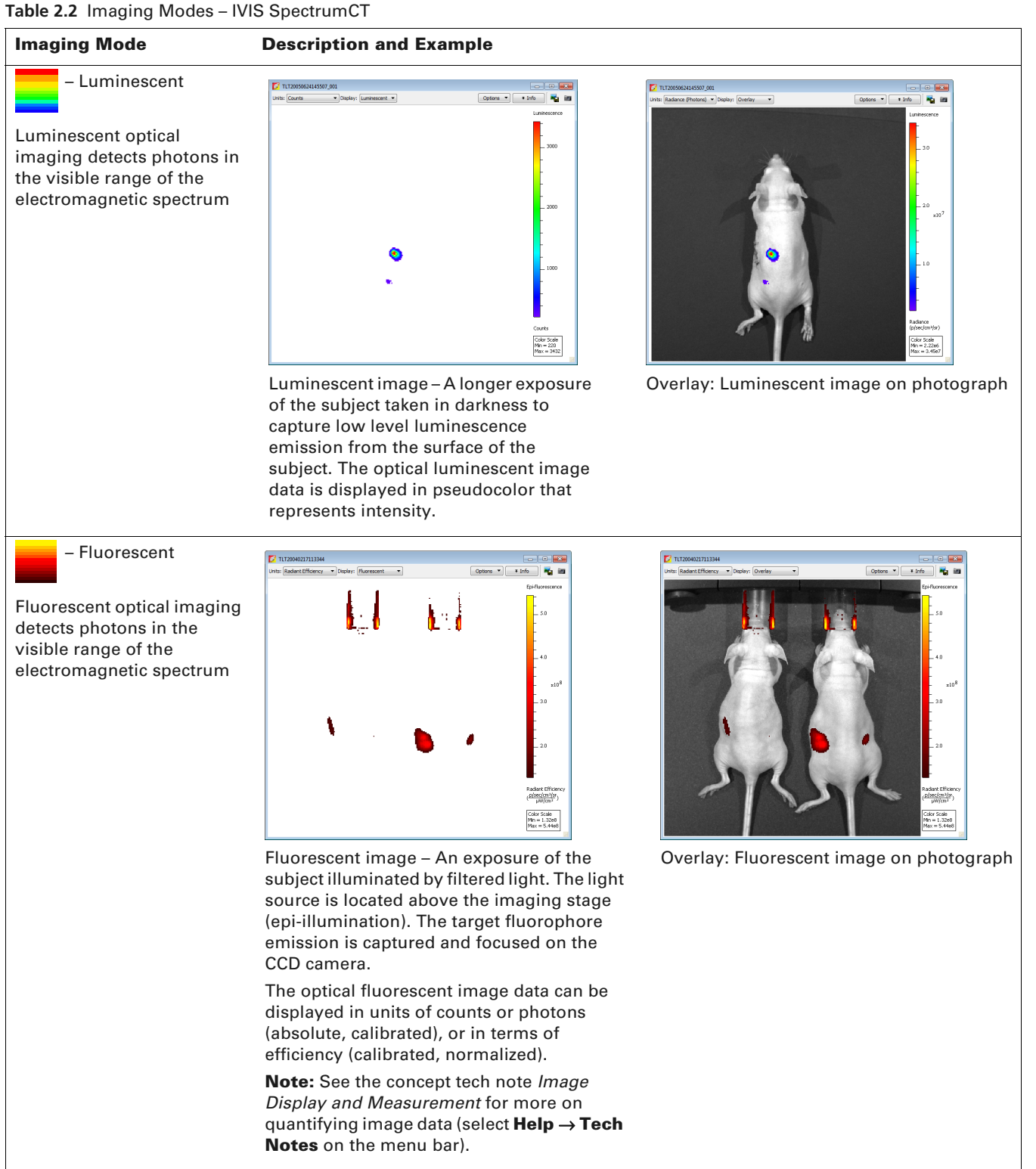

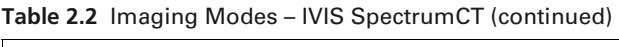

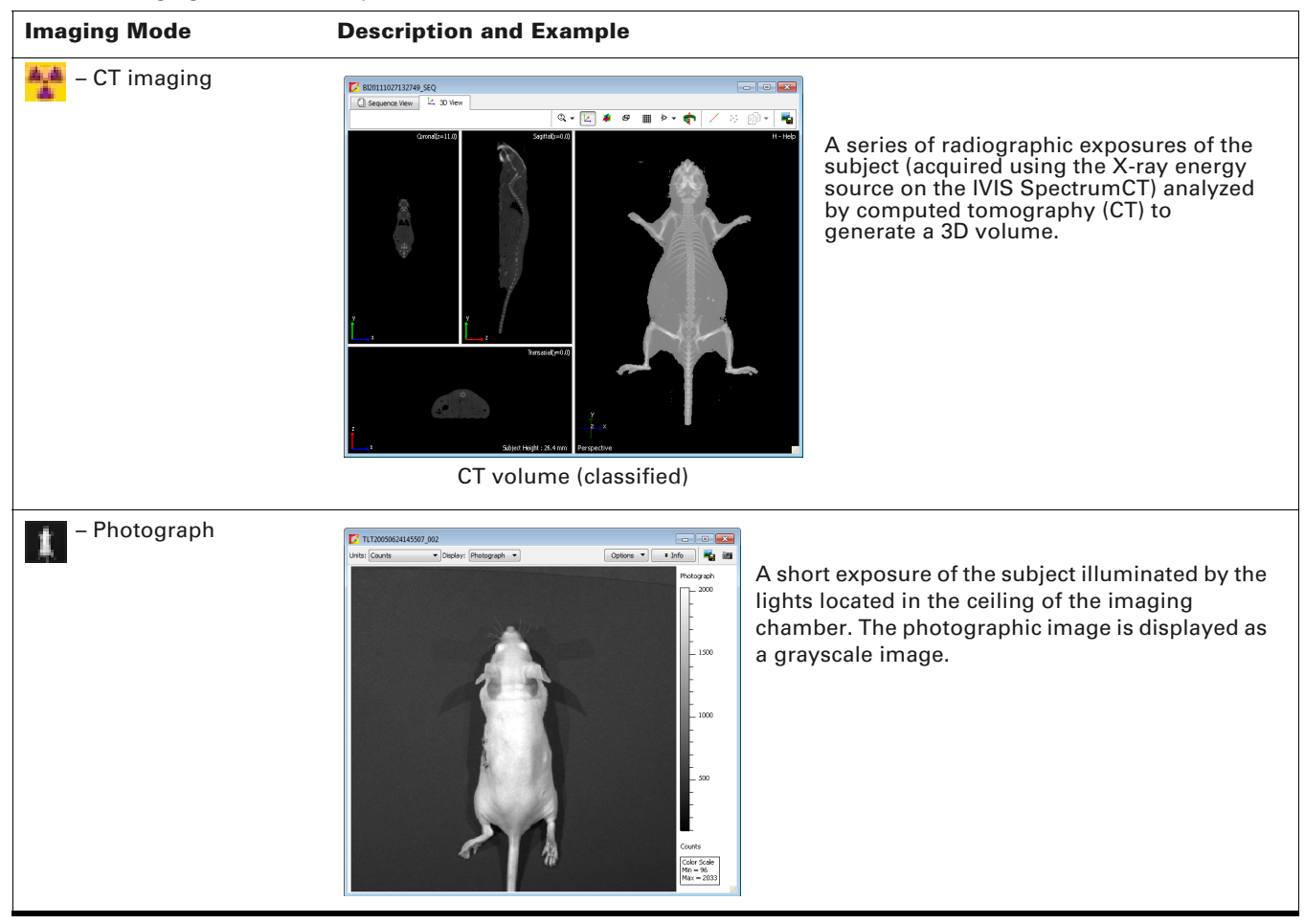

## <span id="page-17-0"></span>**2.3 Overview of Living Image Tools and Functions**

Living Image tools are organized in the Tool Palette or under "Tools" in the menu bar [\(Figure 2.2\)](#page-17-1). Some tools are for use with a single image, others require an image sequence.

The Tool Palette can be docked in the main window (click the Tool Palette title bar, then drag and drop it at either side of the main window, [Figure 2.2](#page-17-1)). Docking can also be set in the general preferences (see [Table E.1 on page 270](#page-277-2)).

<span id="page-17-1"></span>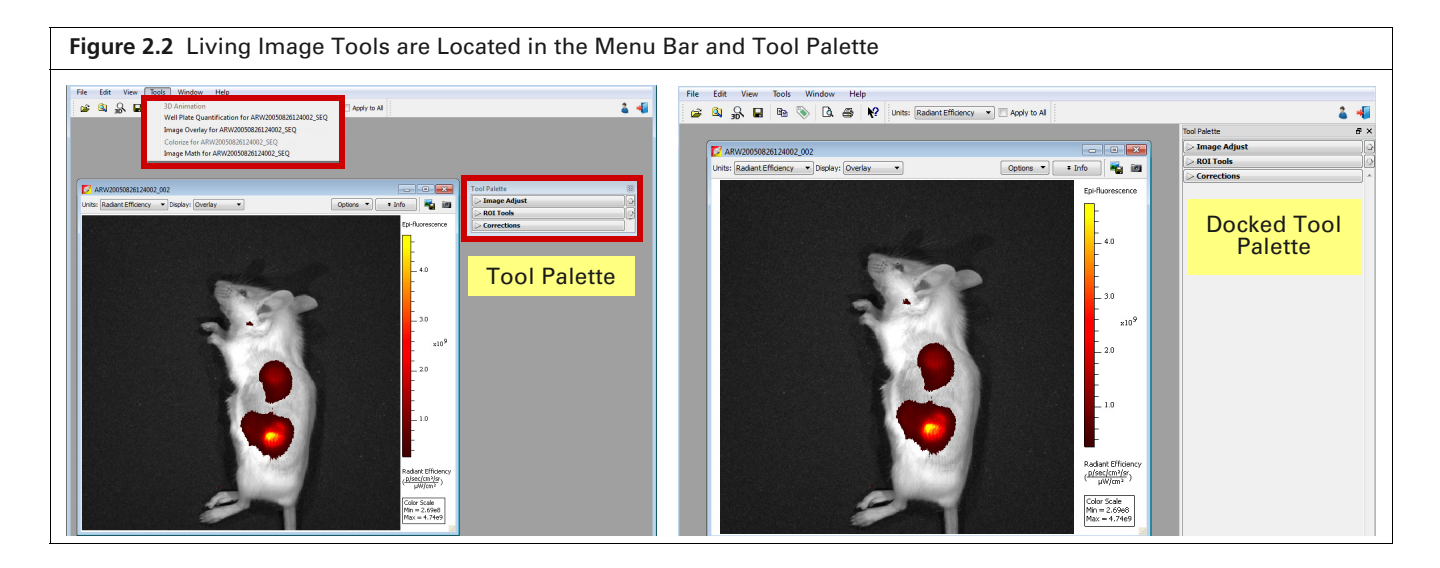

厕

[Table 2.3](#page-18-0) provides an overview of the tools available for data acquired on the IVIS SpectrumCT. If analyzing data acquired on a different type of IVIS instrument, say for example the Lumina XRMS Series III, please see the Living Image Software Manual specific for that imaging system.

**NOTE:** The tools available in the Tool Palette or menu bar depend on the active image data.

<span id="page-18-0"></span>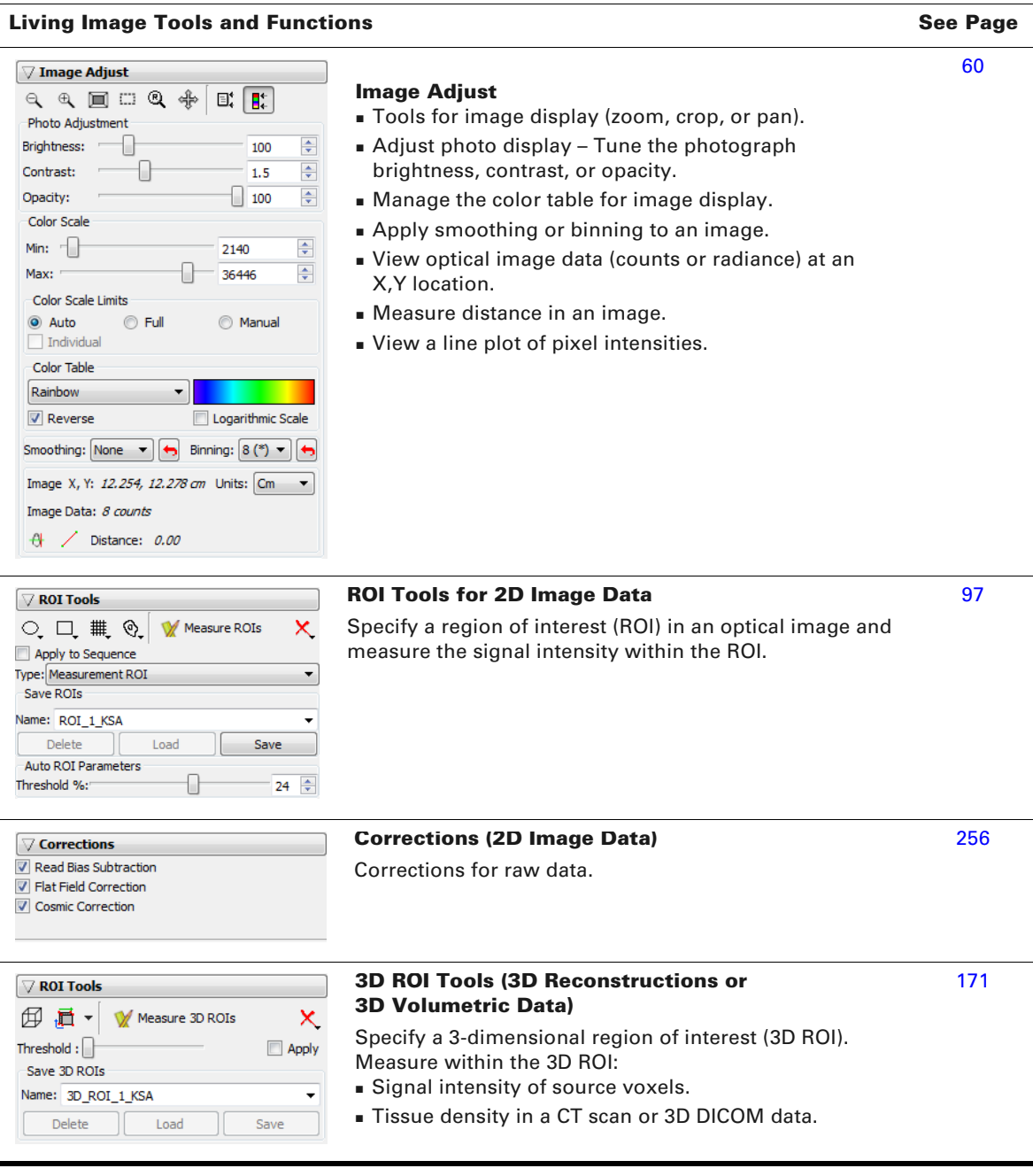

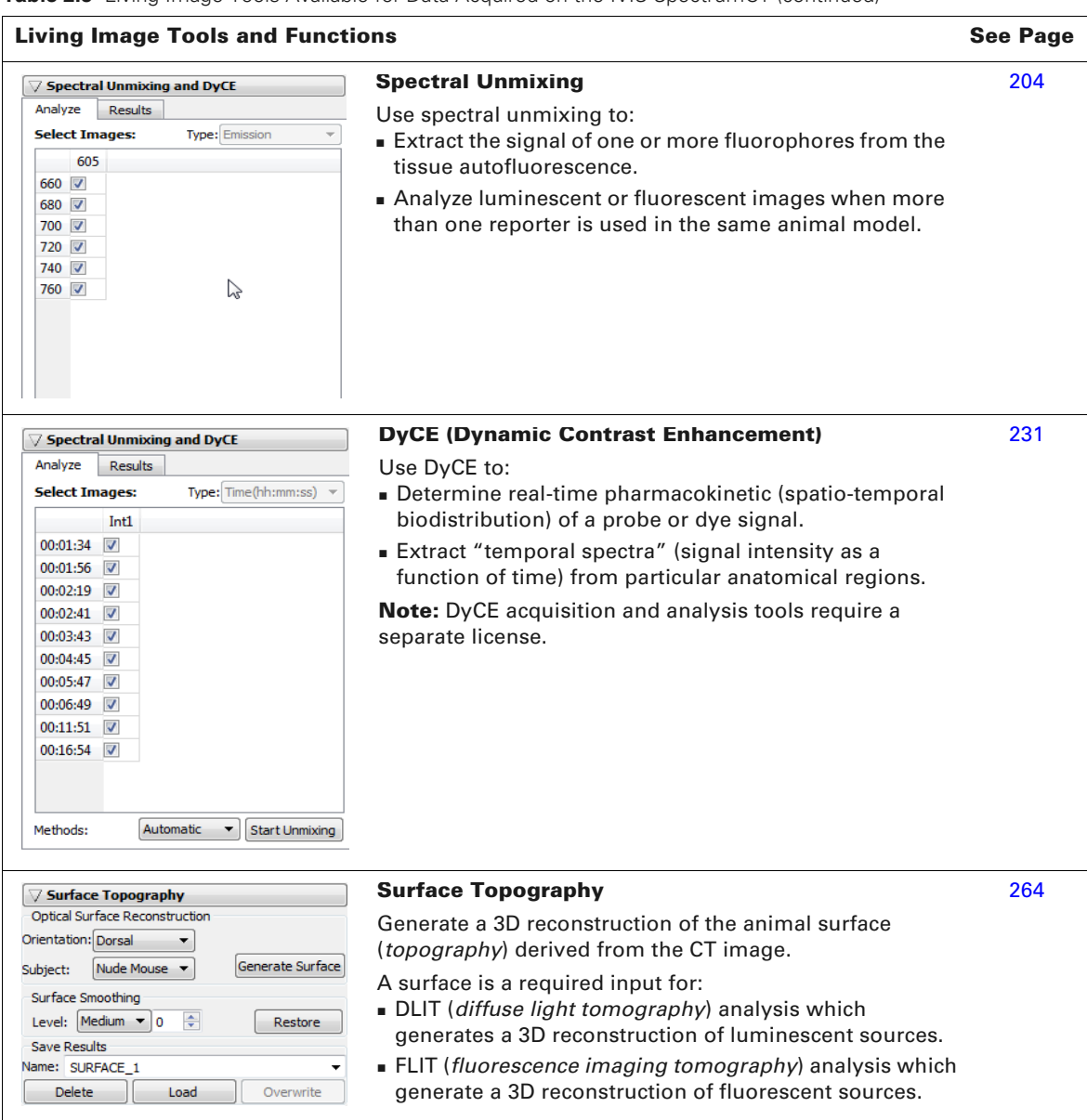

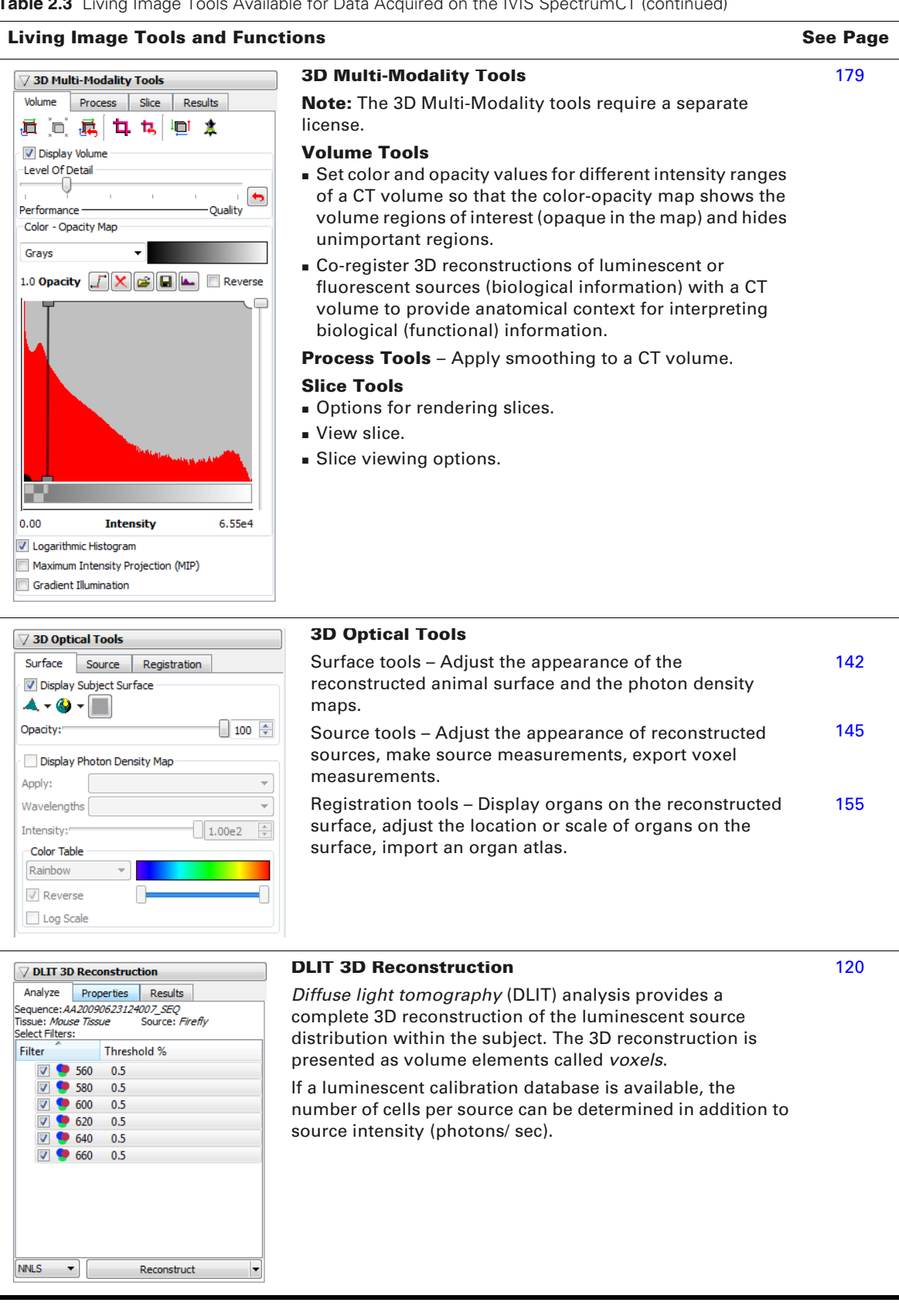

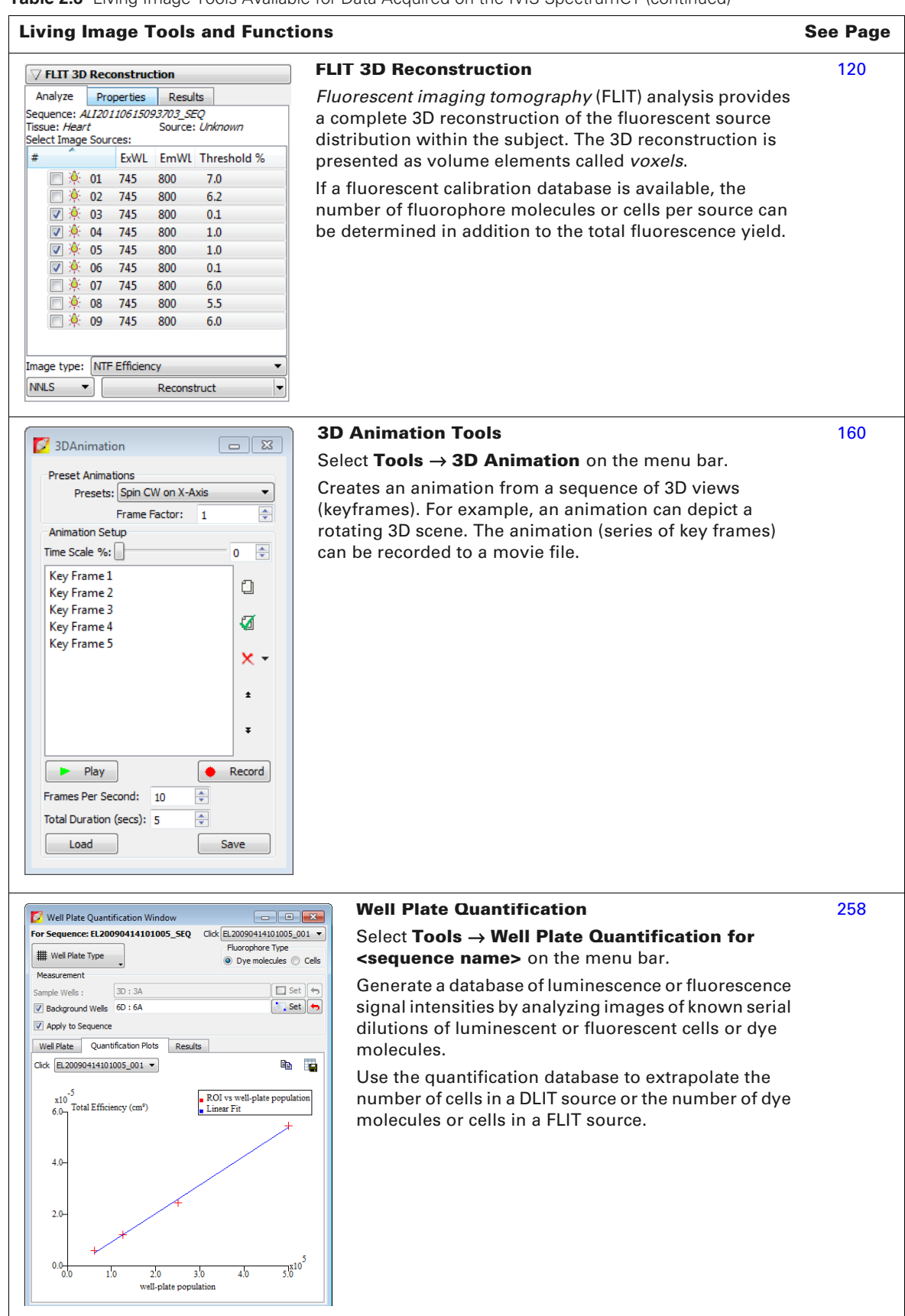

Living Image Tools and Functions **See Page See Page** See Page **Image Overlay Window** [60](#page-67-4)  $-10$ ce: ARW20050826124002\_SEC 图面 Units: Radiant Efficiency v Select **Tools** → **Image Overlay for <sequence**   $50826124002\_001$  **name>** on the menu bar. ages:<br>50826124002\_001<br>------------------View multiple fluorescent or luminescent signals in one 2-dimensional image in the Image Overlay window. B 鐆 Mn:  $\frac{1}{4.74e9}$  $\theta$ 

**Table 2.3** Living Image Tools Available for Data Acquired on the IVIS SpectrumCT (continued)

### **Colorize View**

[85](#page-92-1)

[44](#page-51-0) ([Table 4.5\)](#page-51-1)

### Select **Tools** → **Colorize for <sequence name>** on the menu bar.

The colorize tool renders each luminescence or fluorescence image of a sequence in color, and combines them into a single image. This enables you to see both intensity and spectral information in a single view. The tool provides a useful way to visualize multiple probes or scale probe signals that are not in the visible range.

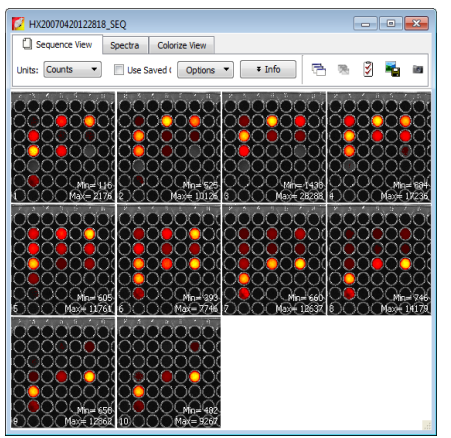

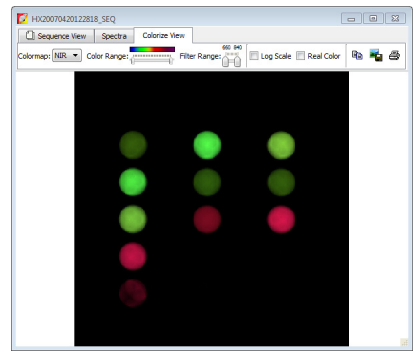

Colorize view of the combined images

Images of Quantum dot nanocrystals (700 or 800 nm) were acquired using different combinations of excitation and emission filters.

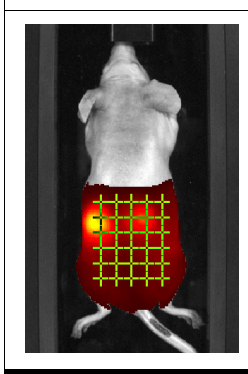

#### **Transillumination Overview**

### Select **Tools** → **Transillumination Overview for <sequence name>** on the menu bar.

The transillumination overview tool combines the images of a FLIT sequence (a fluorescence sequence acquired in transillumination mode) into a single image. All of the individual fluorescent signals are stacked over one photograph and the intensity is summed. One overview is created per filter pair. If two filter pairs were used during acquisition, then two overview images will be created.

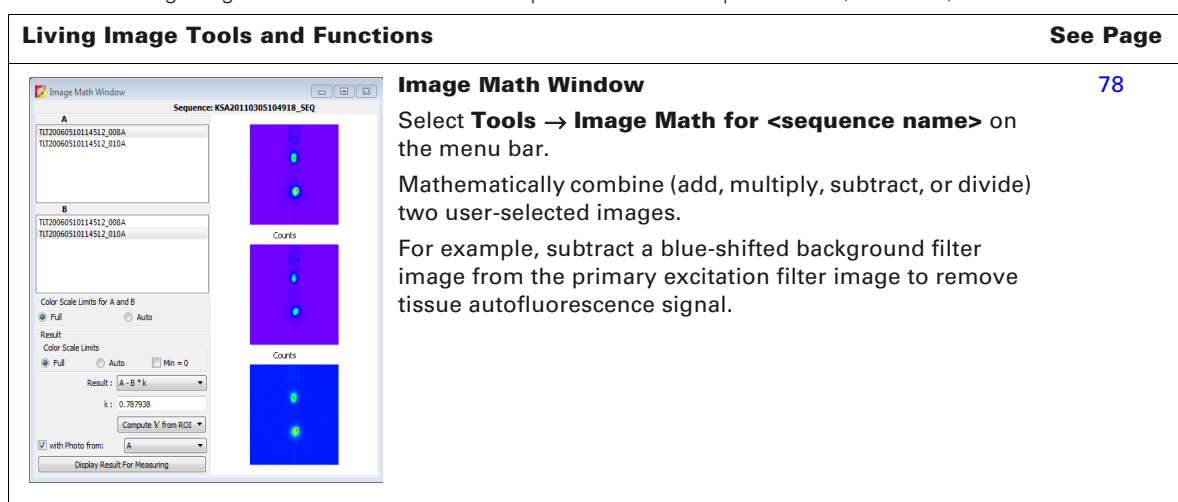

# <span id="page-24-0"></span>**Getting Started**

*[Starting Living Image Software](#page-24-1) [Initializing the Imaging System and Checking Temperature](#page-26-0)* on page 19 *[Managing User Accounts](#page-28-1)* on page 21 *[Tracking System and User Activity](#page-31-0)* on page 24

## <span id="page-24-1"></span>**3.1 Starting Living Image Software**

Living Image software on the PC workstation that controls the IVIS SpectrumCT includes both the acquisition and analysis features. Living Image software on other workstations includes only the analysis features.

See the Installation Guide on the Living Image CD ROM for software installation instructions. [Table 3.1](#page-24-2) shows the default software installation locations.

<span id="page-24-2"></span>**Table 3.1** Living Image Software Installation Locations

| <b>Living Image Software Operating System</b> |                | <b>Installation Location</b>                                 |
|-----------------------------------------------|----------------|--------------------------------------------------------------|
| 32-bit version                                | 32-bit Windows | C:\Program Files\Caliper Life Sciences\Living Image          |
|                                               | 64-bit Windows | C:\Program Files(x86)\Caliper Life Sciences \Living<br>Image |
| 64-bit version                                | 64-bit Windows | C:\Program Files\Caliper Life Sciences\Living Image          |

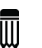

**NOTE:** All components of the IVIS SpectrumCT should be left on at all times due to the long cooling time required to reach operating (demand) temperature. It is also important to leave the system on to enable automatic overnight electronic background measurements. Periodically rebooting the computer is permissible and does not affect the camera operation.

### **To start the software:**

**1. PC Users:** Double-click the Living Image software icon **the desktop.** Alternatively, click the Windows Start button and select **All Programs** → **Caliper Life Sciences** → **Living Image**.

**Macintosh Users:** Double-click the Living Image icon **the desktop or run the software from** the application folder.

The main window appears ([Figure 3.1\)](#page-25-0).

<span id="page-25-0"></span>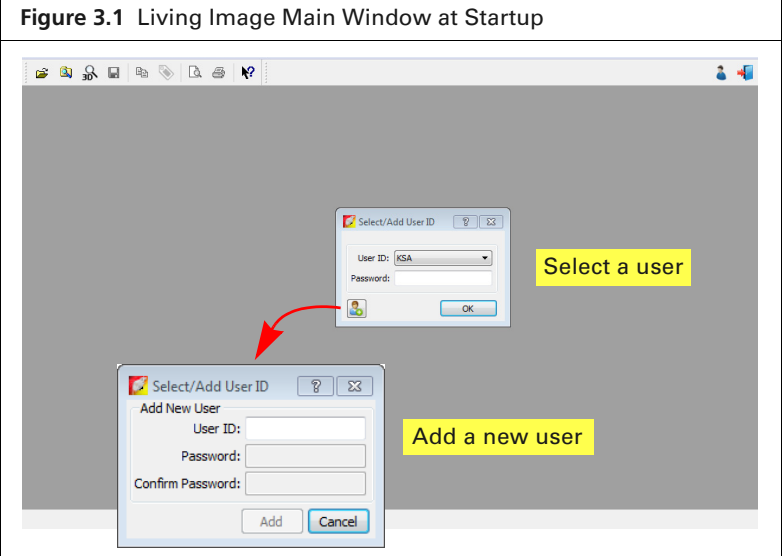

<span id="page-25-1"></span>**2.** In the dialog box that appears, select a user ID from the drop-down list. If the user ID is password protected, enter the password and click **OK**.

Alternatively, create a new user ID:

- **a.** In the Select/Add User ID box, click the **b** button.
- **b.** Enter a user ID.
- **c.** Enter and confirm a password. This is optional.
- **d.** Click **Add** and **OK**.

The control panel appears if the workstation controls the IVIS SpectrumCT ([Figure 3.2](#page-26-1)). For more details on the control panel, see [Appendix A](#page-258-2) [on page 251.](#page-258-2)

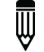

**NOTE:** Living Image software has optional password protection for user accounts. See [page 22](#page-29-0) for more details.

<span id="page-26-1"></span>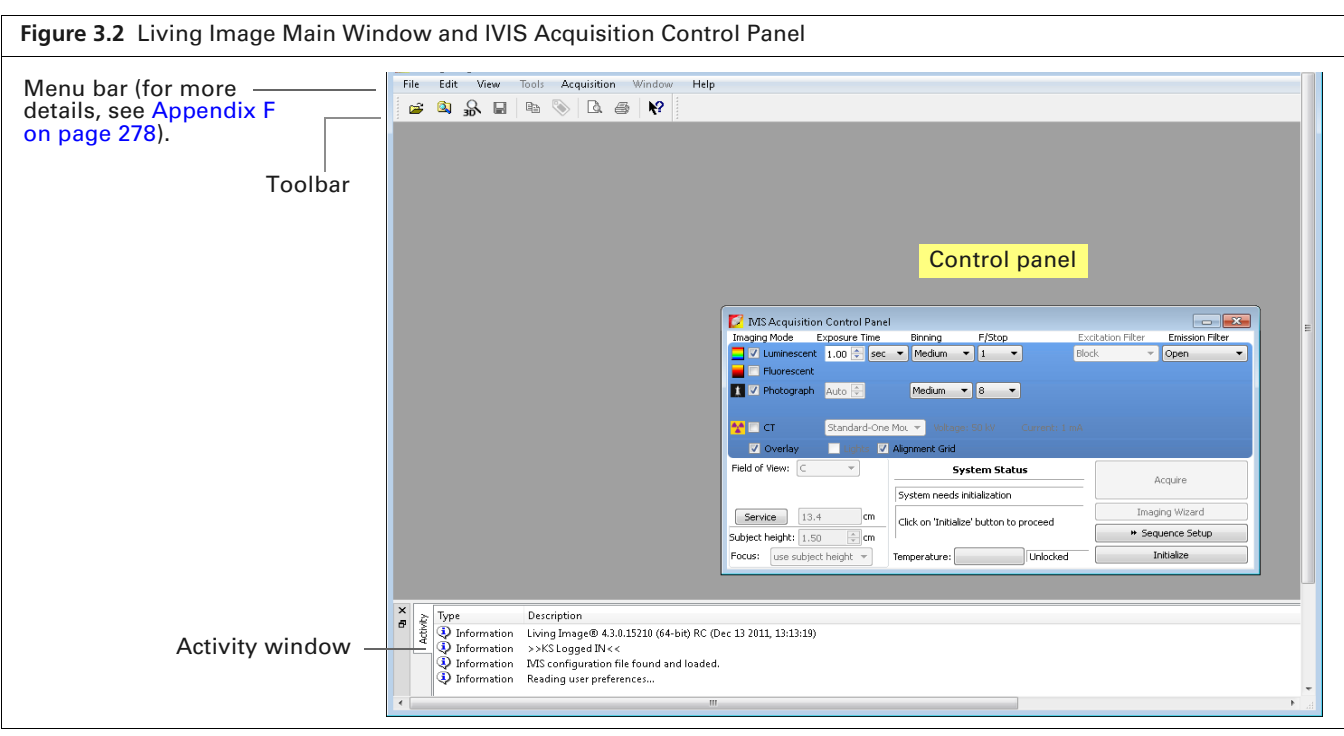

丽 **NOTE:** Living Image software on the PC workstation that controls the IVIS Imaging System includes both the acquisition and analysis features. Living Image software on other workstations includes only the analysis features. Macintosh users have access to the analysis features only.

# <span id="page-26-2"></span><span id="page-26-0"></span>**3.2 Initializing the Imaging System and Checking Temperature**

The IVIS SpectrumCT must be initialized each time Living Image software is started, or if the power has been cycled to the imaging chamber.

The initialization procedure is started from the control panel [\(Figure 3.3\)](#page-27-2).

**NOTE:** The IVIS acquisition control panel is only available on the PC workstation that controls the W IVIS Imaging System. The options available in the control panel depend on the imaging system, selected imaging mode (Image Setup or Sequence Setup), and the filter wheel or lens option that are installed

Initialization moves every motor-driven component in the system (for example, imaging stage and lens) to a home position, resets all electronics and controllers, and restores all software variables to the default settings. Initialization may be useful in error situations.

See the *IVIS® SpectrumCT Hardware Manual* for further details on instrument operation,

## <span id="page-27-0"></span>**Initializing the IVIS SpectrumCT**

- **1.** Start the Living Image software (double-click the  $\mathbb{Z}$  icon on the desktop).
- **2.** Click **Initialize** in the control panel that appears [\(Figure 3.3\)](#page-27-2). After several seconds you will hear the instrument motors move.

<span id="page-27-2"></span>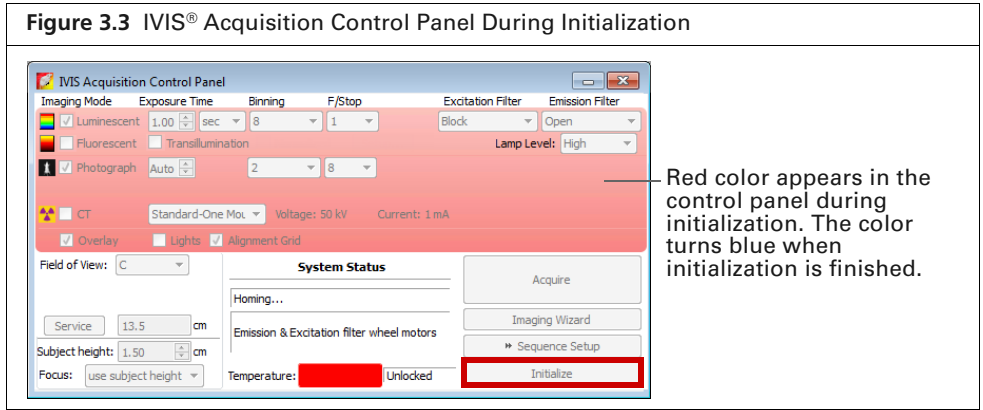

## <span id="page-27-1"></span>**CCD Temperature**

The IVIS Acquisition Control Panel indicates the temperature status of the charge coupled device (CCD) camera (see [Figure 3.4](#page-27-3) for a description of the temperature status colors). Immediately after initialization is completed, the temperature box is usually red and will turn green after several minutes. If this is not the case, contact PerkinElmer Technical Support (see [page 4](#page-11-1)).

The demand temperature for the CCD camera is preset and generally should not be changed. Electronic feedback control maintains the CCD camera temperature to within a few degrees of the demand temperature.

The instrument is ready for imaging after the system is initialized and the operating (demand) temperature of the CCD camera is reached (locked).

<span id="page-27-3"></span>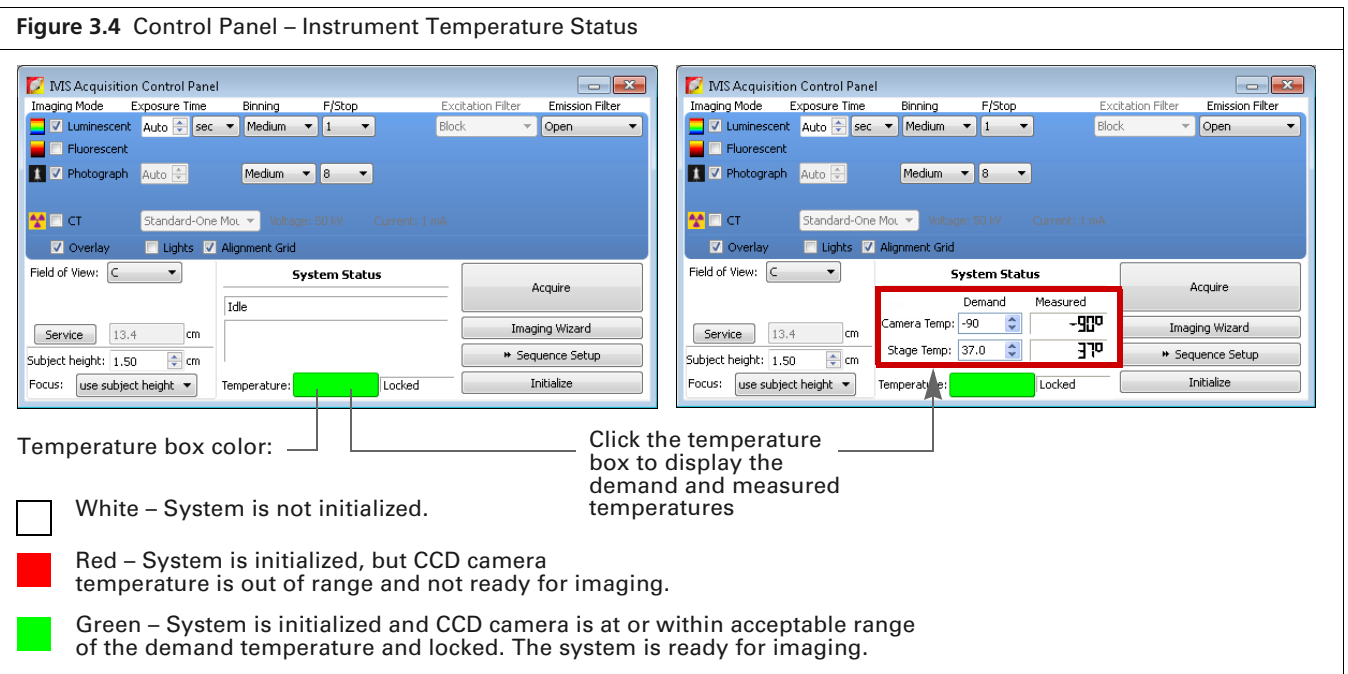

## <span id="page-28-0"></span>**Stage Temperature**

The stage is temperature-controlled to keep subjects warm during imaging. The temperature control is enabled after the instrument is powered on and initialized from the Living Image software. The default temperature is 37 °C and is self-monitoring after the system is initialized. The imaging stage may be set to a temperature from 20 - 40 °C.

The actual surface temperature of the padded, rotating animal stage may be lower than that of the imaging stage. The stage does not have active cooling. The stage may require up to 20 minutes to passively cool from 37 °C to ambient temperature.

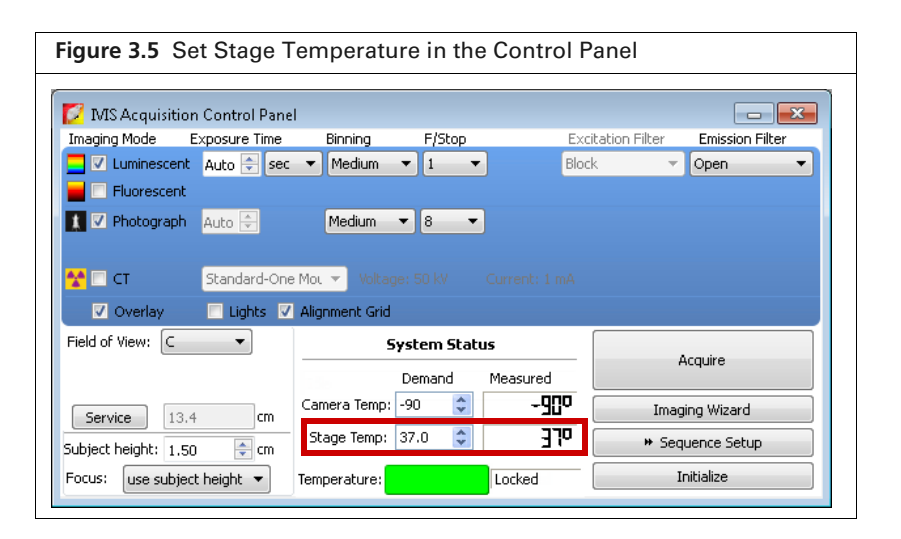

# <span id="page-28-1"></span>**3.3 Managing User Accounts**

### <span id="page-28-2"></span>**Adding Users**

New users can be created in the:

- $\blacksquare$  Main window at startup (see [page 18\)](#page-25-1).
- User Settings dialog box [\(Figure 3.6\)](#page-28-3).
- **1.** Select **Edit**  $\rightarrow$  **User settings** on the menu bar.
- **2.** Click the Add User tab in the dialog box that appears.

<span id="page-28-3"></span>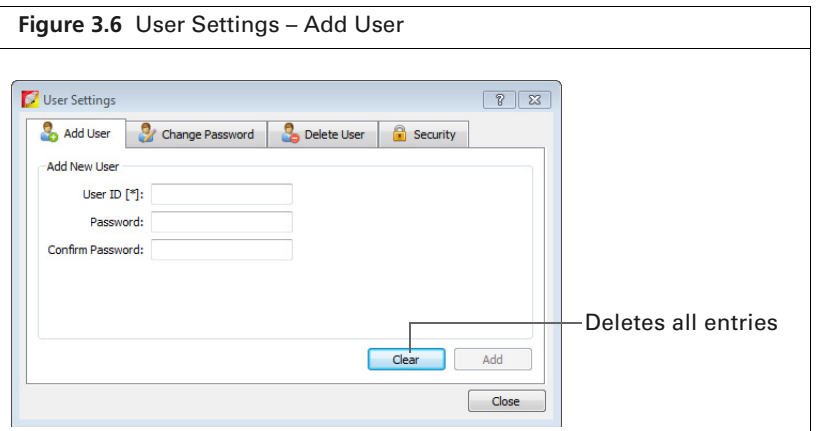

**3.** Enter a user ID.

- **4.** Optional: enter and confirm a password.
- **5.** Click **Add**.

## <span id="page-29-0"></span>**Changing or Adding Passwords**

- **1.** Select **Edit**  $\rightarrow$  **User settings** on the menu bar.
- **2.** Click the Change Password tab in the dialog box that appears.

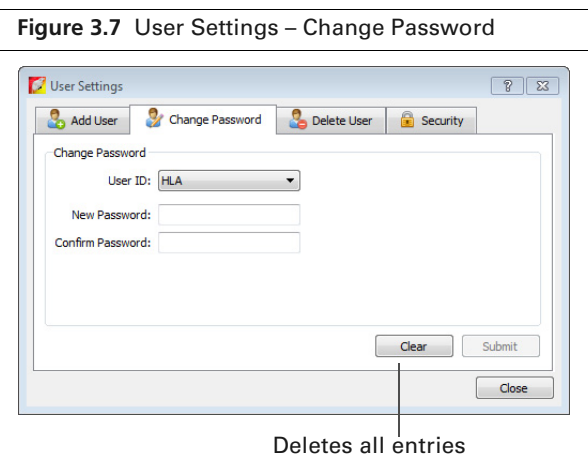

**3.** Select a User ID, enter and confirm a new password, and click **Submit**.

## <span id="page-29-1"></span>**Deleting Users**

- 厕 **NOTE:** User accounts can be locked. If this security is applied, a master password is required to delete users from the system. See [page 23](#page-30-0) for more details on locking user accounts.
- **1.** Select **Edit**  $\rightarrow$  **User settings** on the menu bar.
- **2.** Click the Delete User tab in the dialog box that appears.

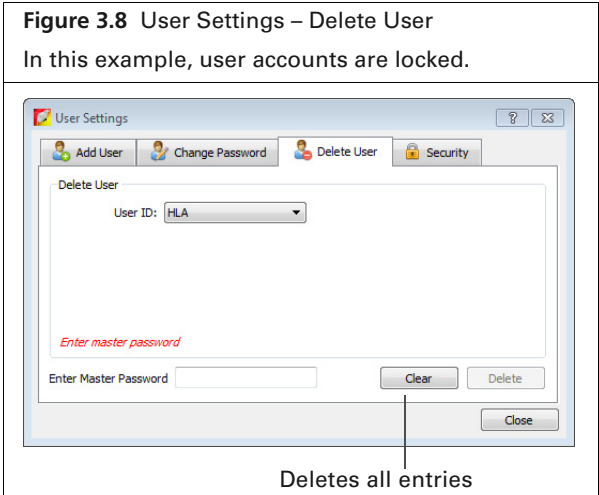

- **3.** Select a User ID.
- **4.** If the accounts are locked, enter the master password.
- **5.** Click **Delete** and **Close**.

## <span id="page-30-0"></span>**Locking User Accounts**

If user accounts are locked, a master password is required to change user passwords, delete users, or unlock user accounts.

### **To lock user accounts:**

- **1.** Select **Edit**  $\rightarrow$  **User settings** on the menu bar.
- **2.** Click the Security tab in the dialog box that appears.
- **3.** Click **Lock User Accounts**.

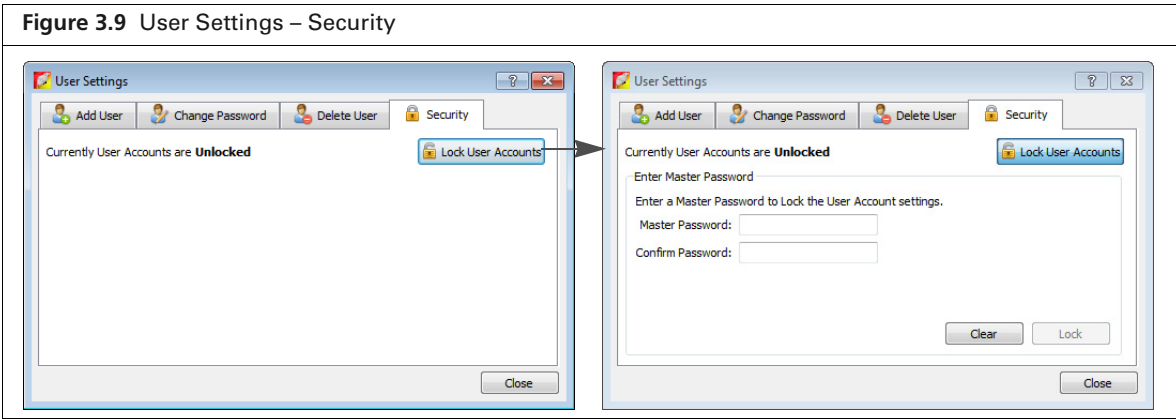

**4.** Enter and confirm a master password. Click **Close**. The master password will be required to delete users.

#### **To unlock user accounts:**

- **1.** In the Security tab, click **Unlock User Accounts**.
- **2.** Enter the master password and click **Unlock**. Click **Close**.

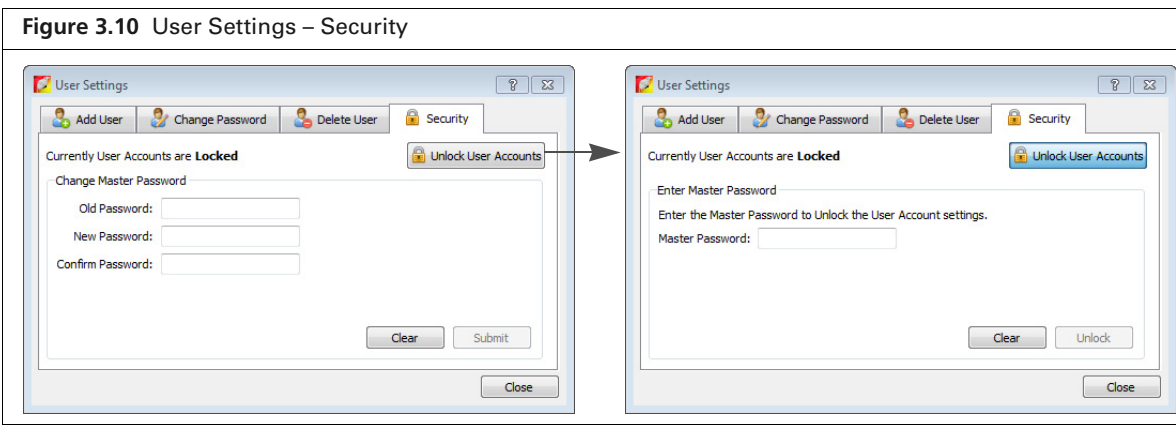

# <span id="page-31-0"></span>**3.4 Tracking System and User Activity**

## <span id="page-31-1"></span>**Activity Window**

The Activity window shows the imaging system activities [\(Figure 3.11](#page-31-2)). The software creates and saves a log of the system activities related to data acquisition. This information may be useful for PerkinElmer field service engineers to understand the imaging system behavior over time or for troubleshooting. The activity log is located at C:\Program Files\Caliper Life Sciences\Living Image.

The software tracks user time on the system (hr/min/sec per user ID) from logon until switching users or system shut down. The software creates a separate record for each month (for example, LI\_USAGE\_<MONTH>\_2015.csv) located at C:\Program Files\Caliper Life Sciences\Living Image\Usage).

<span id="page-31-2"></span>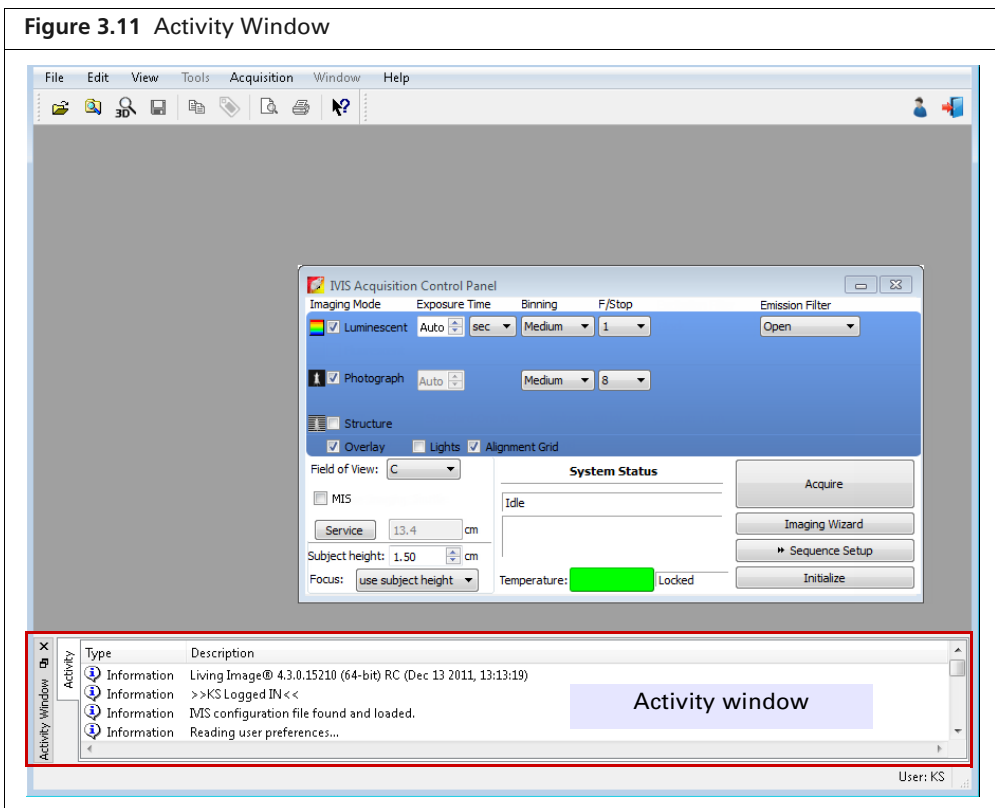

# <span id="page-32-2"></span><span id="page-32-0"></span>**4 Image Acquisition**

### *[CT Imaging](#page-32-1)*

*[Luminescent Imaging](#page-38-0)* on page 31 *[Fluorescent Imaging With Epi-Illumination](#page-43-0)* on page 36 *[Fluorescent Imaging With Transillumination](#page-49-0)* on page 42 *[Cherenkov Imaging](#page-54-0)* on page 47 *[Acquire a Sequence Using the Imaging Wizard](#page-54-1)* on page 47 *[Acquire Multiple Sequences in Batch Mode](#page-60-0)* on page 53 *[Manually Set Up a Sequence](#page-62-0)* on page 55 *[Manually Save Image Data](#page-66-0)* on page 59 *[Exporting Images](#page-66-1)* on page 59

## <span id="page-32-1"></span>**4.1 CT Imaging**

Living Image software acquires and reconstructs CT images representing 3D volumes.

**NOTE:** The IVIS SpectrumCT should be initialized before setting the imaging parameters in the 而 control panel (see [page 19](#page-26-2) for details). See the *IVIS SpectrumCT Hardware Manual* for more information on the instrument.

### **1. Acquiring CT Images**

- **1.** Place the subject(s) in the imaging chamber and close the door.
- **2.** Confirm that the IVIS SpectrumCT is ready for X-ray acquisition. Make sure that the:
	- **a.** Key switch on the front of the instrument is turned to the ON position.
	- **b.** EMERGENCY Stop switch is in the READY (out) position. If necessary, turn the knob clockwise to reset it to the READY (out) position.

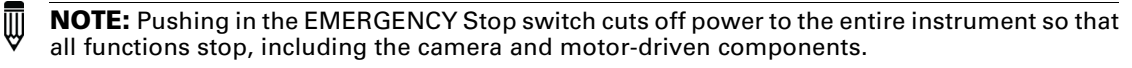

- **c.** X-RAY ARMED button is pushed in. The button is illuminated when engaged.
- **3.** Put a check mark next to **Photograph** in the control panel (optional) ([Figure 4.1\)](#page-33-0).
- **4.** Put a check mark next to **CT** and select a CT acquisition mode from the drop-down list.

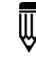

**NOTE:** If you want to check the subjects inside the chamber before acquisition, take a photograph—uncheck **CT**, choose **Photograph**, and click **Acquire**. Be sure to select **CT** after taking the photograph.

<span id="page-33-0"></span>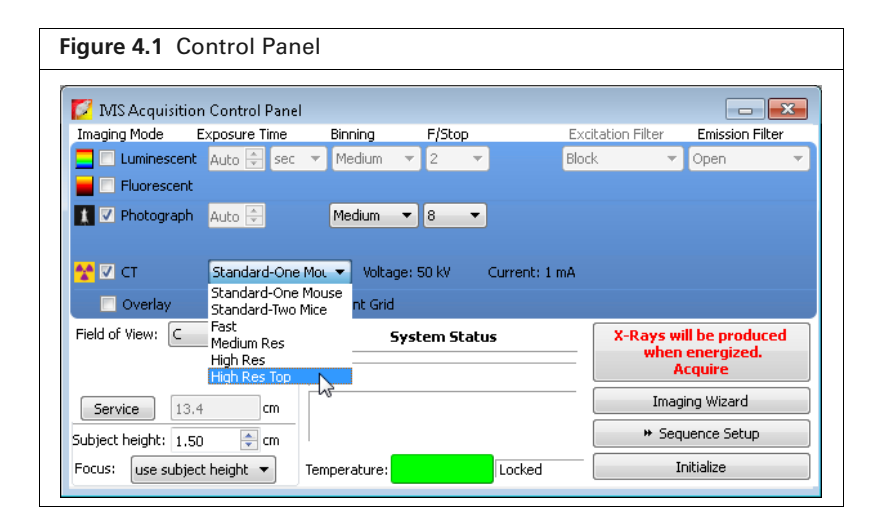

### **Table 4.1** CT Acquisition Modes

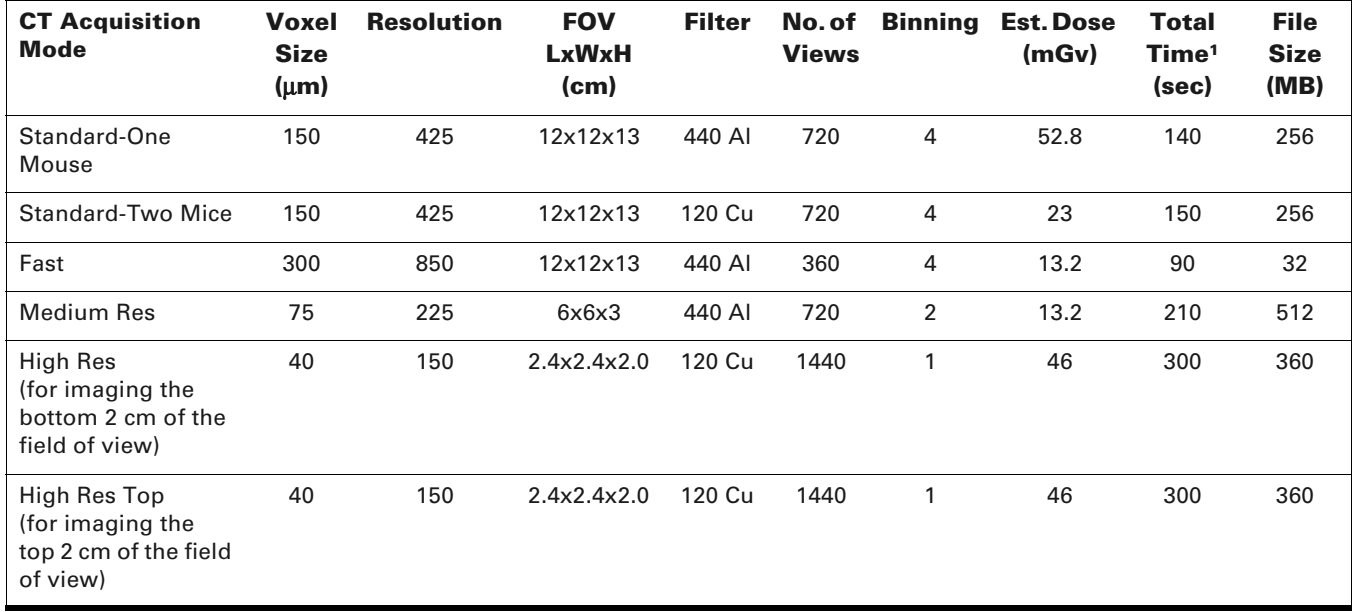

<sup>1</sup>Times are approximate and include overhead, acquisition, and reconstruction time.

**5.** Click **Acquire** when you are ready to capture the image.

If necessary click in the control panel to operate in single image mode. In single image mode, the button appears in the control panel. Use this button to set up optical sequence acquisition (see [page 47](#page-54-1) for more details).

**6.** Enter information about the image in the dialog box that appears (optional, but strongly recommended) and click **OK**.

You can enter image label information at any time during or after acquisition. If you do not want to enter image information, click **Cancel**. See [page 91](#page-98-1) for details on adding information to an image after acquisition

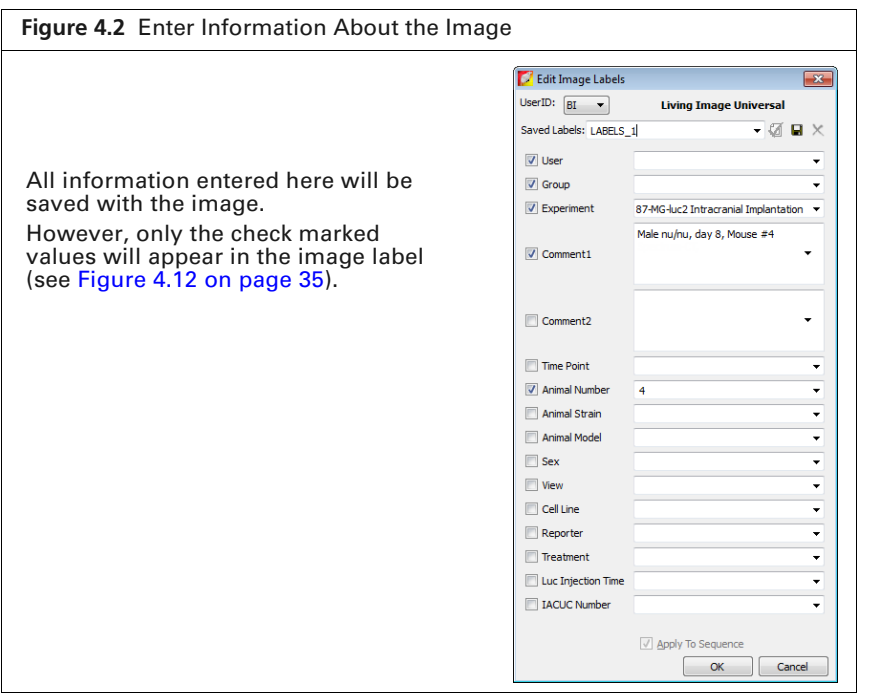

If this is the first image of the session, you are prompted to enable the autosave function ([Figure 4.11\)](#page-41-0). When Autosave is enabled, all images acquired during the session are automatically saved to a user-selected location. A different location can be chosen at any time (select **Acquisition** → **Auto-Save** on the menu bar).

**7.** Click **Yes** in the prompt to enable autosave, then choose a location in the dialog box that appears. Alternatively, click **No** in the prompt and manually save the image data. See [page 59](#page-66-0) for details. Image acquisition begins and the upper area of the control panel changes to red color.

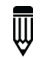

**NOTE:** During acquisition, the **Acquire** button in the control panel changes to **Stop**. Click **Stop** to cancel acquisition and reinitialize the imaging system.

The control panel returns to blue color when acquisition is finished. The 3D View and Tool Palette appear when acquisition is completed [\(Figure 4.3\)](#page-35-0).

See Chapter 10, *[Working With Volumetric Data on page 179](#page-186-4)* for information on viewing and classifying 3D volumetric data.

<span id="page-35-0"></span>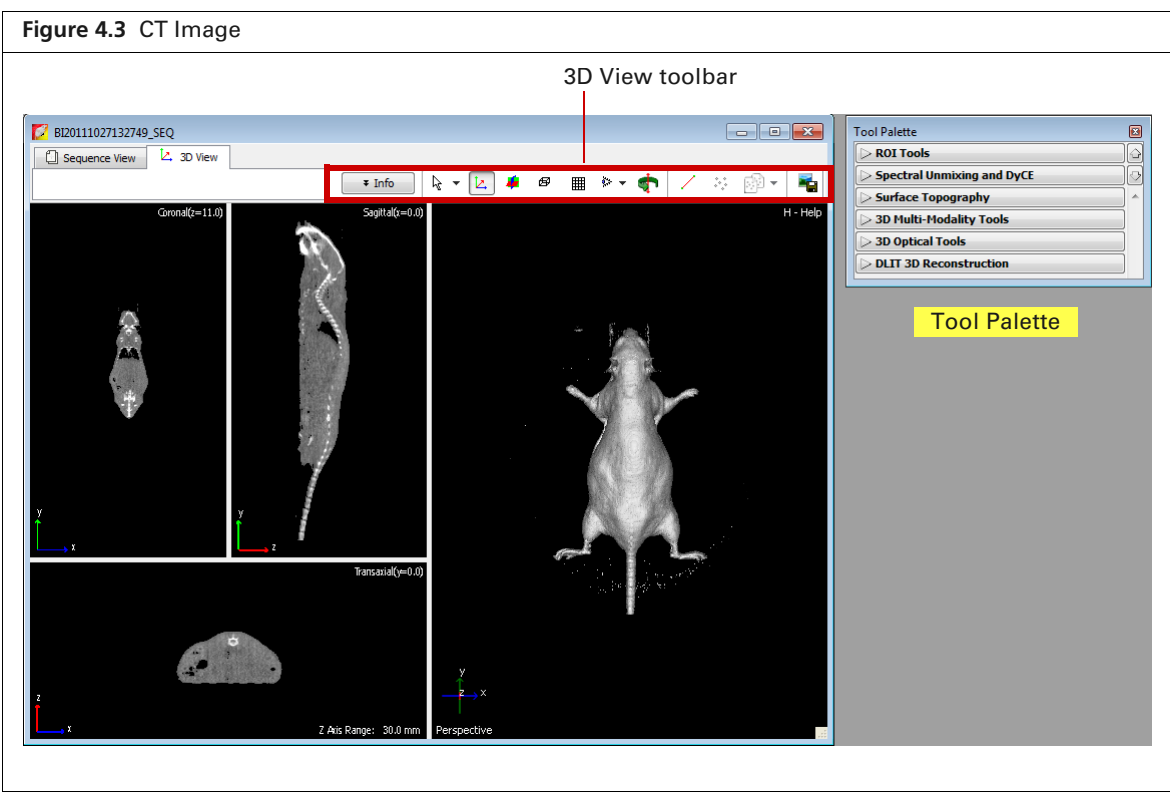

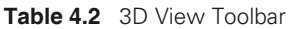

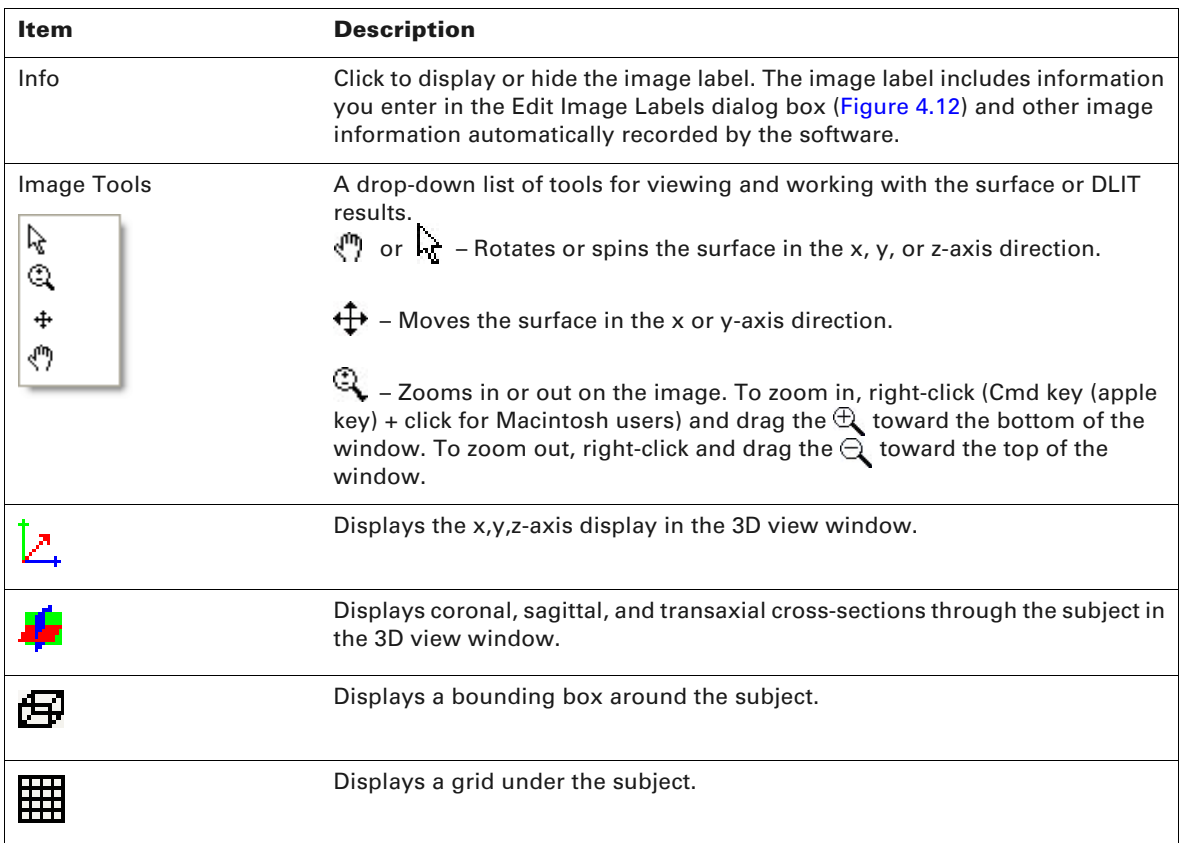
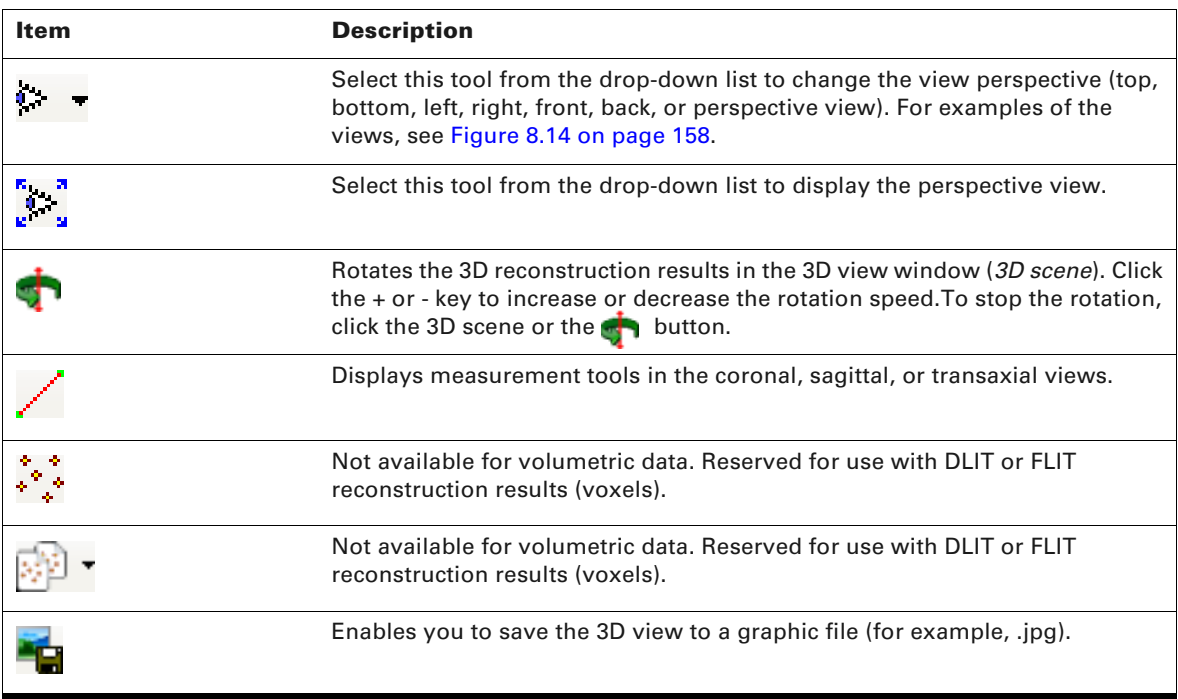

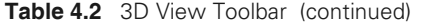

### **Acquiring Reference Images**

During CT imaging, a series of X-ray transmission images is acquired as a specimen rotates on the stage. Each X-ray transmission image is associated with a corresponding angle. Living Image software uses a dark bias (no X-ray) image, X-ray reference image, pixel defect map, and linearization correction to normalize the transmission image on a pixel by pixel basis. The resulting projection images are inputs to the reconstruction algorithm that generates a 3D image of the volume.

New reference images (X-ray and dark bias) must be acquired every five days to ensure that the Xray transmission images are correctly normalized. The system prompts you acquire reference images. Acquisition cannot proceed until the reference images have been acquired.

#### **To acquire reference images:**

**1.** Remove everything from the imaging chamber, including the animal bed.

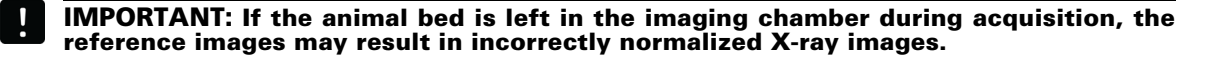

- **2.** Confirm that the IVIS SpectrumCT is ready to acquire a CT image.
- **3.** Select **Acquisition** → **CT Acquisition** → **Acquire Reference Images** on the menu bar.

## **Checking Instrument Stage Alignment**

On rare occasion, the instrument stage may become misaligned with the X-ray source and detector. If this occurs, CT images may display artifacts (for example, double images as shown in [Figure 4.4,](#page-37-0) blurring, or shadows).

<span id="page-37-0"></span>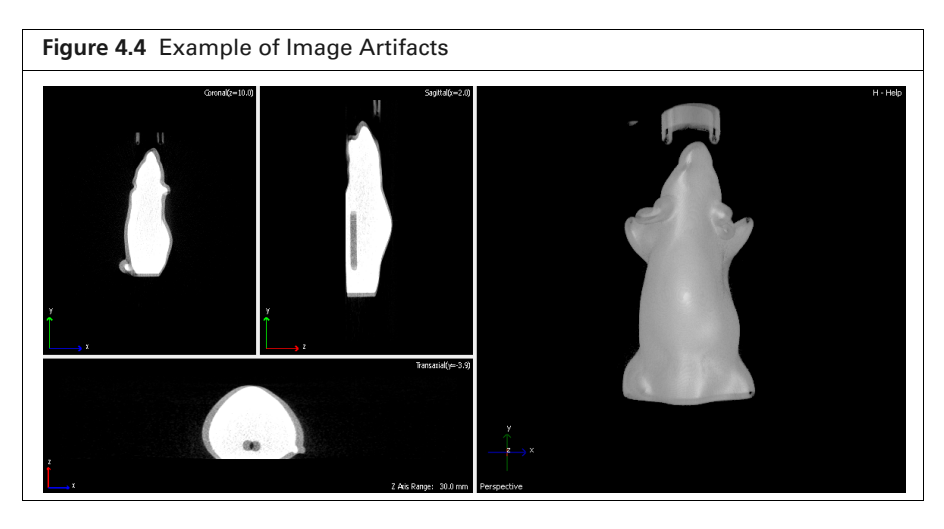

#### **To check stage alignment:**

- **1.** Remove all objects from the imaging chamber.
- **2.** Insert the alignment tool into the rotating stage. See the Rotation Stage Alignment Kit instructions for details (PN 134379).
- **3.** Select **Acquisition**  $\rightarrow$  **CT Acquisition**  $\rightarrow$  **Generate Alignment** data on the menu bar.
- **4.** Click **Update Alignment Database** in the dialog box that appears ([Figure 4.5](#page-37-1)).

The Y-FIT curve (blue) and Y-Intensity curve (red) should be closely superimposed. If not, contact PerkinElmer technical support for assistance with instrument alignment (see [page 4\)](#page-11-0).

<span id="page-37-1"></span>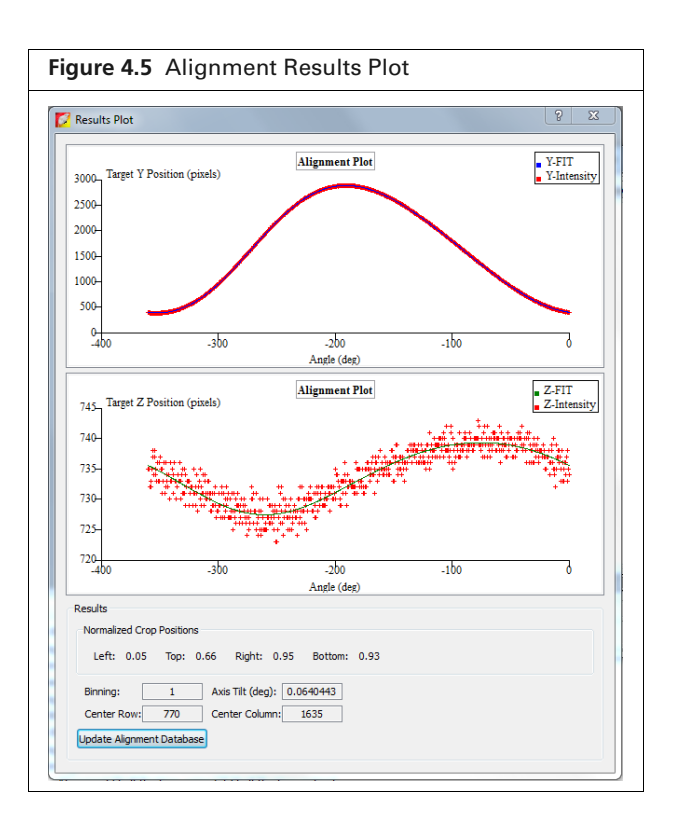

# **4.2 Luminescent Imaging**

M

Luminescent imaging captures signals from luminescent molecular reporters. This section explains how to acquire a single luminescent optical image:

- $\blacksquare$  Quick guide See below.
- $\blacksquare$  Detailed instructions See [page 32](#page-39-0).

See [page 47](#page-54-0) for information on acquiring a luminescent sequence using the Imaging Wizard.

## **Quick Guide**

**1.** Start Living Image software **a**nd initialize the IVIS SpectrumCT (see [page 17](#page-24-0) for details).

**NOTE:** See the *IVIS SpectrumCT Hardware Manual* for more information on the instrument.

- **2.** Place the anesthetized subjects in the imaging chamber and close the door.
- **3.** In the control panel ([Figure 4.6](#page-38-0)):
	- **a.** Put a check mark next to **Luminescent** and select **Auto** exposure.
	- **b.** Choose **Photograph** (optional, selecting **Photograph** automatically selects **Overlay**).
	- **c.** Select a field of view (FOV) (see [Table 4.3 on page 33](#page-40-0)).
	- **d.** Enter the subject height (cm) and select the **use subject height** focus option.
	- **e.** Click **Acquire**.

<span id="page-38-0"></span>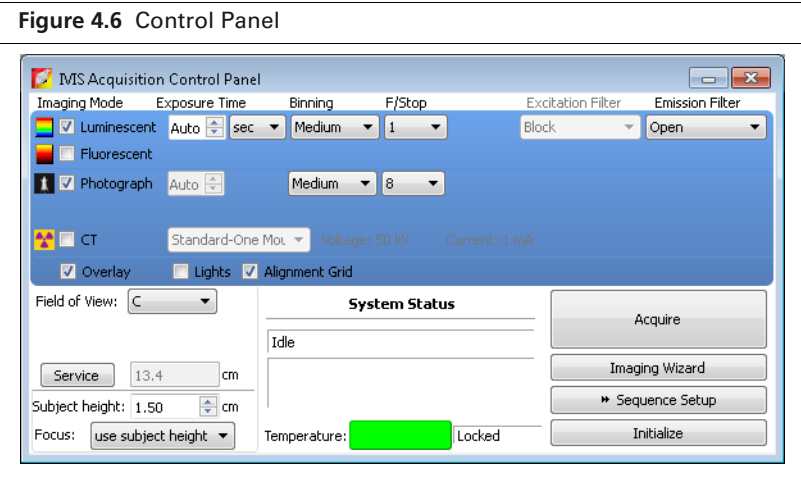

- **4.** Select a location for the image data when prompted (optional, but strongly recommended). Image data acquired during the session will be automatically saved to this location.
- **5.** Enter experiment and subject information in the dialog box that appears (optional, but strongly recommended).

An image window and Tool Palette appear when acquisition is finished ([Figure 4.7](#page-39-1)).

<span id="page-39-1"></span>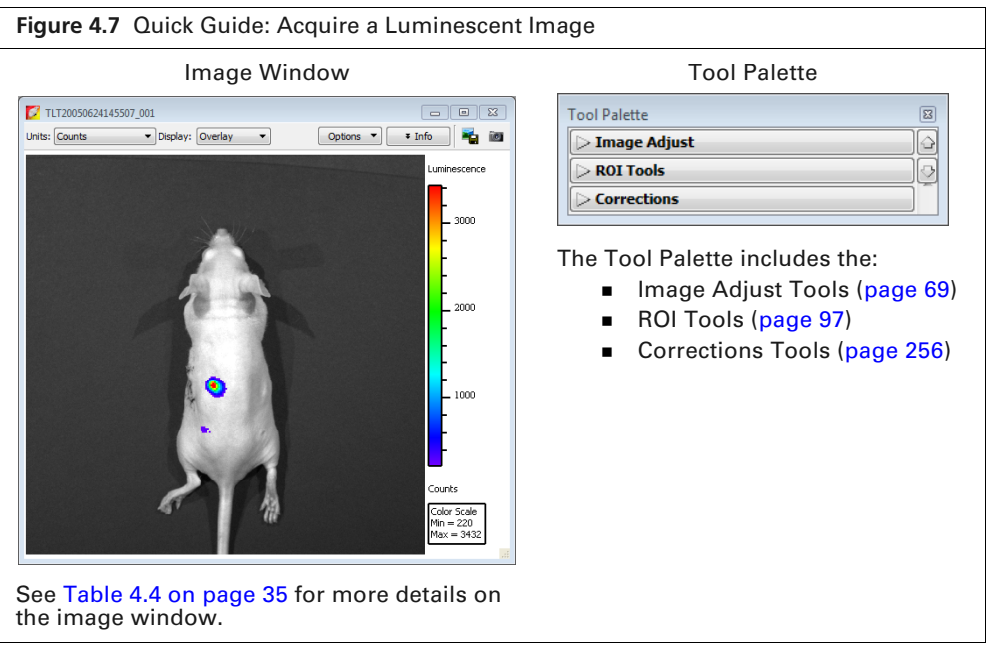

## <span id="page-39-0"></span>**Acquire a Luminescent Image**

This section provides detailed instructions for luminescent imaging.

丽 **NOTE:** The IVIS SpectrumCT should be initialized and the temperature locked before setting the imaging parameters in the control panel. See [page 19](#page-26-0) for more details.

**1.** Put a check mark next to **Luminescent** and select **Auto** exposure (click the  $\frac{1}{n}$  arrows) in the control panel.

The software automatically determines the binning and F/Stop settings.

**TIP:** See the tech note *Auto-Exposure* for helpful information (select **Help** → **Tech Notes** on the menu bar).

Alternatively, manually set the exposure, binning, and F/Stop. See [Appendix A](#page-258-0) [on page 251](#page-258-0) for details on these parameters.

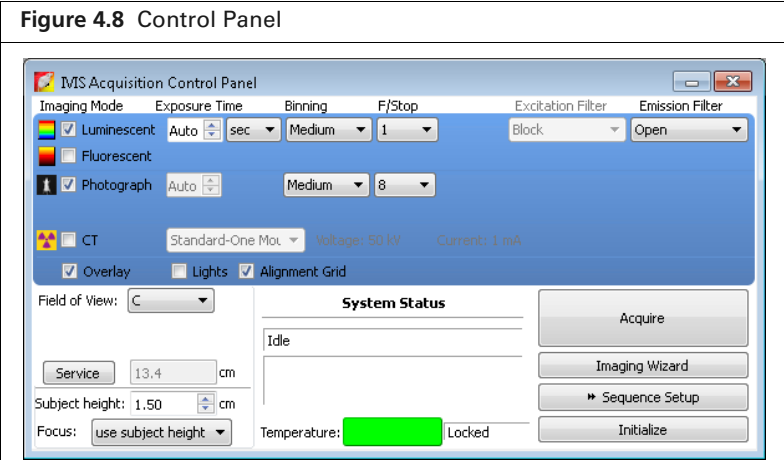

<span id="page-40-2"></span>**2.** Put a check mark next to **Photograph** (optional).

Selecting **Photograph** automatically selects **Overlay**, so that an overlay image (registered photograph and luminescent image) is displayed after acquisition.

**3.** Select a field of view (FOV, size of the stage area to be imaged, see [Table 4.3\)](#page-40-0).

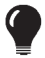

**TIP:** See the technical note *Detection Sensitivity* for more information about the field of view (select **Help** → **Tech Notes** on the menu bar).

<span id="page-40-0"></span>**Table 4.3** Field of View (FOV) Settings – IVIS SpectrumCT

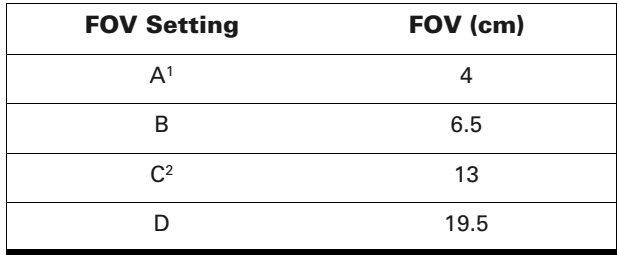

1Position A is not recommended for epi-fluorescent imaging because corrections for non-uniform excitation light pattern are not available.

2Position C is the default setting.

**4.** Select a focus option in the control panel [\(Figure 4.9\)](#page-40-1).

The focal distance to the camera is set at stage  $z = 0$  for each field of view. To focus at the top of the animal, the stage moves down so that the top of the animal is at  $z = 0$ . For example, if the subject height is 1.5 cm, the stage will move down 1.5 cm to set the plane of focus at the top of the subject.

- Enter the height of the animal (cm) and select the **use subject height** focus option. OR
- Choose the **manual** focus option and follow the instructions in [Appendix A](#page-258-0) [on page 251](#page-258-0).

<span id="page-40-1"></span>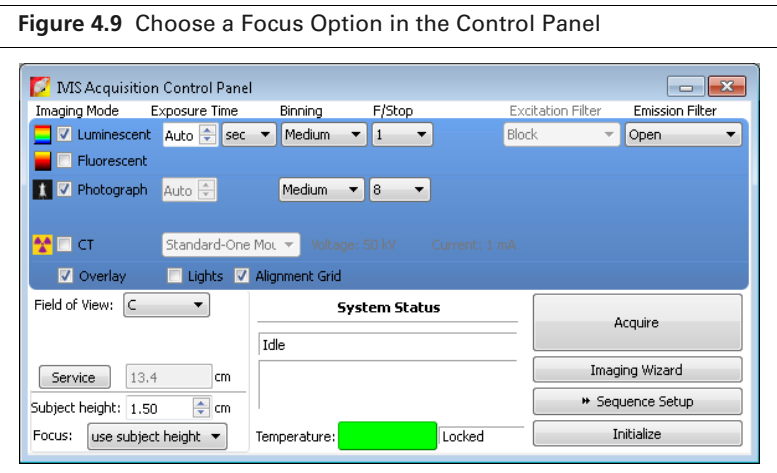

- **5.** If you want to check the subject inside the chamber before acquisition, take a photograph: uncheck **Luminescent**, choose **Photograph**, and click **Acquire**. Be sure to select **Luminescent** after taking the photograph.
- **6.** Click **Acquire** when you are ready to capture the image.
- **NOTE:** If necessary click  $\ast$  Image Setup in the control panel to operate in single image mode. In Ш single image mode, the  $\frac{1}{2}$  sequence Setup button appears in the control panel. Use this button to set up sequence acquisition (see [page 47](#page-54-0) for more details on sequence setup using the Imaging Wizard).
- **7.** Enter information about the image in the Edit Image Labels box that appears (optional, but strongly recommended) and click **OK**.

You can enter image label information at any time during or after acquisition. If you do not want to enter image information, click **Cancel**. See [page 91](#page-98-0) for details on adding information to an image after acquisition.

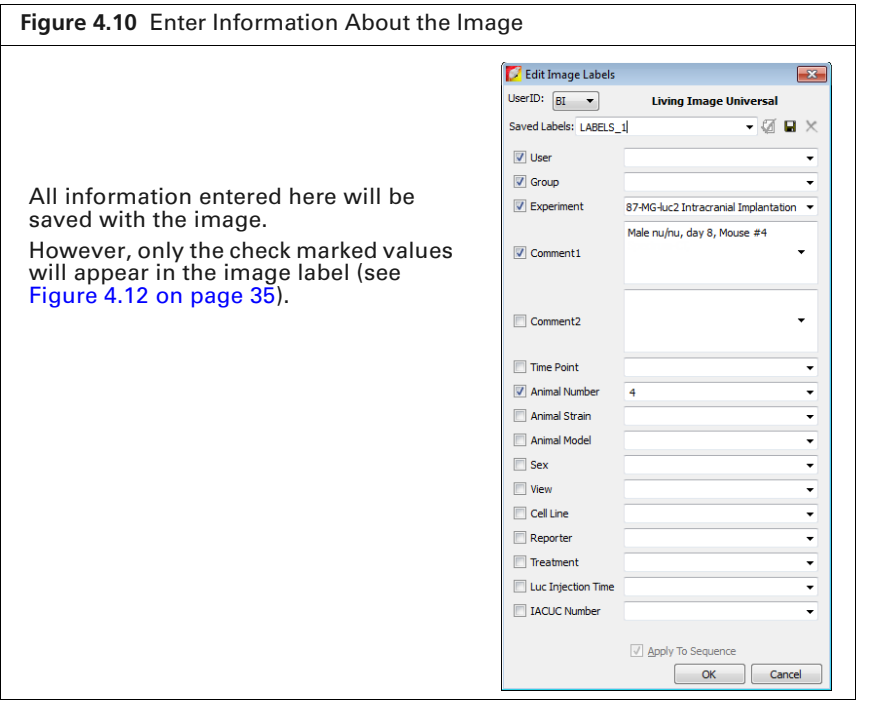

If this is the first image of the session, you are prompted to enable the autosave function ([Figure 4.11](#page-41-0)). When Autosave is enabled, all images acquired during the session are automatically saved to a user-selected location. A different location can be chosen at any time (select **Acquisition**  → **Auto-Save** on the menu bar).

<span id="page-41-0"></span>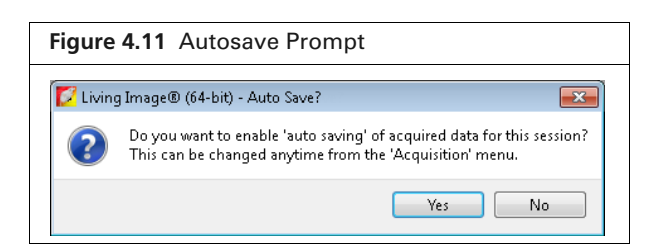

<span id="page-41-1"></span>**8.** Click **Yes** in the prompt to enable autosave, then choose a location in the dialog box that appears. Alternatively, click **No** in the prompt and manually save the image data. See [page 59](#page-66-0) for details. Image acquisition begins and the upper area of the control panel changes to red color.

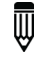

**NOTE:** During acquisition, the **Acquire** button in the control panel changes to **Stop**. Click **Stop** to cancel acquisition and reinitialize the imaging system.

The control panel returns to blue color when acquisition is finished and the image window appears [\(Figure 4.12](#page-42-1)).

<span id="page-42-1"></span>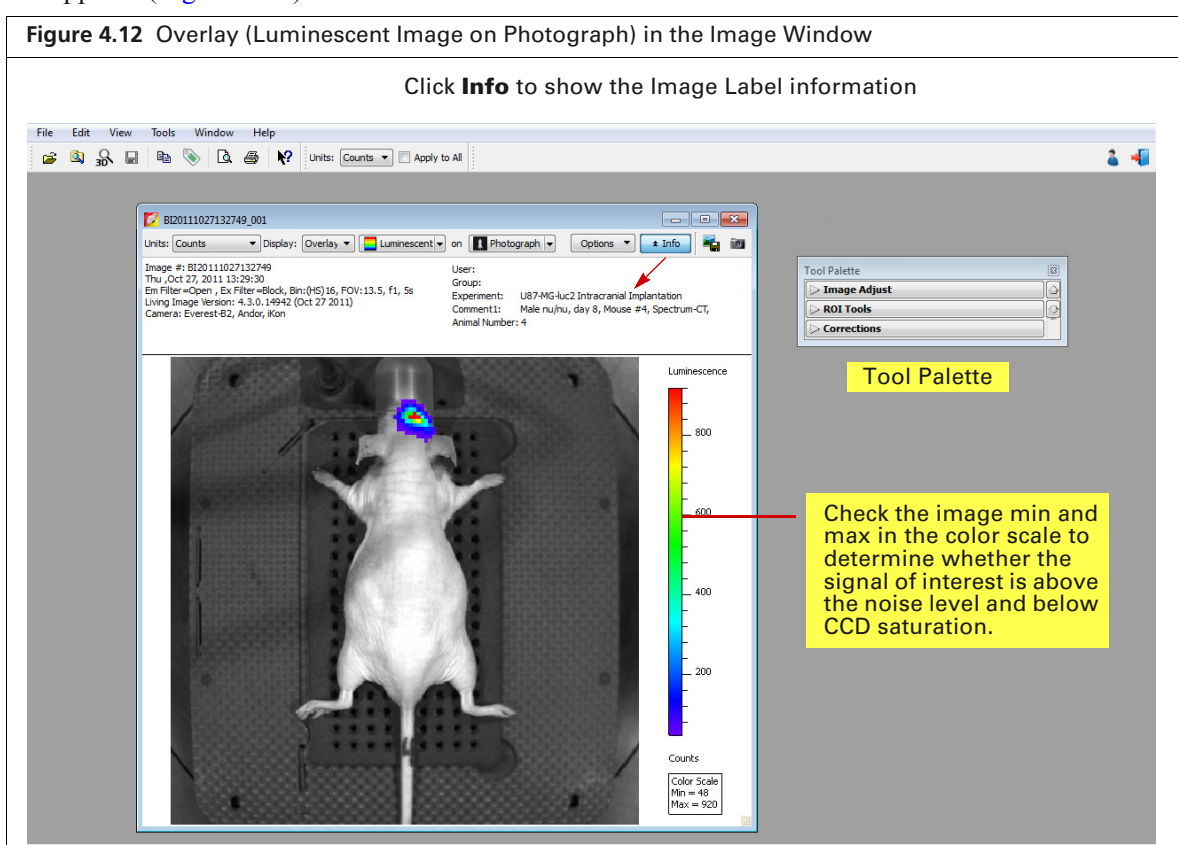

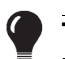

**TIP:** See the tech note *Determine Saturation* for information on pixel measurements (select **Help** → Tech Notes on the menu bar).

#### <span id="page-42-0"></span>**Table 4.4** Image Window

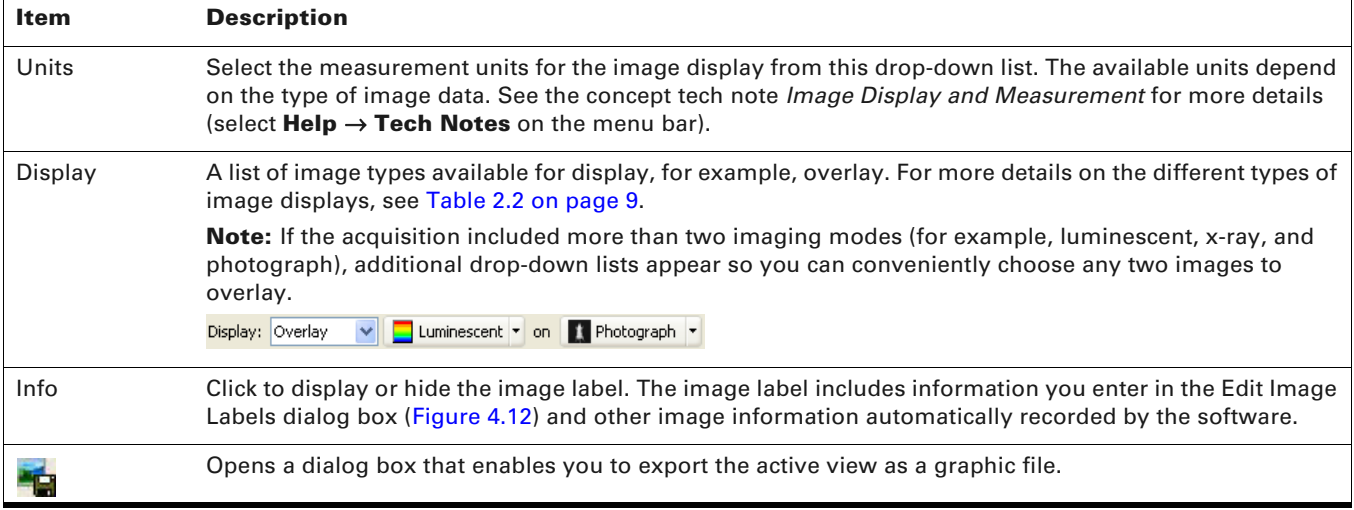

#### **Table 4.4** Image Window (continued)

<span id="page-43-0"></span>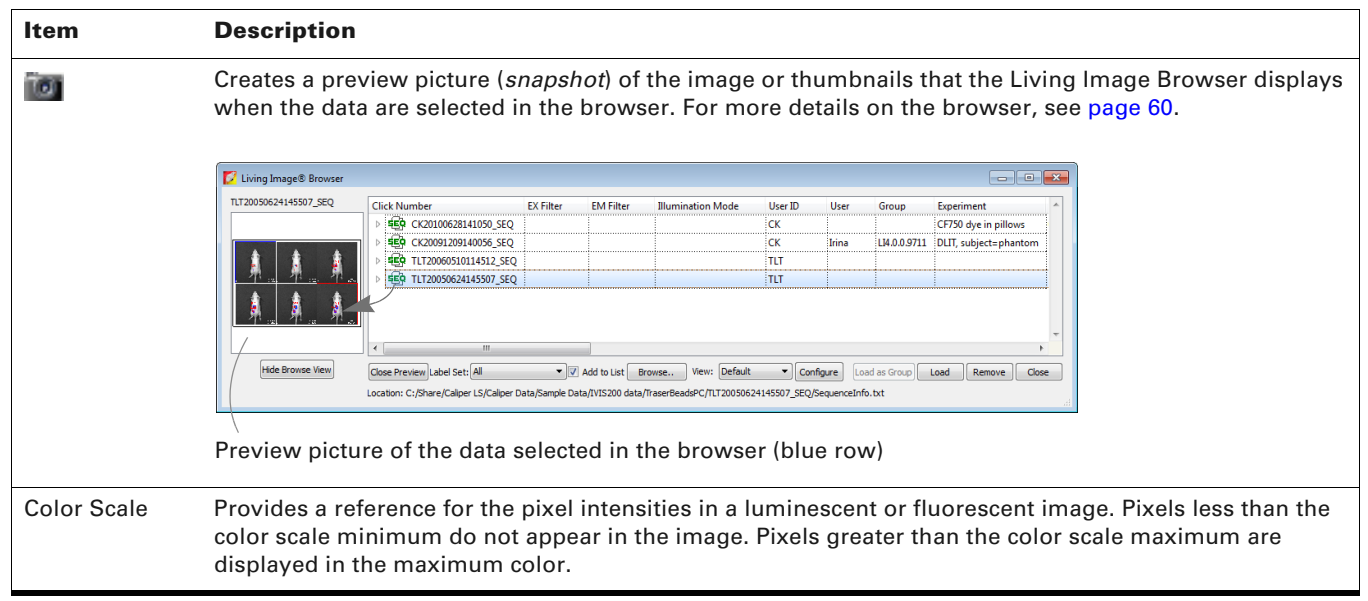

# **4.3 Fluorescent Imaging With Epi-Illumination**

Fluorescent imaging captures signals from fluorescent molecular reporters. This section explains how to acquire a single fluorescent optical image with epi-illumination (excitation light source located above the stage):

- $\blacksquare$  Quick guide See below.
- Detailed instructions See [page 32](#page-39-0).

See [page 42](#page-49-0) for information on fluorescent imaging with transillumination (excitation light source located below the stage). See [page 47](#page-54-0) for information on acquiring a fluorescent sequence using the Imaging Wizard.

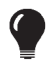

M

**TIP:** See the concept tech note *Fluorescent Imaging* for more about fluorescence imaging theory (select **Help** → **Tech Notes** on the menu bar).

### **Quick Guide**

**1.** Start Living Image software **1** and initialize the IVIS SpectrumCT [\(page 17\)](#page-24-0).

**NOTE:** See the *IVIS SpectrumCT Hardware Manual* for more information on the instrument.

- **2.** Place the anesthetized subjects in the imaging chamber and close the door.
- **3.** In the control panel ([Figure 4.13\)](#page-44-0):
	- **a.** Put a check mark next to **Fluorescent** and select **Auto** exposure.
	- **b.** Select an excitation and emission filter.
	- **c.** Choose **Photograph** (optional, selecting **Photograph** automatically selects **Overlay**).
	- **d.** Select a field of view (FOV) (see [Table 4.3 on page 33](#page-40-0)).
	- **e.** Enter the subject height (cm) and choose the **use subject height** focus option.
	- **f.** Click **Acquire**.

<span id="page-44-0"></span>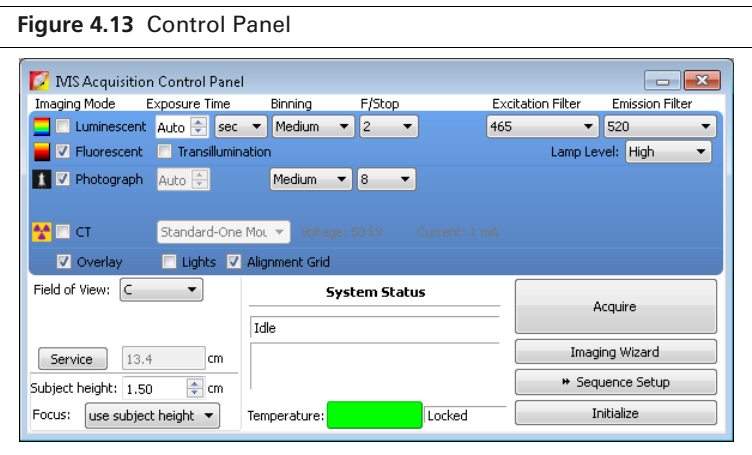

- **4.** When prompted, select a location for the image data (optional, but strongly recommended). Image data acquired during the session will be automatically saved to this location.
- **5.** Enter experiment and subject information in the dialog box that appears (optional, but strongly recommended).

The image window and Tool Palette appear when acquisition is finished ([Figure 4.14](#page-44-1)).

<span id="page-44-1"></span>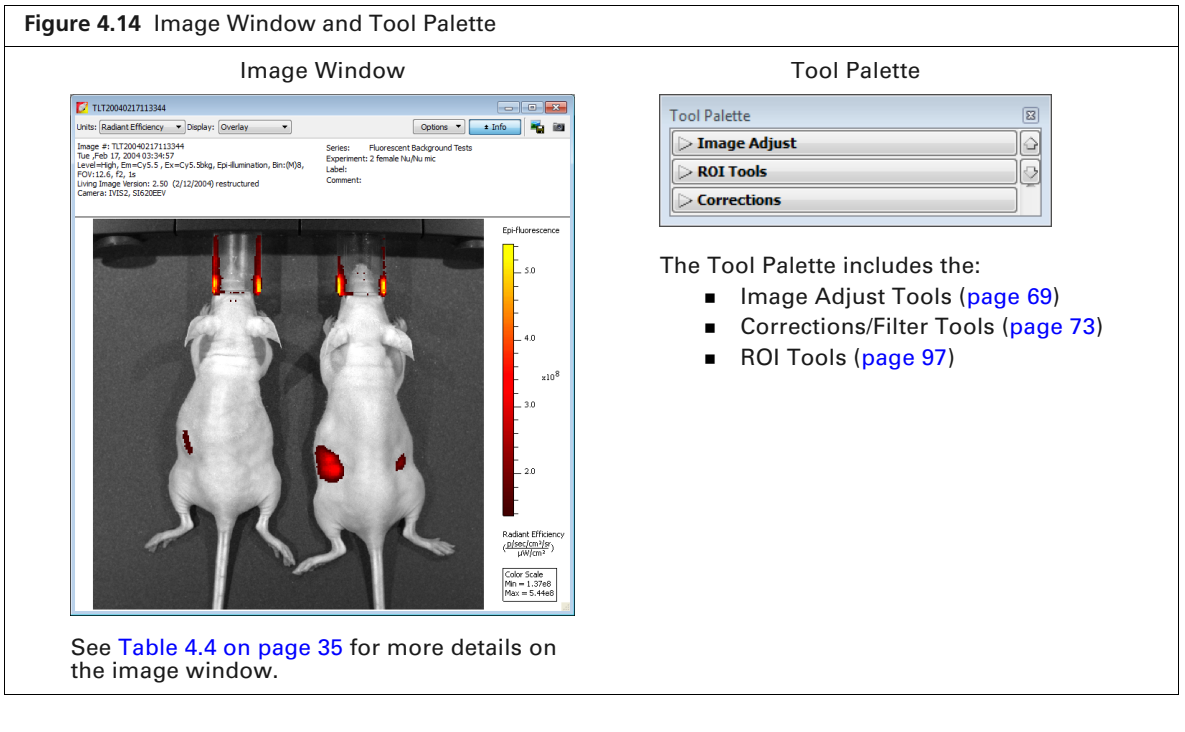

## **Acquire a Fluorescent Image With Epi-Illumination**

This section provides detailed instructions for fluorescent imaging.

厕 **NOTE:** The IVIS SpectrumCT should be initialized and the temperature locked before setting the imaging parameters in the control panel See [page 19](#page-26-0) for more details.

**1.** Put a check mark next to **Fluorescent** and select **Auto** exposure (click the  $\frac{1}{n}$  arrows) in the control panel.

The software automatically determines the binning and F/Stop settings.

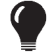

**TIP:** See the tech note *Auto-Exposure* for helpful information (select **Help** → **Tech Notes** on the menu bar).

Alternatively, manually set the exposure, binning, and F/Stop. See [Table A.1 on page 251](#page-258-1) for details on these parameters.

**2.** Put a check mark next to **Photograph**.

Selecting **Photograph** automatically selects Overlay, so that an overlay image (registered photograph and luminescent image) is displayed after acquisition.

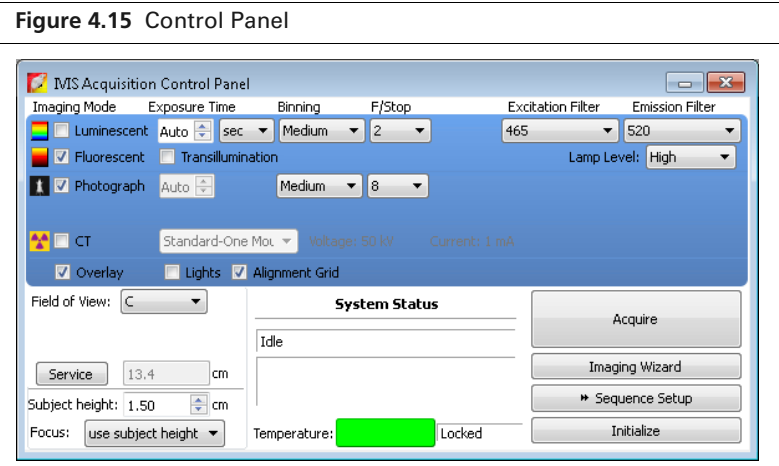

**3.** Select an excitation and emission filter from the drop-down lists.

The instrument has 18 narrow band excitation filters that span 490-850nm with a 20nm bandwidth, enabling spectral scanning over the blue to NIR wavelength region [\(Figure 4.16\)](#page-46-0).

<span id="page-46-0"></span>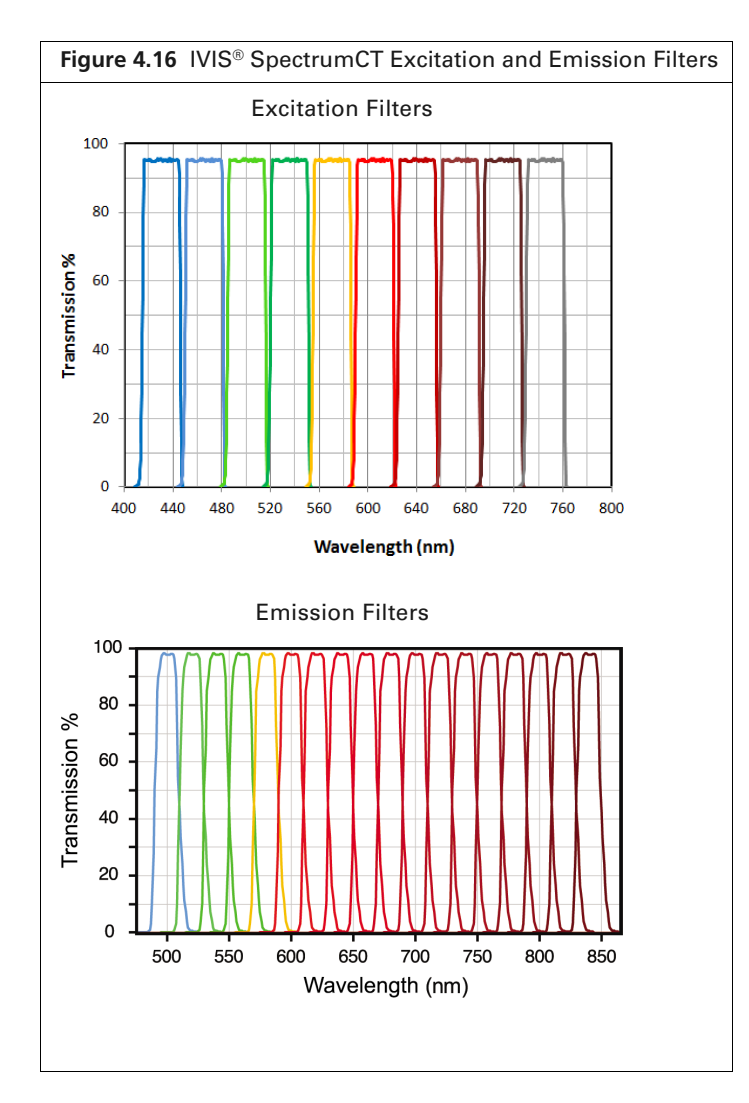

**4.** Select a field of view (FOV, size of the stage area to be imaged). See [Table 4.3 on page 33](#page-40-0) for a list of FOV settings.

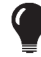

**TIP:** See the concept tech note *Detection Sensitivity* for more information about the field of view (select **Help** → **Tech Notes** on the menu bar).

**5.** Select a focus option in the control panel [\(Figure 4.17](#page-47-0)).

The focal distance to the camera is set at stage  $z = 0$  for each field of view. To focus at the top of the animal, the stage moves down so that the top of the animal is at  $z = 0$ . For example, if the subject height is 1.5 cm, the stage will move down 1.5 cm to set the plane of focus at the top of the subject.

Enter the height of the animal and select the **use subject height** focus option.

OR

 Use the **manual** focus option to determine the proper subject height for the area to be imaged. See [Appendix A](#page-258-0) [on page 251](#page-258-0) for manual focus instructions.

<span id="page-47-0"></span>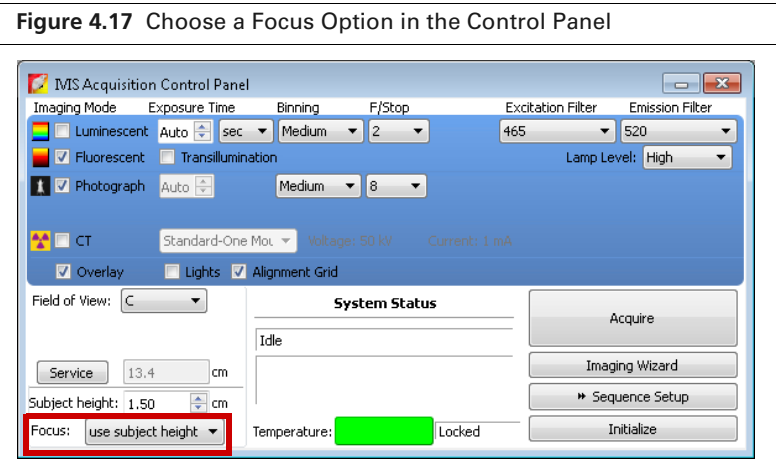

- **6.** If you want to check the subject inside the chamber before acquisition, take a photograph: uncheck **Fluorescent**, choose **Photograph**, and click **Acquire**. Be sure to select **Fluorescent** after taking the photograph.
- **7.** Click **Acquire** when you are ready to capture the image.

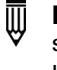

**NOTE:** If necessary click \* Image Setup in the control panel to operate in single image mode. In single image mode, the  $\frac{1}{2}$  sequence Setup button appears in the control panel. Use this button to set up sequence acquisition (see page [page 47](#page-54-0) for more details on sequence setup).

**8.** Enter information about the image in the dialog box that appears (optional, but strongly recommended) and click **OK**.

You can enter image label information at any time during or after acquisition. If you do not want to enter image information, click Cancel. See [page 91](#page-98-0) for details on adding information to an image after acquisition.

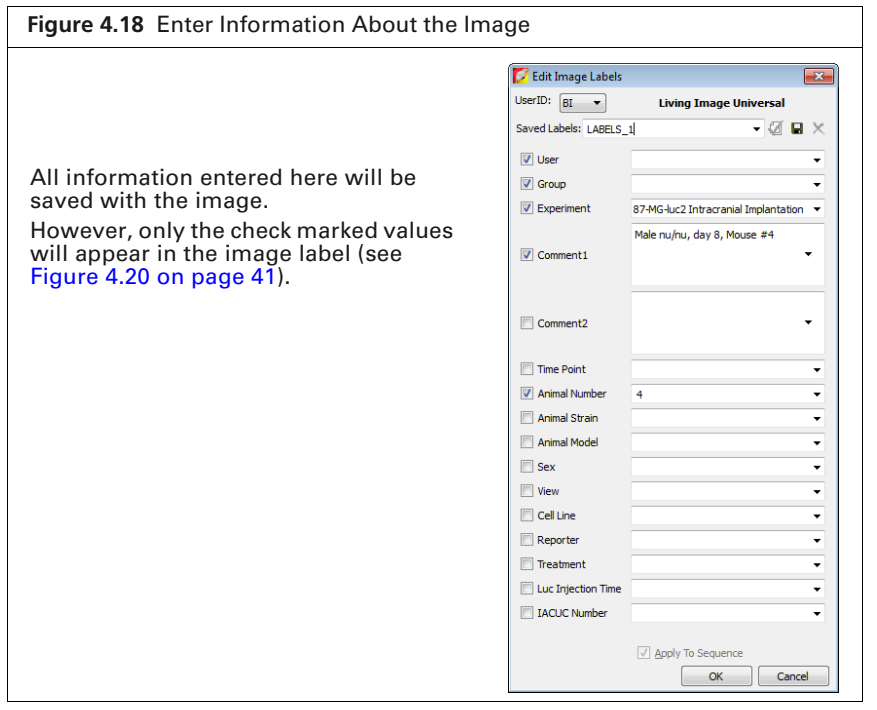

If this is the first image of the session, you are prompted to enable the autosave function ([Figure 4.19](#page-48-1)). When Autosave is enabled, all images acquired during the session are automatically saved to a user-selected location. A different location can be chosen at any time (select **Acquisition**  → **Auto-Save** on the menu bar).

<span id="page-48-1"></span>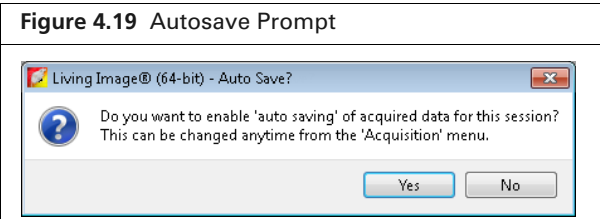

**9.** Click **Yes** in the prompt to enable autosave, then choose a location in the dialog box that appears. Alternatively, click **No** in the prompt and manually save the image data. See [page 59](#page-66-0) for details. Image acquisition begins and the upper area of the control panel changes to red color.

**NOTE:** During acquisition, the **Acquire** button in the control panel changes to **Stop**. Click **Stop** to cancel acquisition and reinitialize the imaging system.

The control panel returns to blue color when acquisition is finished and the image window appears [\(Figure 4.20](#page-48-0)). See [Table 4.4](#page-42-0) [on page 35](#page-42-0) for details on the image window.

<span id="page-48-0"></span>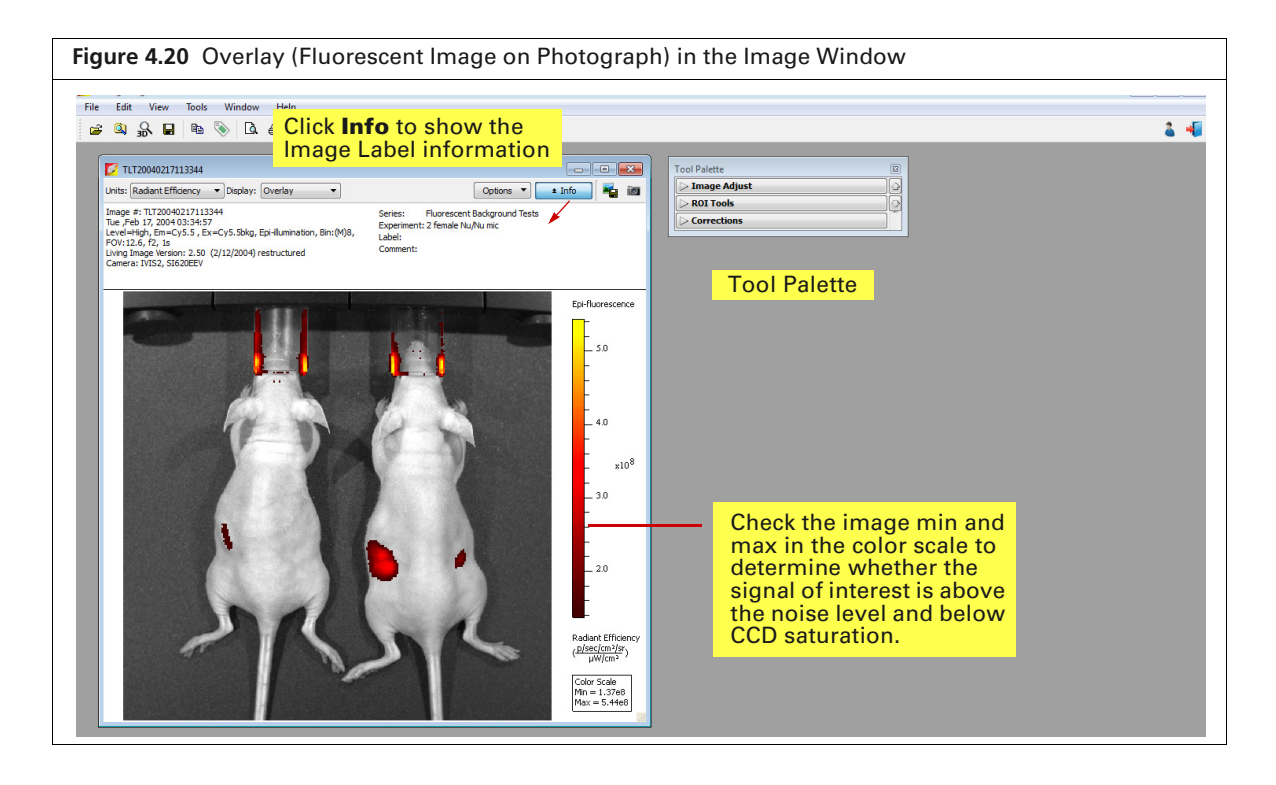

**TIP:** See the tech note *Determine Saturation* for information on pixel measurements (select **Help** → Tech Notes on the menu bar).

# <span id="page-49-0"></span>**4.4 Fluorescent Imaging With Transillumination**

Fluorescent imaging captures signals from fluorescent molecular reporters. Transillumination (excitation light source located below the stage) is recommended if the fluorescent source is deep relative to the imaged side of the animal.

<span id="page-49-1"></span>Acquisition with transillumination includes a Normalized Transmission Fluorescence (NTF) Efficiency image in which the fluorescent emission image is normalized by the transmission image measured with the same emission filter and open excitation filter ([Figure 4.21\)](#page-49-2).

**TIP:** See these tech notes for helpful information and quick guides (select **Help** → **Tech Notes** on the menu bar):

- *Transmission Fluorescence*
- *Transmission Fluorescence Raster Scan*
- *Transmission Fluorescence Normalized Transmission Fluorescence*
- *Transmission Fluorescence Well Plates*

<span id="page-49-2"></span>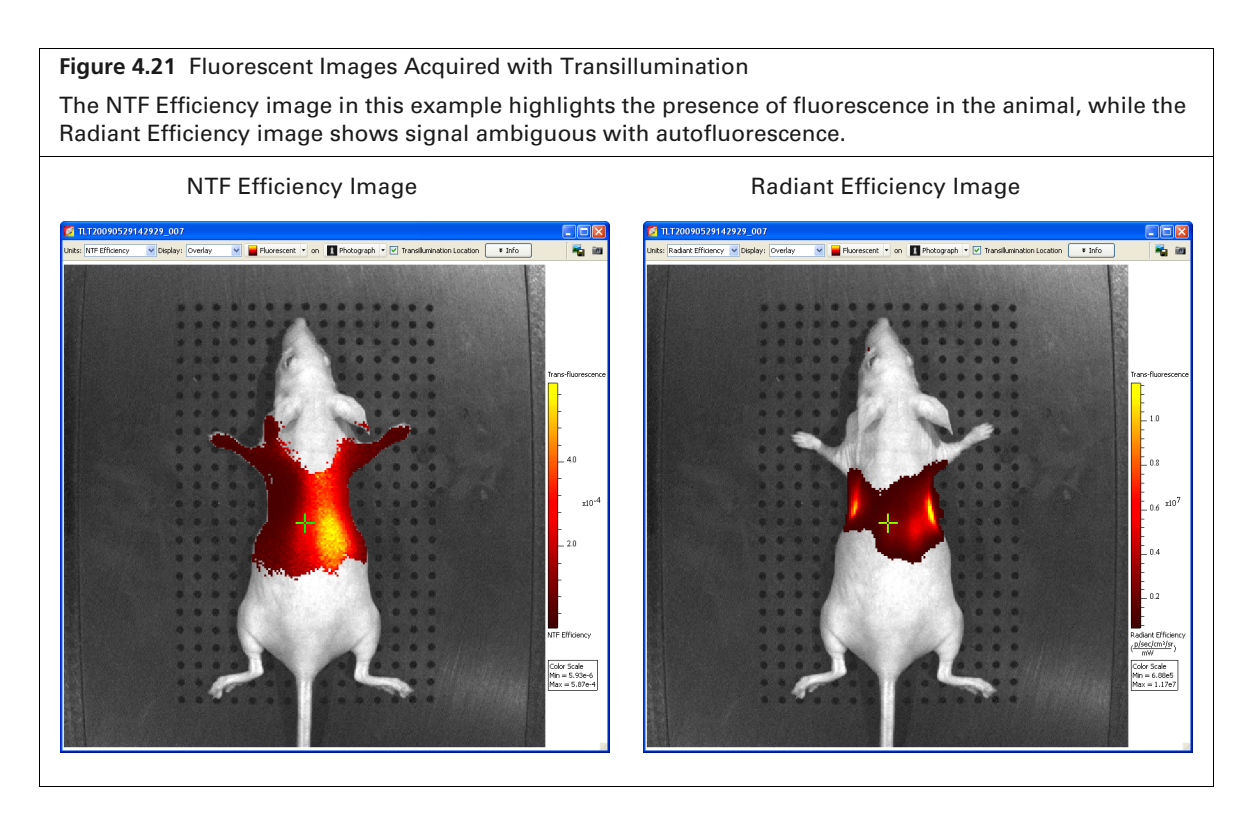

This section explains how to acquire a single fluorescent optical image with transillumination. See [page 47](#page-54-0) for information on acquiring a fluorescent sequence.

#### **To acquire a fluorescent image with transillumination:**

- **NOTE:** Only one mouse can be imaged at a time using transillumination.
- **1.** Put a check next to **Fluorescent** and **Transillumination** in the control panel.
	- Ⅲ

**NOTE:** The Normalized option is selected by default so that NTF Efficiency images can be produced. See [page 42](#page-49-1) for more information.

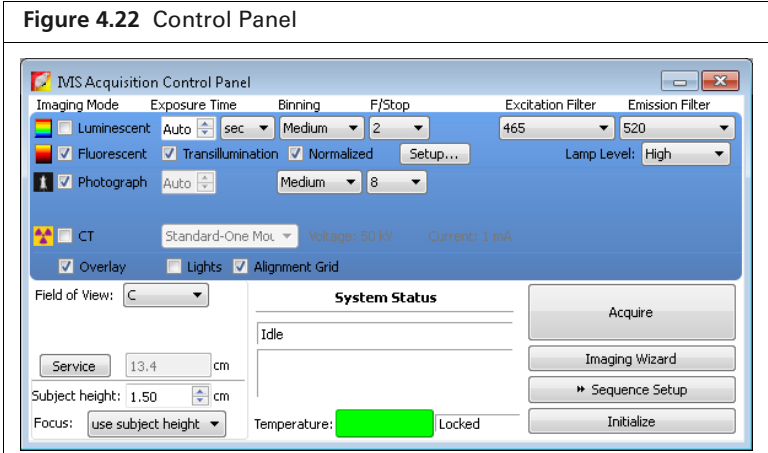

- **2.** Choose the **Auto** exposure option.
- **3.** Put a check mark next to **Photograph**.

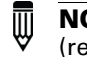

**NOTE:** Selecting **Photograph** automatically selects **Overlay**, so that an overlay image (registered photograph and fluorescent image) is displayed after acquisition.

**4.** Select an excitation and emission filter from the drop-down lists.

The instrument has 18 narrow band excitation filters that span 490-850nm with a 20nm bandwidth, enabling spectral scanning over the blue to NIR wavelength region (see [Figure 4.16](#page-46-0)  [on page 39\)](#page-46-0).

- **5.** Click **Setup**. Click **Yes** if prompted to acquire a subject photograph.
- **6.** Choose the locations (select squares) for transillumination and image acquisition in the Transillumination Setup box that appears ([Figure 4.23](#page-50-0)).

<span id="page-50-0"></span>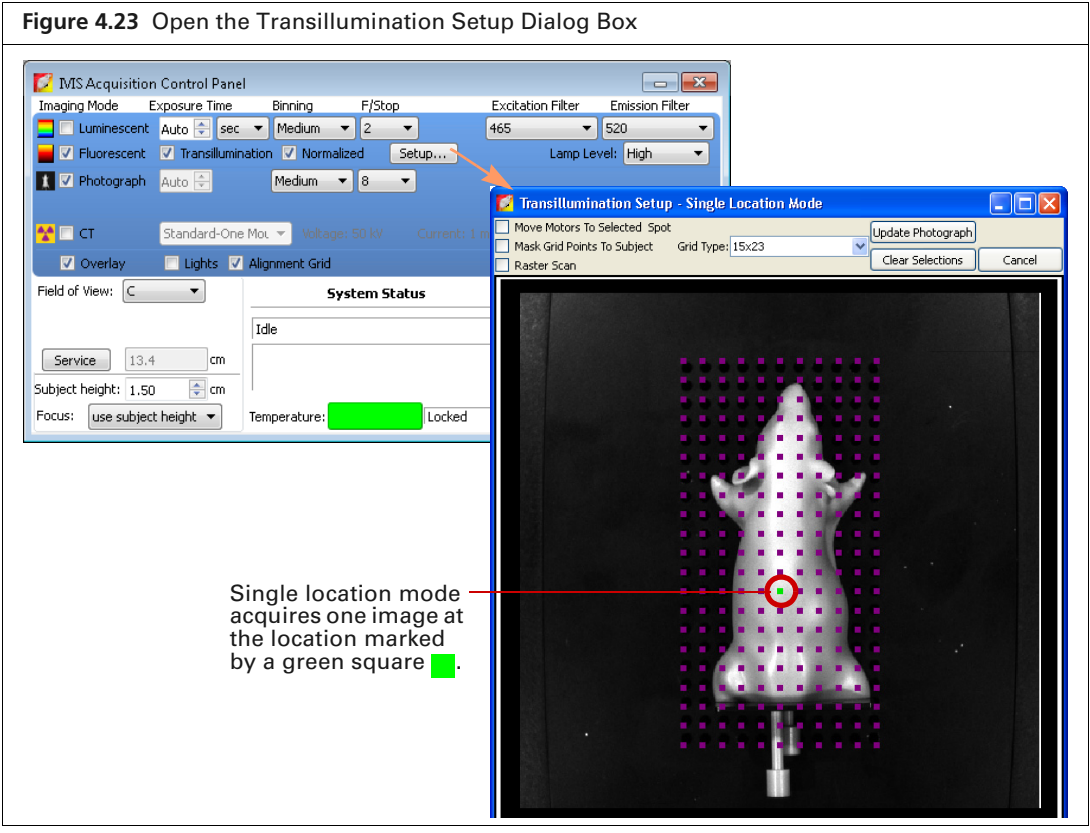

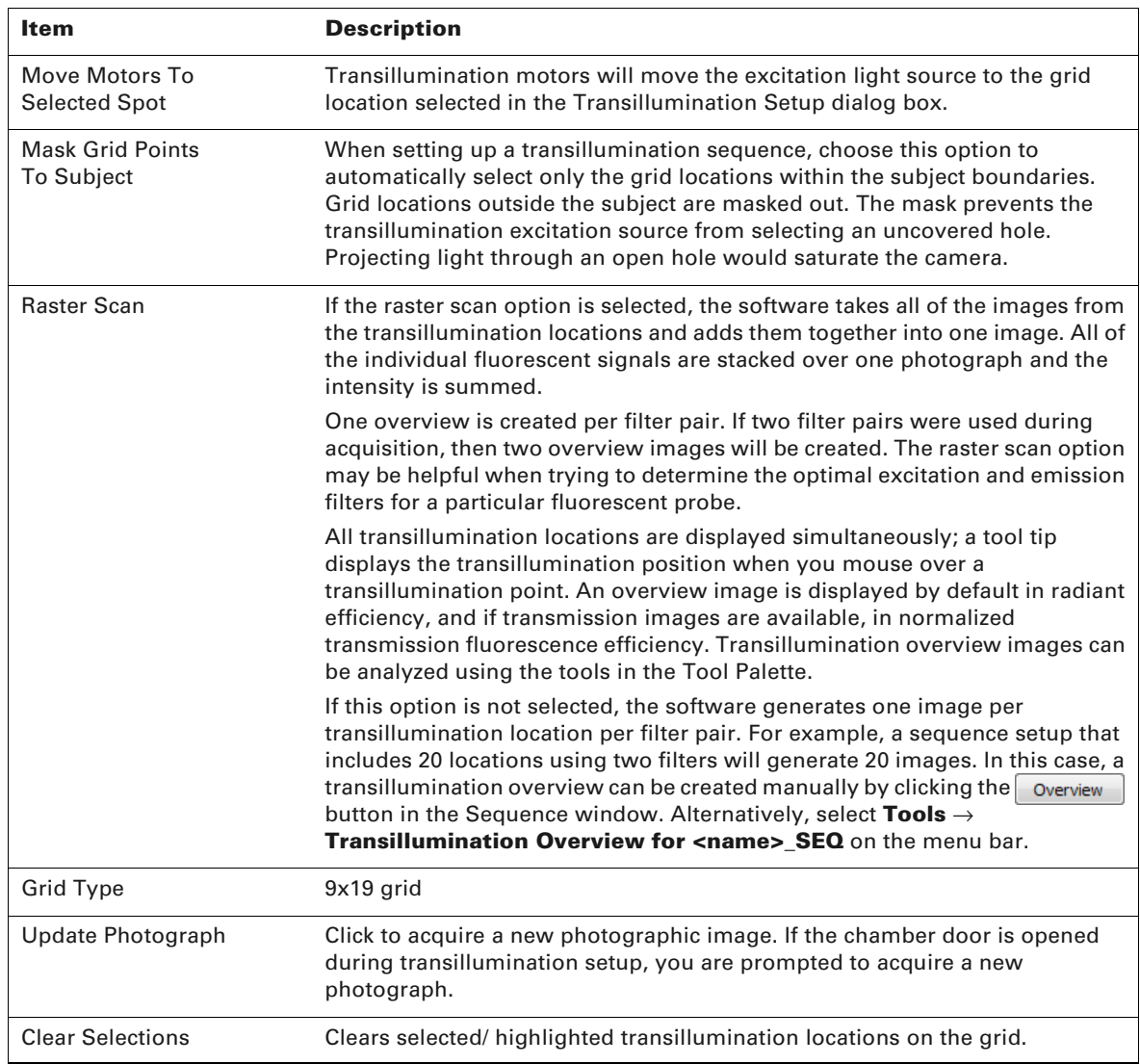

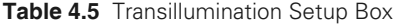

**7.** Confirm that the Lamp Level is set to **High** in the control panel.

ѿ **NOTE:** The lamp may be set to Low for certain applications, such as long wavelength data through thin tissue.

- **8.** Select a field of view (FOV, size of the area to be imaged). See [Table 4.3 on page 33](#page-40-0) for a list of FOV settings.
- **9.** Select a focus option ([Figure 4.24\)](#page-52-0).

The focal distance to the camera is set at stage  $z = 0$  for each field of view. To focus at the top of the animal, the stage moves down so that the top of the animal is at  $z = 0$ . For example, if the subject height is 1.5 cm, the stage will move down 1.5 cm to set the plane of focus at the top of the subject.

- Enter the height of the animal and select the **use subject height** focus option. OR
- Use the **manual** focus option to determine the proper subject height for the area to be imaged. See [Appendix A](#page-258-0) [on page 251](#page-258-0) for manual focus instructions.

<span id="page-52-0"></span>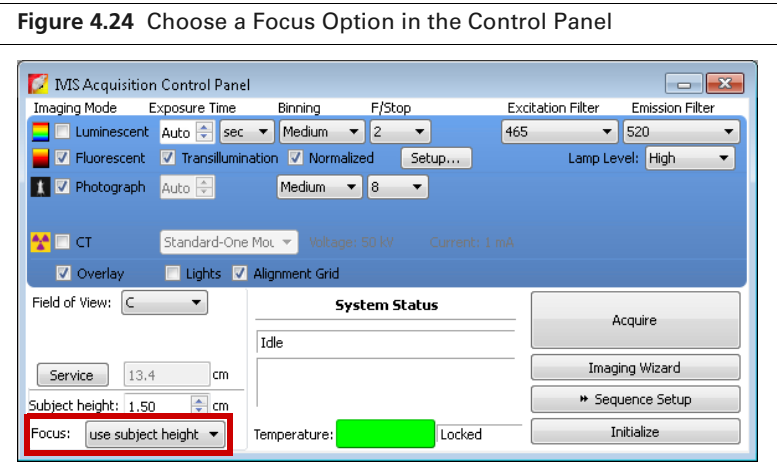

- **10.** If you want to check the subject inside the chamber before acquisition, take a photograph: uncheck **Fluorescent**, choose **Photograph**, and click **Acquire**. Be sure to select **Fluorescent** after taking the photograph.
- **11.**Click **Acquire** when you are ready to capture the image.

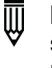

**NOTE:** If necessary click \* Image Setup in the control panel to operate in single image mode. In single image mode, the  $\frac{1}{2}$  sequence Setup button appears in the control panel. Use this button to set up sequence acquisition (see page [page 47](#page-54-0) for more details on sequence setup).

**12.**Enter information about the image in the dialog box that appears (optional, but strongly recommended) and click **OK**.

You can enter image label information at any time during or after acquisition. If you do not want to enter image information, click Cancel. See [page 91](#page-98-0) for details on adding information to an image after acquisition.

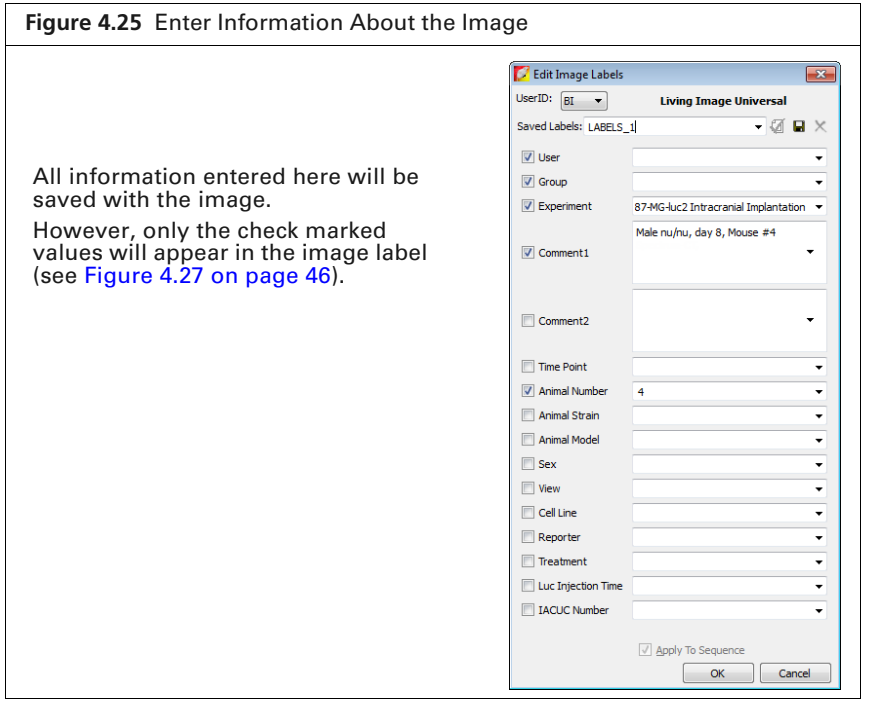

If this is the first image of the session, you are prompted to enable the autosave function ([Figure 4.26](#page-53-1)). When Autosave is enabled, all images acquired during the session are automatically saved to a user-selected location. A different location can be chosen at any time (select **Acquisition**  → **Auto-Save** on the menu bar).

<span id="page-53-1"></span>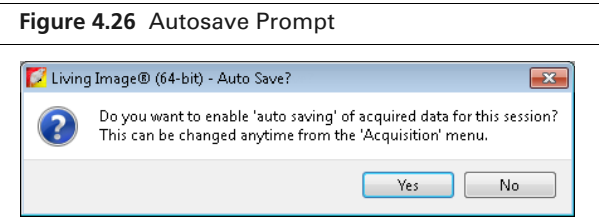

**13.**Click **Yes** in the prompt to enable autosave, then choose a location in the dialog box that appears. Alternatively, click **No** in the prompt and manually save the image data. See [page 59](#page-66-0) for details. Image acquisition begins and the upper area of the control panel changes to red color.

**NOTE:** During acquisition, the **Acquire** button in the control panel changes to **Stop**. Click **Stop** to cancel acquisition and reinitialize the imaging system.

The control panel returns to blue color when acquisition is finished and the image window appears [\(Figure 4.27](#page-53-0)). See [Table 4.4](#page-42-0) [on page 35](#page-42-0) for details on the image window.

<span id="page-53-0"></span>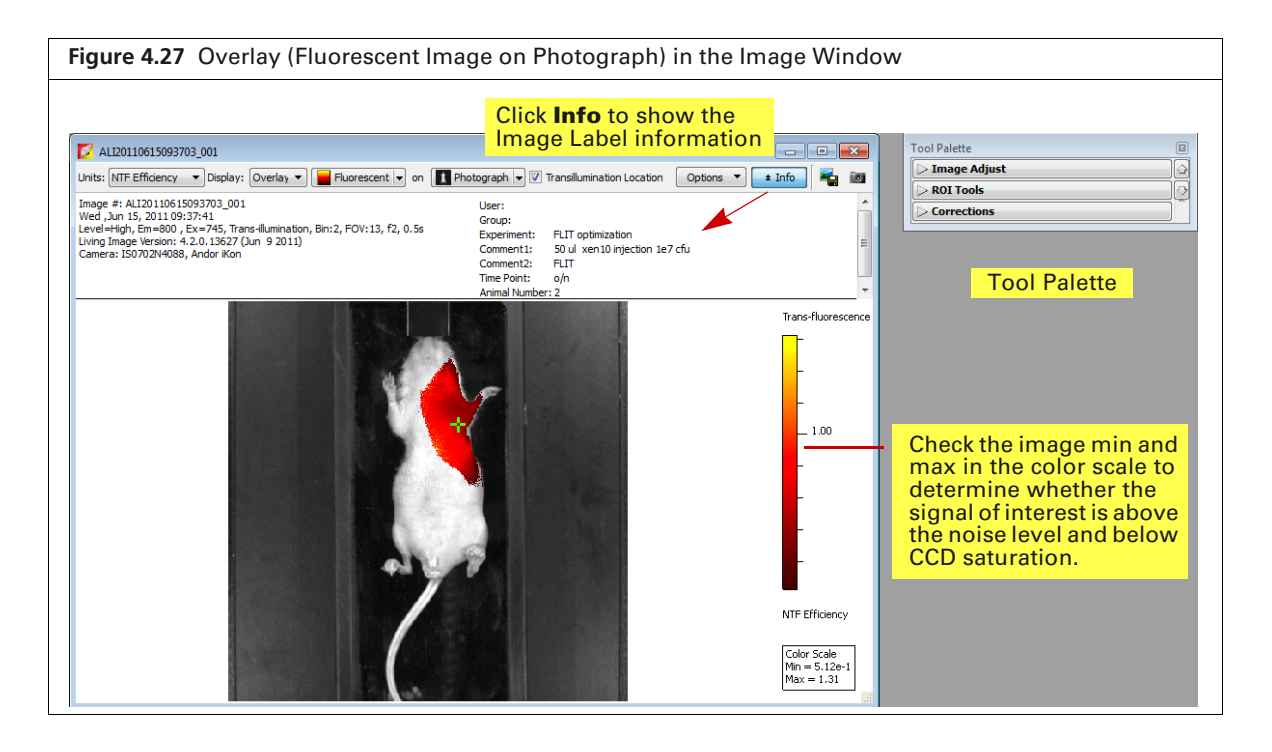

**TIP:** See the tech note *Identify Saturated Pixels in an Image* for information on pixel measurements (select **Help** → **Tech Notes** on the menu bar.

# **4.5 Cherenkov Imaging**

Cherenkov luminescent imaging captures optical photons produced by Cherenkov radiation from radiotracer probes. Minutes of exposure time may be required because the Cherenkov signal can be very dim.

See [page 47](#page-54-0) for information on acquiring a Cherenkov sequence using the Imaging Wizard.

#### **To acquire a Cherenkov image:**

**1.** Put a check mark next to **Luminescent** and select **Auto** exposure in the control panel ([Figure 4.28\)](#page-54-1).

The software automatically determines the binning and F/Stop settings.

Alternatively, manually set the exposure time, binning, and F/Stop. See [Appendix A](#page-258-0) [on page 251](#page-258-0) for details on these parameters. It may be helpful to increase the maximum time for Auto exposure in the user preferences to 5 minutes (see *Acquisition* [on page 273\)](#page-280-0).

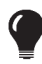

**TIP:** See the tech note *Auto-Exposure* for helpful information (select **Help** → **Tech Notes** on the menu bar).

<span id="page-54-1"></span>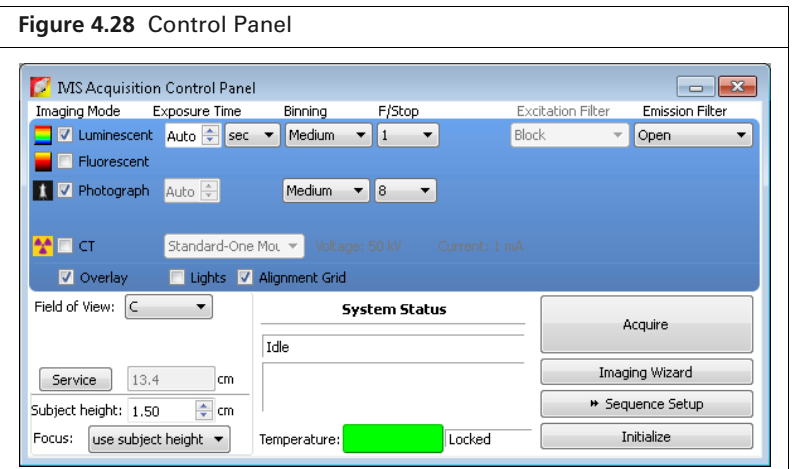

**2.** Perform [Step 2 on page 33](#page-40-2) to [Step 8 on page 34.](#page-41-1)

# <span id="page-54-0"></span>**4.6 Acquire a Sequence Using the Imaging Wizard**

The acquisition parameters for each image in a sequence must be specified. The Imaging Wizard ([Figure 4.29](#page-55-0)) provides a convenient way to set up a sequence for some imaging applications (see [Table 4.6](#page-56-0)). The wizard guides you through a series of steps, prompting you for the information that the software needs to set up the sequence.

This section explains how to start the Imaging Wizard and acquire a sequence of luminescent, fluorescent, or Cherenkov images. A sequence can also be set up manually (see [page 55](#page-62-0) for details).

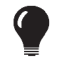

**TIP:** See the *Imaging Wizard* tech note for a quick guide (select **Help** → **Tech Notes** on the menu bar).

## **Start the Imaging Wizard and Setup a Sequence**

**NOTE:** The IVIS SpectrumCT should be initialized and the temperature locked before setting Ш imaging parameters. See [page 19](#page-26-0) for more details.

**1.** Click **Imaging Wizard** in the control panel ([Figure 4.29](#page-55-0)). If necessary, click **Restart** in the Imaging Wizard to show the first screen of the wizard.

<span id="page-55-0"></span>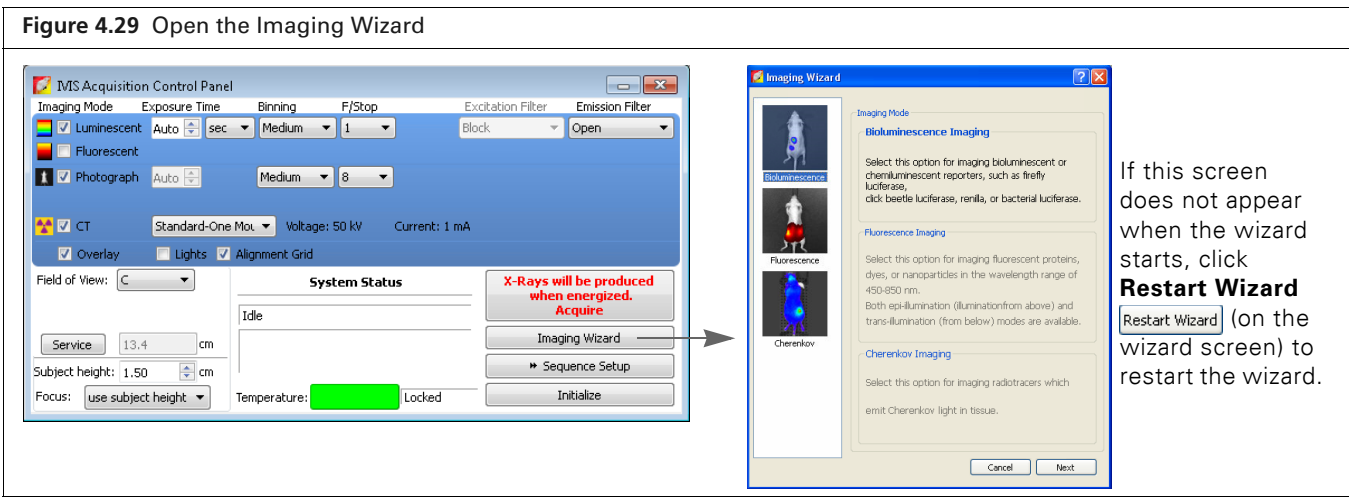

- **2.** Double-click an imaging mode: Bioluminescence **A**, Fluorescence **A**, or Cherenkov
- **3.** Double-click an imaging option in the next screen (see [Table 4.6 on page 49\)](#page-56-0). Step through the rest of the wizard.

Each page of the wizard guides you with step-by-step instructions and descriptions. When you finish the wizard, it sets up the sequence to acquire ([Figure 4.30\)](#page-55-1).

<span id="page-55-1"></span>**Figure 4.30** Control Panel and Sequence Setup Each row in the sequence table specifies the acquisition parameters for one image in the sequence. See [page 56](#page-63-0) for details on the sequence table.

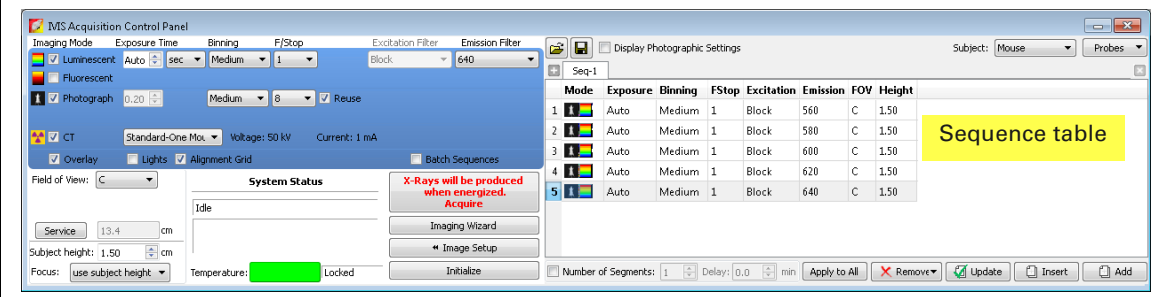

- **4.** To clear the sequence, click the **Remove** button  $\mathbf{\times}$  **Remove** and select **All**. See additional information about:
	- Editing image parameters on [page 57.](#page-64-0)
	- Inserting images in a sequence on page  $58$ .
	- Removing images from a sequence on [page 58.](#page-65-1)

<span id="page-56-0"></span>**Table 4.6** Imaging Wizard – Imaging Mode Options

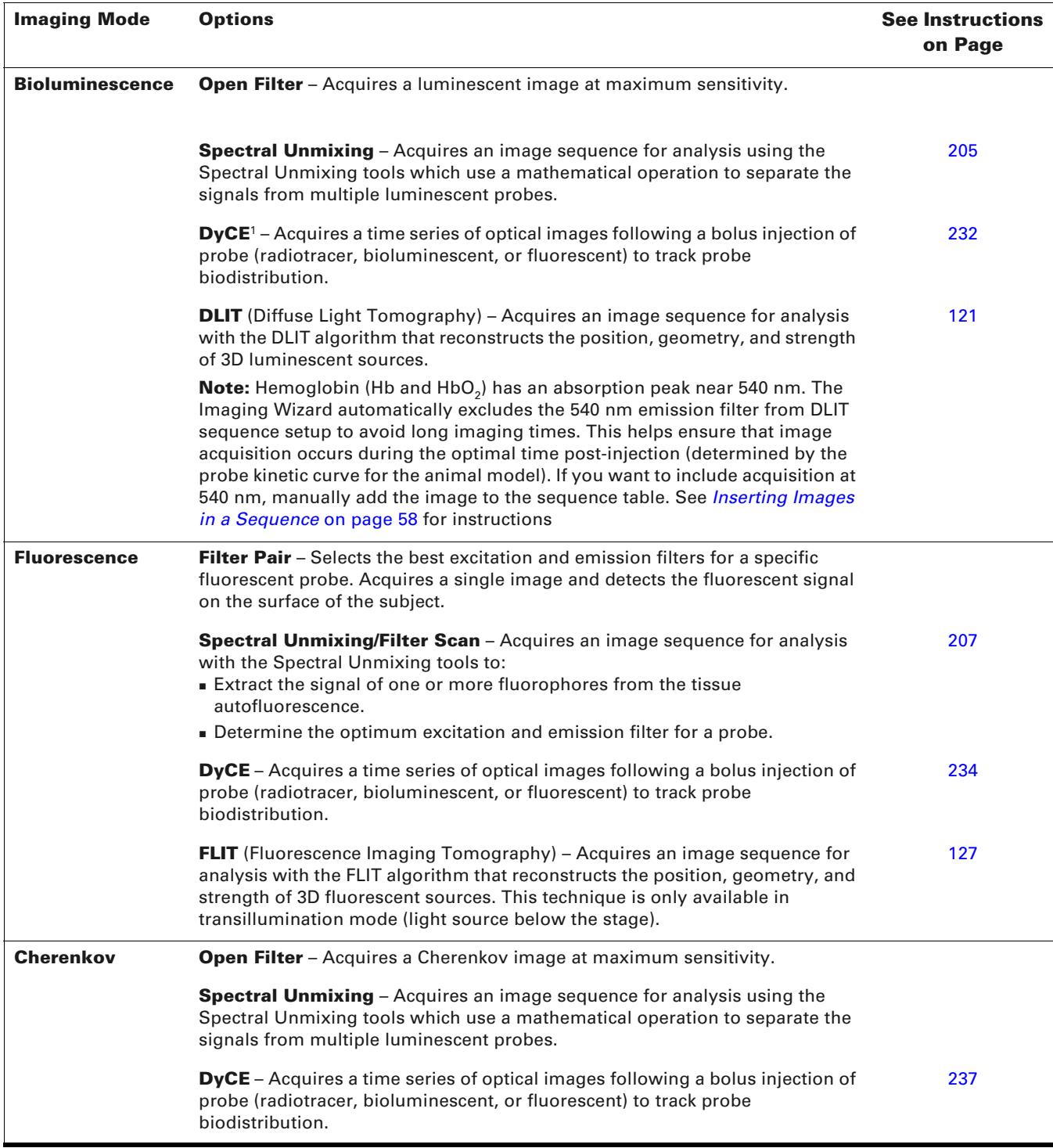

1DyCE analysis tools require a separate license.

## <span id="page-57-2"></span>**Acquire the Sequence**

- **1.** Confirm that the IVIS SpectrumCT is initialized and the CCD temperature is locked. (See [page 19](#page-26-0) for details.)
- **2.** Click **Acquire Sequence** in the control panel when ready to begin acquisition.
- **3.** Enter information about the image in the dialog box that appears (optional, but strongly recommended) [\(Figure 4.31](#page-57-0)). Click **OK.**

You can enter image label information at any time during or after acquisition. If you do not want to enter image information, click **Cancel**. See [page 91](#page-98-0) for details on adding information to an image after acquisition.

<span id="page-57-0"></span>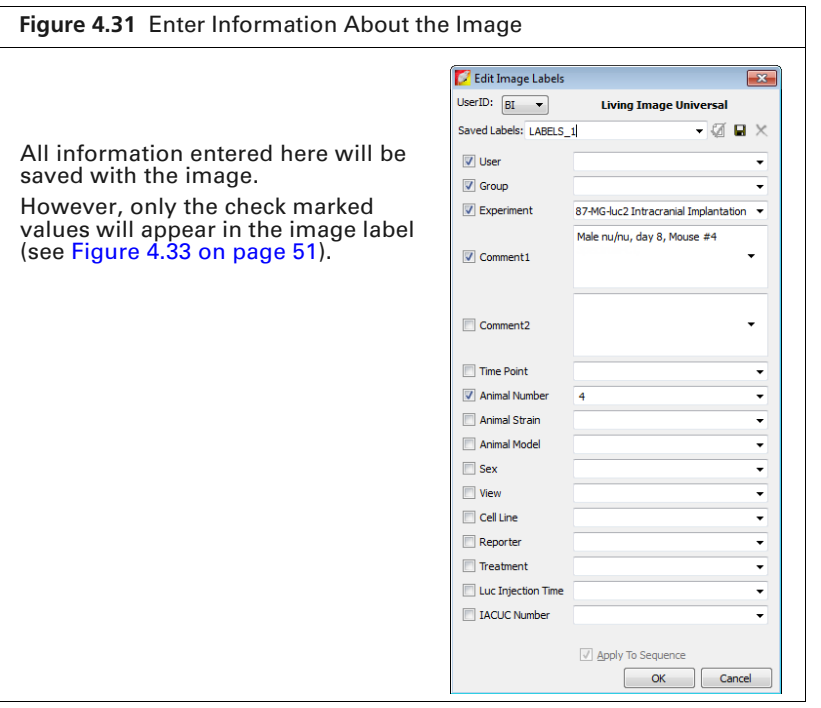

If this is the first image of the session, you are prompted to enable the autosave function ([Figure 4.32](#page-57-1)). When Autosave is enabled, all images acquired during the session are automatically saved to a user-selected location. A different location can be chosen at any time (select **Acquisition**  → **Auto-Save** on the menu bar).

<span id="page-57-1"></span>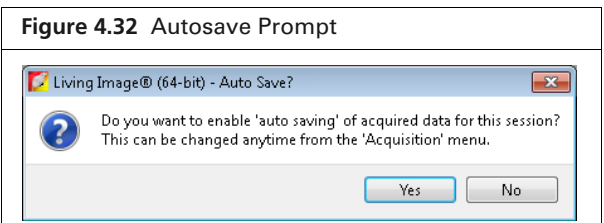

**4.** Click **Yes** in the prompt to enable autosave, then choose a location in the dialog box that appears. Alternatively, click **No** in the prompt and manually save the image data. See [page 59](#page-66-0) for details. Image acquisition begins and the upper area of the control panel changes to red color.

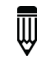

**NOTE:** During acquisition, the **Acquire** button in the control panel changes to **Stop**. Click **Stop** to cancel acquisition and reinitialize the imaging system.

The image window displays the images as they are acquired. The control panel returns to blue color when acquisition is finished and the Tool Palette appears [\(Figure 4.33](#page-58-0)).

The Image window may include multiple tabs, depending on the type of acquisition:

- Sequence View Displays the image sequence.
- 3D View Displays the 3D volume if the acquisition included CT mode, DLIT data, or FLIT data.

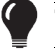

**TIP:** See the tech note *Saturated Pixels In an Image* for information on pixel measurements.

<span id="page-58-0"></span>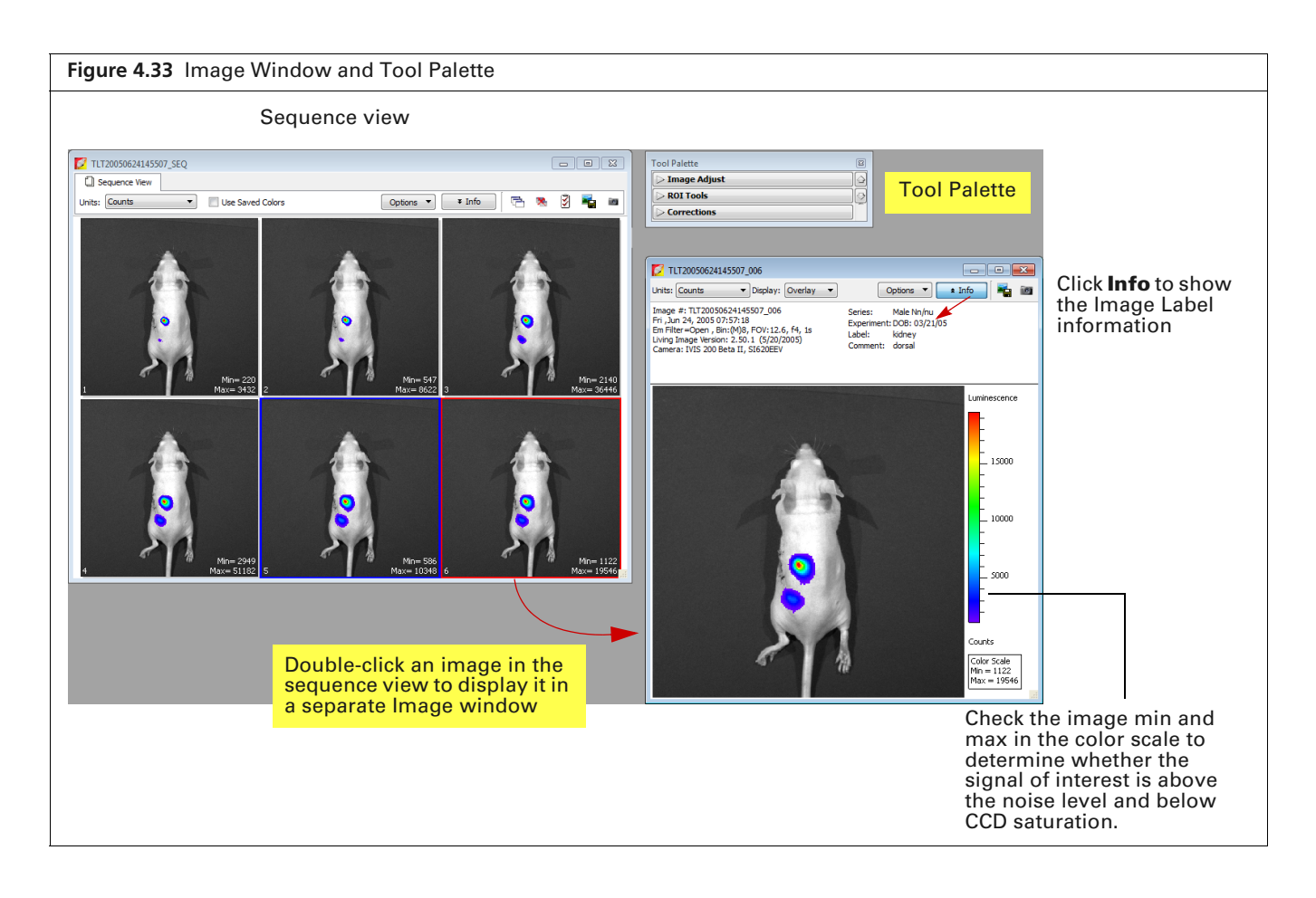

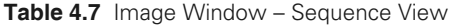

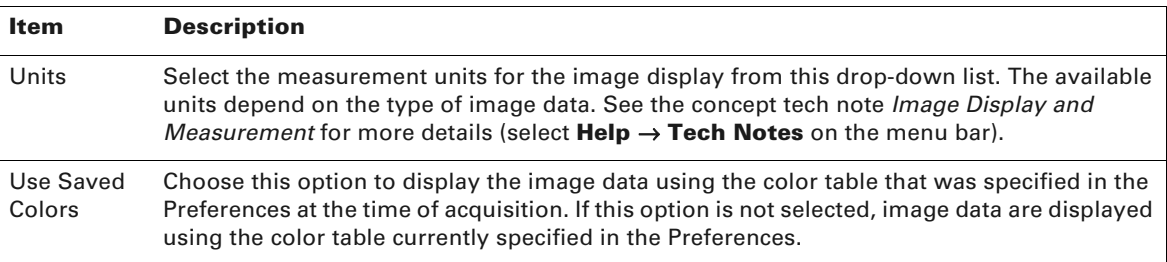

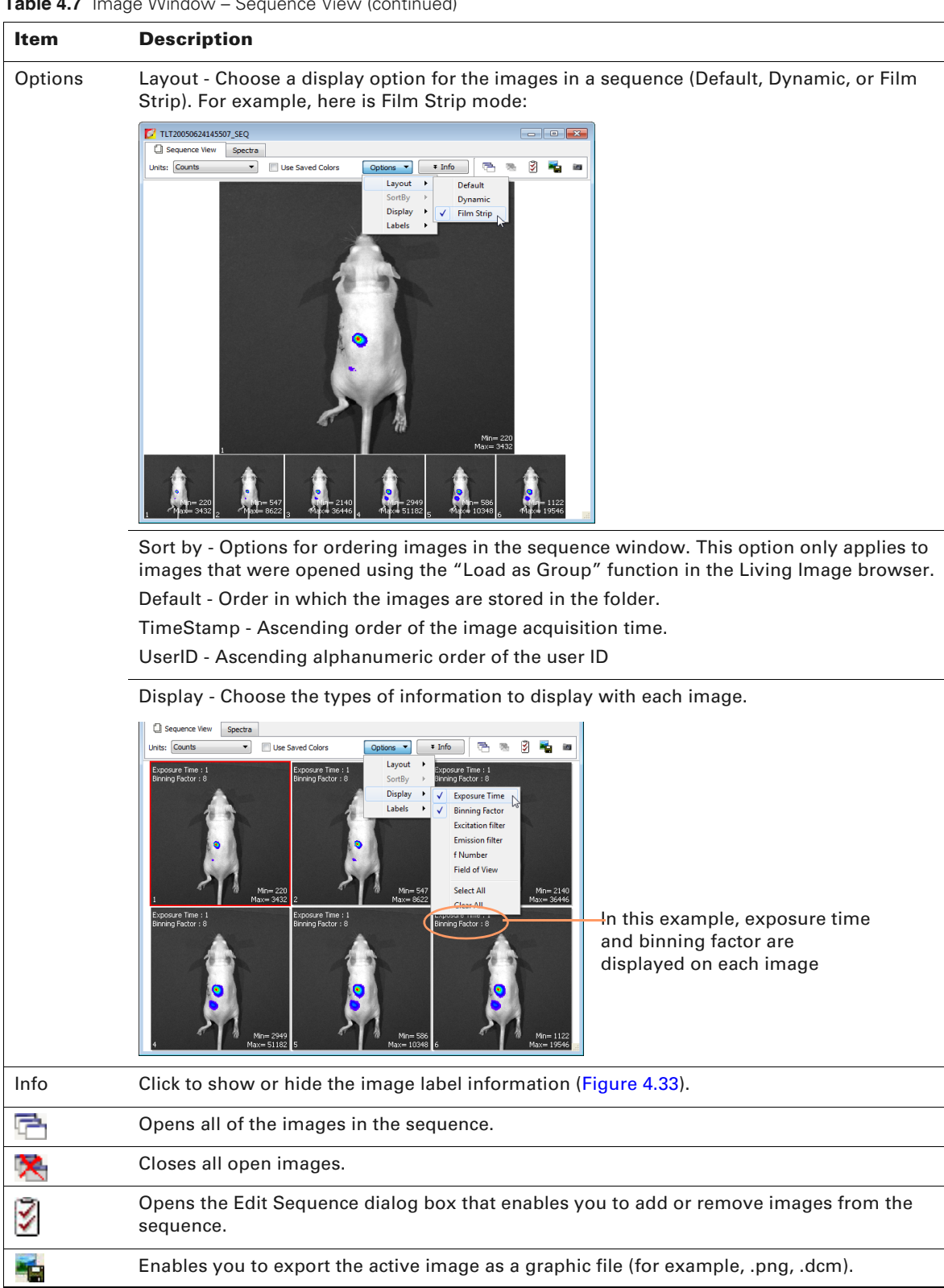

**Table 4.7** Image Window – Sequence View (continued)

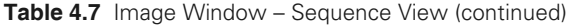

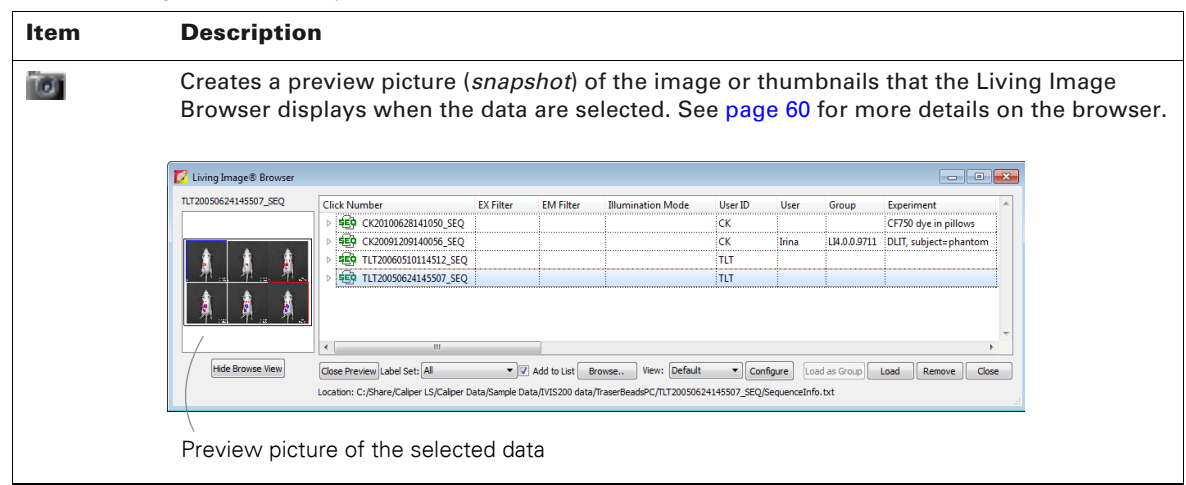

# **4.7 Acquire Multiple Sequences in Batch Mode**

Use batch mode to set up multiple, separate sequences which will be automatically acquired, one after another, without manual intervention.

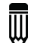

**NOTE:** CT image acquisition is not available in batch mode.

#### **To setup and acquire sequences in batch mode:**

- **1.** Click **Sequence Setup** in the control panel.
- **2.** Choose the **Batch Sequences** option ([Figure 4.34](#page-60-0)).

<span id="page-60-0"></span>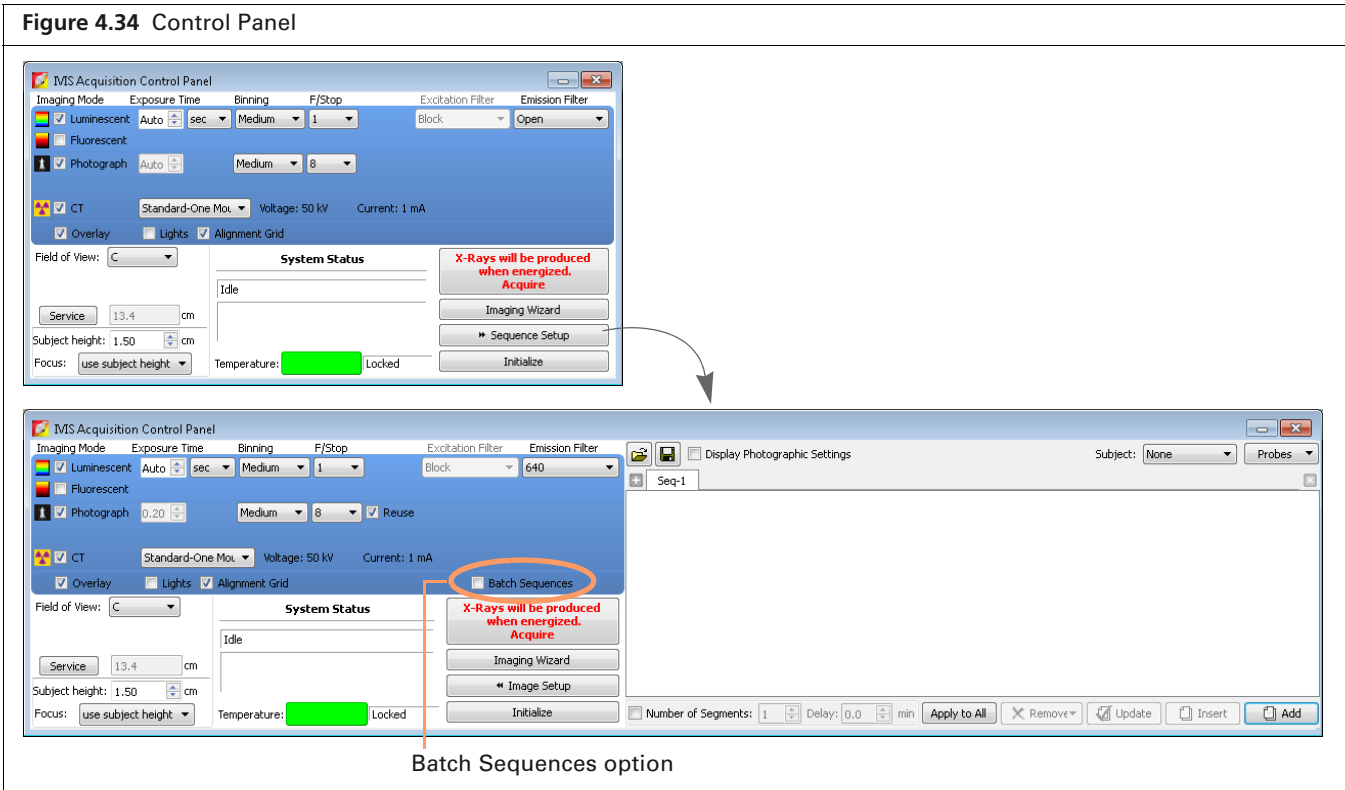

M

- <span id="page-61-0"></span>**3.** To set up the first sequence, do either of the following:
	- **Click Imaging Wizard** and step through the wizard (see [page 47](#page-54-0) for details). OR
	- Set up the sequence manually (see [page 55](#page-62-0) for details).
- **4.** To set up the next sequence:
	- If using the Imaging Wizard, repeat step [step 3](#page-61-0). Each sequence is displayed in a separate tab.
	- If setting up the sequence manually, click the button  $\pm$  in the sequence table to add a new tab, then proceed with manual setup in the new tab.

**NOTE:** Sequence tabs can be renamed. Double-click a tab name to edit it. Alternatively, rightclick the selected name to view a shortcut menu of edit commands (for example, Cut, Copy, Paste).

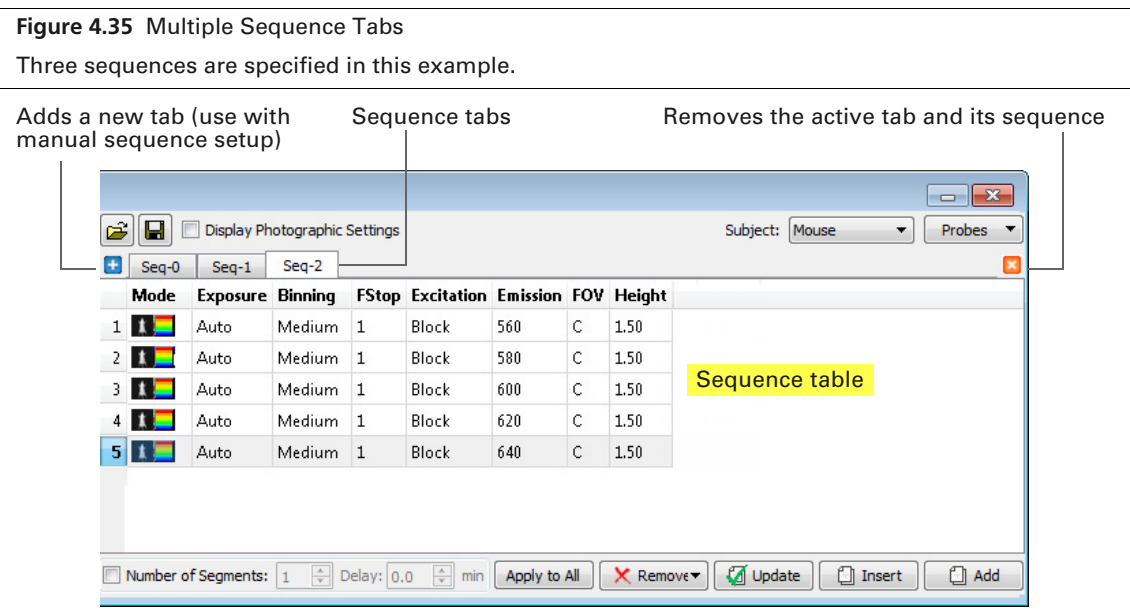

- **5.** To remove a sequence, click the sequence tab and then click the  $\mathbb{X}$  button.
- **6.** Click **Acquire Sequence** when you are ready to capture the sequences.

Image acquisition proceeds with no intervening time delay between sequences. During acquisition, the **Acquire** button in the control panel changes to **Stop**. Clicking **Stop** cancels acquisition.

The upper area of the control panel changes to red color during acquisition. The control panel returns to blue color when acquisition is finished.

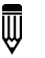

**NOTE:** If the **Batch Sequences** option in the control panel is not selected ([Figure 4.34](#page-60-0)), only the sequence in the active tab will be acquired.

- **7.** To save the batch sequence setup:
	- **a.** Click the **Save** button  $\blacksquare$
	- **b.** Enter a file name (.xsq) and choose a location for the file in the dialog box that appears.

# <span id="page-62-0"></span>**4.8 Manually Set Up a Sequence**

This section explains how to set up an image sequence if you do not use the Imaging Wizard. The sequence parameters in the sequence table can be saved as a Living Image Sequence Setup file (.xsq).

See *[Acquire the Sequence](#page-57-2)* [on page 50](#page-57-2) for details on image acquisition.

**TIP:** It may be convenient to create an image sequence by editing a sequence setup generated with the Imaging Wizard or an existing sequence setup (.xsq). Save the modified sequence setup to a new name.

**1.** Click **Sequence Setup** in the control panel [\(Figure 4.36\)](#page-62-1).

The sequence table appears.

**2.** If necessary, click the **Remove** button  $\mathbf{X}$  Remover and select **All** to clear the sequence table.

<span id="page-62-1"></span>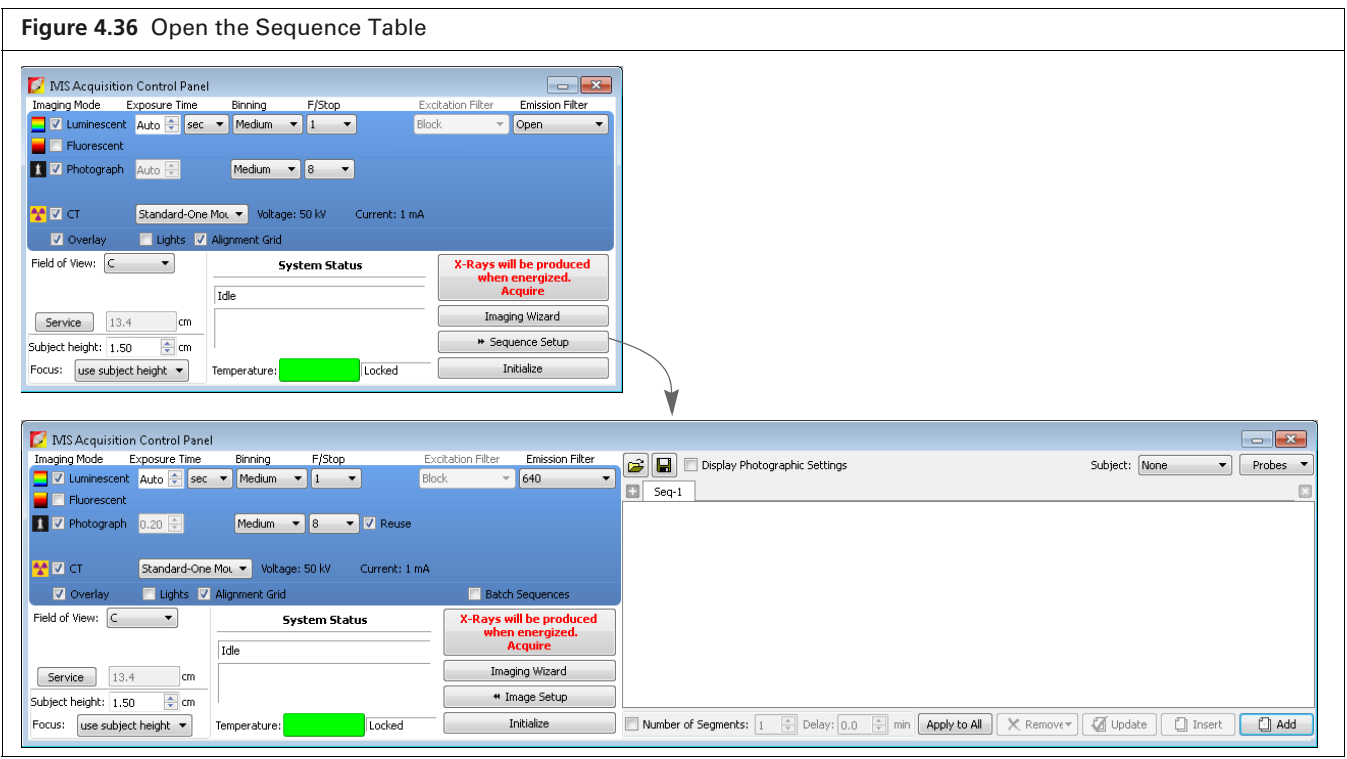

**3.** Choose a subject and probe from the drop-down lists ([Figure 4.37\)](#page-62-2)

<span id="page-62-2"></span>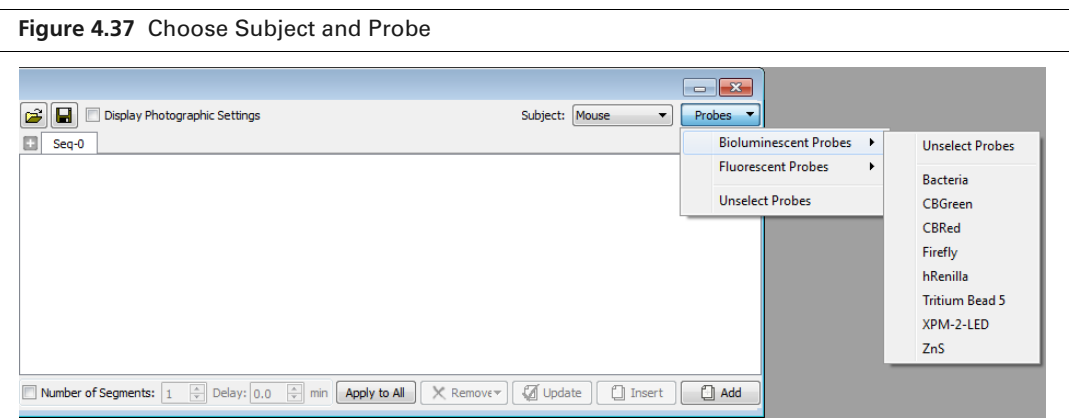

<span id="page-63-2"></span>**4.** Specify the imaging settings for the first image in the sequence. (See [Appendix A](#page-258-0) [on page 251](#page-258-0)) for details on the imaging parameters in the control panel.)

厕 **NOTE:** If you selected **Photograph** and the photograph **Reuse** option in the control panel [\(Figure 4.38](#page-63-1)), the IVIS SpectrumCT acquires only one photograph for the entire sequence. If **Reuse** is not chosen, the imaging system acquires a photograph for each image in the sequence.

<span id="page-63-3"></span>**5.** Click the **Add** button  $\Box$  Add

The acquisition parameters appear in the sequence table ([Figure 4.38\)](#page-63-1).

- **6.** Repeat [step 4](#page-63-2) to [step 5](#page-63-3) for each image in the sequence.
- **7.** To set a time delay between each acquisition, enter a time (minutes) in the Delay box in the sequence table.
- **8.** To save the sequence setup information (.xsq):
	- **a.** Click the **Save** button  $\blacksquare$  in the sequence table.
	- **b.** Select a directory, enter a file name, and click **Save** in the dialog box that appears.

<span id="page-63-1"></span>

| MIS Acquisition Control Panel<br>Imaging Mode<br>Exposure Time<br>□ Ø Luminescent Auto ← sec ▼<br><b>Fluorescent</b> | Binning<br>F/Stop<br>Medium<br>$\blacktriangledown$<br>$\blacksquare$ | Excitation Filter<br><b>Emission Filter</b><br><b>Block</b><br>640<br>$\mathbf{v}$<br>÷ | انتقا<br>E.<br>$Seq-1$ | Display Photographic Settings |          |                                                       |              |    |          | Subject: Mouse  |               | $\sim$ $\mathbf{x}$<br>Probes<br>▾╹ |
|----------------------------------------------------------------------------------------------------|-----------------------------------------------------------------------|-----------------------------------------------------------------------------------------|------------------------|-------------------------------|----------|-------------------------------------------------------|--------------|----|----------|-----------------|---------------|-------------------------------------|
|                                                                                                    | $\blacktriangledown$ Reuse                                            |                                                                                         | Mode                   |                               |          | Exposure Binning FStop Excitation Emission FOV Height |              |    |          |                 |               |                                     |
| <b>【 V Photograph</b> 0.20 <del>【</del><br>Medium<br>$\mathbf{v}$ 8                                                  |                                                                       |                                                                                         | n                      | Auto                          | Medium 1 | Block                                                 | 560          | c  | 1.50     |                 |               |                                     |
| <b>MID</b> CT<br>Standard-One Mot v Woltage: 50 kV<br>Current: 1 mA                                                  |                                                                       |                                                                                         |                        | Auto                          | Medium 1 | Block                                                 | 580          | c  | 1.50     |                 |               |                                     |
| Lights V Alignment Grid                                                                                              |                                                                       |                                                                                         | $\mathbf{I}$           | Auto                          | Medium 1 | Block                                                 | 600          |    | 1.50     |                 |               |                                     |
| V Overlay                                                                                                    |                                                                       | <b>Batch Sequences</b>                                                                  | $\mathbf{r}$           | Auto                          | Medium 1 | Block                                                 | 620          |    | 1.50     |                 |               |                                     |
| Field of View: C<br>$\cdot$                                                                                          | <b>System Status</b><br>Idle                                          | X-Rays will be produced<br>when energized.<br><b>Acquire</b>                            | 5 I I 3                | Auto                          | Medium 1 | Block                                                 | 640          | C. | 1.50     |                 |               |                                     |
| 13.4<br>Service<br>I <sub>cm</sub>                                                                                   |                                                                       | Imaging Wizard                                                                          |                        |                               |          |                                                       |              |    |          |                 |               |                                     |
| ÷ cm<br>Subject height: 1.50                                                                                         |                                                                       | « Image Setup                                                                           |                        |                               |          |                                                       |              |    |          |                 |               |                                     |
| use subject height -<br>Focus:                                                                                       | Locked<br>Temperature:                                                | Initialize                                                                              |                        | Number of Segments:  1        |          | $\Rightarrow$ Delay: 0.0 $\Rightarrow$ min            | Apply to All |    | X Remove | <b>M</b> Update | $\Box$ Insert | $\Box$ Add                          |

<span id="page-63-0"></span>**Table 4.8** Sequence Table

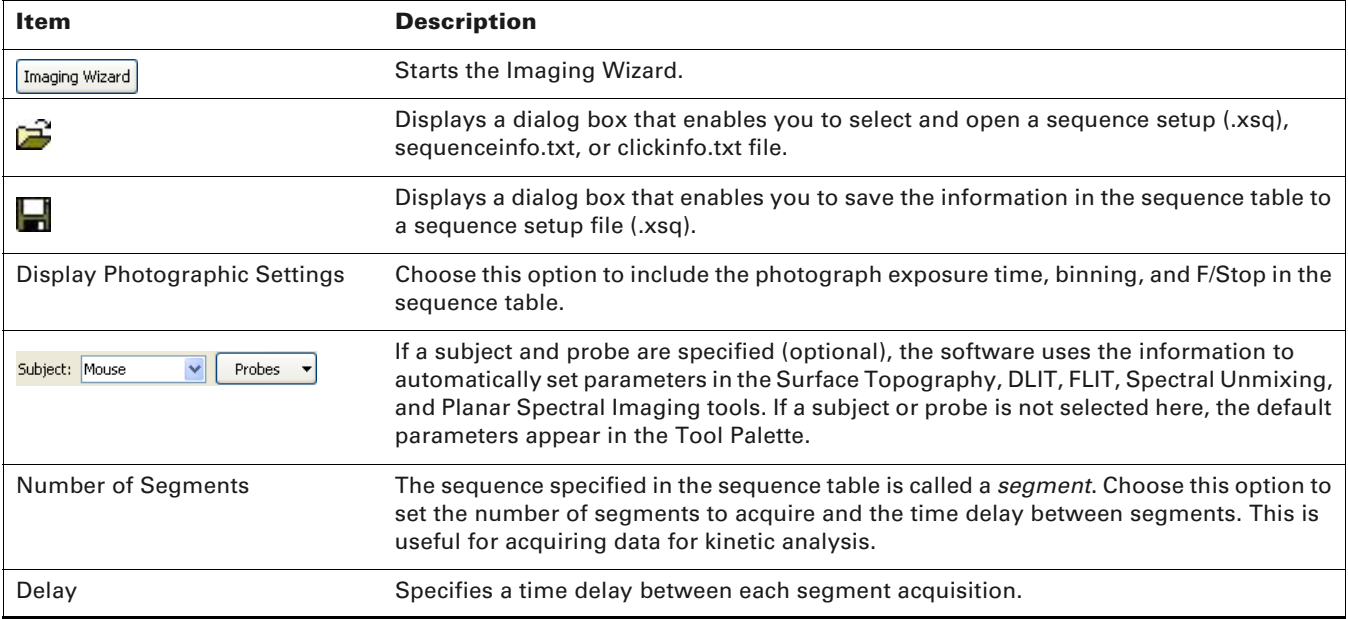

#### **Table 4.8** Sequence Table

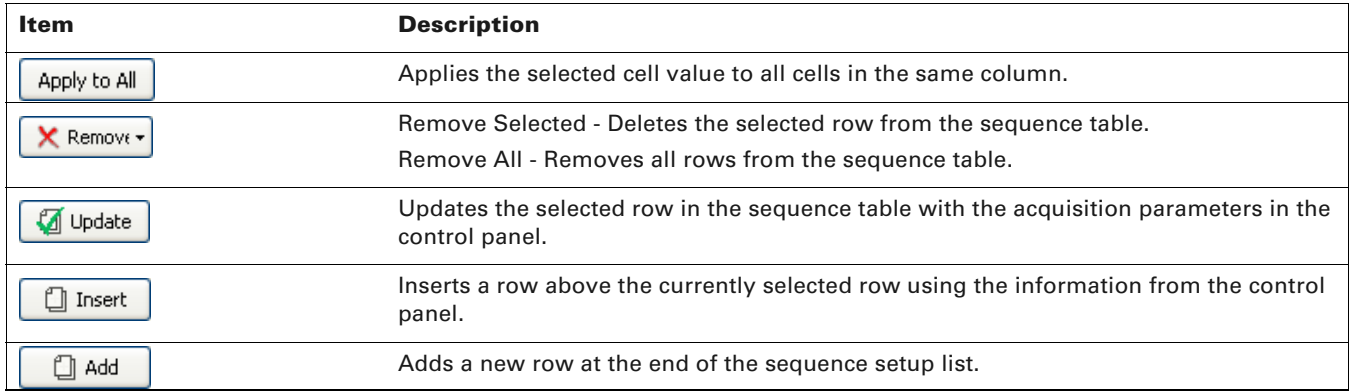

## <span id="page-64-0"></span>**Editing Image Parameters**

You can edit imaging parameters in the sequence table or in the control panel.

#### **To edit a parameter in the sequence table:**

**1.** Double-click the cell that you want to edit ([Figure 4.39\)](#page-64-1).

<span id="page-64-1"></span>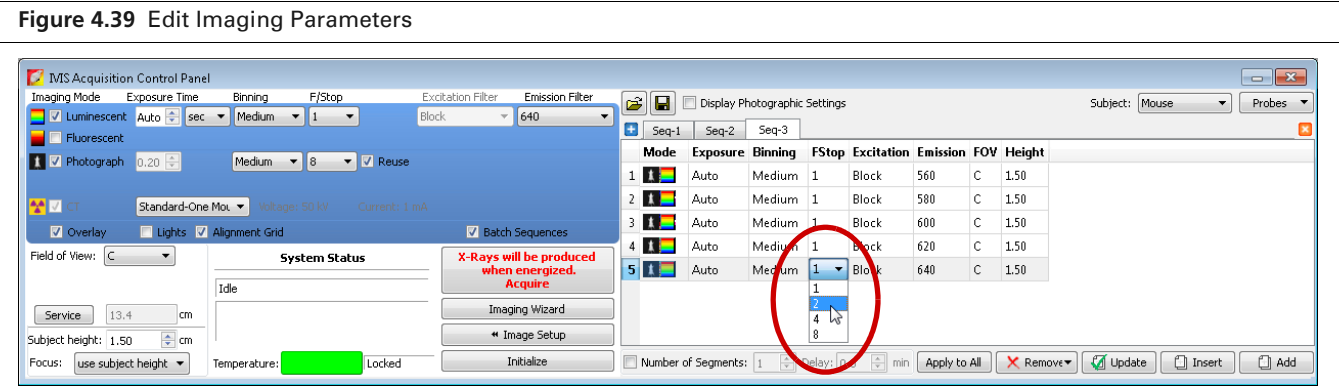

- **2.** Enter a new value in the cell or make a selection from the drop-down list. To apply the new value to all of the cells in the same column, click  $\sqrt{P_{\text{Apply to All}}}$
- **3.** Click outside the cell to lose focus.

#### **To edit a parameter in the control panel:**

- **1.** Select the row that you want to modify in the sequence table.
- **2.** Set new parameter values and/or imaging mode in the control panel.
- **3.** Click  $\sqrt{q}$  update in the sequence table.

### <span id="page-65-0"></span>**Inserting Images in a Sequence**

#### **Method 1:**

- **1.** Select the sequence table row that is below where you want to insert a new image (row).
- **2.** Set the imaging mode and parameters in the control panel.
- **3.** Click  $\Box$  Insert the new image above the selected row,

#### **Method 2:**

**1.** Select the row(s) of interest and right-click the sequence table to view a shortcut menu of edit commands (Figure 4.34 on page 57).

<span id="page-65-2"></span>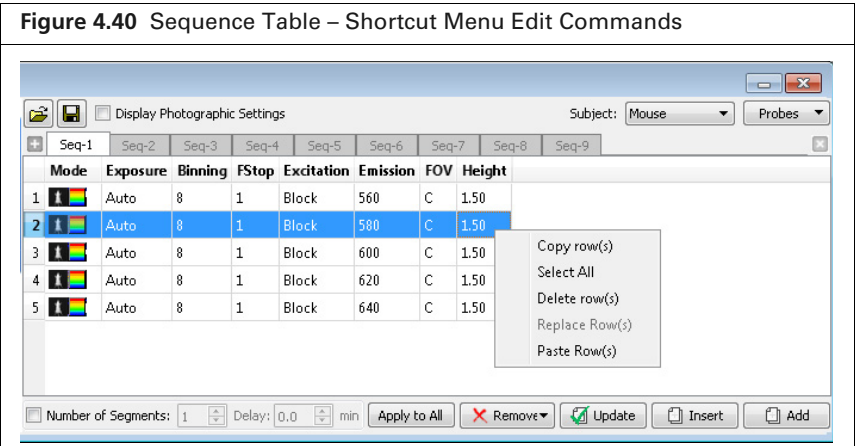

**Table 4.9** Sequence Table – Shortcut Menu Edit Commands

| Command        | <b>Description</b>                                                                                                    |  |
|----------------|----------------------------------------------------------------------------------------------------|--|
| Copy row(s)    | Copies the selected row(s) to the system clipboard.                                                                                                    |  |
| Select All     | Selects all rows in the sequence table.                                                                                                    |  |
| Delete row(s)  | Deletes the selected row(s) from the sequence table.                                                                                                    |  |
| Replace Row(s) | Replaces the row(s) selected in the sequence table with the rows in the system<br>clipboard.                                                                                |  |
|                | <b>Note:</b> The Replace function is only available when the number of rows in the<br>system clipboard is the same as the number of rows selected in the sequence<br>table. |  |
| Paste Row(s)   | Adds copied rows to end of the sequence.                                                                                                    |  |

### <span id="page-65-1"></span>**Removing Images From a Sequence**

Do either of the following:

Select the row(s) that you want to delete. click  $\mathbf{X}$  Remover, and choose **Selected** from the drop-down list.

or

 $\bullet$  Select the row(s) of interest and right-click the sequence table to view a shortcut menu of edit commands ([Figure 4.40\)](#page-65-2).

# <span id="page-66-0"></span>**4.9 Manually Save Image Data**

Living Image software prompts you to enable the autosave feature during the first acquisition setup of an imaging session. If autosave is enabled, all images acquired during the session are automatically saved to a user-selected location. You can choose a different location at any time  $\text{(select Acquisition} \rightarrow \text{Auto-Save on the menu bar)}$ .

This section explains how to manually save data if you do not want to use the autosave feature.

- **1.** Turn off the autosave feature (select **Acquisition** on the menu bar and remove the check mark next to **Auto Save**).
- **2.** After image or sequence acquisition, click the **Save** button  $\Box$ . Alternatively, select **File**  $\rightarrow$  **Save** on the menu bar.
- **3.** Select a directory in the dialog box that appears, and click **OK**. The data includes the user ID and a date/time stamp.

## **4.10 Exporting Images**

The active image view can be saved in different file formats (for example, .png, .bmp, .dcm).

 $\bar{\mathbb{U}}$ **NOTE:** The Image Layout window provides an alternative way to export or print images. See [page 88](#page-95-0) for more information.

- **1.** Open an image or sequence.
- **2.** Click the **Export Graphics** button  $\blacktriangle$  ([Figure 4.41\)](#page-66-1).
- **3.** Select a directory in the dialog box that appears, enter a file name, and click **Save**.

**NOTE:** To export a sequence to DICOM (.dcm) format, select **File** → **Export** → **Image/Sequence** Ш **As DICOM** on the menu bar. This creates a directory that contains the .dcm files and a SequenceInfo.txt.

<span id="page-66-1"></span>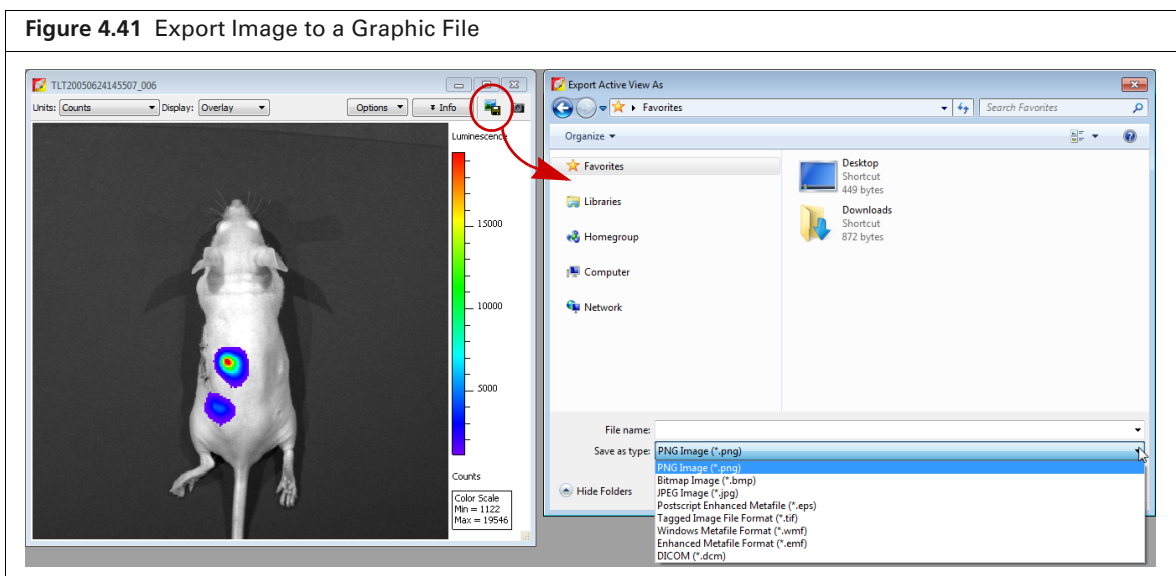

# **5 Working With Images**

#### *[Loading Image Data](#page-67-1)*

*[Adjusting Image Appearance](#page-76-1)* on page 69

*[Viewing Intensity Data](#page-80-1)* on page 73

*[Measuring Distance](#page-83-0)* on page 76

*[Combining Images Using Image Math](#page-85-0)* on page 78

*[Overlaying Multiple Images](#page-89-0)* on page 82

*[Rendering Intensity Data in Color](#page-92-0)* on page 85

*[Annotating or Tagging Images](#page-94-0)* on page 87

*[Exporting or Printing Images](#page-95-1)* on page 88

*[Managing Image Information](#page-97-0)* on page 90

*[Managing Image Sequences](#page-99-0)* on page 92

## <span id="page-67-1"></span>**5.1 Loading Image Data**

Images can be loaded (opened):

- Using the Living Image Browser (see below).
- From the toolbar or menu bar (page  $64$ ),
- By dragging an image file or sequence folder to the Living Image main window.

Multiple datasets can be open at the same time.

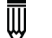

**NOTE:** Select **File** → **Recent Files** on the menu bar to view recently opened files.

### <span id="page-67-0"></span>**Preview and Load Data Using the Living Image Browser**

The Living Image Browser provides a convenient way to browse and preview optical data, view information about the data, and load the data.

- **1.** Start the Living Image Browser:
	- **a.** Click the **Browse** button  $\alpha$ . Alternatively, select **File**  $\rightarrow$  **Browse** on the menu bar.
	- **b.** Select a folder in the dialog box that appears.

The Living Image Browser appears [\(Figure 5.1\).](#page-68-0) It displays all Living Image data located in the folder and its subfolders, along with the user ID, label information, and camera configuration information.

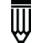

**NOTE:** The next time you start Living Image software and click the **the toolbar button**, the software automatically returns to the last folder visited.

<span id="page-68-0"></span>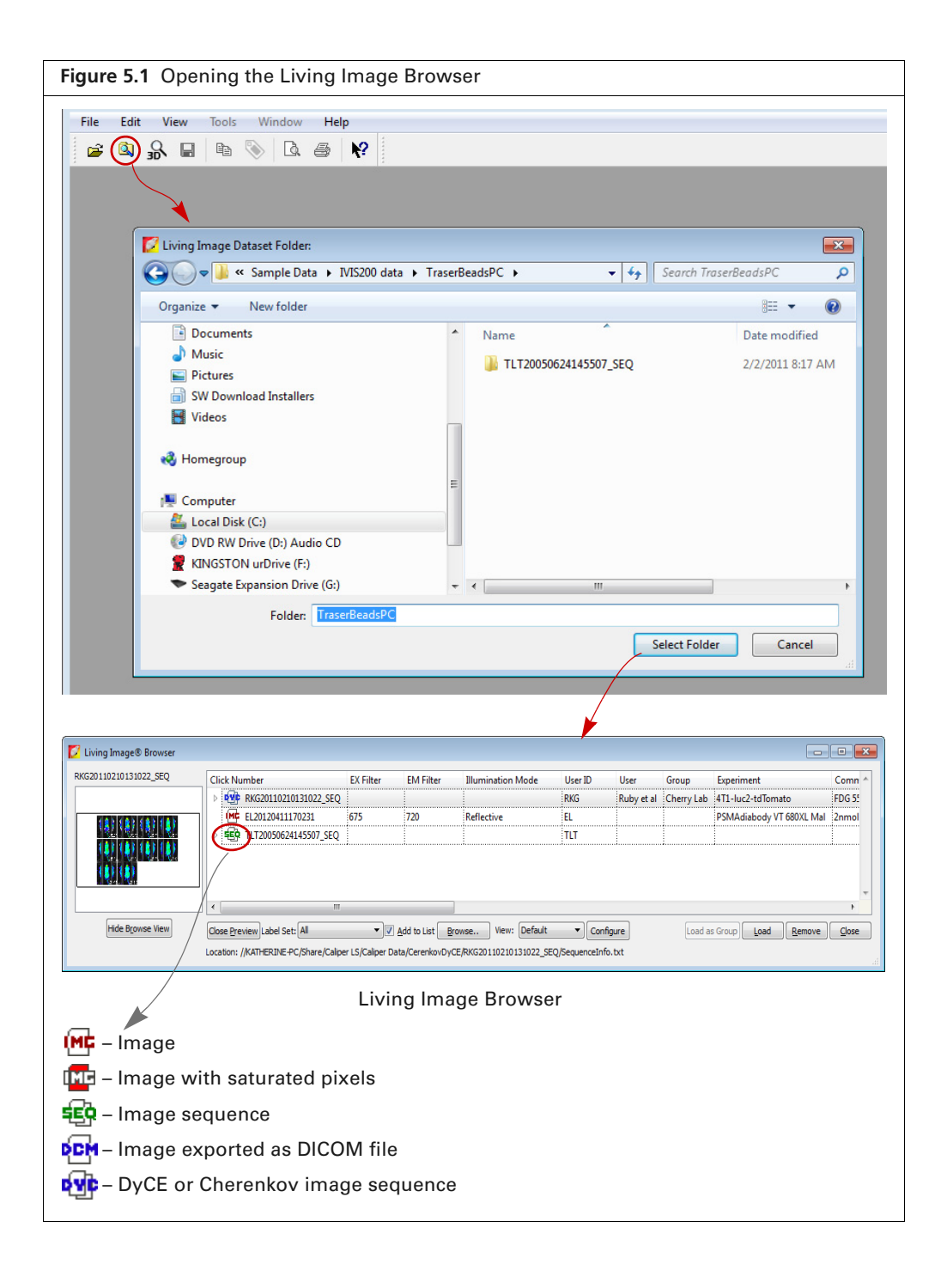

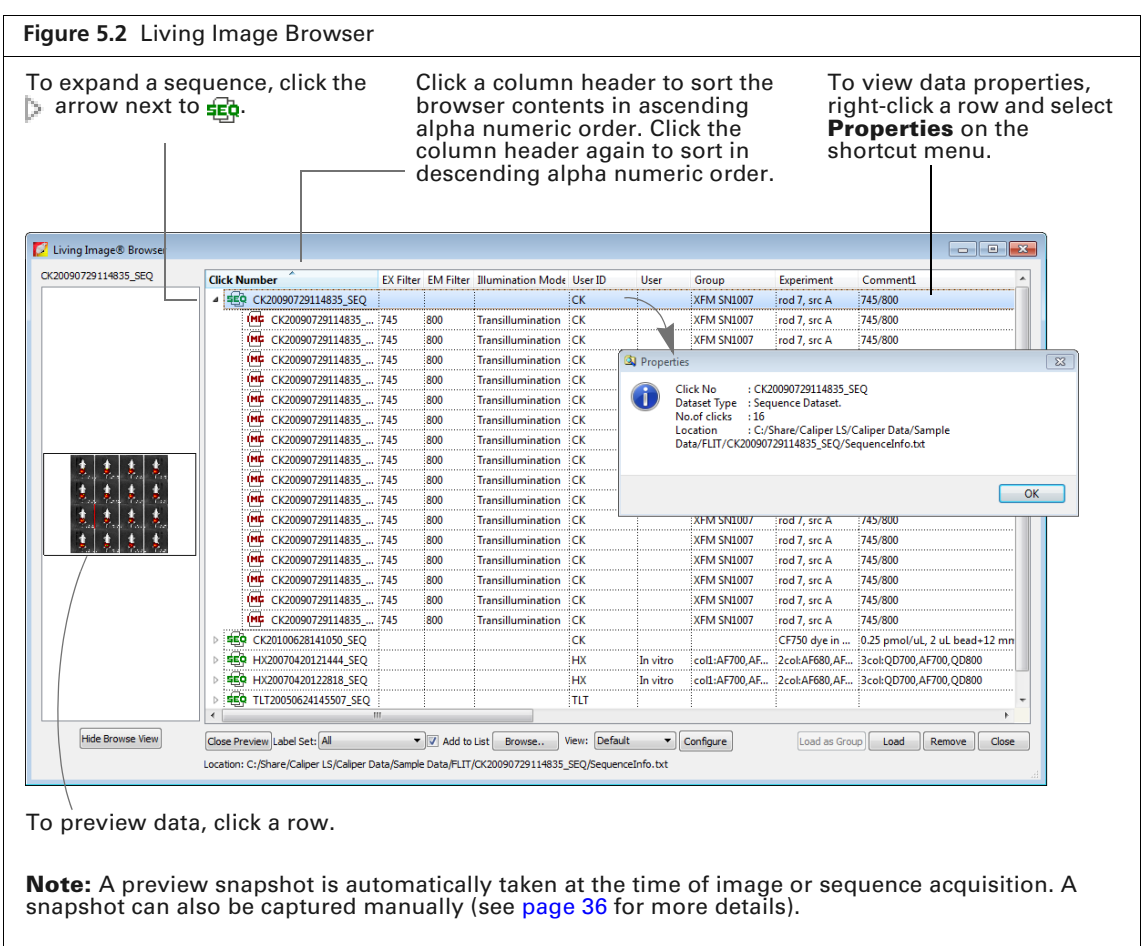

- **2.** Load data by doing one of the following:
	- Double-click the data row.
	- Right-click the data name and select **Load** on the shortcut menu.
	- Select the data row and click **Load**.
	- Double-click the sequence thumbnail or, if available, image thumbnail.

The image(s) and Tool Palette are displayed. Green rows in the browser indicate loaded data [\(Figure 5.3\)](#page-70-0).

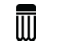

**NOTE:** Multiple datasets can be loaded.

<span id="page-70-0"></span>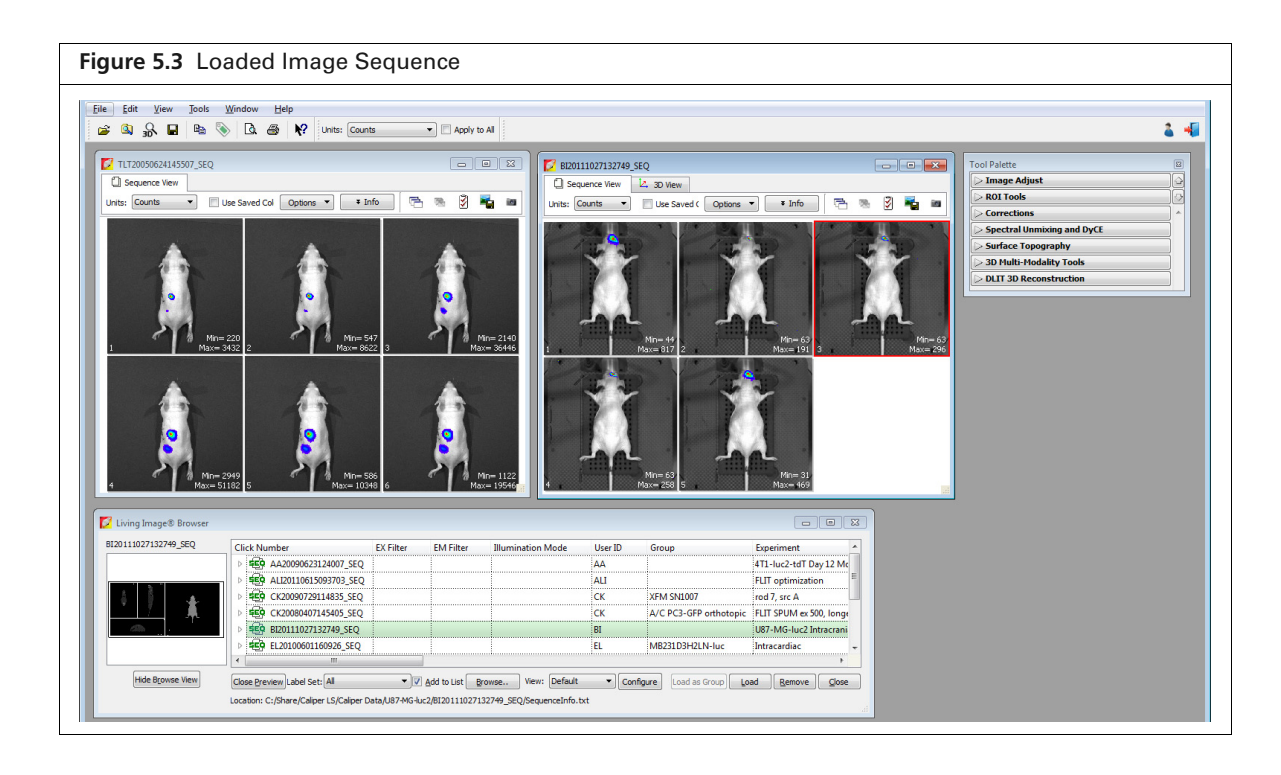

#### **Table 5.1** Living Image Browser

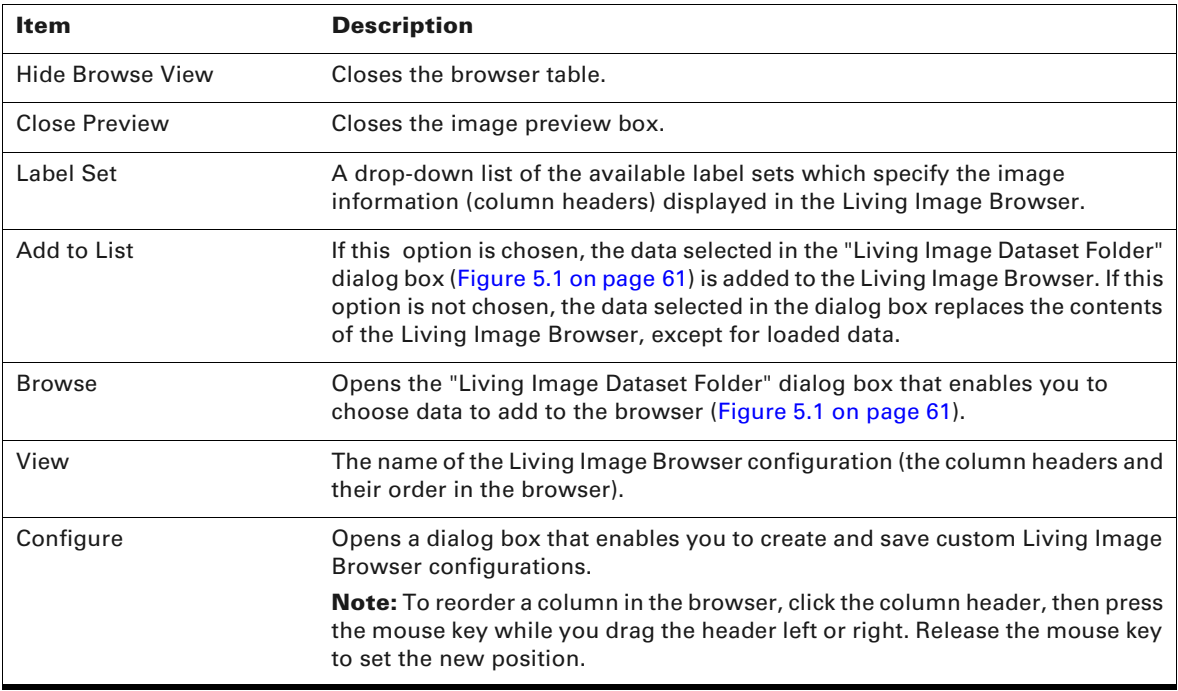

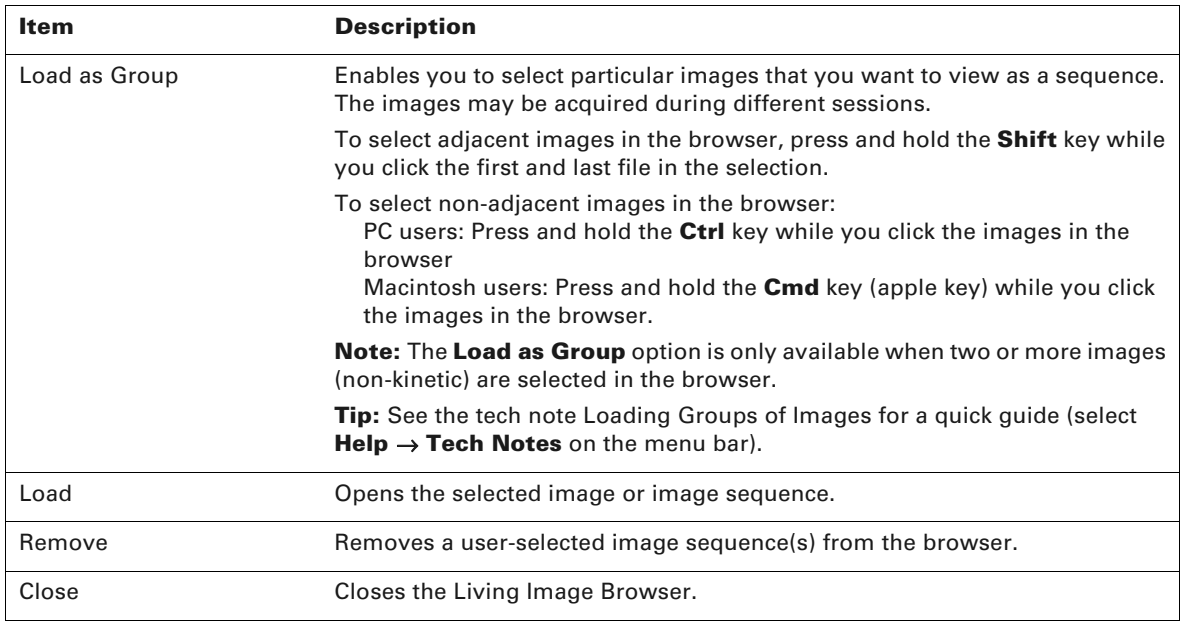

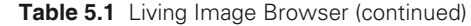

## <span id="page-71-0"></span>**Load Data From the Menu Bar or Toolbar**

厕 **NOTE:** To open a recently viewed file, select **File** → **Recent Files** on the menu bar.

- **1.** Click the **Open** button  $\mathbb{Z}$  on the toolbar. Alternatively, select **File**  $\rightarrow$  **Open** on the menu bar.
- **2.** Choose a file type filter from the drop-down list in the box that appears [\(Figure 5.4\).](#page-71-1) The default file type selection is "Click\*.txt, Sequence\*.txt, or \*.dcm", which are the file types generally used to open a sequence or single image (see [Table 5.2 on page 65](#page-72-0)).

<span id="page-71-1"></span>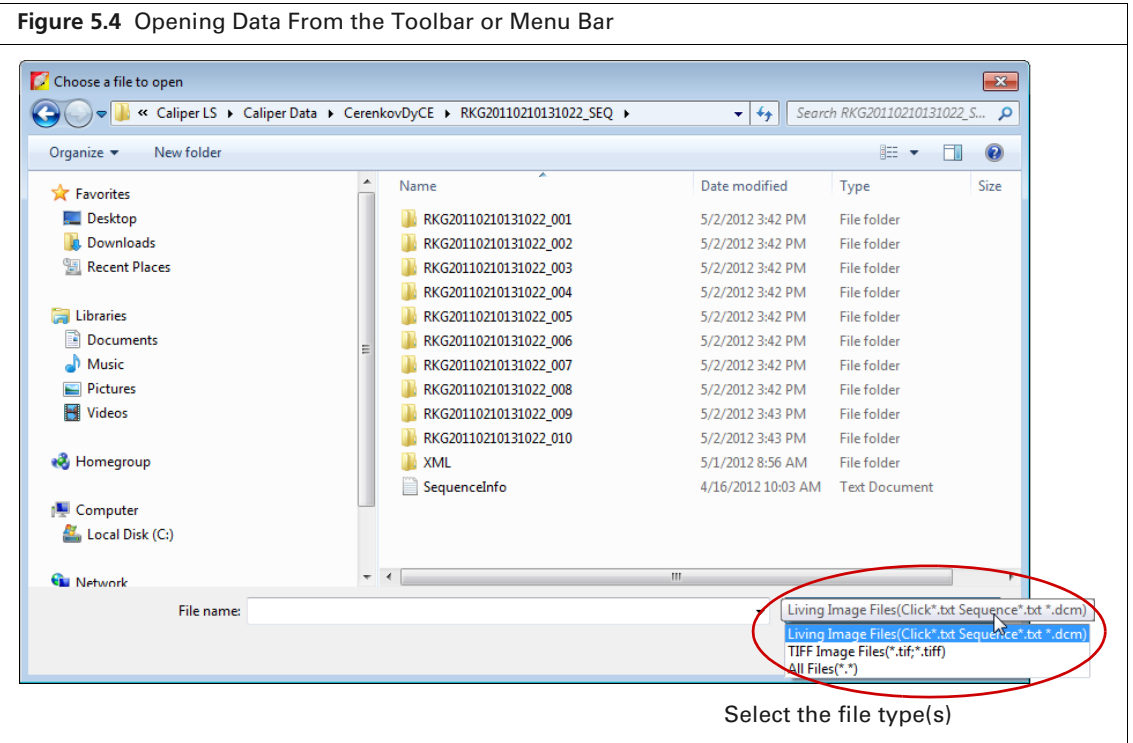
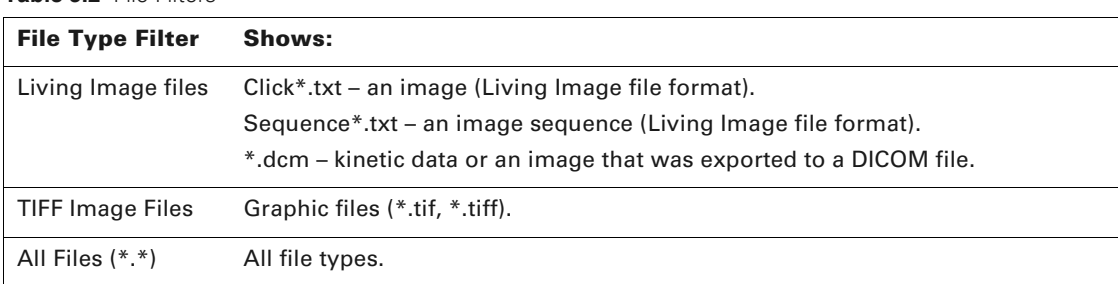

**Table 5.2** File Filters

**3.** Navigate to the file and double-click it. Alternatively, select the data and click **Open**.

### **About the Image Window and Tool Palette**

An image or image sequence is displayed in an image window [\(Figure 5.5\)](#page-72-0). Multiple image windows can be open at the same time.

<span id="page-72-0"></span>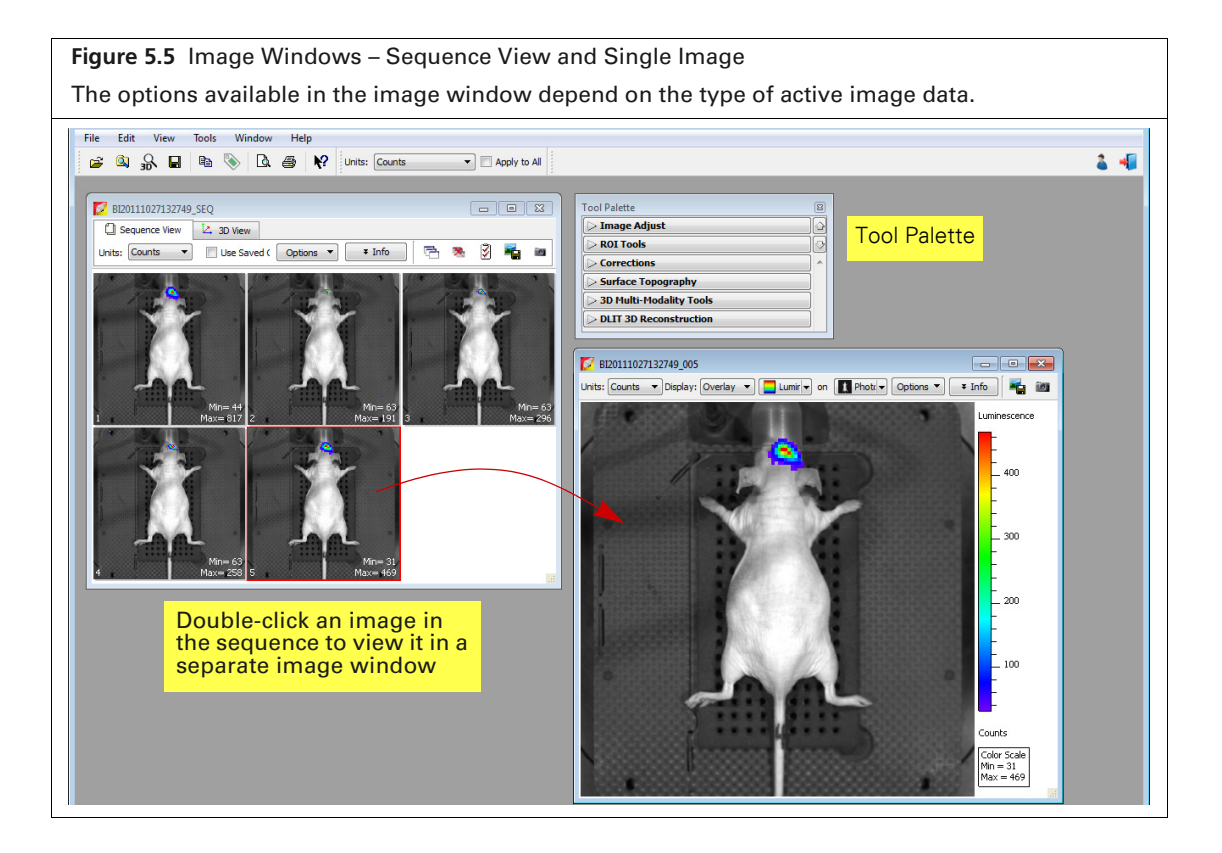

### **Table 5.3** Image Window

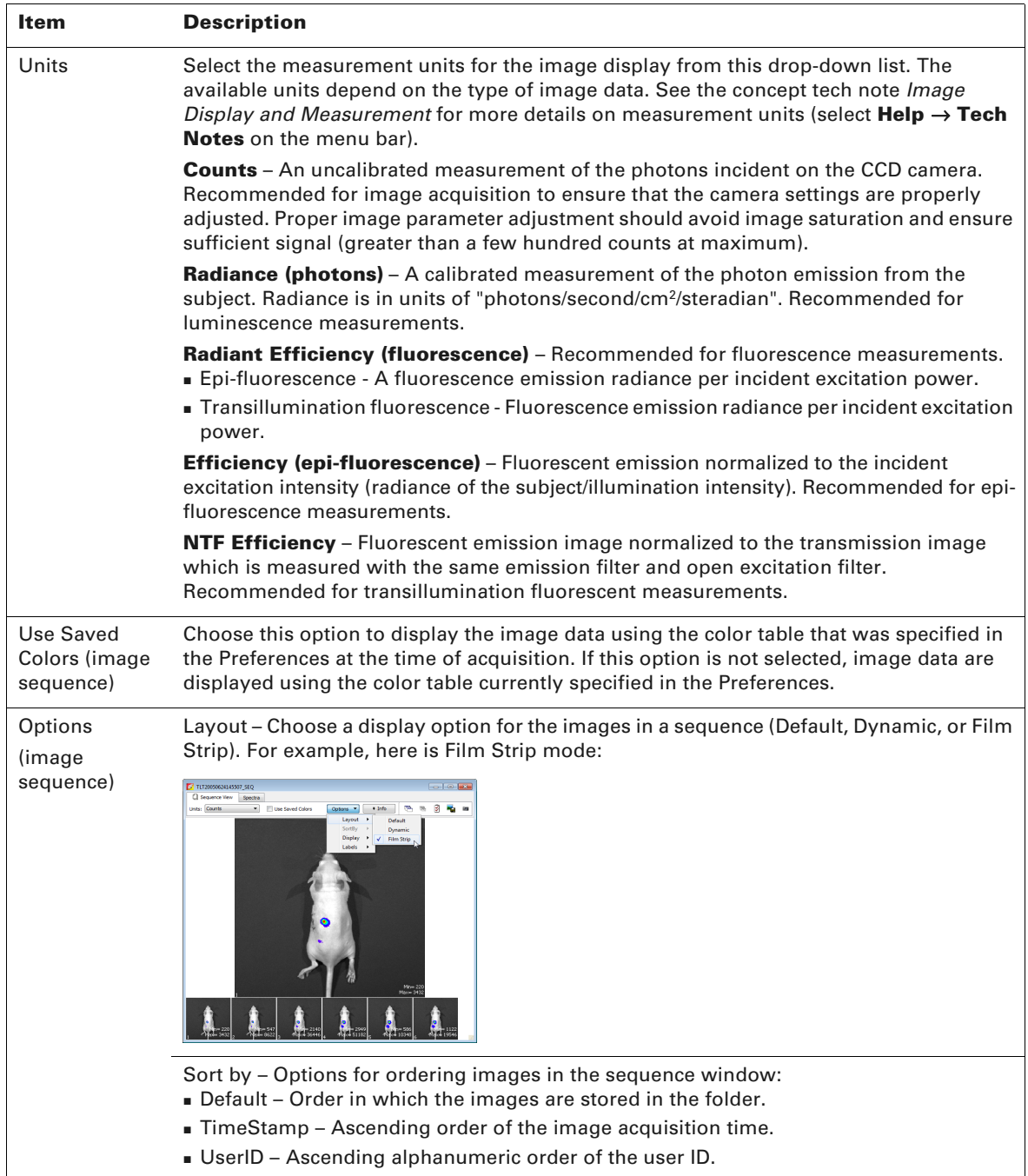

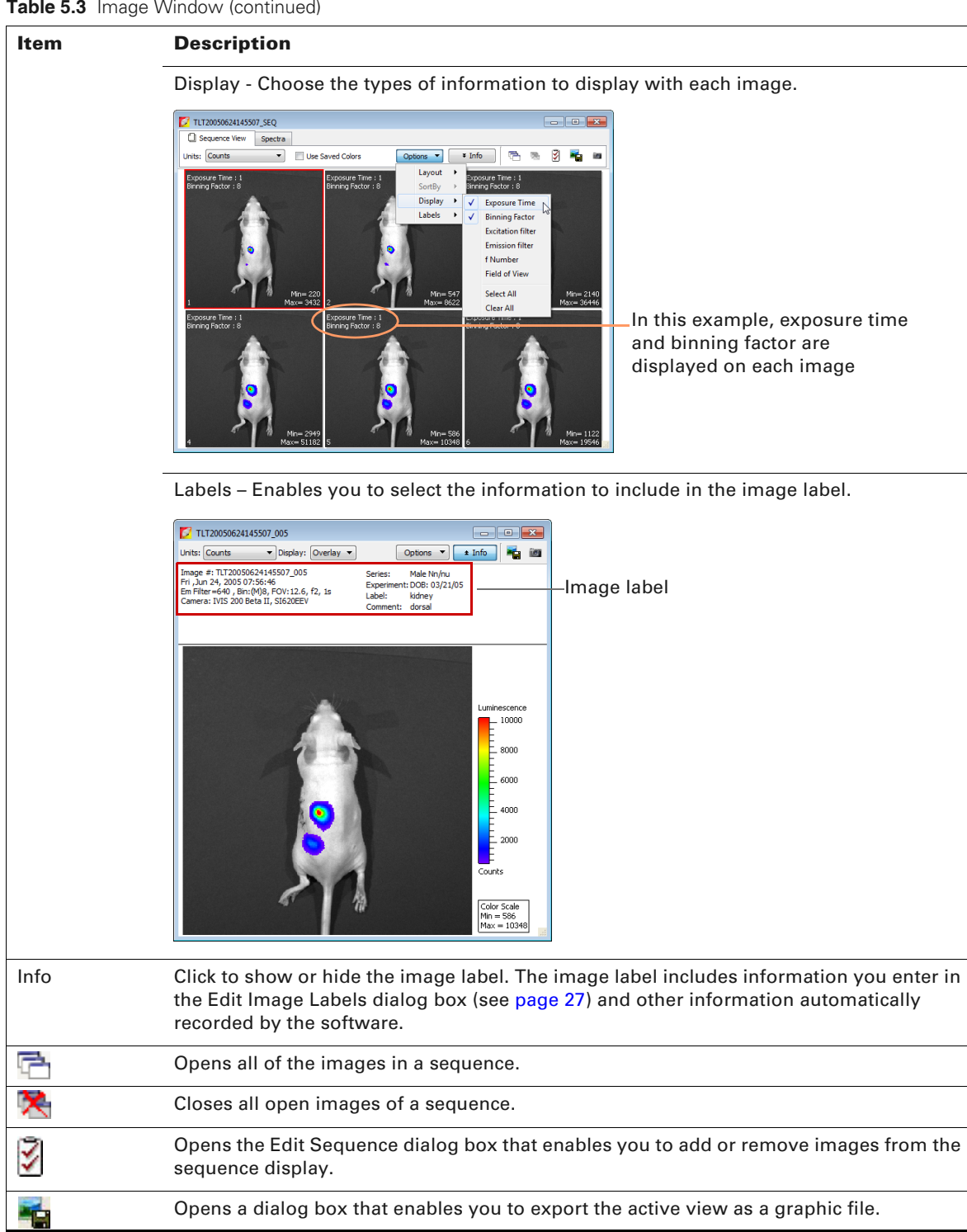

**Table 5.3** Image Window (continued)

**Table 5.3** Image Window (continued)

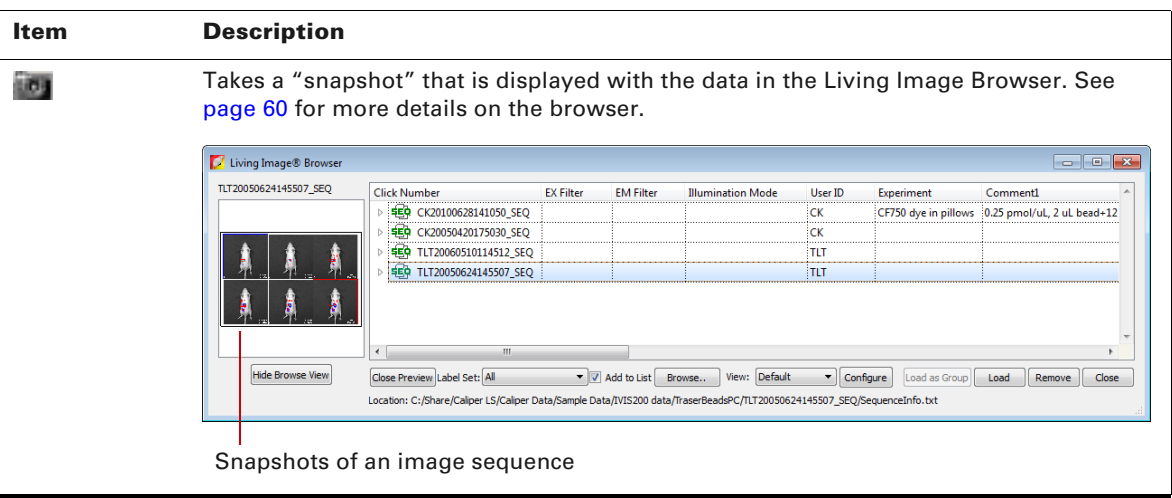

The Tool Palette appears when an image or sequence is loaded ([Figure 5.6\)](#page-75-0). The options available in the Tool Palette depend on the type of active image data. A tool is only available if the dataset includes the components that the tool requires to perform the analysis.

<span id="page-75-0"></span>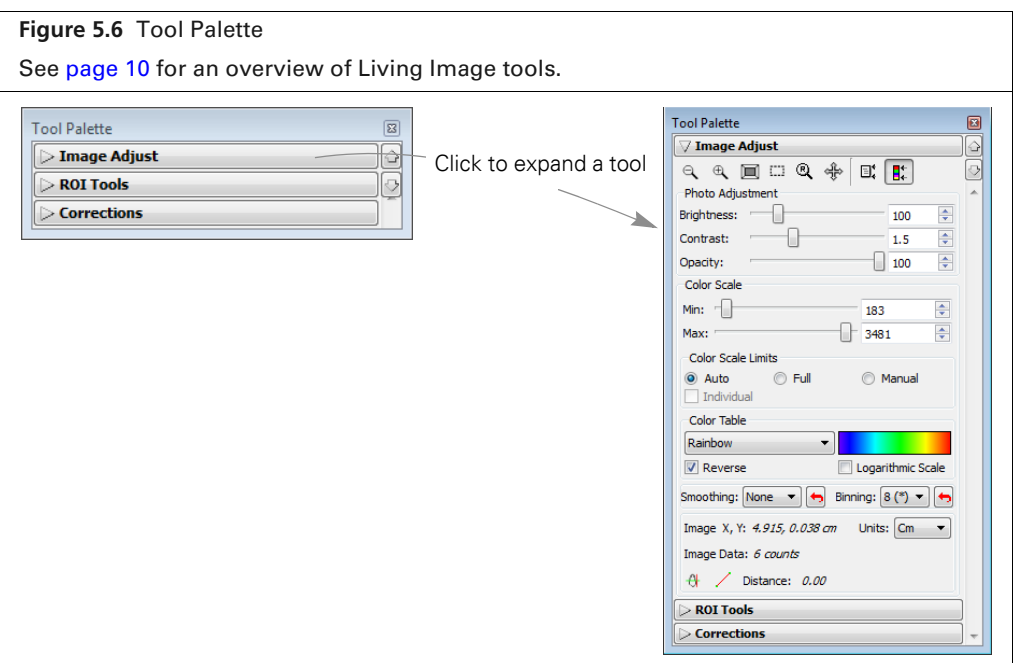

## **Organizing Images**

If multiple image windows are open, they can be organized in a cascade or tile arrangement.

Choose **Window**  $\rightarrow$  **Cascade** or **Window**  $\rightarrow$  **Tile** on the menu bar.

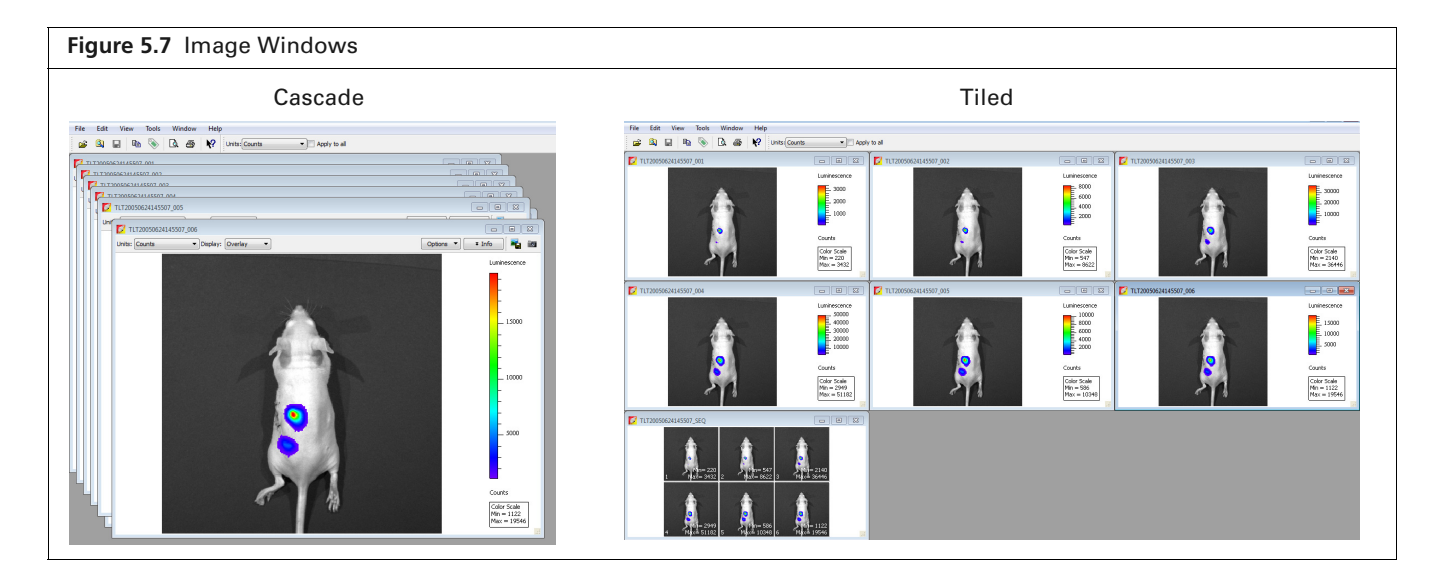

## **5.2 Adjusting Image Appearance**

Use the Image Adjust tools to adjust image display ([Figure 5.8\)](#page-76-0). Most of the Image Adjust tools do not change the image data (for example, adjusting the color scale or color table). However, binning and smoothing may slightly change image data, and therefore should only be applied after image data have been analyzed.

厕

**NOTE:** Not all tools are available for all image display modes. Some tools are available for single images, but not an image sequence and vice versa.

<span id="page-76-0"></span>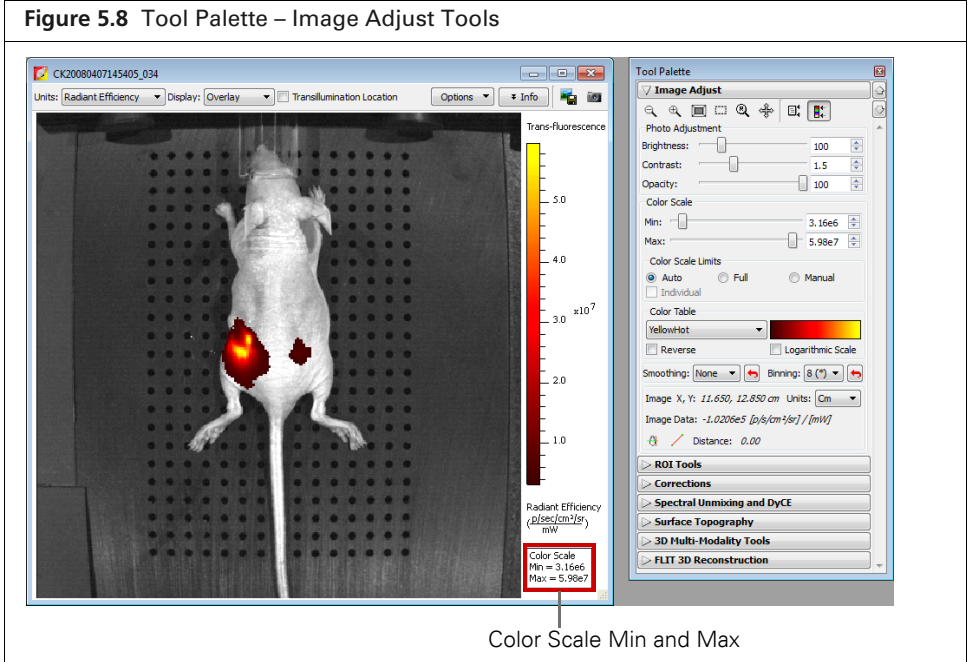

#### **Table 5.4** Image Adjust Tools

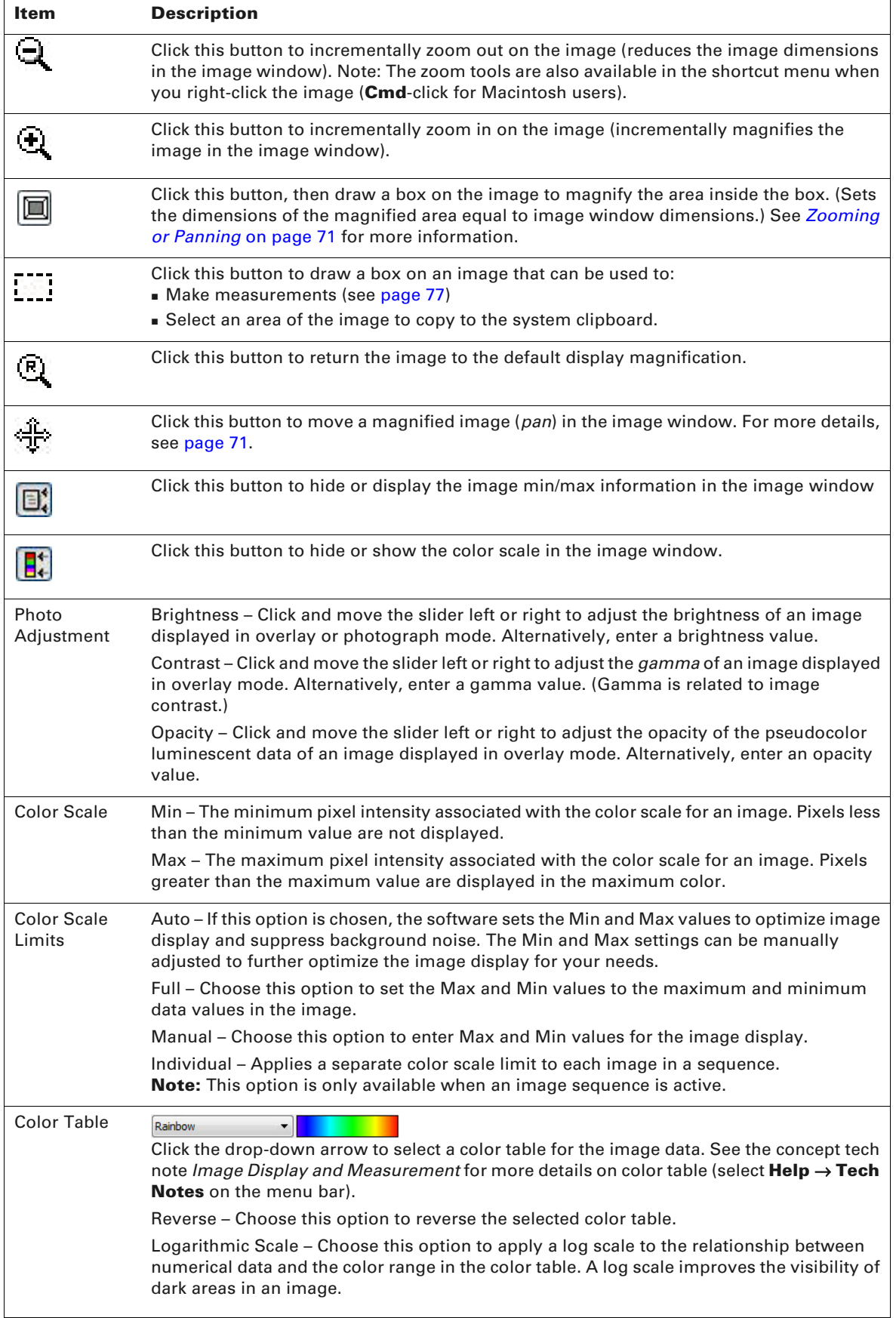

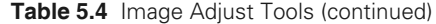

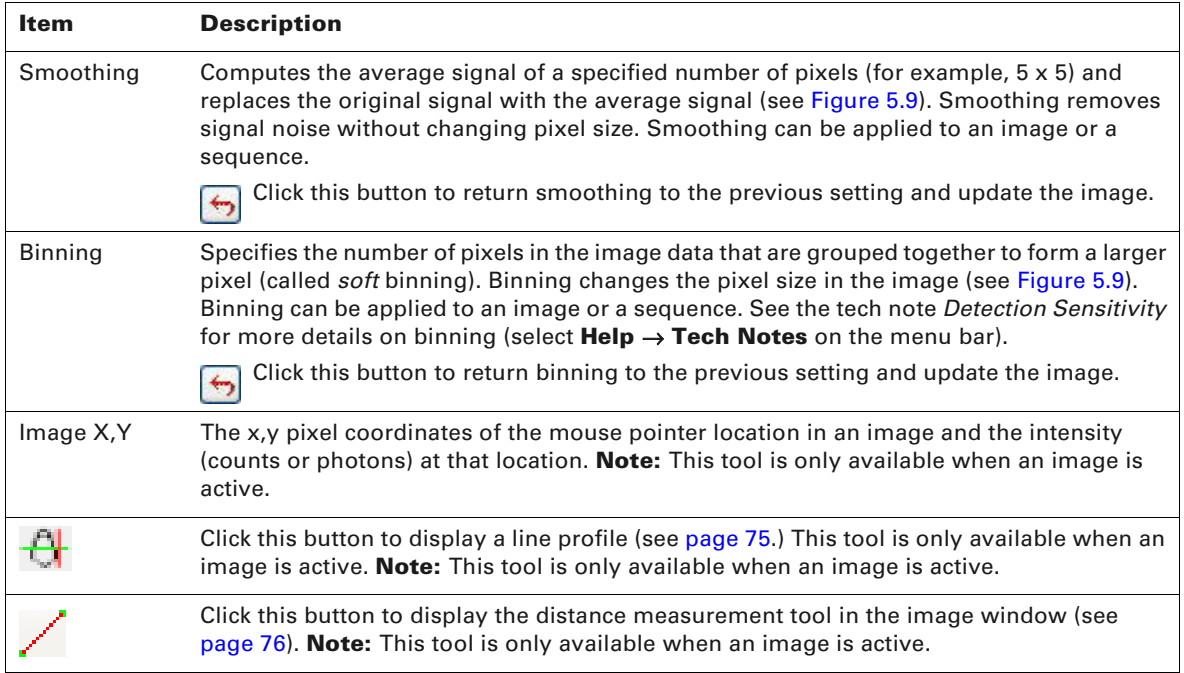

### <span id="page-78-0"></span>**Zooming or Panning**

### **To incrementally zoom in or out on an image:**

Click the  $\mathbb{Q}$  or  $\mathbb{Q}$  button. Alternatively, right-click the image and select **Zoom In** or **Zoom Out** on the shortcut menu.

### **To magnify a selected area in an image:**

- 1. Click the **b**utton. Alternatively, right-click the image and select **Area Zoom** on the shortcut menu.
- **2.** When the pointer becomes a +, draw a rectangle around the area that you want to magnify. The selected area is magnified when you release the mouse button.

### **To reset the magnification (remove magnification):**

Click the button. Alternatively, right-click the image and select **Reset Zoom** on the shortcut menu.

### <span id="page-78-1"></span>**To pan the image window:**

**NOTE:** Panning helps you view different areas of a magnified image. Panning is only available if the image has been magnified.

**1.** Click the  $\frac{4}{3}$  button.

吅

**2.** When the pointer becomes a  $\bigoplus$ , click and hold the pointer while you move the mouse.

## **Smoothing and Binning**

**TIP:** See the technical note *Detection Sensitivity* for helpful information about binning and smoothing (select **Help → Tech Notes** on the menu bar).

Smoothing computes the average signal of a specified number of pixels (for example, 5 x 5) and replaces the original signal with the average signal ([Figure 5.9](#page-79-0)). Smoothing removes signal noise without changing pixel size

Binning specifies the number of pixels in the image data that are grouped together to form a larger pixel (called soft binning) ([Figure 5.9](#page-79-0)). Binning changes the pixel size in the image.

Smoothing and binning can be applied to a single image or all of the images in a sequence.

<span id="page-79-0"></span>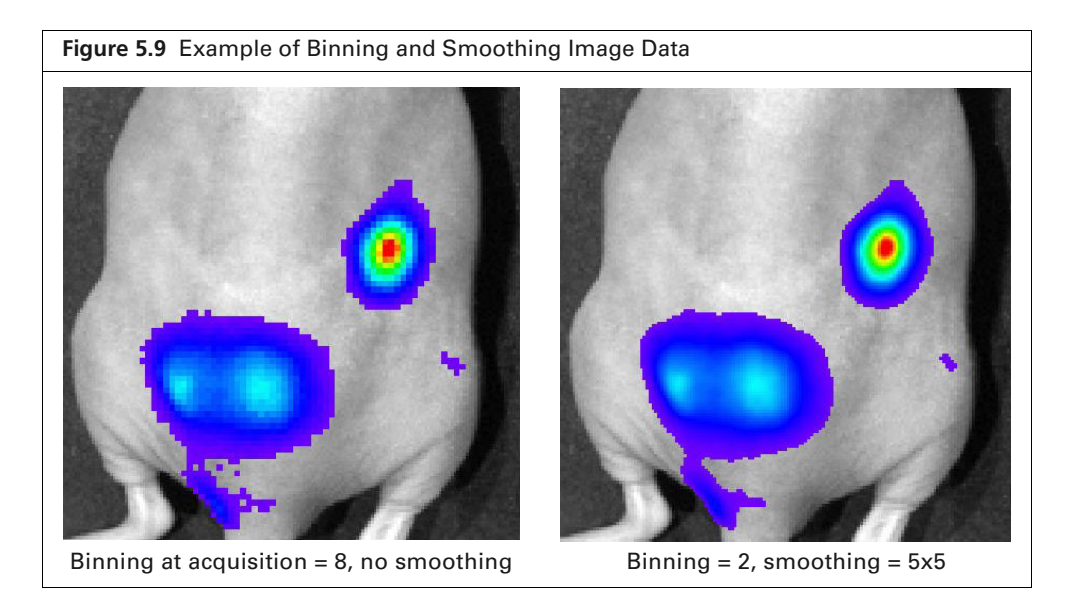

### **To set smoothing and/or binning:**

- **1.** Load an image or a sequence.
- **2.** Make a selection from the Smoothing and/or Binning drop-down lists in the Image Adjust tools ([Figure 5.10\)](#page-80-0).

The image or all images in the sequence will be updated.

**3.** Click the  $\left\lfloor \frac{1}{2} \right\rfloor$  button to return the smoothing or binning to the previous setting and update the image or sequence images.

<span id="page-80-0"></span>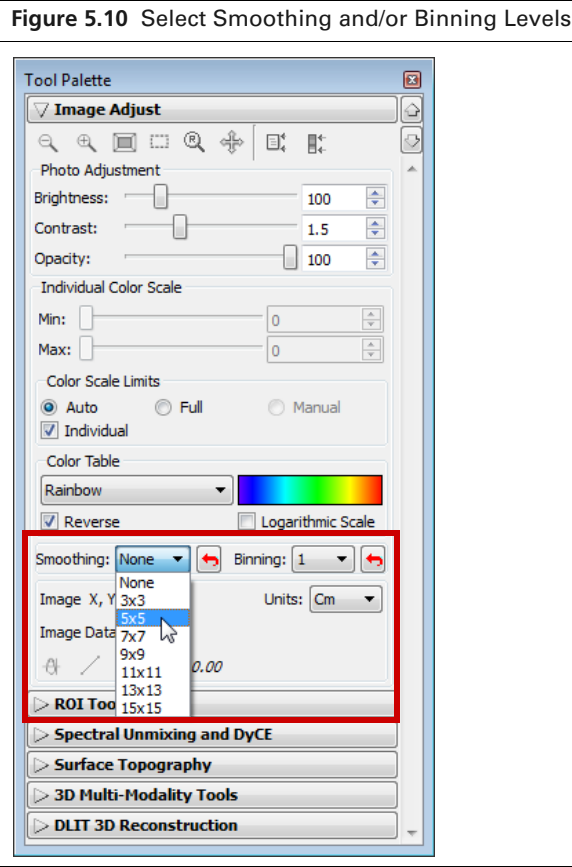

## **5.3 Viewing Intensity Data**

You can view intensity data:

- $\blacksquare$  At a particular x,y location.
- Along a line drawn on the image.
- Within a user-selected region of interest (ROI). See [Chapter 6](#page-102-0) [on page 95](#page-102-0) for information on measuring signal in 2D images using an ROI.

## **X,Y Coordinates and Intensity Data**

- **1.** Open an image and choose Cm or Pixels from the Units drop-down list in the Image Adjust tools.
- **2.** Put the mouse pointer over the image to view the:
	- x,y pixel coordinates of the mouse pointer location in the image ([Figure 5.11](#page-81-0)).
	- Intensity at the pixel location of the mouse pointer. The intensity is represented in the units currently selected for the image.

<span id="page-81-0"></span>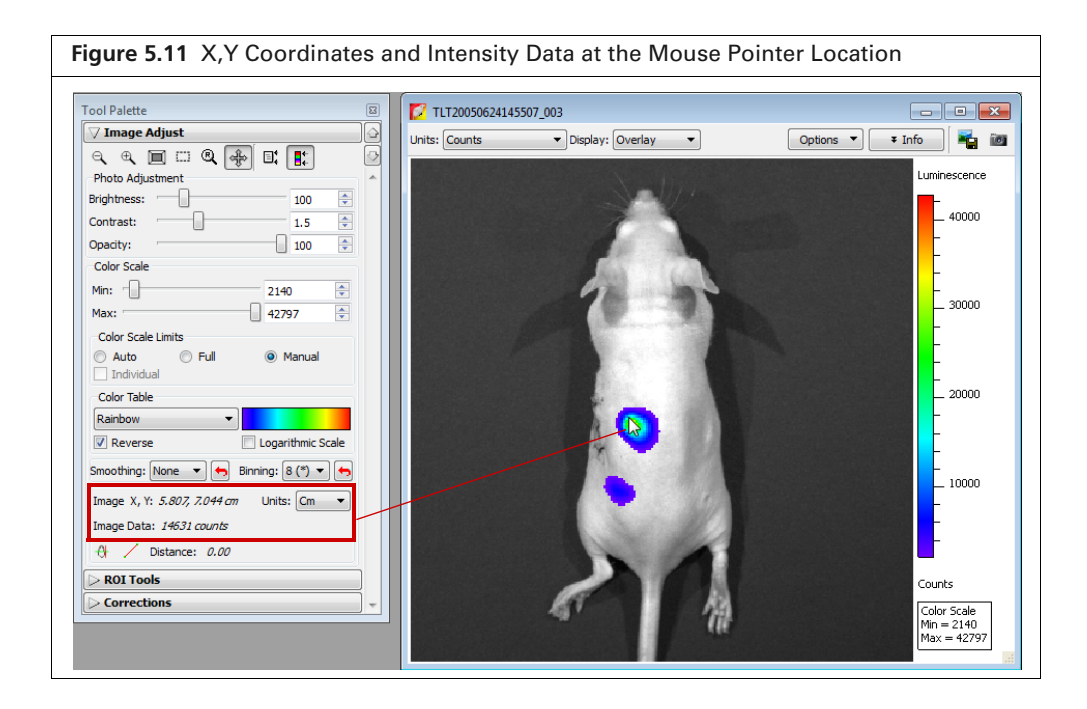

### **Line Profile**

厕

The line profile plots intensity (y-axis) at each pixel (x-axis) along a user-specified line in the image. It is particularly useful for inspecting the detailed character of the image data.

**NOTE:** In the Overlay display mode, the line profile plots the luminescent data. To obtain a histogram of the photograph, select Photograph from the Display drop-down list.

### **To display a line profile:**

**1.** Open an image and click the **Line Profile** button  $\mathbf{\Theta}$  in the Image Adjust tools ([Figure 5.12\)](#page-82-0). A line appears on the image and the Line Profile window opens. See [Table 5.5 on page 75](#page-82-1) for details on the Line Profile window.

<span id="page-82-0"></span>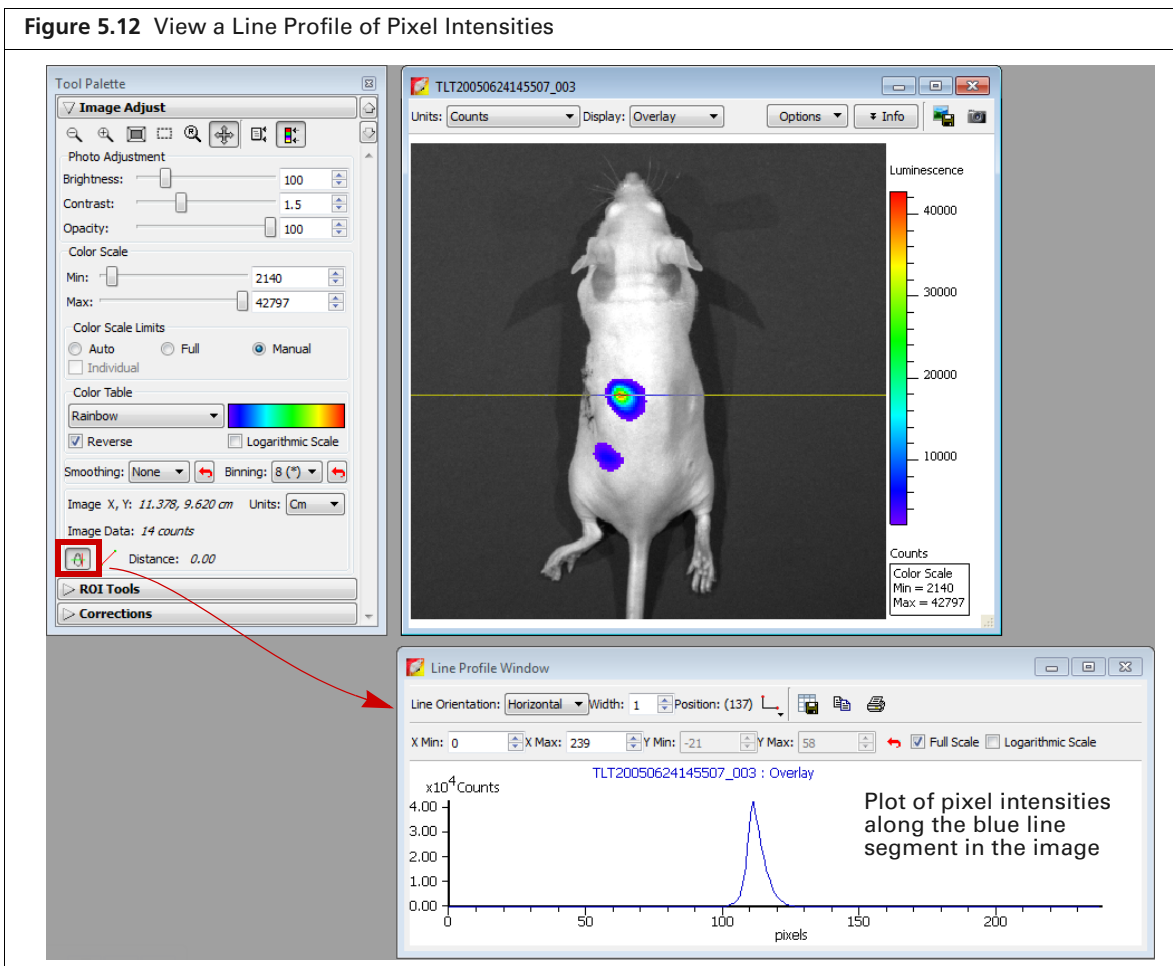

**2.** To view the line profile at another location in the image, put the mouse pointer over the line. When the pointer becomes a  $\frac{1}{\sqrt{2}}$ , drag the line over the image. The line segment colored blue indicates the pixel intensities that are plotted in the line profile graph.

The line profile is updated as you move the line move over the image.

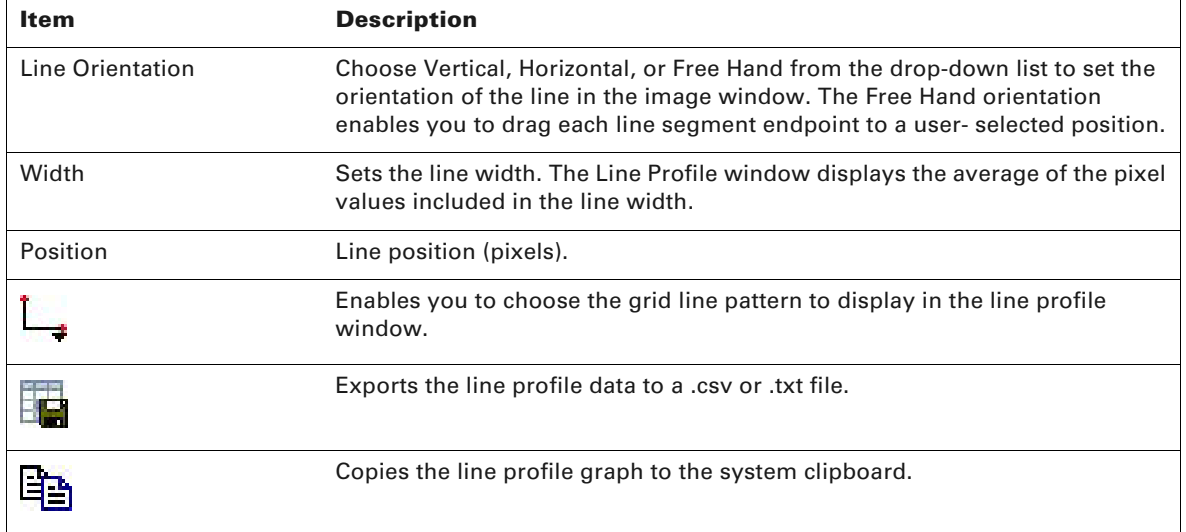

<span id="page-82-1"></span>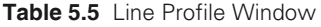

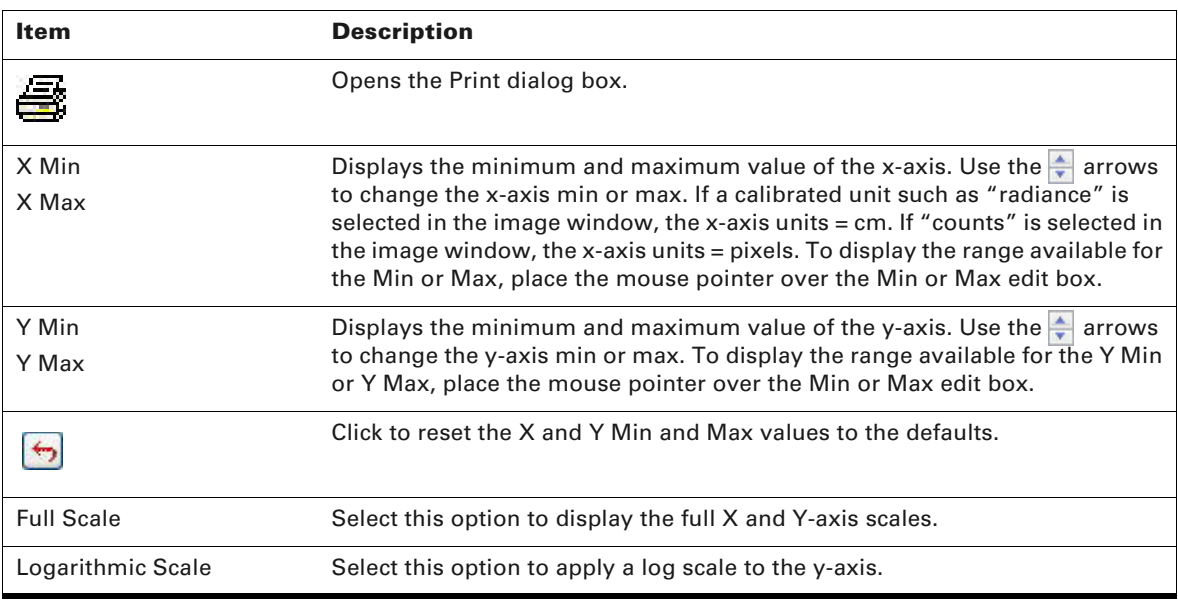

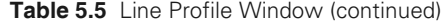

## **5.4 Measuring Distance**

Measure distance in an image using the distance measurement tool or image crop box.

### **Distance Measurement Tool**

**1.** Open an image, select Cm or Pixels from the Units drop-down list in the Image Adjust tools. and click the **Distance Measurement** button  $\angle$ .

A measurement tool  $(a^2 - b)$  appears on the image [\(Figure 5.13\).](#page-83-0) The Tool Palette displays the length of the cursor.

<span id="page-83-0"></span>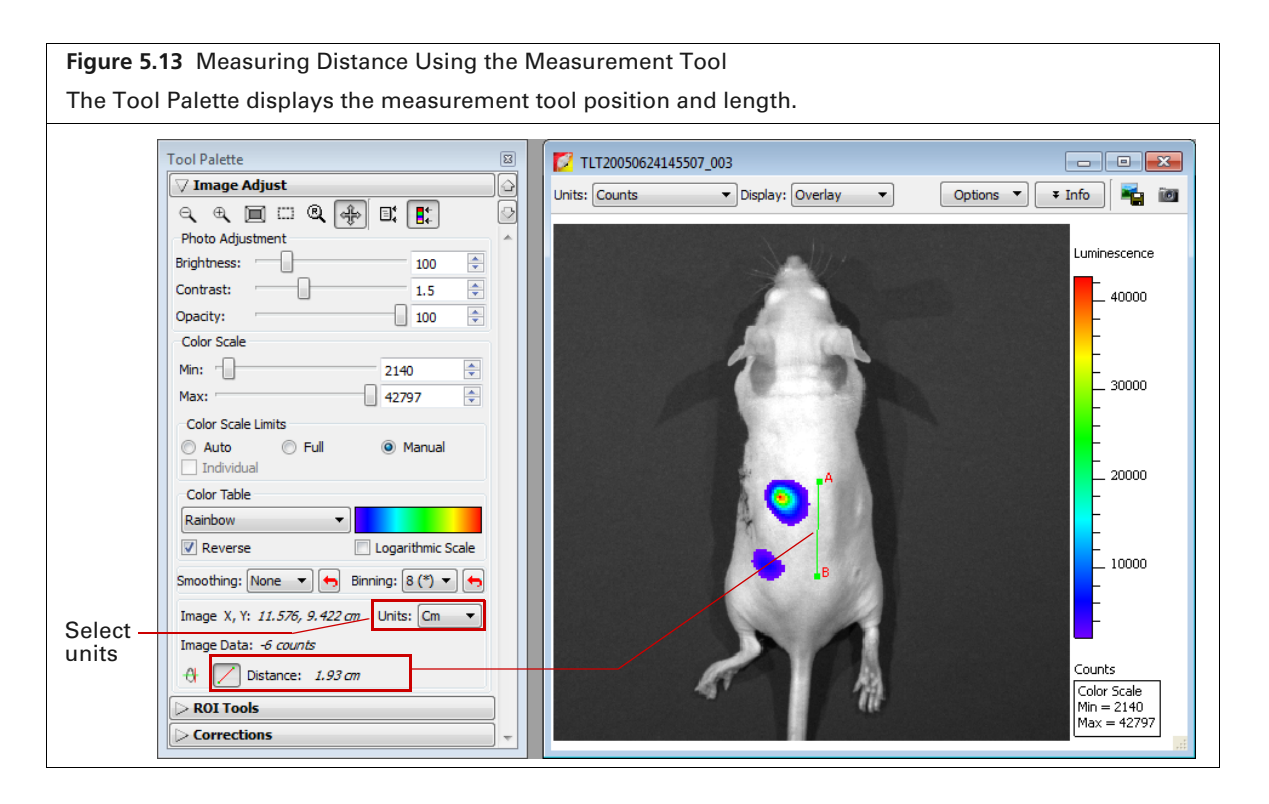

**2.** Change the cursor position or size by dragging the A or B end of the cursor to a new location on the image.

The measurement information in the Tool Palette is updated.

**3.** Click the **button** to hide the cursor.

### <span id="page-84-0"></span>**Image Crop Box**

 $\bar{\mathbb{I}}$ 

- **1.** Open an image and select Cm or Pixels from the Units drop-down list in the Image Adjust tools.
- **2.** Click the **Image Crop** button  $\frac{1}{2}$  in the Image Adjust tools ([Figure 5.14\)](#page-84-1). The mouse pointer changes a "+".
- **3.** Draw a rectangle on the image using the mouse pointer. The length of the crop box diagonal is displayed.
- **4.** Change the size or position of the crop box by dragging a **handle on the crop box.**

**NOTE:** Only the area within the crop box will be exported when you click the **button**.

**5.** Click the **button** to hide the crop box.

<span id="page-84-1"></span>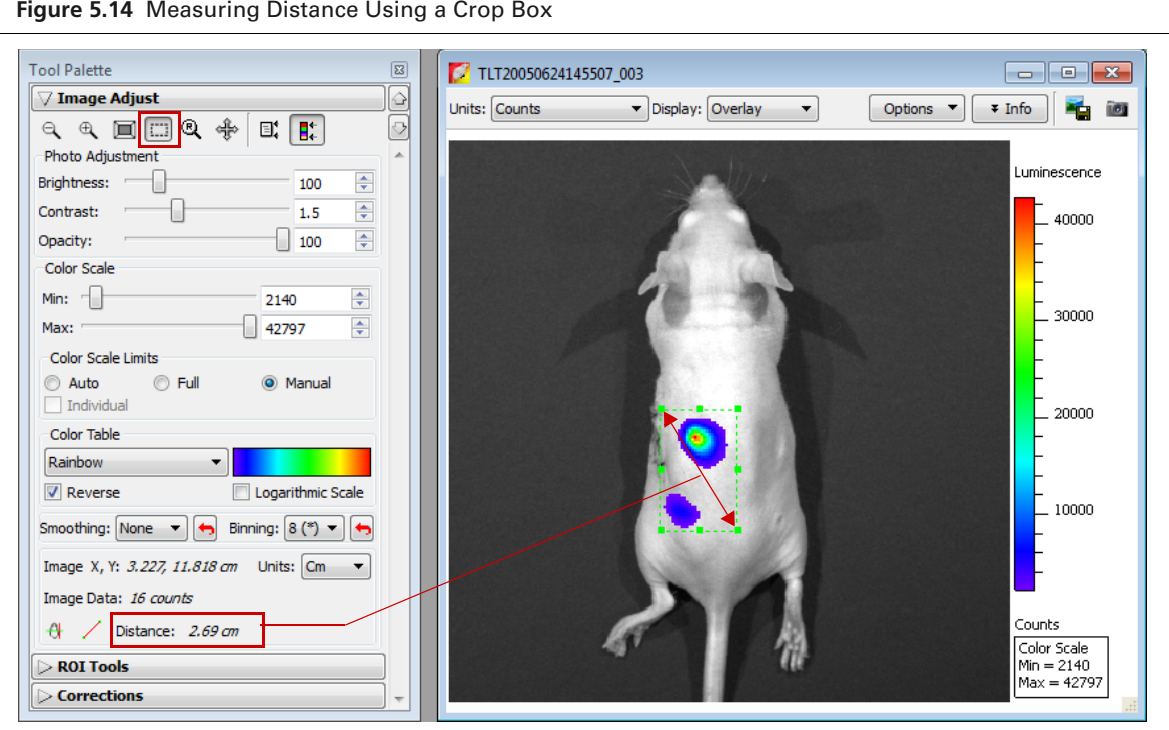

## **5.5 Combining Images Using Image Math**

The Image Math tool mathematically combines two images to create a new image and it's primary use is for subtracting tissue autofluorescence background from signal. It provides an alternative to spectral unmixing for autofluorescence background subtraction.

To perform image math, open an image sequence or a group of images. See [page 94](#page-101-0) for more details on creating a sequence from individual images.

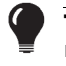

**TIP:** See the tech note *Image Math* for a quick guide (select **Help** → **Tech Notes** on the Help menu.

### **Subtracting Tissue Autofluorescence**

To remove tissue autofluorescence from image data, you can use a subtraction method which uses a second excitation filter that is blue-shifted (a background filter) from the primary excitation filter.

The objective of using a background filter is to excite the tissue autofluorescence without exciting the fluorophore. To reduce autofluorescence signal in the primary image data, use the image math tool to subtract the background filter image from the primary excitation filter image.

The software computes the signal corrected for background:  $(A - B) \times k$ , where:

- $A =$  primary image (acquired using the excitation filter)
- $B =$  background image (acquired using the background filter)
- $k =$  (primary signal/background signal)

The background signal is obtained from a measurement ROI that is located in an area where no fluorophore signal is present. The scale factor k accounts for different levels of tissue autofluorescence due to different excitation wavelengths and filter transmission characteristics.

After you acquire an image sequence that includes a primary and background image, use the image math tool to subtract tissue autofluorescence. (See [page 47](#page-54-0) for more details on acquiring an image sequence.)

#### **To subtract tissue autofluorescence:**

**1.** Load the image sequence that includes the primary and background fluorescent images.

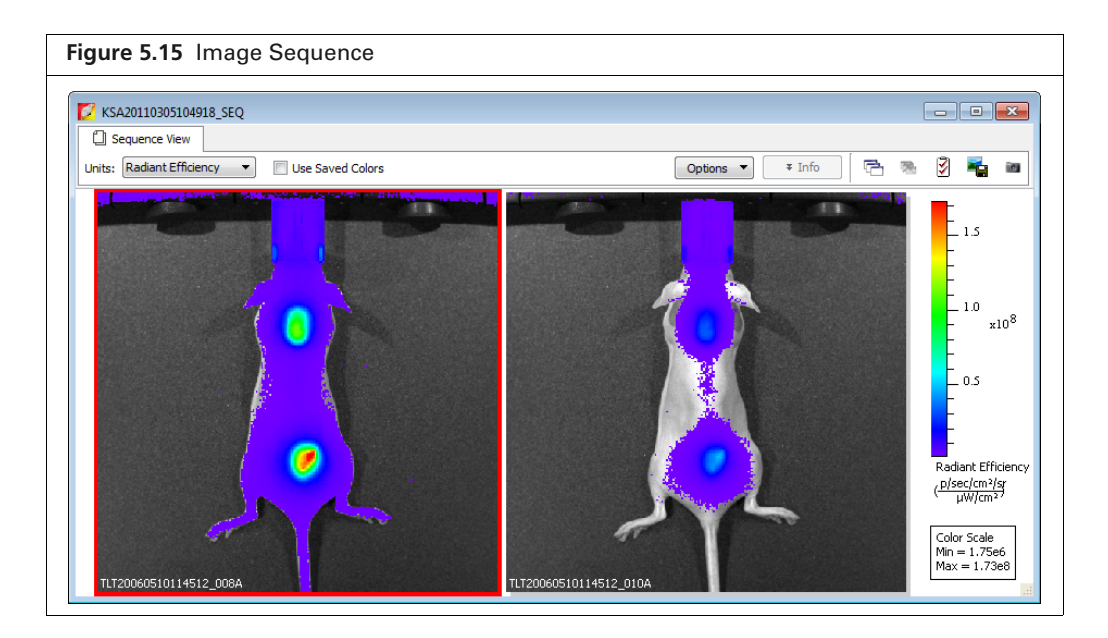

- **2.** Open either the primary or background image and:
	- **a.** Optimize the image display using the color scale Min and Max sliders in the Image Adjust tools.
	- **b.** Draw a measurement ROI on an area of the animal that represents background signal (area where no fluorophore signal is present, [Figure 5.16](#page-86-0)).
- 丽 **NOTE:** You only need to draw the ROI on one of the images. The software copies the ROI to the other image.

<span id="page-86-0"></span>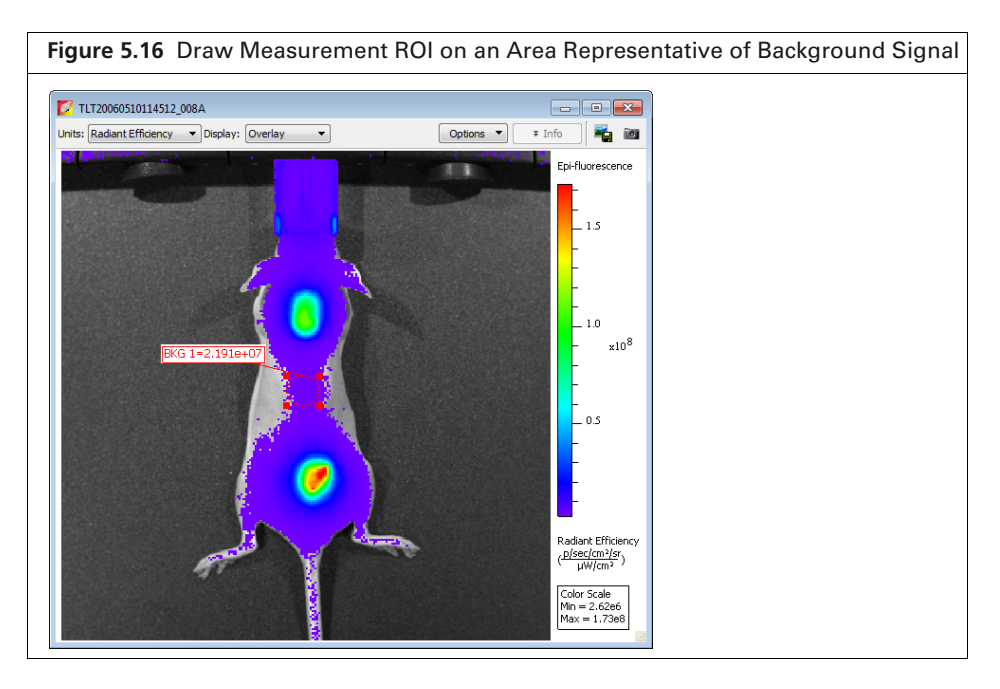

- **3.** Select **Tools**  $\rightarrow$  **Image Math for**  $\le$ **name>\_SEQ** on the menu bar.
- **4.** In the Image Math window that appears, select the primary image in box A. Select the background image in box B [\(Figure 5.17\)](#page-86-1).

[Table 5.6 on page 82](#page-89-0) for more details on the Image Math window.

**5.** Select the math function 'A-B\*k' in the Result drop-down list.

<span id="page-86-1"></span>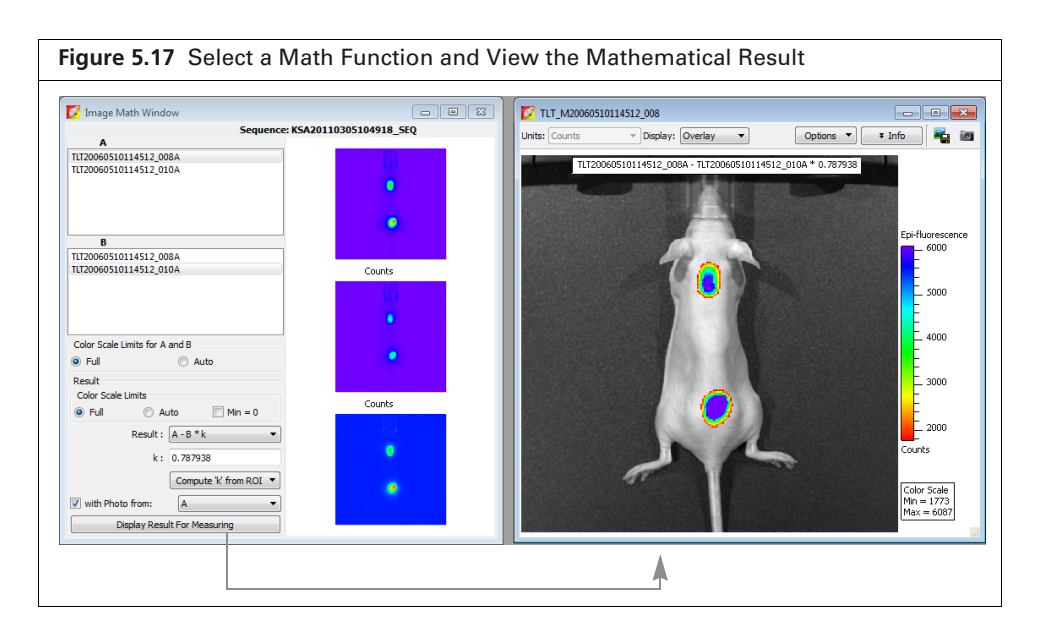

- **6.** Click Compute 'k' from ROI' and select the ROI (created in step 2) from the drop-down list. The background-corrected signal is displayed.
- **7.** To view the mathematical result (overlay mode) in a separate image window, click **Display Result For Measuring**.

If necessary, use the Color Scale Min and Max sliders in the Image Adjust tools to adjust the image display.

- **8.** To save the new image:
	- **a.** Click the **Save** button  $\Box$ . Alternatively, select **File**  $\rightarrow$  **Save** on the menu bar.
	- **b.** Select a directory in the dialog box that appears and click **Save**.

A folder of data is saved to the selected location (AnalyzedClickInfo.txt, ClickInfo.txt, luminescent and photographic TIF images).

- **9.** To export the new image to a graphic file:
	- **a.** Click the **Export** button  $\mathbf{F}$ .
	- **b.** Select a directory in the dialog box that appears, enter a file name, and select the file type from the "Save as type" drop-down list.
	- **c.** Click **Save**.

### **Creating a New Image**

- **1.** Load an image sequence.
- **2.** Select **Tools**  $\rightarrow$  **Image Math for**  $\leq$  **<b>name** $\geq$  **SEQ** on the menu bar.

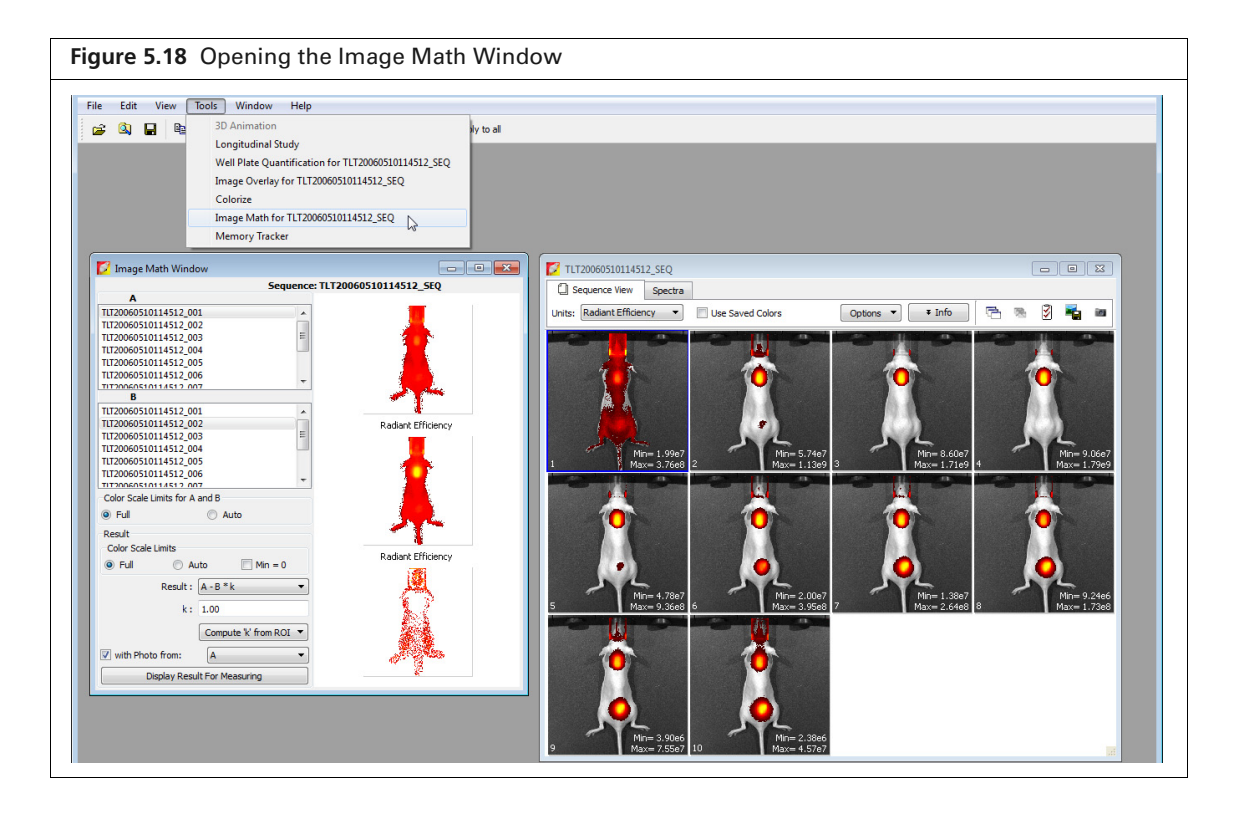

**3.** In the Image Math window that appears, select an image from box A and from box B ([Figure 5.19\)](#page-88-0).

The Image Math window shows a thumbnail of image A, image B, and the new image.

<span id="page-88-0"></span>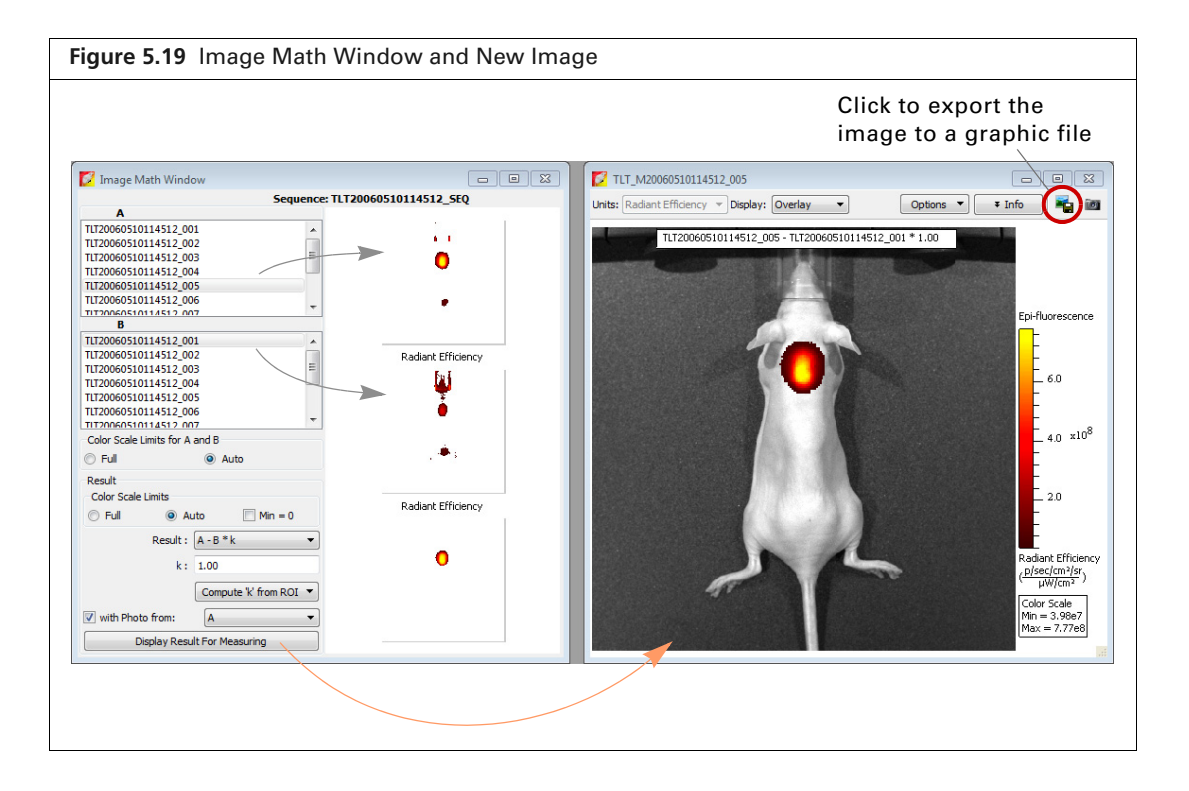

**NOTE:** For more details on items in the Image Math window, see [Table 5.6, page 82](#page-89-0)

- **4.** Select a mathematical function from the Result drop-down list.
- **5.** To include a scaling factor (k) in the function, enter a value for "k".
- **6.** Click **Display Result for Measuring** to view the new image.
- **7.** To save the new image:

吅

- **a.** Click the **Save** button  $\Box$ . Alternatively, select **File**  $\rightarrow$  **Save** on the menu bar.
- **b.** Select a directory in the dialog box that appears and click **Save**.

A folder of data is saved to the selected location (AnalyzedClickInfo.txt, ClickInfo.txt, luminescent and photographic TIF images).

- **8.** To export the image to a graphic file:
	- **a.** Click the **Export** button **q** [\(Figure 5.19\).](#page-88-0)
	- **b.** Select a directory in the dialog box that appears, enter a file name, and select the file type from the "Save as type" drop-down list.
	- **c.** Click **Save**.

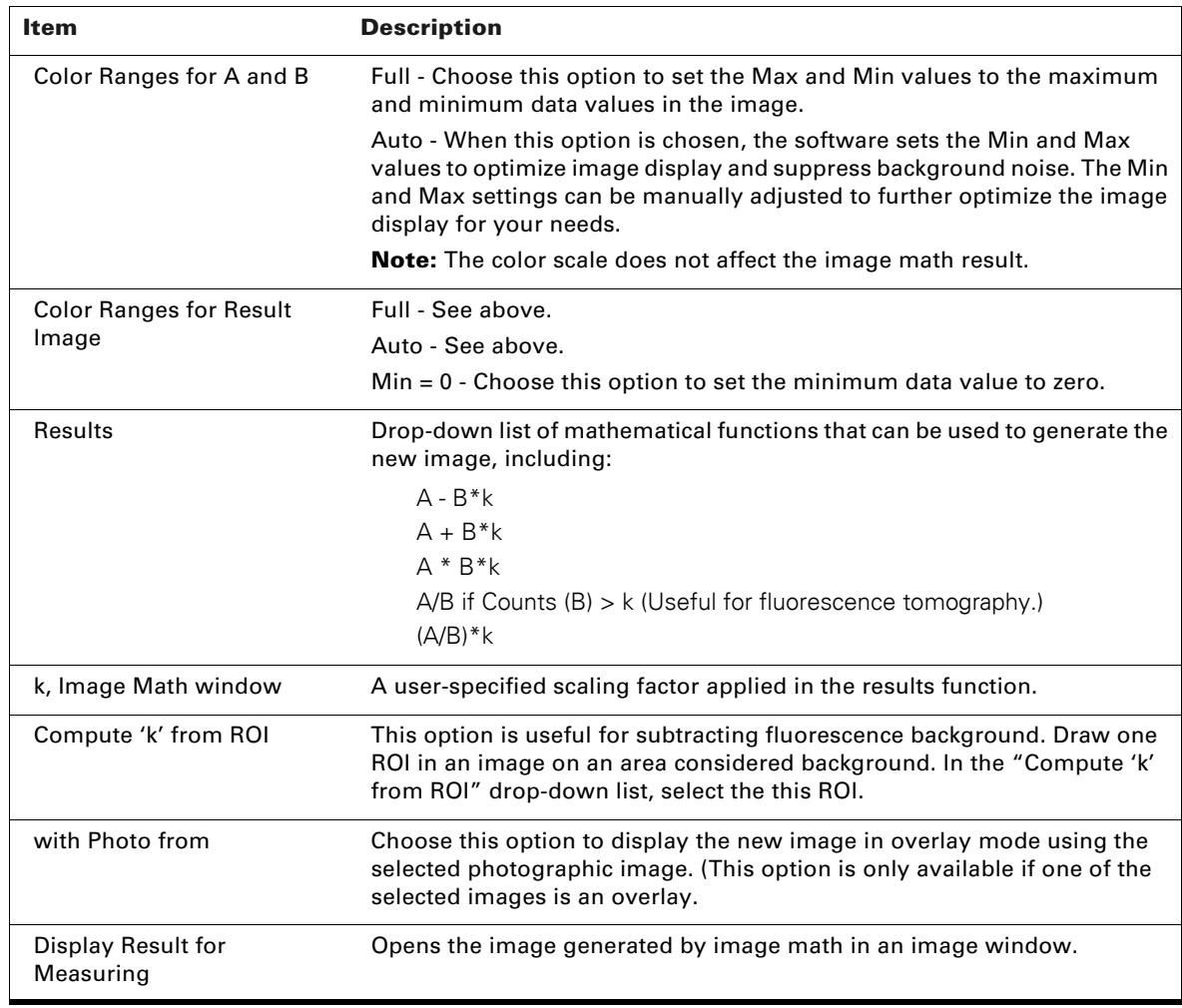

<span id="page-89-0"></span>**Table 5.6** Image Math Window

## **5.6 Overlaying Multiple Images**

The image overlay tool provides a convenient way to view multiple reporters in one image. You can use the image overlay tool to display multiple luminescence or fluorescence images on one photographic image.

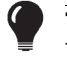

**TIP:** See the technical note *Image Overlay – 2D* for a quick guide (select **Help** → **Tech Notes** on the menu bar).

#### **To overlay multiple images:**

- **1.** Acquire an image sequence using the appropriate filters for each reporter. Alternatively, create a sequence from images acquired during different sessions. (For more details, see [page 94.](#page-101-0))
- **2.** Load the image sequence.

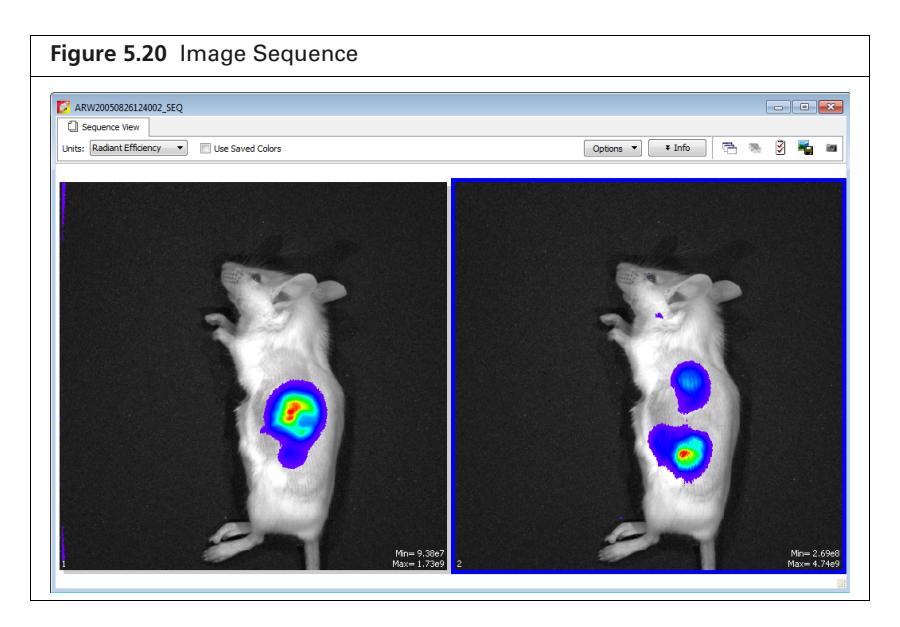

**3.** Open one of the images and optimize the image display using the color scale Min and Max sliders in the Image Adjust tools.

To view all images in the sequence, click the **Display All** button to open each image (overlay mode) in a separate image window.

**4.** Select **Tools**→ **Image Overlay for <sequence name>\_SEQ** on the menu bar.

The image overlay window appears and shows the first photograph in the sequence.To view a different photograph, make a selection from the photograph drop-down list.

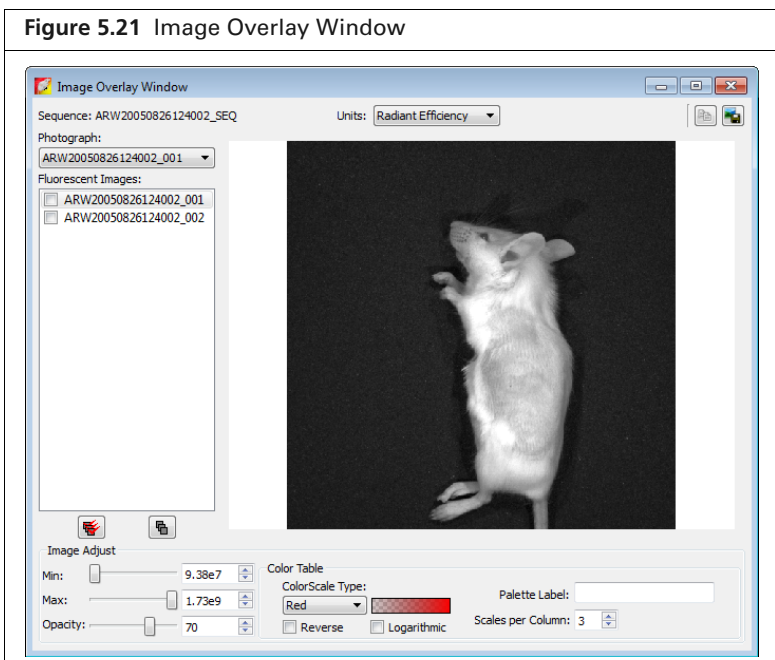

**5.** To overlay all images, click the  $\mathbb{F}$  button.

The overlay appears. The photograph is at the bottom of the stack and the last fluorescent or luminescent image in the list is at the top of the stack.

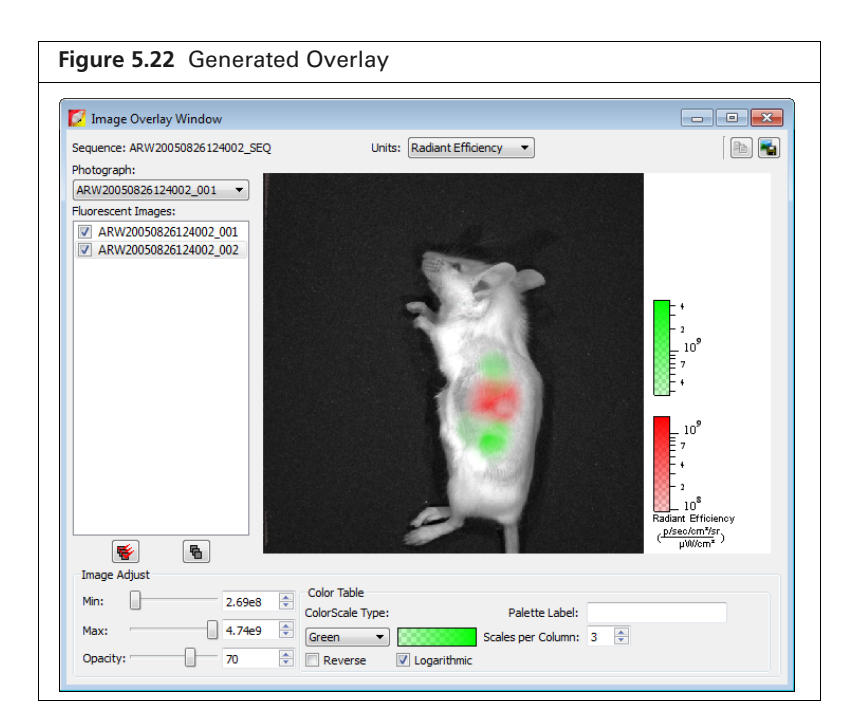

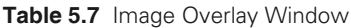

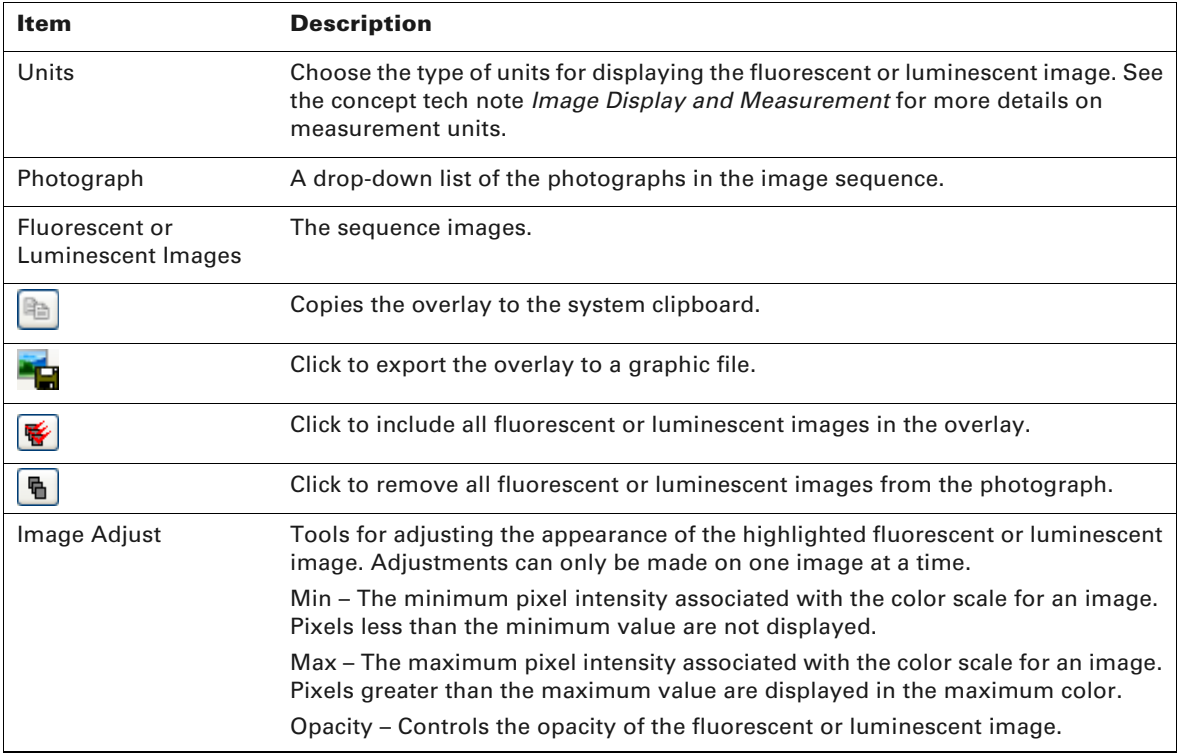

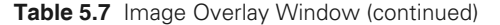

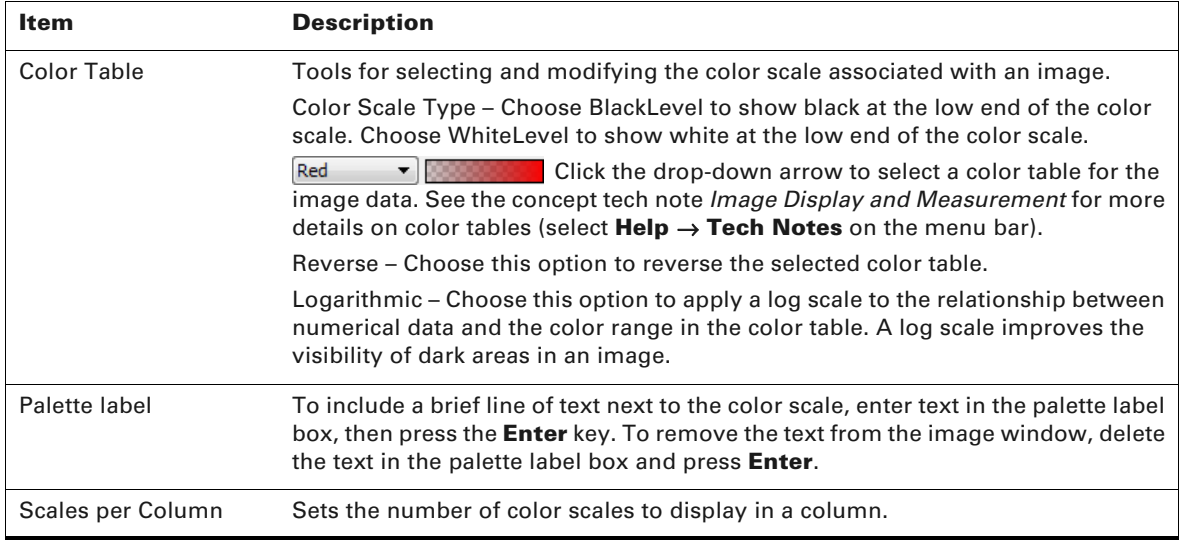

## **5.7 Rendering Intensity Data in Color**

The colorize tool renders luminescence or fluorescence data in color, enabling you to see both intensity and spectral information in a single view. The tool provides a useful way to visualize multiple probes or scale probe signals that are not in the visible range.

#### **To view colorized intensity data:**

**1.** Load an image sequence.

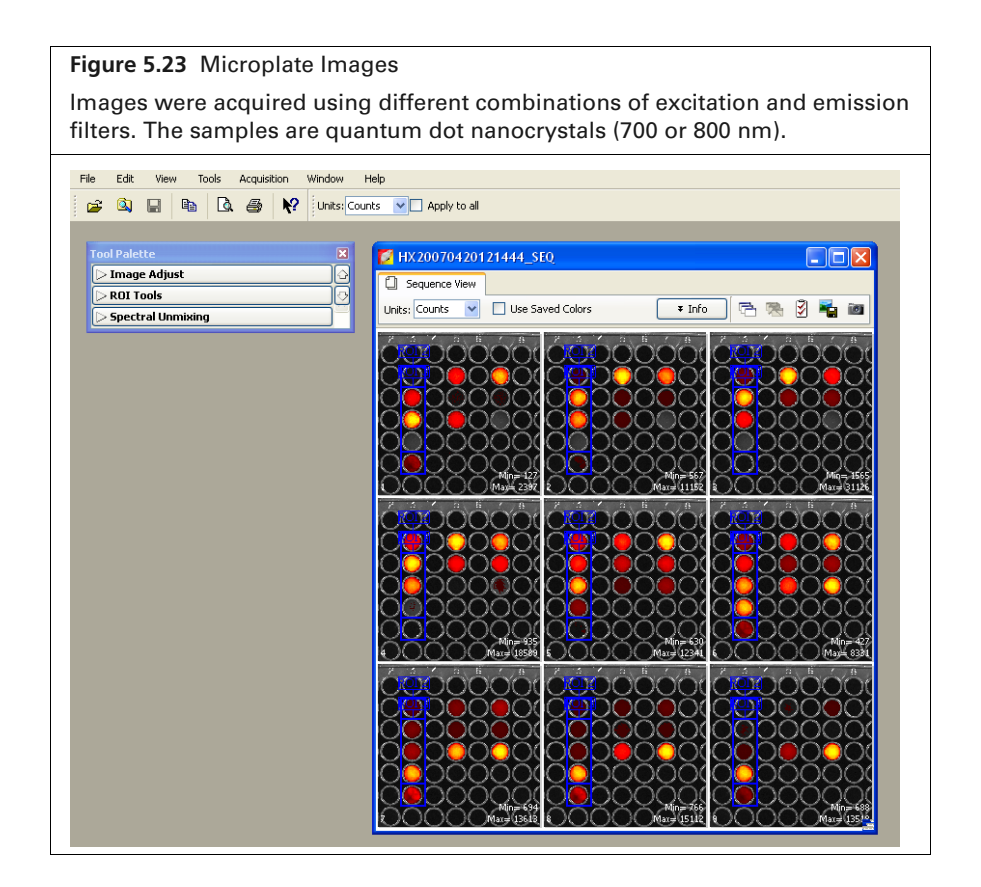

**2.** Select **Tools**  $\rightarrow$  **Colorize** on the menu bar.

The software renders each luminescent or fluorescent image in color and combines them into a single image [\(Figure 5.24\)](#page-93-0).

<span id="page-93-0"></span>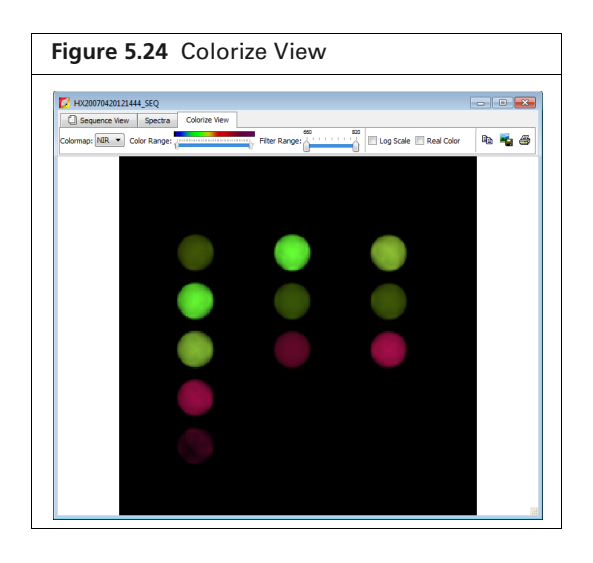

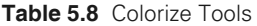

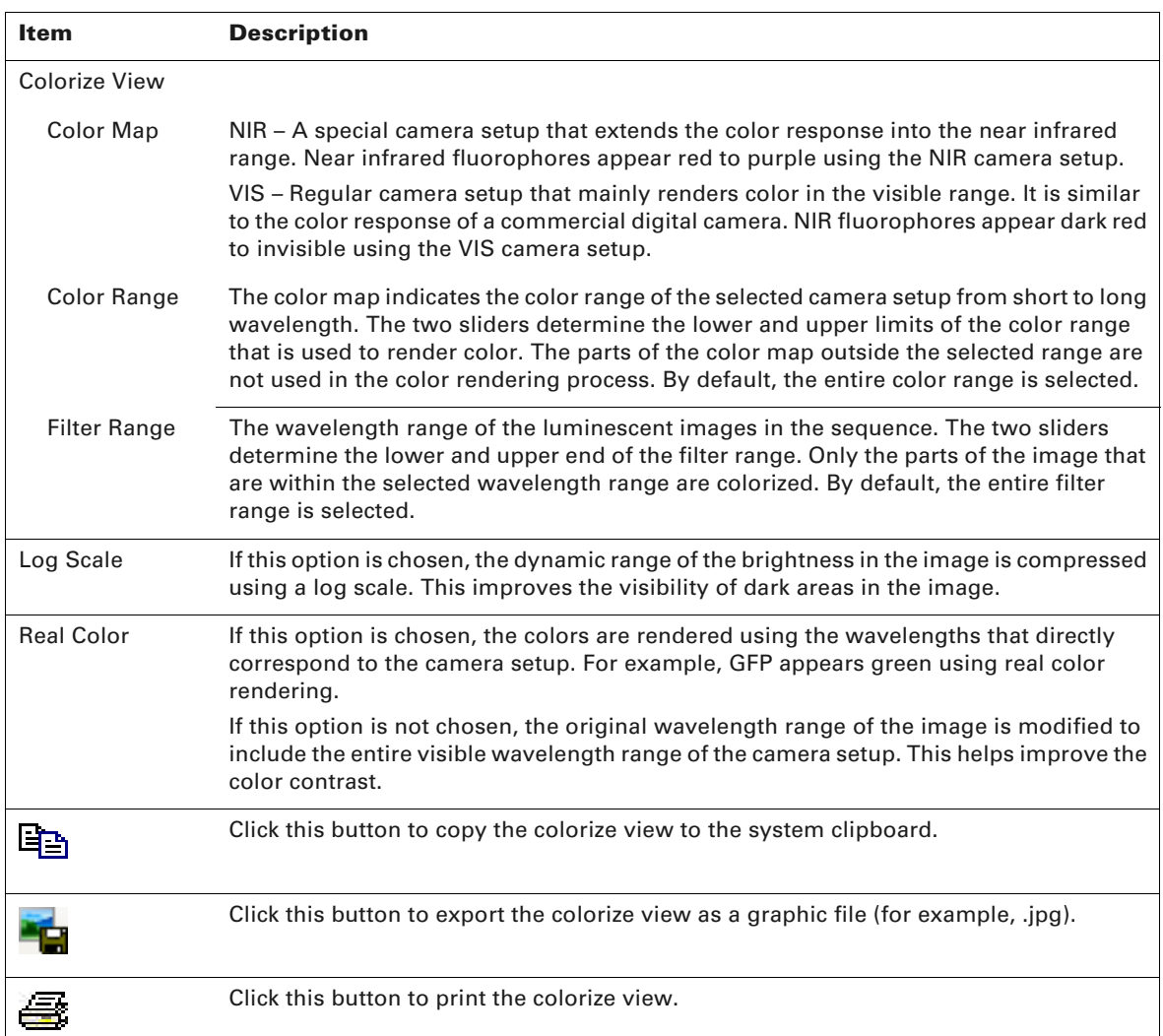

## **5.8 Annotating or Tagging Images**

### **Adding Comments**

Comments can be added to an image and saved with the image.

#### **To add comments:**

- **1.** Open an image.
- **2.** Right-click the image and select **Insert Comment** on the shortcut menu. Enter comments in the yellow box that appears ([Figure 5.25](#page-94-0)).
- **3.** To move a comment in an image:
	- **a.** Position the mouse pointer over the comment.
	- **b.** When the hand tool appears  $\mathbb{R}^{\mathbb{N}_{\mathbb{J}}}$ , drag the comment box, then click the mouse to set the location.
- **4.** Remove comments by doing either of the following:
	- Right-click a comment and select **Remove Comment** on the shortcut menu.
	- To remove all comments, right-click the image and select **Remove All Comments** on the shortcut menu.

<span id="page-94-0"></span>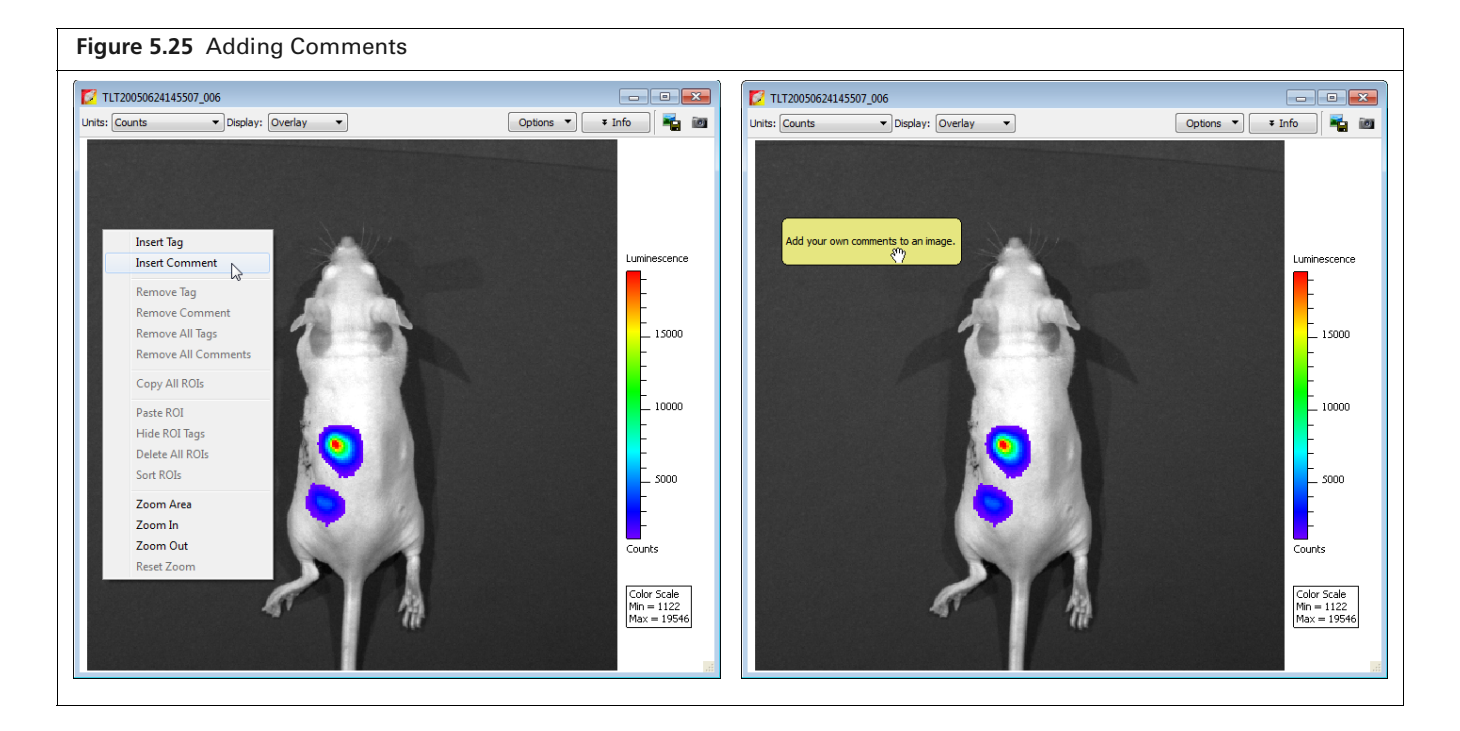

## **Applying Tags**

An image tag displays the x,y pixel coordinates and the pixel intensity (z, counts or photons) at a user-selected location.

### **To apply a tag:**

- **1.** Right-click a location in the image.
- **2.** Select **Insert Tag** on the short cut menu.

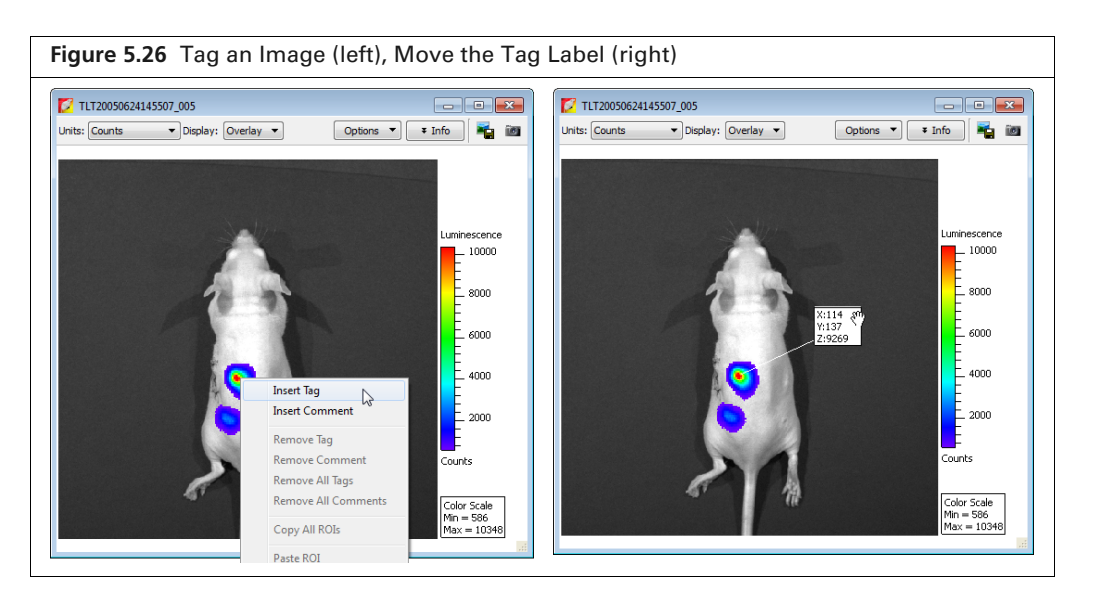

- **3.** To move a tag:
	- **a.** Position the mouse pointer over the tag.
	- **b.** When the hand tool appears  $\binom{M}{k}$ , drag the tag, then click the mouse to set the tag location. A line between the pixel and the tag identifies the location associated with the tag.

## **5.9 Exporting or Printing Images**

The Image Layout window [\(Figure 5.27\)](#page-95-0) provides an alternative way to:

- Annotate and export an image (for example, .bmp)
- Print an image
- Copy an image to the system clipboard
- **1.** Load an image or image sequence and select **View** → **Image Layout Window** on the menu bar to open the Image Layout window.
- **2.** Click the **button to paste the active image into the Image Layout window.**
- **3.** Drag a handle at a corner of the image to resize the image.
- **4.** Drag the image to reposition it in the window.

<span id="page-95-0"></span>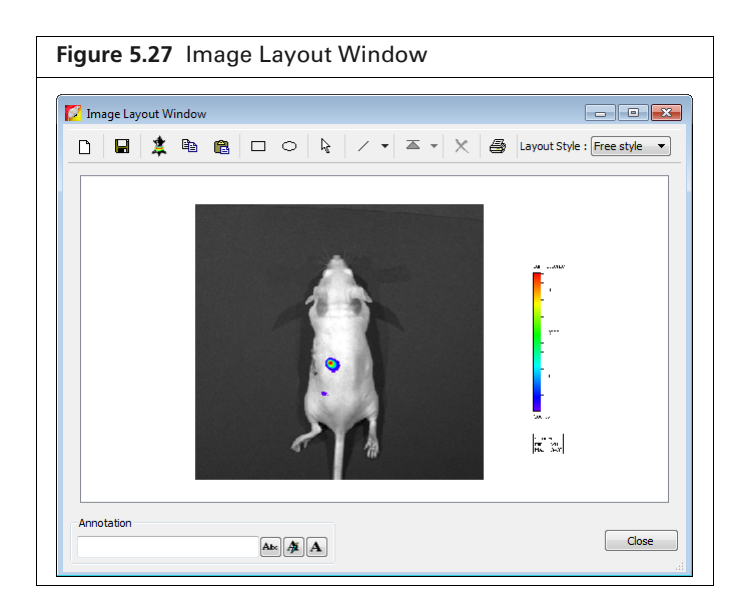

### **Table 5.9** Image Layout Window

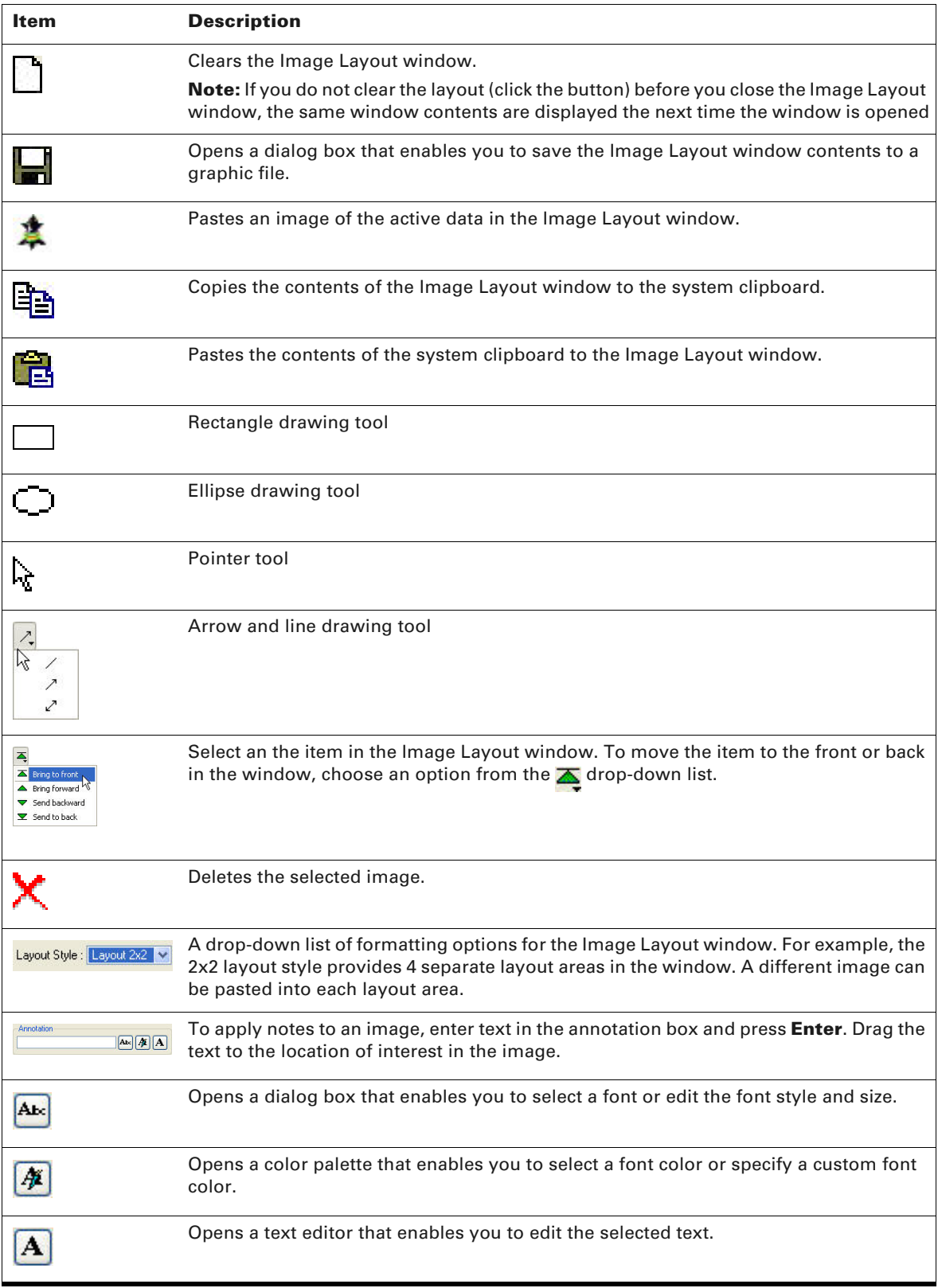

# **5.10 Managing Image Information**

At acquisition, the software captures image information such as camera parameters and any image label information you entered at acquisition time [\(Figure 5.28\).](#page-97-0)

<span id="page-97-0"></span>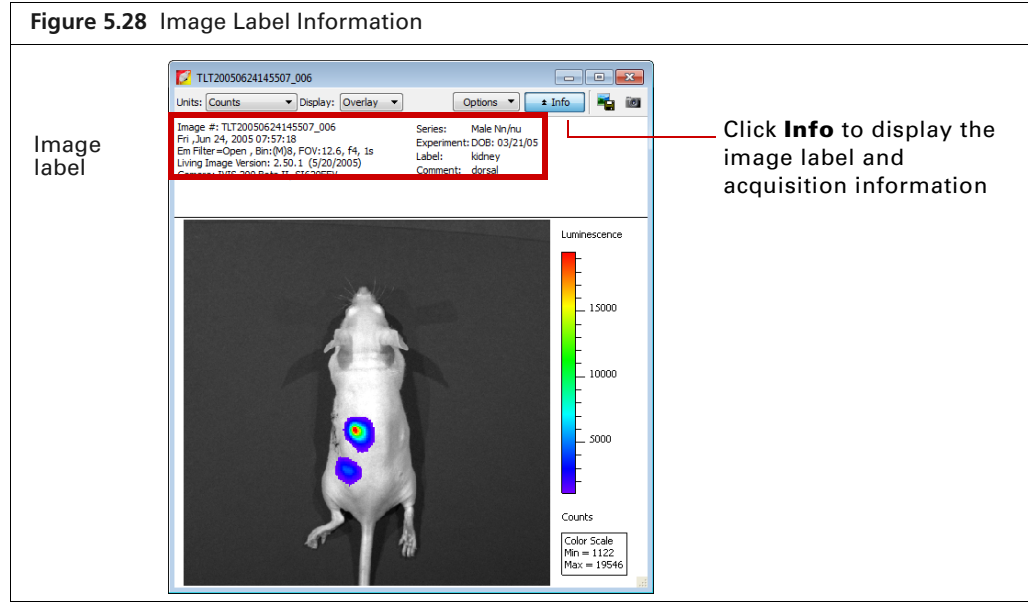

### **Viewing Image Information**

Detailed information about images is available in the View menu.

- **1.** Open an image or sequence.
- **2.** Select **View**  $\rightarrow$  **Image Information** on the menu bar. The Image Information window appears.
- **3.** Choose an image by making a selection from the Sequences drop-down list and the Images dropdown list [\(Figure 5.29\)](#page-97-1).

<span id="page-97-1"></span>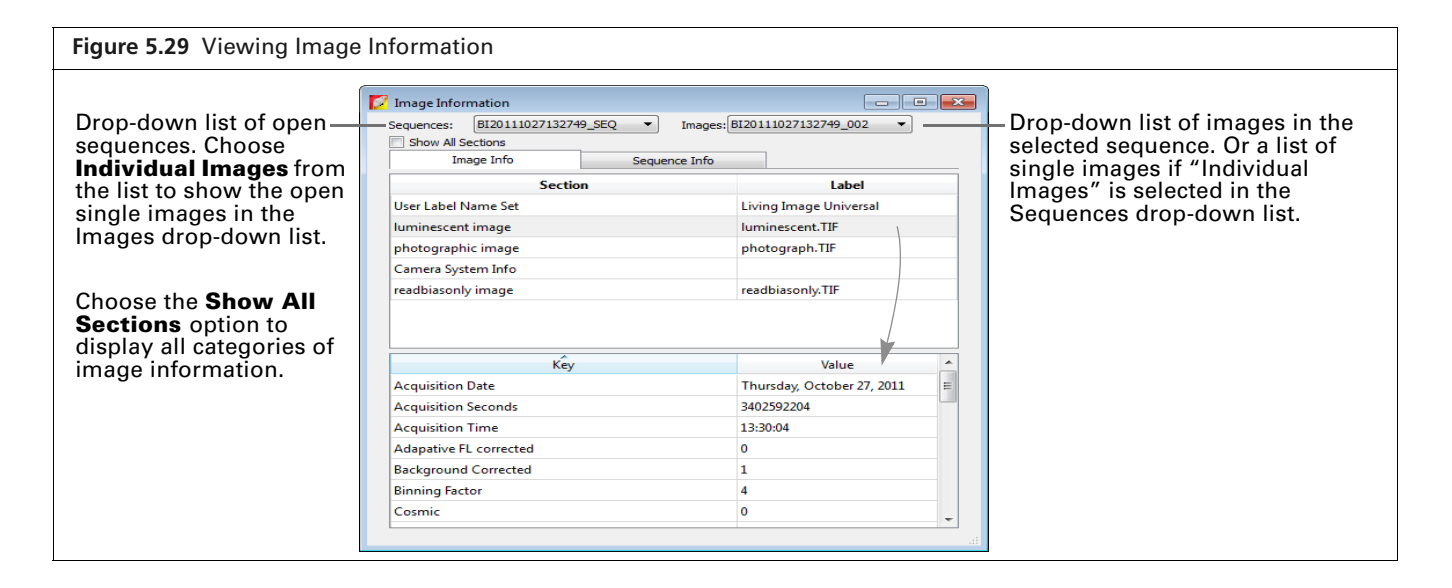

**4.** To view particular information, select a category in the upper box to show the associated information in the lower box. For example, select luminescent image in the upper box to show the luminescent image acquisition parameters.

### **Editing the Image Label**

You can edit image label information or add information to the label after acquisition.

#### **To edit the image information:**

- **1.** Open an image or sequence.
- **2.** Click **Info** to display the image label ([Figure 5.30\)](#page-98-0).

<span id="page-98-0"></span>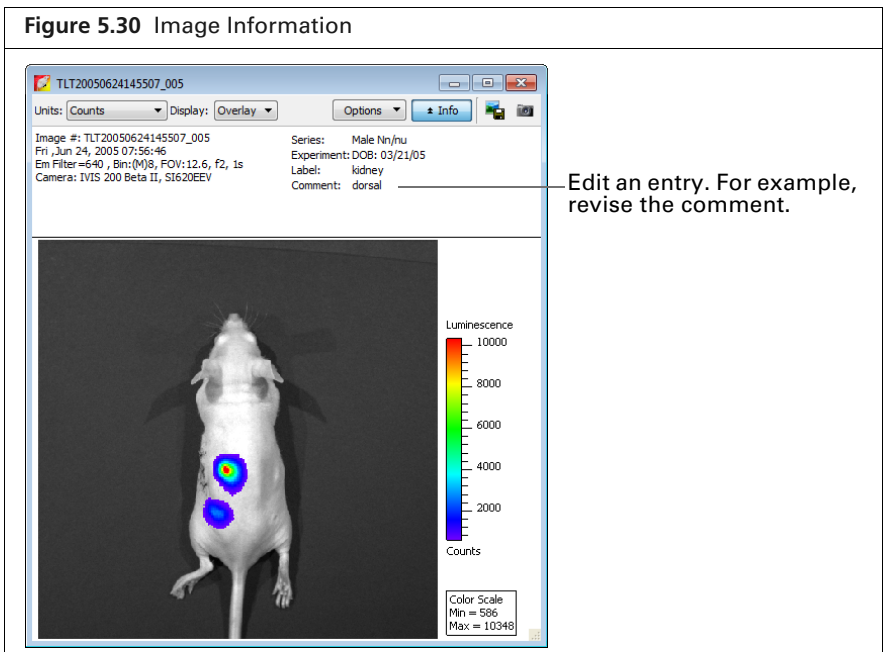

**3.** Edit the label information.

### **To add information to the image label:**

- **1.** Click the toolbar button. Alternatively, select **Edit** → **Image Labels** on the menu bar.
- **2.** Select information and/or enter a comment in the Edit Image Labels box that appears [\(Figure 5.31\).](#page-99-0)

**NOTE:** If a single image is active, changes are applied to that image only. If a sequence is active, 厕 changes are applied to each image of the sequence.

<span id="page-99-0"></span>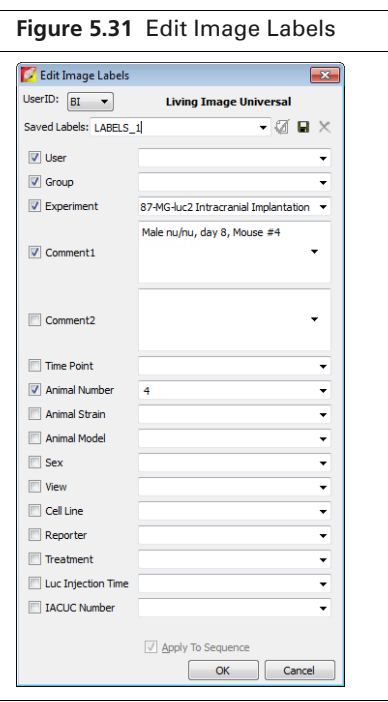

**3.** Click **OK** when finished.

The image information is updated.

**4.** Save the image to save the updated image label (select **File**  $\rightarrow$  **Save** or **File**  $\rightarrow$  **Save** As on the menu bar).

## **5.11 Managing Image Sequences**

### **Editing a Sequence**

You can add or remove individual images from a sequence. Only individual images, not an image sequence, can be added to a sequence.

- **1.** Open the image sequence that you want to edit.
- **2.** If you plan to add images to the sequence, browse for images in the Living Image browser. (See [page 60](#page-67-0) for more details on browsing.)
- **3.** Click the **Edit** button  $\boxed{2}$  in the image window ([Figure 5.32\)](#page-100-0).

<span id="page-100-0"></span>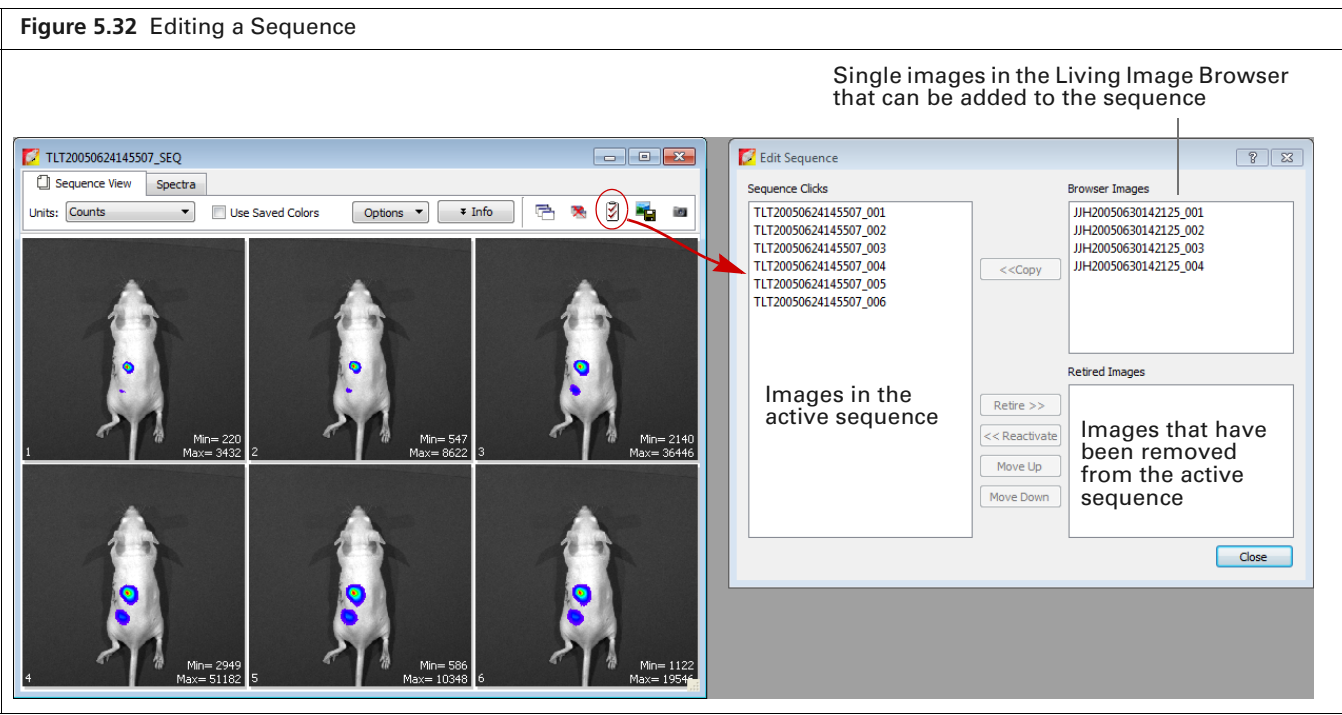

**4.** Choose the image(s) to add or remove (*retire*) from the sequence in the Edit Sequence box that appears [\(Figure 5.32\).](#page-100-0)

To add an image to the sequence, select an image from the "Browser Images" and click **Copy**. To remove an image from the sequence, choose an image from "Sequence Clicks" and click **Retire**.

- **5.** To restore a retired image to the sequence, select the retired image and click **Reactivate**.
- **6.** To reorder the sequence, select an image and click **Move Up** or **Move Down**.
- **NOTE:** The **Move Up** and **Move Down** buttons are only available when the sequence view W window displays images in the default sort order. If the TimeStamp or UserID sort order is selected, the images cannot be reordered.
- **7.** Click **Close** when you are finished editing the sequence. The updated image sequence is displayed.

## <span id="page-101-0"></span>**Creating a Sequence From Individual Images**

This section explains how to create a sequence from images acquired during different sessions.

**1.** Browse for the images of interest in the Living Image Browser. (See [page 60](#page-67-0) for more details on browsing.)

丽 **NOTE:** Browse for individual images (which may or may not be part of a sequence), not image sequences.

<span id="page-101-1"></span>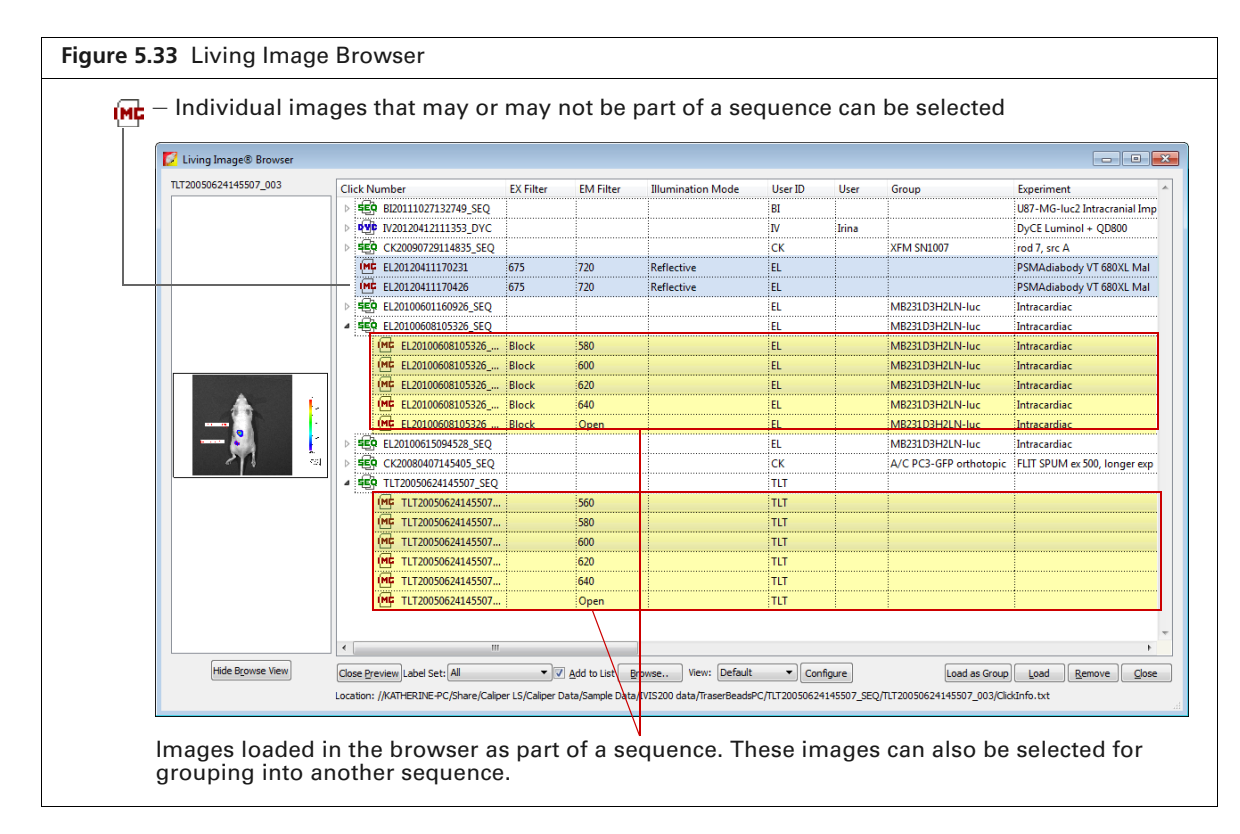

**2.** In the browser, select the images that you want to group together ([Figure 5.33\)](#page-101-1).

To select adjacent images in the browser, press and hold the **Shift** key while you click the first and last file in the selection.

To select non-adjacent images in the browser:

- PC users Press and hold the **Ctrl** key while you click the images of interest in the browser.
- Macintosh users Press and hold the **Cmd** key (apple key) while you click the images of interest in the browser.
- **3.** Click **Load as Group**.

The image thumbnails are displayed together in an image window.

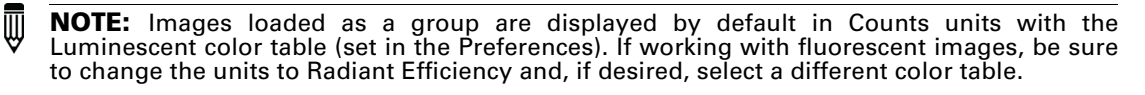

- **4.** Save the images as a sequence:
	- **a.** Click the Save button  $\blacksquare$ . Alternatively, select **File**  $\rightarrow$  **Save** on the menu bar.
	- **a.** Select a folder in the dialog box that appears and and click **OK**.

# <span id="page-102-0"></span>**6 Measuring Signal in 2D Image Data**

### *[About ROIs](#page-102-1)*

*[Overview of ROI Tools](#page-104-0)* on page 97 *[Measuring Signal](#page-106-0)* on page 99 *[Measuring Background-Corrected Signal](#page-110-0)* on page 103 *[Measuring Signals Obtained Using the Side Imager](#page-113-0)* on page 106 *[Managing ROIs](#page-116-0)* on page 109 *[ROI Measurements](#page-122-0)* on page 115

## <span id="page-102-2"></span><span id="page-102-1"></span>**6.1 About ROIs**

This chapter explains how to measure the signal (surface intensity) within a *region of interest* (ROI) in 2D image data. Four types of ROIs are available for images [\(Table 6.1\)](#page-102-2).

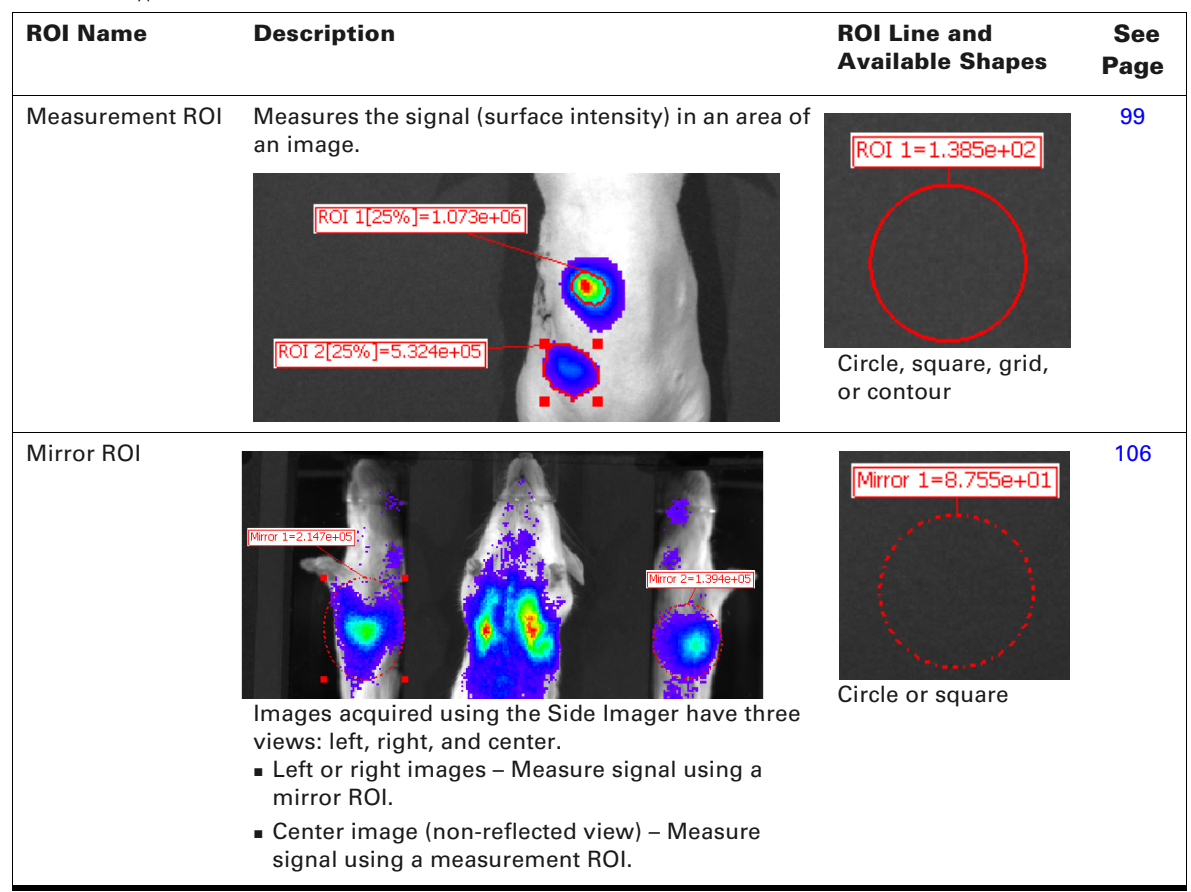

**Table 6.1** Types of ROIs

### **Table 6.1** Types of ROIs (continued)

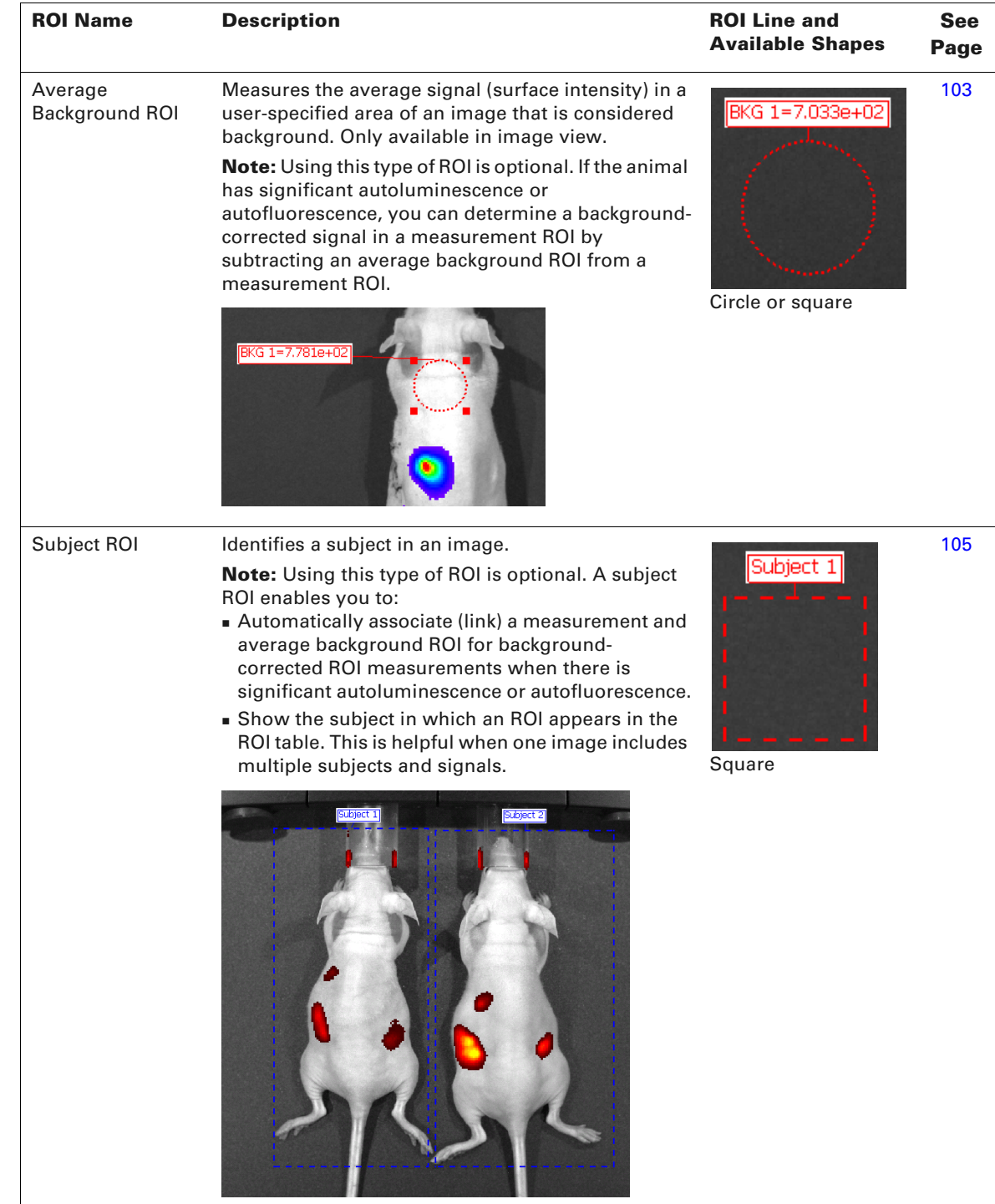

## <span id="page-104-0"></span>**6.2 Overview of ROI Tools**

The ROI tools that appear in the Tool Palette depend on the type of ROI selected from the Type dropdown list, and whether an image or sequence is active. [Table 6.2](#page-104-1) provides a description of the ROI tools. Some ROI parameters are only available if "Show Advanced Options" is selected in the General Preferences.

ROI measurements and measurement statistics are available in the ROI Measurements table which provides a convenient way to review or export ROI information. See *[ROI Measurements](#page-122-0)* on page 115 for more information.

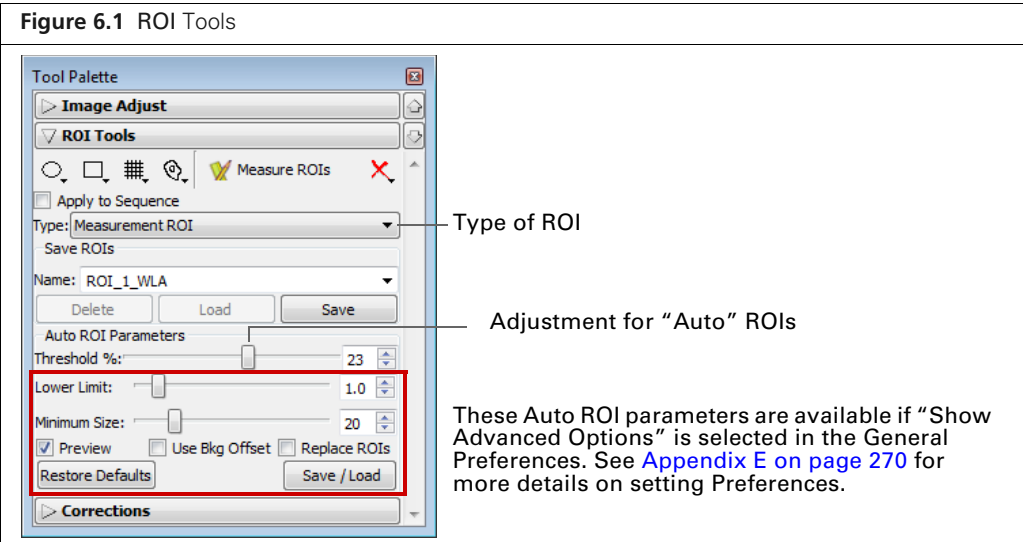

#### <span id="page-104-1"></span>**Table 6.2** ROI Tools

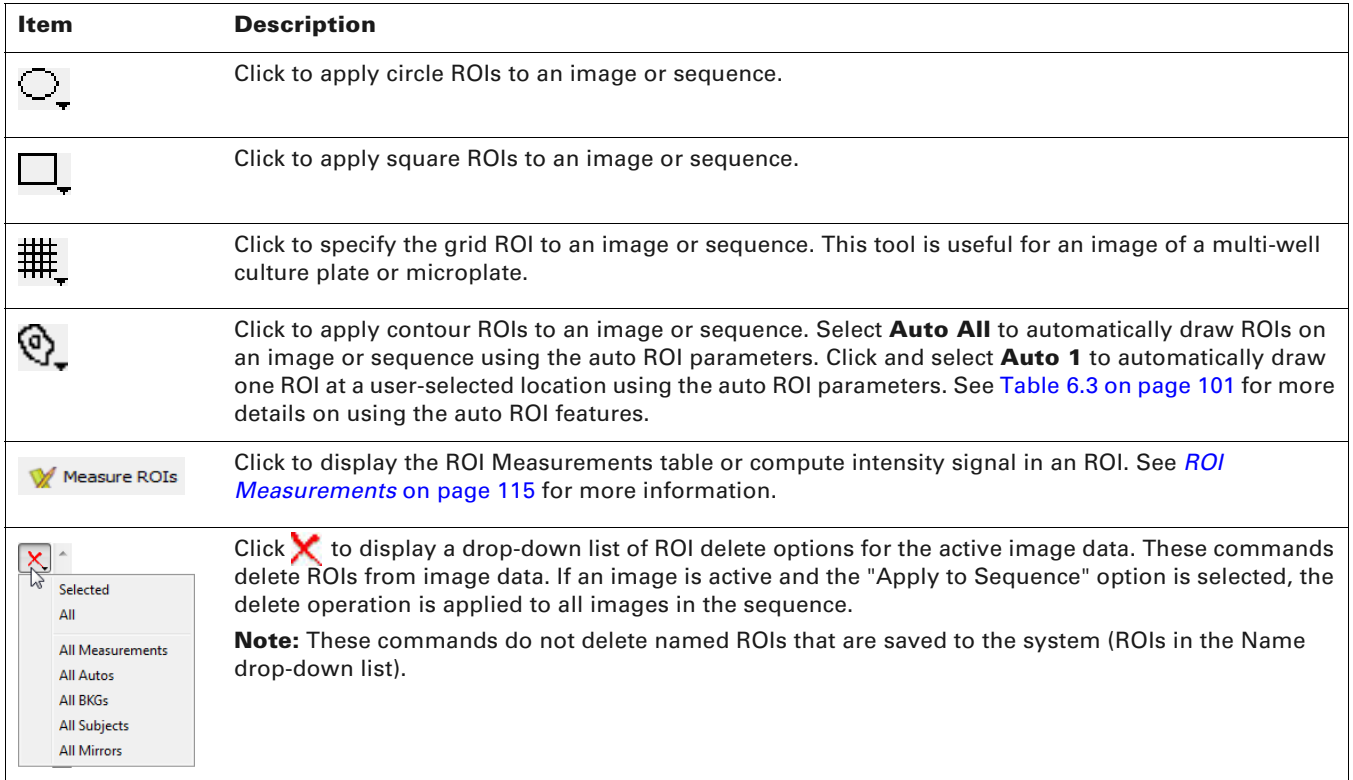

#### **Table 6.2** ROI Tools (continued)

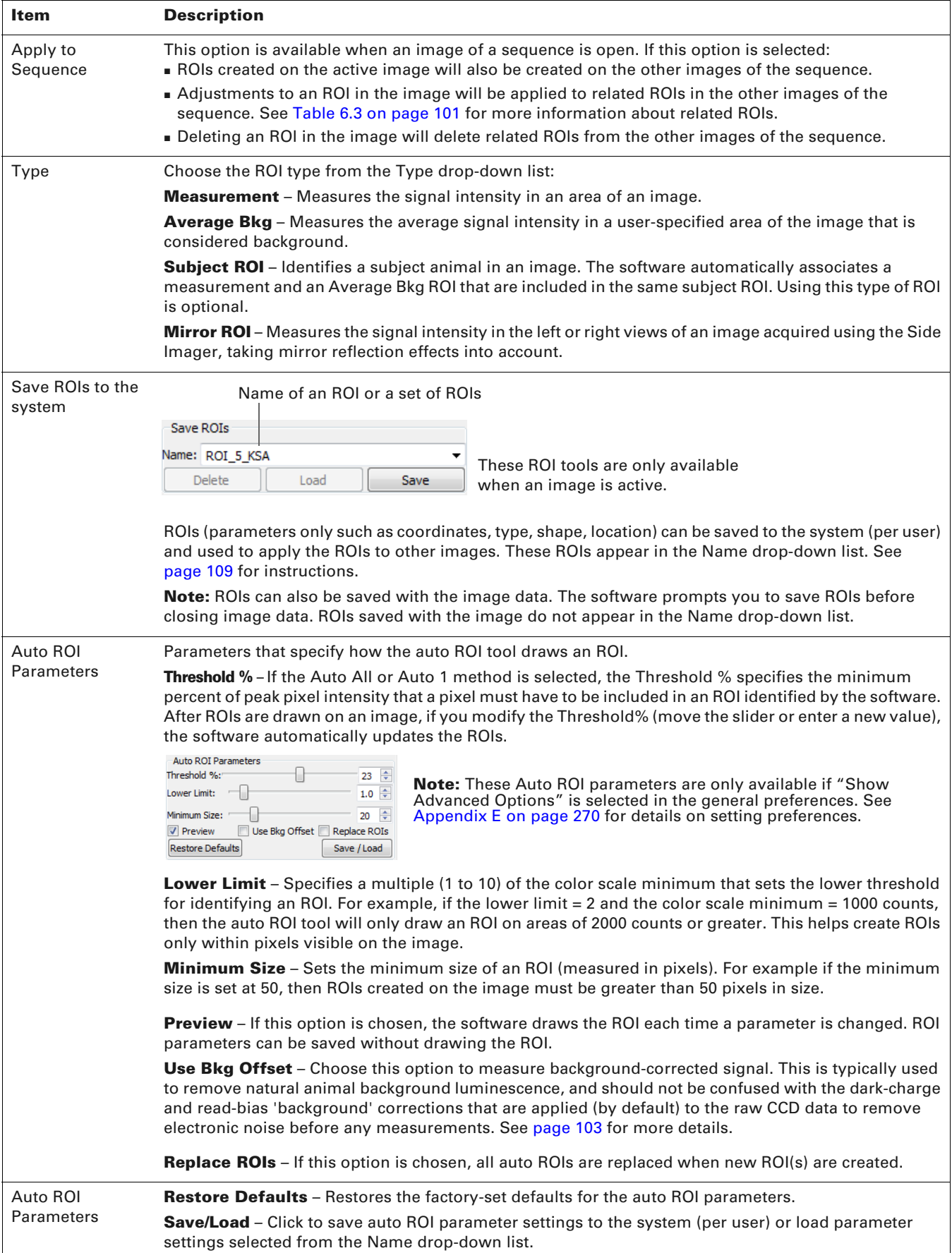

## <span id="page-106-0"></span>**6.3 Measuring Signal**

This section explains how to measure signal (surface intensity) within an ROI.

**1.** Open an image or image sequence.

In sequence view, ROIs will be applied to all images of the sequence. If you want to apply ROIs to only one image of a sequence, open the image.

If an image of a sequence is active, selecting the "Apply to Sequence" option in the ROI tools will create related ROIs in the other images of the sequence as well.

ROIs that are applied to an image using the Auto All command are numbered from 1 to *n* (ROI 1 = brightest signal). If an image has multiple subjects and signals, it is helpful to first apply a subject ROI to each subject, then apply measurement ROIs. The ROI table will list the subject which contains each ROI.

**NOTE:** Ensure that the ROI table configuration includes "Subject" and/or "Subject Label" (if the subject ROI label was renamed). See *[Creating a Custom ROI Table Configuration](#page-124-0)* on page 117 for instructions.

- **2.** If there are multiple subjects in an image, apply subject ROIs. If not, skip to [step 3](#page-106-1).
	- **a.** Select **Subject ROI** from the Type drop-down list ([Figure 6.2\)](#page-106-2).
	- **b.** Click the square ROI shape **a** and select **Auto All** from the drop-down list.

<span id="page-106-2"></span>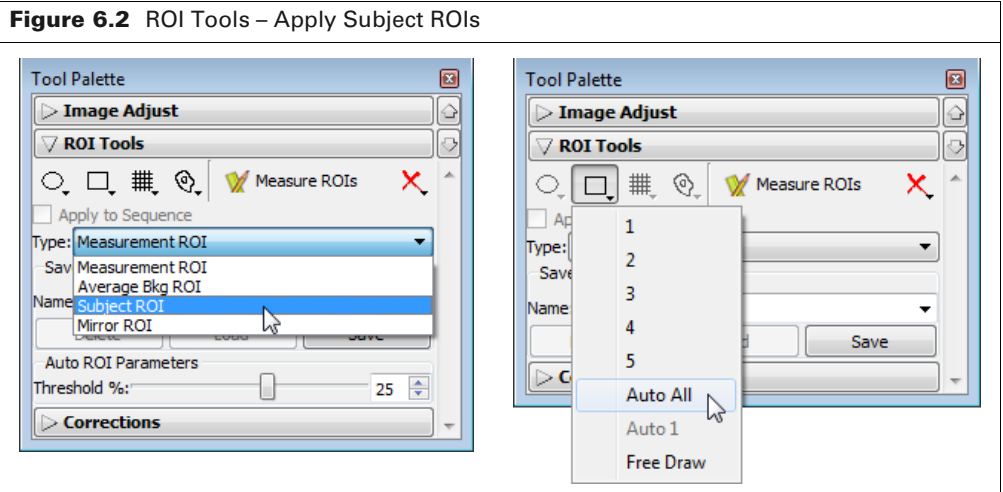

- <span id="page-106-1"></span>**3.** Select **Measurement ROI** from the Type drop-down list
- **4.** Click an ROI shape (Circle  $\Box$ , Square  $\Box$ , Grid  $\mathbb{H}$ , or Contour  $\odot$ ) and make a selection from the drop-down list. If applying a grid  $R\overline{OI}$ , choose the grid dimensions.

The ROIs appear on the image(s) ([Figure 6.3](#page-107-0)).

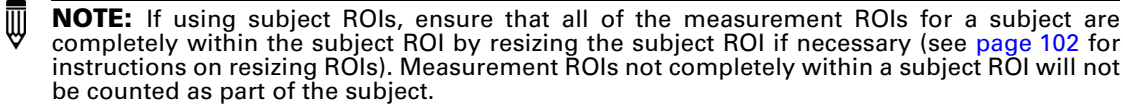

<span id="page-107-0"></span>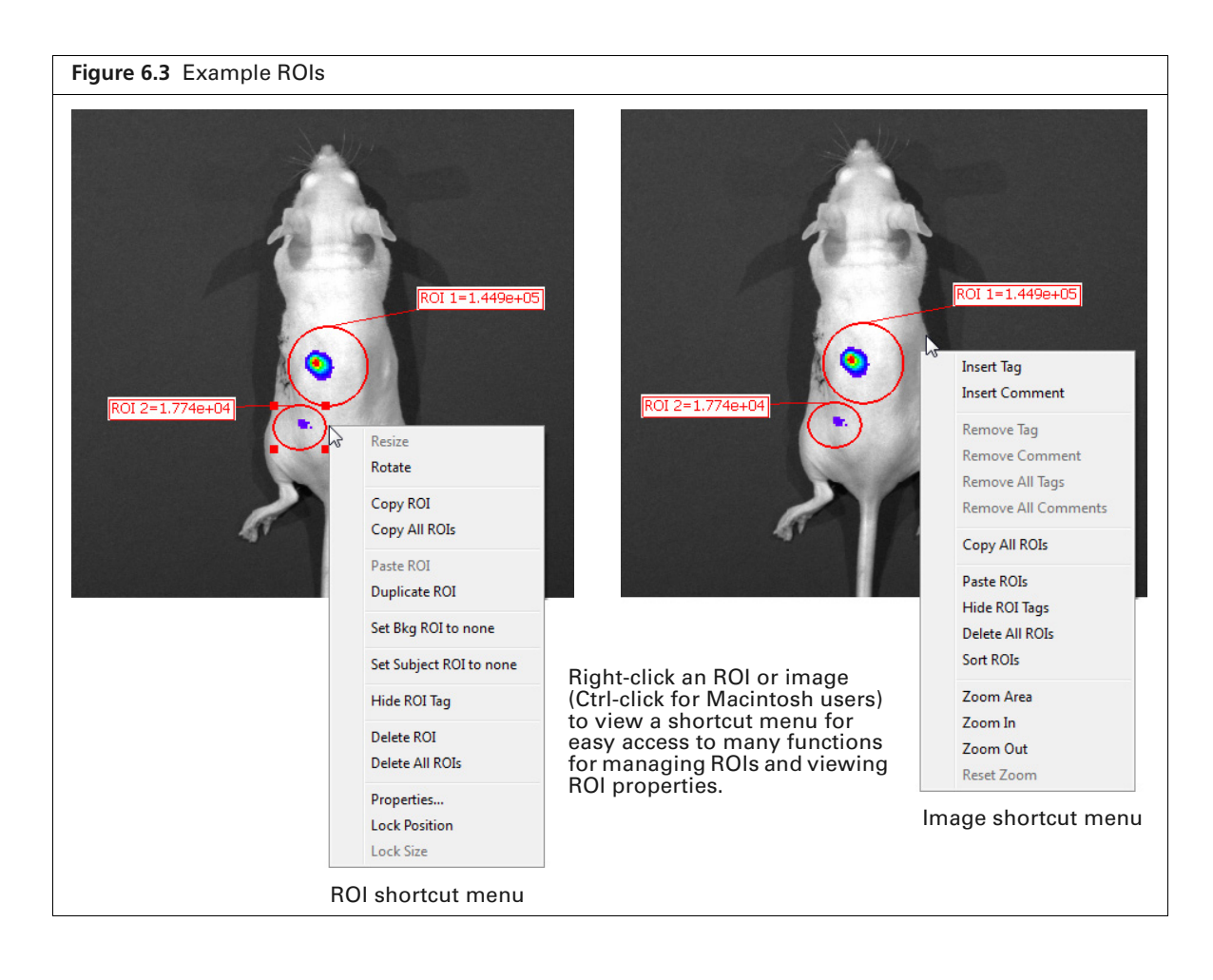

**NOTE:** It may be helpful to arrange ROIs in a known order for easier comparison between images. 吅 To renumber ROIs (in ascending order from right to left), right-click the image and select **Sort ROIs** from the shortcut menu. If the "Apply to Sequence" option is selected in the ROI tools, choose **Sort ROIs in Sequence** to sort the ROIs in each image of the sequence. Sort options are only available if the ROIs have not been previously sorted.
#### **Table 6.3** ROI Drawing Tools

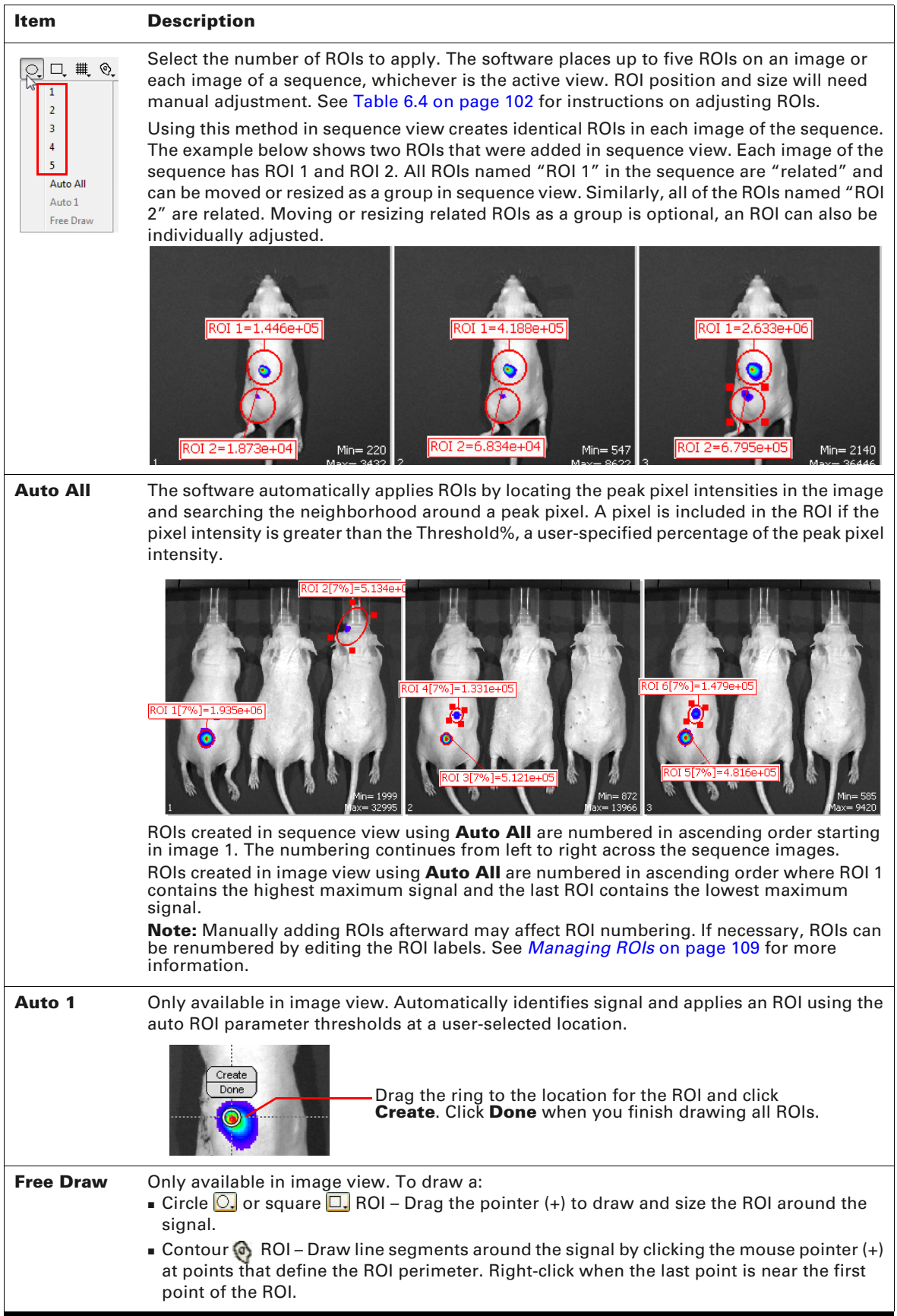

- **5.** Adjust ROI size or position if necessary (see [Table 6.4\)](#page-109-0).
	- 厕 **NOTE:** The position and size of auto ROIs (ROIs created using Auto All or Auto 1) are locked by default. To unlock auto ROIs:
		- Sequence view Right-click the ROI and select **Properties** on the shortcut menu. Clear the lock options in the ROI Properties dialog box that appears (see [Figure 6.12 on page 111\)](#page-118-0).
		- Image view Right-click the ROI and select unlock options from the shortcut menu.

#### <span id="page-109-0"></span>**Table 6.4** Select and Adjust ROIs

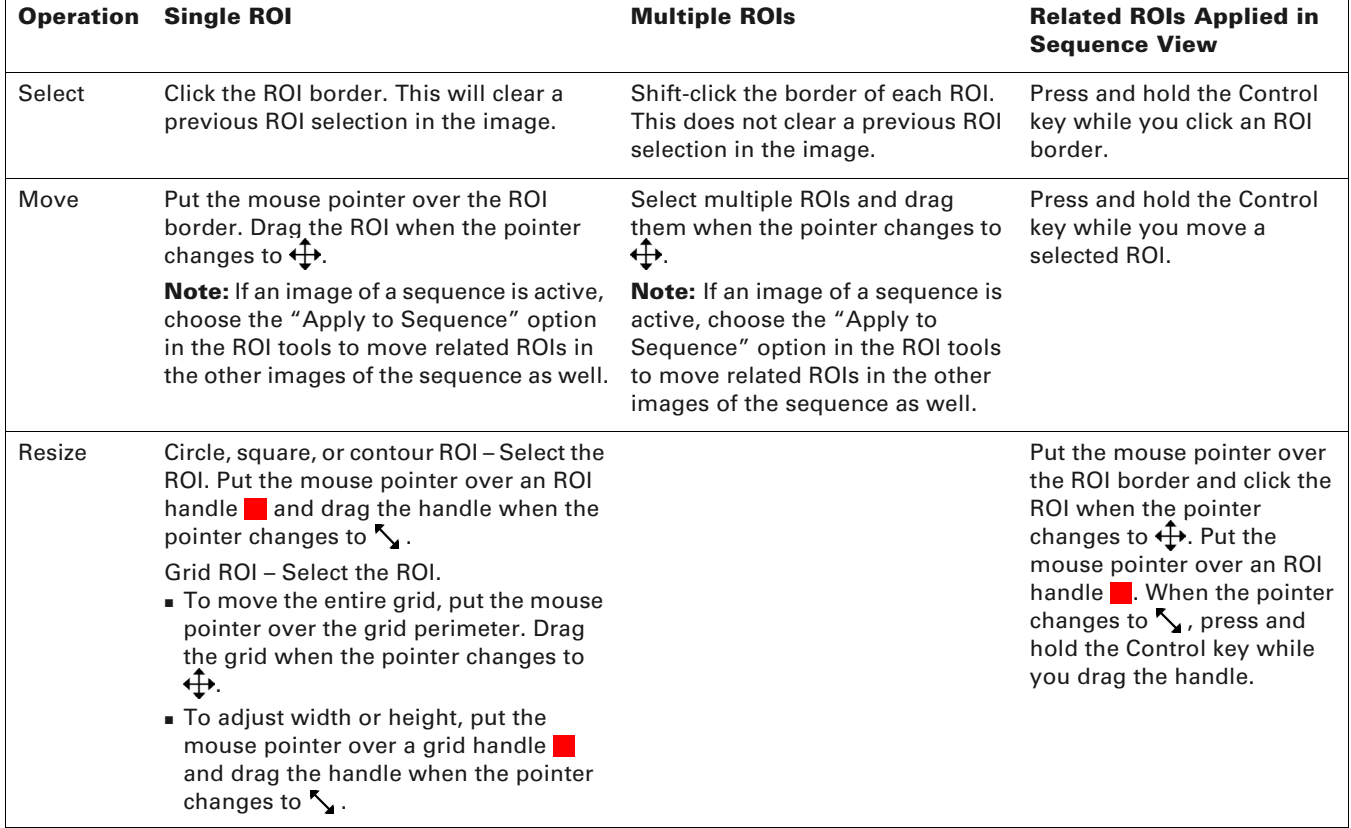

**6.** Click the **Measure** button  $\mathbb{Y}^{\text{Measure ROIs}}$  in the ROI tools to show the ROI Measurements table ([Figure 6.4](#page-110-0)).

The ROI Measurements table shows data for all ROIs created in images or sequences during a session (one ROI per row). The table display is automatically updated when new ROIs are created.

The table provides a convenient way to review and export ROI data. See *[ROI Measurements](#page-122-0)* [on](#page-122-0)  [page 115](#page-122-0) for more details.

<span id="page-110-0"></span>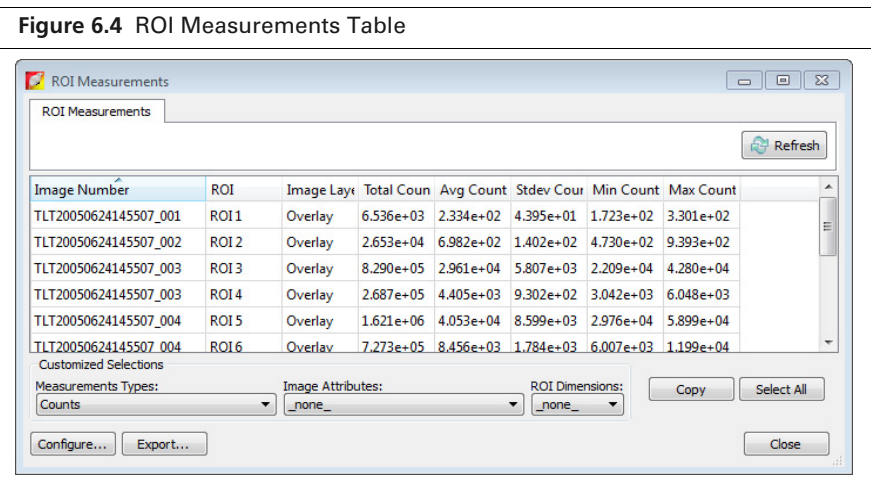

**7.** Click **Yes** in the prompt when closing the data to save the ROIs with the image data. Alternatively, select **File**  $\rightarrow$  **Save** on the menu bar.

The ROIs will be displayed the next time the image data is loaded.

**NOTE:** ROIs can also be saved to the system (per user) and applied to other images. See Ⅲ *[Saving ROIs to the System](#page-121-0)* on page 114 for instructions.

# **6.4 Measuring Background-Corrected Signal**

If a subject has significant autoluminescence or autofluorescence, a background-corrected measurement can be obtained by subtracting an average background ROI from a measurement ROI. The software computes:

Background-corrected intensity signal = Signal in the measurement ROI - Average signal in the average background ROI

▥

**NOTE:** This is an optional "background" correction that is applied in addition to the electronic dark-charge and read-bias corrections that are applied to the raw CCD data.

The Image Adjust tools and zoom feature are helpful for selecting an appropriate area for an ROI. By setting the image minimum close to zero and zooming in on a background area in the image, you can determine where naturally occurring background luminescence or autofluorescence is present. For more details on the Image Adjust tools and the zoom feature, see *[Viewing Intensity Data](#page-80-0)* on page 73 and *[Zooming or Panning](#page-78-0)* on page 71.

#### **To measure background-corrected signal:**

- **1.** Open an image and draw one or more measurement ROIs on the subject (see [page 99](#page-106-0) for instructions).
- **2.** Draw an average background ROI on the subject:
	- **a.** Select Average Bkg ROI from the Type drop-down list.
	- **b.** Click the **Square**  $\Box$ , or **Circle**  $\Diamond$ , button and select 1. The ROI is added to the image.
	- **c.** Adjust the ROI position or dimensions (see [Table 6.4 on page 102](#page-109-0) for instructions).
		- **NOTE:** The average background ROI and measurement ROI do not need to be the same Ш shape or size because the software computes the average intensity signal in each ROI. If the image was acquired using the Side Imager, draw a background ROI on each view [\(Figure 6.5\)](#page-111-0).

<span id="page-111-0"></span>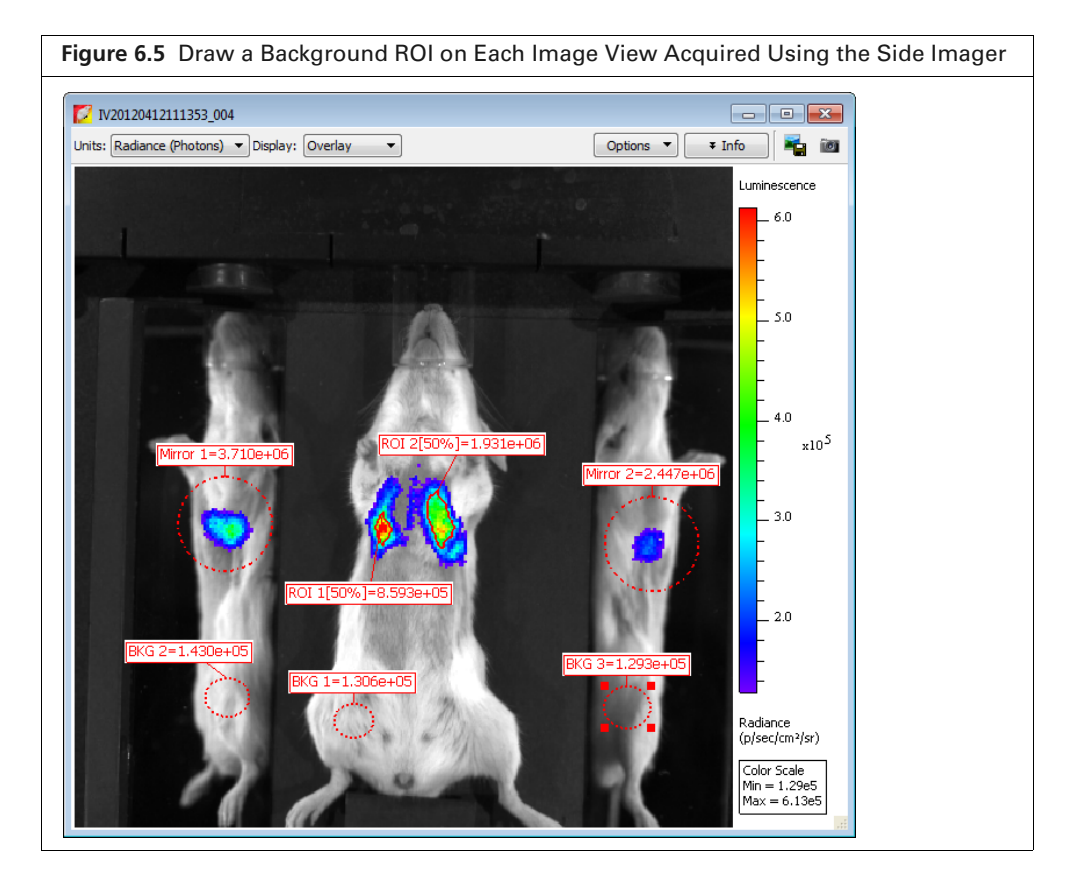

**3.** Associate each background ROI with a measurement ROI(s) or mirror ROI(s) using one of the methods in [Table 6.5](#page-112-0).

<span id="page-112-0"></span>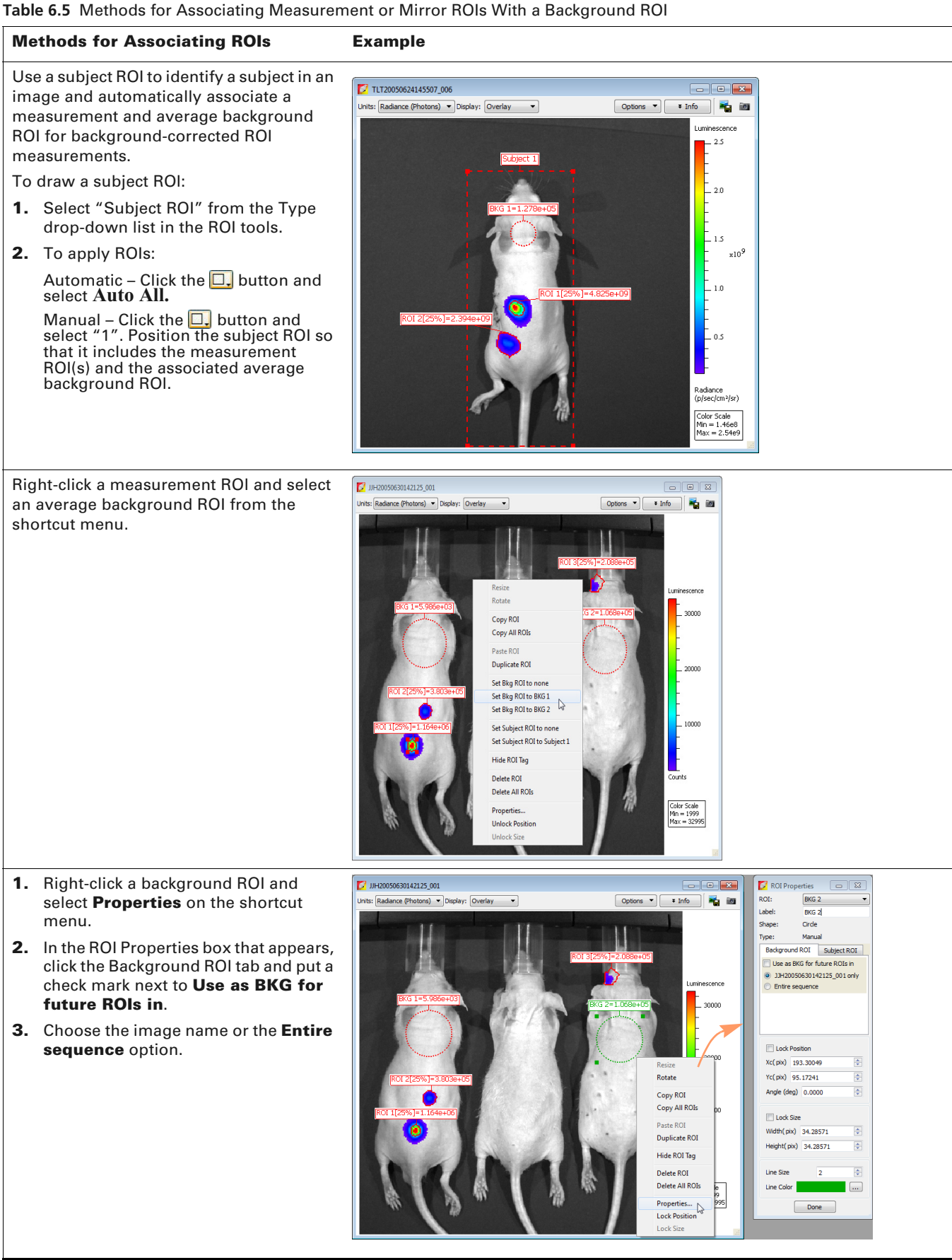

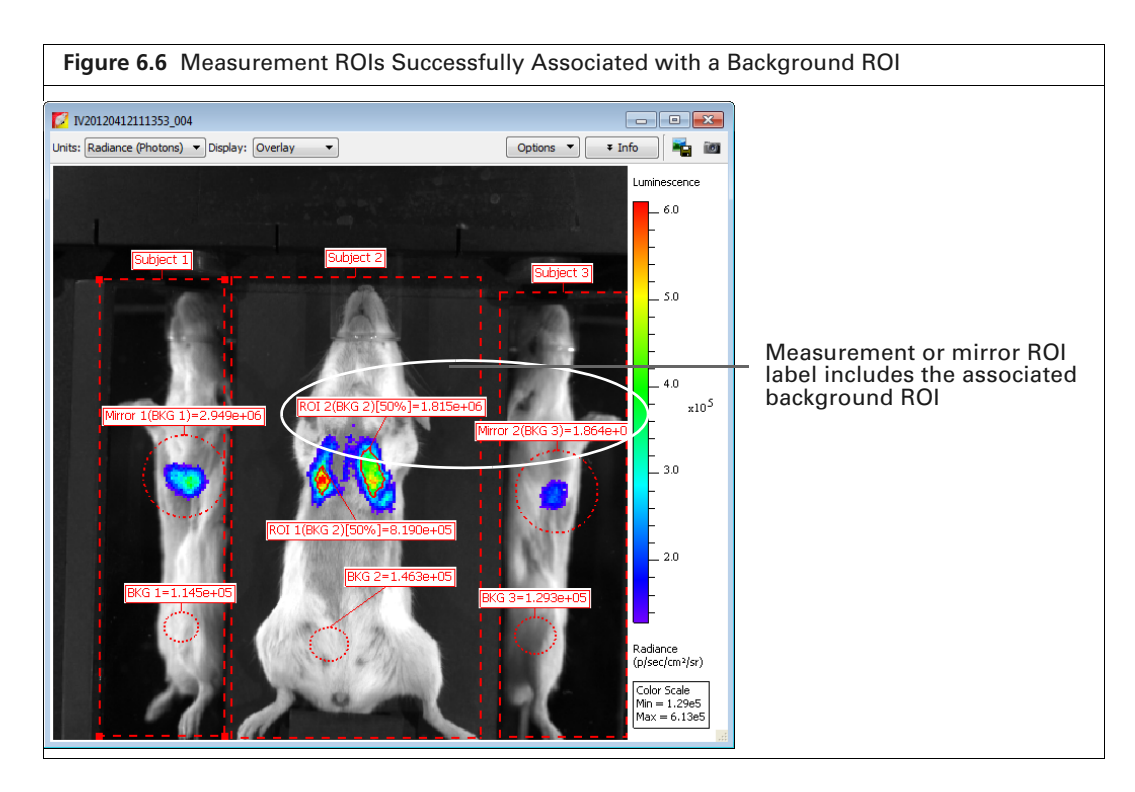

# **6.5 Measuring Signals Obtained Using the Side Imager**

Use a mirror ROI to measure bioluminescence or fluorescence in the right or left mirror-reflected view of images acquired using the Side Imager. Measure signals in the center view using a measurement ROI. See [page 99](#page-106-0) for instructions on drawing a measurement ROI.

- 厕 **NOTE:** Fluorescent image data acquired in reflectance/epi-illumination mode must include a photograph. Do not apply mirror ROIs on the center view or measurement ROIs on the left or right mirror-reflected views. This will result in incorrect ROI measurements.
- **1.** Open an image or image sequence acquired with the Side Imager.
- **2.** Select "Mirror ROI" from the Type drop-down list in the ROI tools ([Figure 6.7](#page-113-0)). If analyzing a fluorescent image, choose the Photo Mask option.

<span id="page-113-0"></span>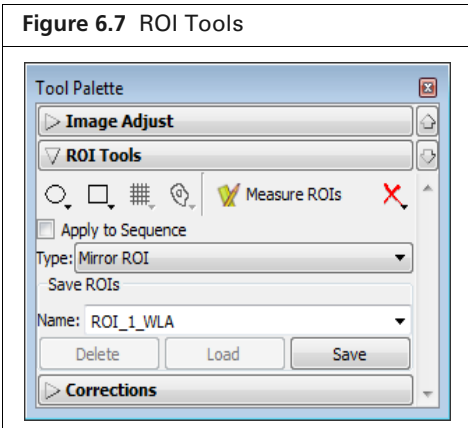

- **3.** Select the ROI shape:
	- **a.** Click the **Circle**  $\boxed{\odot}$ , or **Square**  $\boxed{\Box}$ , button.
	- **b.** Select the number of ROIs to add to the image on the drop-down list that appears.
		- If analyzing a reflectance/epi-illumination fluorescent image, go to [step 4](#page-114-0); otherwise, go to [step 5](#page-115-0).
- <span id="page-114-0"></span>**4.** For reflectance/epi-illumination fluorescent images only:
	- **a.** Confirm the purple data mask in the dialog box that appears ([Figure 6.8\)](#page-114-1).

The data mask includes the entire subject by default and defines the area of excitation light projection onto the animal. If you do not want to analyze the entire subject, select the Data Mask option and mask a particular area using the data mask options ([Table 6.6\)](#page-114-2).

**b.** Click **OK**.

The mirror ROIs and intensity measurements appear on the image ([Figure 6.9 on page 108](#page-115-1)). Right-click an ROI to view a shortcut menu of ROI commands (Ctrl-click for Macintosh users). The shortcut menu provides easy access to many functions for managing ROIs and viewing ROI properties.

<span id="page-114-1"></span>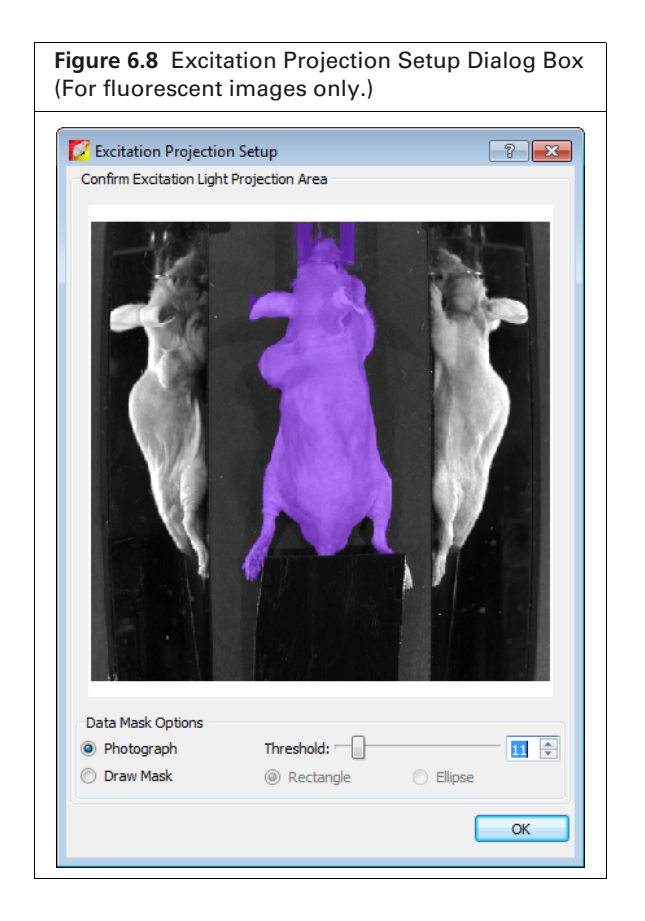

**Table 6.6** Data Mask Options

<span id="page-114-2"></span>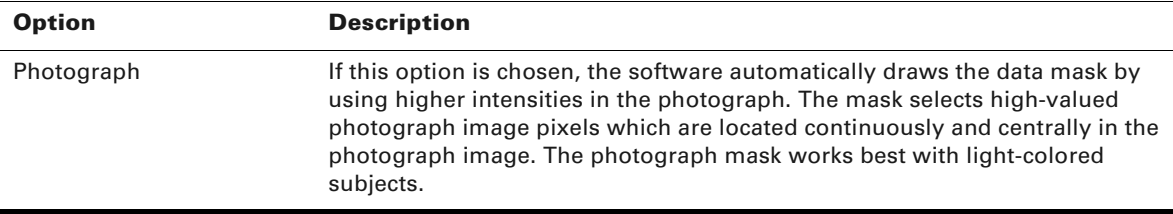

**Table 6.6** Data Mask Options (continued)

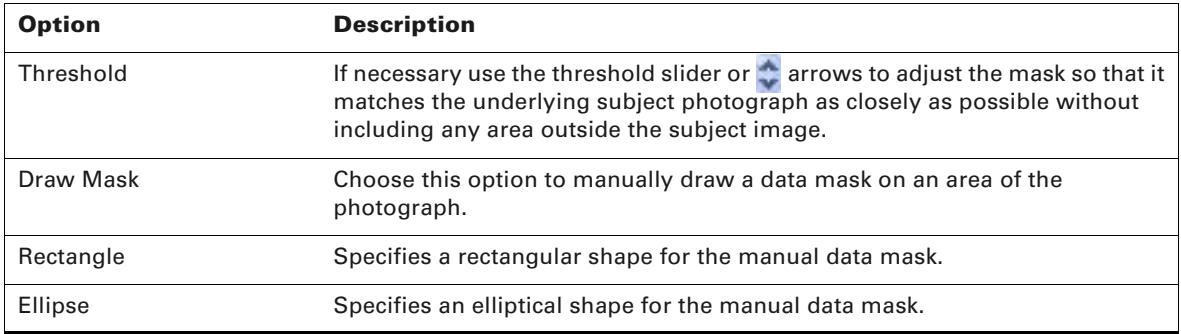

<span id="page-115-1"></span>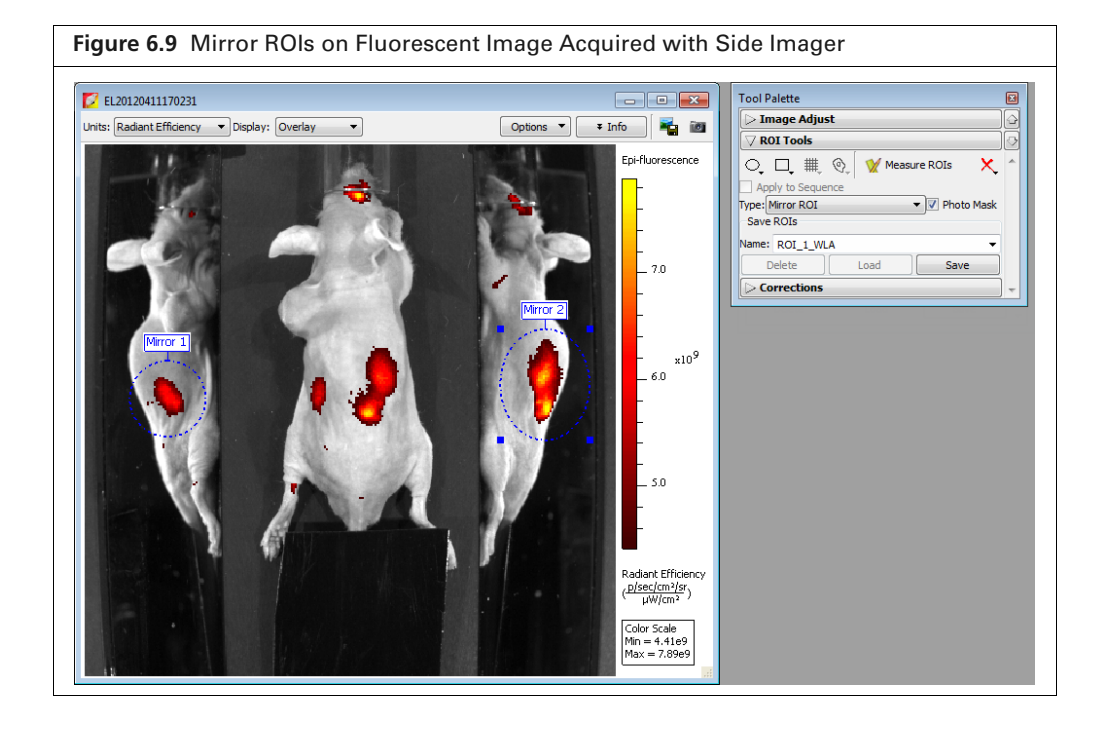

- **NOTE:** Manual ROIs are numbered in the order they were created. You may want to arrange ROIs ▥ in a known order for easier comparison between images. To renumber ROIs, right-click the image and select **Sort ROIs** from the shortcut menu. If the "Apply to Sequence" option is selected in the ROI tools, choose **Sort ROIs in Sequence** to sort all of the ROIs in each image of the sequence. Sort options are only available if the ROIs have not been previously sorted.
- <span id="page-115-0"></span>**5.** Adjust ROI position or size following the instructions for a single ROI in [Table 6.4 on page 102,](#page-109-0)
- **6.** Click the **Measure** button  $\mathbb{W}$  Measure ROIs. The ROI measurements and table appear. See *[ROI Measurements](#page-122-0)* [on page 115](#page-122-0) for more details.
- **7.** Click **Yes** in the prompt when closing the dataset to save the ROIs with the data. Alternatively, select **File**  $\rightarrow$  **Save** on the menu bar.

The ROIs will be displayed the next time the image data is loaded.

**NOTE:** ROIs can also be saved to the system (per user) and applied to other images. See Ⅲ [page 114](#page-121-0) for instructions.

# <span id="page-116-0"></span>**6.6 Managing ROIs**

This section explains how to:

- View information about an ROI.
- Change the position of the ROI on the image.
- Edit the ROI label or line characteristics.

### **ROI Properties**

- **1.** Do one of the following view ROI properties:
	- Double-click an ROI in the image.
	- Right-click the ROI and select **Properties** from shortcut menu that appears.
	- Select the ROI, then select **View → Properties** on the menu bar. The ROI Properties box appears (for more details see [Figure 6.12](#page-118-0)).
- **2.** To view properties for another ROI, click the ROI in the image. Alternatively, select an ROI from the ROI drop-down list in the ROI Properties dialog box [\(Figure 6.10\).](#page-116-1)

<span id="page-116-1"></span>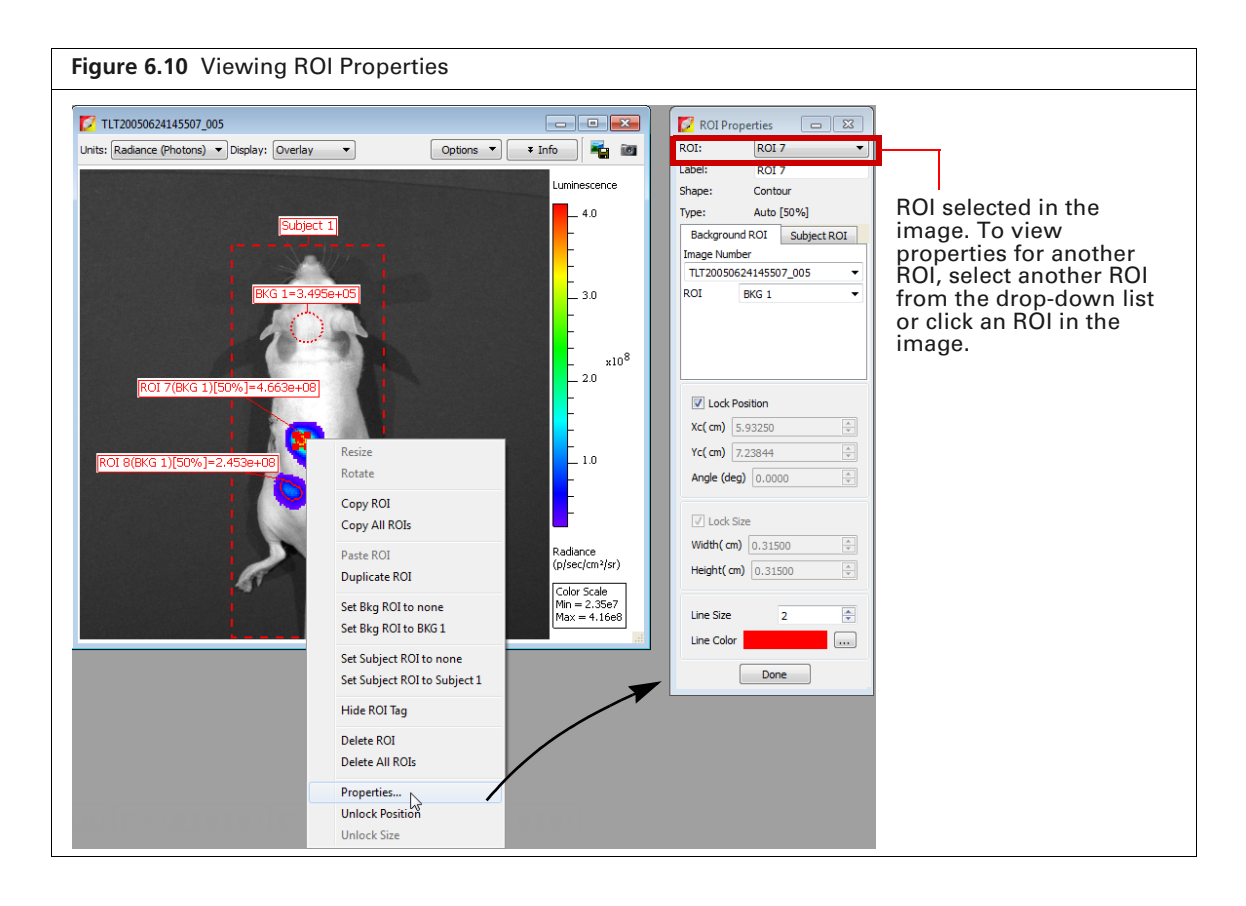

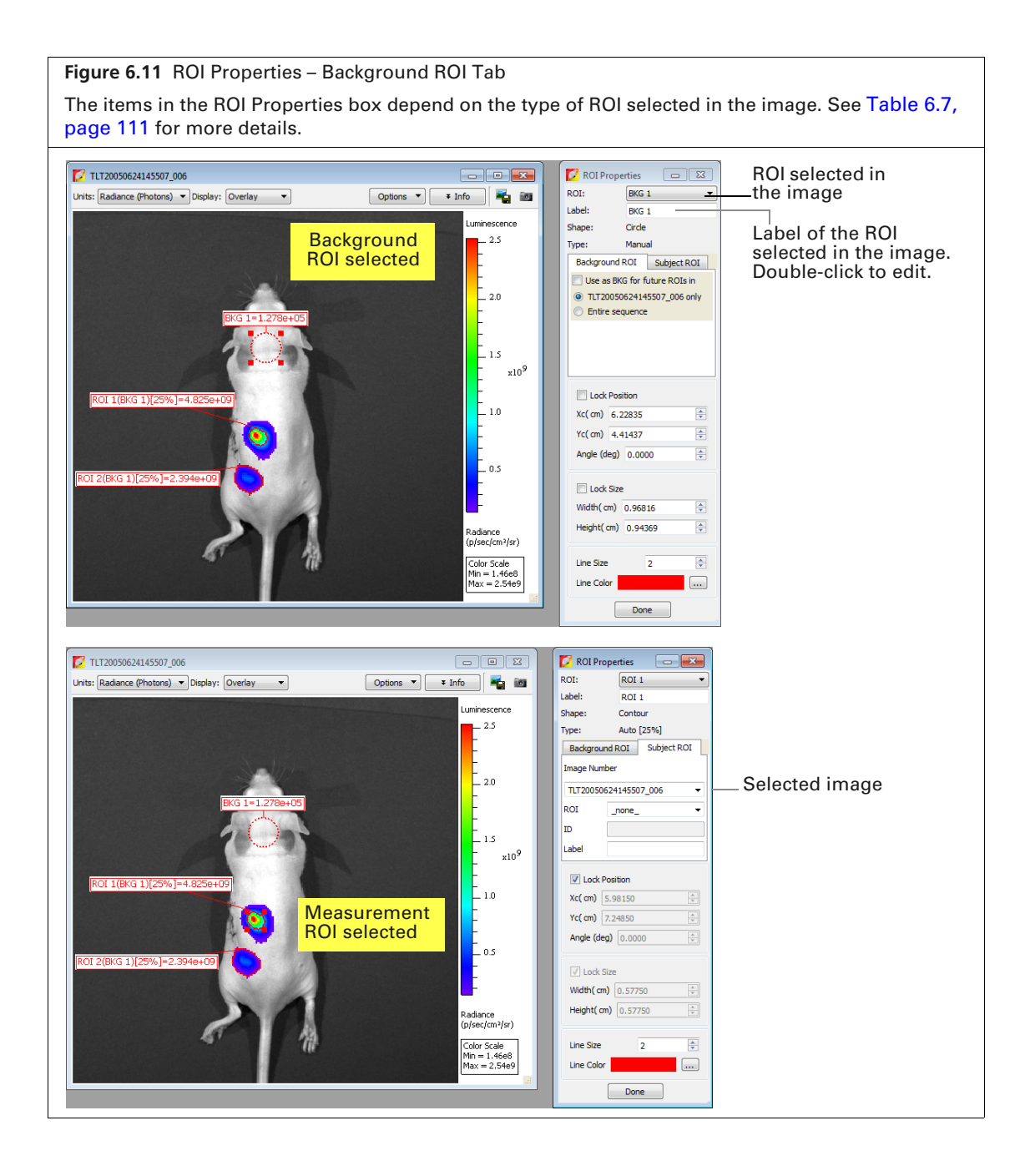

<span id="page-118-0"></span>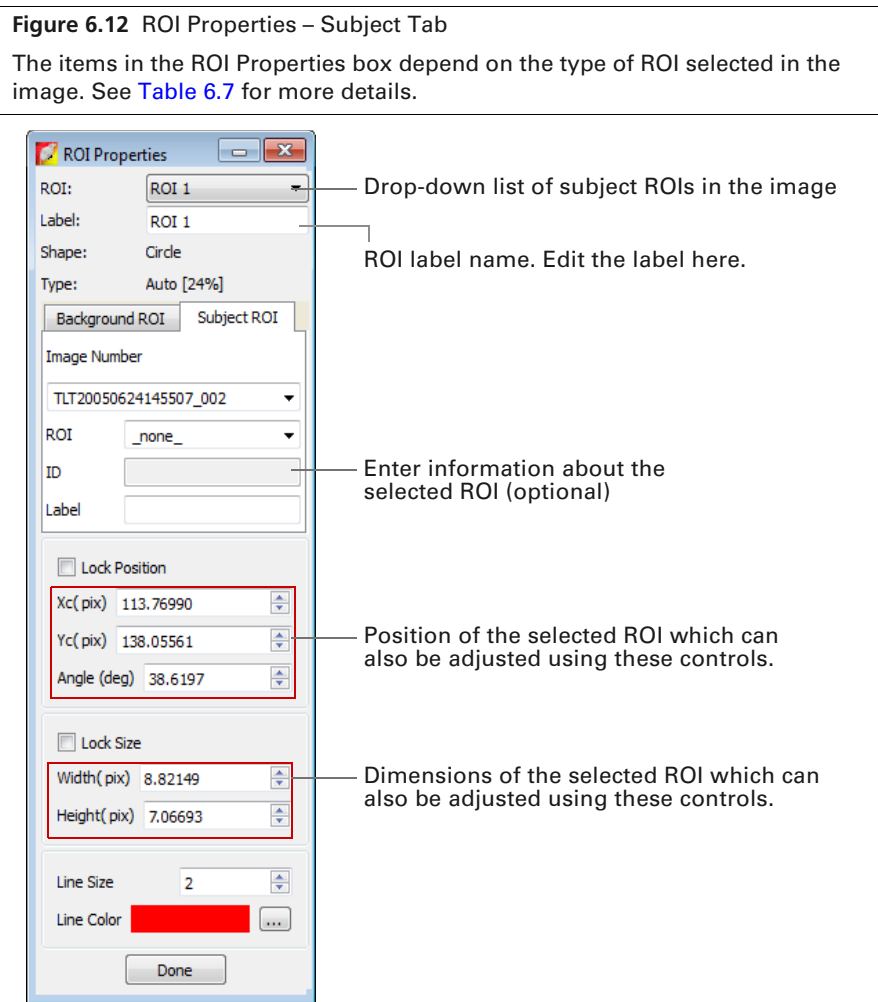

#### <span id="page-118-1"></span>**Table 6.7** ROI Properties

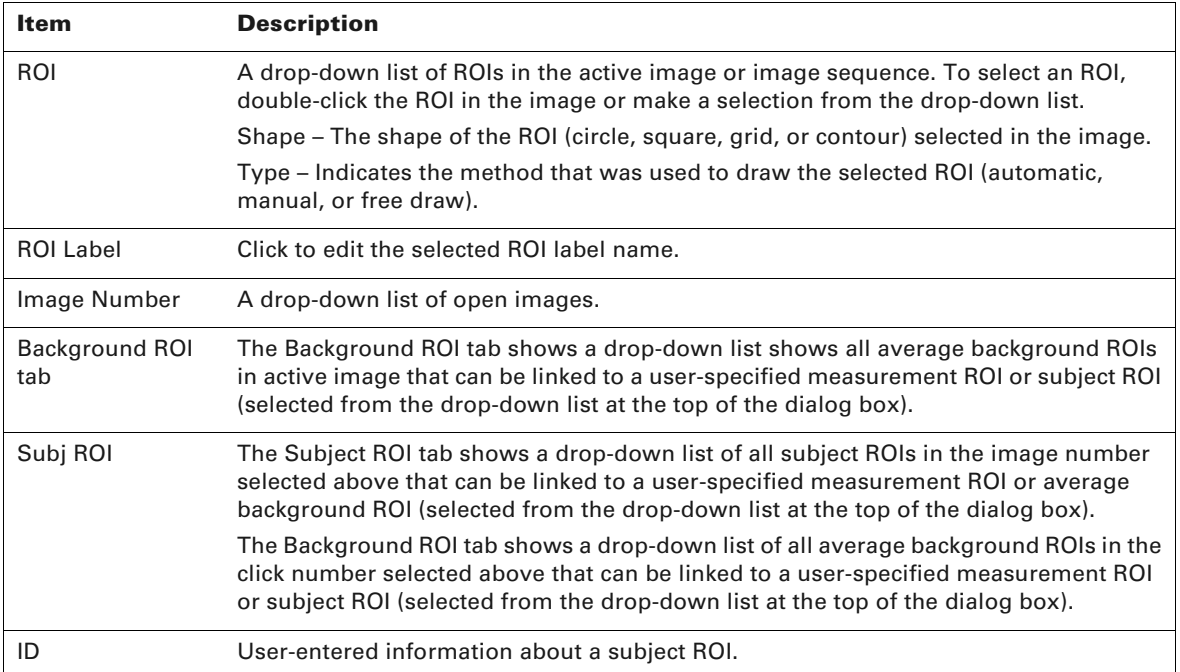

#### **Table 6.7** ROI Properties (continued)

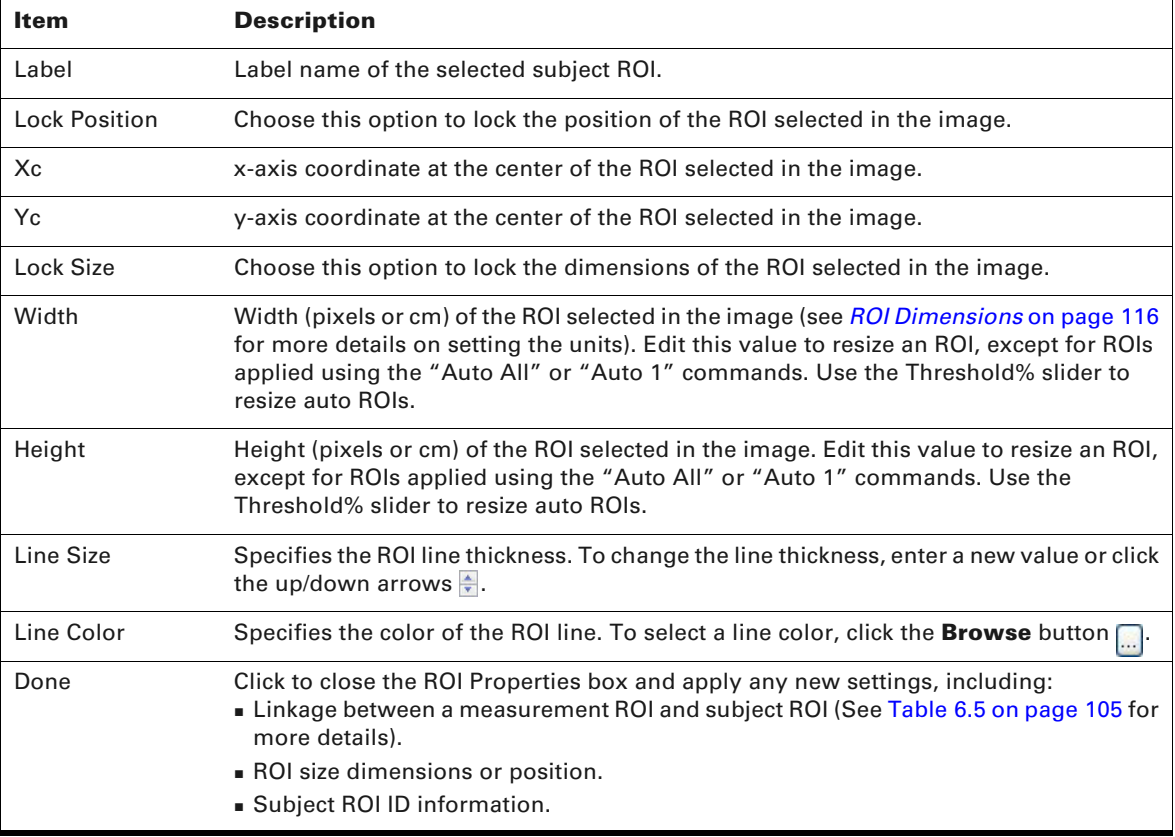

# **ROI Line**

**1.** Double-click the ROI that you want to edit. The ROI Properties box appears [\(Figure 6.13\).](#page-119-0)

<span id="page-119-0"></span>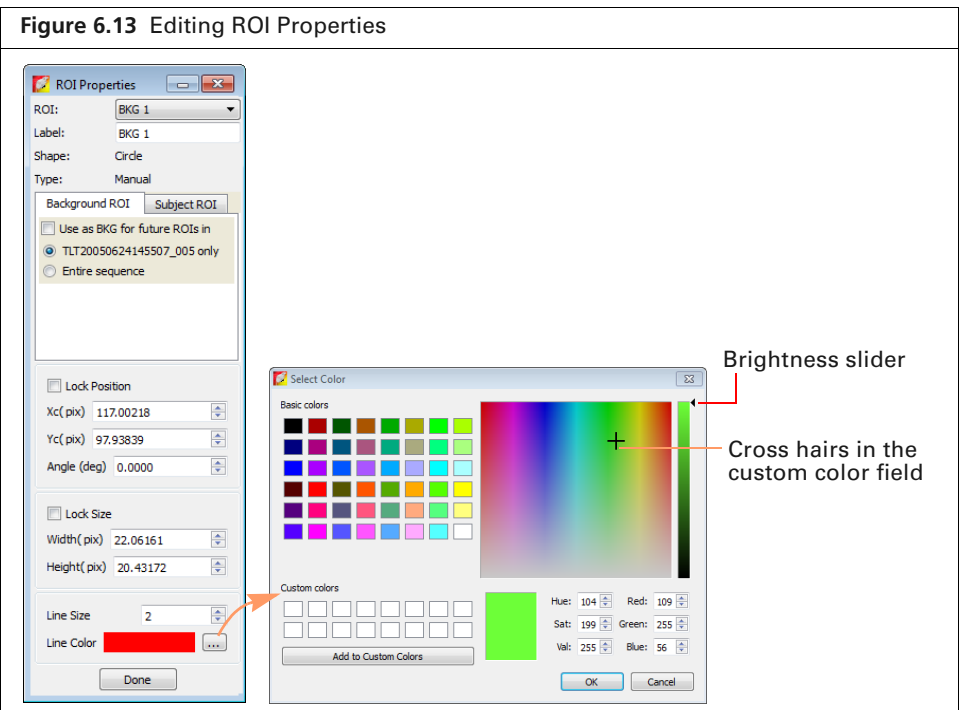

- **2.** To edit the ROI line thickness, enter a new value in the Line Size box. Alternatively, click the  $\div$ arrows.
- **3.** To change the ROI line color:
	- **a.** Click the **Browse** button ... The Select Color box appears.
	- **b.** Select a basic color or create a custom color for the ROI line:
		- Select a basic color Click a basic color swatch and click **OK**.
		- Define a custom color Drag the crosshairs in the custom color field, adjust the brightness slider, and click **Add to Custom Colors**. Click a custom color swatch and click **OK**.

### **ROI Label**

#### **To move the ROI label:**

- **1.** Put the mouse pointer over the ROI label.
- **2.** When the pointer becomes a  $\oint_{\mathbb{T}}$ , drag the label, then click to release the label at the new location [\(Figure 6.14\).](#page-120-0)

<span id="page-120-0"></span>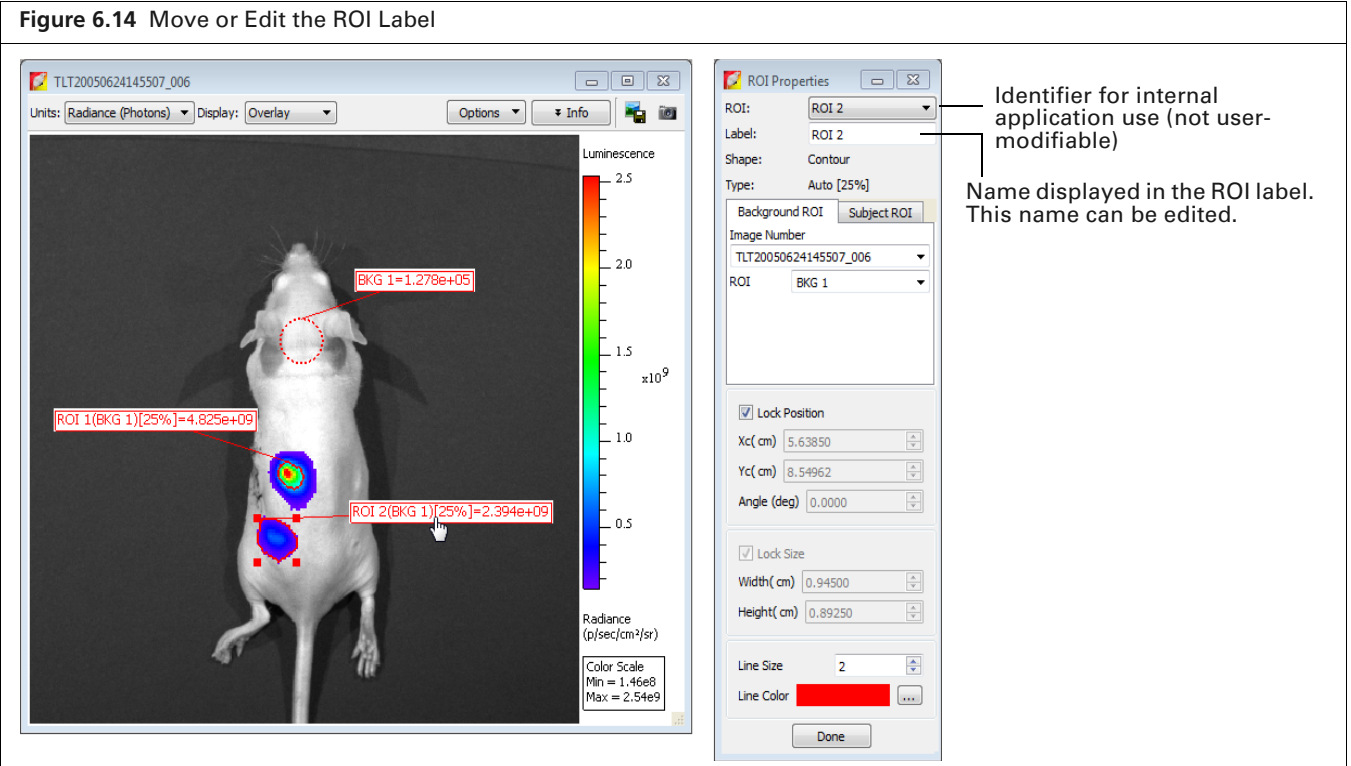

#### **To edit the ROI label:**

- **1.** Double-click the ROI. Alternatively, right-click the ROI (**Ctrl**-click for Macintosh users) and select Properties on the shortcut menu.
- **2.** Edit the name in the Label field in the ROI Properties box that appears [\(Figure 6.14\).](#page-120-0)

### <span id="page-121-0"></span>**Saving ROIs to the System**

Living Image software saves ROIs with an image (the software prompts you to save before closing the image). ROI measurements are saved in the AnalyzedClickInfo.txt file associated with the image.

Additionally, ROI parameter values (for example, Threshold%, Lower Limit, Minimum Size) can be saved to the system (per user) as a "named" ROI and used to apply ROIs to other images ([Figure 6.15](#page-121-1)). This section explains how to save ROIs to the system.

**NOTE:** Before closing a dataset, the software prompts you to save ROIs with the dataset. ROIs 吅 saved with an image do not appear in the "Name" drop-down list.

- **1.** After one or more ROIs are applied to an image:
	- **a.** Confirm the default name or enter a new name for the ROI in the Name drop-down list.
	- **b.** Click **Save (**[Figure 6.15](#page-121-1)).

<span id="page-121-1"></span>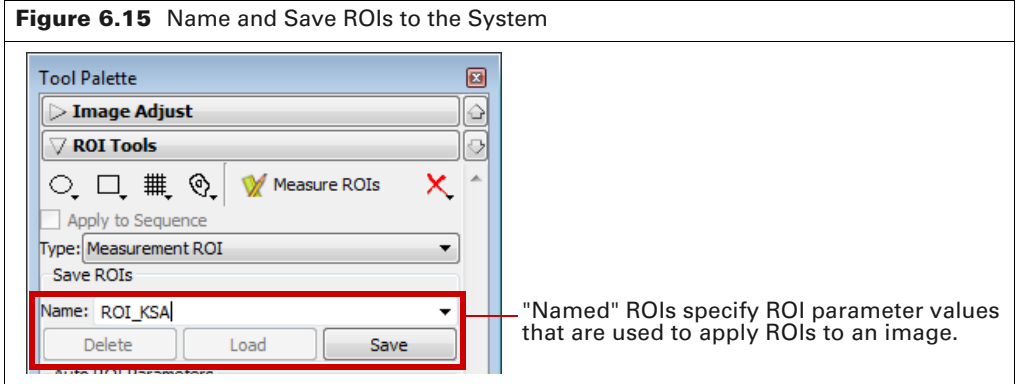

**2.** To apply a "named" ROI to an image, make a selection from the Name drop-down list and click **Load (**[Figure 6.15\)](#page-121-1).

**NOTE:** If you load an ROI, then apply or delete ROIs, the **Save** button changes to **Overwrite**. Click ▥ **Overwrite** to save the ROIs using the existing name. Alternatively, enter a new name and click **Save**.

**3.** To delete a "named" ROI from the system (per user), select the ROI from the Name drop-down list and click **Delete** ([Figure 6.16](#page-121-2)).

<span id="page-121-2"></span>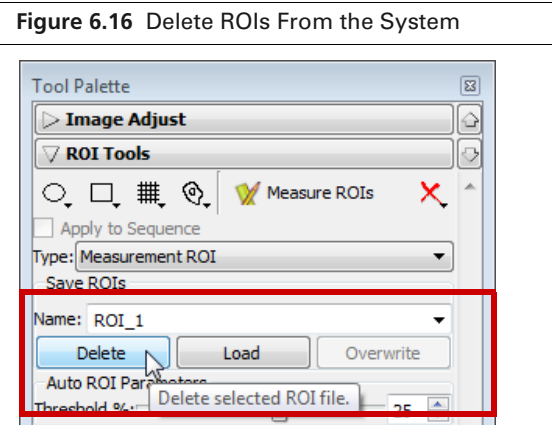

# <span id="page-122-0"></span>**6.7 ROI Measurements**

The ROI Measurements table shows information and data for the ROIs created during a session. The ROI measurements can be displayed in units of:

- Counts, radiance, radiant efficiency for luminescence image data.
- Efficiency for fluorescence image data acquired using epi-illumination or NTF efficiency for fluorescence image data acquired using trans-illumination.

See the technical note *Quantifying Image Data* for more details (select **Help** → **Tech Notes** on the menu bar).

### **Viewing the ROI Measurements**

- **1.** Load an image or sequence that includes ROIs.
- **2.** Click the  $\mathbb{V}$  Measure ROIs button in the ROI tools to display the ROI measurement table ([Figure 6.17](#page-122-1)). Alternatively, select **View** → **ROI Measurements** on the menu bar.

<span id="page-122-1"></span>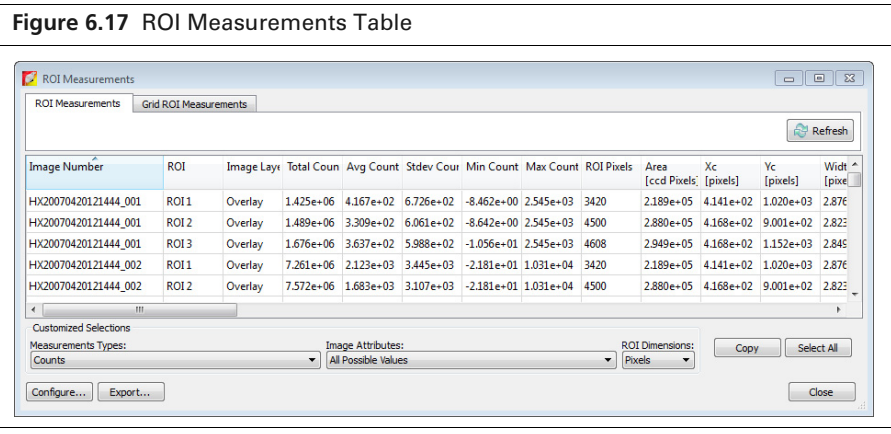

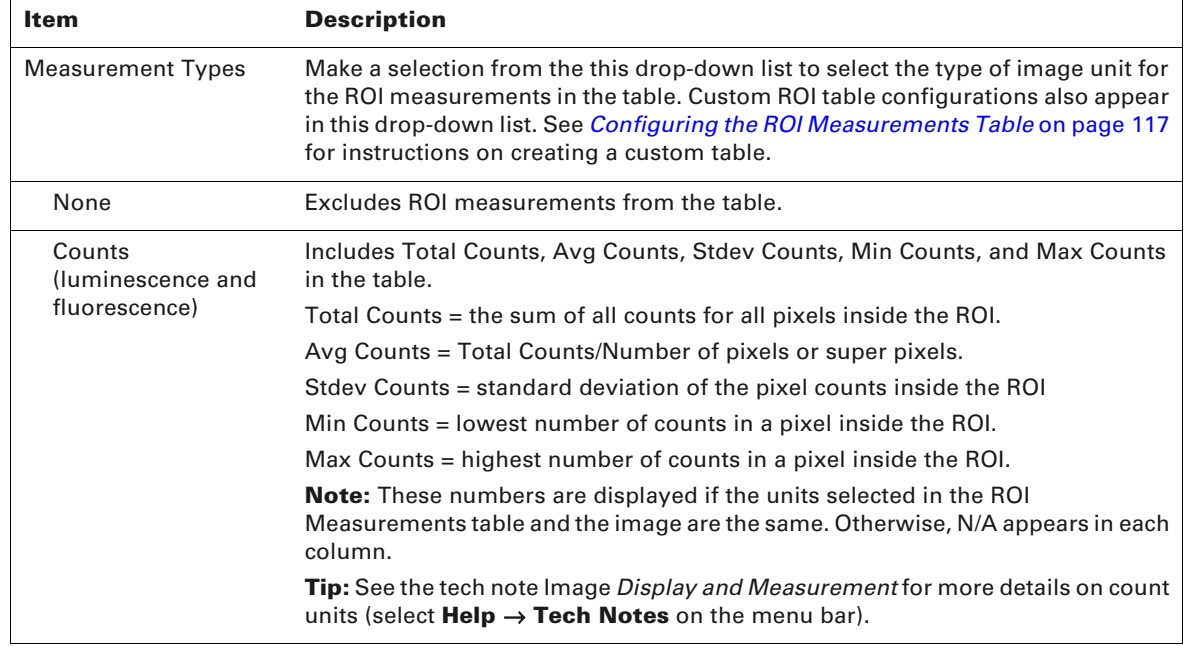

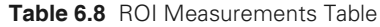

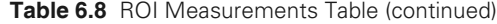

<span id="page-123-0"></span>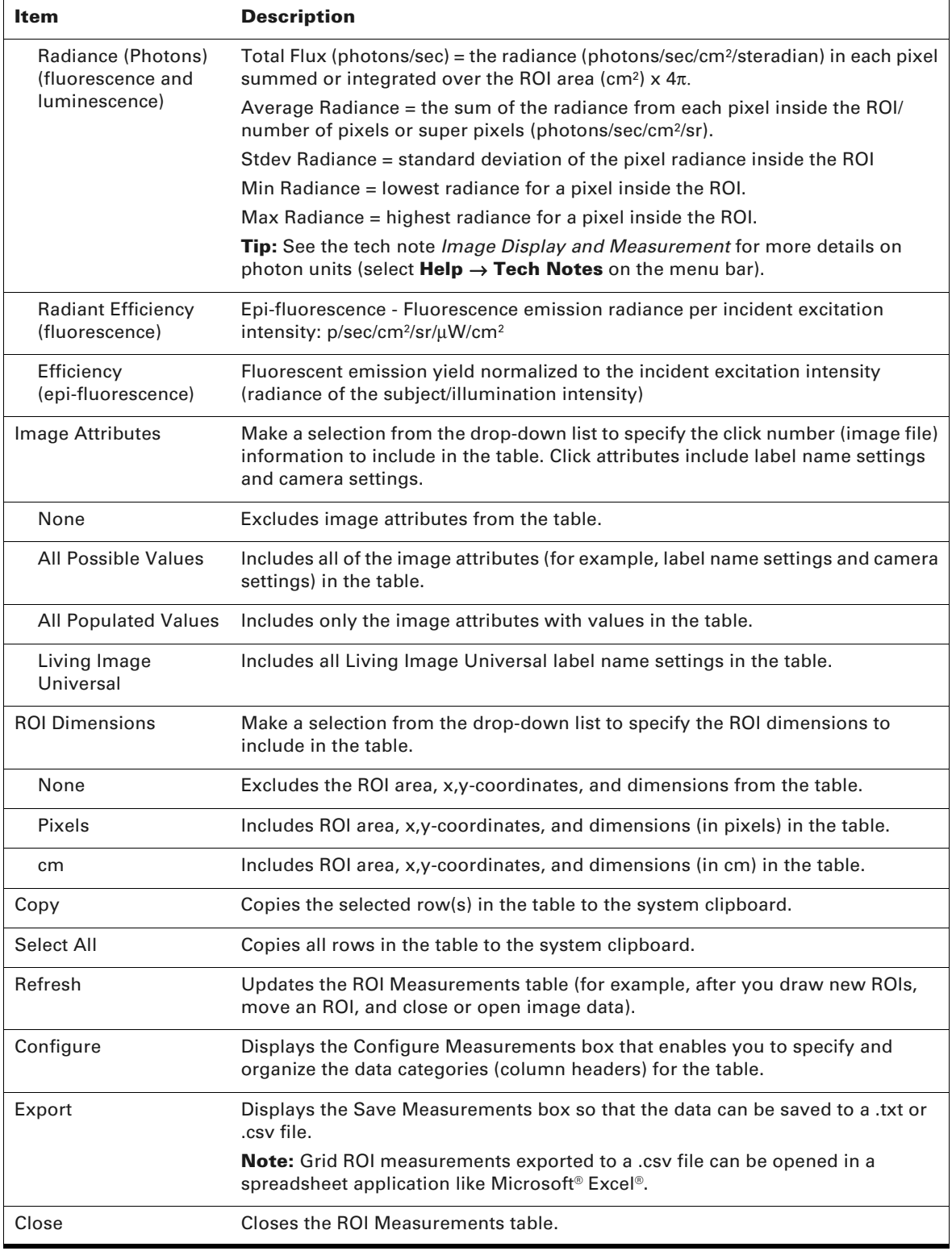

W

### <span id="page-124-0"></span>**Configuring the ROI Measurements Table**

You can customize the data and information (column headers) in the ROI Measurements table ([Figure 6.18](#page-124-1)). Several preset categories are available in the Measurement Types, Click Attributes, and ROI Dimensions drop-down lists.

- **1.** Drag a column header (left or right) in the table to reorder the columns.
- **2.** Make a selection from the Measurement Types drop-down list to change the measurement units.

<span id="page-124-1"></span>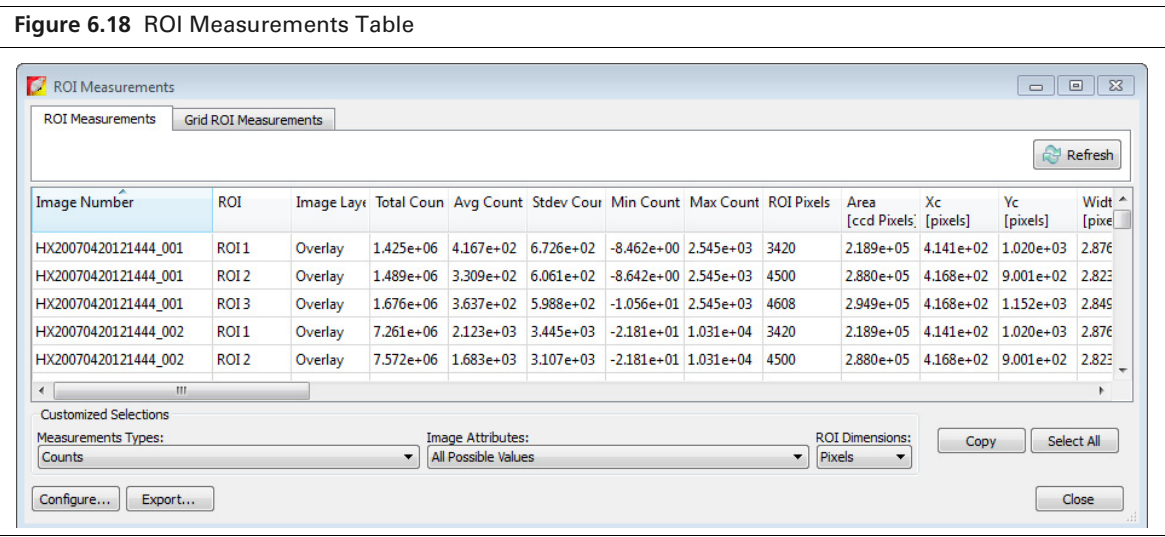

- **3.** Make a selection from the Image Attributes drop-down list to include image information in the ROI table.
- **4.** Select units (Pixels or cm) from the ROI Dimensions drop-down list to include ROI dimensions in the table.

#### **Creating a Custom ROI Table Configuration**

A table configuration specifies the column headers in the ROI table. Several preset configurations are available (selected from the Measurements Types drop-down list in the ROI table, [Figure 6.18\)](#page-124-1). You can also create a custom table configuration.

**NOTE:** Preset table configurations cannot be edited. You can modify a preset configuration and save it to a new name.

**1.** Click **Configure** in the ROI Measurements table.

The Configure Measurements box appears [\(Figure 6.19](#page-125-0)).

<span id="page-125-0"></span>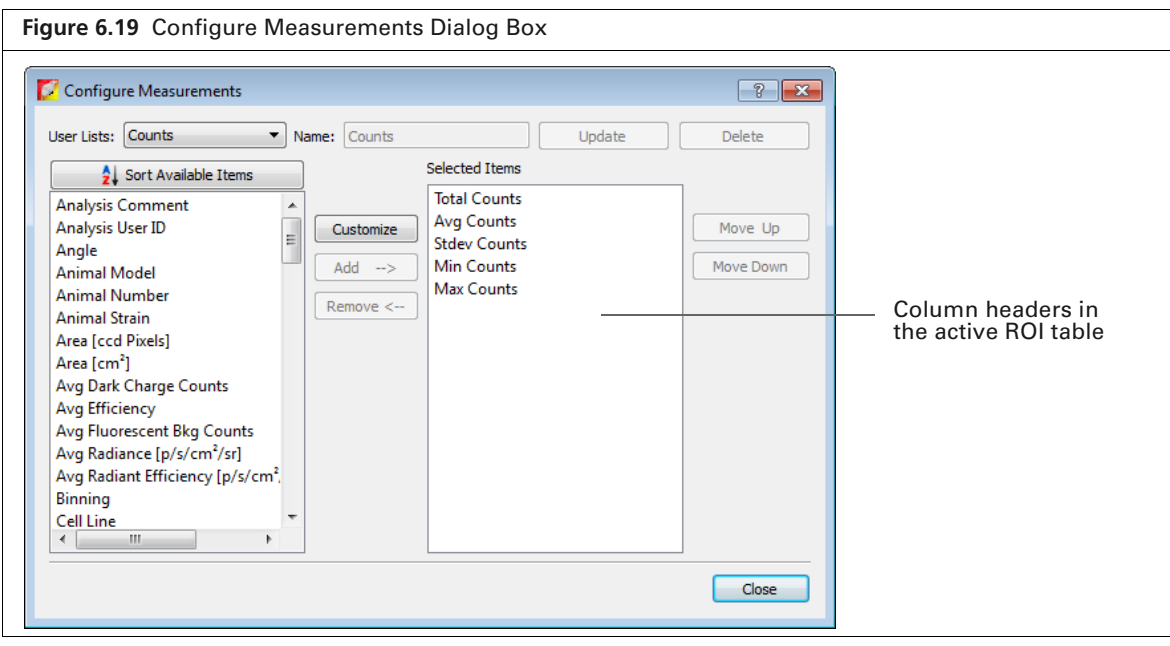

- **2.** Select a configuration from the User Lists drop-down list and click **Customize**.
- **3.** To add column header to the ROI table, make a selection from the "Available Item" list and click **Add**.
- **4.** To remove column header from the ROI table, select the item that you want to remove in the Selected Items list, and click **Remove**.
- **5.** To reorder an item in the Selected Items list, select the item and click **Move Up** or **Move Down**. The columns in the ROI Measurements table are updated.
- **6.** Enter a name for the custom configuration in the Name box and click **Save**.

The custom configuration is the added to the Measurements Types drop-down list in the ROI Measurements table ([Figure 6.18\)](#page-124-1). If a custom configuration is saved with the data, it becomes the default configuration.

#### **To delete a custom table configuration:**

₪

Select the configuration from the User Lists drop-down list and click **Delete**.

**NOTE:** Preset table configurations cannot be deleted.

### **Copying or Exporting ROI Measurements**

#### **To export the table:**

- **1.** Click **Export** in the ROI Measurements table.
- **2.** In the dialog box that appears:
	- **a.** Select a folder and enter a name for the file.
	- **b.** Select a file type (.txt or ,csv) and click **Save**.

#### **To copy the table to the system clipboard:**

- Copy selected rows Select the rows of interest and click **Copy**. Alternatively, select the rows, then right-click the table and choose Copy on the shortcut menu ([Figure 6.20](#page-126-0)).
- Copy all rows Click Select **All** and click **Copy**. Alternatively, press **Ctrl+A**, then right-click the table and choose **Copy** on the shortcut menu.

<span id="page-126-0"></span>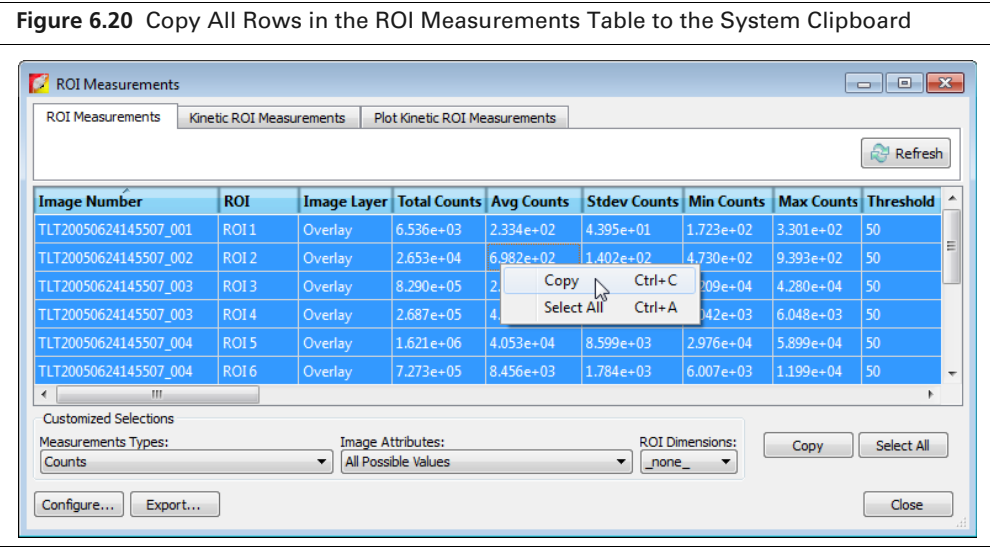

# **7 Reconstructing 3D Sources**

*[About 3D Reconstruction](#page-127-0) [Reconstructing Luminescent Sources](#page-128-0)* on page 121 *[Reconstructing Fluorescent Sources](#page-134-0)* on page 127 *[Manual 3D Reconstruction](#page-138-1)* on page 131 *[3D Reconstruction Results](#page-144-0)* on page 137 *[Checking 3D Reconstruction Quality](#page-146-0)* on page 139 *[Troubleshooting](#page-150-0)* on page 143

# <span id="page-127-0"></span>**7.1 About 3D Reconstruction**

Living Image DLIT and FLIT algorithms analyze 2-dimensional optical image data to render 3 dimensional (3D) reconstructions of luminescent or fluorescent sources located inside an animal (*tomographic analysis*).

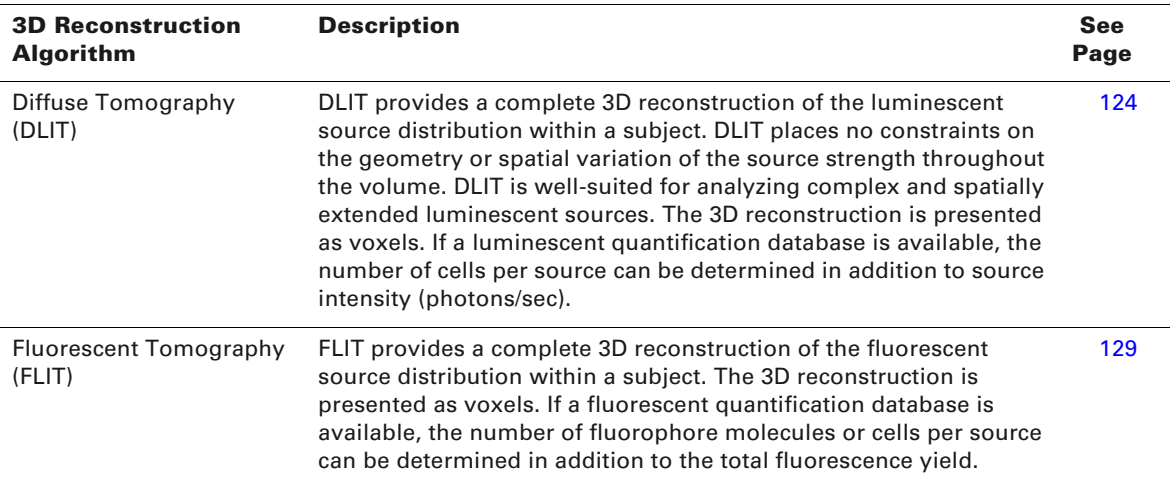

Input data for 3D reconstruction of luminescent or fluorescent light sources include:

- An appropriate image sequence. Use the Imaging Wizard to set up and acquire a DLIT or FLIT sequence (acquisition instructions for DLIT [on page 121](#page-128-1), FLIT [on page 127](#page-134-1)). If not using the Imaging Wizard, see *[Manual Sequence Setup](#page-138-0)* on page 131 for instructions.
- A *surface* (a 3D reconstruction of the animal surface, also called a *topography*). Living Image software will automatically generate a surface during reconstruction or you can manually create and/or select a surface using the Surface Topography tools.
- A quantification database (optional). If a quantification database is available, it is possible to determine the number of cells in a luminescent source or the number of cells or dye molecules in a fluorescent source. A quantification database is derived from an analysis of images of known serial dilutions of luminescent cells, fluorescent cells, or dye molecules in a well plate. See [Appendix C](#page-265-0) [on page 258](#page-265-0) for more details on generating a database.

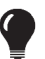

**TIP:** See the technical note *DLIT and FLIT Reconstruction of Sources* for more details on the DLIT or FLIT algorithm (select **Help** → **Tech Notes** on the menu bar).

There are two reconstruction options:

 **"Single-Click"** – Uses the current settings in the Properties tab of the 3D Reconstruction tools ([Figure 7.6](#page-131-1)). You do not need to manually create or select a surface (as in Living Image 4.4 and earlier versions).

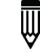

**NOTE:** Living Image software uses the following rules to automatically generate or select a surface for "single-click" reconstruction:

- If the dataset has not yet been analyzed (no 3D reconstruction results or surface saved with the data), the software will automatically create a surface. When the analysis results are saved, the surface will be saved (available as "SURFACE\_1" in the Surface Topography tools).
- If the dataset was previously analyzed, but no surface is loaded, the software loads and uses the surface most recently saved with the dataset.
- If the dataset was previously analyzed and a surface is loaded and displayed in the 3D View, the software uses that surface for the reconstruction.
- **Manual Reconstruction** This is the method used in Living Image 4.4 software and earlier versions. Use manual reconstruction if you want to select particular pixel data to reconstruct or choose a surface. See *[Manual 3D Reconstruction](#page-138-1)* on page 131 for instructions.

# <span id="page-128-0"></span>**7.2 Reconstructing Luminescent Sources**

**NOTE:** It is important to consider the luciferin kinetic profile when planning the image sequence acquisition. The DLIT algorithm assumes a stable luciferin kinetic profile. Therefore, to optimize the signal for DLIT 3D reconstruction, carefully plan the start and finish of image acquisition and ration the exposure time at each emission filter so that the sequence is acquired during the flattest region of the luciferin kinetic profile. See the technical note *[Kinetic Analysis of Bioluminescent](http://www.perkinelmer.com/CMSResources/Images/44-152186TCH_010530_01_Bioluminescent%20Kinetics%20Curve.pdf) [Sources](http://www.perkinelmer.com/CMSResources/Images/44-152186TCH_010530_01_Bioluminescent%20Kinetics%20Curve.pdf)* for a protocol to determine a kinetic curve for luciferin.

### <span id="page-128-1"></span>**Acquire a Luminescent Sequence**

**NOTE:** The IVIS SpectrumCT should be initialized and the temperature locked before setting the ₪ imaging parameters. See [page 19](#page-26-0) for more details.

- **1.** Start the Imaging Wizard. See [page 48](#page-55-0) for instructions.
- **2.** Double-click the Bioluminescence option. Double-click the DLIT option in the next screen ([Figure 7.1](#page-128-2)).

<span id="page-128-2"></span>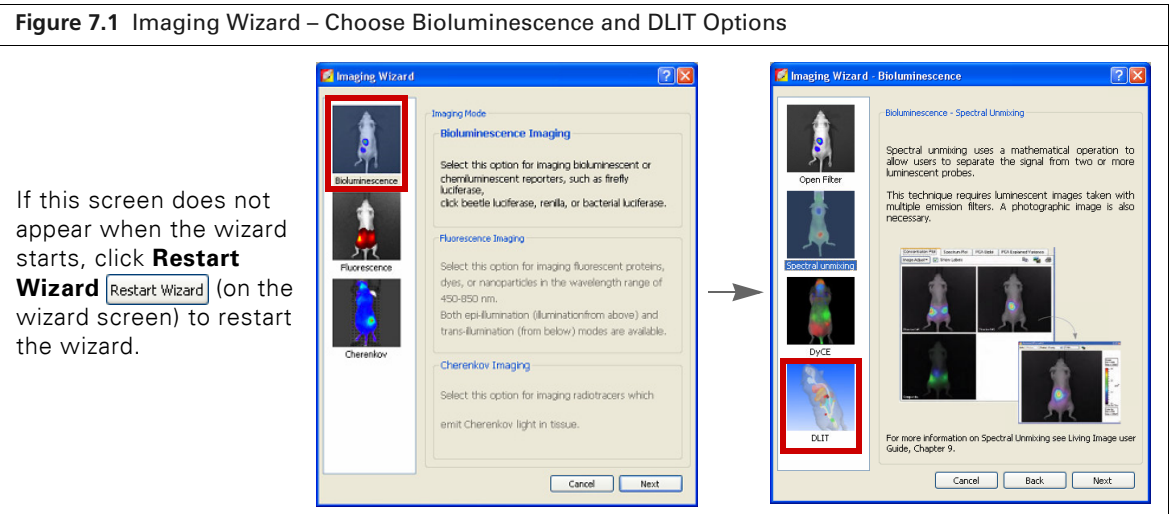

**3.** Select a probe from the Name drop-down list and click **Next** [\(Figure 7.2\)](#page-129-0).

<span id="page-129-0"></span>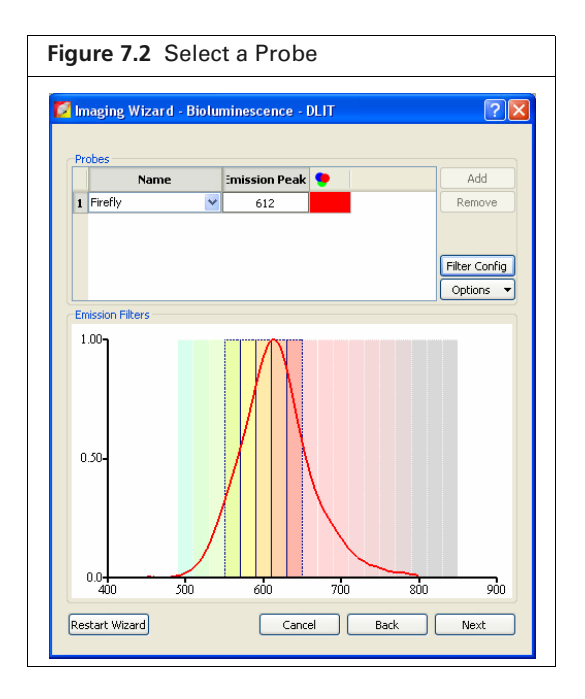

- **4.** In the next screen ([Figure 7.3](#page-129-1)):
	- **a.** Select the type of imaging subject.
	- **b.** Choose the Auto Settings option for the exposure parameters.
	- **c.** Select an appropriate CT scan for the study.

<span id="page-129-1"></span>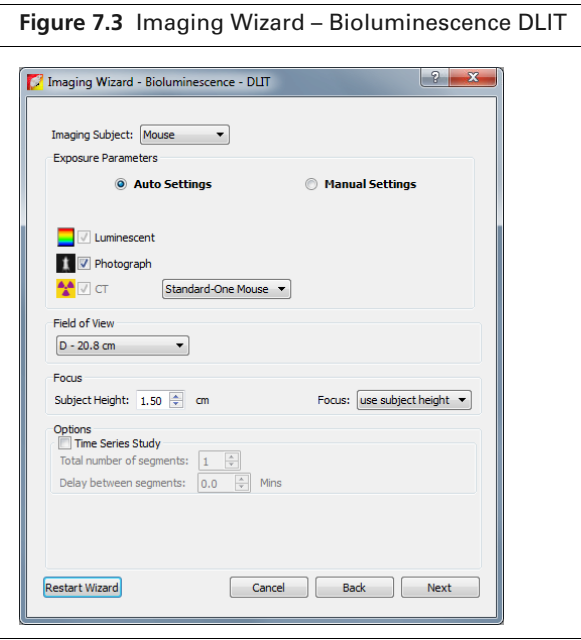

- **5.** Set the focus by doing either of the following:
	- Enter a subject height and choose the "use subject height" focus option.

OR

 Choose the "manual focus" option from the Focus drop-down list and set the focus parameters in the Manual Focus Window that appears.

**6.** If performing a time series study, choose the Time Series Study option. Enter the number of segments to acquire and the delay between segment acquisition. A segment is an image sequence.

### **7.** Click **Next**.

The specified sequence appears in the sequence table ([Figure 7.4](#page-130-1)).

<span id="page-130-1"></span>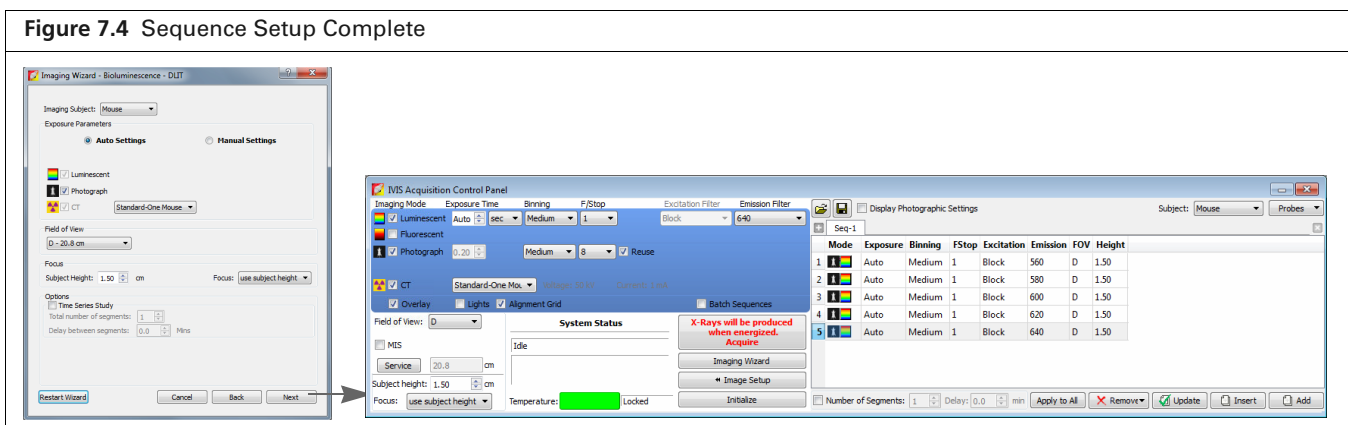

**8.** Acquire the sequence following the instructions on [page 50](#page-57-0).

The image window appears when acquisition is completed ([Figure 7.5](#page-130-0)). See [Table 4.4 on page 35](#page-42-0) for more details on the Image window.

Next, proceed to *["Single-Click" DLIT 3D Reconstruction](#page-131-0)* on page 124.

<span id="page-130-0"></span>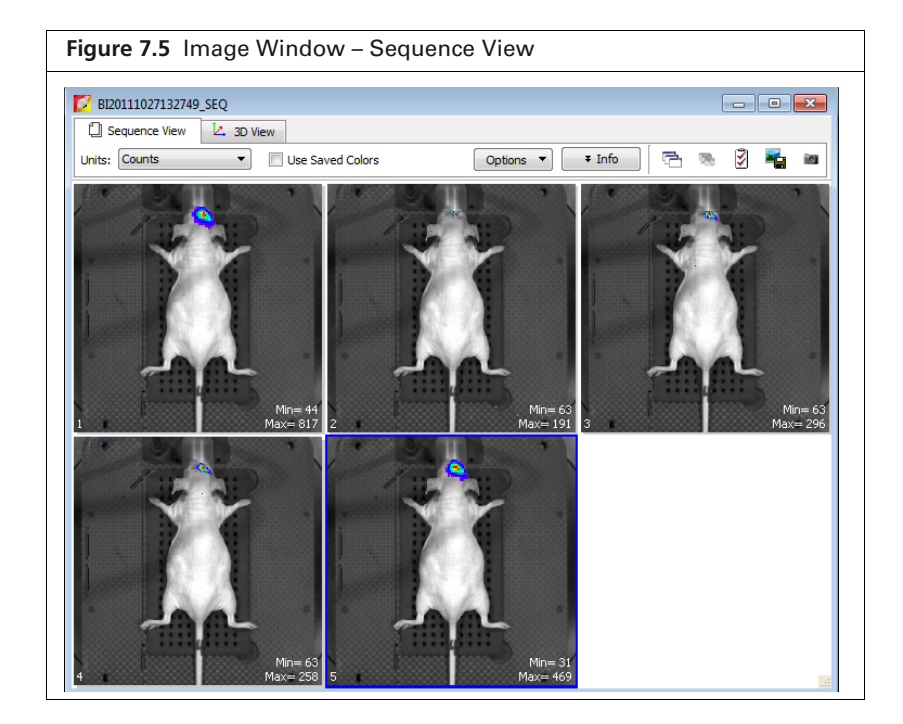

### <span id="page-131-0"></span>**"Single-Click" DLIT 3D Reconstruction**

- **NOTE:** If the image sequence includes multiple subjects, for example two mice, perform manual W 3D reconstruction for each subject separately (see [page 131](#page-138-1) for instructions). "Single-click" reconstruction is not available for this type of image data.
- **1.** Load a luminescent image sequence.
- **2.** Confirm that the correct tissue properties, source spectrum, and if using, quantification database are selected in the Properties tab ([Figure 7.6](#page-131-1)). If necessary, change a property by making a selection from the drop-down lists.
- **3.** Click **Reconstruct** ([Figure 7.6\)](#page-131-1).
- **4.** Save reconstruction results (see *[Managing 3D Reconstruction Results](#page-145-0)* on page 138).

<span id="page-131-1"></span>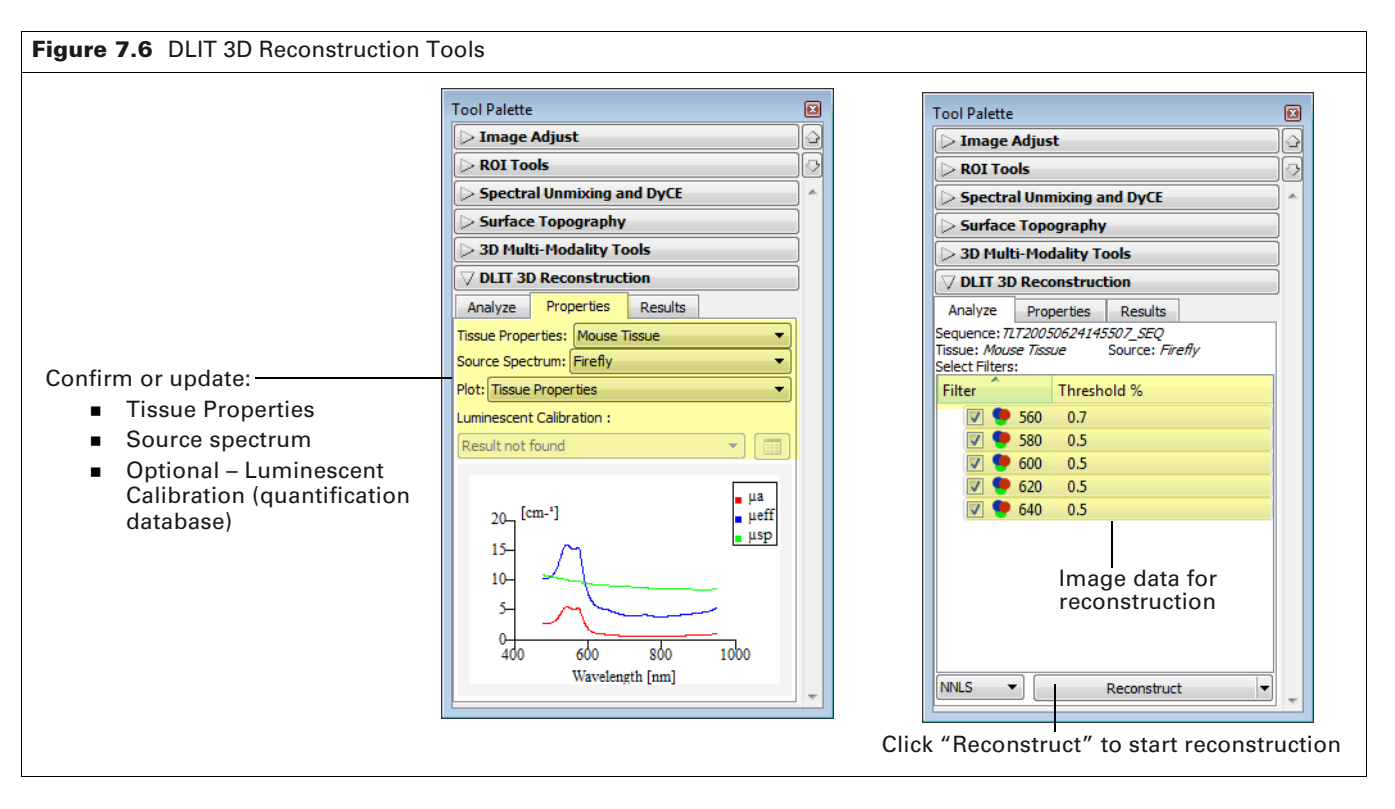

Reconstruction usually requires less than one minute, depending on the reconstruction volume, parameter settings, and computer performance. After the analysis is complete, the:

- **3D** View window displays the animal surface and the reconstructed sources ([Figure 7.7](#page-132-0)).
- **3D** Optical Tools appear in the Tool Palette (see [Table 7.1](#page-132-1) for an overview of the tools).
- Results tab of the DLIT 3D Reconstruction tools displays the results data and the algorithm parameter values (see [Table 7.6 on page 137](#page-144-1) for more details).

<span id="page-132-0"></span>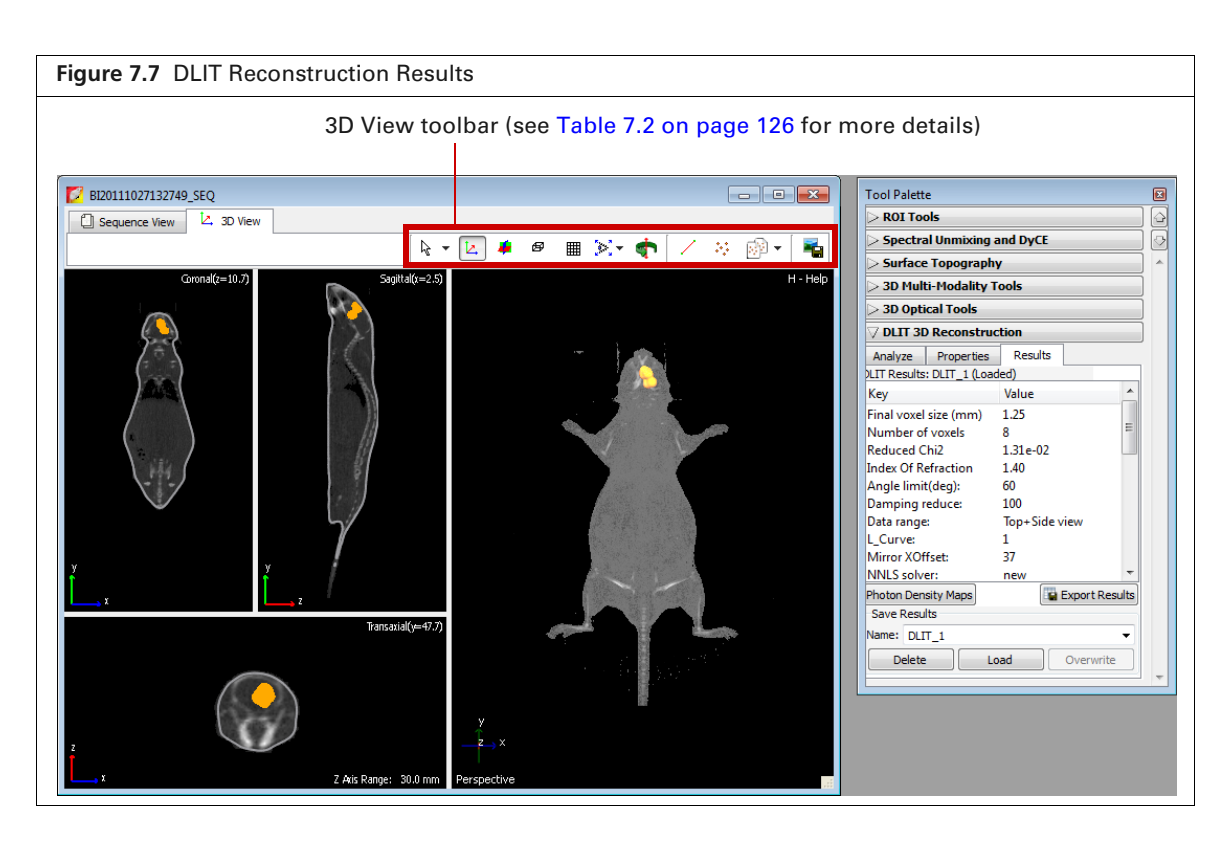

# <span id="page-132-1"></span>. **Table 7.1** 3D Optical Tools

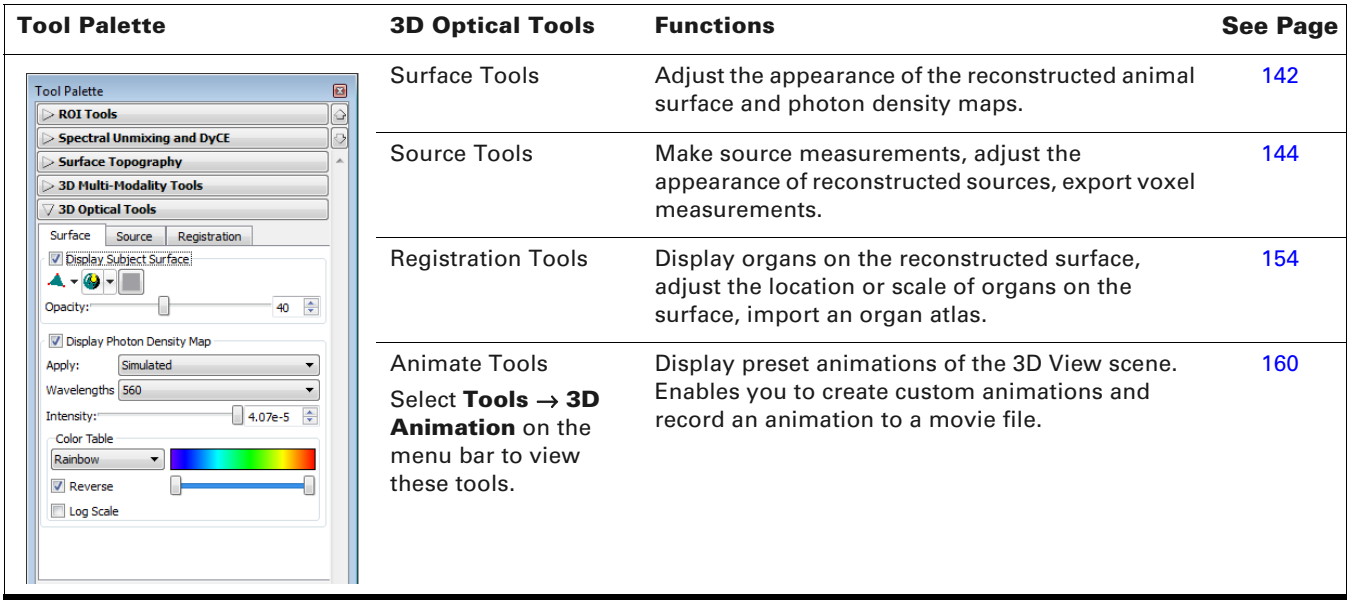

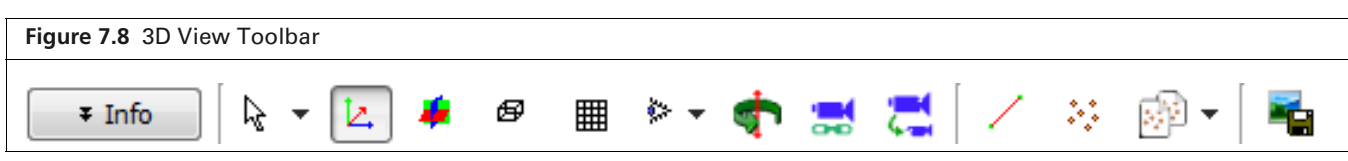

#### <span id="page-133-0"></span>**Table 7.2** 3D View Toolbar

f

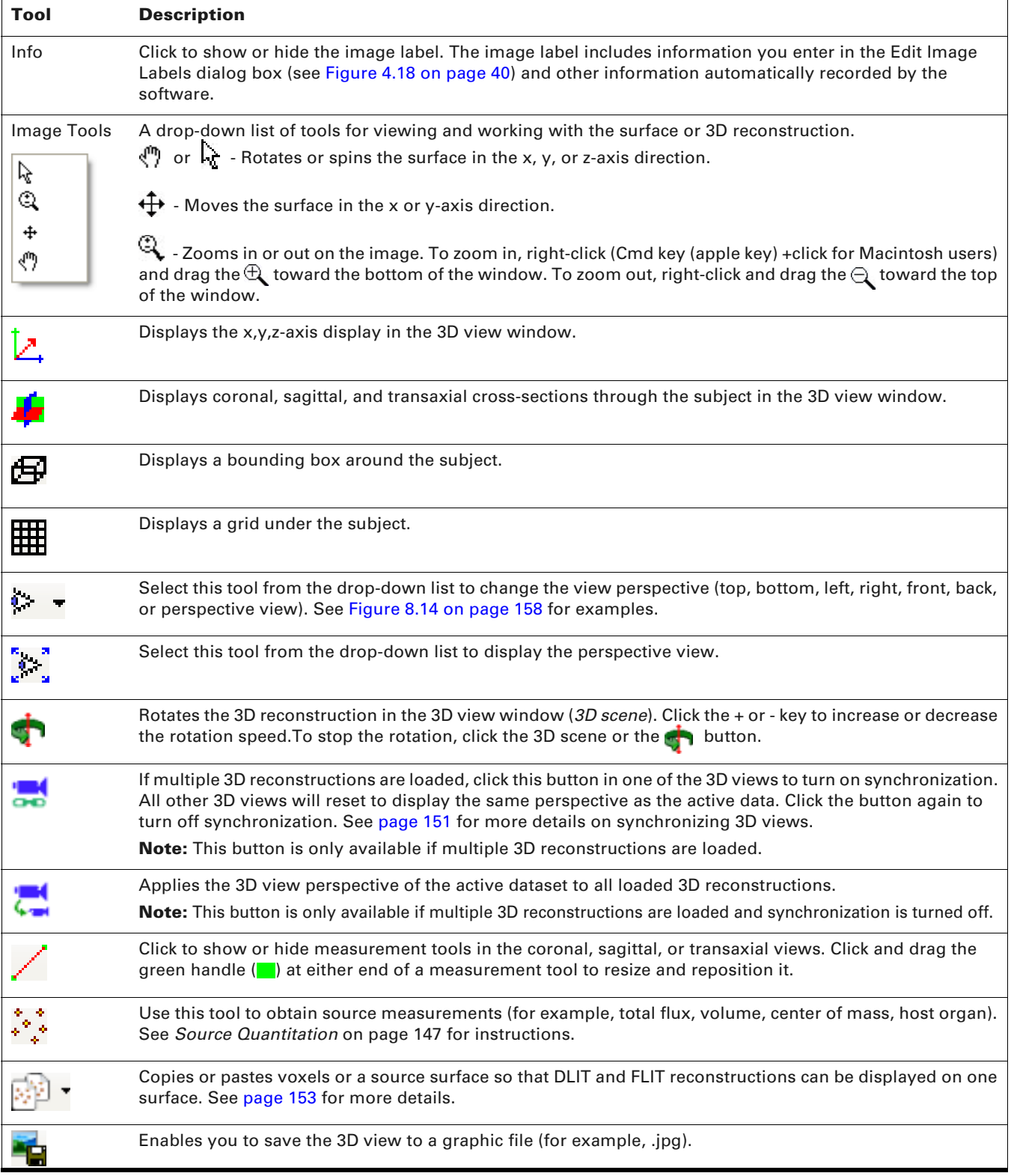

# <span id="page-134-0"></span>**7.3 Reconstructing Fluorescent Sources**

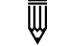

**NOTE:** Image data obtained using the Mouse Imaging Shuttle cannot be used for FLIT 3D reconstruction.

### <span id="page-134-1"></span>**Acquire a Fluorescent Sequence**

**NOTE:** The IVIS SpectrumCT should be initialized and the temperature locked before setting the 厕 imaging parameters. See [page 19](#page-26-0) for more details.

- **1.** Start the Imaging Wizard. See [page 48](#page-55-0) for instructions.
- **2.** Double-click the Fluorescence option. Double-click the FLIT option in the next screen ([Figure 7.9](#page-134-2)).

<span id="page-134-2"></span>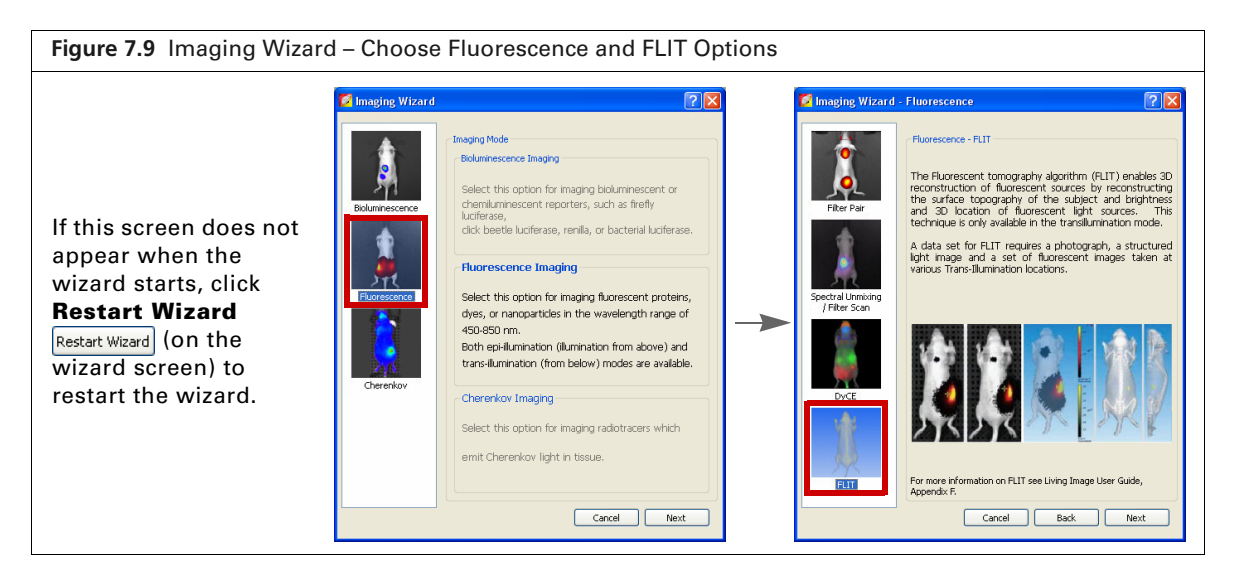

**3.** Select a probe from the Name drop-down list and click **Next** [\(Figure 7.10](#page-134-3)).

<span id="page-134-3"></span>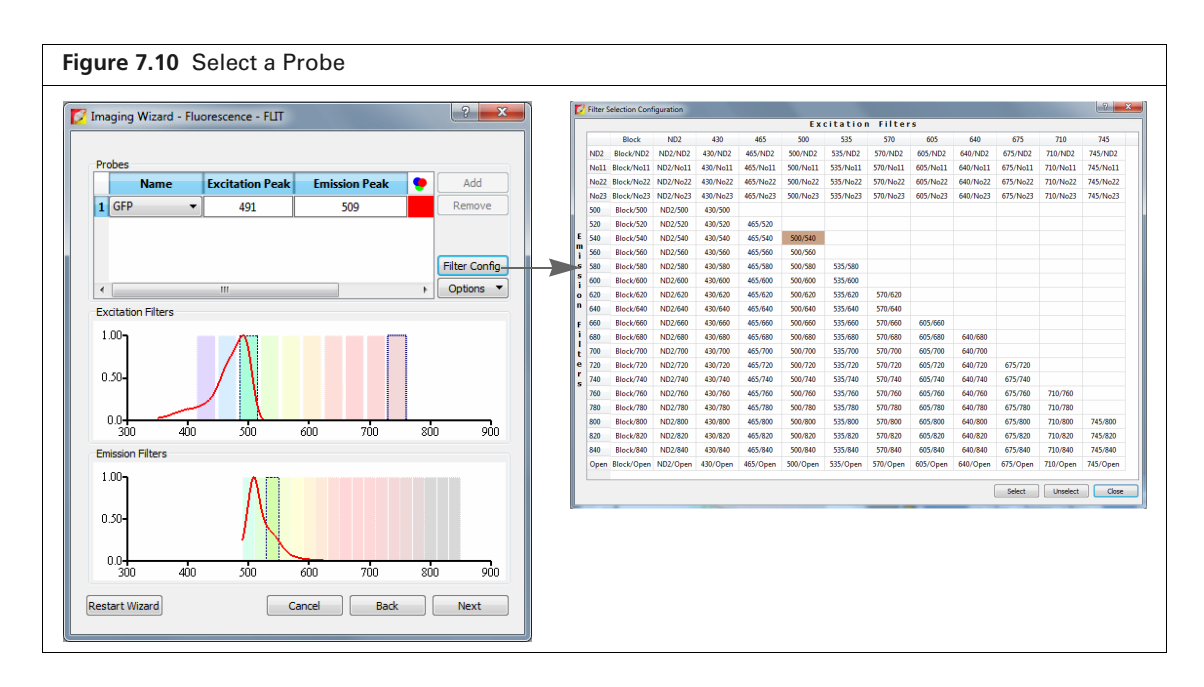

- **4.** In the next screen ([Figure 7.11\)](#page-135-0):
	- **a.** Select the type of imaging subject.
	- **b.** Choose the Auto Settings option for the exposure parameters.
	- **c.** Select an appropriate CT scan for the study.

<span id="page-135-0"></span>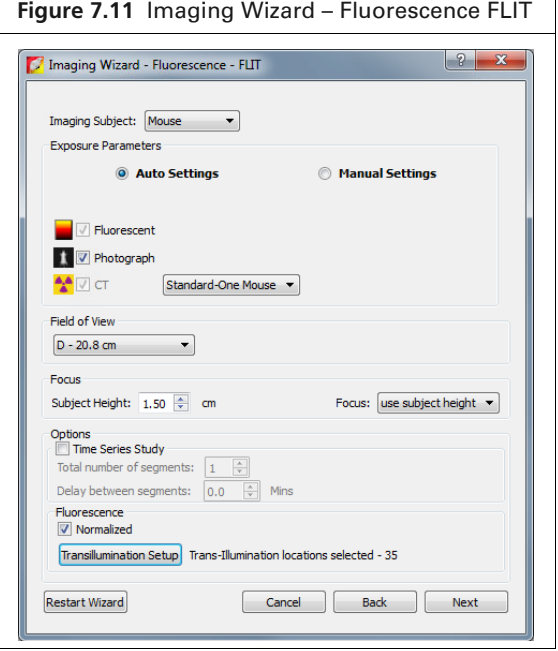

**5.** Set the focus by doing either of the following:

 Enter a subject height and choose the "use subject height" focus option. OR

- Choose the "manual focus" option from the Focus drop-down list and set the focus parameters in the Manual Focus Window that appears.
- **6.** If performing a time series study, choose the Time Series Study option. Enter the number of segments to acquire and the delay between segment acquisition. A segment is an image sequence.
- **7.** Select the transillumination locations.
	- **a.** Click **Transillumination Setup**.
	- **b.** Choose the transillumination locations in the Transillumination Setup box that appears [\(Figure 7.12](#page-136-1)).

See [Table 4.5 on page 44](#page-51-0) for more details on Transillumination Setup.

<span id="page-136-1"></span>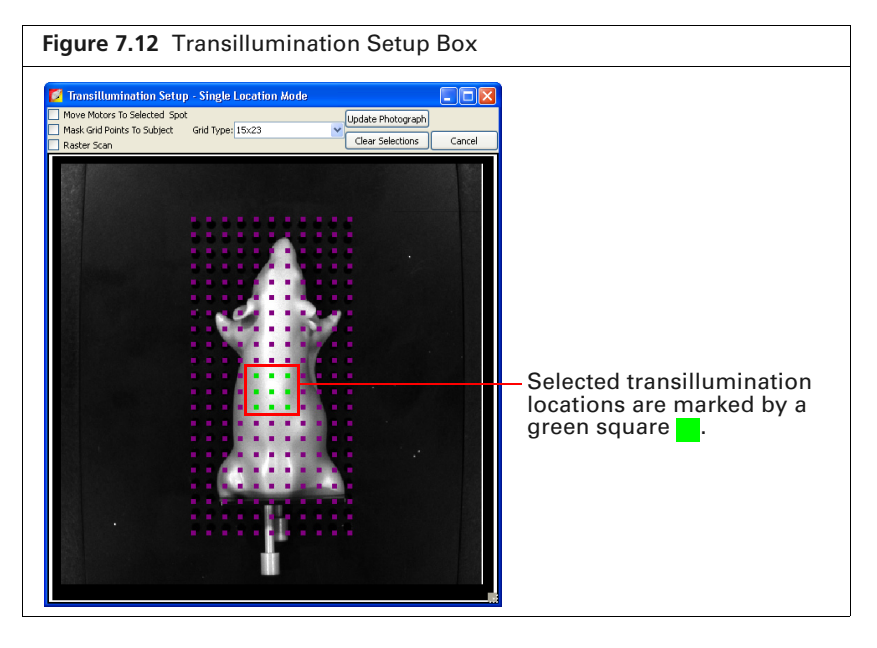

**8.** Click **Next**.

The specified sequence appears in the sequence table ([Figure 7.13\)](#page-136-2).

<span id="page-136-2"></span>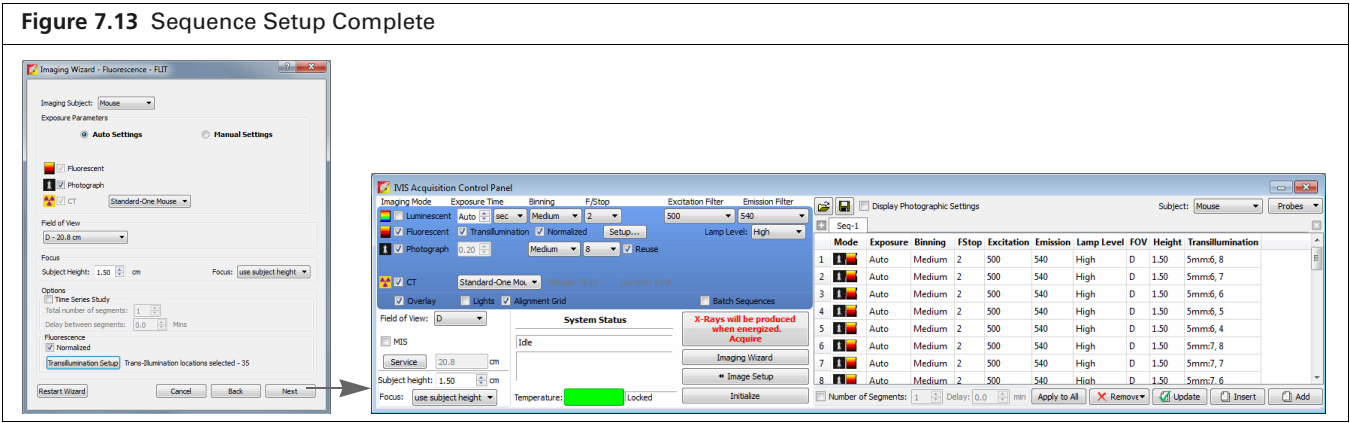

**9.** Acquire the sequence following the instructions on [page 50](#page-57-0).

The image window appears when acquisition is completed ([Figure 7.5](#page-130-0)). See [Table 4.4 on page 35](#page-42-0) for more details on the Image window.

Next proceed to *["Single-Click" FLIT 3D Reconstruction](#page-136-0)* below.

# <span id="page-136-0"></span>**"Single-Click" FLIT 3D Reconstruction**

▥ **NOTE:** If working with large datasets (e.g. high resolution FLIT datasets, longitudinal studies with many subjects), a 64-bit analysis workstation with 16 GB memory capacity is recommended.

**NOTE:** If the image sequence includes multiple subjects, for example two mice, perform manual Ш 3D reconstruction for each subject separately (see [page 131](#page-138-1) for instructions). "Single-click" reconstruction is not available for this type of image data.

**1.** Load a fluorescent image sequence.

**2.** Confirm that the default properties for reconstruction are correct (tissue properties and, if using, fluorescent quantification database) [\(Figure 7.6\)](#page-131-1). If necessary, change a property by making a selection from the drop-down lists.

**NOTE:** The software automatically chooses the type of image used for reconstruction (NTF W Efficiency or Radiance) based on the available image data ([Figure 7.14\)](#page-137-0).

- NTF Efficiency image is the default, if both types of image data are available.
- Radiance image is selected if an NTF Efficiency image (transmission.tif) is not available in the click image folder.
- If both types of image data are available and you want to use Radiance images for reconstruction, perform a manual reconstruction (see [page 132](#page-139-0) for instructions).
- **3.** Click **Reconstruct** ([Figure 7.6](#page-131-1)).

<span id="page-137-0"></span>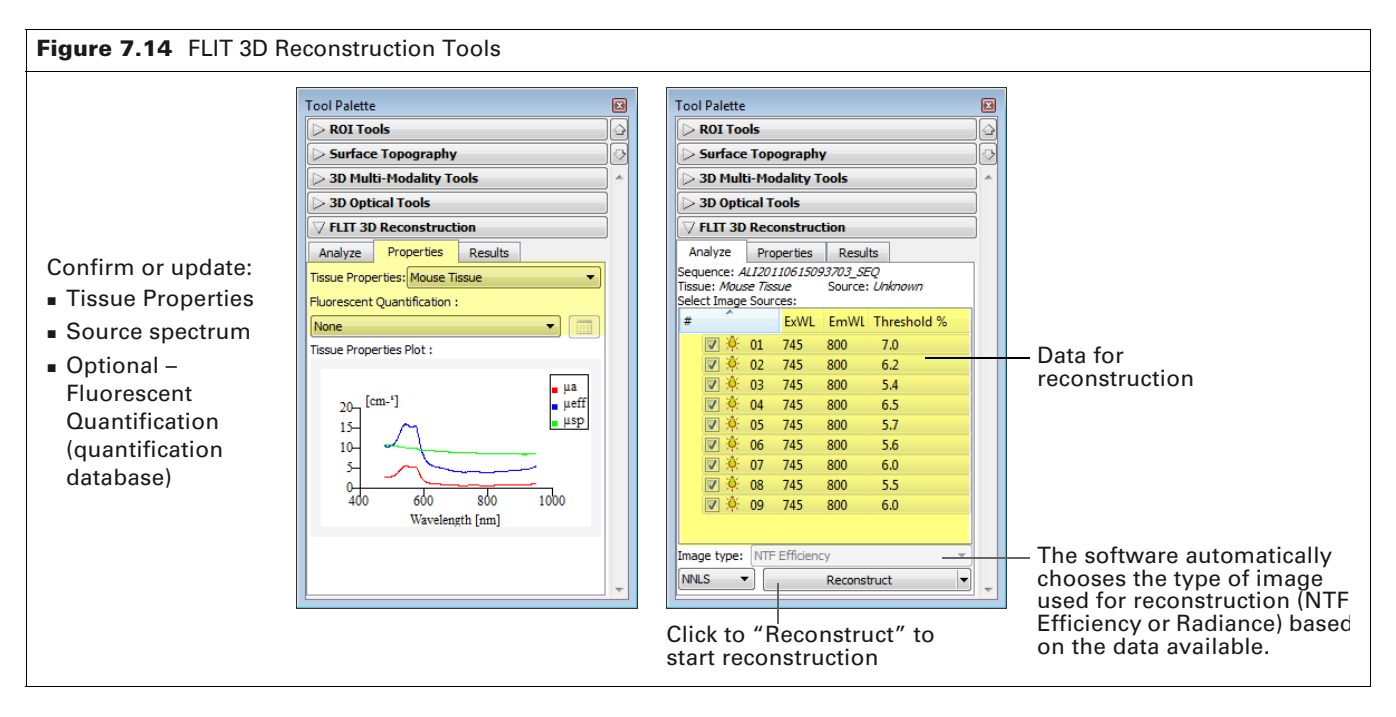

Reconstruction time depends on the reconstruction volume, parameter settings, and computer performance. After the analysis is finished, the:

- **3D** View window displays the animal surface and the reconstructed sources [\(Figure 7.15\)](#page-138-2).
- **3D** Optical Tools appear in the Tool Palette (see [Table 7.1 on page 125](#page-132-1) for an overview of the tools).
- Results tab displays the results data and the algorithm parameter values (see Table 7.6 on [page 137](#page-144-1) for more details).

<span id="page-138-2"></span>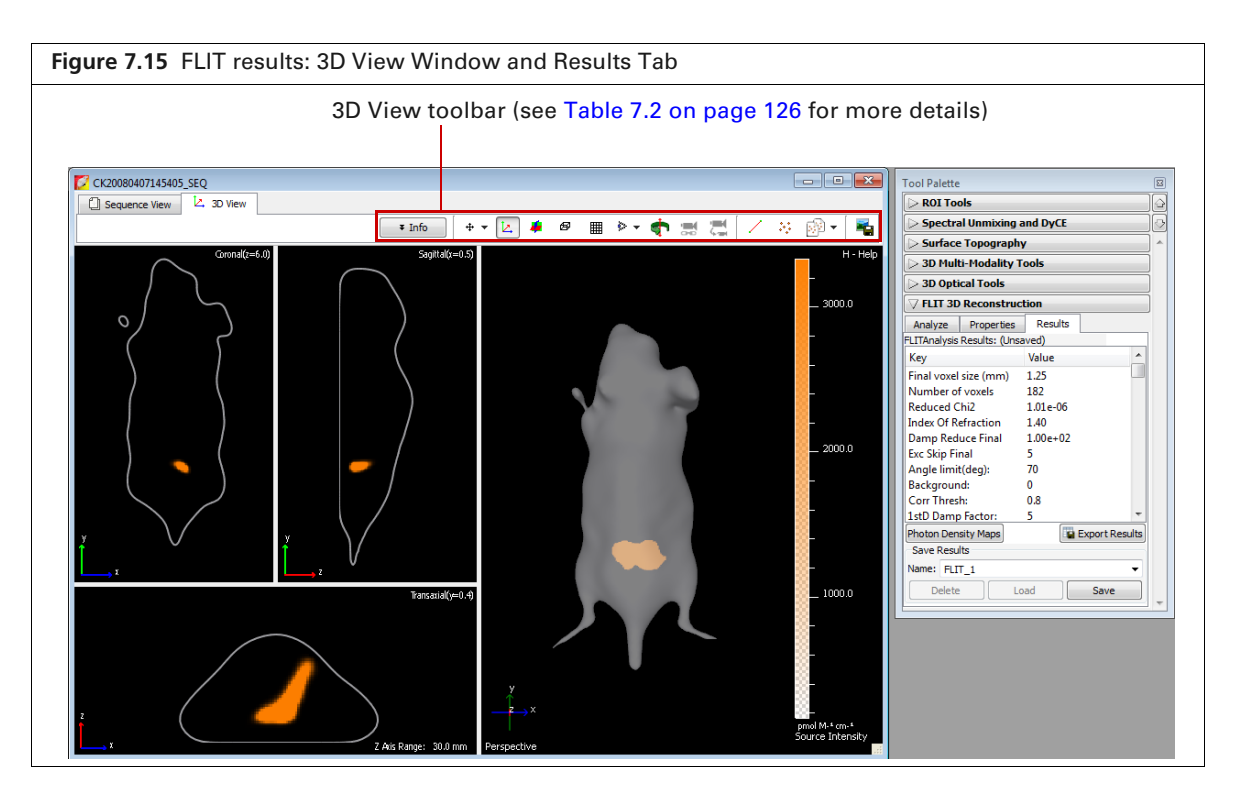

# <span id="page-138-1"></span>**7.4 Manual 3D Reconstruction**

This section explains how to:

- Manually set up a luminescence or fluorescence image sequence if you will not be using the Imaging Wizard.
- Perform manual DLIT or FLIT reconstruction which enables you to create or select a particular surface and include or exclude user-selected image data from the reconstruction.

## <span id="page-138-3"></span><span id="page-138-0"></span>**Manual Sequence Setup**

[Table 7.3](#page-138-3) lists the IVIS Spectrum filters available for DLIT or FLIT tomography.

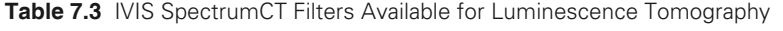

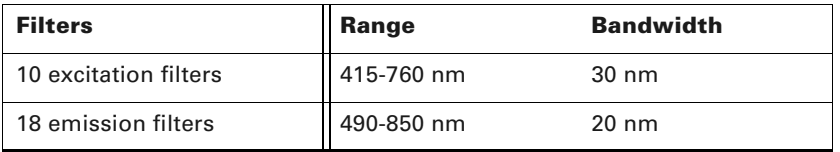

### **Luminescence Sequence for DLIT**

Set up a sequence that includes:

- $\blacksquare$  A CT scan.
- Optical data from at least two different emission filters (560 660 nm), at a minimum:
	- Emission filter #1: Photographic, luminescent.
	- Emission filter #2: Luminescent image.

Analyzing more optical images usually produces more accurate results. [Table 7.4](#page-139-1) shows the recommended optical image sequence.

<span id="page-139-1"></span>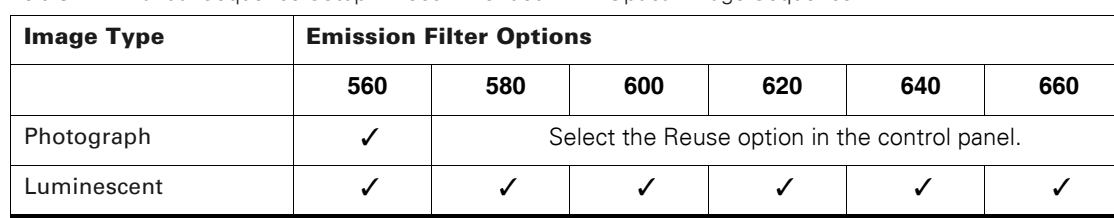

**Table 7.4** Manual Sequence Setup – Recommended DLIT Optical Image Sequence

吅

**NOTE:** It is recommended to set the same binning level for all of the luminescent images.

### **Fluorescence Image Sequence for FLIT**

Use transillumination on the IVIS SpectrumCT and the same excitation and emission filters at a minimum of four source locations which form a rectangle. Acquire the following images:

- Fluorescent image and photograph at the first transillumination location.
- Fluorescent image at the remaining transillumination locations.
- A CT scan.

[Figure 7.16](#page-139-2) shows an example image sequence.

<span id="page-139-2"></span>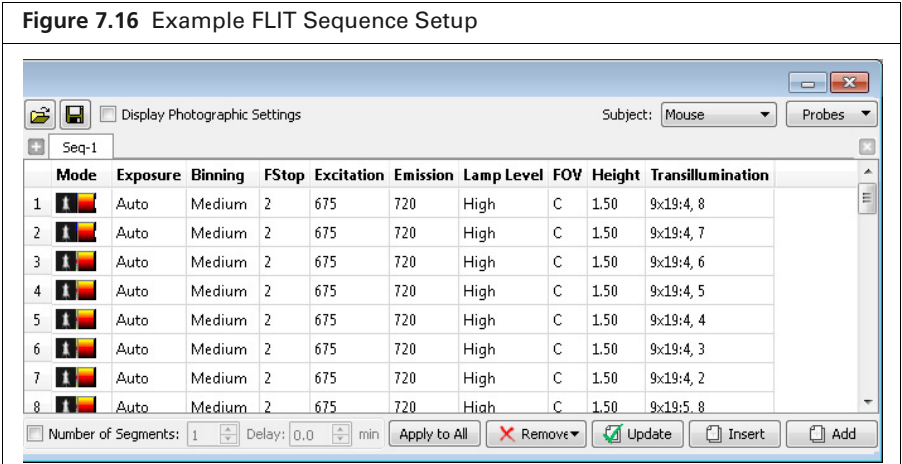

### <span id="page-139-3"></span><span id="page-139-0"></span>**Manual 3D Reconstruction**

- **1.** Load a DLIT or FLIT image sequence.
- **2.** Generate or load a surface using the Surface Topography tools. See [Appendix D](#page-271-0) [on page 264](#page-271-0) for instructions.

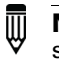

**NOTE:** If the image sequence includes multiple subjects, you will need to reconstruct each subject separately. This requires a manually generated surface for each subject.

W

- **3.** Select 3D reconstruction properties from the Properties drop-down lists ([Figure 7.17\)](#page-140-0):
	- DLIT Select Tissue Properties, Source Spectrum, and if using, a quantification database ("Luminescent Calibration").
	- FLIT Select Tissue Properties and, if using, a quantification database ("Fluorescent Quantification").

**NOTE:** See [Appendix C](#page-265-0) [on page 258](#page-265-0) for more details on quantification databases.

<span id="page-140-0"></span>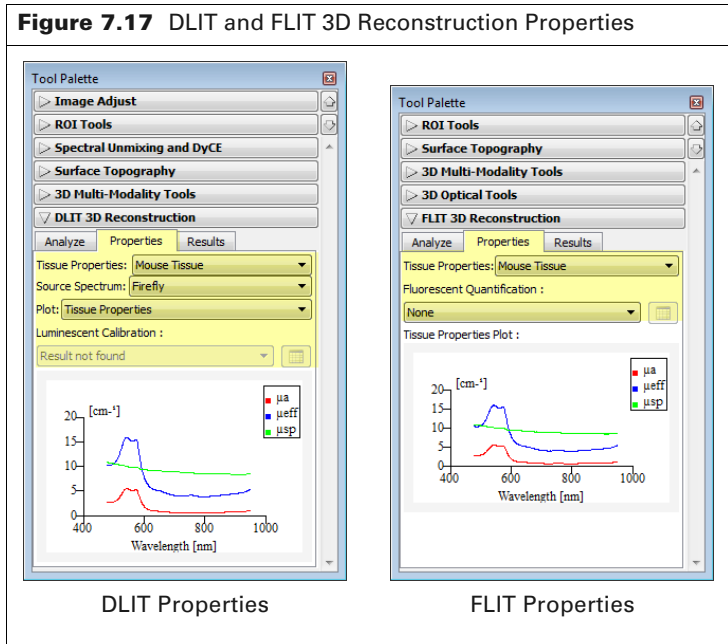

**4.** Confirm the images selected for reconstruction ([Figure 7.18\)](#page-141-0).

For FLIT, images with saturated pixels are included by default in the analysis. However, saturated pixels will be excluded from the analysis. Uncheck the "Use All" option to exclude saturated images from the analysis ([Figure 7.18\)](#page-141-0).

**5.** Choose the type of image to use in the 3D reconstruction from the "Image type" drop-down list (NTF Efficiency or Radiance) ([Figure 7.18\)](#page-141-0).

<span id="page-141-0"></span>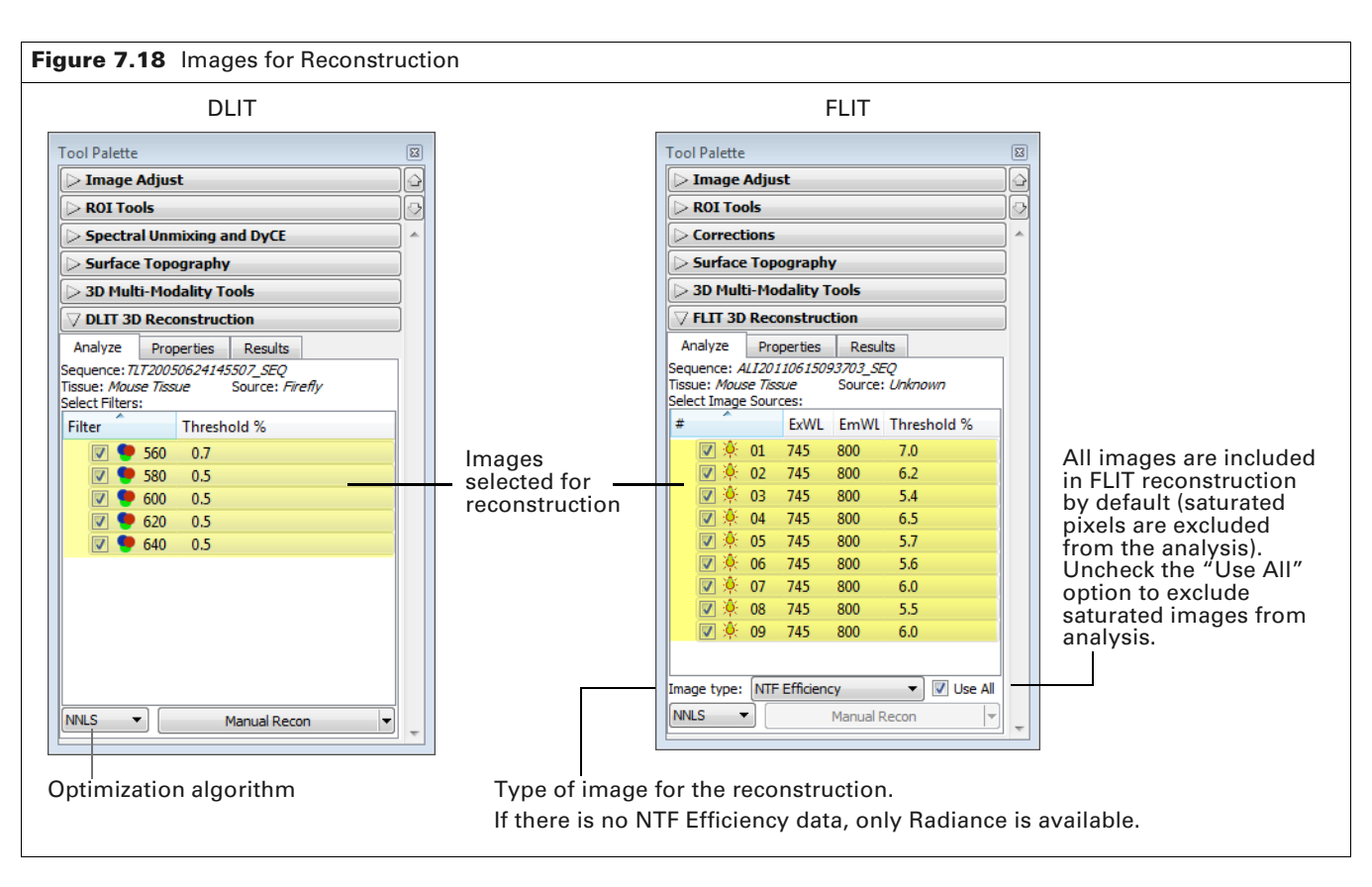

- **6.** Click **Manual Recon** in the Analyze tab [\(Figure 7.18](#page-141-0)).
- **7.** Select an option in the prompt that appears ([Figure 7.19\)](#page-141-1).
	- **OK** Reconstruction will use the surface that was last generated by the software. If this surface is not appropriate for the active data, the software automatically generates a new surface.
	- **Cancel** You will create (or select) and load a surface using the Surface Topography tools. See [Appendix D](#page-271-0) [on page 264](#page-271-0) for instructions.

**NOTE:** If the image sequence includes multiple subjects, choose "Cancel" and select the Ⅲ surface (created in [step 2\)](#page-139-3) for the subject that you want to reconstruct.

<span id="page-141-1"></span>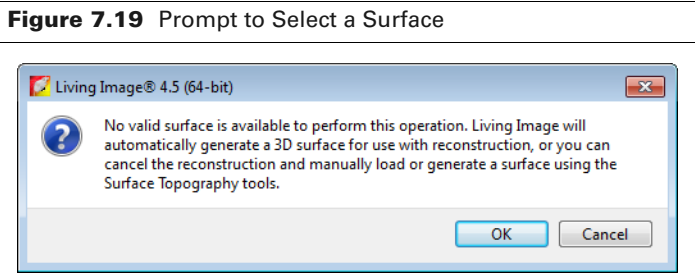

- **8.** Select pixels to include or exclude from the reconstruction in the Data Preview window that appears [\(Figure 7.20](#page-142-0)). There are two ways to do this:
	- Change the Threshold % value (see page  $135$ ) Applying a Threshold % value excludes or includes some pixels from the reconstruction. The software computes the minimum and maximum pixel values of an image based on an histogram of pixel intensities. For example, if Threshold  $\% = 0.5\%$ , then pixels with intensity less than 0.5% of the maximum intensity value are excluded from the reconstruction. The Threshold % can be edited for individual images. The Data Preview window is updated when you change the Threshold % value. Min Counts translates the Threshold % to the minimum counts required for reconstruction. Keep the minimum counts  $>$  200.
	- Select regions on an image (see page  $136$ ) Use the pencil tool to mark particular regions to include in the reconstruction. This may be useful for noisy images with high intensity pixels where changing the Threshold % value is not helpful. This method also provides a useful way to focus on particular sources to reconstruct and ignore others.

#### <span id="page-142-1"></span>**To change Threshold %:**

**1.** Click an image in the Data Preview window ([Figure 7.20\)](#page-142-0).

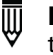

**NOTE:** Changes to Threshold % are applied to the selected image only. To apply the change to all images, choose the **Select All** option.

- **2.** Click **Data Adjustment**.
- **3.** Enter a new Threshold % value in the window that appears.

The new Threshold % appears in the Analyze tab. If necessary, click **Restore Threshold** to reset the Threshold % to the default value (for the selected images).

**4.** Click **Reconstruct** after you set the Threshold%.

<span id="page-142-0"></span>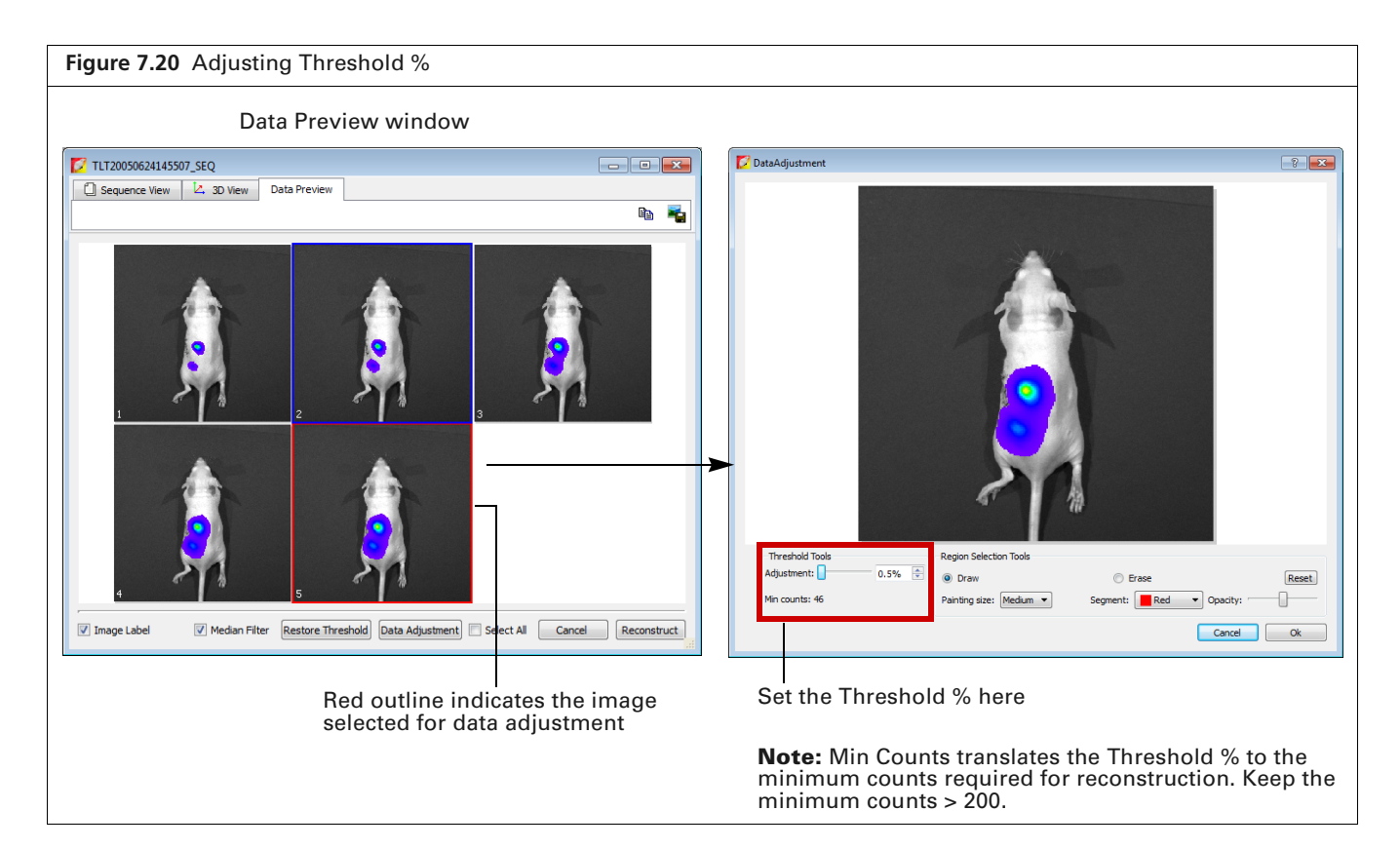

#### <span id="page-143-0"></span>**To select particular regions for reconstruction:**

- **1.** Open the Data Preview window as shown in [Figure 7.20.](#page-142-0)
- **2.** Click **Data Adjustment**.
- **3.** Choose the **Draw** option In the window that appears, and put the mouse pointer over the image so that the pencil tool appears.
- **4.** To automatically select all pixels in a source, right-click within the region with the pencil tool. Alternatively, put the pencil over the image and click the mouse key or press and hold the mouse button while moving the pencil over an area of the image.

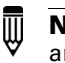

**NOTE:** Pencil tool markings will be applied to all images of a sequence. If pencil tool markings are applied, only the marked pixels are included in the analysis.

**5.** Click **Reconstruct** after you are done marking the regions.

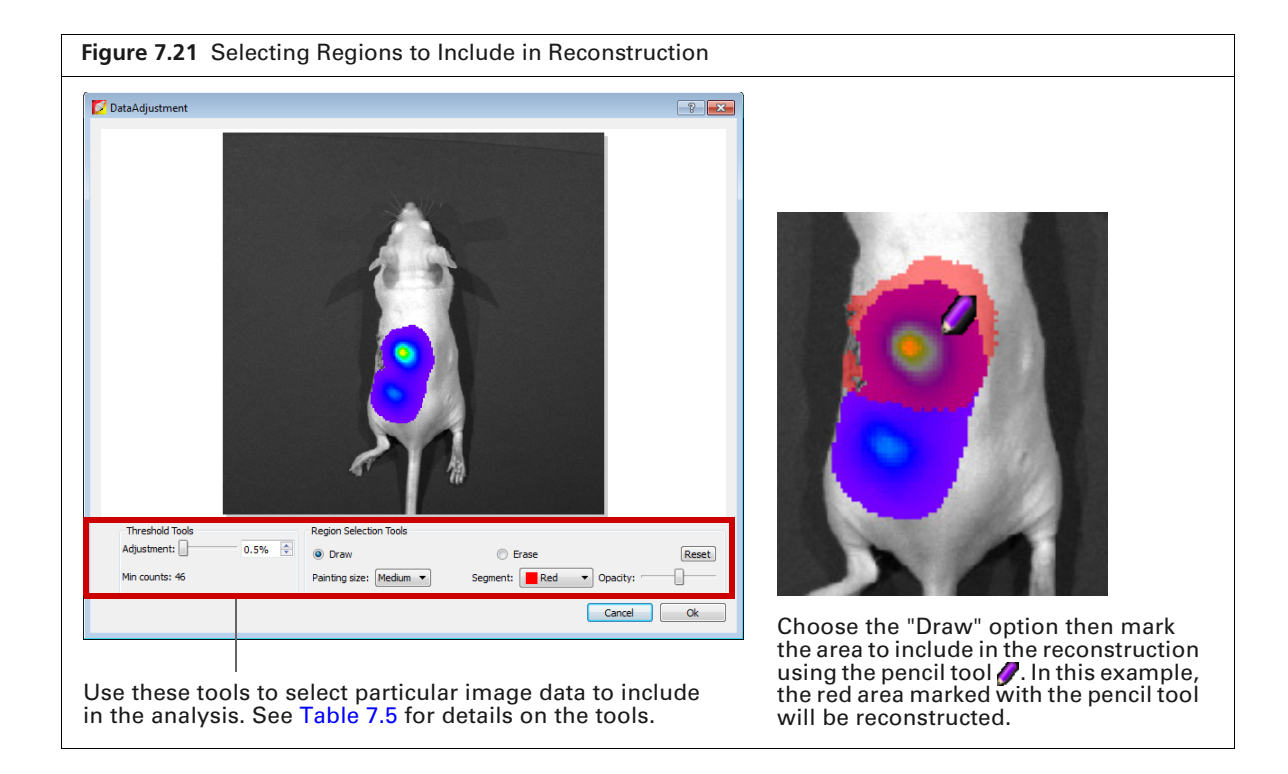

<span id="page-143-1"></span>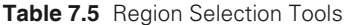

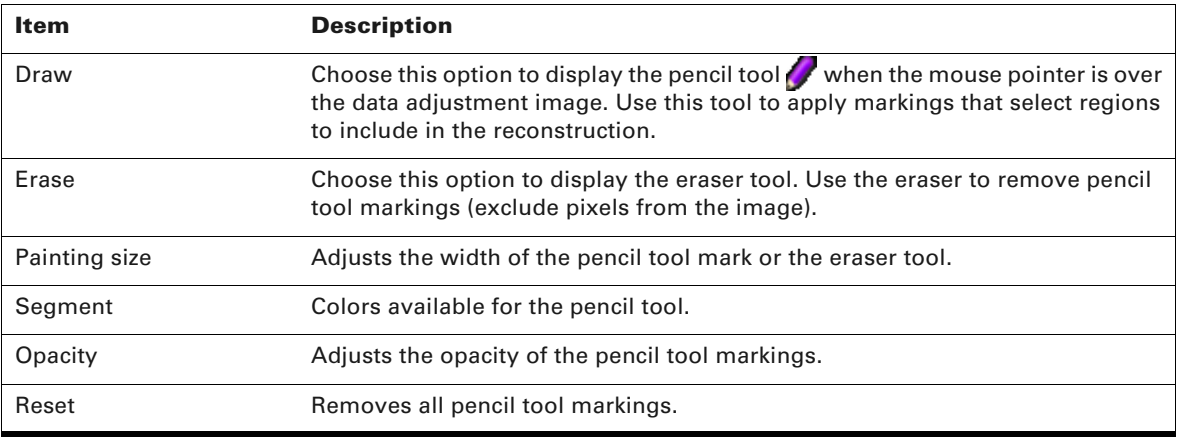
## **7.5 3D Reconstruction Results**

The Results tab displays information about the photon density, voxels, and algorithm parameters.

### **DLIT or FLIT Results**

厕 **NOTE:** For more details on DLIT, see the see the reference article *DLIT and FLIT Reconstruction of Sources* (select **Help** → **References** on the menu bar). Sometimes adjusting the DLIT algorithm parameters improves the fit of the simulated photon density to the measured photon density data.

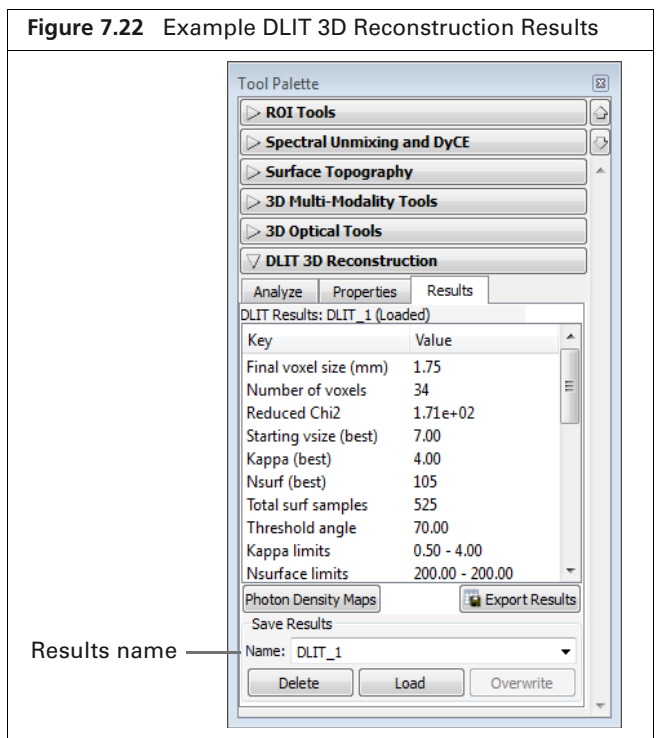

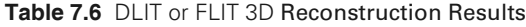

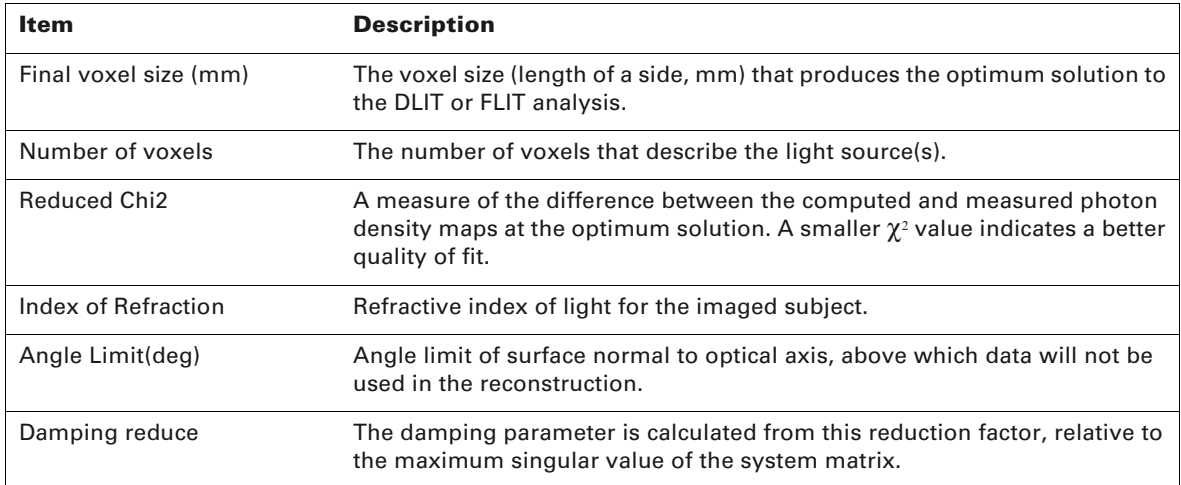

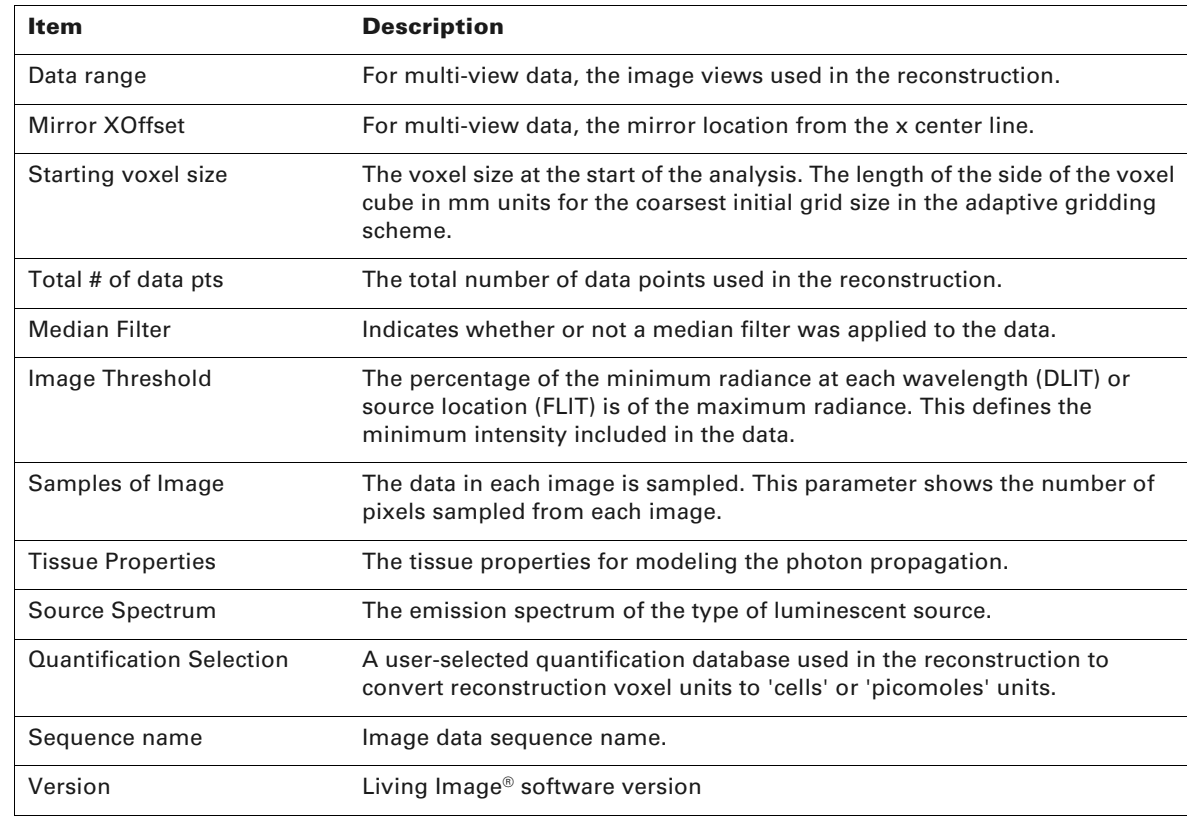

**Table 7.6** DLIT or FLIT 3D Reconstruction Results (continued)

## **Managing 3D Reconstruction Results**

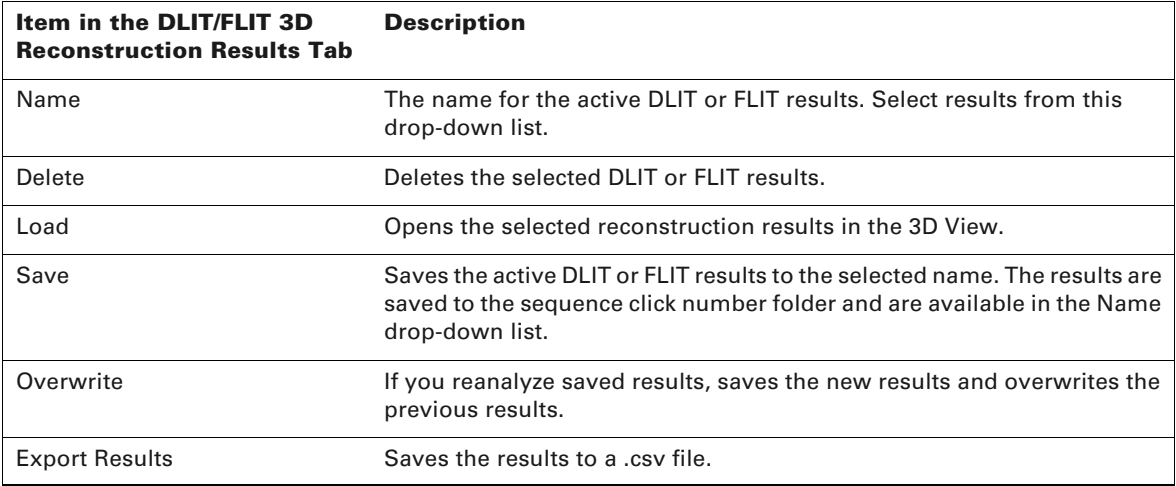

#### **Copying Results to the System Clipboard**

- **1.** To copy all results:
	- **a.** Right-click the results and chose **Select All** from the shortcut menu.
	- **b.** Right-click the results again and select **Copy** from the shortcut menu.

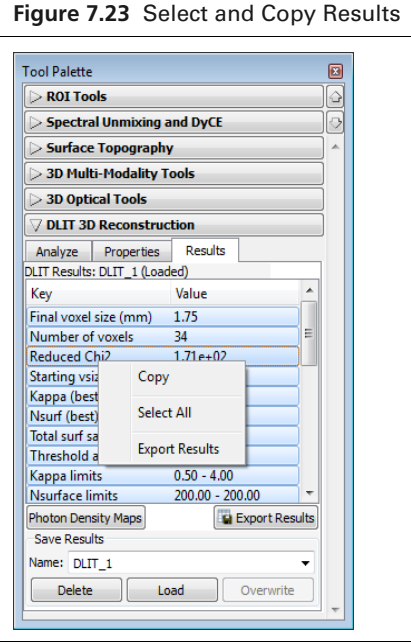

- **2.** To copy user-selected results:
	- **a.** Select the results.
	- **b.** Right-click the selection and choose **Copy** from the shortcut menu.

## **7.6 Checking 3D Reconstruction Quality**

Comparing the measured and simulated photon density plots is a useful way to check the reconstruction .

Photon density is closely related to the measured radiance. Photon density is the steady state measure of the number of photons in a cubic millimeter. Light sources inside the tissue contribute to photon density in other portions of the tissue.

The reconstruction algorithm first converts the luminescent or fluorescent image of surface radiance to photon density just inside the animal surface because this is what can be observed. The algorithm then solves for intensity values at locations inside the tissue which would produce the observed photon density near the surface.

For fluorescence reconstructions using NTF Efficiency data, the photon density of the fluorescence image is divided by the photon density of the transmission image, giving the NTF Efficiency. The NTF Efficiency values are the data just inside the animal surface for this type of dataset.

### **Viewing Photon Density or NTF Efficiency Maps**

**1.** After the reconstruction is finished or results are loaded, click **Photon Density or NTF Efficiency Maps** in the Results tab.

The photon density maps or NTF Efficiency maps for all image data are displayed ([Figure 7.24](#page-147-0)).

**2.** To rotate the surface and view it from a different angle, move the thumb wheel to the left or right.

<span id="page-147-0"></span>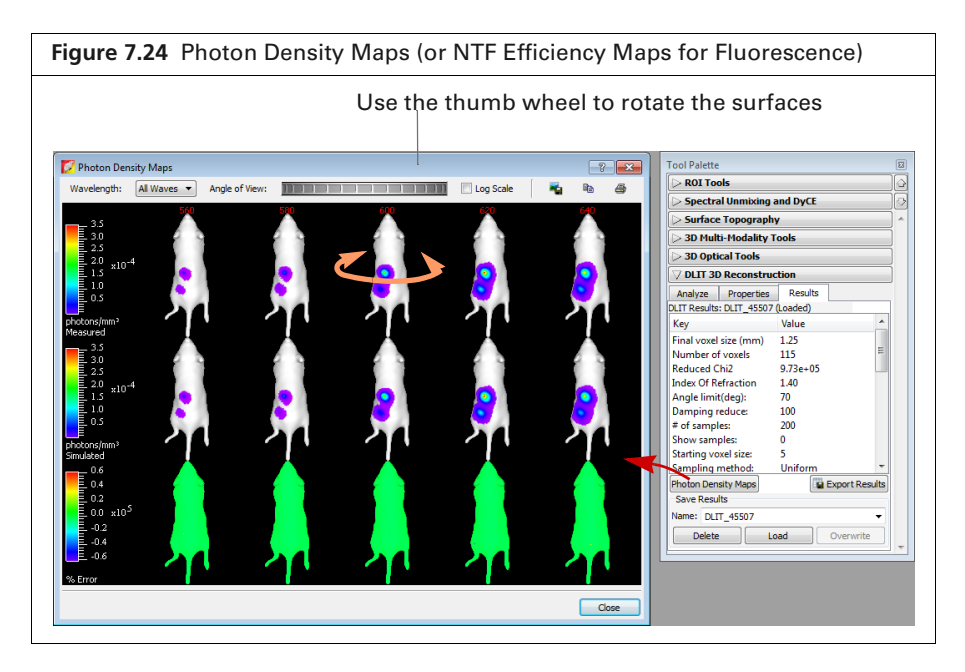

**3.** Select a wavelength from the drop-down list

The photon density or NTF Efficiency profiles at the crosshairs location are displayed. In a good reconstruction, the simulated photon density or NTF Efficiency curves (red) closely resemble the measured photon density or NTF Efficiency curves (blue).

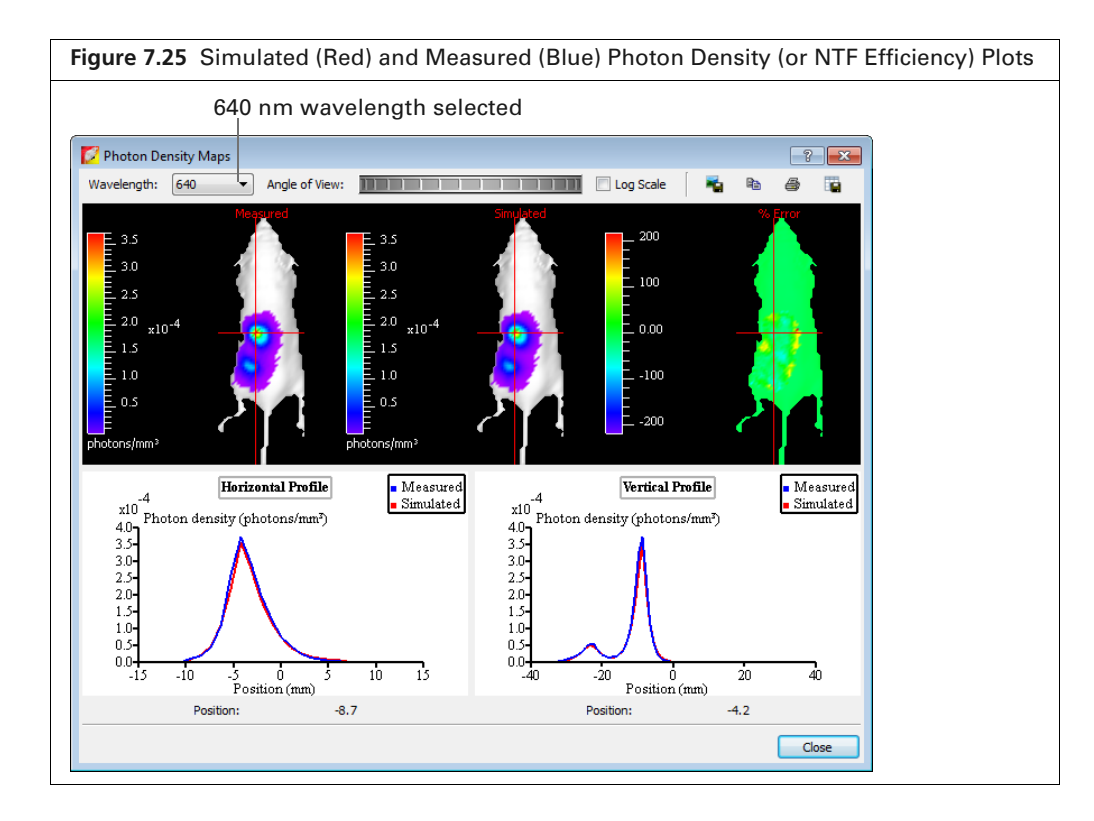

**4.** To view the photon density or NTF Efficiency profile at another location on the animal surface, drag the cross hairs or click a point on the photon density or NTF Efficiency map.

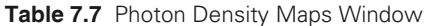

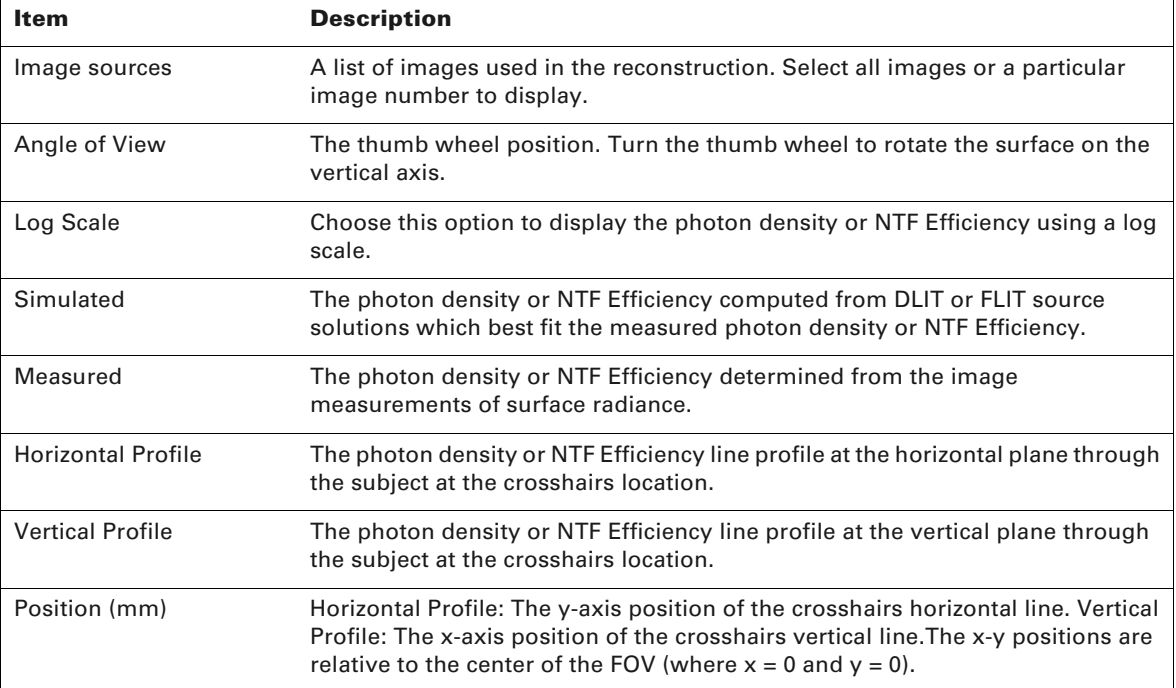

#### **Adjusting Surface and Photon Density Appearance**

Use the 3D Optical Surface tools to adjust the appearance of the reconstructed animal surface and photon density maps.

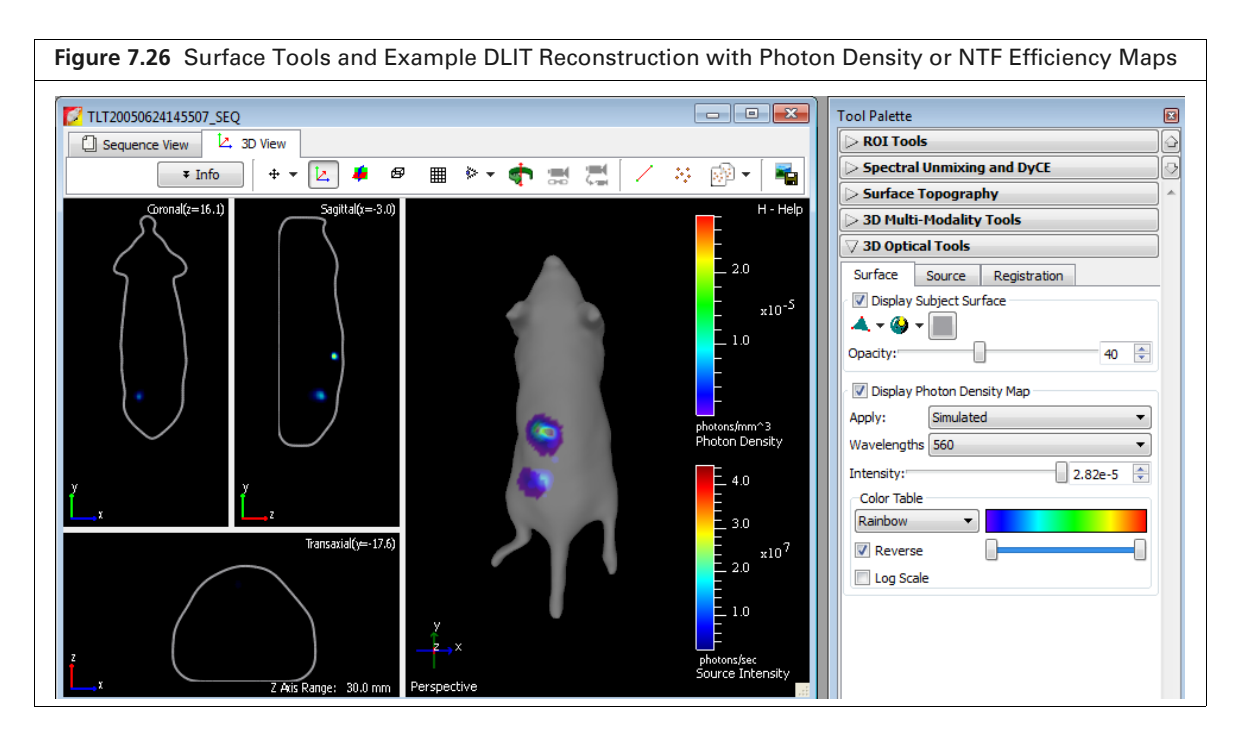

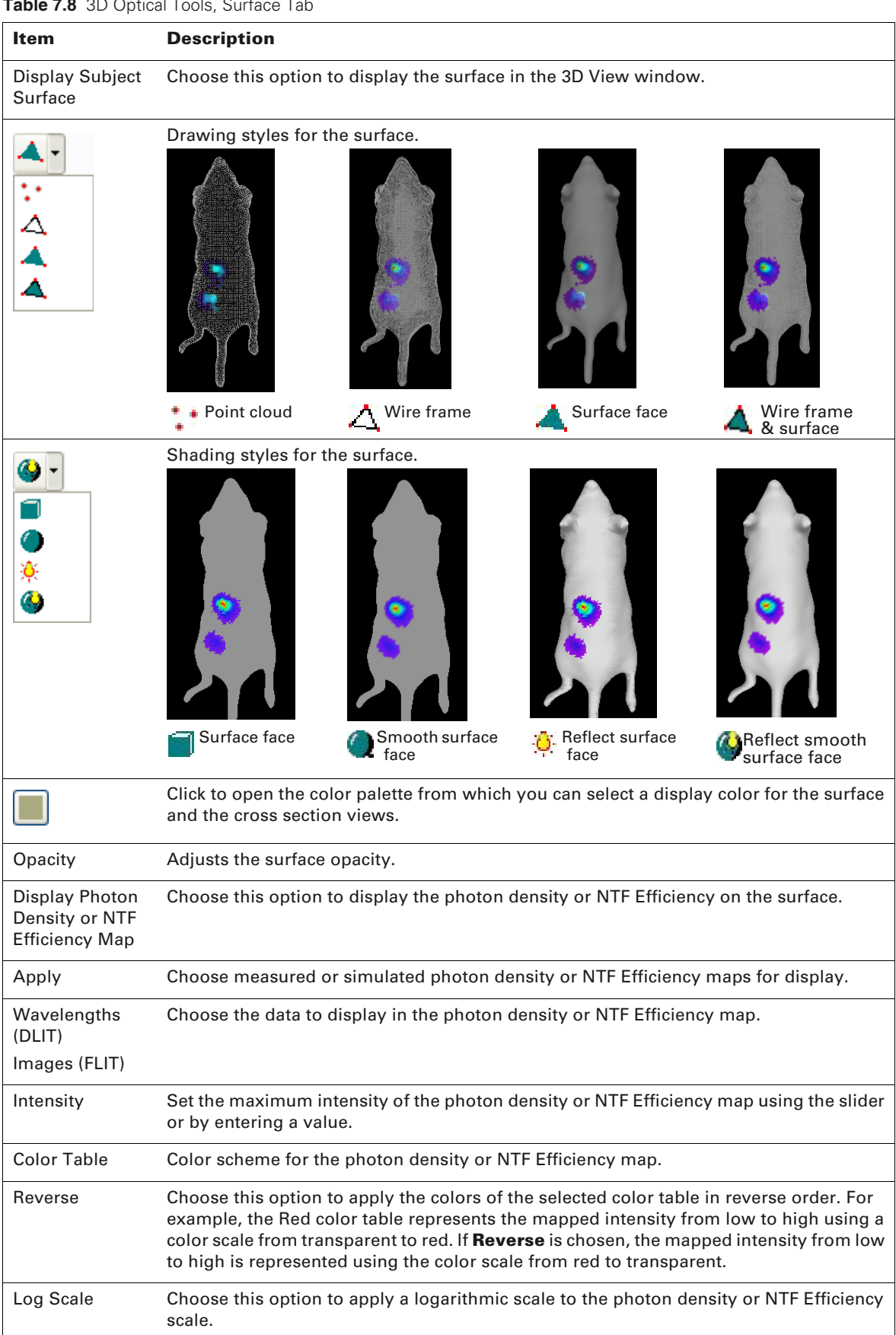

#### **Table 7.8** 3D Optical Tools, Surface Tab

# **7.7 Troubleshooting**

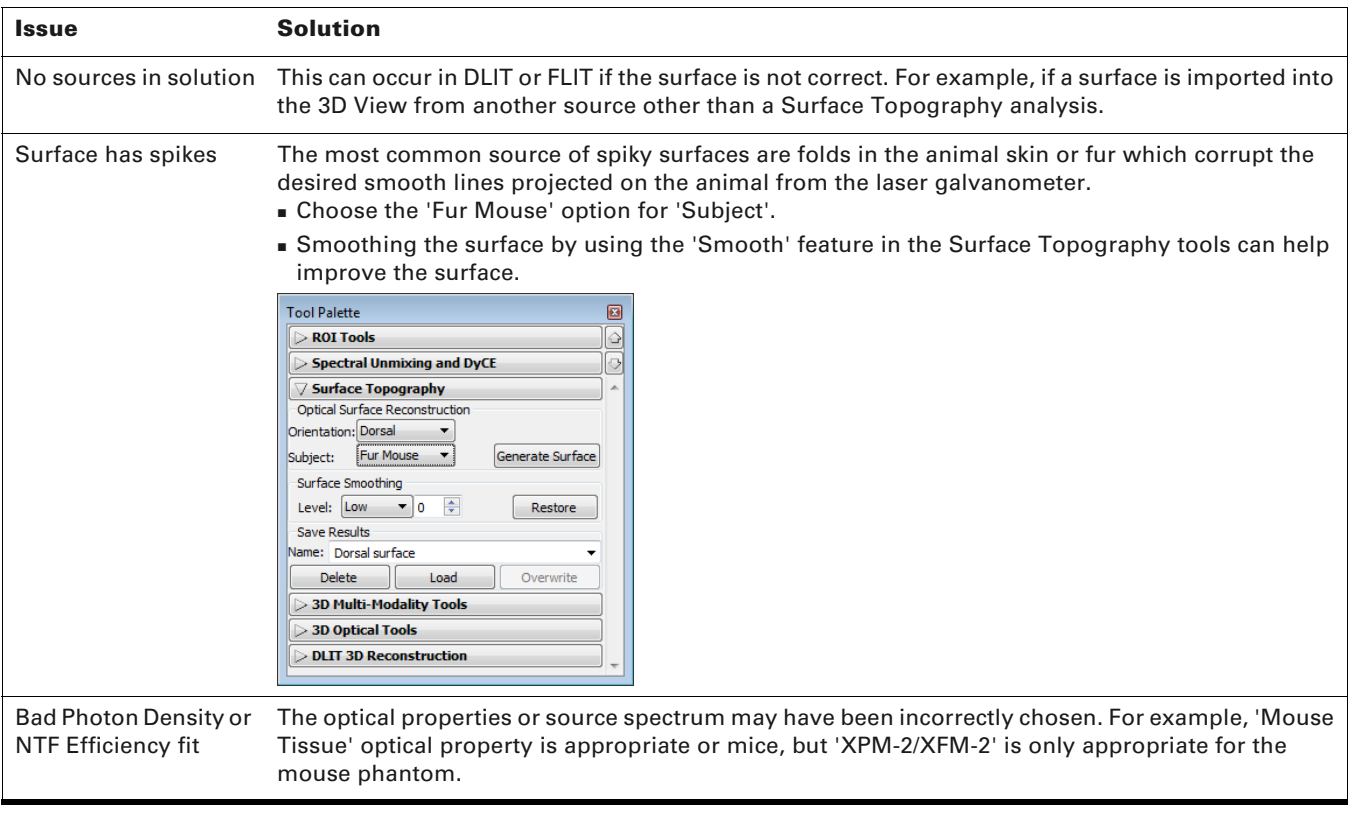

# **8 Working With 3D Reconstructions**

*[Adjusting Source Appearance and Making Measurements](#page-151-0) [Synchronizing 3D Views](#page-158-0)* on page 151 *[Viewing Luminescent and Fluorescent Sources on One Surface](#page-160-0)* on page 153 *[Displaying Organs With a Reconstruction](#page-161-0)* on page 154 *[3D Animation](#page-167-0)* on page 160 *[Exporting a 3D Scene as DICOM](#page-172-0)* on page 165

## <span id="page-151-0"></span>**8.1 Adjusting Source Appearance and Making Measurements**

Use the Source tools to:

- Adjust the appearance of sources in 3D reconstructions.
- Make source measurements.
- Export voxel measurements (.csv)

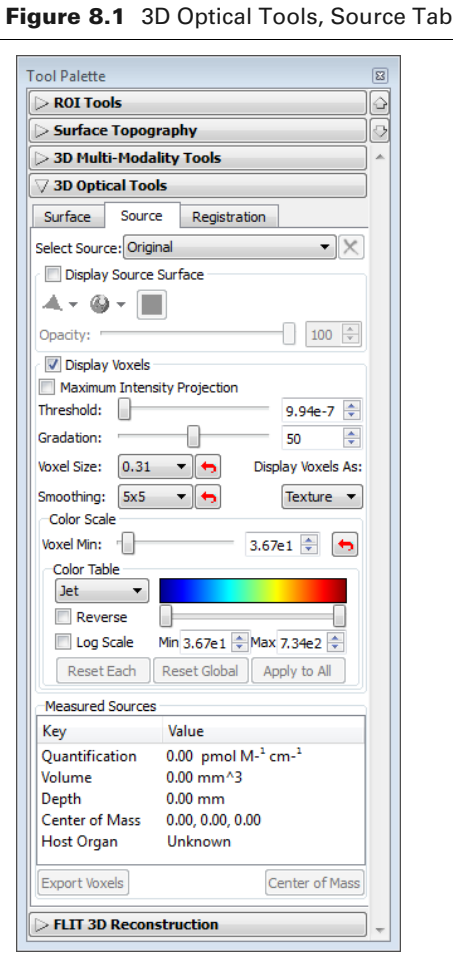

#### **Table 8.1** 3D Optical Tools, Source Tab

<span id="page-152-0"></span>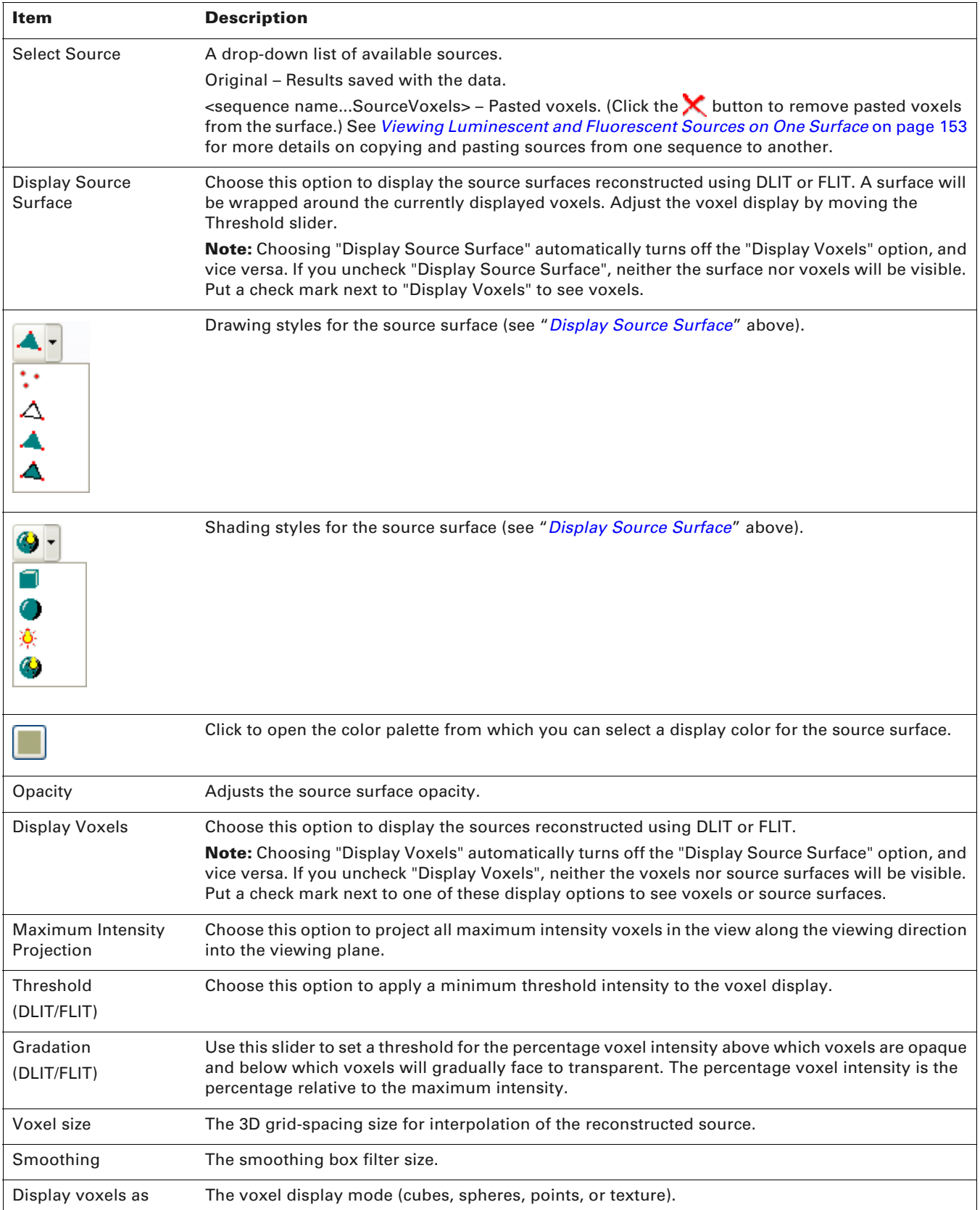

#### **Table 8.1** 3D Optical Tools, Source Tab (continued)

<span id="page-153-0"></span>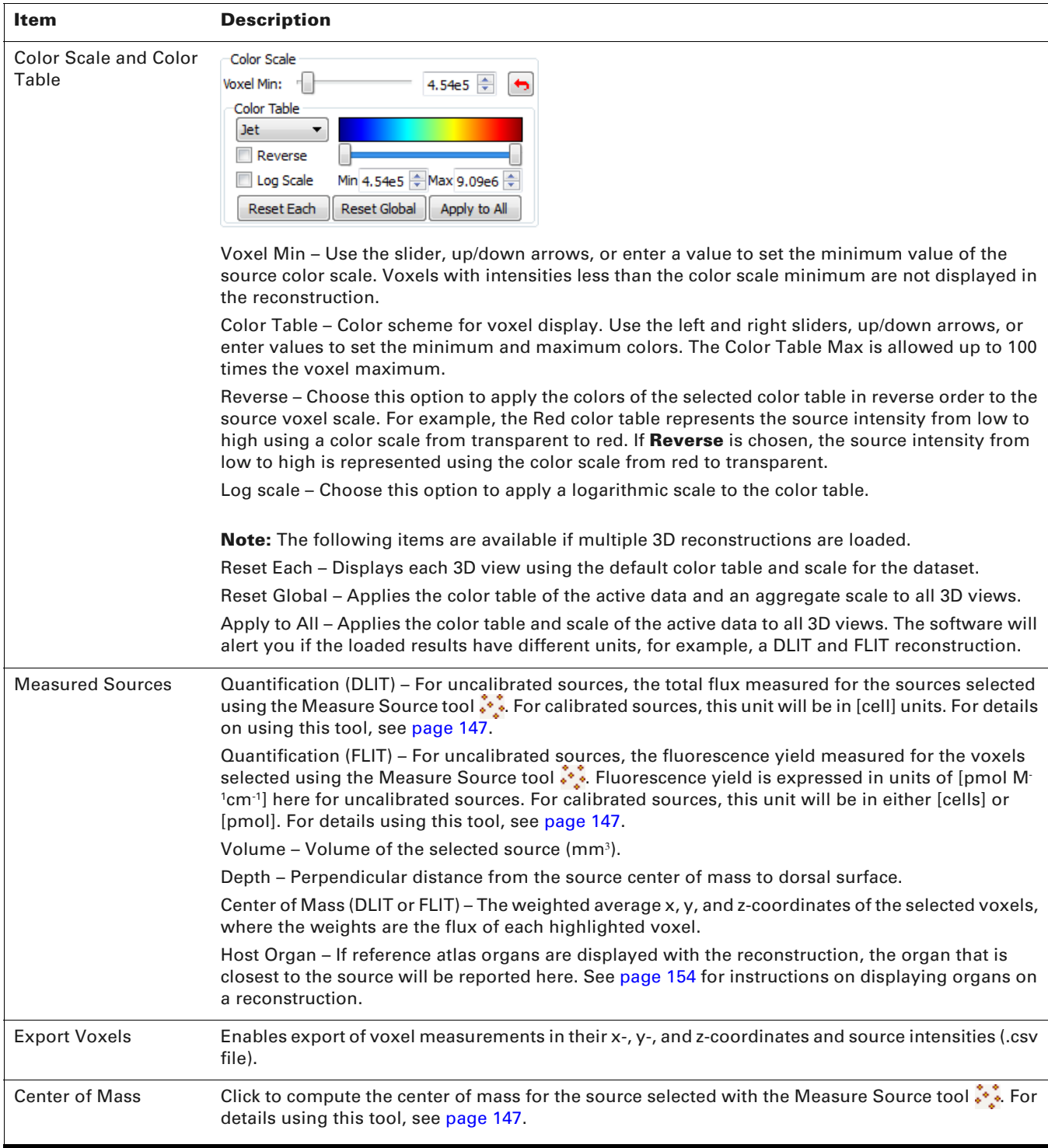

### <span id="page-154-0"></span>**Source Quantitation**

This section explains a convenient way to measure the source (voxels), total flux or total florescence yield, or if calibrated, the abundance in cells or picomoles. The volume, center of mass, and depth at the center of mass are also reported in the 3D Optical tools.

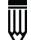

**NOTE:** Use 3D ROIs for more precise measurements. See [page 172f](#page-179-0)or instructions.

- **1.** Click the Source tab in the 3D Optical tools.
- **2.** If the surface includes voxels pasted from other results, select a source from the drop-down list ([Figure 8.2](#page-154-1)).
- **3.** Confirm that "Display Voxels" is selected, not "Display Source Surface".

<span id="page-154-1"></span>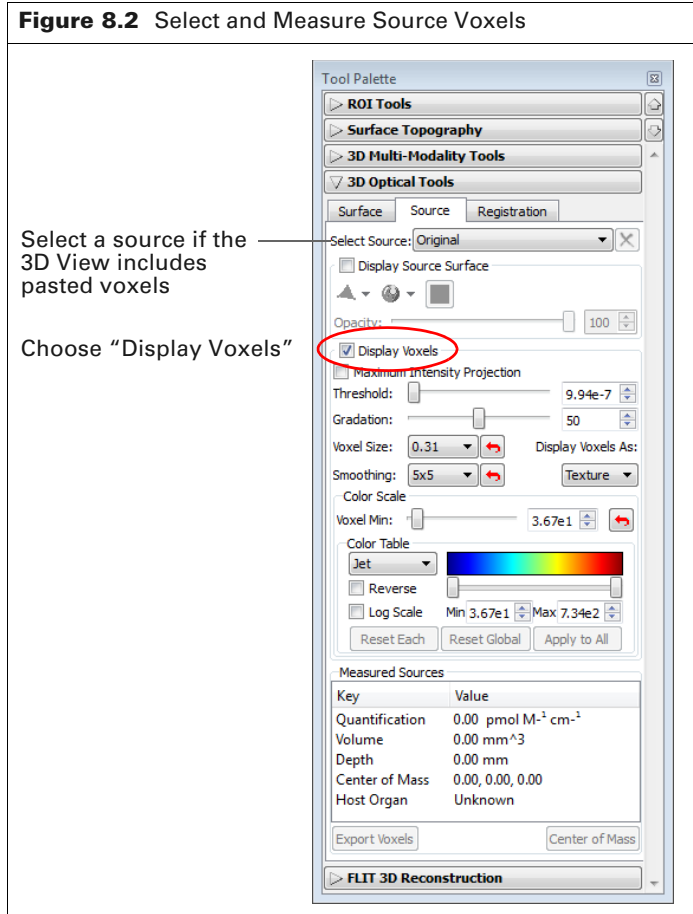

**4.** Click the Measure Source button  $\ddot{\cdot}$ , then draw a box around the source ([Figure 8.3](#page-155-0)).

<span id="page-155-0"></span>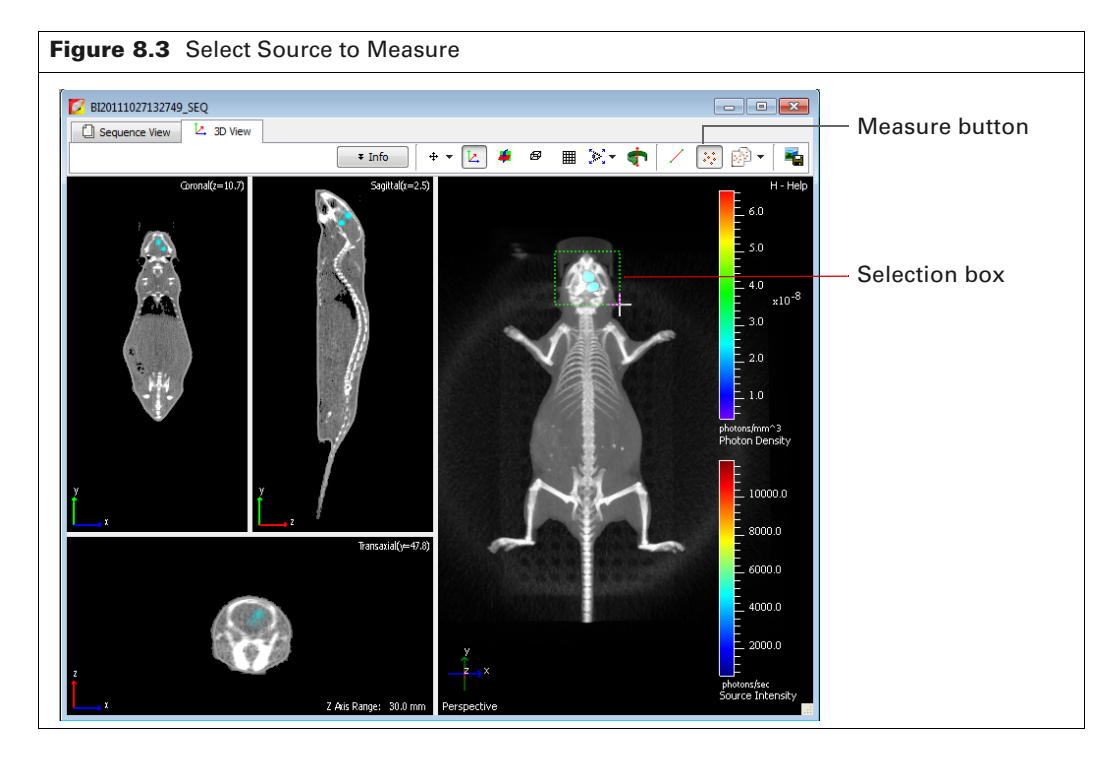

**5.** Click **Center of Mass** to obtain the measurements ([Figure 8.4](#page-155-1)). See [Table 8.2 on page 149](#page-156-0) for a description of the measurements.

The coronal, sagittal, and transaxial planes intersect at the center of mass of the selected source (see [Figure 8.5 on page 149\)](#page-156-1).

<span id="page-155-1"></span>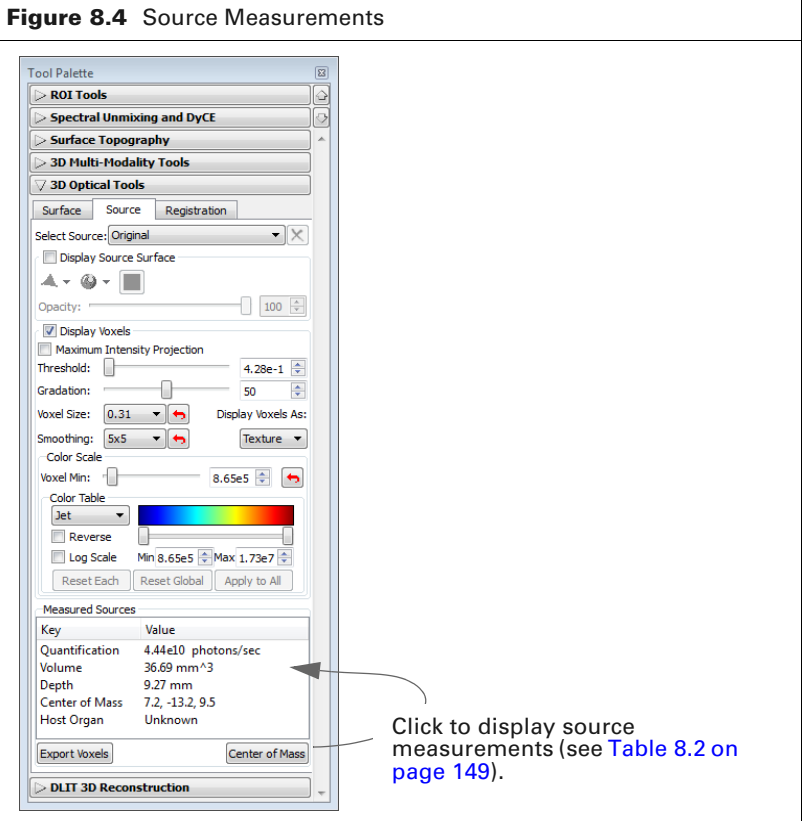

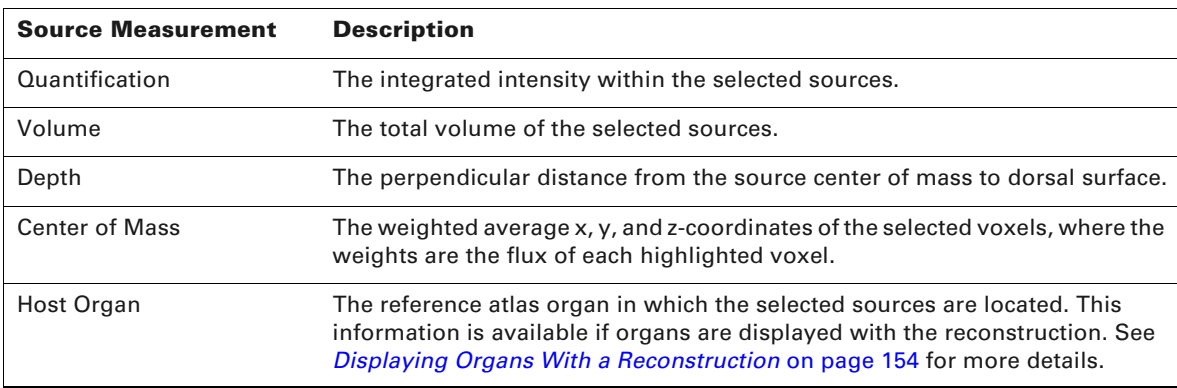

#### <span id="page-156-0"></span>**Table 8.2** Source Measurements

#### **Source Depth**

This section explains another way to measure source depth. Follow the steps below after reconstruction is finished or results are loaded.

- **1.** Click the Source tab in the 3D Optical tools.
- **2.** If the surface includes voxels pasted from other results, select a source from the drop-down list.
- **3.** Confirm that "Display Voxels" is selected, not "Display Source Surface".
- **4.** Click the measurement tool button  $\angle$ .
	- The distance from the center of mass to the surface is measured in the three planes.
	- Coronal and transaxial planes display the shortest distance from the center of mass to the surface.
	- The sagittal plane displays the distance from the center of mass to the bottom of the subject.
- **5.** Click the **button to display slice planes through the center of mass. See [page 150](#page-157-0) for more** information on planes.

<span id="page-156-1"></span>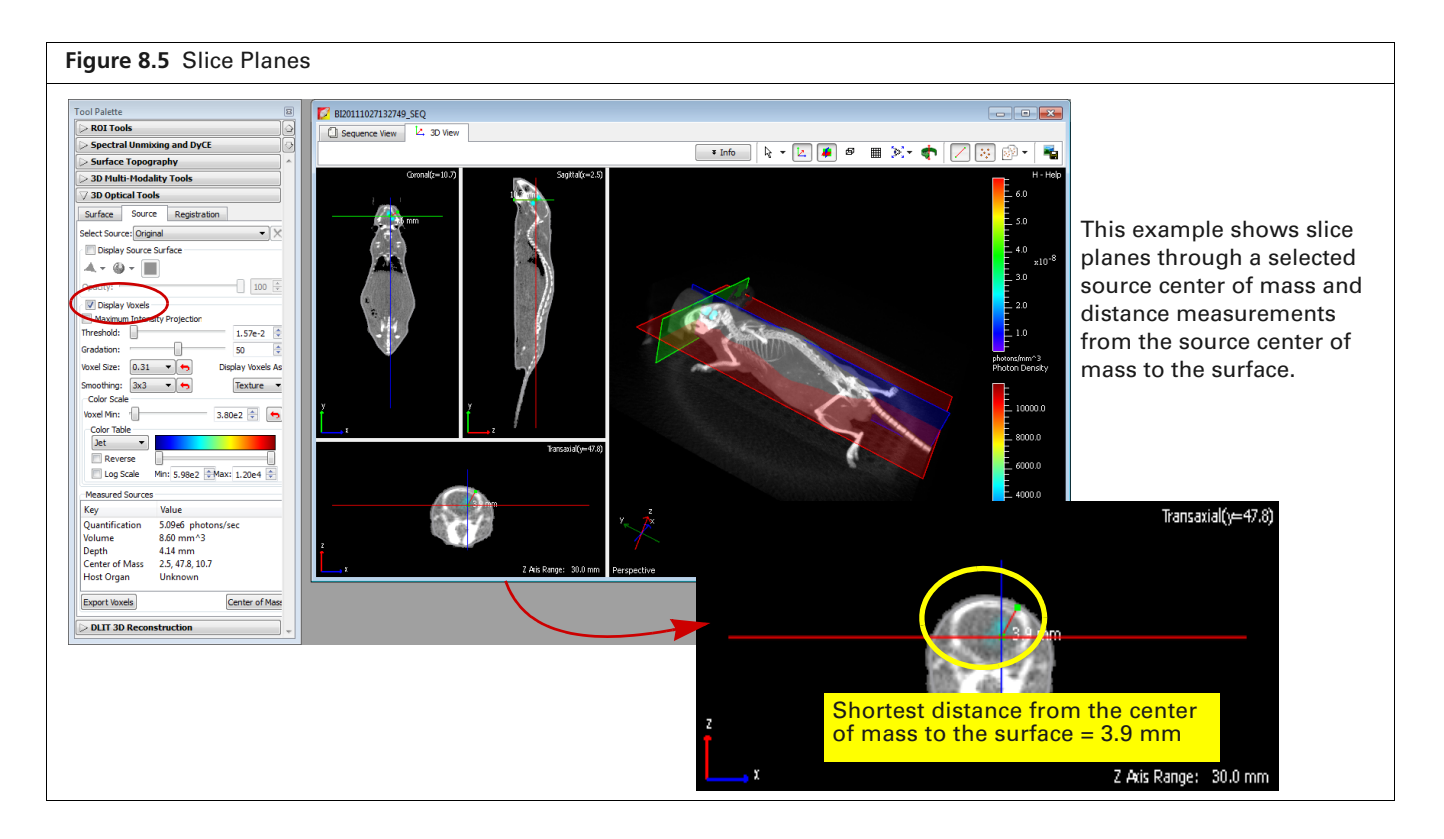

### **Viewing Location Coordinates**

Click a location in the reconstruction slice in the Coronal, Sagittal, or Transaxial windowpane.

The coordinates (mm) of the position are displayed [\(Figure 8.6](#page-157-1)). The coordinates are updated when you press and hold the mouse button while you drag the cursor.

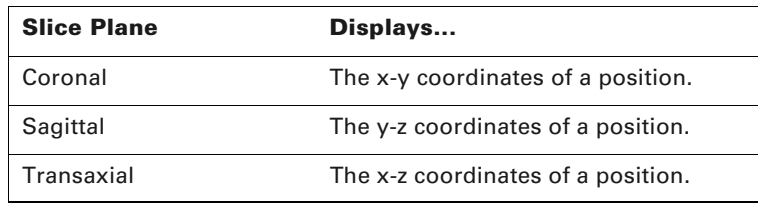

<span id="page-157-1"></span>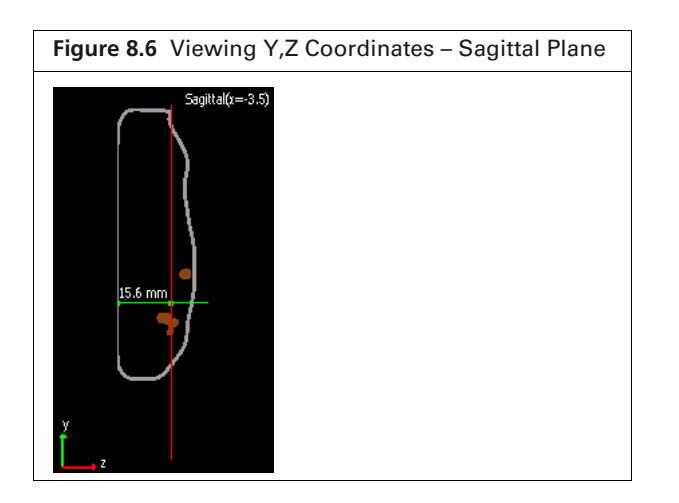

#### <span id="page-157-0"></span>**Displaying Slices Through a Reconstruction**

- **1.** Click a location on a source. Alternatively, click the  $\frac{1}{n}$  toolbar button, draw a box around a source, then click **Center of mass** in the 3D Source tools.
- **2.** Click the **t** toolbar button.

The Coronal, Sagittal, and Transaxial windowpanes show a slice through the surface taken by the associated plane ([Figure 8.7](#page-158-1)).

<span id="page-158-1"></span>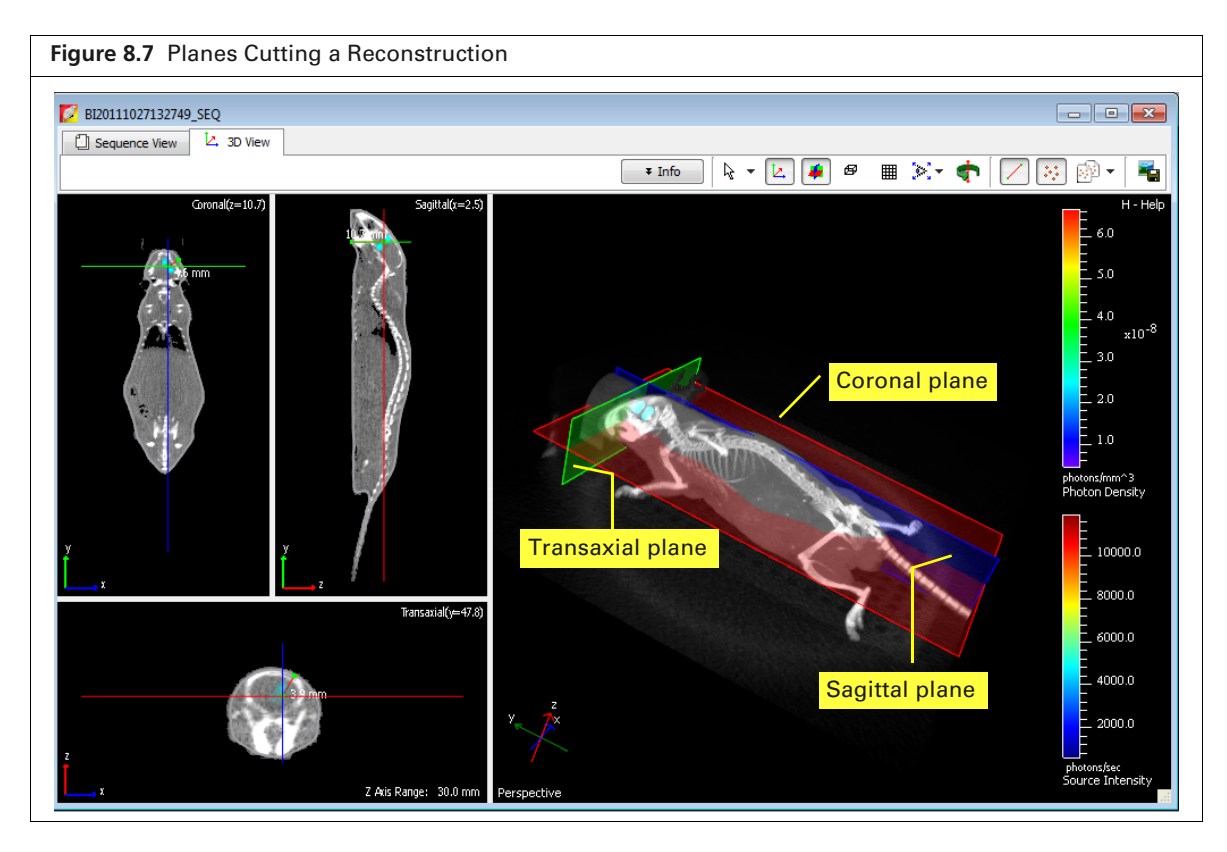

**3.** To move a plane, put the mouse cursor over a line in the coronal, sagittal, or transaxial windowpane. When the cursor becomes a  $\text{I}$  or  $\leftrightarrow$  arrow, drag the line. The view is updated in the windowpanes as you move the line.

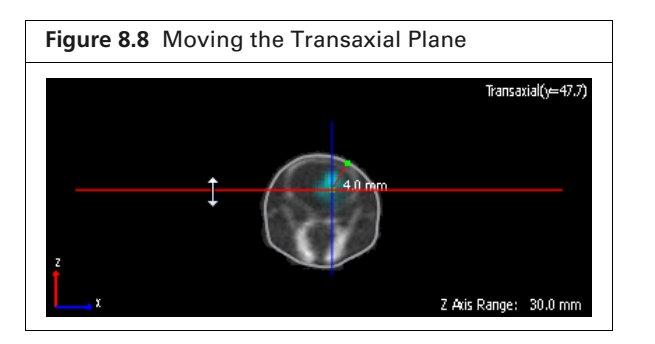

## <span id="page-158-0"></span>**8.2 Synchronizing 3D Views**

Synchronizing 3D views across multiple datasets provides a convenient way to compare results, for example in a longitudinal study.

Synchronized 3D ROIs can be also be applied across the datasets (see *[Measuring Sources](#page-179-0)* on [page 172](#page-179-0) for more information).

**NOTE:** The 3D view synchronization feature replaces the Longitudinal Study window found in Living Image Software 4.4 and earlier versions.

- **1.** Load multiple 3D reconstruction results and tile the windows (select **Windows** → **Tile** on the menu bar).
- **2.** Choose from the 3D view synchronization options show in [Table 8.3.](#page-159-0)

▥

**NOTE:** 3D view synchronization options are only available if multiple 3D reconstructions are loaded. Synchronized views are only valid during a session and cannot be saved.

#### **Table 8.3** 3D View Synchronization Options

<span id="page-159-0"></span>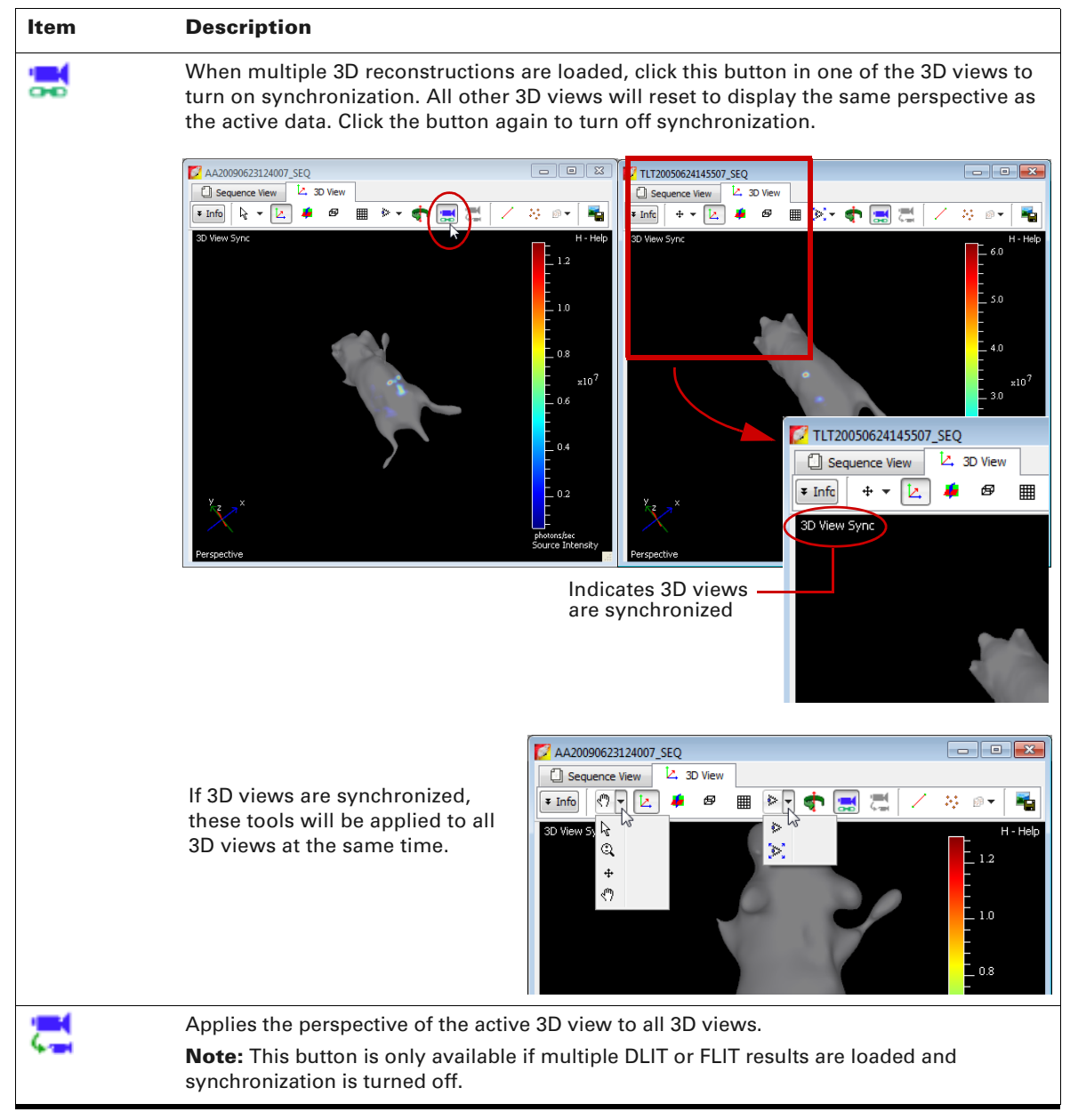

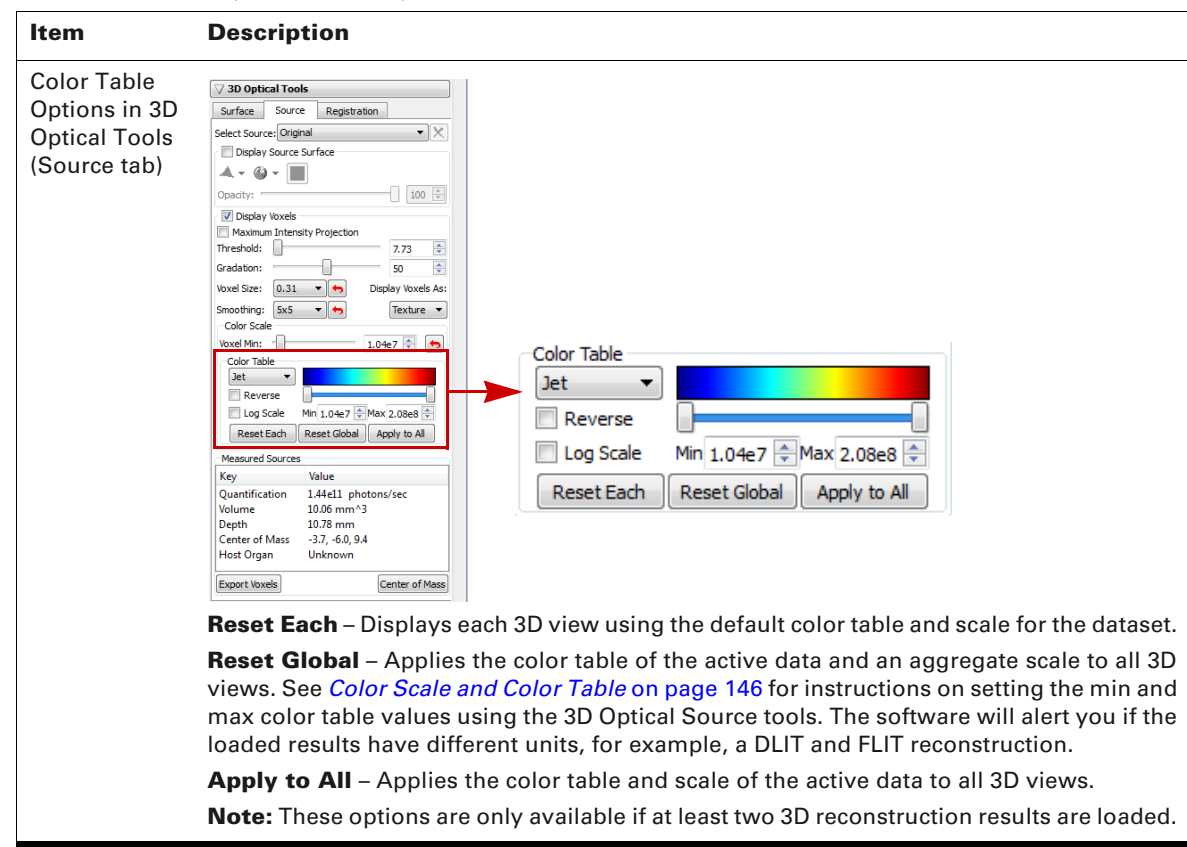

#### **Table 8.3** 3D View Synchronization Options (continued)

## <span id="page-160-0"></span>**8.3 Viewing Luminescent and Fluorescent Sources on One Surface**

When an experiment includes luminescent and fluorescent reporters, DLIT and FLIT reconstructions can be displayed on one surface if the luminescent and fluorescent imaging is done in the same imaging session, without moving the animal.

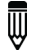

M

**NOTE:** If the DLIT and FLIT image sequences are acquired during the same session, the generated surfaces are nearly identical.

- **1.** Load the DLIT and FLIT 3D reconstructions.
- **2.** Choose one of the reconstructions, click the  $\mathbb{R}$  button in the 3D View toolbar, and select **Copy source voxels**.
- **3.** In the other reconstruction, click the **button** and choose **Paste source voxels**.

**NOTE:** Pasted voxels can be measured. See [page 147](#page-154-0) for more details on measuring sources.

## <span id="page-161-0"></span>**8.4 Displaying Organs With a Reconstruction**

Mouse anatomy reference atlases are available for registration with 3D reconstructions. A mouse anatomy reference atlas is used when volumetric data from another imaging modality is not available. A reference atlas provides guidance for the luminescent or fluorescent source anatomical location.

Use the 3D Optical Registration tools to:

- Display organs in the surface (see below)
- Manually adjust the location or scale of organs in the surface (  $(\text{page 156})$ )
- Check the organ fit [\(page 158\)](#page-165-0)
- Import an organ atlas [\(page 159\)](#page-166-0)

#### **To display organs:**

- **1.** Load reconstruction results and confirm that the surface is in the perspective view (click the  $\mathbb{S}$ ) toolbar button in the 3D View window or press the **R** key).
- **2.** Click the Source tab in the 3D registration tools and choose the "Display Organs" option ([Figure 8.9](#page-161-1)).

<span id="page-161-1"></span>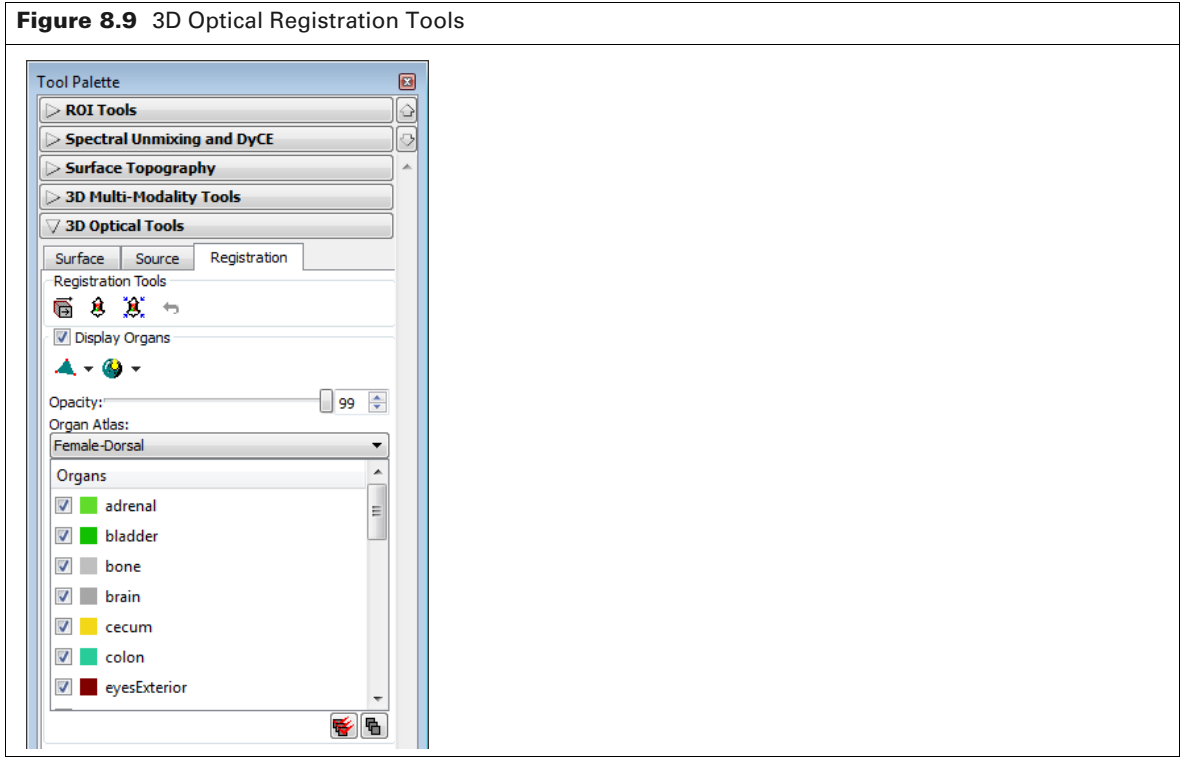

- **3.** Make a selection from the Organ Atlas drop-down list (for example, "Female–Dorsal"). The organs in the selected atlas appear on the surface ([Figure 8.10\)](#page-162-0).
- **4.** To fit the organs to the surface, click a registration tool:

**H** – Rigid registration: Performs linear transformation, but keeps the shape of the atlas surface.

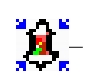

⋓

**Frace** – Full registration: Performs linear transformation and volume deformation.

**NOTE:** For an optimum fit when there is a large difference between the orientation or size of the atlas organs and surface, first use the transformation tool to manually register the surface and atlas organs, then click a registration tool to automatically fit the organs. (See *[Manually](#page-163-0) [Adjusting Scale or Location of Organs](#page-163-0)* on page 156 for more details.)

- **5.** If necessary, adjust the opacity of the organs using the slider or enter a number in the box. The organs are easier to view if you uncheck "Skin" in the Organs list. ([Figure 8.10\)](#page-162-0)
- **6.** To clear all organs from the surface, click the **Deselect All** button **b**. To hide a particular organ, remove the check mark next to the organ name.
- **7.** To display a specific organ(s), choose the organ name. To display all organs on the surface, click the **Select All** button  $\mathbf{F}$ .

**NOTE:** After fitting organs to the surface using the **porton of the fool**, if necessary, you can click Reset button **to** to restore the default fit Reset button  $\leftarrow$  to restore the default fit.

<span id="page-162-0"></span>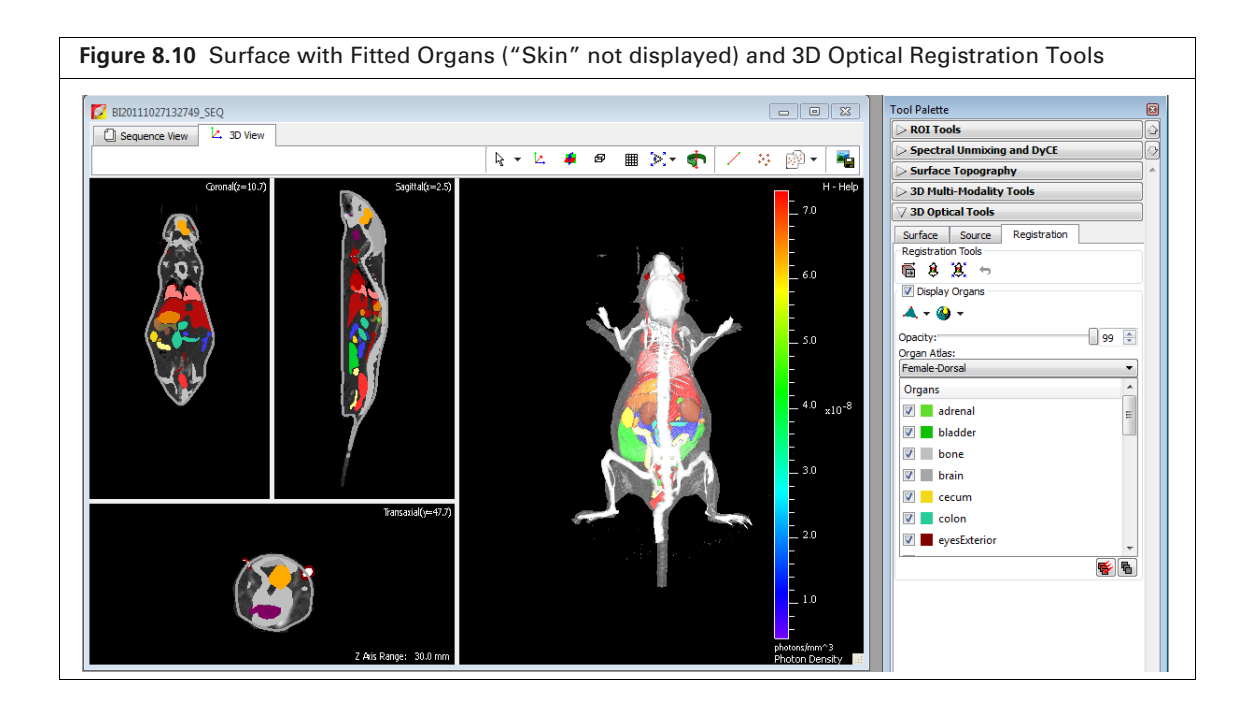

**Table 8.4** 3D Optical Registration Tools

<span id="page-162-1"></span>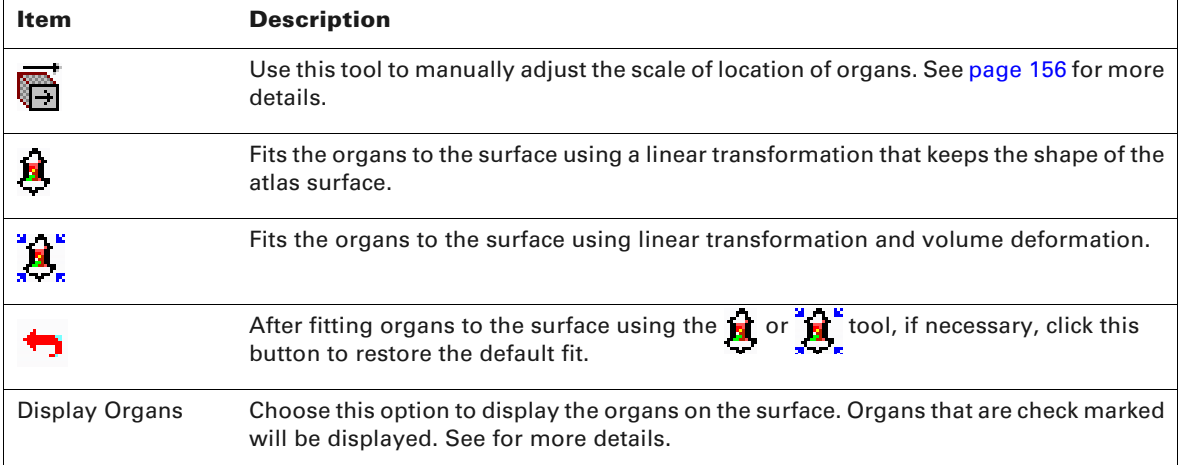

厕

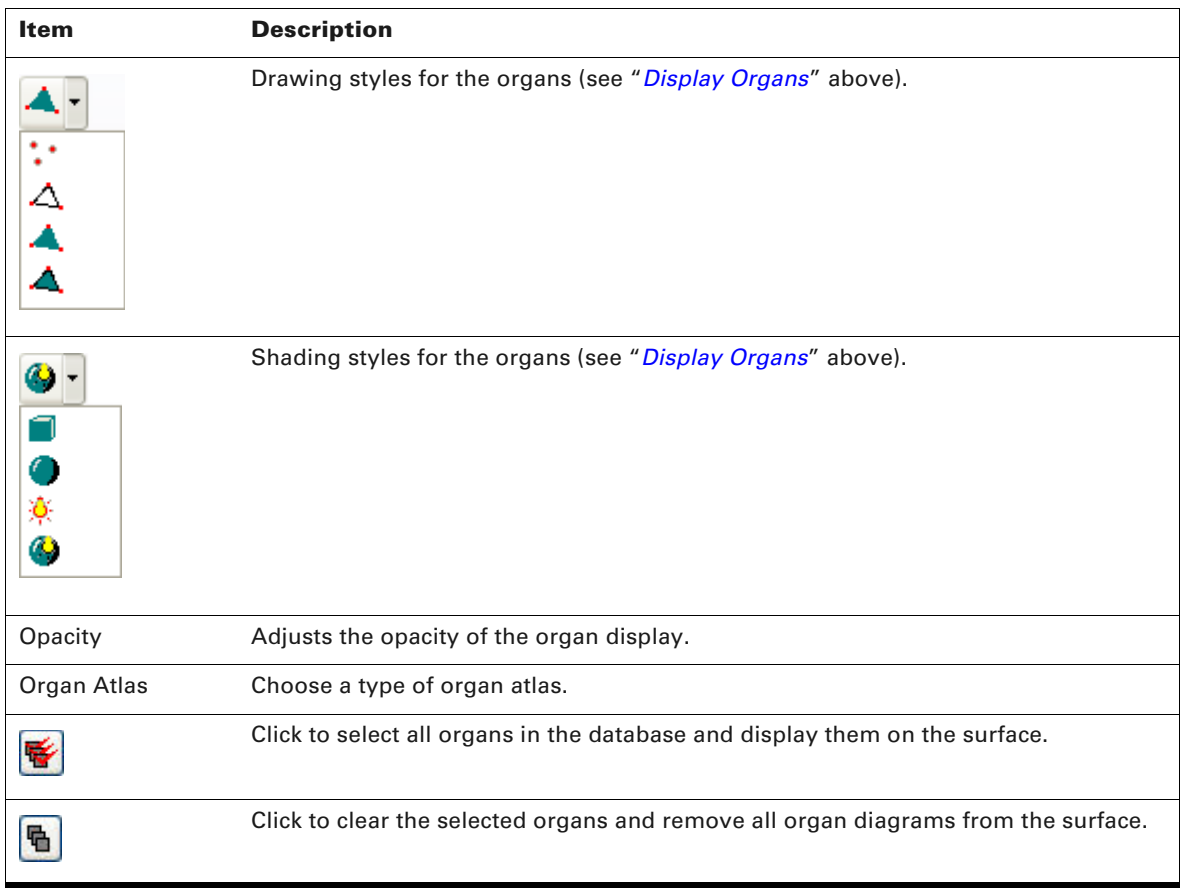

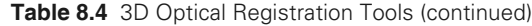

#### <span id="page-163-0"></span>**Manually Adjusting Scale or Location of Organs**

**1.** Load reconstruction results and organs (see *[Displaying Organs With a Reconstruction](#page-161-0)* on [page 154](#page-161-0) for instructions).

The organs in the selected atlas appear on the surface. Only "Skin" is selected in [Figure 8.11](#page-164-0).In the 3D registration tools, choose the Display Organs option and select an organ atlas.

The organs in the selected atlas appear on the surface. In [Figure 8.11,](#page-164-0) only "Skin" is selected.

**2.** Click the **Transform tool** button  $\overrightarrow{a}$ .

▥

The transform tool appears. [Figure 8.12](#page-164-1) explains the tool functions.

- **NOTE:** It may be helpful to view the 3D image from different perspectives to check the organ position and size. To turn and rotate the 3D image:
- Click outside the transform tool box, then press and hold the left mouse key.
- **Drag the mouse when the hand**  $\binom{m}{k}$  **appears.**

<span id="page-164-0"></span>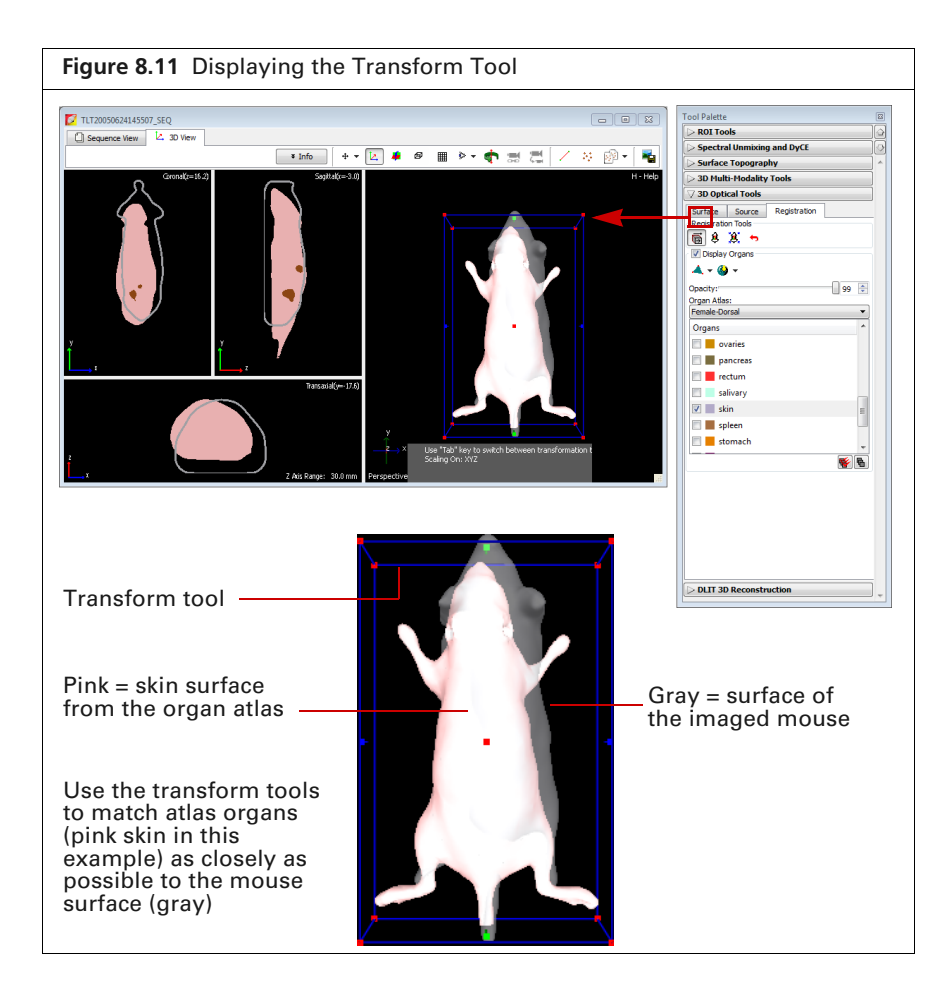

**Figure 8.12** Transform Tools Use "Tab" key t<br>Seelen On: 200 Click and drag the organ(s) Click and drag a handle to scale To rotate the organ(s) on the when the yellow "+" appears. (increase or decrease) the size x,y, or z-axis, click the blue, of the organ(s). green, or red circle and drag the mouse arrow in the Red  $\blacksquare$  – Scales on the z-axis. direction of interest.Blue  $\blacksquare$  – Scales on the x-axis. Green  $\blacksquare$  - Scales on the y-axis.

- <span id="page-164-1"></span>**3.** Press the Tab key to switch between the transform tools ([Figure 8.12\)](#page-164-1). The position of the organ(s) is updated in the slice windowpanes (coronal, sagittal, and transaxial views) after each adjustment.
- **4.** Turn off the transform tool when you are done adjusting the position of the organ(s) (click the button).

## <span id="page-165-0"></span>**Checking the Organ Fit**

- **1.** Check the fit in the coronal, sagittal, and transaxial windowpanes.
- **2.** Click the **Change view** toolbar button  $\blacktriangleright$ . The Top view is displayed ([Figure 8.13](#page-165-1)).

<span id="page-165-1"></span>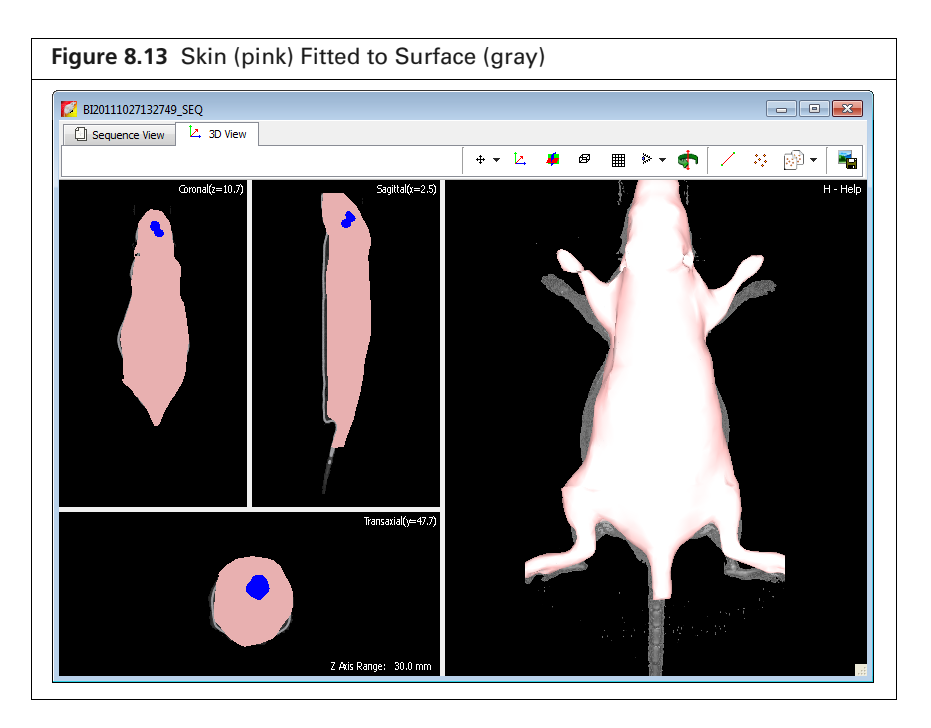

**3.** Press the V key or the **p**: button to display alternative views of the surface.

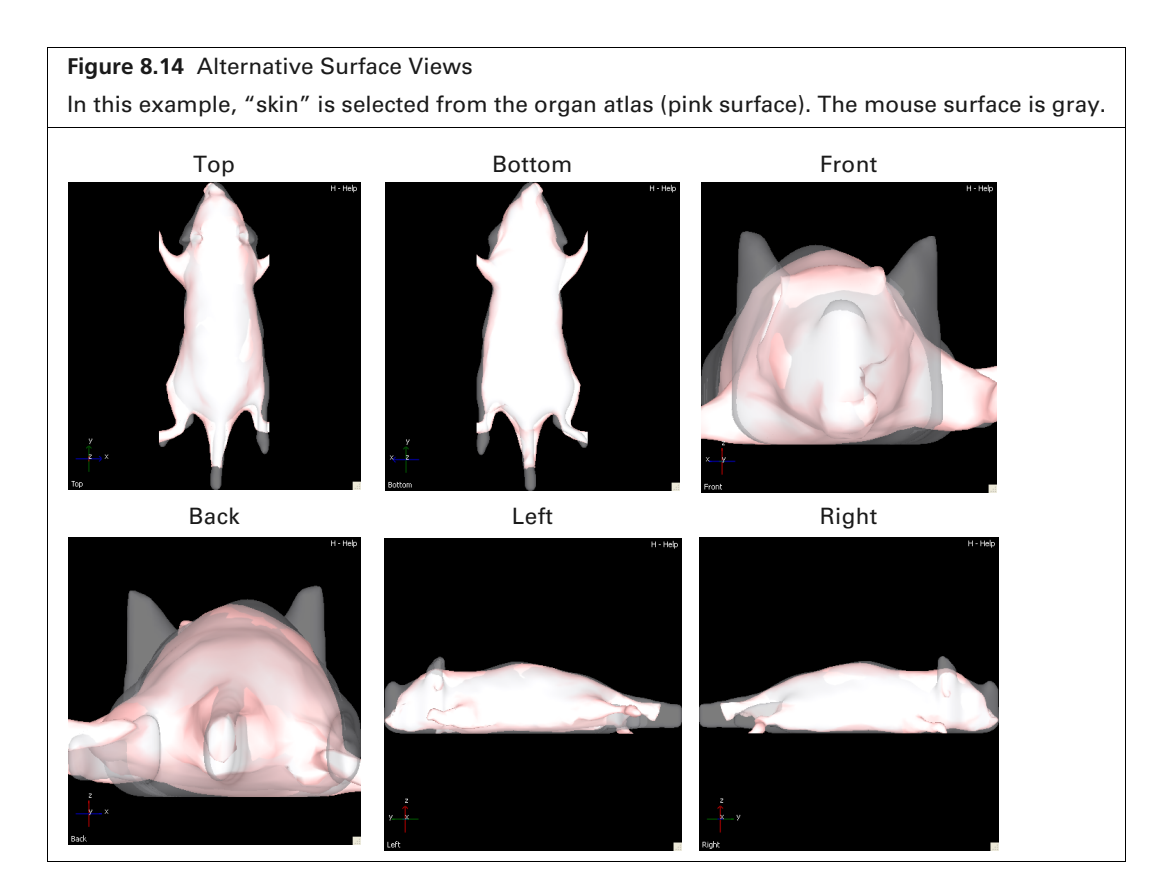

### <span id="page-166-0"></span>**Importing an Organ Atlas**

An organ atlas (.iv, .dxf, or .stl, one organ per file) consisting of segmented organ surfaces derived from an MRI or CT scan can be imported into the Living Image software for registration with the animal surfaces derived from IVIS data. Organ files must be segmented from MRI or CT 3D volumetric data in third party medical imaging analysis software.

**NOTE:** The imported atlas must include a surface (skin) file which delineates the animal surface.  $\mathbb{I}$ The file name must include the word "skin", for example *rat skin.iv*.

- **1.** Load a DLIT or FLIT image sequence that is associated with the mouse comprising the organ files in \*.iv, \*.dxf or \*.stl format.
- **2.** Select **File**  $\rightarrow$  **Import**  $\rightarrow$  **Organ Atlas** on the menu bar.
- **3.** In the dialog box that appears, click **Add Organ Files** [\(Figure 8.15](#page-166-1)).

<span id="page-166-1"></span>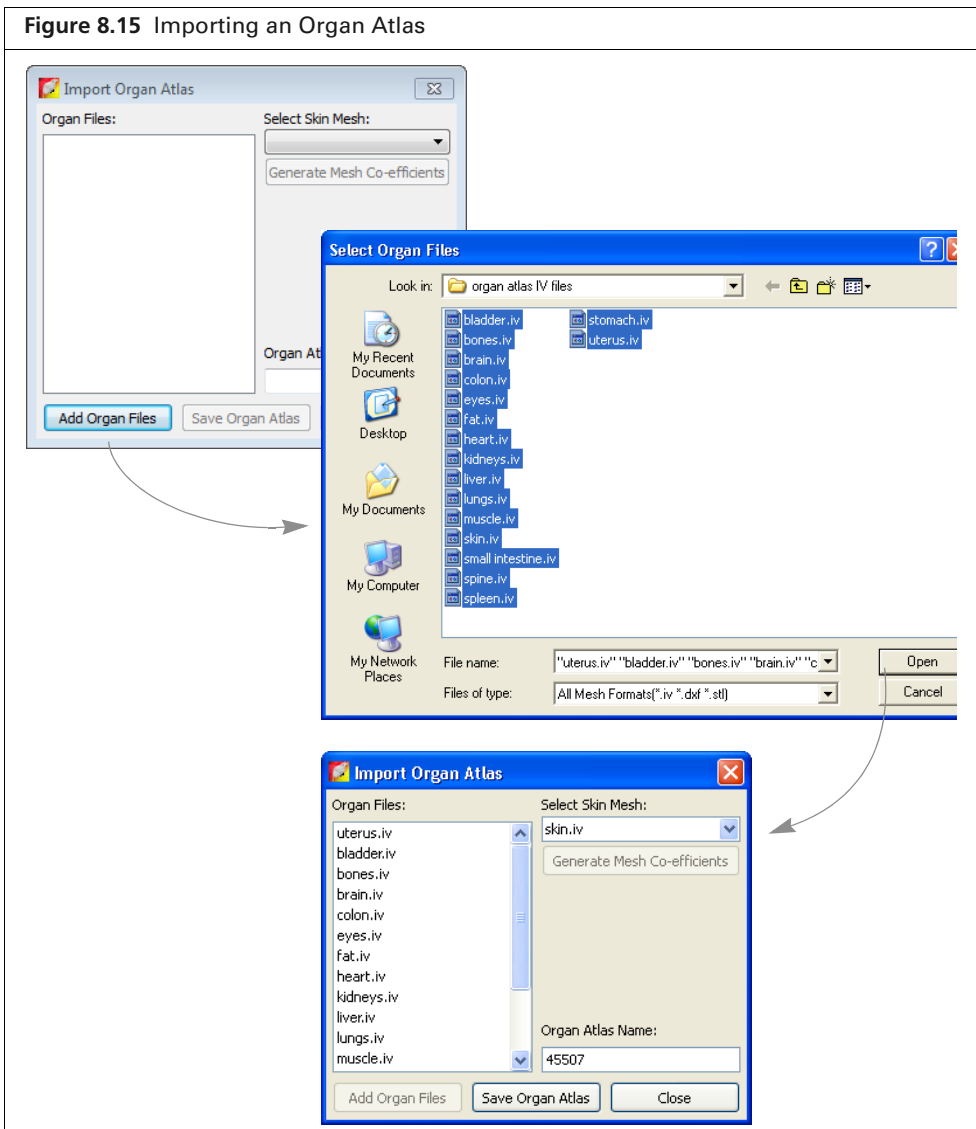

**4.** In the next dialog box that appears, select all of the files (.iv, .dxf, .stl) that you want to include in the atlas (one file per organ) and click **Open**.

**5.** In the Select Skin Mesh drop-down list, select the skin organ file, which must include 'skin' in the file name.

#### **6.** Click **Generate Mesh Coefficients**.

**7.** Enter a name for the atlas and click **Save Organ Atlas**.

The organ atlas (.atlas) is created and is added to the Organ Atlas drop-down list (in the 3D Optical Tools, Registration tab).

## <span id="page-167-0"></span>**8.5 3D Animation**

Living Image software can create an animation from a sequence of 3D views (*key frames*). For example, an animation can depict a rotating 3D scene [\(Figure 8.16\)](#page-167-1). The animation (series of key frames) can be recorded to a movie file (.mov, .mp4, or .avi).

Use the animation tools to:

- View a preset animation (generated from a factory-loaded animation setup, [page 162\)](#page-169-1).
- **Create a custom animation (created from your custom animation setup, [page 162](#page-169-0)).**
- Save an animation setup (page  $164$ ).
- Record an animation to a movie file (page  $164$ ).
- Edit an animation setup (page  $164$ ).

<span id="page-167-1"></span>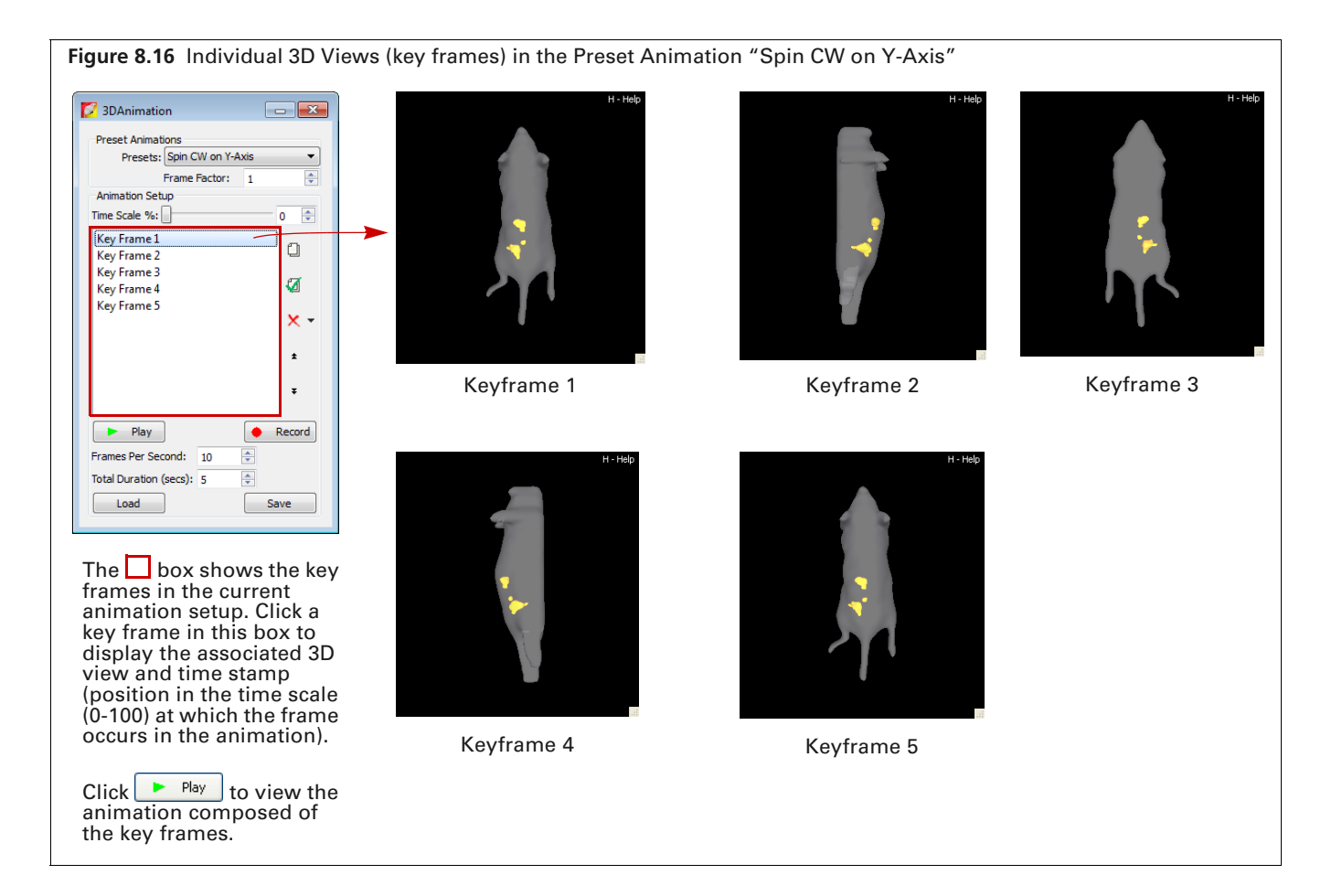

#### <span id="page-168-0"></span>**Table 8.5** 3D Animation Tools

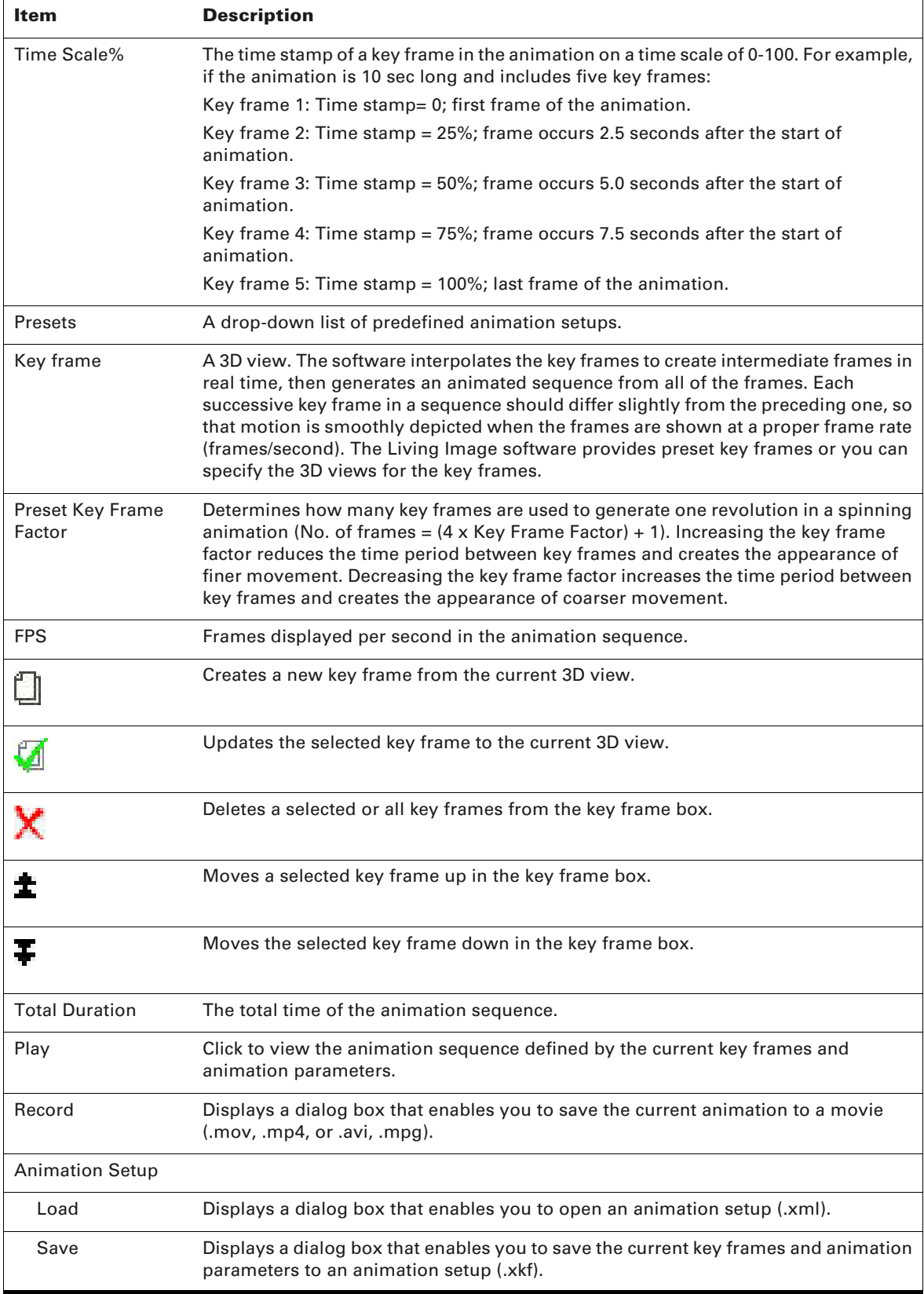

#### <span id="page-169-1"></span>**Viewing a Preset Animation**

Preset animations are factory-loaded animation setups. They include predefined key frames which are used to generate the animation.

#### **To view a preset animation:**

- **1.** Open an image sequence and load 3D reconstruction results.
- **2.** Select properties to display in the 3D View window (for example, organs, sources, surface, or photon density maps).
- **3.** Select **Tools**  $\rightarrow$  **3D Animation** on the menu bar.
- **4.** In the 3D Animation tools that appear:
	- **a.** Clear the key frame box if necessary (click the  $\blacktriangleright$  button and select **Delete All**).
	- **b.** Make a selection from the Presets drop-down list. See [Table 8.5 on page 161](#page-168-0) for a description of the preset animations.

After a preset animation is selected, a list of the key frames appears.

**NOTE:** You can view multiple animations sequentially. For example, if you select Spin CW on X-Ш Axis and Spin CW on Y-axis from the Presets drop-down list, the animation shows the 3D reconstruction spinning clockwise on the x-axis, then spinning clockwise on the y-axis.

**5.** Click **Play** to view the animation.

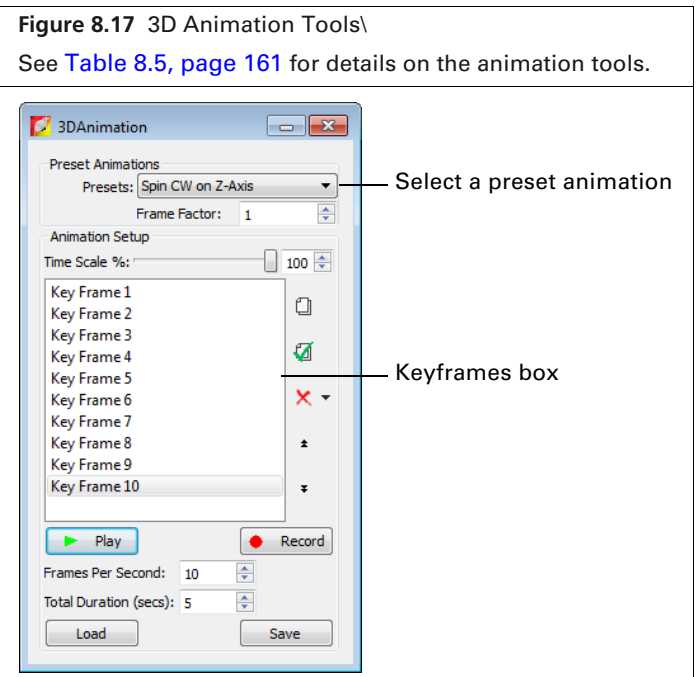

#### <span id="page-169-0"></span>**Creating a Custom Animation**

To create an animation, specify a custom animation setup or edit an existing setup.

- **1.** Open an image sequence and load 3D reconstruction results.
- **2.** Select properties to display in the 3D View window (for example, organs, sources, surface, or photon density maps).
- **3.** Select **View**  $\rightarrow$  **3D** Animation on the menu bar.

The 3D Animation tools appear ([Figure 8.18\)](#page-170-0).

**4.** Clear the key frame box if necessary (click the **x** button and select **Delete All**).

<span id="page-170-0"></span>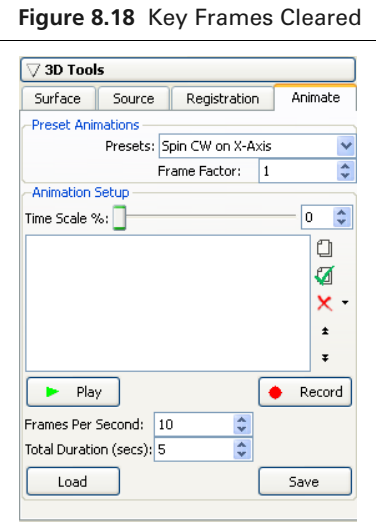

- **5.** To capture the first key frame, click the **button**. The first key frame is added to the key frame box.
- <span id="page-170-1"></span>**6.** Adjust the position of the reconstruction in the 3D View using an image tool (for example,  $\binom{m}{k}$ . or  $\mathbb Q$ ). See [Table 7.2 on page 126](#page-133-0) for more details on the image tools.
- <span id="page-170-2"></span>**7.** Click the **button**.

The second key frame is added to the key frame box.

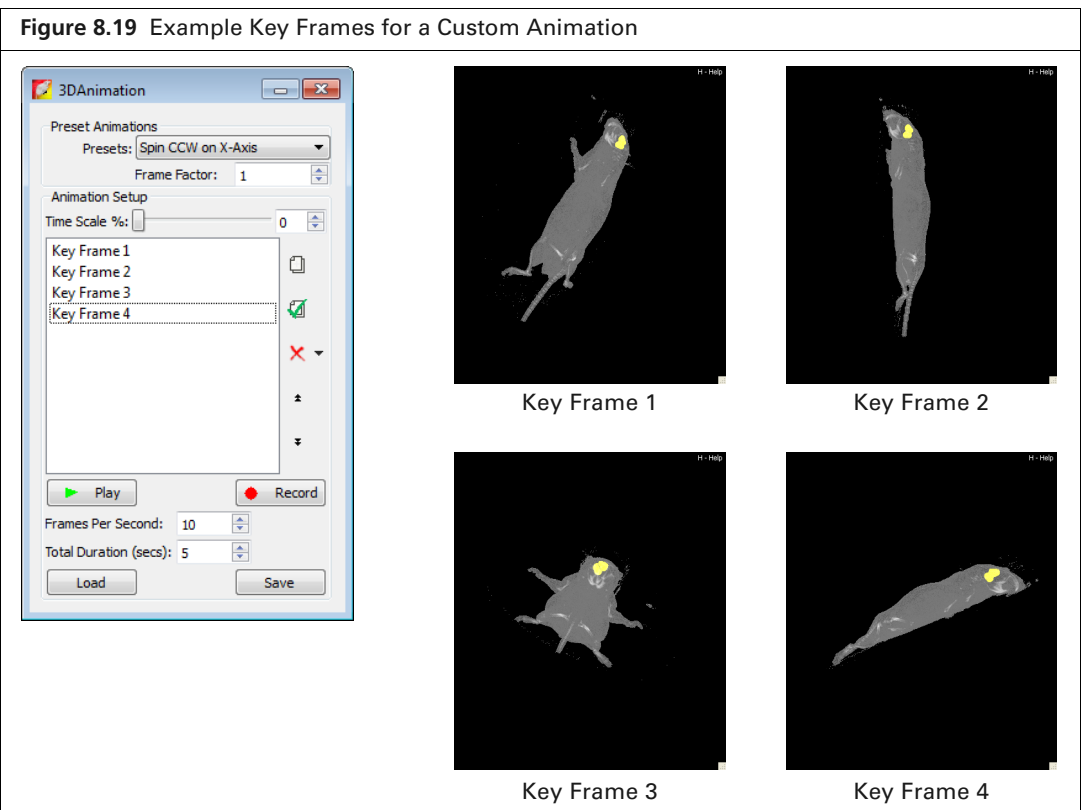

**8.** Repeat [step 6](#page-170-1) to [step 7](#page-170-2) until all of the key frames are captured. See *[Edit an Animation Setup](#page-171-2)* below for details on how to edit the key frame sequence.

Click a key frame to display the associated 3D view and the time stamp (position in the time scale (0-100) at which the frame occurs in the animated sequence).

**9.** Confirm the defaults for FPS (frames per second) and Total Duration (length of animation) or enter new values.

 $FPS \times Total$  Duration = No. of frames generated to create the animation. The number of generated frames should be  $\geq$  to the number of key frames. Otherwise, the frames may not be properly animated.

**10.**To view the animation, click **Play**. To stop the animation, click **Stop**.

An animation setup (series of key frames) can be saved (.xkf) or recorded to a movie (.mov, mp4, .avi, mpg).

### <span id="page-171-0"></span>**Managing Animation Setups**

#### **Save an Animation Setup**

- **1.** Click **Save**.
- **2.** Select a directory and enter a file name (.xkf) in the dialog box that appears.

#### <span id="page-171-1"></span>**Record an Animation to a Movie**

- **1.** Click **Record**.
- **2.** Choose a directory, enter a file name (.mov, mp4, .avi), and click **Save** in the dialog box that appears.

#### <span id="page-171-2"></span>**Edit an Animation Setup**

- **1.** Open an image sequence and load a reconstruction.
- **2.** Open an animation setup:

To select a predefined setup, make a selection from the Preset drop-down list. To select a saved user-defined setup:

- **a.** Click **Load**.
- **b.** Select an animation setup (.xkf) in the dialog box that appears.

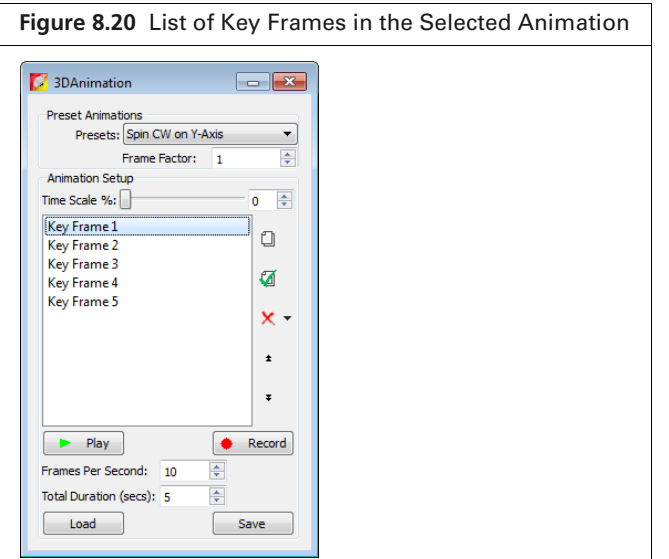

- **3.** To add a key frame:
	- **a.** Adjust the position of the reconstruction in the 3D view using an image tool (for example,  $\binom{m}{k}$ , or  $\mathbb{R}$ ). See [Table 7.2 on page 126](#page-133-0) for more details on the image tools.
	- **b.** Click the  $\Box$  button.
	- **c.** To reorder a key frame in the sequence, select the key frame and click the  $\pm$  or  $\mp$  arrow.
- **4.** To update a key frame:
	- **a.** Select the key frame and adjust the 3D view.
	- **b.** Click the **button**.
- **5.** To delete a key frame:
	- **a.** Select the key frame that you want to remove.
	- **b.** Click the **X** button and select **Delete Current**.

## <span id="page-172-0"></span>**8.6 Exporting a 3D Scene as DICOM**

The items in the perspective 3D View are called a *3D scene*. For example, the 3D scene in [Figure 8.21](#page-172-1) includes a surface and voxels. The 3D scene can be exported to DICOM format and viewed in the Living Image DICOM Viewer or third party software.

<span id="page-172-1"></span>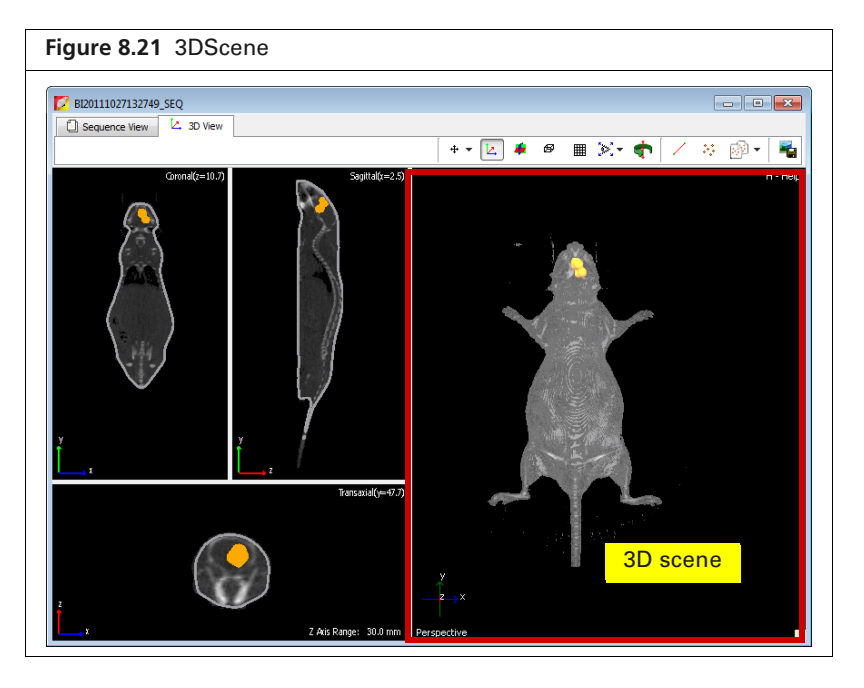

#### **To export the 3D scene:**

- **1.** Load the results that you want to export.
- **2.** Select **File**  $\rightarrow$  **Export**  $\rightarrow$  **3D Scene as DICOM** on the menu bar.
- **3.** In the dialog box that appears, set the export options, and click **Export** [\(Figure 8.22](#page-173-0)). For more details on the 3D Scene Exporter, see [Table 8.6 on page 166](#page-173-1).

<span id="page-173-0"></span>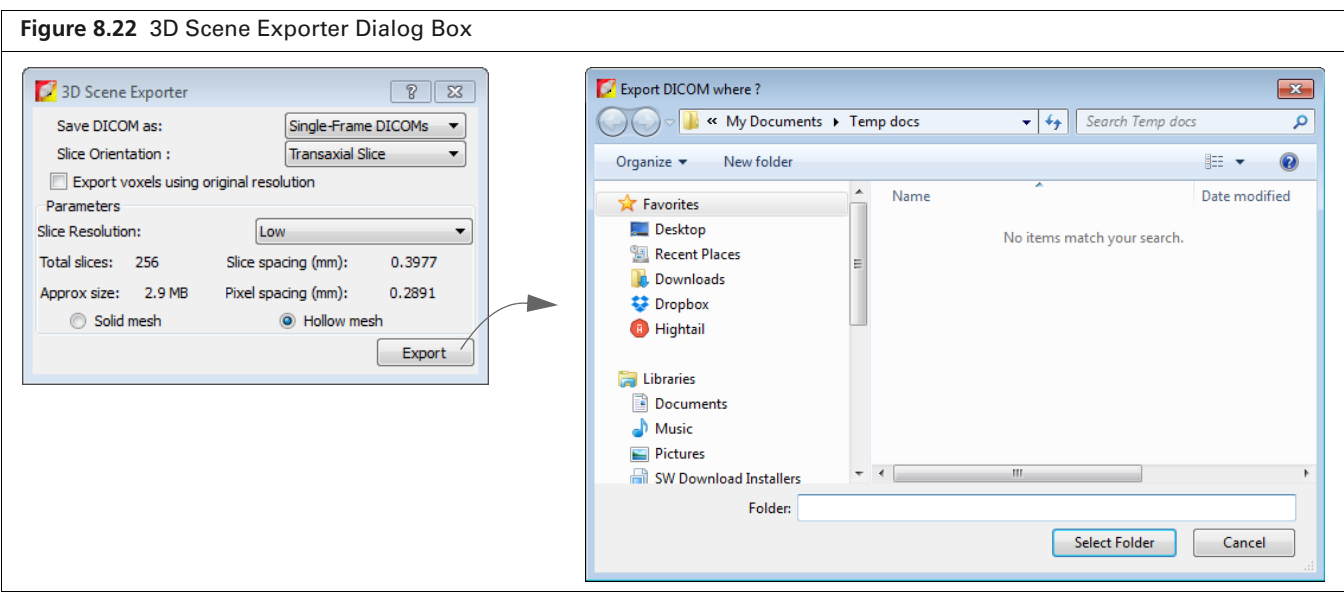

**4.** In the next dialog box that appears, choose a folder for the DICOM files and click **Select Folder**. During the export operation, the 3D View window displays the each slice in the export. For example, if Transaxial Slice is selected for export, then the transaxial windowpane cycles through a display of each exported slice.

<span id="page-173-1"></span>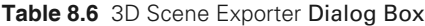

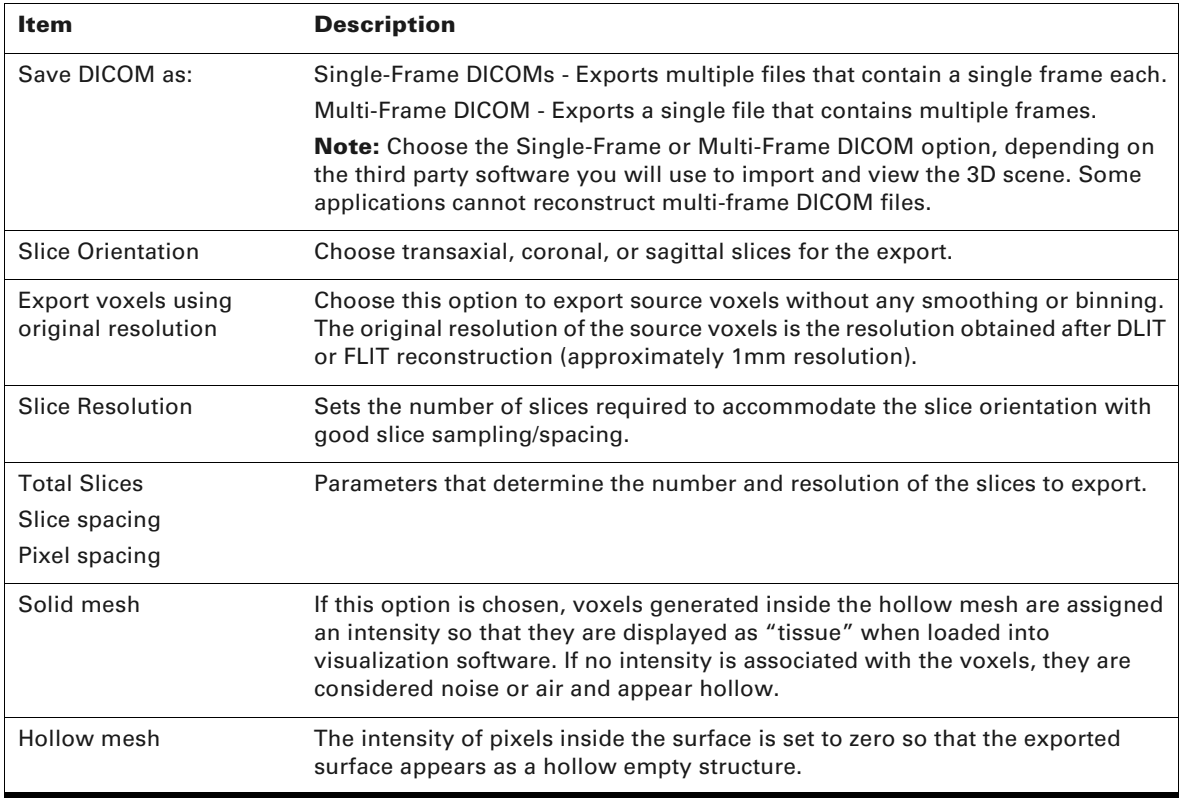

### **Viewing DICOM Data**

3D scenes exported to DICOM can be viewed in the Living Image 3D Browser or a 3D View window.

- **1.** Click the **jov** toolbar button. Alternatively, select **File** → **Browse 3D Volumetric Data** on the menu bar.
- **2.** If this is the first time browsing for volumetric data in the session, select a data folder in the dialog box that appears, and click **Select Folder**.

The Living Image 3D Volumetric Browser appears ([Figure 8.24\)](#page-174-0).

**NOTE:** If the 3D Volumetric Browser was previously opened during the session, clicking the Ⅲ Button opens the browser. Click the **Browse.** button in the browser, and in the dialog box that appears, select a DICOM data folder.

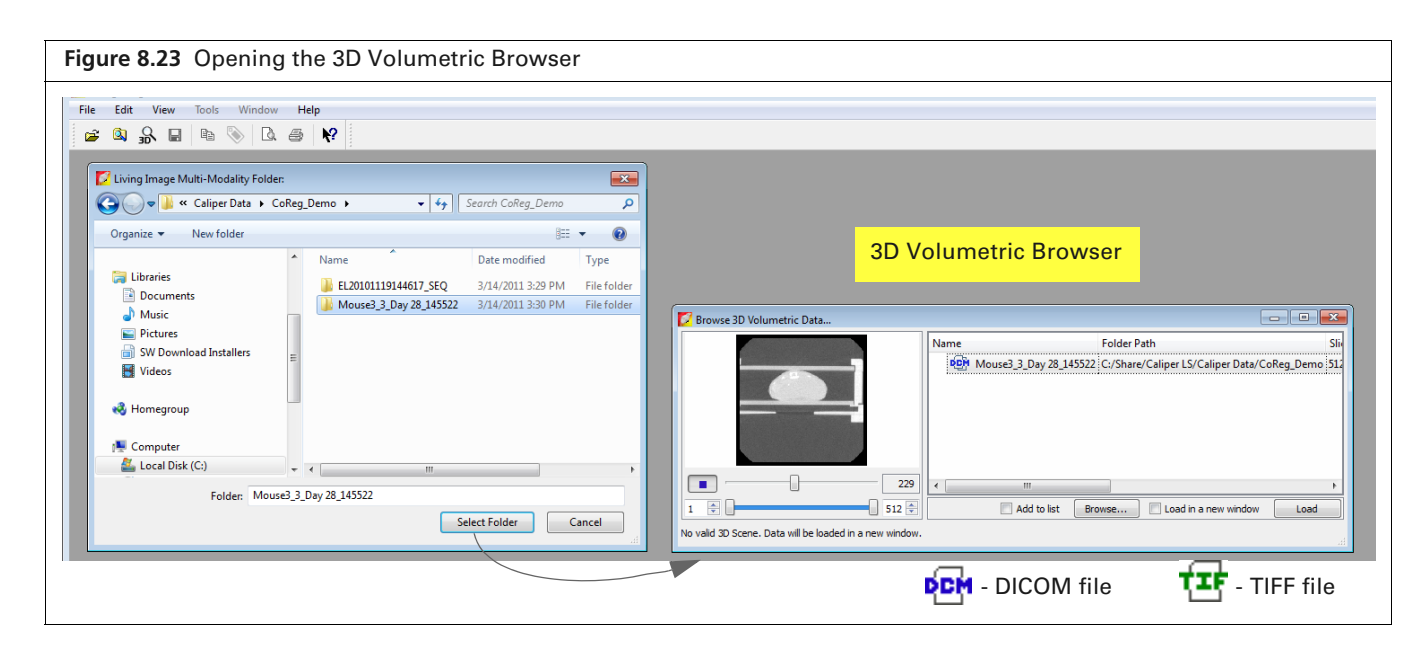

<span id="page-174-0"></span>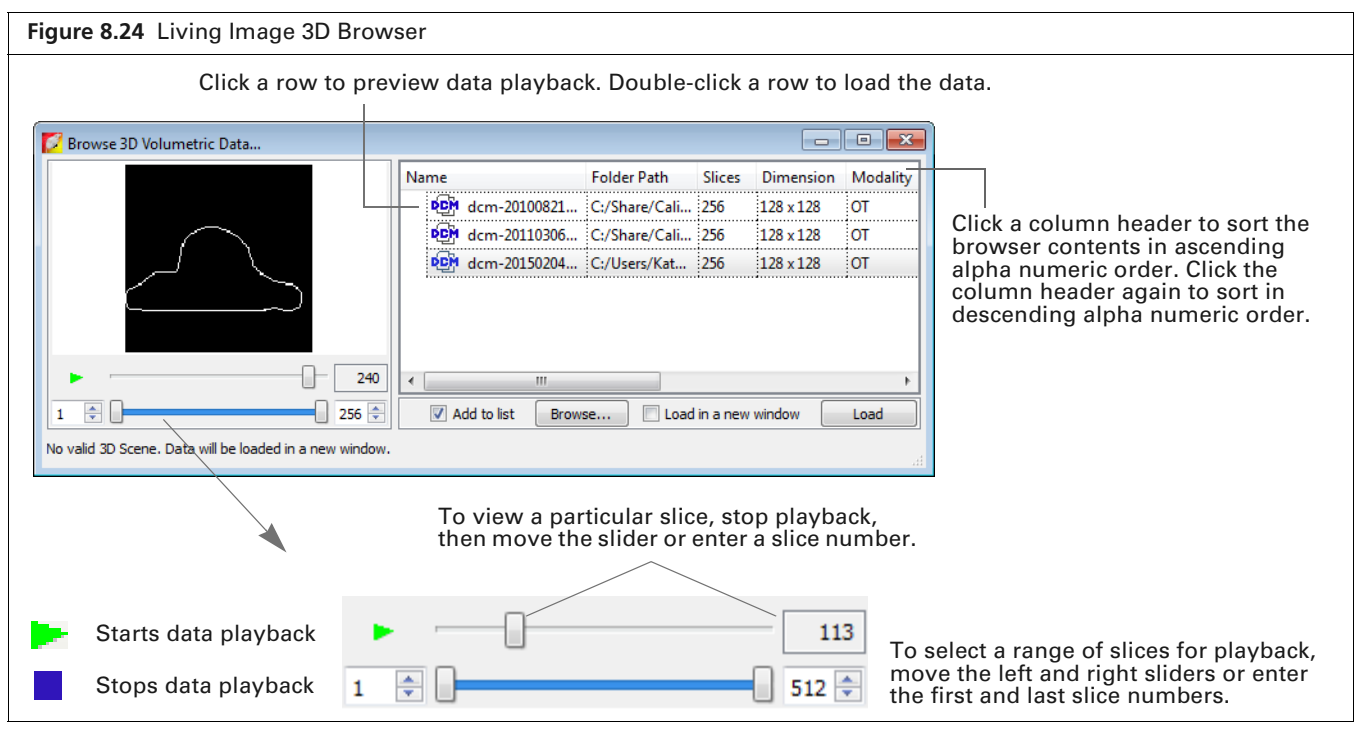

#### **Table 8.7** Living Image 3D Browser DICOM Viewing Controls

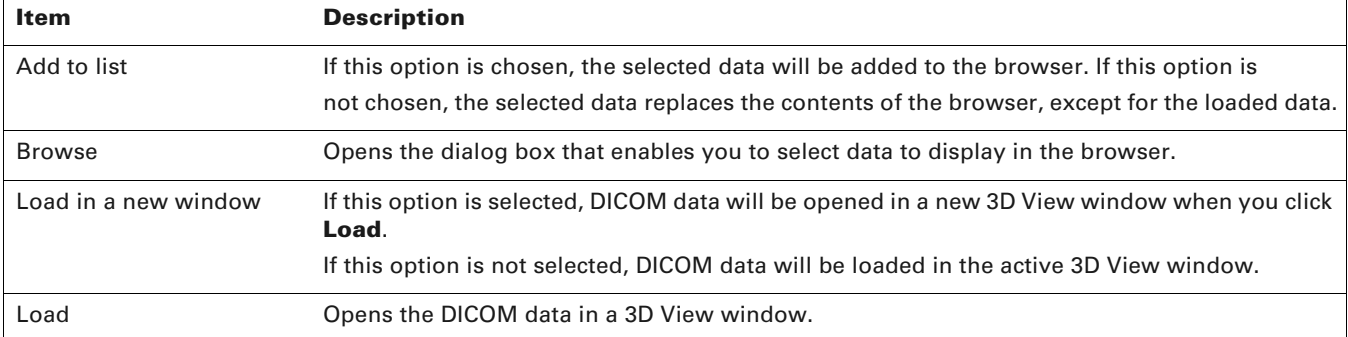

# **9 Measuring Signal in 3D Sources**

*[About 3D ROIs](#page-176-0) [Overview of 3D ROI Tools](#page-177-0)* on page 170 *[Measuring Sources](#page-179-1)* on page 172 *[Managing 3D ROIs](#page-183-0)* on page 176

## <span id="page-176-0"></span>**9.1 About 3D ROIs**

A 3D *region of interest* (ROI) measures the signal intensity within a user-specified bounding box applied to a:

- 3D reconstruction of a luminescent source.
- 3D reconstruction of a fluorescent source.
- CT volume.

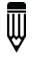

**NOTE:** 3D Multi-Modality tools (see [page 179\)](#page-186-0) are required to load IVIS SpectrumCT volumetric data or import volumetric data (PET, MRI, or CT data) from instruments other than the IVIS SpectrumCT).

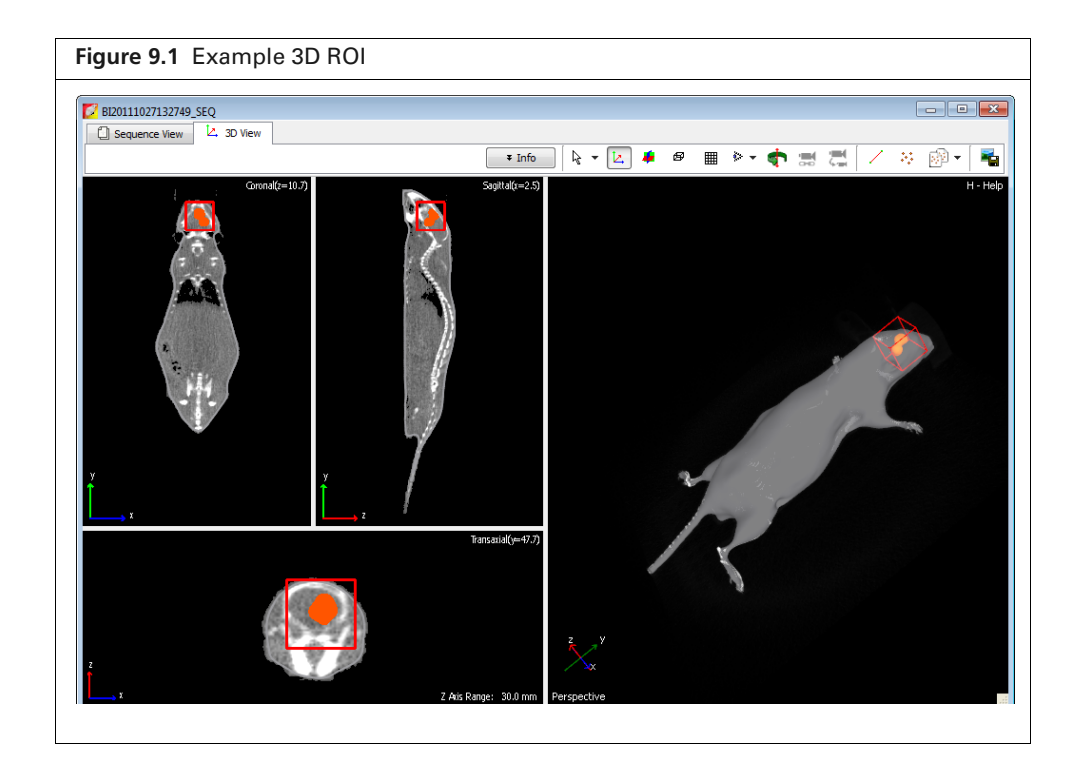

Living Image software records information about the ROIs you create during a session and computes statistical data for the ROI measurements. The ROI Measurements table displays the data and provides a convenient way to review or export ROI information [\(Figure 9.2\)](#page-177-1).

If a dataset includes ROIs on both 2D optical and 3D volumetric data, the measurements for the two types of ROIs are displayed in separate tabs of the ROI table ([Figure 9.2\)](#page-177-1):

- ROI Measurements tab shows ROI measurements for 2D optical data.
- 3D ROI Measurements tab shows measurements of structural data (for example, CT) or measurements of the 3D optical reconstruction.

<span id="page-177-1"></span>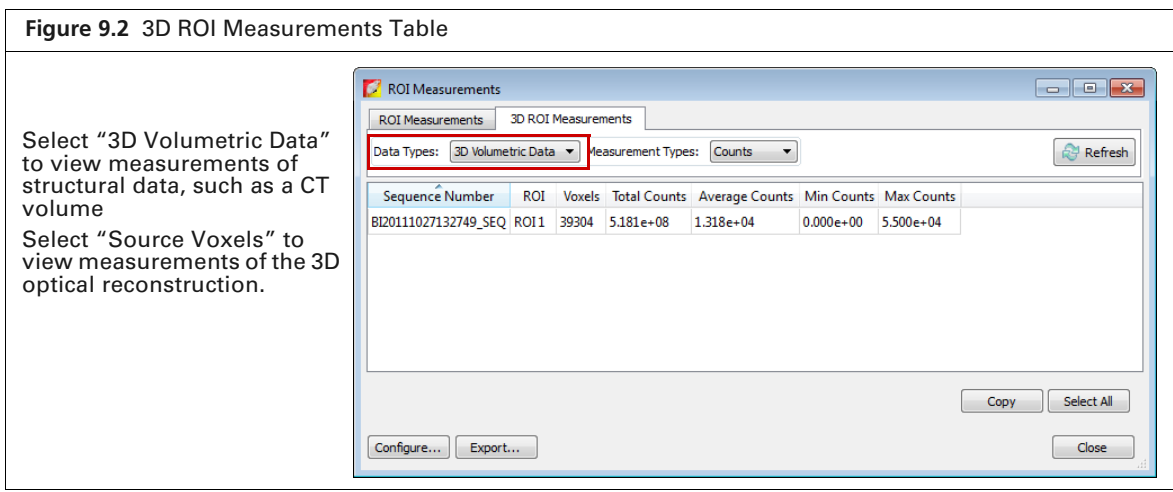

## <span id="page-177-0"></span>**9.2 Overview of 3D ROI Tools**

[Table 9.1](#page-178-0) provides a description of the 3D ROI tools. ROI measurements and measurement statistics are available in the ROI Measurements table. The table provides a convenient way to review or export ROI information. See [Table 9.2 on page 175](#page-182-0) for more details on 3D ROI measurements.

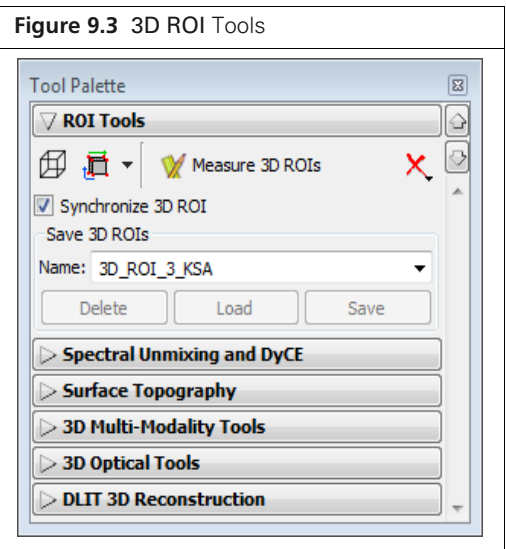

#### <span id="page-178-0"></span>**Table 9.1** 3D ROI Tools

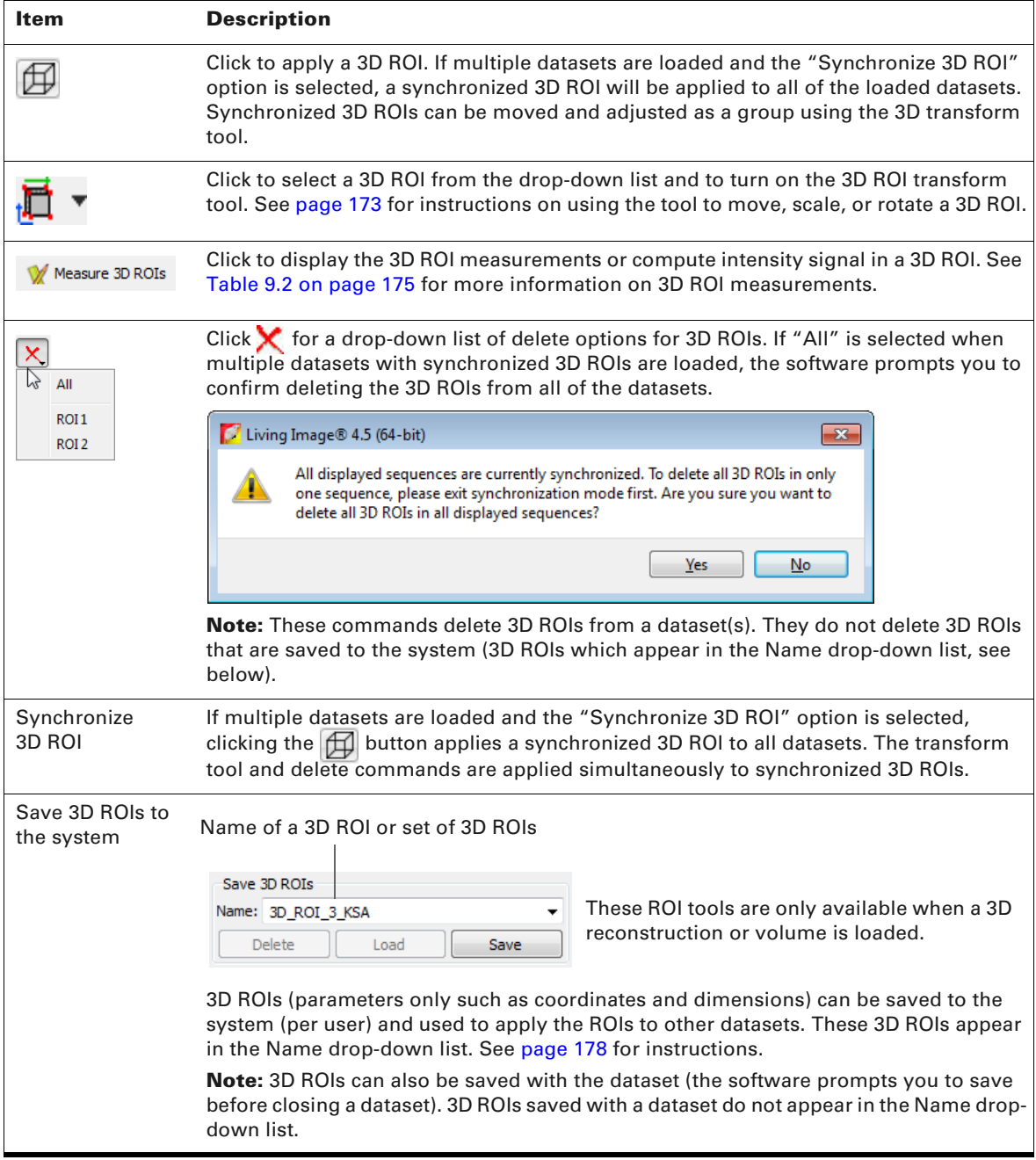

## <span id="page-179-1"></span><span id="page-179-0"></span>**9.3 Measuring Sources**

This section explains how to apply 3D ROIs on a 3D reconstruction or CT volume. If multiple datasets are loaded, identical 3D ROIs can be applied to all of the datasets at the same time. These related 3D ROIs are "synchronized" and can be moved or adjusted as a group. Synchronized ROIs provide a convenient way to compare results, for example, results obtained at different time points or from different reporters.

#### **To apply 3D ROIs:**

IШ

**1.** Load a 3D reconstruction or CT volume.

If you want to apply synchronized 3D ROIs to multiple datasets:

- Load multiple volumes or 3D reconstructions. Tile the windows (select **Window** → **Tile** on the menu bar).
- Choose the "Synchronize 3D ROI" option in the Tool Palette ([Figure 9.4\)](#page-179-2).

<span id="page-179-2"></span>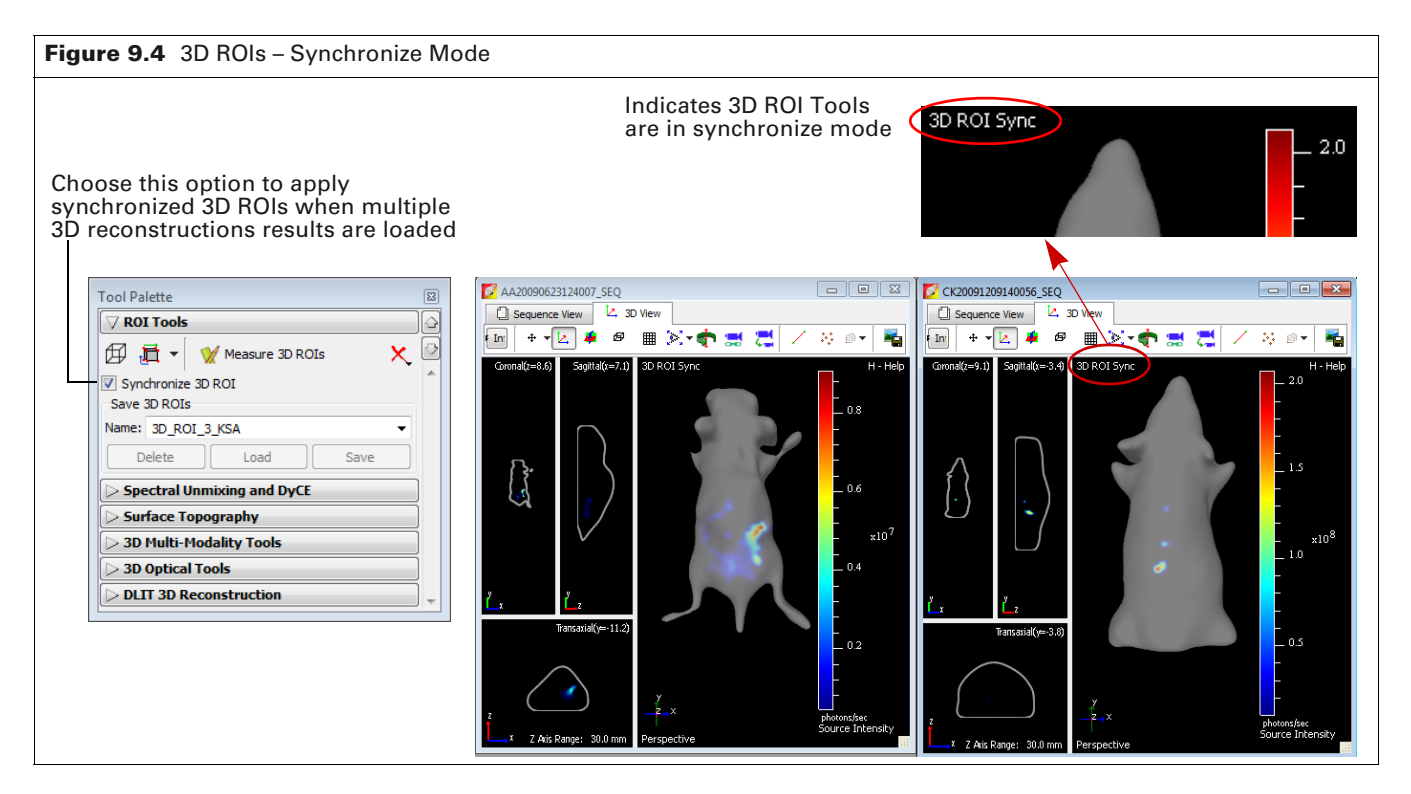

**2.** Click the 3D ROI button  $\Box$  in the ROI tools to apply the ROI [\(Figure 9.5\)](#page-180-1).

**NOTE:** 3D ROIs applied before selecting the "Synchronize 3D ROI" option or after it is cleared W are independent and unrelated to other 3D ROIs.

A red bounding box appears in the 3D View(s). If working with a CT volume and you do not see the red bounding box, do either of the following:

- Select the "Maximum Intensity Projection (MIP)" option in the 3D Multi-Modality tools. OR
- Reduce the volume opacity by adjusting the position of the Air/Noise Boundary in the 3D Multi-Modality tools.

**NOTE:** See [Table 9.1 on page 171](#page-178-0) for details on deleting 3D ROIs.
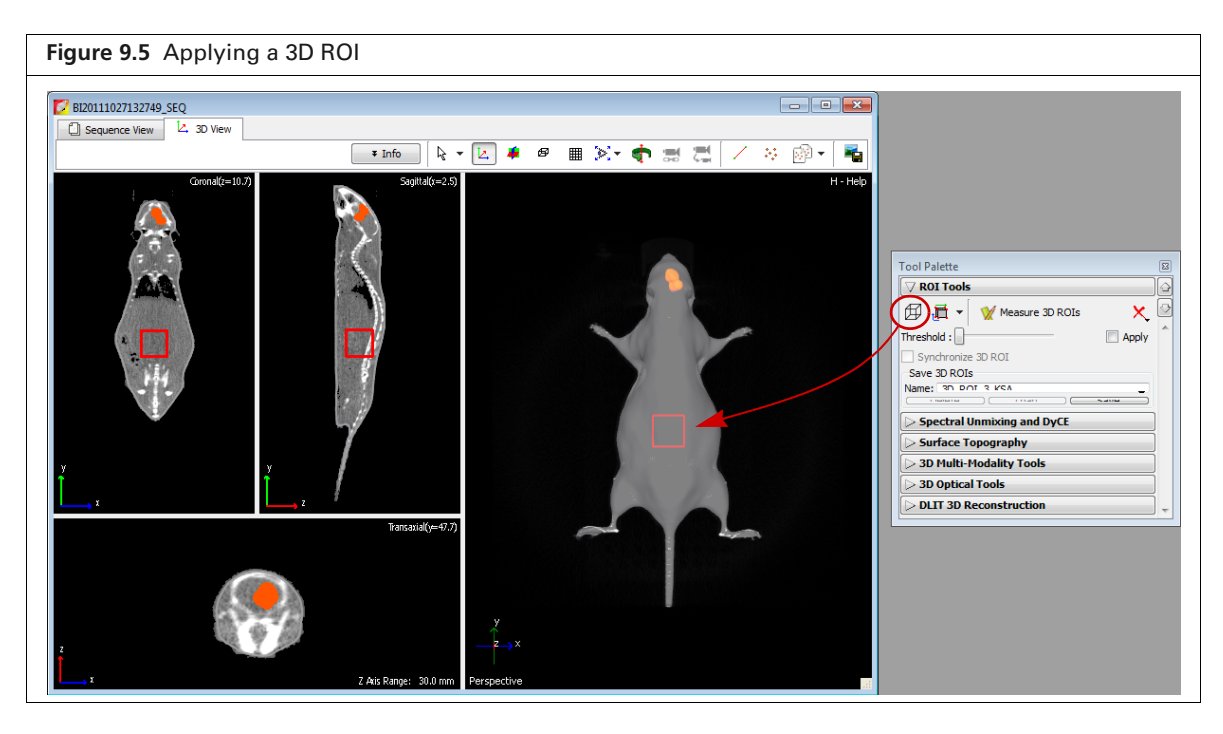

**3.** It may be helpful to view the surface from different perspectives to check the 3D ROI position and size. To turn and rotate the surface, press and hold the left mouse key, then drag the mouse when the hand  $\binom{m}{k}$  appears.

If working with synchronized 3D ROIs, it may be helpful to synchronize the 3D views before using the  $\mathcal{F}$  tool. See *[Synchronizing 3D Views](#page-158-0)* on page 151 for more details.

- **4.** Adjust 3D ROI position using the transform tools. Adjustments will be applied simultaneously to all synchronized 3D ROIs.
	- **a.** Click the 3D ROI Transform button  $\mathbf{r}$   $\mathbf{r}$  and select the ROI from the drop-down list.

The first 3D ROI created during a session is named "ROI 1" by default. A tooltip shows the ROI name when you put the mouse pointer over an ROI.

**b.** Click a 3D ROI to begin using the transform tools.

[Figure 9.6](#page-181-0) explains the tool functions. The ROI position is updated in the slice windowpanes (coronal, sagittal, and transaxial views) after each adjustment.

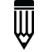

**NOTE:** If the 3D ROI disappears from view, right-click in the 3D view to redisplay the 3D ROI at the pointer location.

- **c.** Press the Tab key to switch between the transformations tools.
- **d.** Turn off the transform tool when you finish positioning the ROI (click the 3D ROI Transform button  $\mathbf{r}$   $\mathbf{r}$ .

▥

<span id="page-181-0"></span>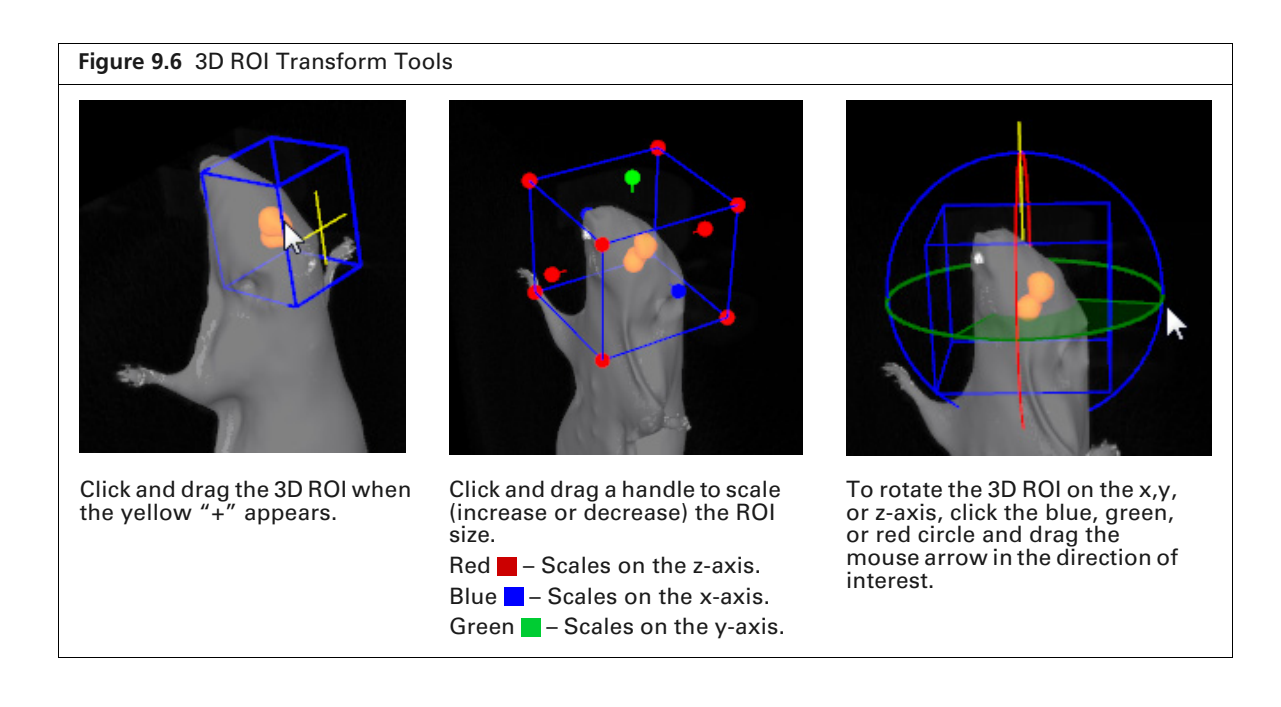

**NOTE:** The 3D ROI location (x, y, or z-coordinates) and dimensions (width, height, or depth) can be viewed and modified in the 3D ROI Properties dialog box. See [page 176](#page-183-0) for details.

- **5.** Click the **W** Measure 3D ROIs button in the Tool Palette to view the intensity measurements ([Figure 9.7\)](#page-181-1). See [Table 9.2](#page-182-0) for information about the measurements.
- **6.** Click **Yes** in the prompt when closing the data to save the 3D ROIs with the data. Alternatively, select **File** → **Save** on the menu bar.

The 3D ROIs will be displayed the next time the dataset is loaded.

**NOTE:** 3D ROIs from a dataset can be saved to the system (per user) and applied to other Ш datasets. See *[Saving 3D ROIs to the System](#page-185-0)* on page 178 for details.

<span id="page-181-1"></span>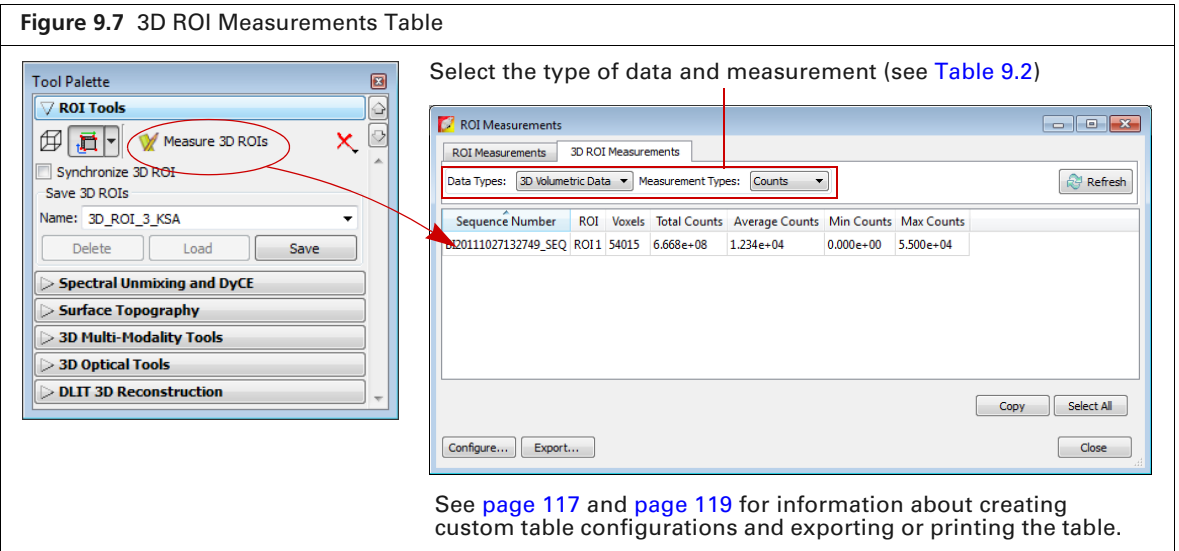

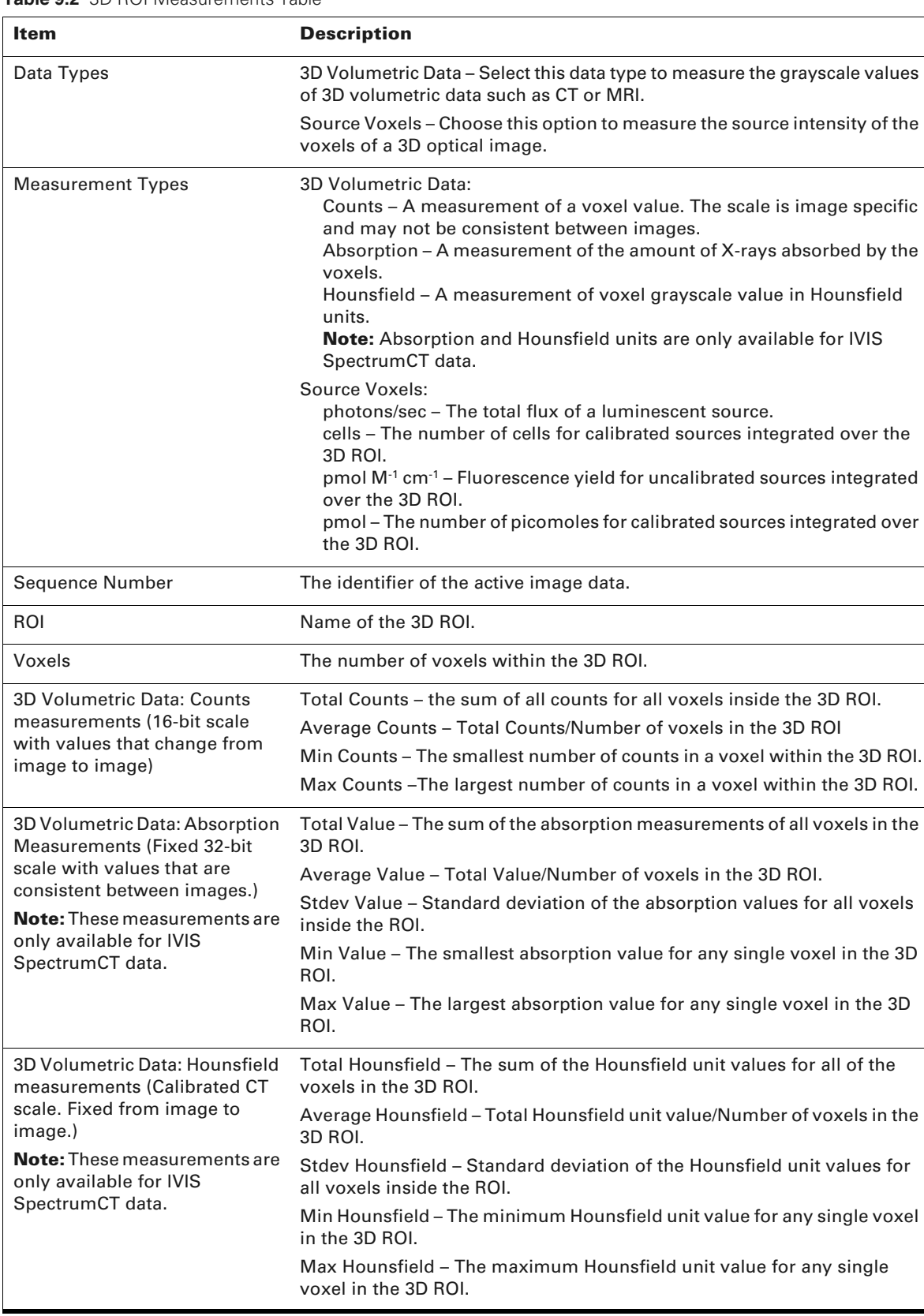

#### <span id="page-182-0"></span>**Table 9.2** 3D ROI Measurements Table

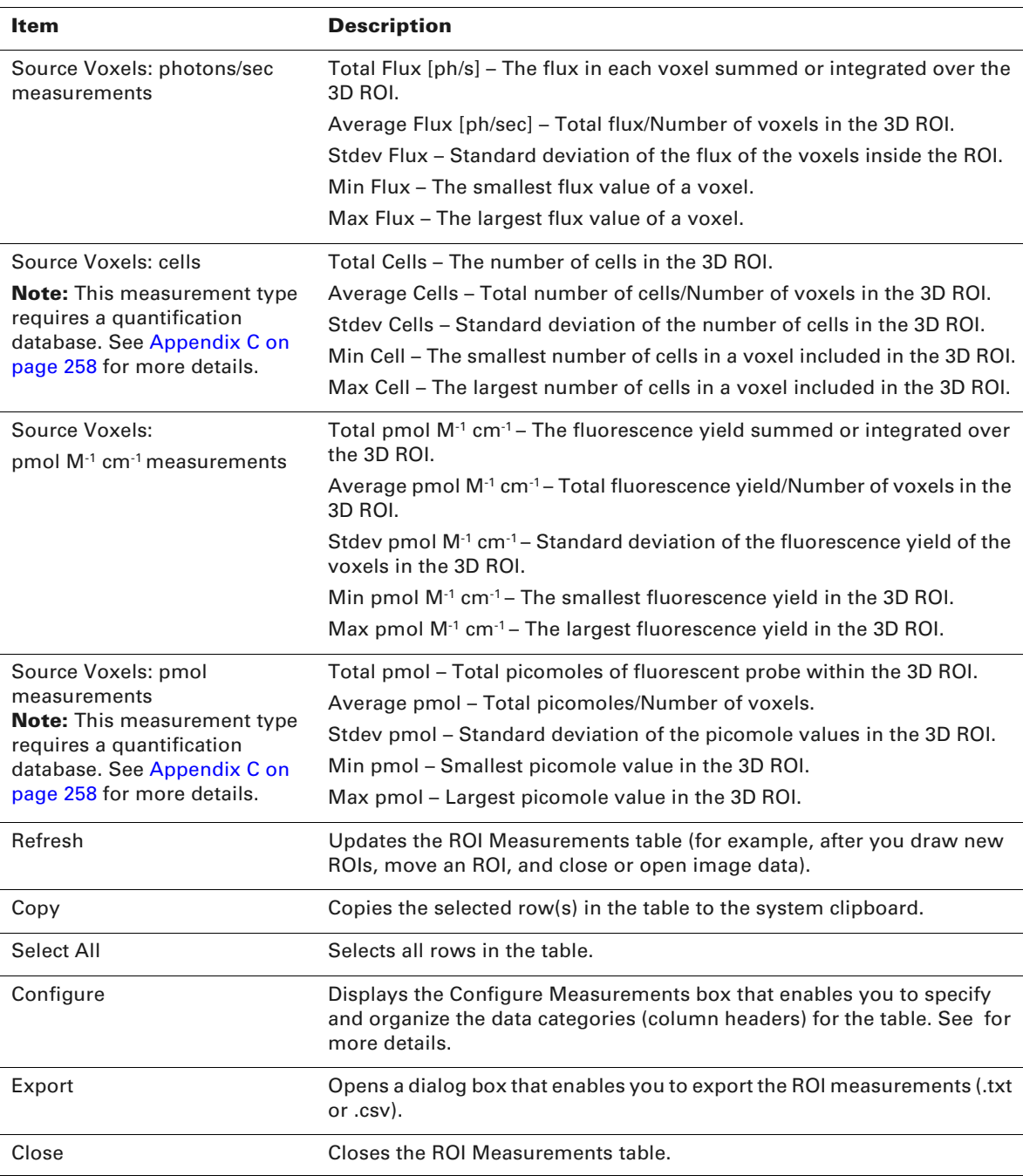

#### **Table 9.2** 3D ROI Measurements Table (continued)

# <span id="page-183-0"></span>**9.4 Managing 3D ROIs**

### **ROI Properties**

You can view information about the location and dimensions of a 3D ROI and edit these properties.

- **1.** Click the 3D ROI Transform button  $\mathbf{R}$   $\bullet$  and select an ROI from the drop-down list.
- **2.** Double-click the 3D ROI.

The 3D ROI Properties dialog box appears.

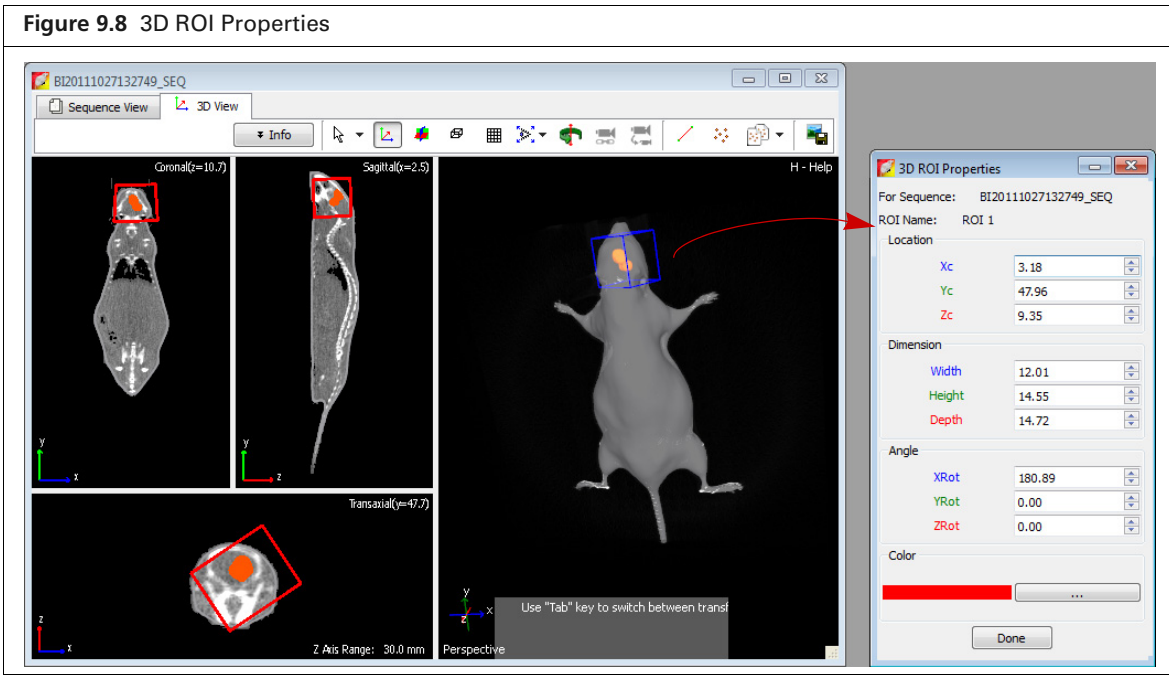

- **3.** Enter new values or use the arrows in the dialog box to modify the location or dimensions of the 3D ROI in the x, y, or z-planes.
- **4.** Enter new values or use the arrows in the dialog box to rotate the 3D ROI in the x, y, or z-planes.
- **5.** To change the color of the 3D ROI:
	- **a.** Click the **Browse** button  $\qquad \qquad$ . The Select Color box appears [\(Figure 9.9\)](#page-184-0).

<span id="page-184-0"></span>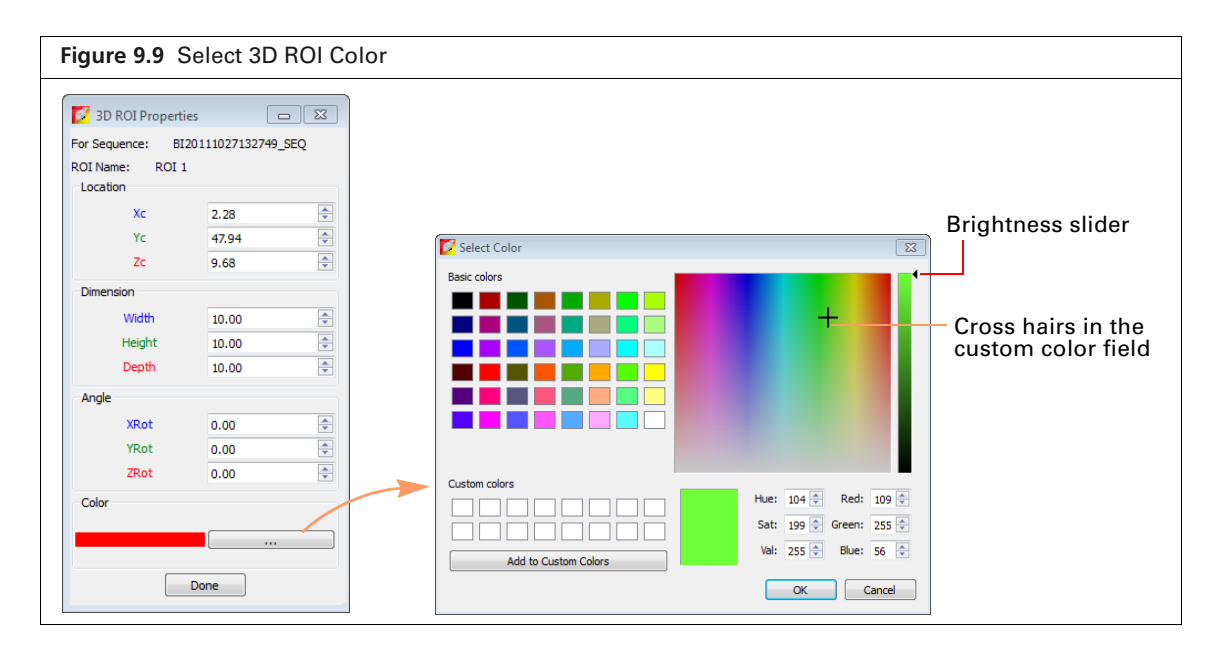

- **b.** To select a basic color for the ROI line, click a basic color swatch, and click **OK**.
- **c.** To define a custom color, drag the crosshairs in the custom color field, adjust the brightness slider, and click **Add to Custom Colors**.
- **d.** To select a custom color for the ROI line, click a custom color swatch, and click **OK**.

⋓

### <span id="page-185-0"></span>**Saving 3D ROIs to the System**

Living Image software saves 3D ROIs with a dataset (the software prompts you to save before closing the dataset). 3D ROIs (parameters only) can also be saved to the system (per user) and applied to other datasets. These 3D ROIs appear in the "Name" drop-down list **(**[Figure 9.10\)](#page-185-1). This section explains how to save 3D ROIs to the system.

**NOTE:** Before closing a dataset, the software prompts you to save 3D ROIs with the dataset. 3D  $\mathbb{I}$ ROIs saved with a dataset do not appear in the "Name" drop-down list.

- **1.** After a 3D ROI(s) is applied to a dataset, save it to the system:
	- **a.** Confirm the default name or enter a new name for the 3D ROI in the Name drop-down list.
	- **b.** Click **Save (**[Figure 9.10](#page-185-1)).

<span id="page-185-1"></span>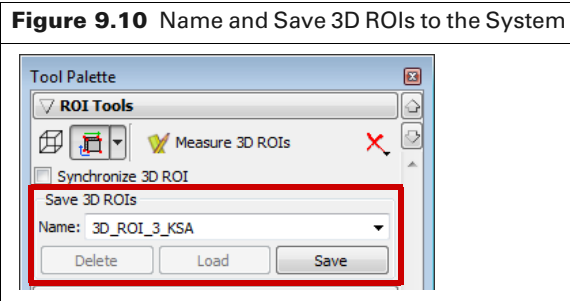

**2.**To apply a 3D ROI to a 3D reconstruction or volume, make a selection from the Name dropdown list and click **Load (**[Figure 9.10](#page-185-1)).

- **NOTE:** If you load a 3D ROI, then apply (or delete) 3D ROIs, the **Save** button changes to **Overwrite**. If you want to save the 3D ROIs using the existing name, click **Overwrite**. Otherwise, enter a new name and click **Save**.
- **3.** To delete a 3D ROI from the system (per user), select a 3D ROI from the Name drop-down list and click **Delete** ([Figure 9.11\)](#page-185-2).

<span id="page-185-2"></span>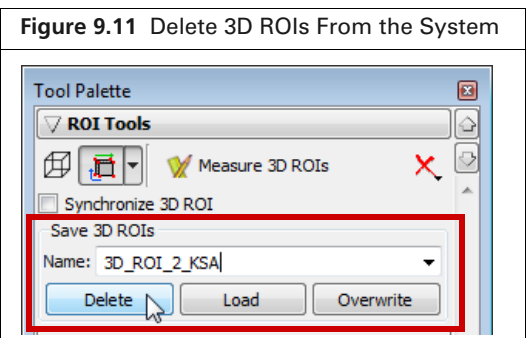

# **10 Working With Volumetric Data**

*[About the 3D Multi-Modality Tools](#page-186-0) [Classifying 3D Volumetric Data](#page-187-0)* on page 180 *[Volume Display Options](#page-191-0)* on page 184 *[Smoothing a Volume](#page-196-0)* on page 189 *[Viewing and Rendering Slices](#page-197-0)* on page 190 *[Registering Optical and Volumetric Data](#page-200-0)* on page 193 *[Volume Information and Results](#page-207-0)* on page 200 *[Volume Data Viewer](#page-208-0)* on page 201 *[Viewing RAW Volumetric Data](#page-209-0)* on page 202

# <span id="page-186-0"></span>**10.1 About the 3D Multi-Modality Tools**

Use the 3D Multi-Modality tools to:

- Classify volumetric data (reconstructed CT images representing 3D volumes).
- View volume slices.
- Refine the appearance of the volume (*volume processing*).
- Register optical and imported volumetric data (for example, CT, MRI, or PET data).

### **Requirements**

The Living Image 3D Multi-Modality tools require a separate license. Additionally, the graphics processing unit (GPU) must meet the minimum specifications shown in [Table 10.1](#page-187-1).

If the appropriate license is not installed or the GPU does not meet these specifications, the 3D Multi-Modality tools will not appear in the Tool Palette.

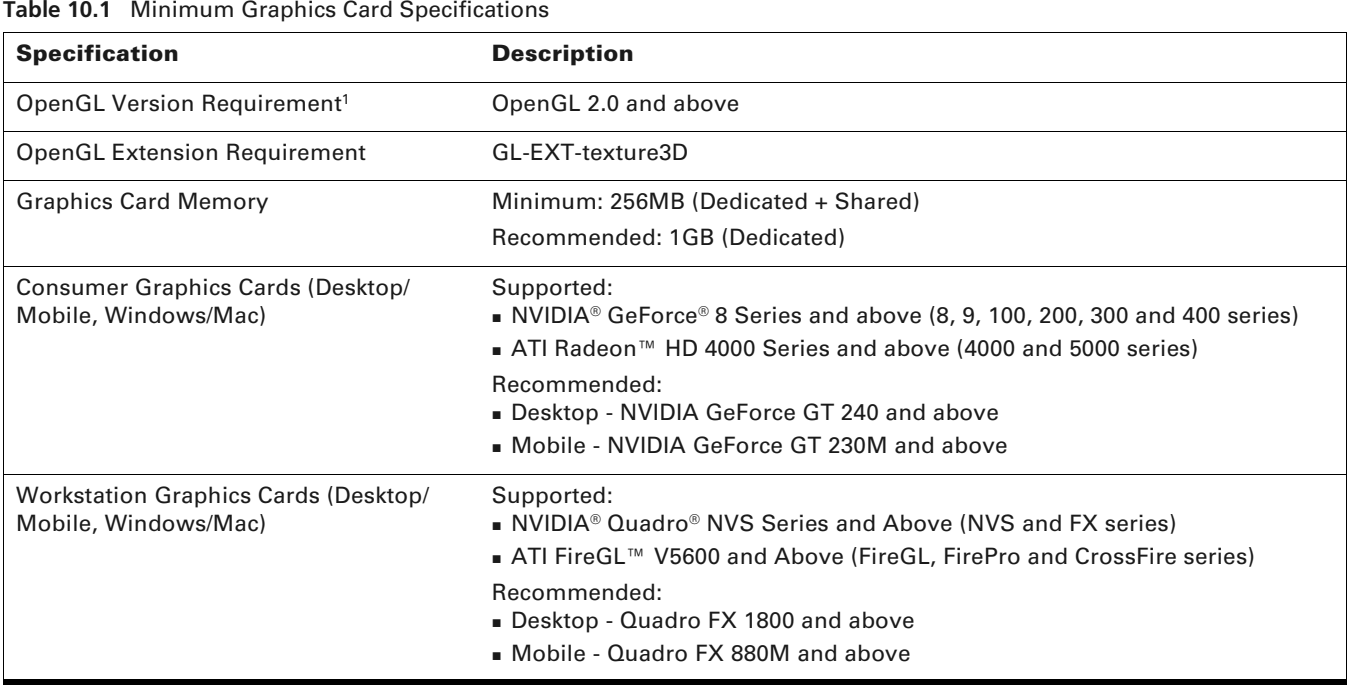

<span id="page-187-1"></span>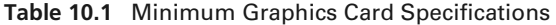

<sup>1</sup> If these specifications are not met, the 3D Multi-Modality tools do not appear in the Tool Palette.

# <span id="page-187-0"></span>**10.2 Classifying 3D Volumetric Data**

3D Multi-Modality tools provide a histogram-based method for classifying 3D volumetric data. The histogram represents the distribution of voxel intensities in the 3D volumetric data and their coloropacity values. The goal of classification is to set color and opacity values for different intensity ranges so that the color-opacity map shows the volume regions that you are interested in (opaque in the map) and hides unimportant regions (transparent in the map).

For example, [Figure 10.1](#page-188-0) shows how the histogram tool designed a color-opacity map that shows both the skin and bone. The histogram tool enables you to easily re-design the color-opacity map to show only the skin or only bone.

3D Multi-Modality tools also enable you to classify the volumetric data by specifying color and opacity values for different intensity ranges so that you can view or hide certain parts of the data as needed. A color-opacity map can be saved.

<span id="page-188-0"></span>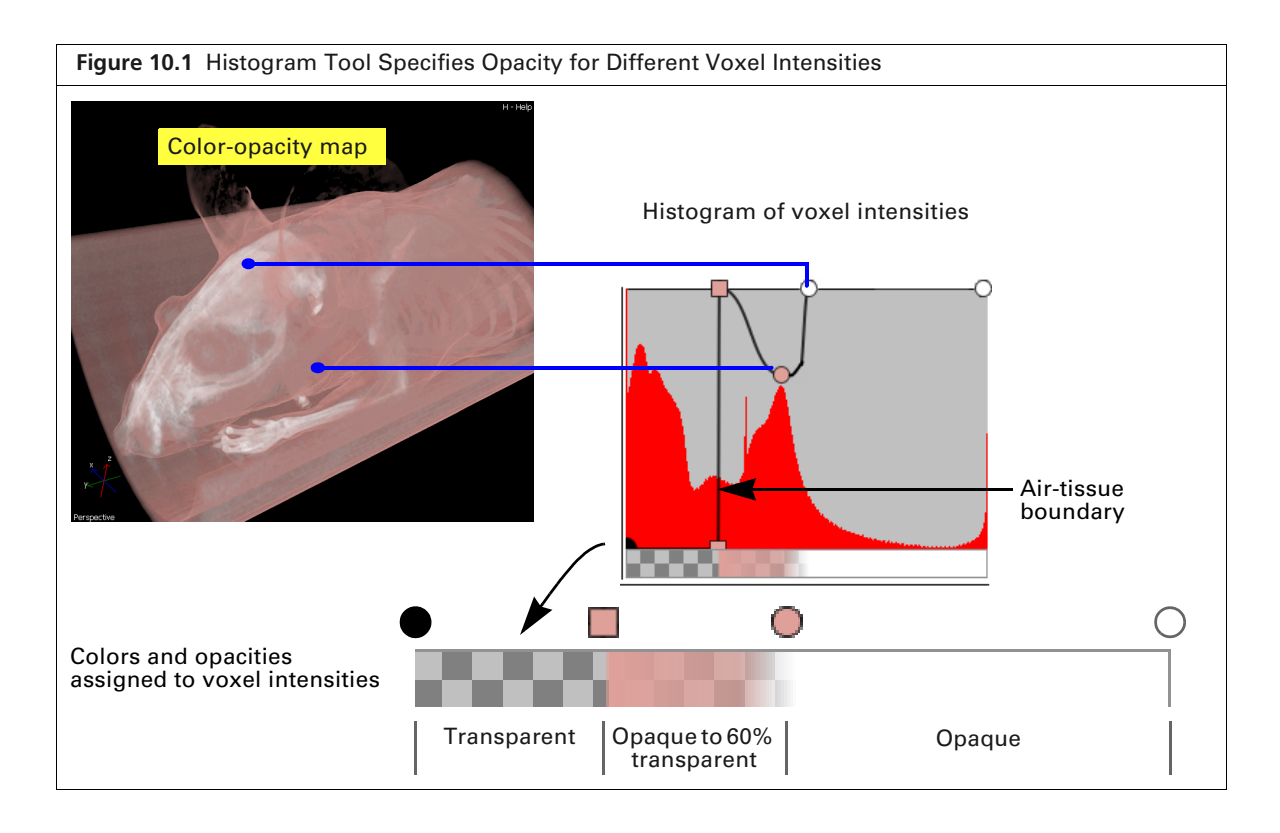

# **Specifying a Color-Opacity Map**

After the surface and volume data are loaded, confirm that the Display Volume option is selected.

### **Histogram Display Options**

- To change the color table for the color-opacity map, make a selection from the Color table-Opacity Map drop-down list. To apply the reverse color table, select the Reverse option.
- To view the histogram in a separate window, click the  $\sqrt{\phantom{a}}$  button ([Figure 10.2](#page-189-0)).
- Select units for histogram display (Hounsfield, counts, or absorption). If the histogram intensity range appears narrow or suppressed, choose the Logarithmic Histogram option. This will enhance histogram display by magnifying the smaller regions of interest in the histogram while keeping noise and air-related intensity peaks high. It helps bring out hidden regions of the histogram for easier identification of interesting intensity ranges.

<span id="page-189-0"></span>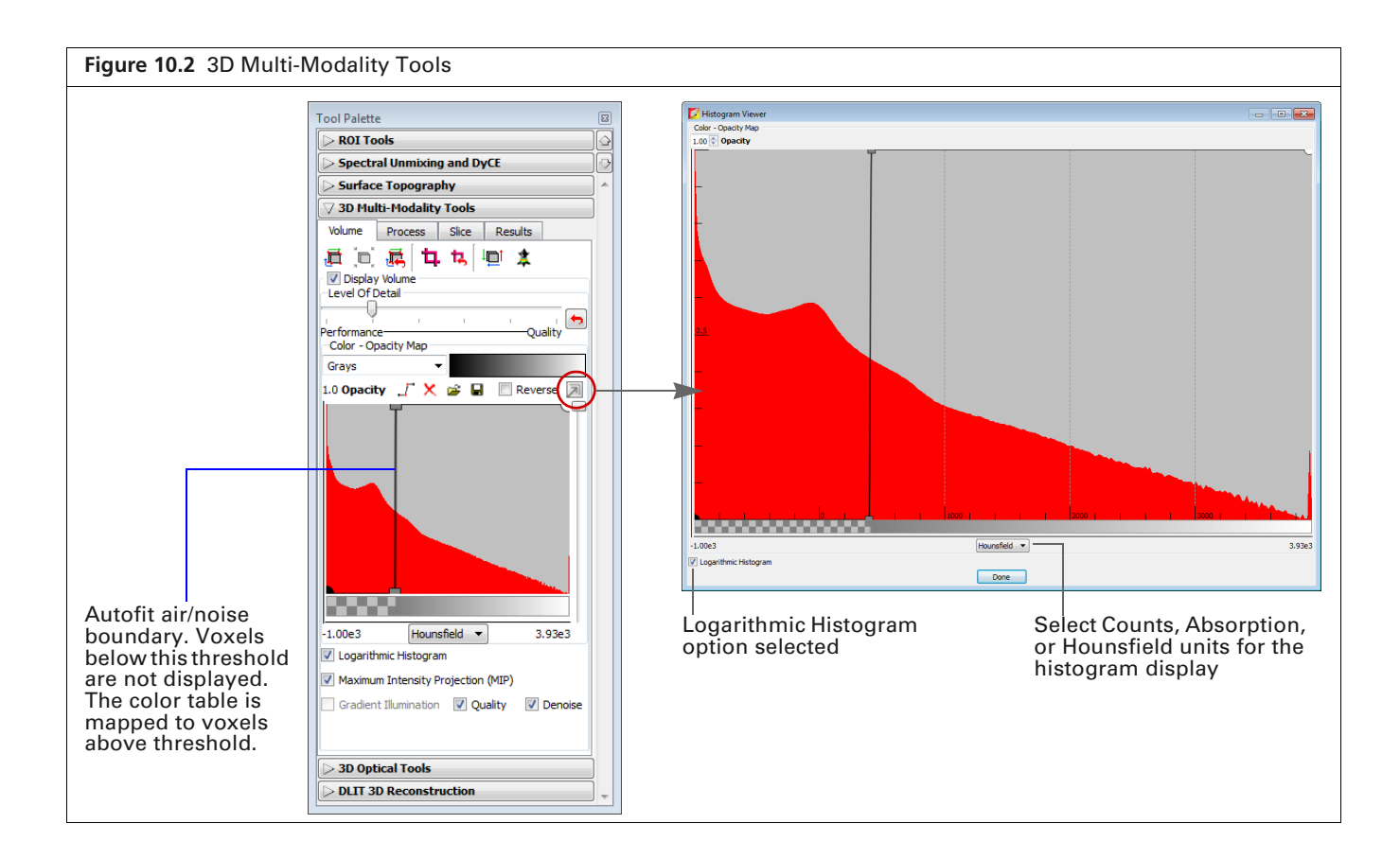

### **Managing Control Points**

Ш

Edit the 3D volumetric data color-opacity map using "control points" ([Figure 10.3\)](#page-190-0). During volume rendering, the color-opacity map is used to map color and opacity to the corresponding intensity value as well as interpolate color and opacity for all data between adjacent control points.

- **1.** Place a control point on the histogram by clicking anywhere on the histogram between the point (represents the lowest intensity in the volume) and  $\overline{O}$  point (represents the highest intensity in the volume).
- **2.** Drag any control point up or down to set the opacity level that is associated with the intensity value represented by the point. Drag a user-added control point left or right to change the intensity associated with the opacity specified by the point.

When you add, delete, or modify a control point, the color-opacity map and the rendering of the volume data are updated in real-time.

**NOTE:** The minimum and maximum intensity levels associated with the  $\bullet$  and  $\bigcirc$  control points cannot be changed. The opacity level associated with these points can be changed.

<span id="page-190-0"></span>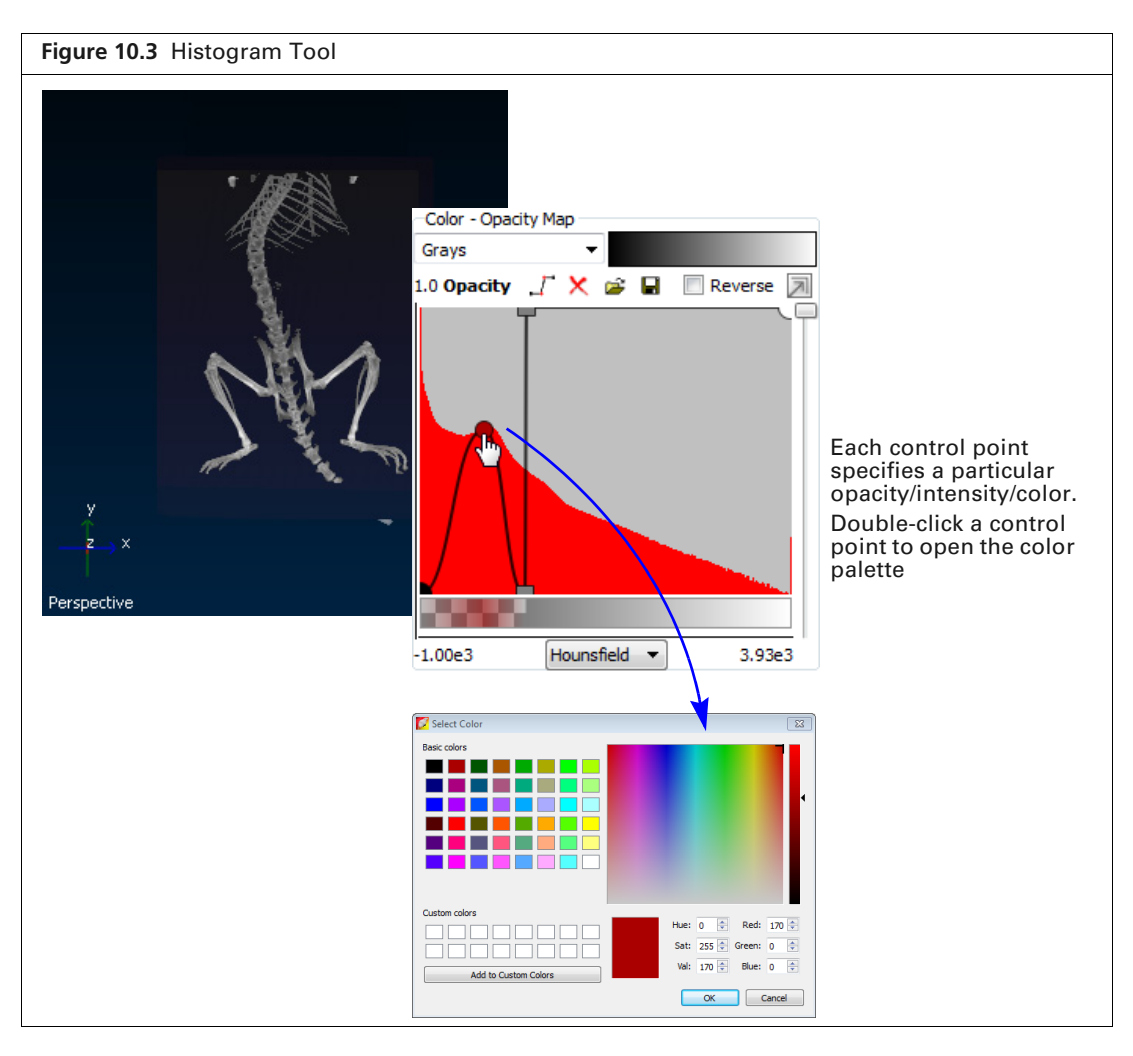

- **3.** To select a color for particular data, double-click a control point. In the color palette that appears, choose a color and click **OK**. The software interpolates the color range between adjacent control points.
- **4.** To delete a control point, right-click the point. To delete all control points, click the  $\vert \mathbf{x} \vert$  button.

**NOTE:** The  $\bullet$  and  $\circ$  control points cannot be deleted from the histogram. ▥

### **Saving a Color-Opacity Map**

A color-opacity map can be saved and applied to any volumetric dataset.

- **1.** Click the Save button **[\(Figure 10.4\).](#page-191-1)**
- **2.** In the dialog box that appears, select a folder for the file (.tfn) and enter a file name.
- **3.** Click **Save**.

### **Loading a Color-Opacity Map**

- **1.** Click the Open button  $\mathbb{R}^2$  [\(Figure 10.4\).](#page-191-1)
- **2.** In the dialog box that appears, navigate to the map file (.tfn), and click **Open**.

<span id="page-191-1"></span>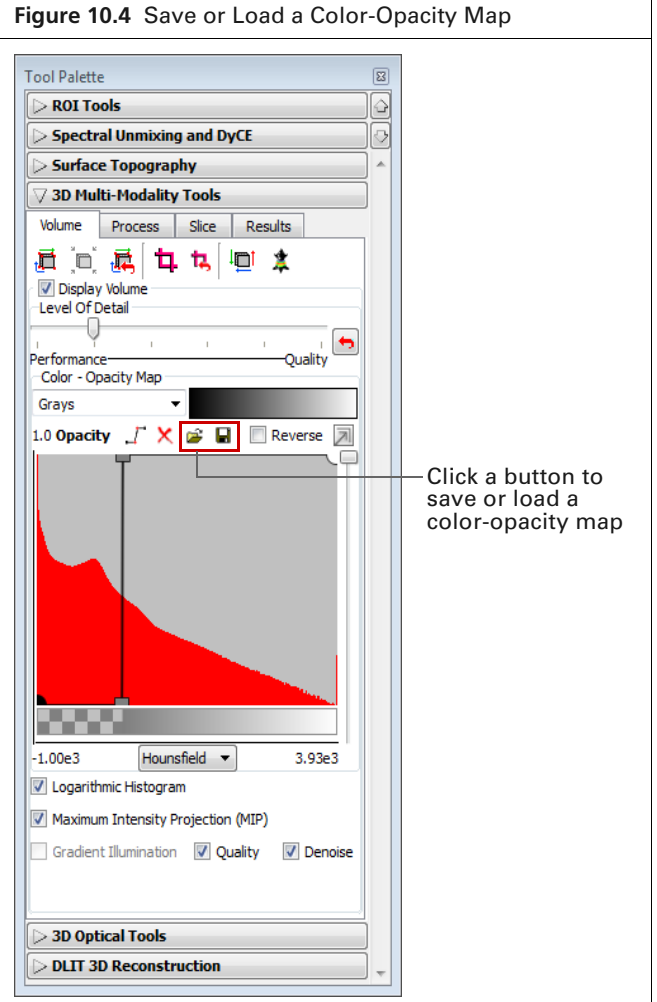

# <span id="page-191-0"></span>**10.3 Volume Display Options**

### **Adjusting Image Quality**

By default, the color-opacity map displays the volumetric data at original  $(1\times)$  resolution. This means, for example, if the volume comprises 512 slices, then all of the 512 slices are displayed. You can increase or decrease the resolution of the data display from  $0.5 \times$  to  $3.0 \times$  resolution (see [Table 10.2](#page-192-0) for examples).

If the resolution is increased, the software interpolates the data and adds slices to the volume. If the processing performance is impacted at the original resolution, you may want to reduce the resolution to improve performance. Reducing the resolution down-samples the data and fewer slices are displayed.

### **To adjust the image resolution:**

- **1.** Move the "Level of Detail Slider" to the left or right ([Figure 10.5\)](#page-192-1). The color-opacity map is updated.
- **2.** To return the resolution to  $1 \times$ , click the Reset button  $\bullet$ .

<span id="page-192-1"></span>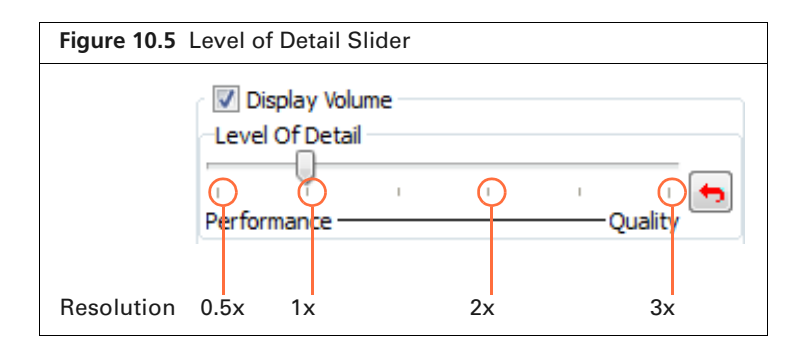

<span id="page-192-0"></span>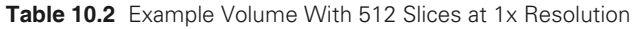

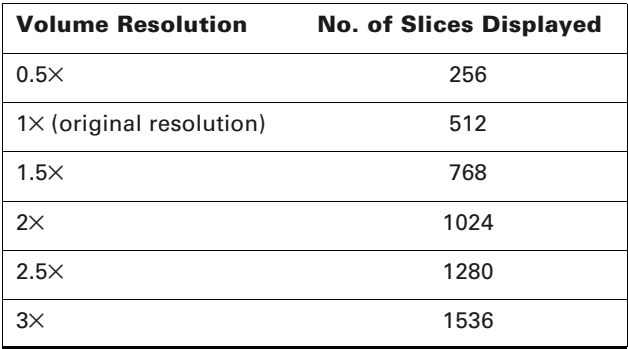

# **Adjusting Volume Opacity**

Adjust the volume opacity using the slider in the 3D Multi-Modality tools.

<span id="page-192-2"></span>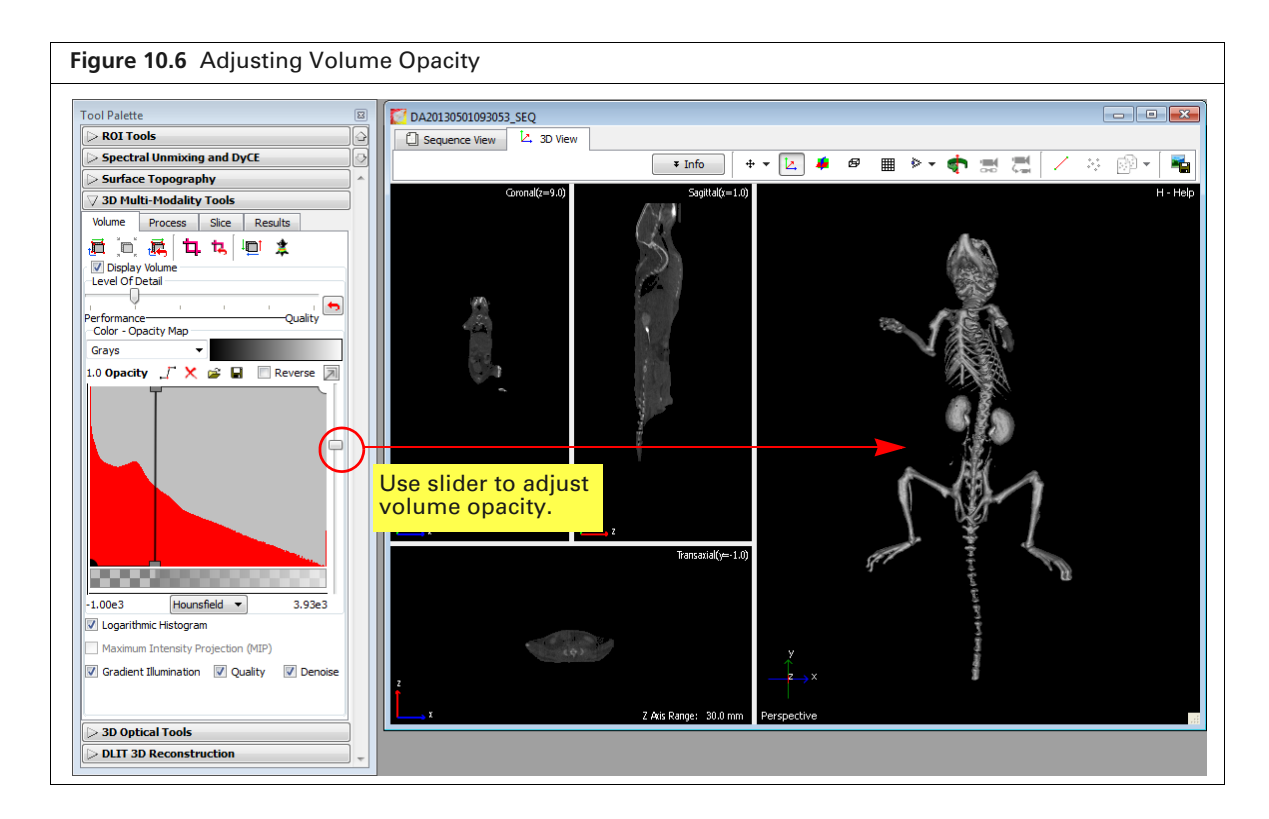

厕

### **Maximum Intensity Projection**

A maximum intensity projection (MIP) projects all maximum intensity voxels in the view along the viewing direction into the viewing plane ([Figure 10.7](#page-193-0)). Living Image automatically extracts a 2D image from the MIP. The extracted image is similar in appearance to an X-ray image and is available in the image window. For example, [Figure 10.8](#page-194-0) shows an overlay of a luminescent image on an extracted 2D "x-ray" image.

**NOTE:** If you change the volume opacity (see [Figure 10.6 on page 185\)](#page-192-2) and want to extract new 2D images from the MIP, click the  $\bullet$  button [\(Figure 10.7\)](#page-193-0).

<span id="page-193-0"></span>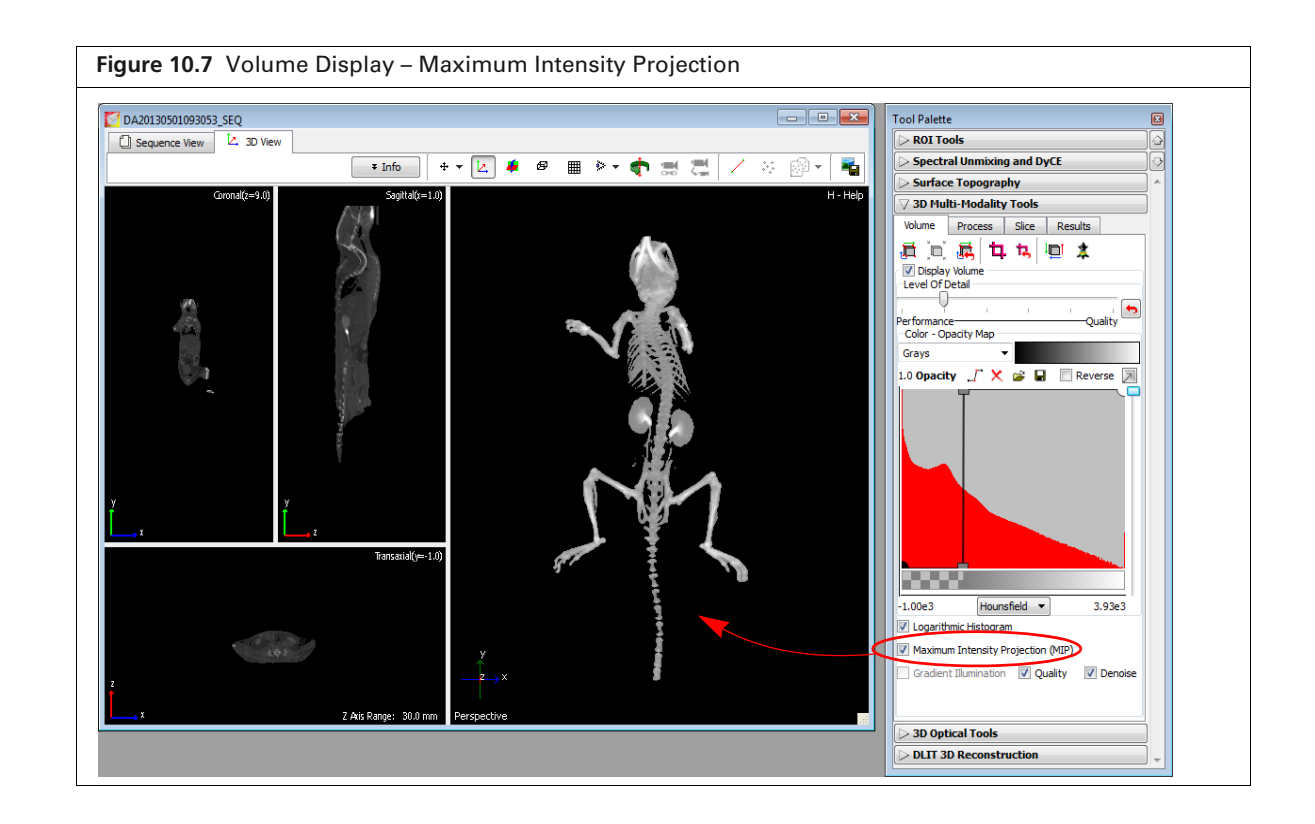

<span id="page-194-0"></span>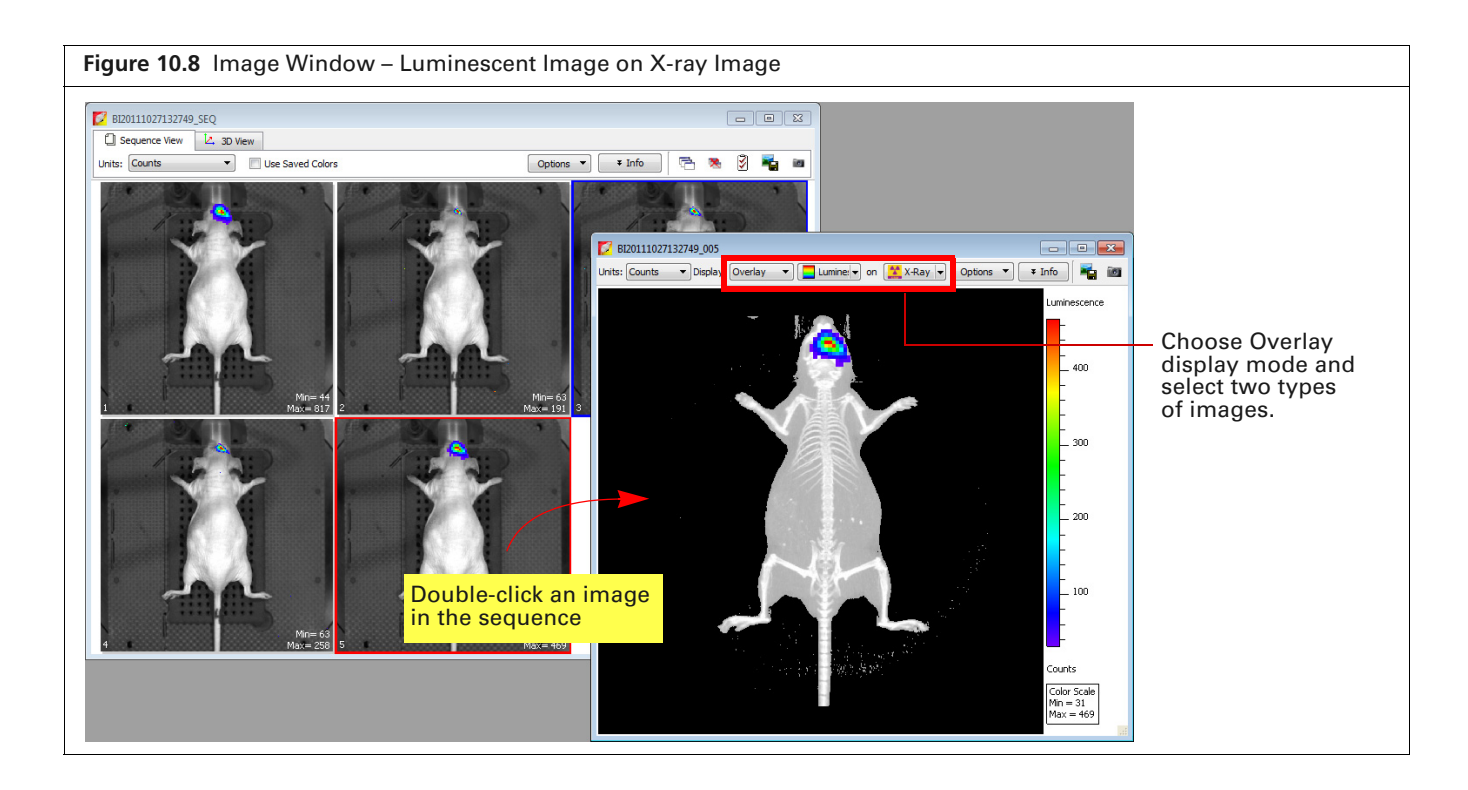

### **Gradient Illumination**

厕

Gradient illumination is based on the idea that light is reflected at boundaries between different voxel intensities, but is not affected when passing through homogeneous regions. Choosing this option illuminates the voxels at boundaries more than voxels within a homogeneous region. The boundaries are based on the gradient magnitude between heterogeneous regions or the change in intensities between neighboring voxels in heterogeneous regions. Using this option enhances the variation in tissue properties and may be helpful for visualizing the boundaries of different tissues.

Two options are available for Gradient Illumination:

 Quality – This option will be automatically selected if your system has an appropriate graphics card. If this option is selected, the volume is displayed with more detail ([Figure 10.9\)](#page-195-0).

**NOTE:** If the system graphics card does not meet the recommended specifications [\(Table 10.1 on](#page-187-1) [page 180\)](#page-187-1), choosing the Quality option causes slow performance of actions such as rotating the volume.

 Denoise – Filters out image noise in the volume rendering. The raw data are not modified by this filter.

<span id="page-195-0"></span>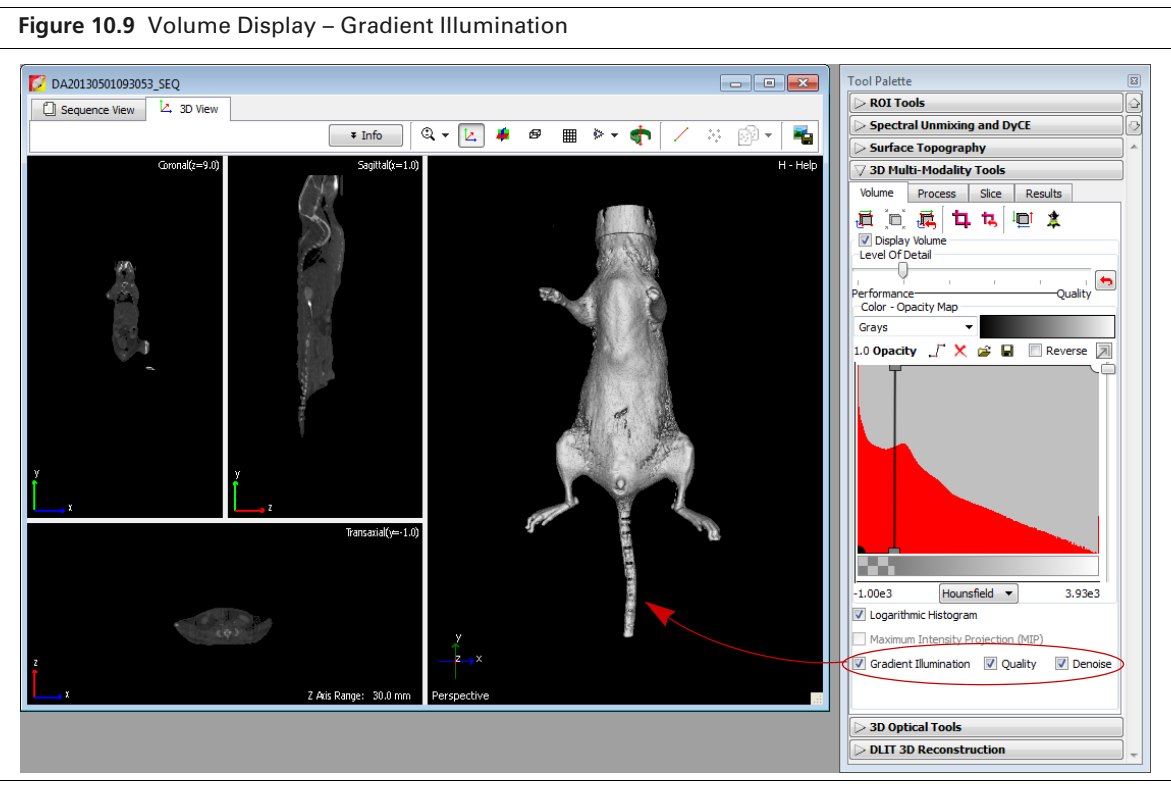

# **Modifying Volume Resolution**

Changing the pixel or slice spacing modifies the volume resolution. Increasing the pixel or slice spacing reduces resolution, while reducing either increases resolution.

- **1.** In the Volume tab, click the Edit Space and Orientation button  $\mathbf{I}$ .
- **2.** In the dialog box that appears [\(Figure 10.10\),](#page-195-1) edit the pixel or slice spacing.

<span id="page-195-1"></span>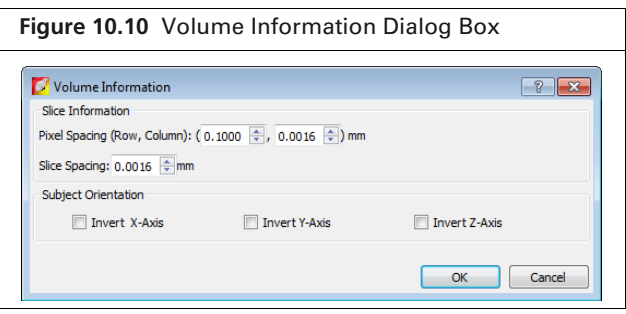

# <span id="page-196-0"></span>**10.4 Smoothing a Volume**

Smoothing a volume reduces noise in a CT, MRI, or PET image such as excessive variation in voxel grayscale values.

#### **To apply smoothing:**

- **1.** Load the volumetric data.
- **2.** Choose the type of smoothing and group size in the Process tab of the 3D Multi-Modality tools ([Figure 10.11](#page-196-1)).
	- Mean Applies the average grayscale value of a group of voxels (for example, a 3x3 group) to the central voxel of the group.
	- Median Applies the median grayscale value of a group of voxels to the central voxel of the group.
	- Gaussian Applies the weighted mean to the central voxel of the group. The weight distribution is similar to a normalized Gaussian shape with the highest value at the central voxel of the group.
- **3.** Click the **button** to remove the smoothing.

<span id="page-196-1"></span>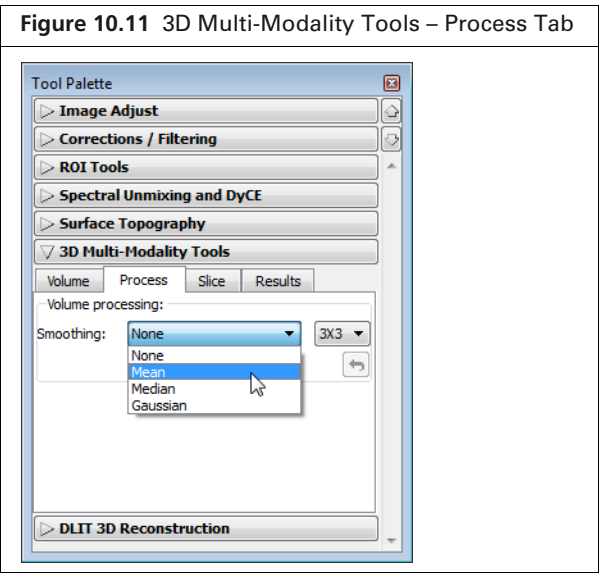

# <span id="page-197-0"></span>**10.5 Viewing and Rendering Slices**

### **Viewing Slices**

View volume slices by double-clicking the Coronal, Sagittal, or Transaxial windowpane ([Figure 10.12\)](#page-197-1).

<span id="page-197-1"></span>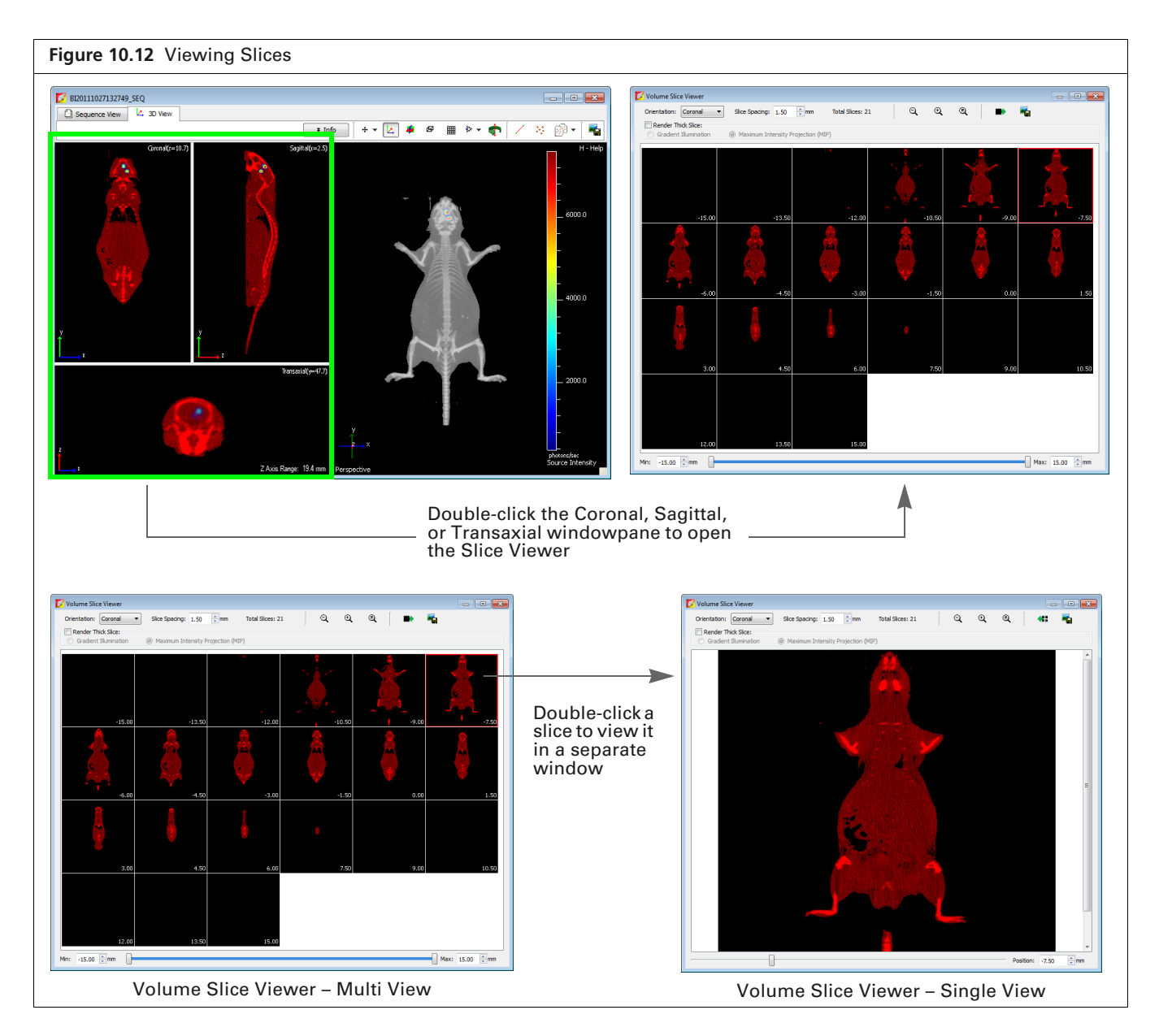

#### **Table 10.3** Volume Slice Viewer

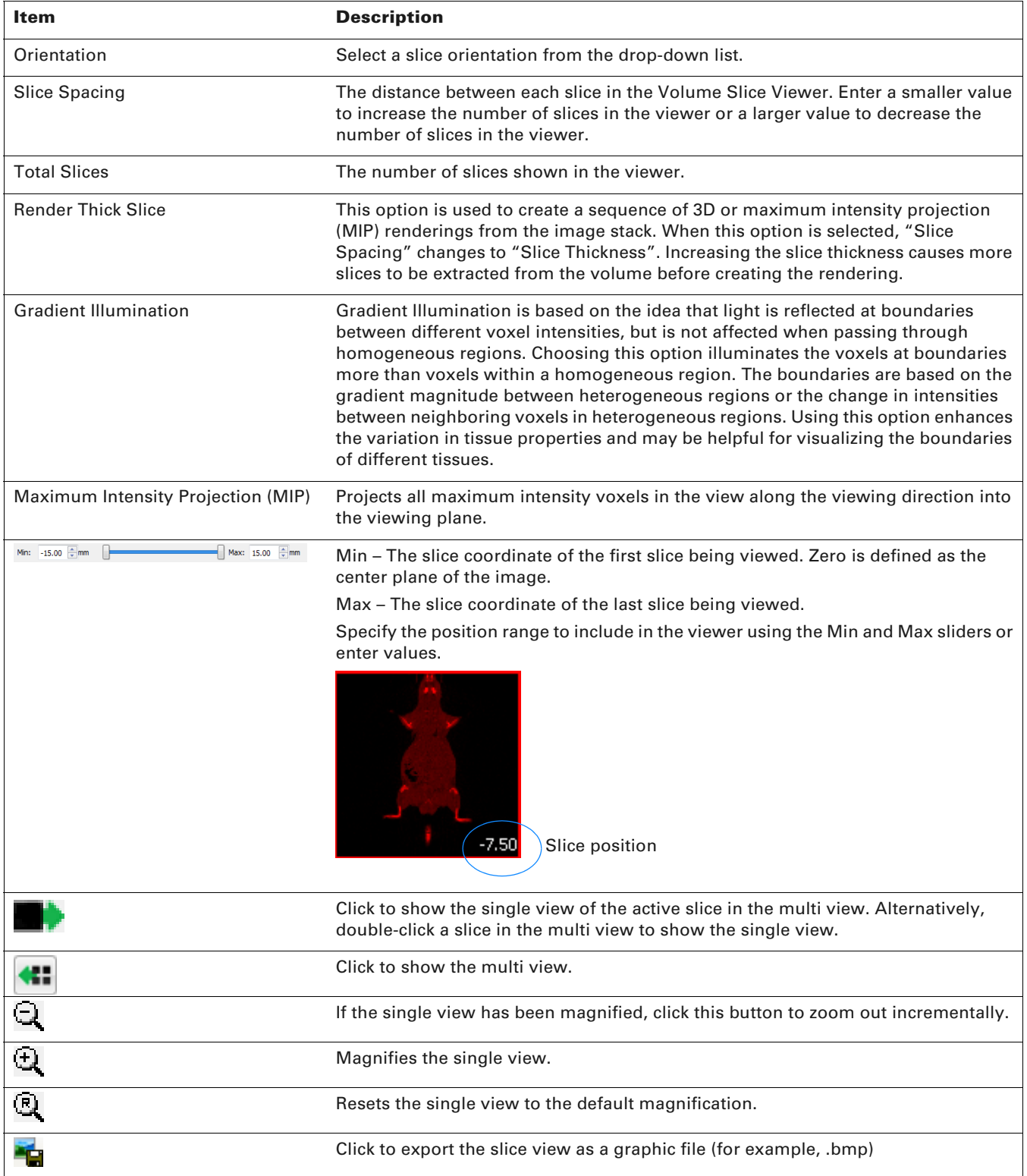

# **Rendering Slices**

The Slice tab in the 3D MM tools contains rendering and viewing options for slices.

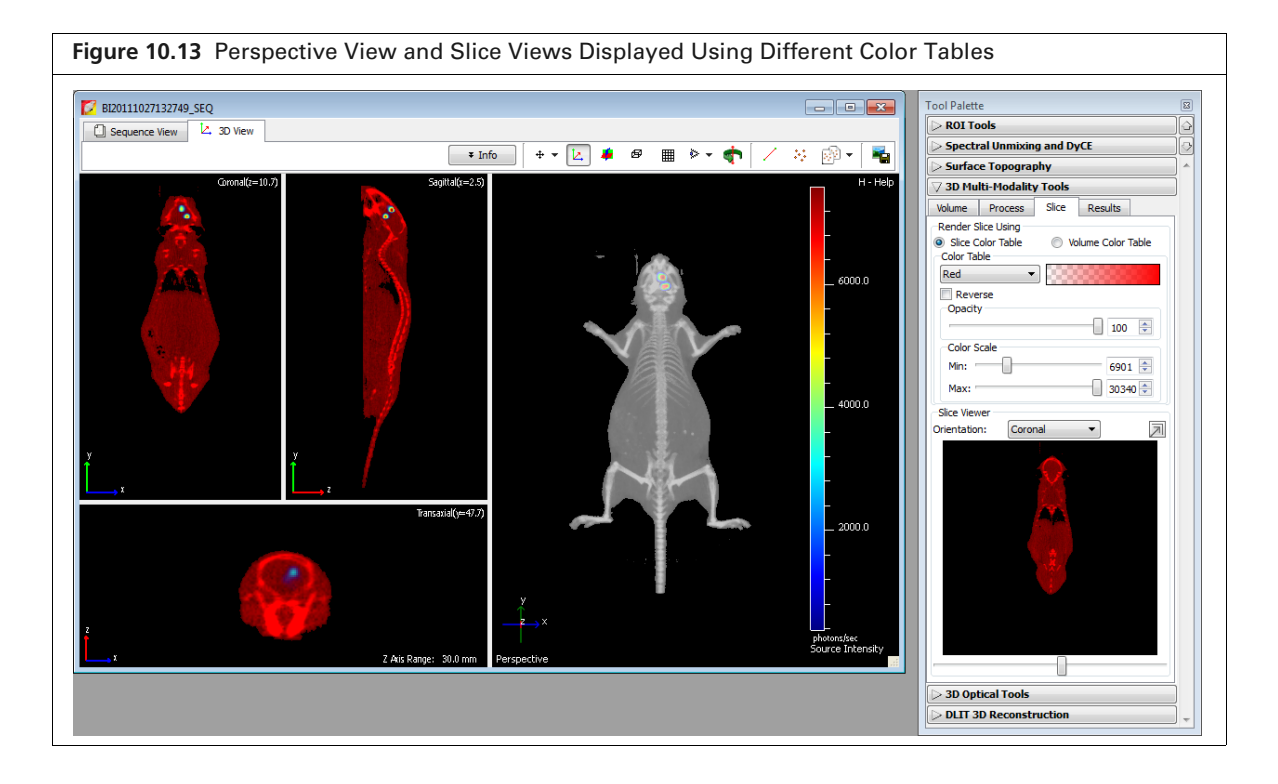

**Table 10.4** 3D Multi-Modality Tools for Rendering Slices

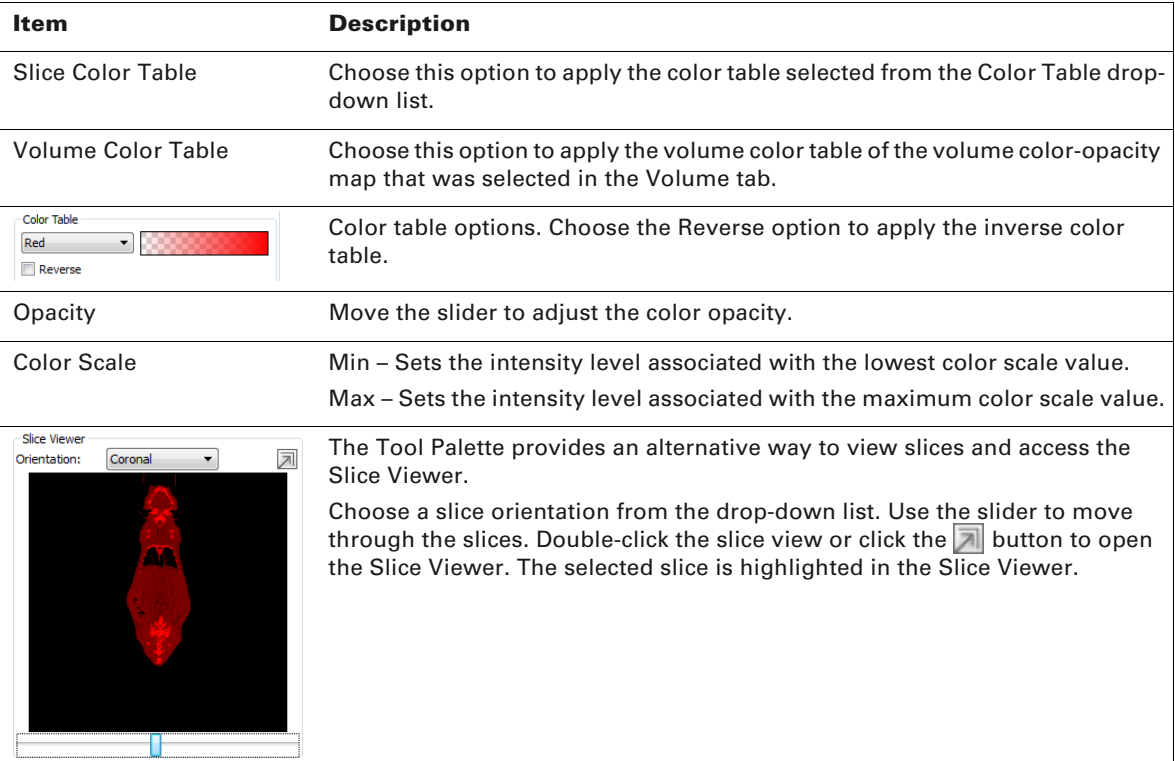

# <span id="page-200-0"></span>**10.6 Registering Optical and Volumetric Data**

Registering *multi-modal* data (optical and volumetric data) provides an anatomical context for interpreting biological (functional) information. Two registration methods are available:

- $\blacksquare$  Automatic fiducial registration For experiments in which the optical data are acquired on the IVIS SpectrumCT and the CT data are acquired on the Quantum FX microCT or Quantum GX microCT. The subject must be contained in the Mouse Imaging Shuttle during both optical and CT imaging, and the CT data must be exported to DICOM format. See [page 195](#page-202-0) for more details.
- Manual registration Use the 3D Multi-Modality tools to register a 3D surface reconstruction with 3D volumetric data acquired on a third party instrument. See [page 197](#page-204-0) for more details.

[Figure 10.14](#page-200-1) shows an overview of the steps to register these types of multi-modal data. After registration, classify the 3D volumetric data to help identify and separate objects (see [page 180\)](#page-187-0).

<span id="page-200-1"></span>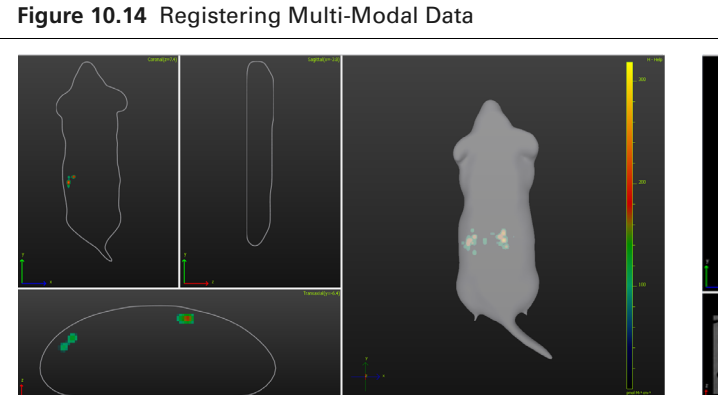

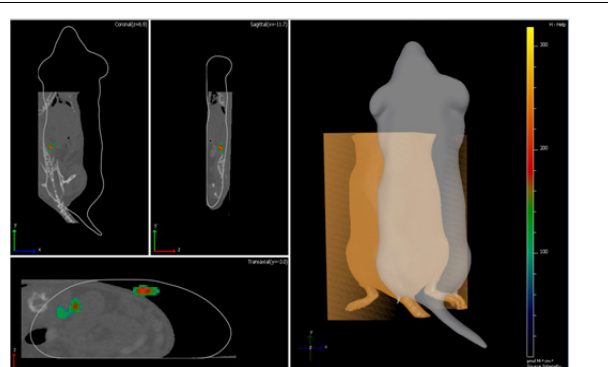

**2.** Load 3D volumetric data (CT or MRI) ([page 194\)](#page-201-0).

**1.** Load the optical data:

- Bioluminescence or fluorescence image sequence and structured light surface
- **3D** source reconstruction (DLIT or FLIT results)

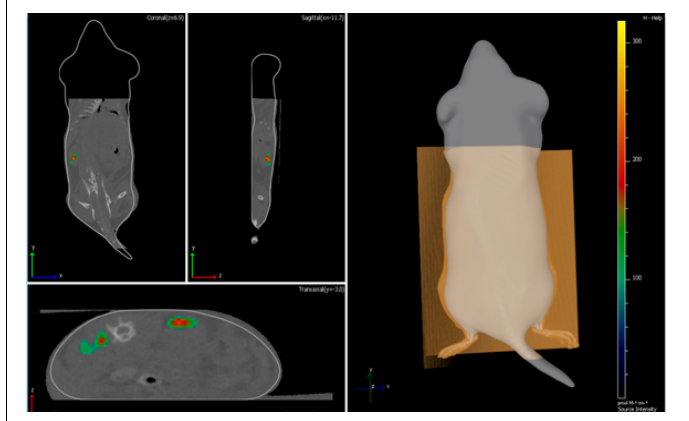

- **3.** Register the 3D source reconstruction and the 3D volumetric data by performing either:
	- Automatic fiducial registration–Available for data acquired on the Quantum FX µCT instrument using the Mouse Imaging Shuttle ([page 195](#page-202-0))
	- or
	- Manual registration–Match animal surface representations using the Manual Registration tool [\(page 197\)](#page-204-0)

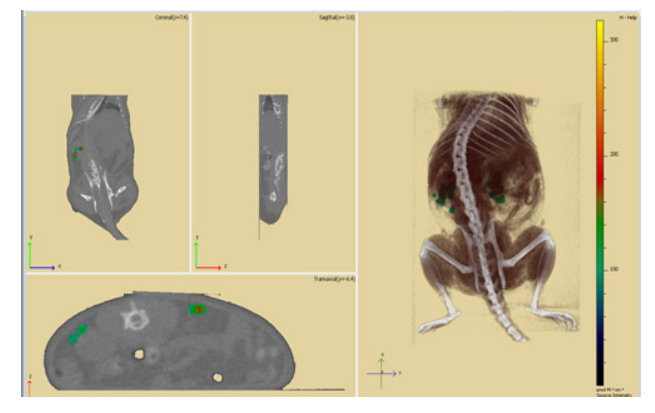

- **4.** Classify the 3D volumetric data to help identify and separate objects ([page 180\)](#page-187-0). Save the color-opacity map (optional).
- **5.** Save the registered 3D multi-modality results ([page 200](#page-207-1)).

### <span id="page-201-0"></span>**Loading Data for Registration**

- **1.** Load a DLIT or FLIT image sequence and the 3D reconstruction results.
- **NOTE:** The 3D Multi-Modality tools appear in the Tool Palette after you load optical image data. If the 3D Multi-Modality tools do not appear in the Tool Palette, confirm that the 3D Multi-Modality Tools license is installed and that the workstation graphics card meets the specifications in [Table 10.1 on page 180](#page-187-1).
- **2.** Select the DICOM or TIFF volumetric data.
	- **a.** Click the **the set of** toolbar button. Alternatively, select **File** → **Browse 3D Volumetric Data** on the menu bar.
	- **b.** If this is the first time browsing for volumetric data in the session, select a data folder in the dialog box that appears, and click **Select Folder** [\(Figure 10.15\).](#page-201-1)
		- The Living Image 3D Volumetric Browser appears.

**MOTE:** If the 3D Volumetric Browser was previously opened during the session, clicking the  $\frac{1}{20}$ button opens the browser. Click the  $\sqrt{v}$  button in the browser, and in the dialog box that appears, select a data folder. Only DICOM or TIFF data can be added to the 3D Volumetric browser. For details on loading other data types (.raw or .vox files) see [page 200](#page-207-0).

<span id="page-201-1"></span>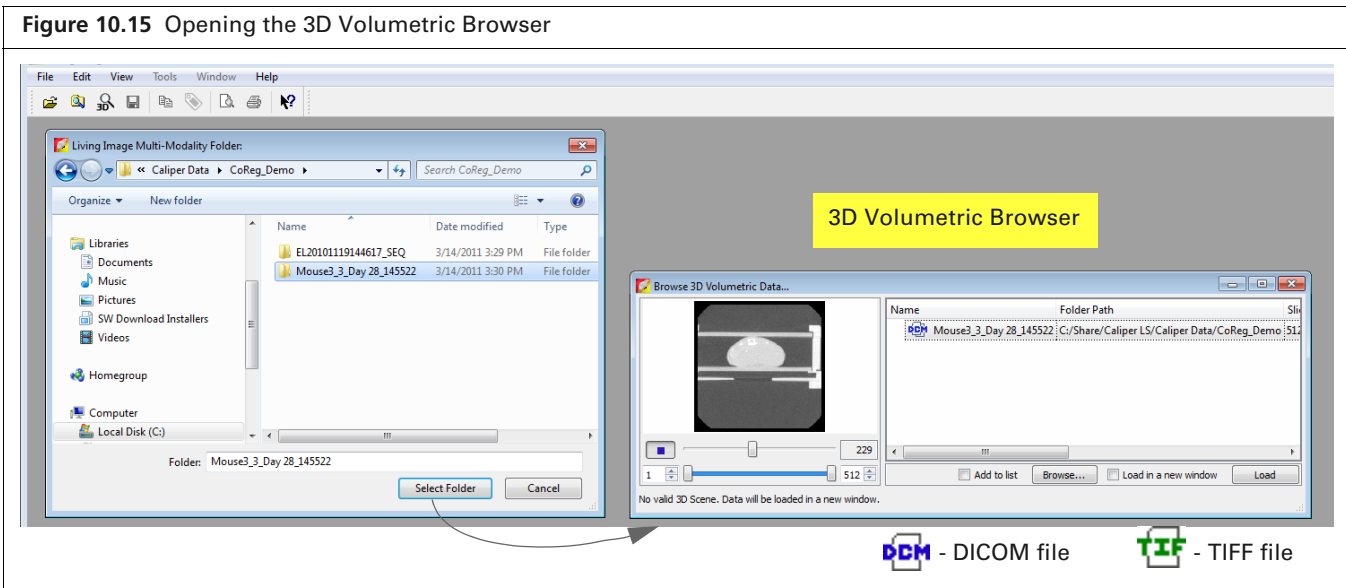

The 3D Volumetric Browser automatically previews a playback of the data along with other information about the data [Figure 10.15](#page-201-1). See [Figure 8.24 on page 167](#page-174-0) for more details on the 3D Volumetric Browser.

- **3.** Load the volumetric data with the optical data.
	- **a.** Confirm that the "Load in a new window" option is not selected. (If this option is selected, the volumetric data are loaded in a new window.)
	- **b.** Double-click the data row in the browser. Alternatively, select the data row and click **Load**.

The 3D volumetric data appears in the 3D View window of the optical data [\(Figure 10.16\).](#page-202-1) The software converts loaded volumetric data into an 8-bit representation to reduce memory overhead and for easier color mapping. The 3D Multi-Modality tools provide an 8-bit coloropacity map for volume visualization which maps each voxel to an RGB color, or a color and opacity value.

A histogram of voxel intensities appears in the Multi-Modality tools and the software sets a default air/noise boundary.

<span id="page-202-1"></span>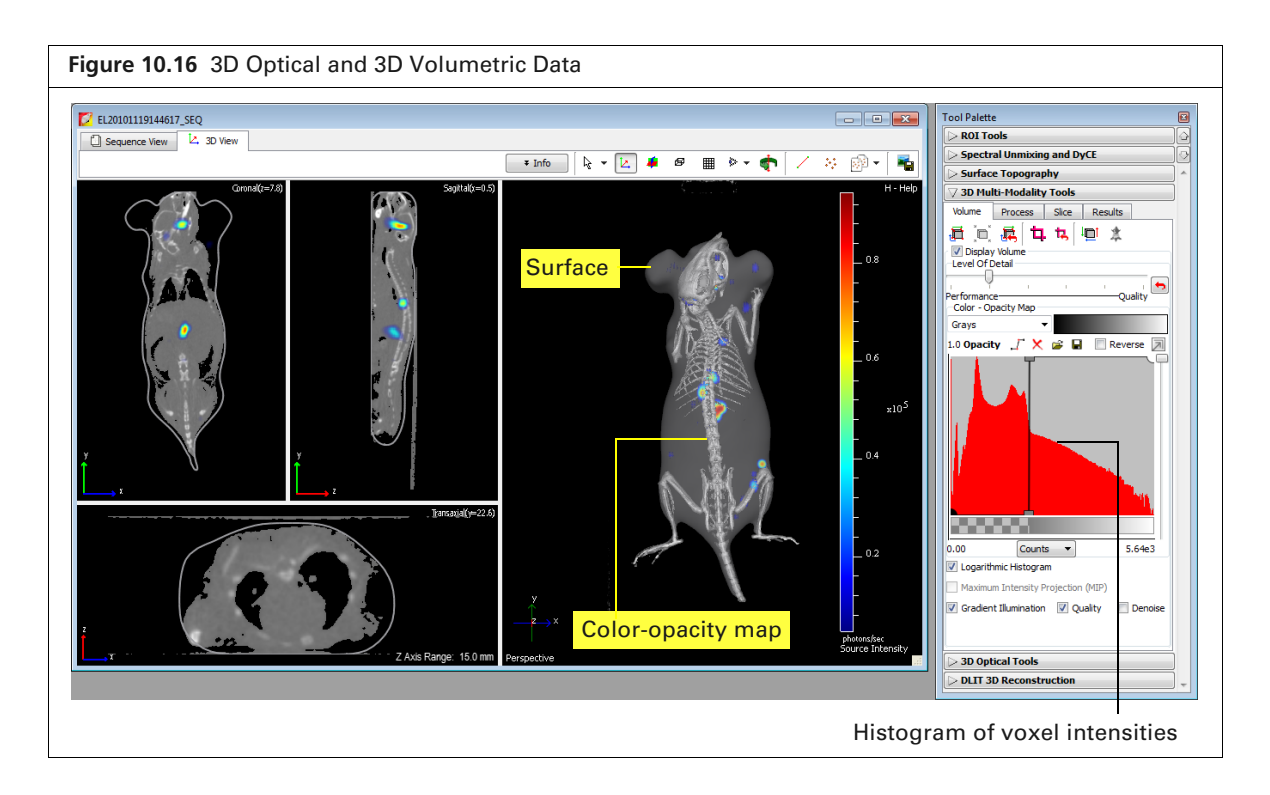

### <span id="page-202-0"></span>**Registering Multi-Modal Data**

### **Automatic Fiducial Registration**

#### **About the Mouse Imaging Shuttle**

The Mouse Imaging Shuttle (PN 127744) contains the subject during imaging and enables the subject to be transferred between an IVIS® Imaging System and the Quantum FX µCT instrument without disrupting the subject's position.

The Mouse Imaging Shuttle must be correctly docked to the docking station in the IVIS Imaging System and the Quantum FX  $\mu$ CT instrument. The docking station in the Quantum FX  $\mu$ CT system is marked with a triangle-shaped fiducial pattern under the plane where the Mouse Imaging Shuttle docks. Automatic fiducial registration is available if both sides of the triangle fiducial pattern are included in the CT images. For more details on using the Mouse Imaging Shuttle, see the *Mouse Imaging Shuttle Instructions* (PN 127820).

#### **To perform automatic fiducial registration:**

- **1.** Load the data that you want to register (see [page 194\)](#page-201-0).
- **2.** Click the Fiducial Registration button  $\boxed{\Box}$ .

The multi-modal data are automatically registered and cropped ([Figure 10.17](#page-203-0)).

**3.** To undo the registration, click the Reset Registration button  $\mathbf{R}$ .

- <span id="page-203-1"></span>**4.** To save the registration information:
	- **a.** Confirm the default name or enter a name for the results in the Results tab.
	- **b.** Click **Save**.

<span id="page-203-0"></span>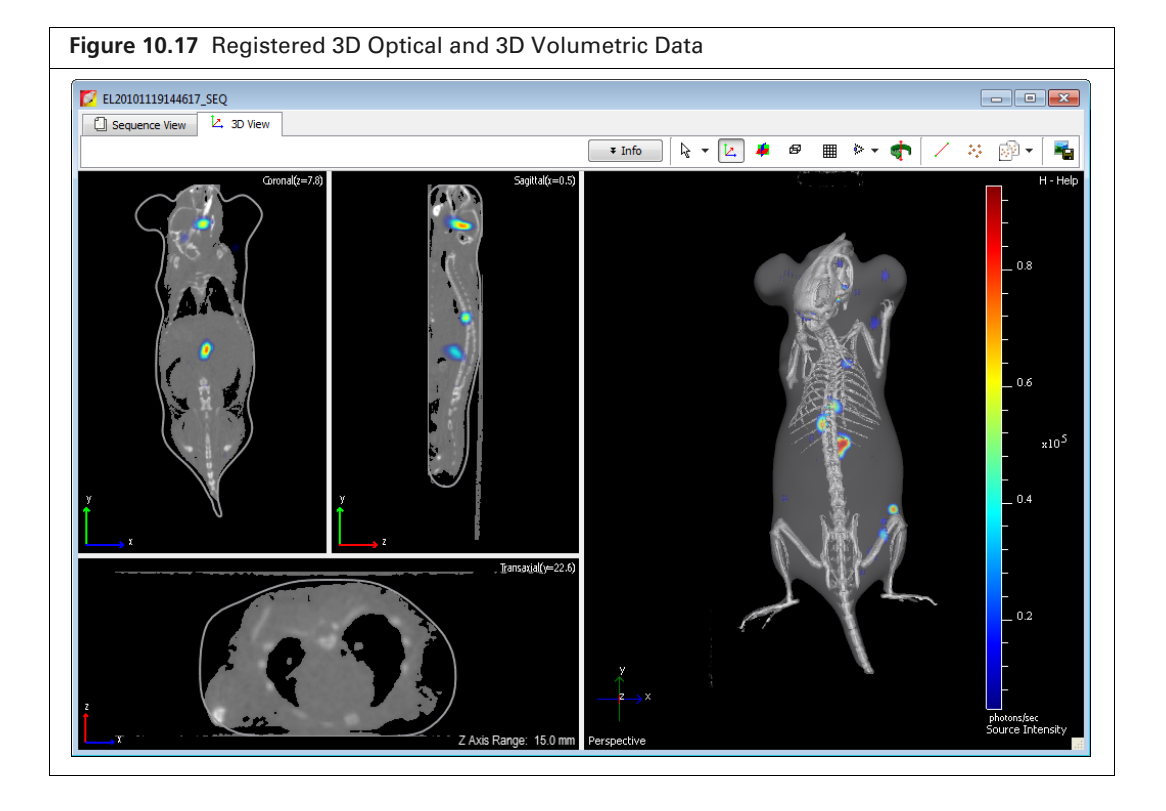

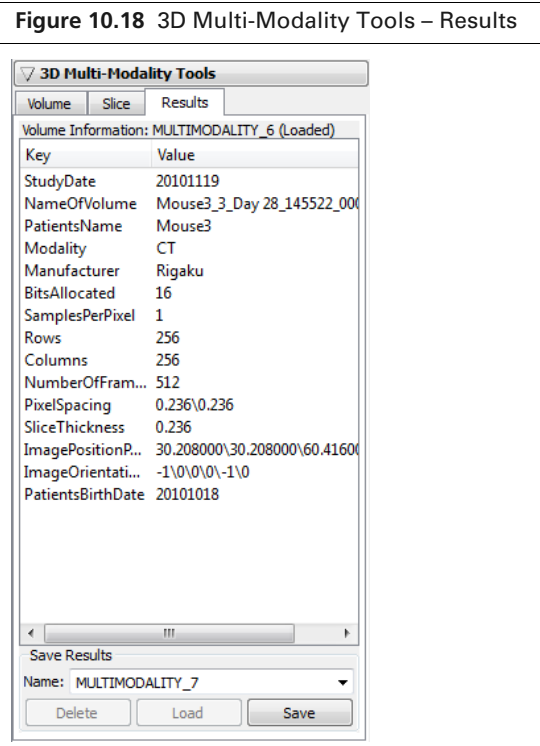

勔

**NOTE:** Registration information is saved with the results for the volumetric data and is specific for a particular optical dataset.

### <span id="page-204-0"></span>**Manual Registration**

To manually register data, use the 3D Multi-Modality tools to translate, scale, or rotate the 3D volumetric surface so that features common to both surfaces are matched and aligned in the x, y, and z planes. Examine the matched surfaces in the 3D slice views to help you fine tune the registration.

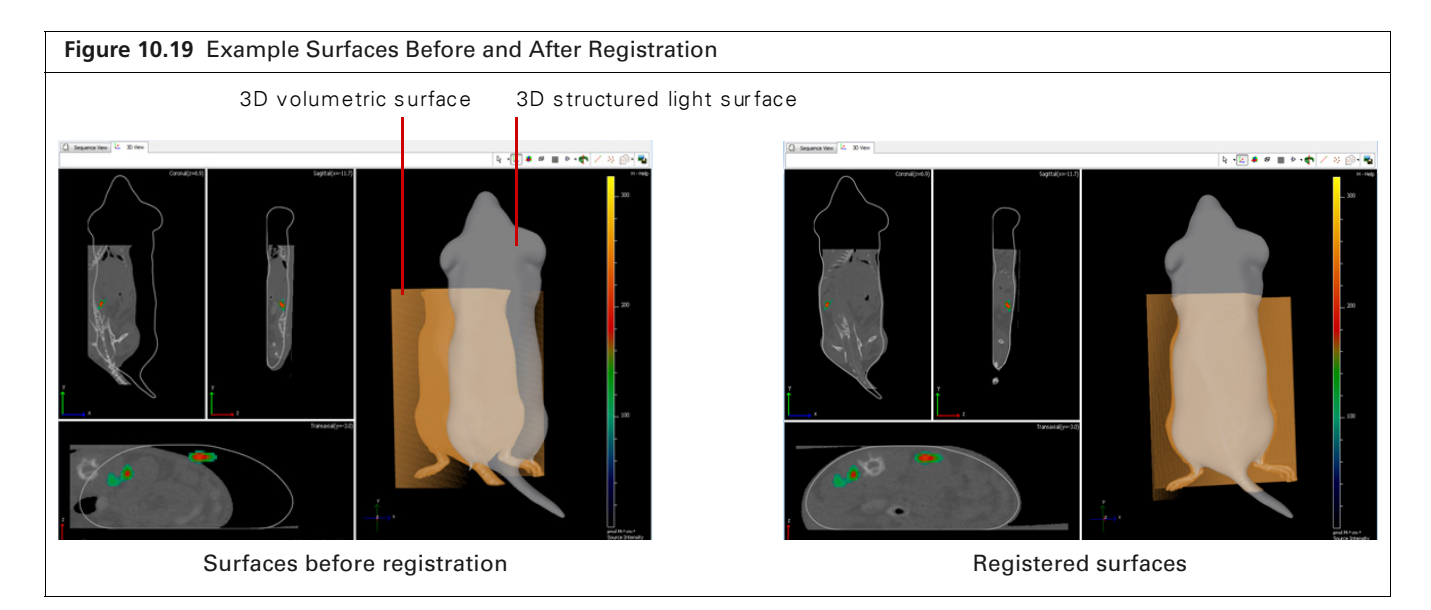

#### **To manually register data:**

**1.** Load the data that you want to register (see [page 194](#page-201-0) for more details).

The software determines a default air/noise boundary for the 3D volumetric data [\(Figure 10.20\).](#page-205-0)

**2.** If you need to remove noise from the 3D volumetric data, move the air/noise boundary to the right in the histogram tool.

<span id="page-205-0"></span>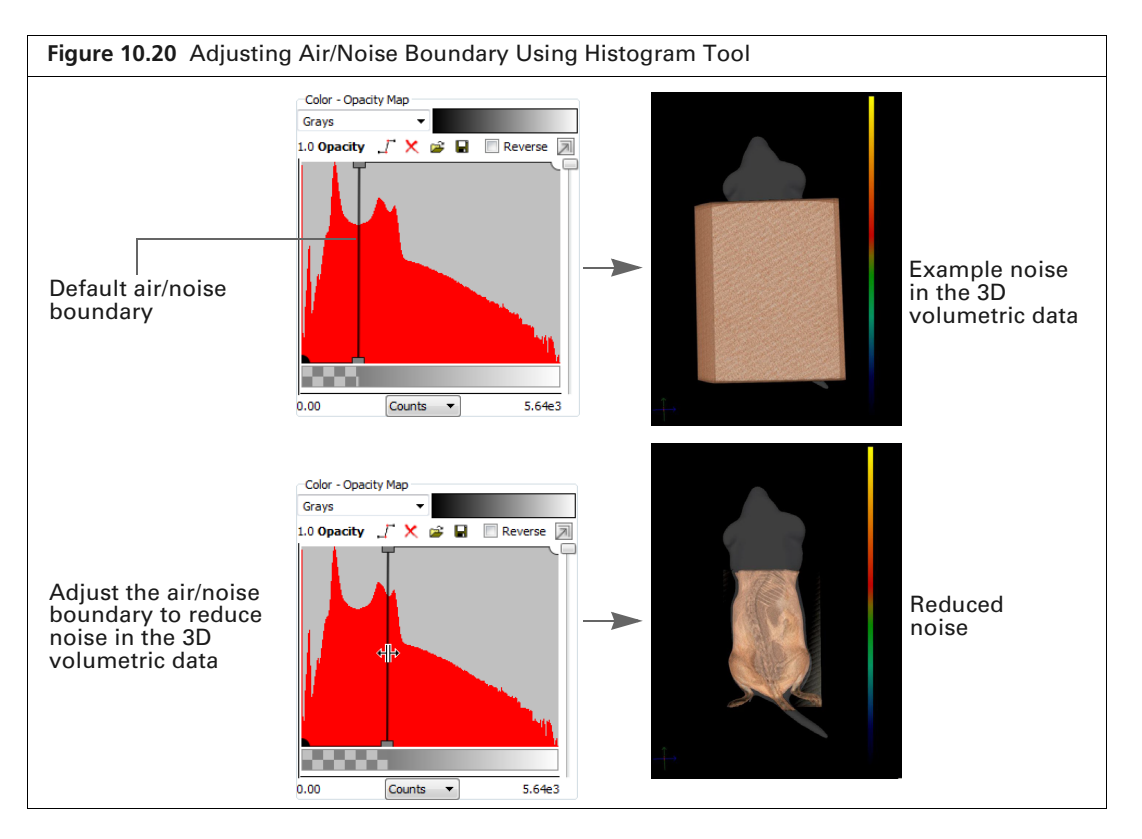

- <span id="page-205-1"></span>**3.** If the volumetric data needs cropping (for example, to remove structures such as the stage from the CT view), follow step [a](#page-205-1) to step [c](#page-206-0) below. If cropping is not needed, proceed to step [4.](#page-206-1) To crop the data:
	- **a.** Click the crop tool button  $\Box$ .

The crop tool appears and has six control points:

- Crops the data along the x-axis.
- $\blacktriangleright$  Crops data along the y-axis.
- Crops data along the z-axis.

#### **Figure 10.21** Crop Data Along X,Y, or Z-Axis

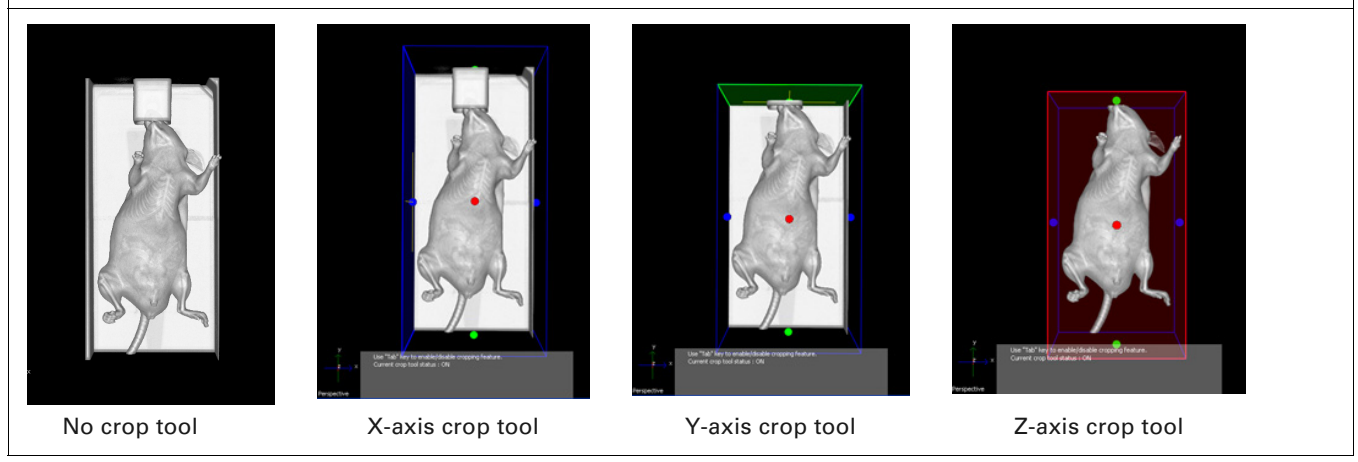

**b.** Click and hold a control point while you move the crop plane. As you move the crop plane, the slice views are updated. Release the mouse button to crop the data.

W

- **c.** To reset the crop planes, click the **button.** When finished cropping, press the Tab key to turn off the crop tool.
- <span id="page-206-0"></span>**4.** Click the Manual Registration button  $\mathbf{H}$ .

The transformation tool appears [\(Figure 10.22\).](#page-206-2) The tool has three modes that enable you to translate, scale, or rotate the 3D volumetric data (press the Tab key to change the tool mode). The slice views are automatically updated when you use the tool.

<span id="page-206-2"></span><span id="page-206-1"></span>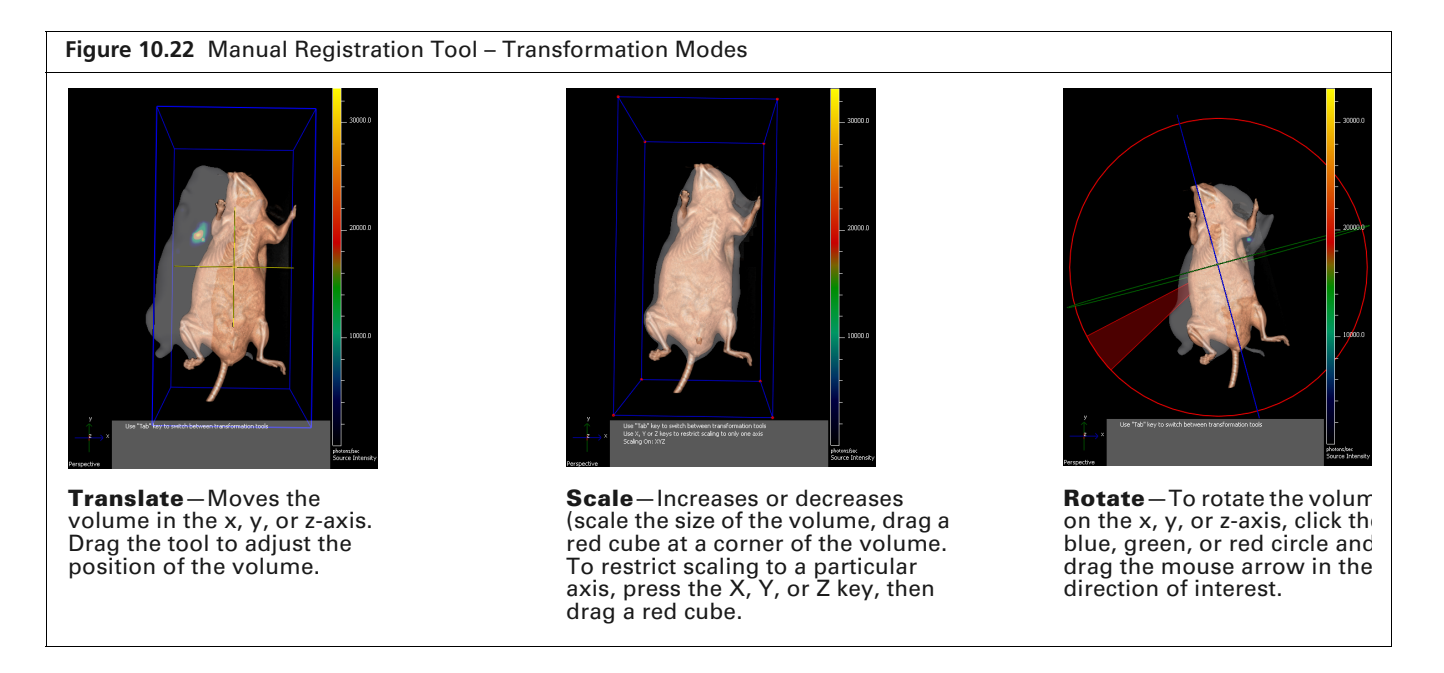

**NOTE:** Make sure that you click the transformation tool so that it is highlighted before you use it. 吅 Otherwise the dragging operation is applied to the optical data (structured light surface).

- **5.** To return the 3D volumetric data to the default position and size, click the Reset Registration button  $\mathbf{E}$ .
- **6.** Save the registration information (see [page 196](#page-203-1)).

**NOTE:** Registration information is saved with the results for the volumetric data and is specific for a particular optical dataset.

# <span id="page-207-0"></span>**10.7 Volume Information and Results**

The Results tab displays information about the loaded data taken from the DICOM file header [\(Figure 10.23\)](#page-207-2).

<span id="page-207-2"></span>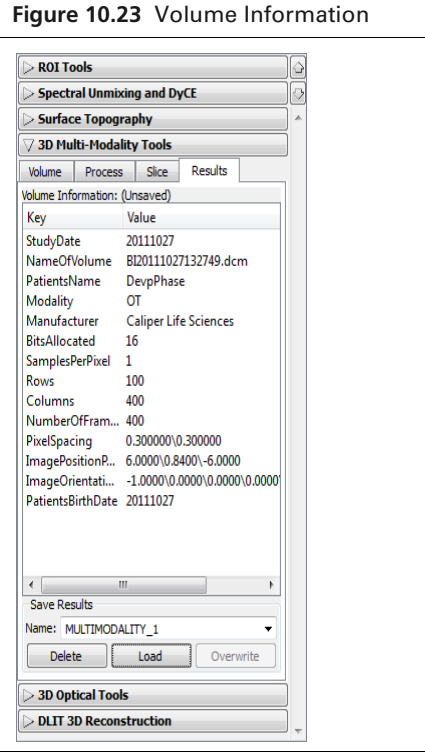

Saving the registered and classified data provides a convenient way to share data. The software saves the following:

- **Level of detail setting**
- Color tables for the opacity map and slices
- Histogram tool control settings and the resulting color-opacity map
- Multi-modal registration settings
- Crop settings

### <span id="page-207-1"></span>**Managing Results**

#### **Saving Registered Results**

- **1.** In the Results tab, confirm the default name in the Name drop-down list or enter a name.
- **2.** Click **Save**.

The registered 3D volumetric data, along with the color-opacity settings, appear in the 3D View window.

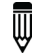

**NOTE:** The results are saved in XML format in the XML folder within the sequence folder. The results can only be accessed from the same optical dataset.

### **Loading Results**

- **1.** Select the results from the Name drop-down list.
- **2.** Click **Load**.

### **Deleting Results**

- **1.** Select the results from the Name drop-down list.
- **2.** Click **Delete**.
- **3.** Click Yes in the confirmation message that appears.<\$startrange>Tool Palette:3D Multi-Modality tools:Results

# <span id="page-208-0"></span>**10.8 Volume Data Viewer**

The Living Image software provides a viewer for volumetric data. The 3D Multi-Modality tools are not required to view DICOM or TIFF data.

**1.** Select View  $\rightarrow$  Volume Data Viewer on the menu bar.

The Volume Data Viewer appears.

- **2.** Select volume data by doing either of the following:
	- Drag the data file (DICOM, TIFF) from Windows Explorer to the Volume Data Viewer window

or

- In the Volume Data Viewer, click the Open button  $\mathbb{R}$ , and in the dialog box that appears, select a DICOM or TIFF file, and click **Open**.
- **3.** To clear the Volume Data Viewer, click the **x** button.

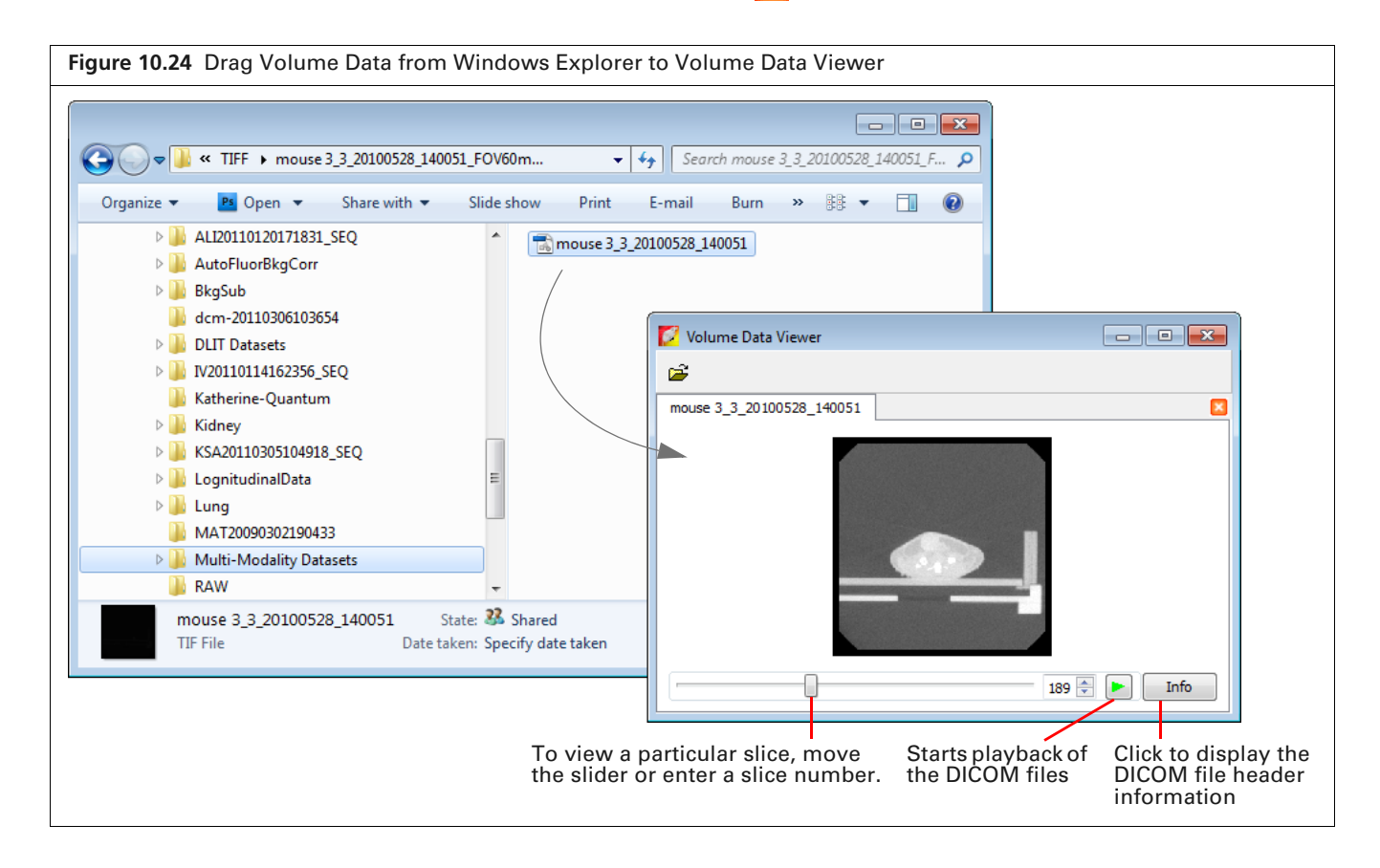

# <span id="page-209-0"></span>**10.9 Viewing RAW Volumetric Data**

**1.** Drag a single RAW file (\*.raw or \*.vox) from Windows Explorer to the 3D Multi-Modality tools ([Figure 10.25](#page-209-1)).

<sup>⋓</sup> **NOTE:** Only single \*.raw or \*.vox files consisting of multiple slices of a 3D volume can be loaded into Living Image.

<span id="page-209-1"></span>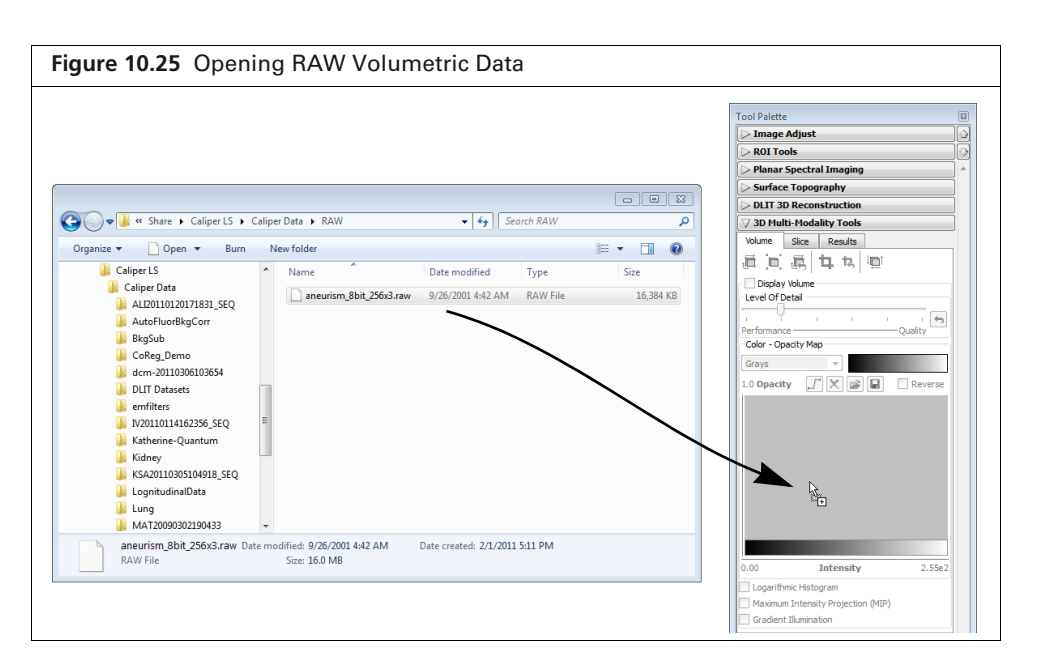

- **2.** In the Volume Information dialog box that appears [\(Figure 10.26\),](#page-209-2) enter the:
	- Data width, height, and the number of slices.
	- Slice row, column pixel size, and the slice spacing in millimeters.

<span id="page-209-2"></span>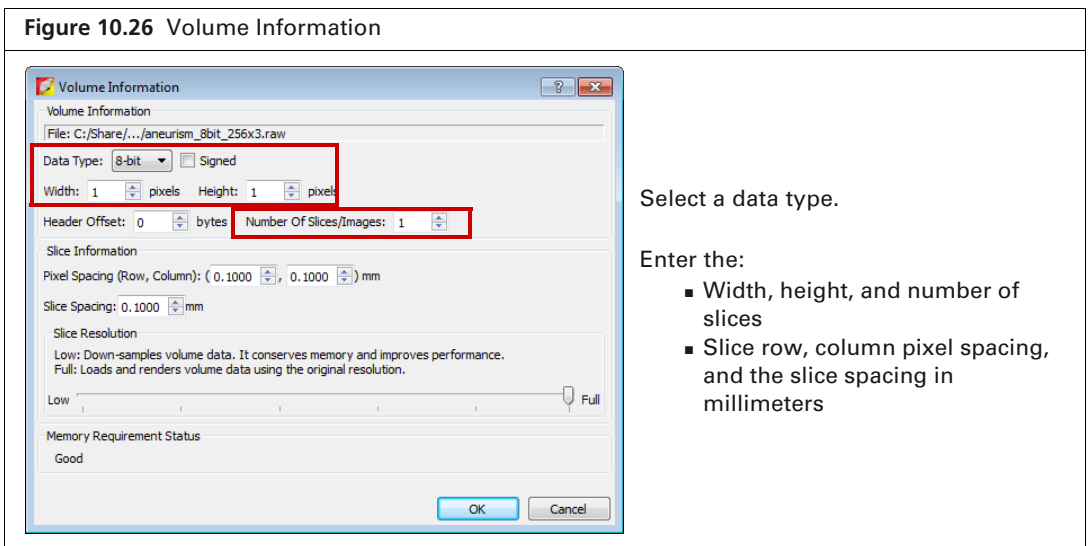

**3.** If loading the data will cause low memory, you are prompted to down-sample the data to improve memory and performance [\(Figure 10.27\).](#page-210-0) Decrease the slice resolution by moving the Slice Resolution slider to the left until the Memory Requirement Status is "Good".

<span id="page-210-0"></span>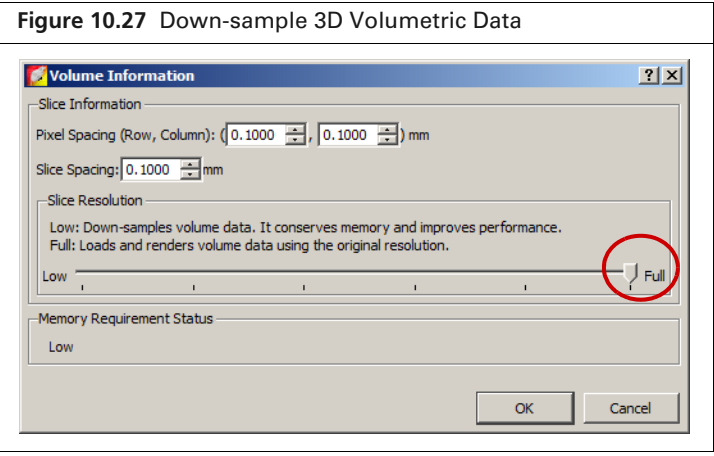

#### **Changing the Orientation of RAW Volumetric Data**

Occasionally, RAW files (\*.raw or \*.vox) may be loaded with the orientation "flipped" or reversed along the x, y, or z-axis. As a result, the slice views (transaxial, coronal, sagittal) may be flipped or rotated so that the actual view that is displayed does not match the 3D View windowpane name (for example, the Sagittal windowpane does not display a sagittal slice), or the data appears flipped with respect to the surface derived from the IVIS® Spectrum.

In such cases, you can:

- Invert the data along the x, y, or z-axis
- Manually rotate the data using the Transformation tool (see [page 199](#page-206-2) for more details).

#### **To invert the subject orientation:**

- **1.** Click the Edit Spacing & Orientation button  $\mathbf{I}$ .
- **2.** In the dialog box that appears, choose a "Subject Orientation" option and click **OK**.

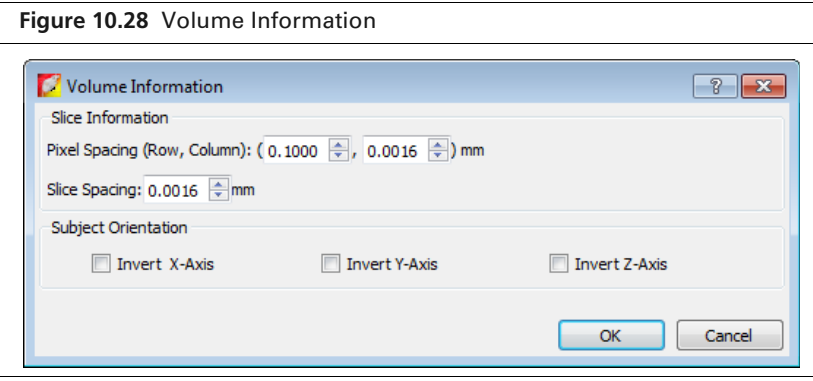

# **Spectral Unmixing**

*[About Spectral Unmixing](#page-211-0) [Acquire a Sequence for Spectral Unmixing](#page-211-1) [Spectral Unmixing Methods](#page-220-0)* on page 213 *[Correcting Spectra](#page-231-0)* on page 224 *[Spectral Unmixing Results](#page-232-0)* on page 225

# <span id="page-211-0"></span>**11.1 About Spectral Unmixing**

Living Image software applies spectral unmixing to distinguish the spectral signatures of different fluorescent or luminescent reporters and calculate the respective contribution of each on every pixel of an image. Use spectral unmixing to:

- Extract the signal of one or more fluorophores from the tissue autofluorescence. Images are acquired using epi-illumination (excitation light above the stage) or transillumination (excitation light below the stage)
- Analyze luminescent or fluorescent images when more than one reporter is used in the same animal model

# <span id="page-211-1"></span>**11.2 Acquire a Sequence for Spectral Unmixing**

Set up an image sequence for spectral unmixing using the Imaging Wizard.

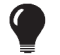

**TIP:** See the *Imaging Wizard* tech note for a quick guide on sequence acquisition (select **Help** → **Tech Notes** on the menu bar.

Choose an imaging mode in the wizard based on the type of probes.

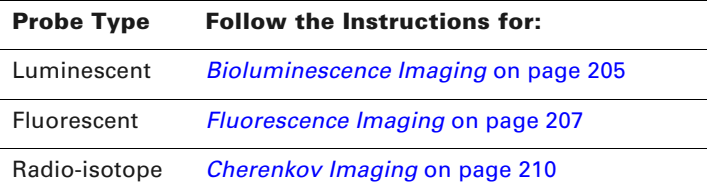

If you are not using the Imaging Wizard to set up the image sequence, acquire a sequence using several filters which sample the emission or excitation spectra of all probes in the study at multiple points across the entire range. Include tissue autofluorescence for fluorescent spectral unmixing.

Make sure that the band gap between the excitation and emission filters is sufficiently large so that the excitation light does not leak through the emission filter where it can be detected by the CCD.

If a dataset includes multiple excitation and emission filter scans, the software automatically unmixes signal according to the filter type with the most entries. For example, a dataset acquired using three excitation filters and four emission filters will be unmixed by emission wavelength.

### <span id="page-212-0"></span>**Bioluminescence Imaging**

- **NOTE:** The IVIS SpectrumCT should be initialized and the temperature locked before setting the Ⅲ imaging parameters. See [page 19](#page-26-0) for more details.
- **1.** Start the Imaging Wizard. See [page 48](#page-55-0) for instructions.
- **2.** Double-click the Bioluminescence option in the wizard. Double-click the Spectral Unmixing option in the next screen [\(Figure 11.1](#page-212-1)).

<span id="page-212-1"></span>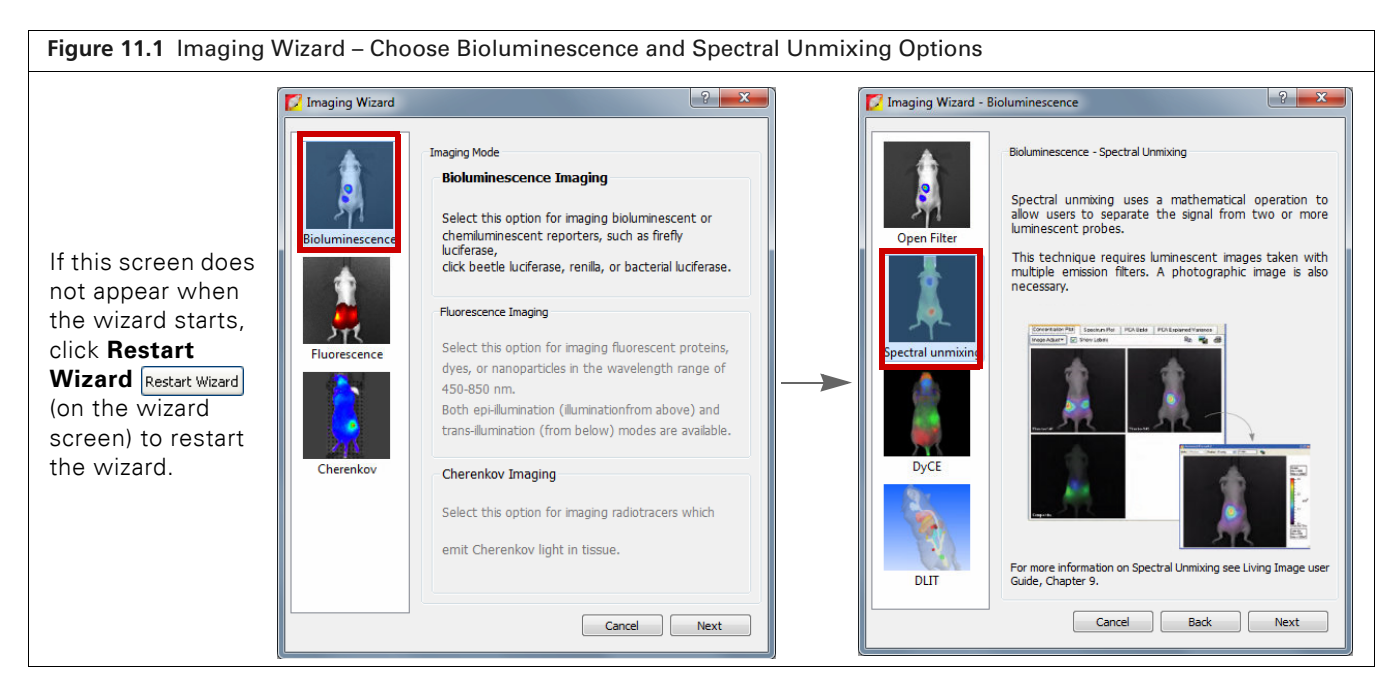

- **3.** Select a probe from the Name drop-down list ([Figure 11.2](#page-212-2)).
- **4.** Click **Add** and select another probe from the Name drop-down list. Repeat until all of the probes are added.

<span id="page-212-2"></span>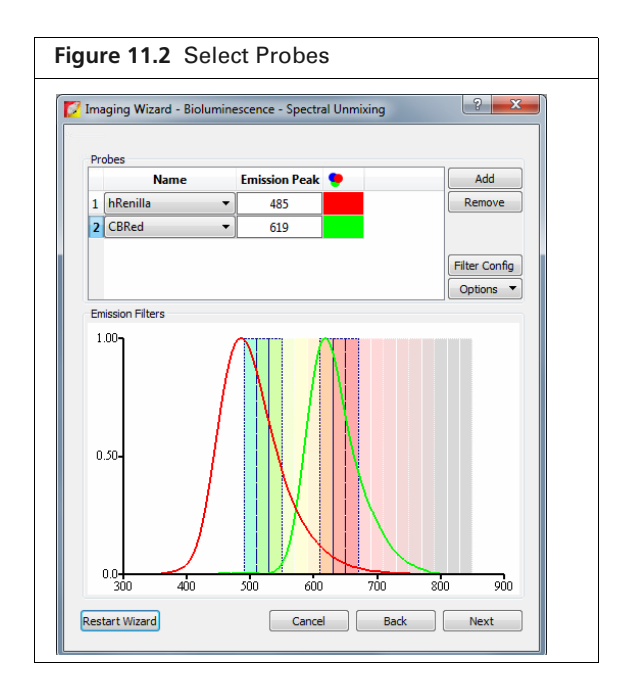

**5.** Optional: If you generated a spectrum library (a set of reference spectra), you can select it in the Imaging Wizard. Click **Filter Config**, then click **Select by Spectrum Library** in the dialog box that appears ([Figure 11.3\)](#page-213-0).

See *[Guided Method](#page-220-1)* [on page 213](#page-220-1) for instructions on creating a spectrum library.

<span id="page-213-0"></span>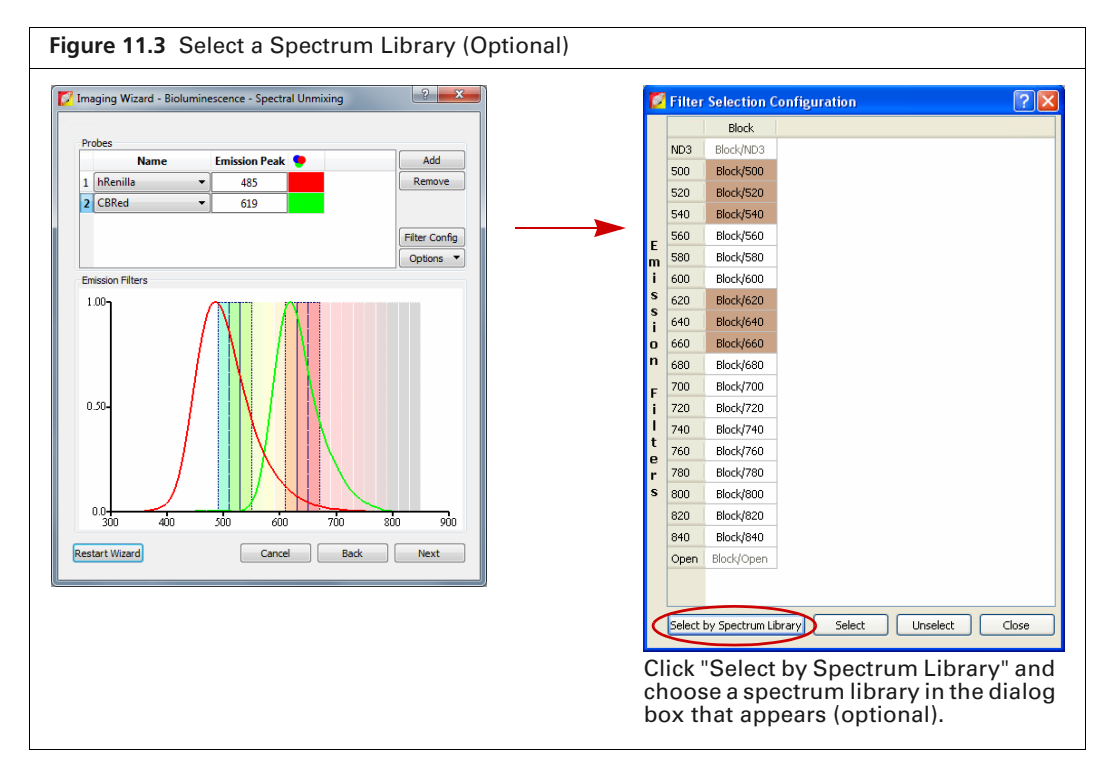

- **6.** Click **Next** and in the screen that appears ([Figure 11.4](#page-213-1)):
	- **a.** Select the type of subject.
	- **b.** Select a field of view.
	- **c.** Set the focus options.

<span id="page-213-1"></span>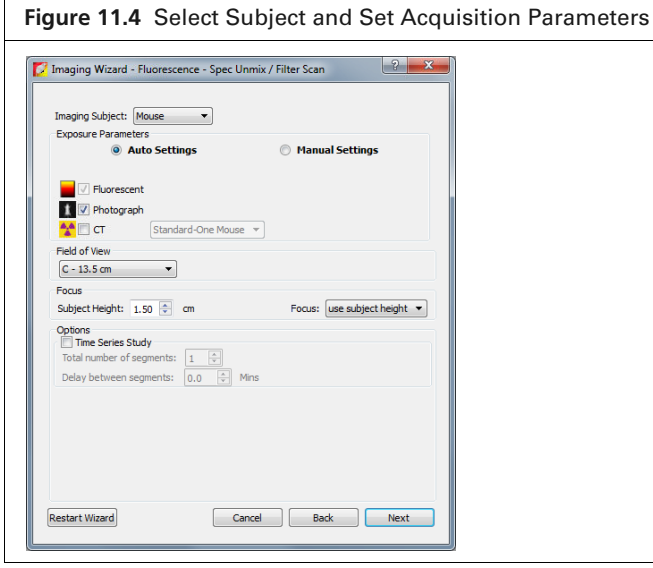

- **7.** To acquire a time series of images:
	- **a.** Choose the Time Series Study option [\(Figure 11.4\)](#page-213-1).
- **b.** Enter the number of segments and the delay between segments.
- **8.** Click **Next**.

The specified sequence appears in the sequence table ([Figure 11.5\)](#page-214-1).

<span id="page-214-1"></span>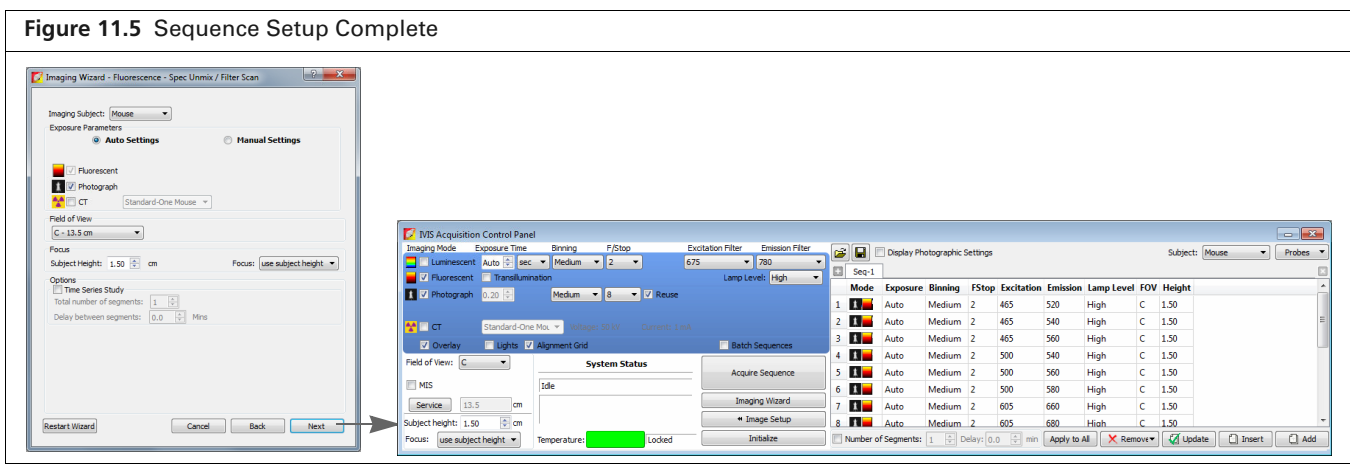

**9.** Acquire the sequence following the instructions on [page 50](#page-57-0). The image window appears when acquisition is completed ([Figure 11.17](#page-221-0)). See [Table 4.4 on](#page-42-0)  [page 35](#page-42-0) for more details on the Image window.

### <span id="page-214-0"></span>**Fluorescence Imaging**

- **1.** Start the Imaging Wizard. See [page 48](#page-55-0) for instructions.
- **2.** Double-click the Fluorescence option.
- **3.** Select Spectral Unmixing in the next screen [\(Figure 11.6\)](#page-214-2).
- **4.** Select the type of illumination and click **Next**.
	- $\blacksquare$  Epi-Illumination Light source above the stage.
	- $\blacksquare$  Trans-Illumination Light source below the stage.

<span id="page-214-2"></span>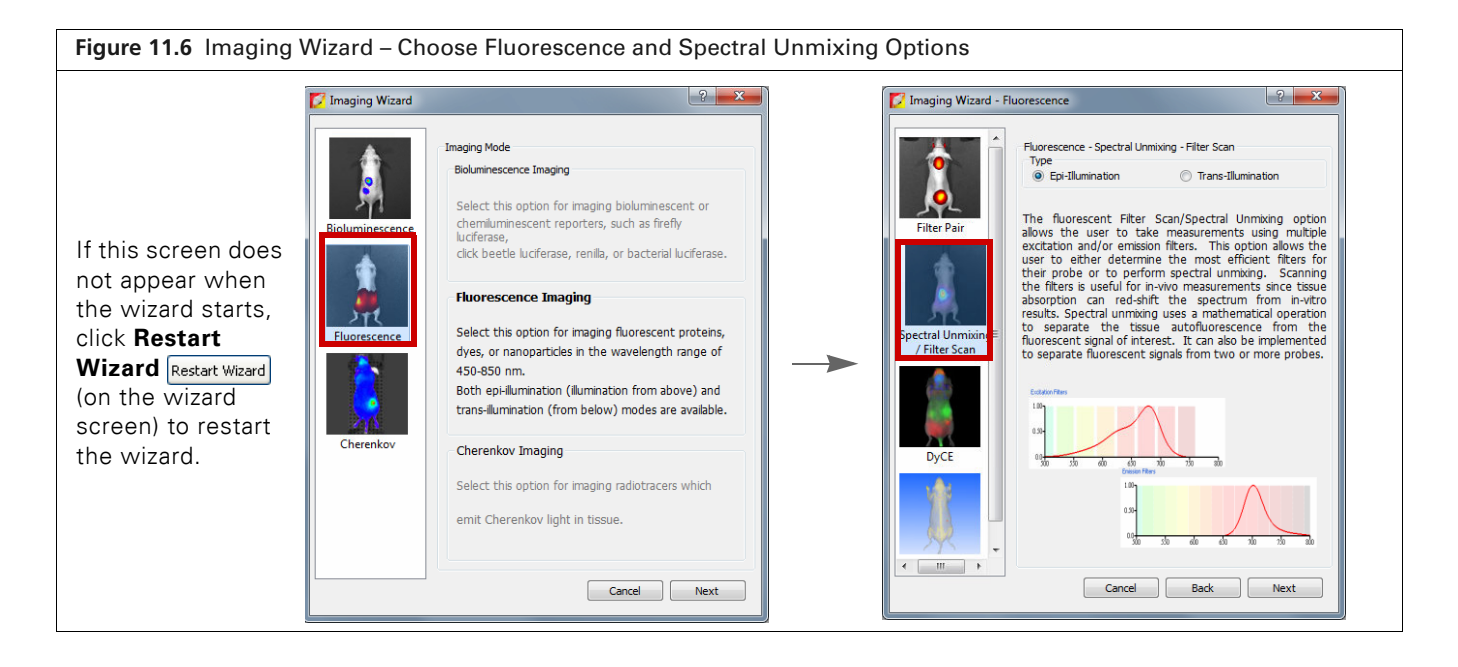

- **5.** Select a probe from the Name drop-down list in the next screen ([Figure 11.7\)](#page-215-0).
- **6.** Click **Add** and select another probe from the Name drop-down list. Repeat until all of the probes are added.

<span id="page-215-0"></span>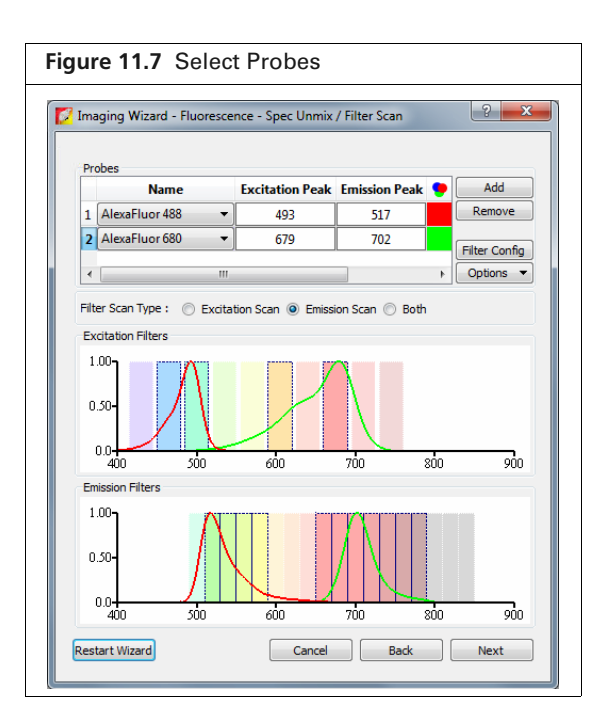

**7.** Optional: If you generated a spectrum library (a set of reference spectra), you can select it in the Imaging Wizard. Click **Filter Config**, then click **Select by Spectrum Library** in the dialog box that appears ([Figure 11.8\)](#page-215-1).

See *[Guided Method](#page-220-1)* [on page 213](#page-220-1) for instructions on creating a spectrum library.

<span id="page-215-1"></span>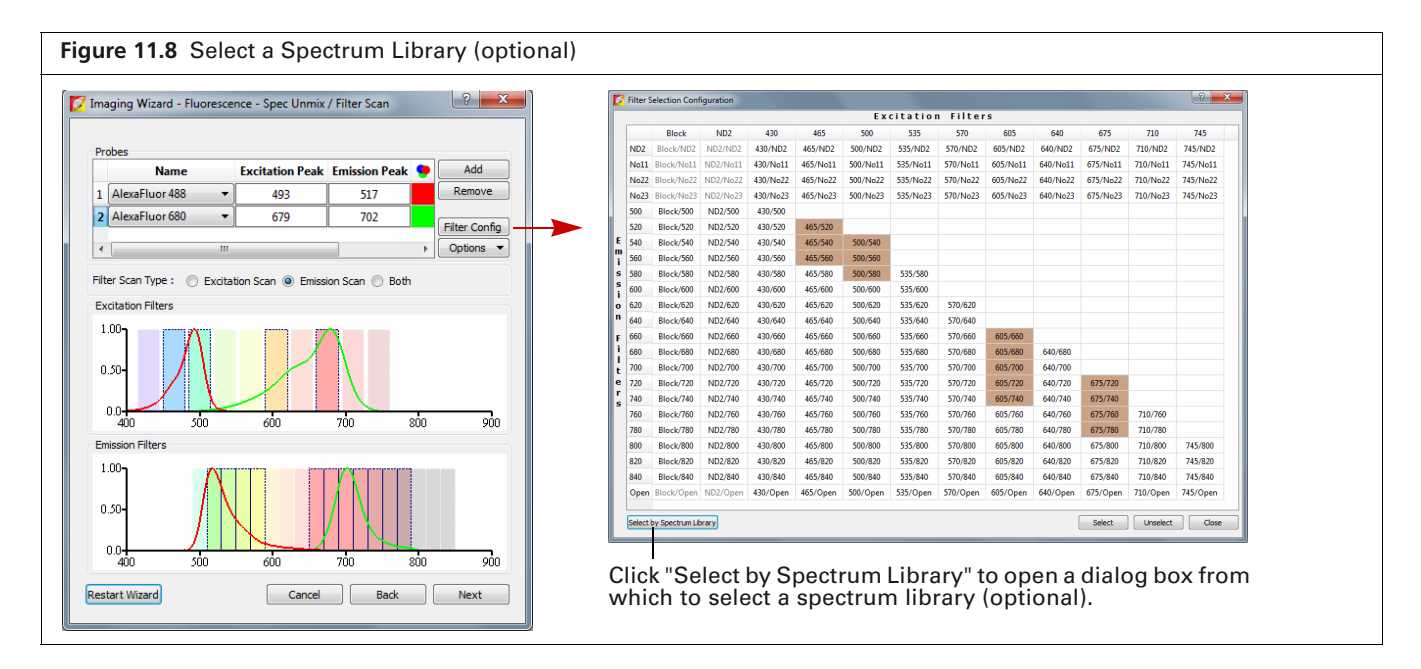

- **8.** Click **Next** and in the screen that appears ([Figure 11.9](#page-216-0)):
	- **c.** Select the type of subject.
	- **d.** Select a field of view.
	- **e.** Set the focus options.
<span id="page-216-0"></span>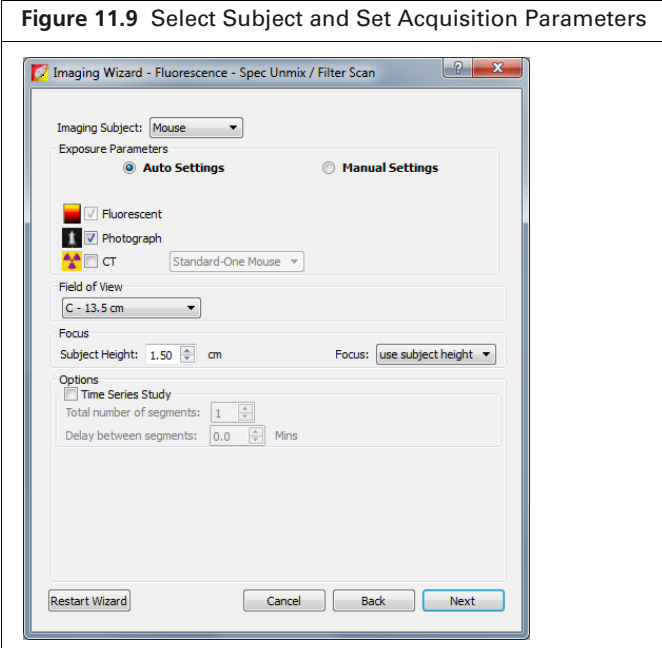

- **9.** To acquire a time series of images:
	- **a.** Choose the Time Series Study option [\(Figure 11.9\)](#page-216-0).
	- **b.** Enter the number of segments and the delay between segments.
- **10.** If using transillumination, select the transillumination locations.
	- **a.** Click **Transillumination Setup**.
	- **b.** Choose the transillumination locations in the Transillumination Setup box that appears [\(Figure 11.10\)](#page-216-1).

See [Table 4.5 on page 44](#page-51-0) for more details on Transillumination Setup.

<span id="page-216-1"></span>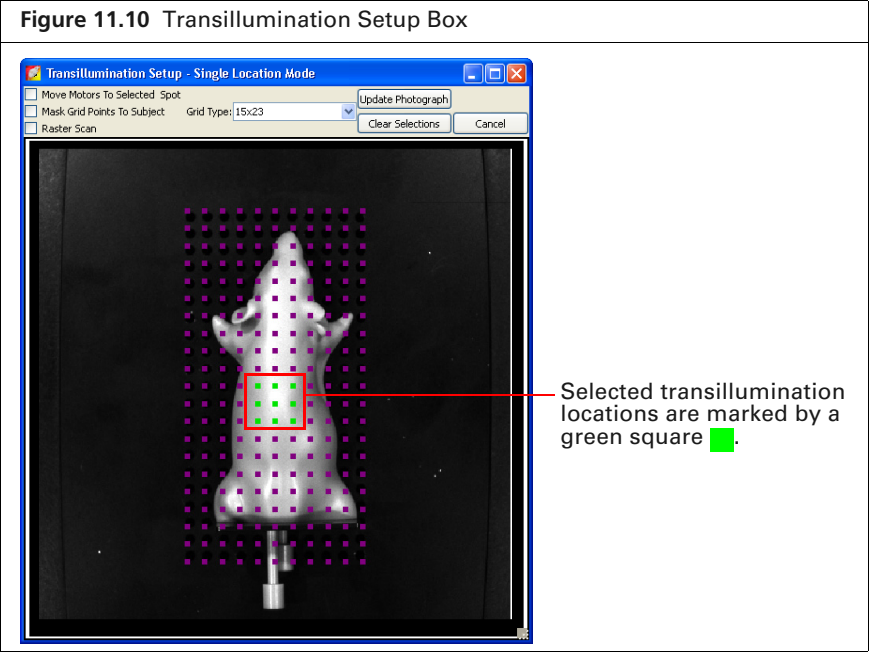

#### **11.**Click **Next**.

The specified sequence appears in the sequence table ([Figure 11.11](#page-217-0)).

<span id="page-217-0"></span>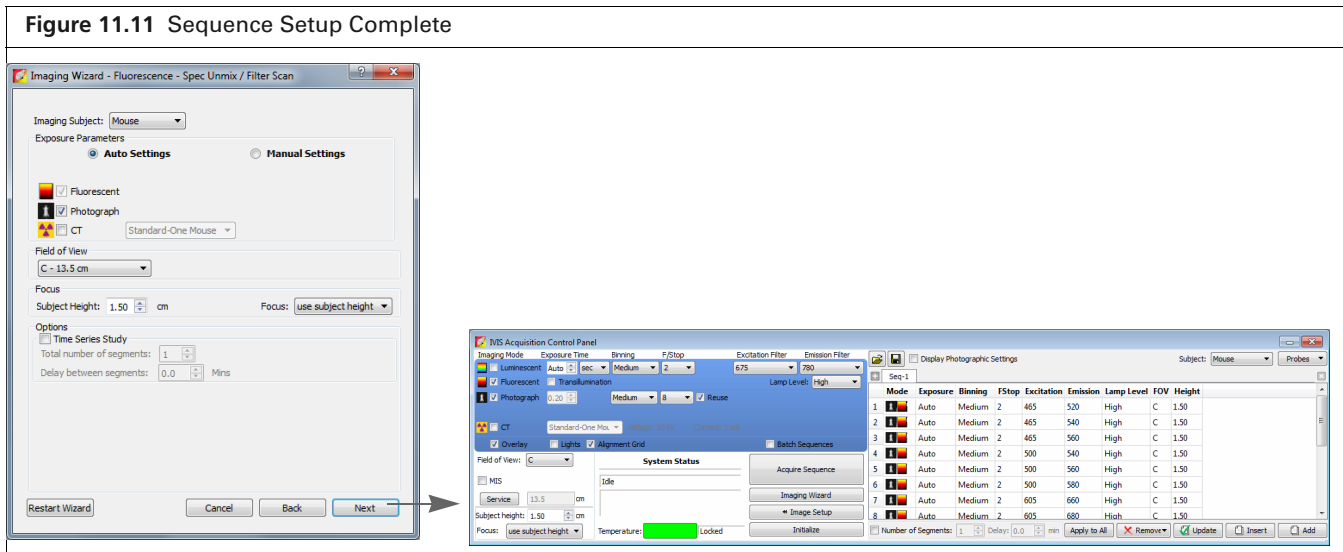

**12.** Acquire the sequence following the instructions on [page 50](#page-57-0).

The image window appears when acquisition is completed ([Figure 11.17](#page-221-0)). See [Table 4.4 on](#page-42-0)  [page 35](#page-42-0) for more details on the Image window.

# **Cherenkov Imaging**

- 厕 **NOTE:** The IVIS SpectrumCT should be initialized and the temperature locked before setting the imaging parameters. See [page 19](#page-26-0) for more details.
- **1.** Start the Imaging Wizard. See [page 48](#page-55-0) for instructions.
- **2.** Double-click the Cherenkov option. Double-click the Spectral Unmixing option in the next screen ([Figure 11.12](#page-217-1)).

<span id="page-217-1"></span>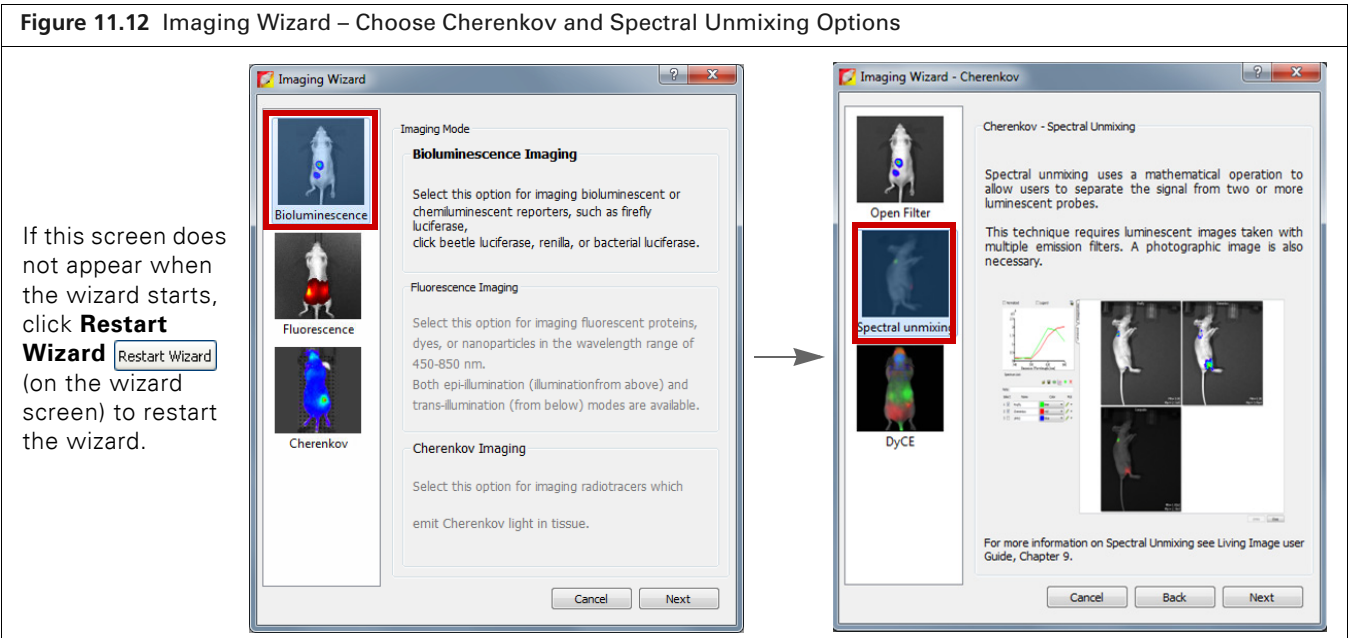

- **3.** Select a probe from the Name drop-down list ([Figure 11.13\)](#page-218-0).
- **4.** Click **Add** and select another probe from the Name drop-down list. Repeat until all of the probes are added.

<span id="page-218-0"></span>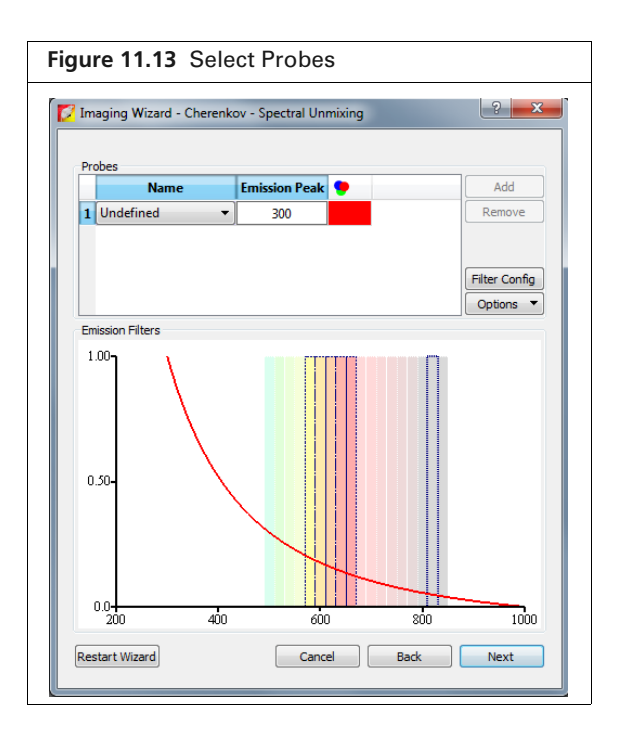

**5.** Optional: If you generated a spectrum library (a set of reference spectra), you can select it in the Imaging Wizard. Click **Filter Config**, then click **Select by Spectrum Library** in the dialog box that appears ([Figure 11.14](#page-218-1)).

See *[Guided Method](#page-220-0)* [on page 213](#page-220-0) for instructions on creating a spectrum library.

<span id="page-218-1"></span>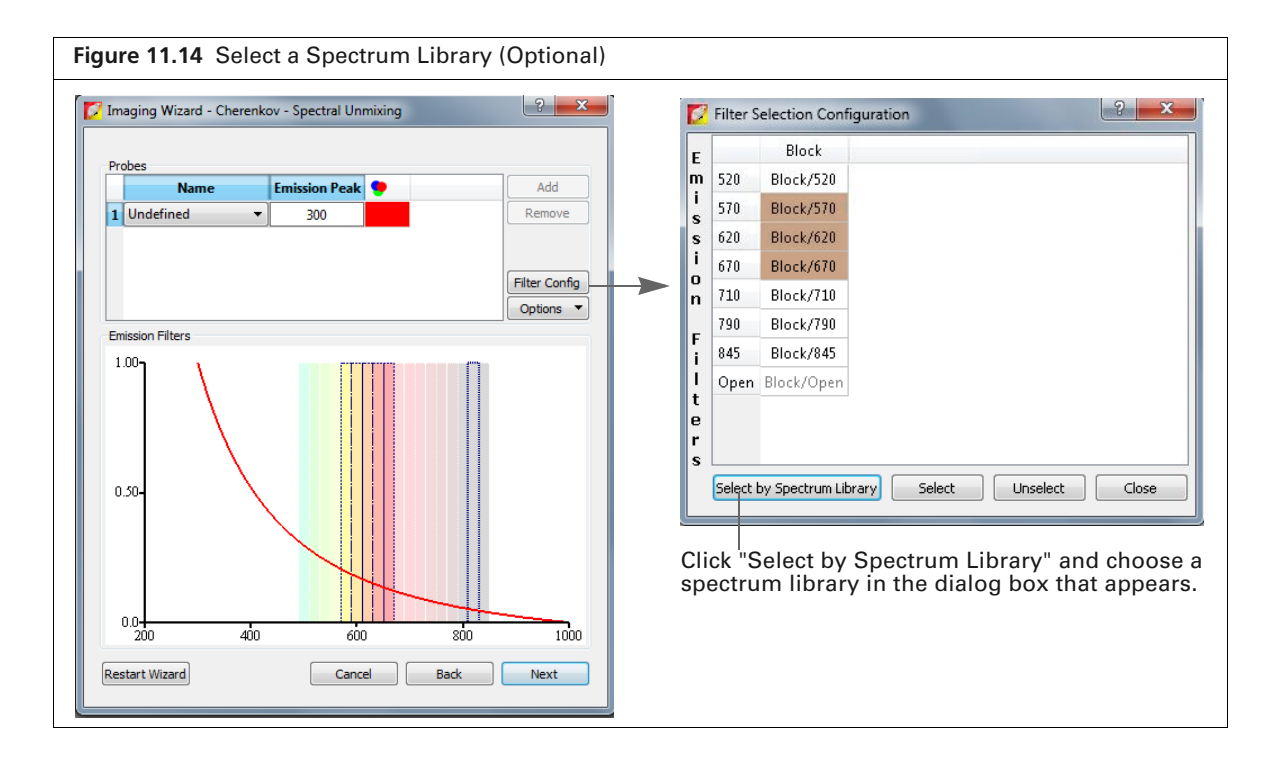

- **6.** Click **Next** and in the screen that appears ([Figure 11.15\)](#page-219-0):
	- **c.** Select the type of subject.
	- **d.** Select a field of view.
	- **e.** Set the focus options.
- **7.** To acquire a time series of images:
	- **a.** Choose the Time Series Study option [\(Figure 11.15](#page-219-0)).
	- **b.** Enter the number of segments and the delay between segments.

<span id="page-219-0"></span>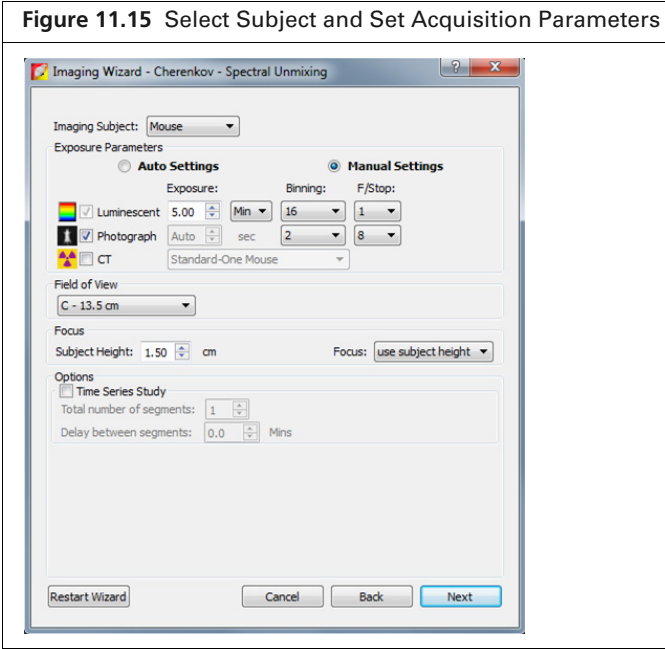

**8.** Click **Next**.

The specified sequence appears in the sequence table ([Figure 11.16](#page-219-1)).

<span id="page-219-1"></span>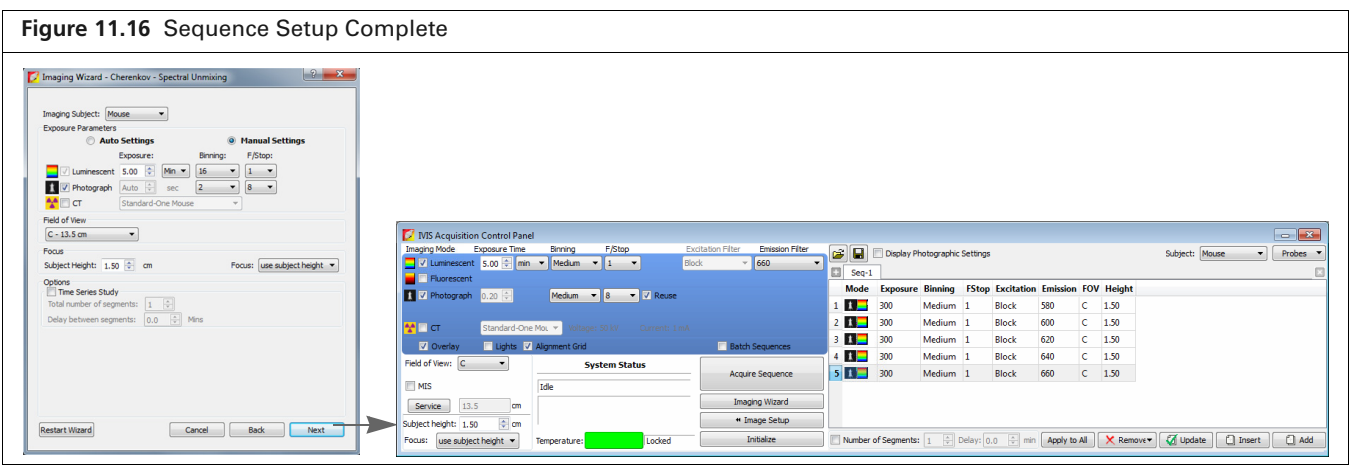

**9.** Acquire the sequence following the instructions on [page 50](#page-57-0).

The image window appears when acquisition is completed ([Figure 11.17](#page-221-0)). See [Table 4.4 on](#page-42-0)  [page 35](#page-42-0) for more details on the Image window.

# <span id="page-220-1"></span>**11.3 Spectral Unmixing Methods**

Living Image software provides four spectral unmixing methods ([Table 11.1](#page-220-1)).

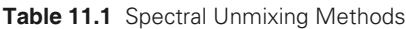

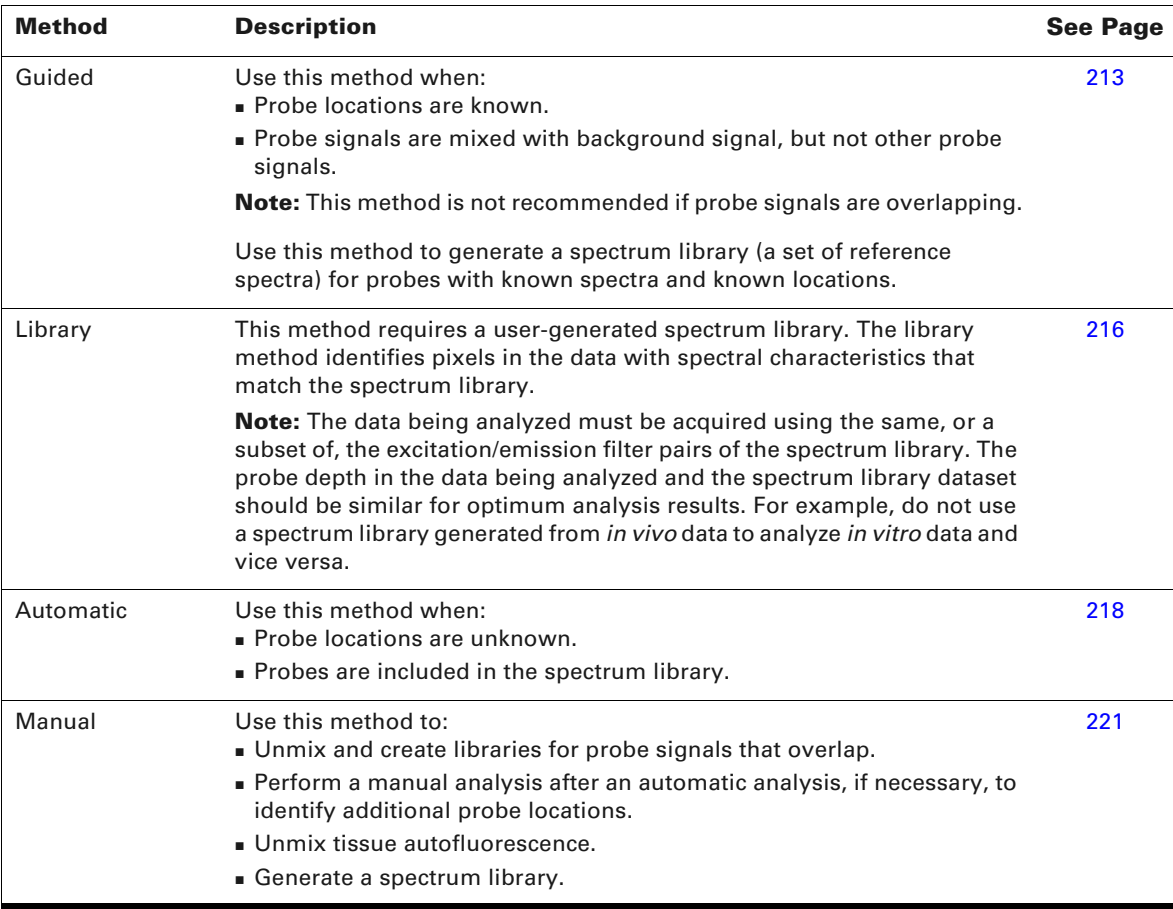

## <span id="page-220-0"></span>**Guided Method**

Use the guided method:

- When the probe locations are known and probe signals do not overlap.
- To generate a spectrum library for probes with known spectra and known locations
- **1.** Load the image sequence.

In [Figure 11.17,](#page-221-0) the fluorophores are Alexa Fluor 680 and Alexa Fluor 750. Images were acquired using 680 and 790 nm excitation filters, and emission filters from 540 to 720 nm in 20 nm increments.

<span id="page-221-0"></span>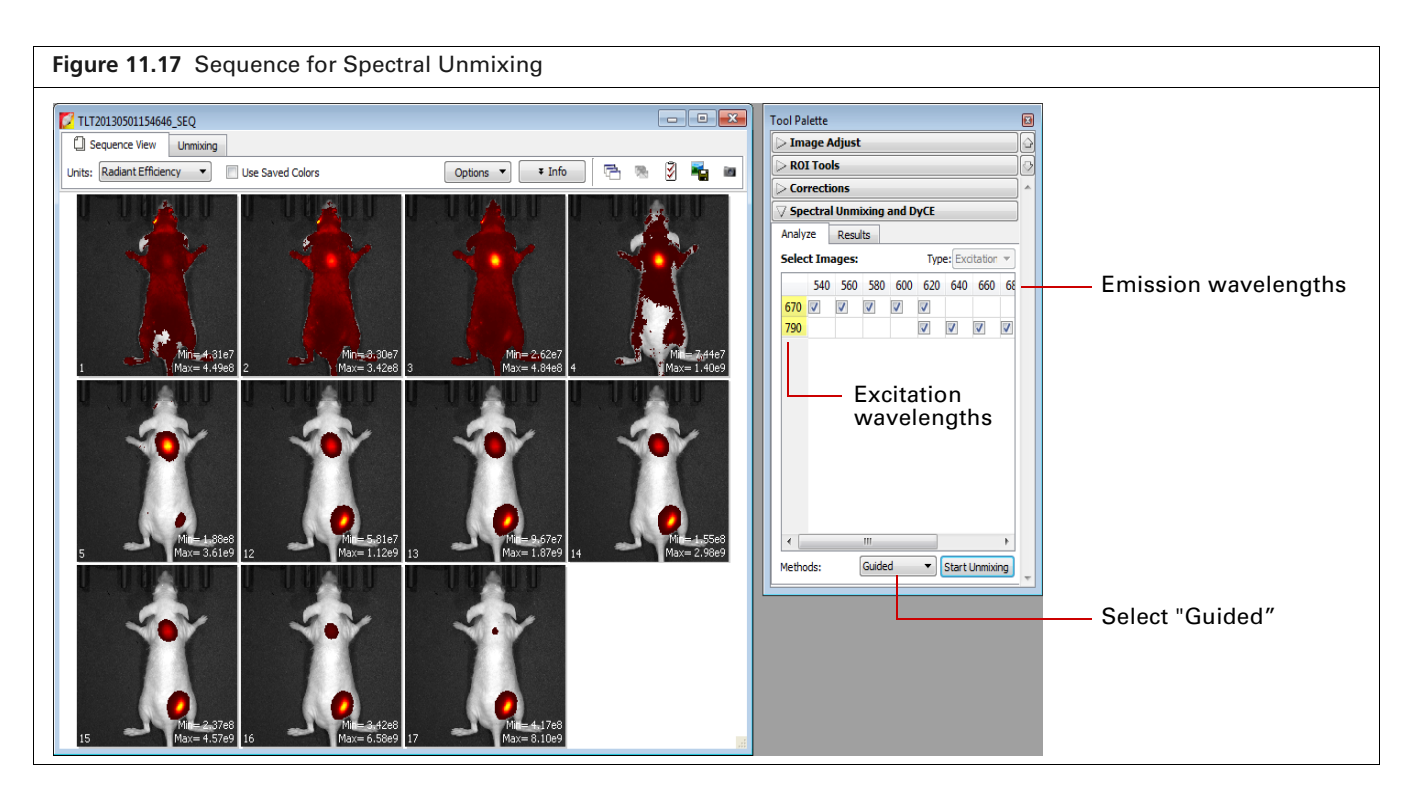

- **2.** Click the Analyze tab of the Spectral Unmixing and DyCE tools. By default, all wavelengths are included in the analysis. Remove the check mark next to wavelengths that you want to exclude from the analysis.
- **3.** Select "Guided" from the Methods drop-down list and click **Start Unmixing**. The Unmixing window appears [\(Figure 11.18](#page-221-1)).

<span id="page-221-1"></span>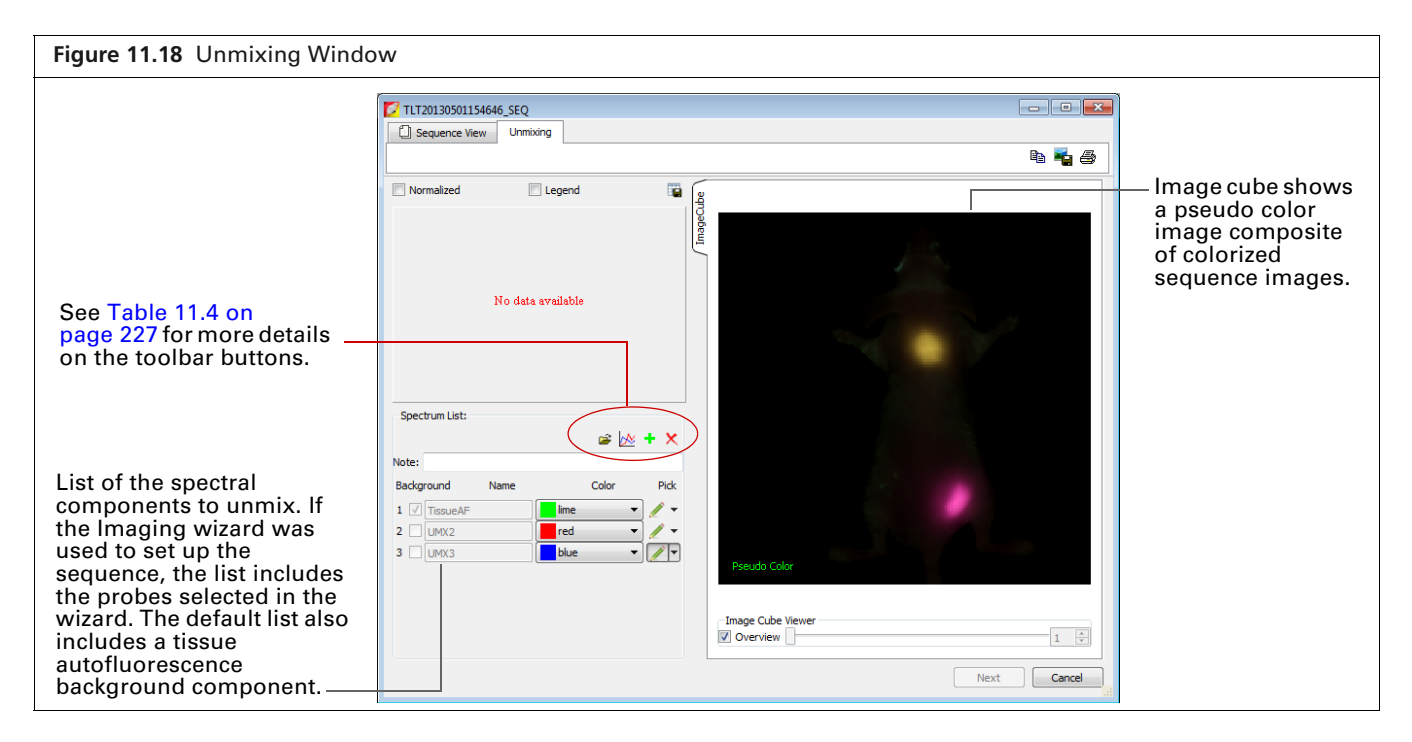

The image cube represents a "stack" of the sequence images (sorted according to the spectral axis). When the Overview option is selected, the image cube shows a pseudo color image that is a composite of the stack images which have been colorized to encode spectral information.

The entire image cube is calibrated and visualized on the same scale. To view a particular image, remove the check mark next to the Overview option and move the slider or enter an image number.

**NOTE:** In the Guided method, the Tissue AF component is preset as background. After you 冊 define the Tissue AF component (mark a region of tissue autofluorescence only on the image cube), the spectra of the other components that you mark on the image cube will be background-subtracted, not raw spectra from the data.

- **4.** Move the mouse pointer over the image cube to see the spectrum at a particular location.
- The raw spectrum at the pointer location is updated as you move the pointer.
- <span id="page-222-1"></span>**5.** To specify a probe location for unmixing:
	- **a.** Click the  $\rightarrow$  button for a spectrum.
	- **b.** Using the mouse, draw a mark on an area of the image cube which represents the probe signal. The software plots a background-subtracted spectrum of the signal ([Figure 11.19](#page-222-0)).

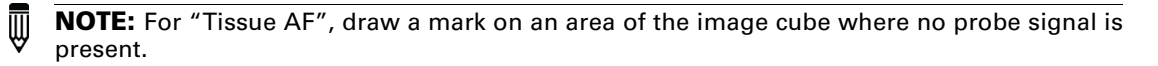

- **c.** If necessary, right-click the image cube to erase the mark.
- **6.** Repeat step [step 5](#page-222-1) to specify other probe locations.

<span id="page-222-2"></span><span id="page-222-0"></span>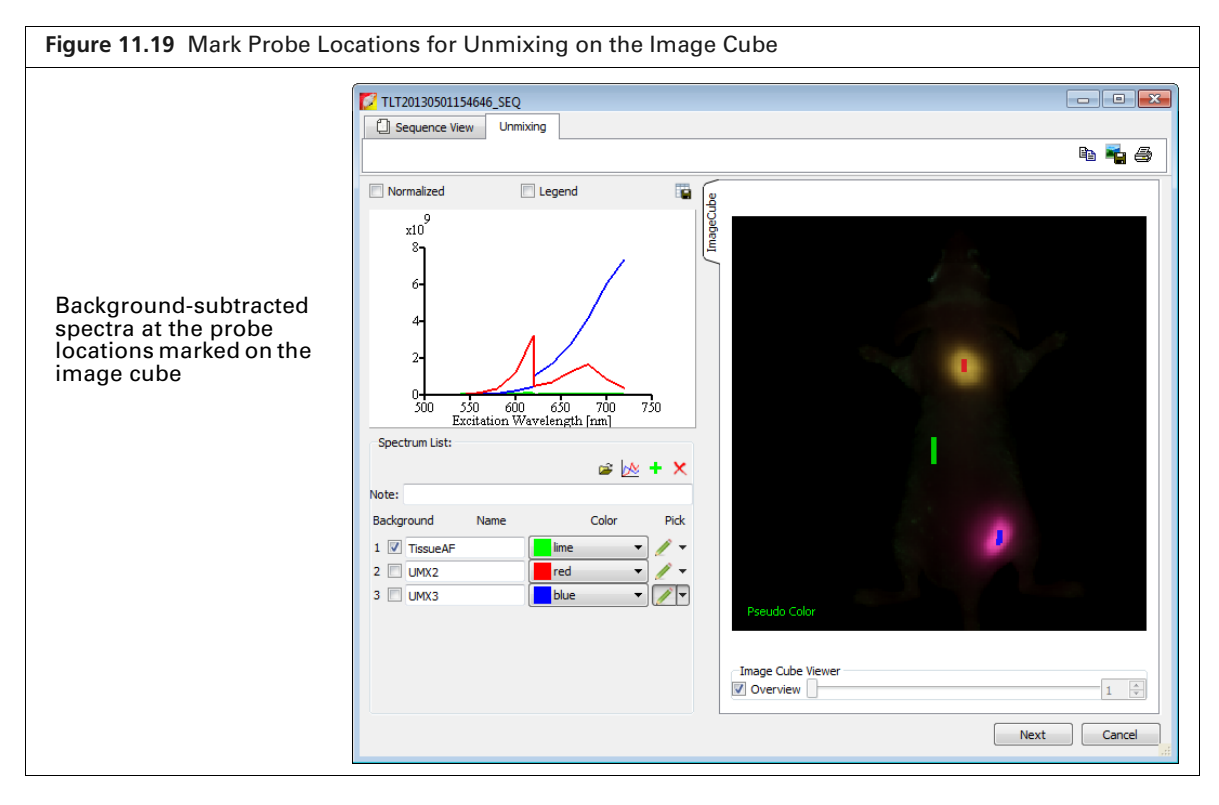

**7.** Click **Next** after you finish marking the probe locations.

The Unmixing window shows the analysis results which include unmixed spectra corrected for tissue autofluorescence, unmixed images, and a composite of the unmixed images ([Figure 11.20](#page-223-1)). See *[Spectral Unmixing Results](#page-232-0)* on page 225 for information about the results.

- **8.** To save the results as a spectrum library:
	- **a.** Click the **button** in the Spectrum List toolbar ([Figure 11.20](#page-223-1)).
	- **b.** Enter a file name in the dialog box that appears and click **Save**.

<span id="page-223-1"></span>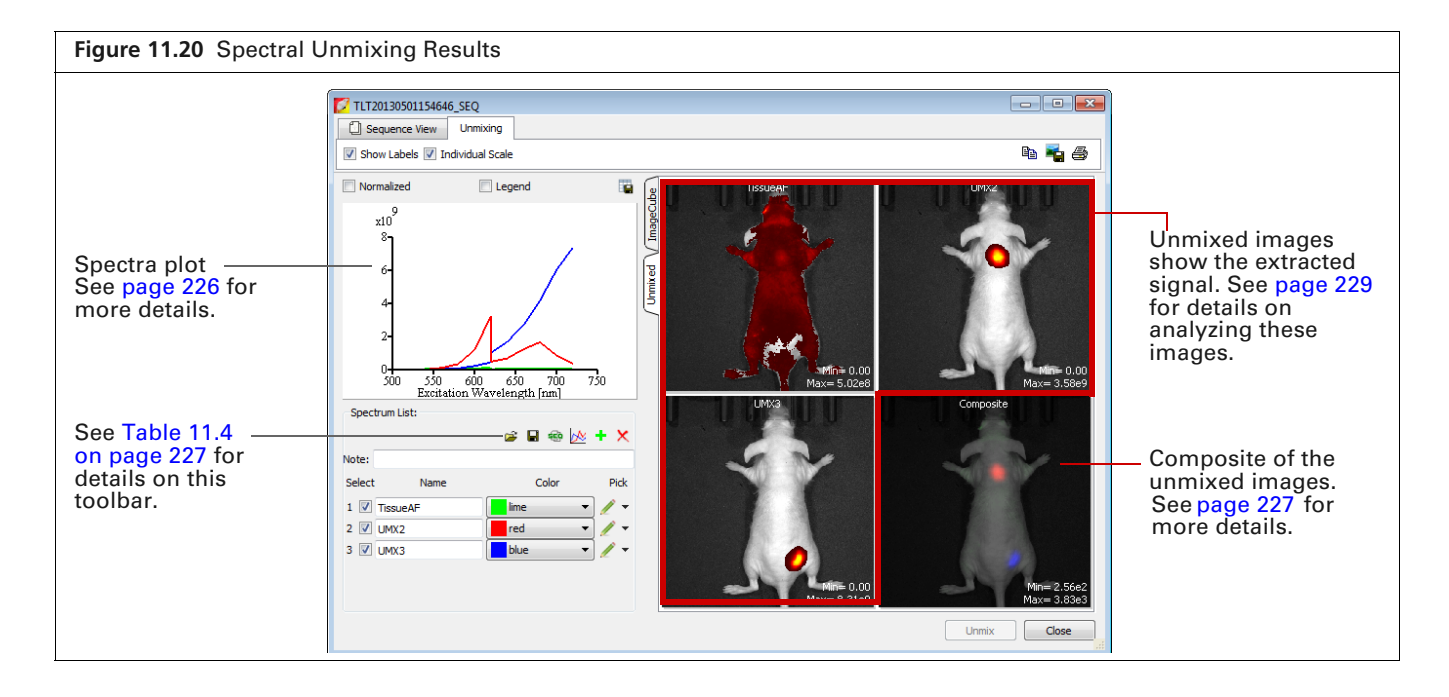

# <span id="page-223-0"></span>**Library Method**

The library method uses a user-generated spectrum library to analyze a dataset. If you plan to analyze data by this method, the data must be acquired using the same, or a subset of, the excitation/emission filter pairs of the spectrum library.

The probe depth in the dataset being analyzed and the spectrum library dataset should be similar for optimum analysis results. For example, do not use a spectrum library generated from in vivo data to analyze in vitro data.

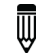

**NOTE:** Use the guided or manual method to generate a spectrum library of known probes with known locations (see [page 213](#page-220-0) for guided method or [page 221](#page-228-0) for manual method).

**1.** Load the image sequence.

In [Figure 11.21,](#page-224-0) the fluorophores are Alexa Fluor 680 and Alexa Fluor 750. Images were acquired using 670 and 790 nm excitation filters, and emission filters from 540 to 720 nm in 20 nm increments.

<span id="page-224-0"></span>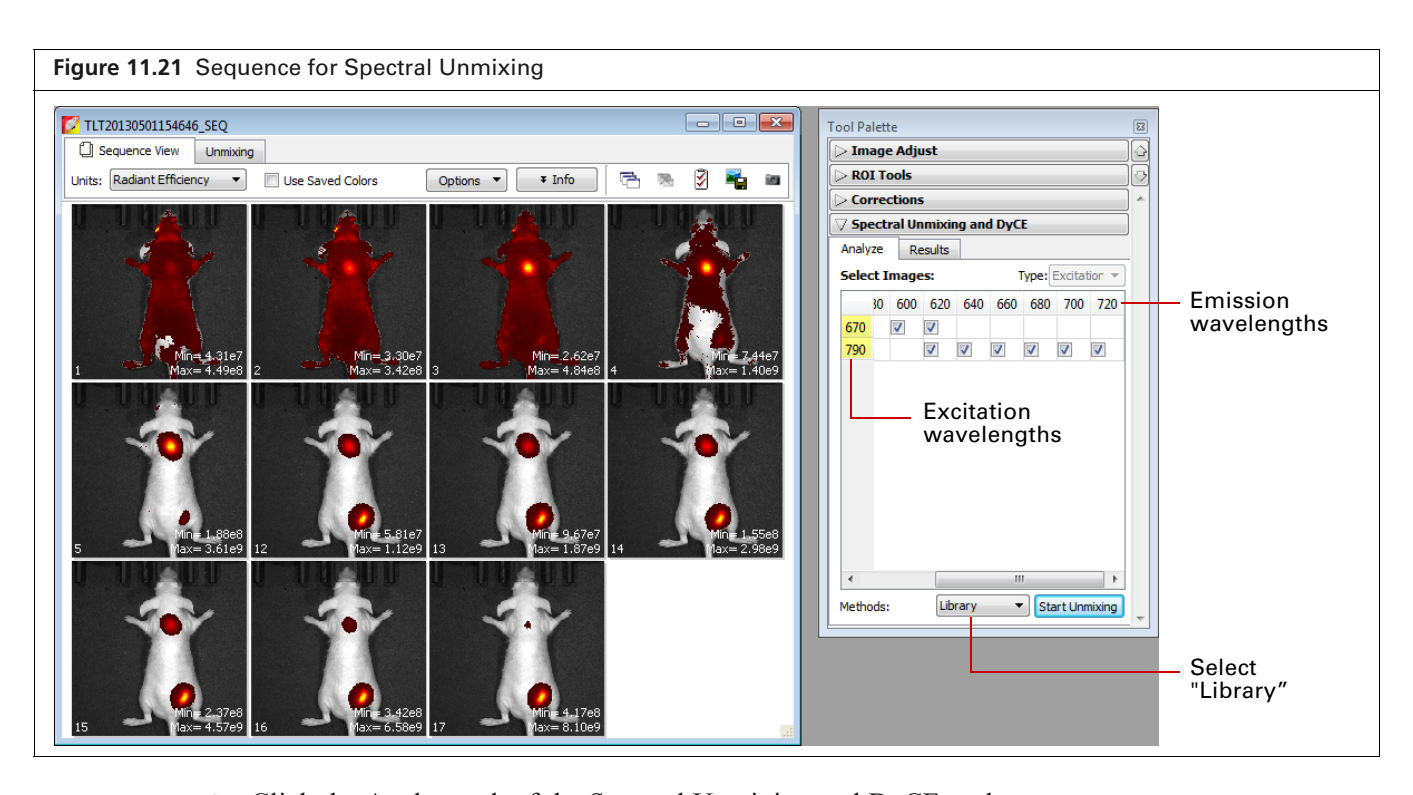

- **2.** Click the Analyze tab of the Spectral Unmixing and DyCE tools. By default, all wavelengths are included in the analysis. Remove the check mark next to wavelengths that you want to exclude from the analysis.
- **3.** Select "Library" from the Methods drop-down list and click **Start Unmixing**.
- **4.** Select a reference spectral library in the dialog box that appears and click **Apply** ([Figure 11.22](#page-224-1)). The software identifies pixels with spectral characteristics that match the spectrum library. The Unmixing window shows the analysis results which include unmixed spectra, unmixed images, and a composite of the unmixed images [\(Figure 11.20 on page 216](#page-223-1)).

See *[Spectral Unmixing Results](#page-232-0)* on page 225 for information about the results.

<span id="page-224-1"></span>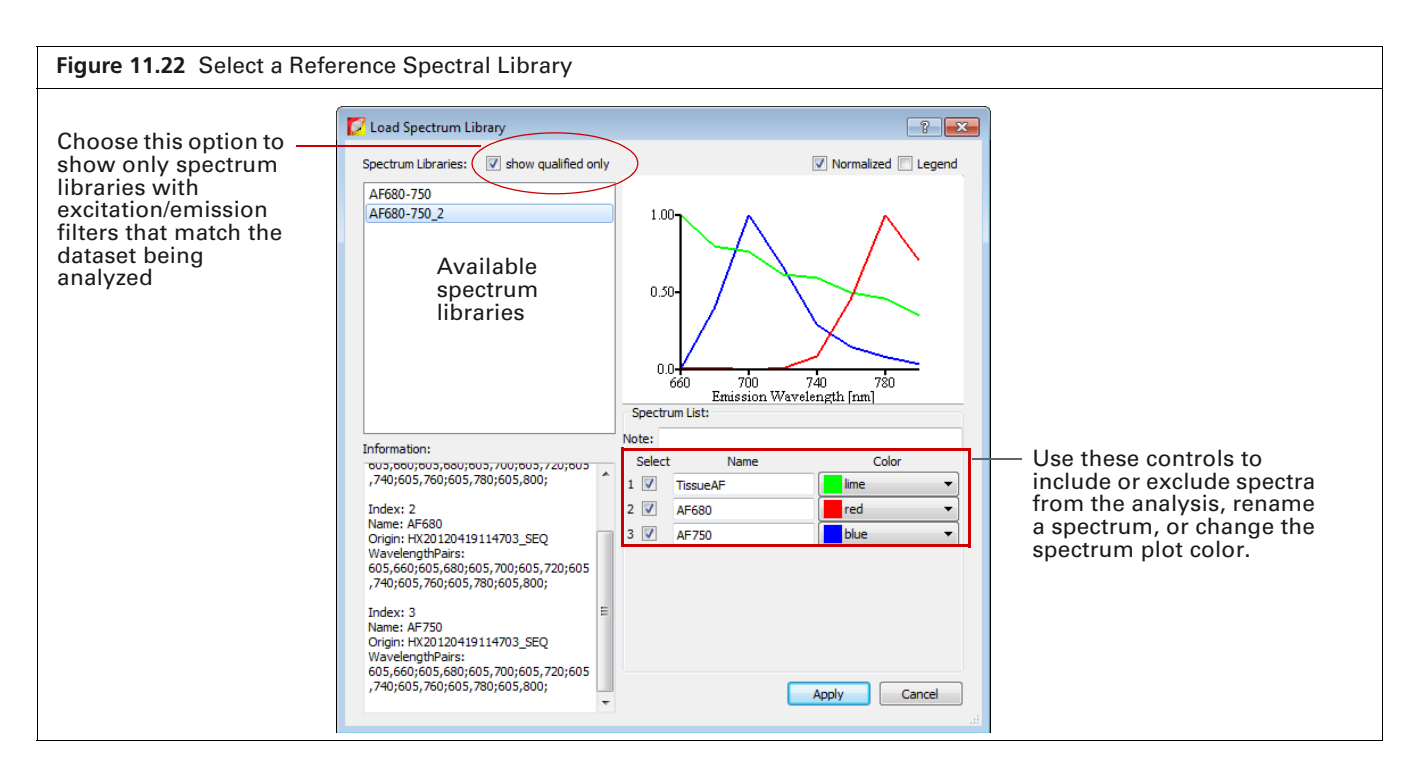

# <span id="page-225-0"></span>**Automatic Method**

Use the automatic method to analyze data when the probe locations are unknown and the probe is included in the spectrum library.

**1.** Load the image sequence.

In [Figure 11.23,](#page-225-2) the fluorophores are Alexa Fluor 680 and Alexa Fluor 750. Images were acquired using 670 and 790 nm excitation filters, and emission filters from 540 to 720 nm in 20 nm increments.

<span id="page-225-2"></span>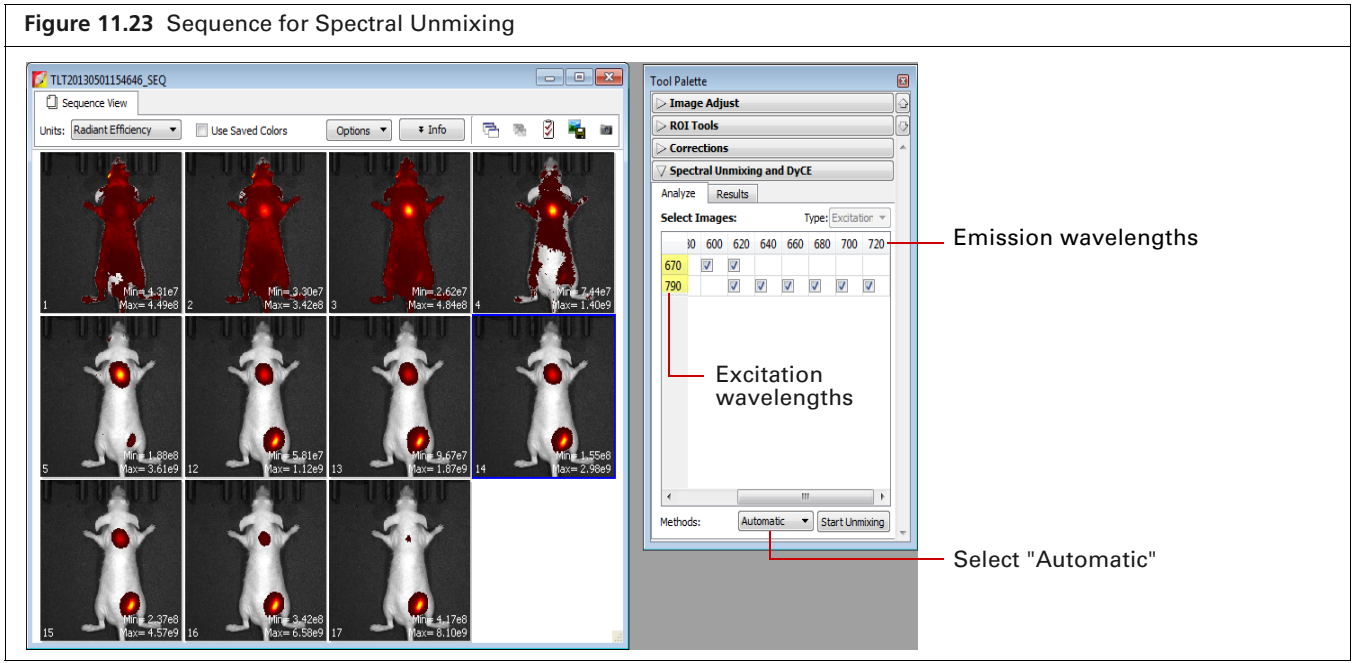

- **2.** Click the Analyze tab of the Spectral Unmixing and DyCE tools. By default, all wavelengths are included in the analysis. Remove the check mark next to wavelengths that you want to exclude from the analysis.
- **3.** Select "Automatic" from the Methods drop-down list and click **Start Unmixing**.

The Auto Unmix window appears ([Figure 11.24\)](#page-225-1). The purple data mask shows the data that will be included in the analysis (the entire subject is included by default).

<span id="page-225-1"></span>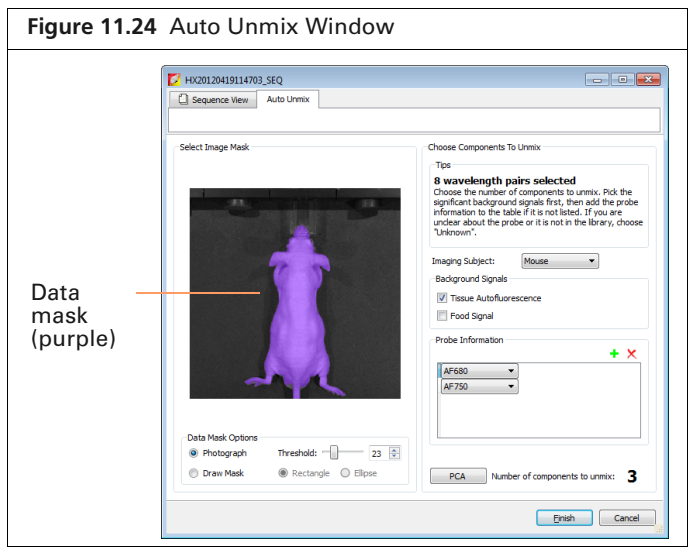

**4.** If you do not want to analyze the entire subject, draw a mask on a particular area ([Figure 11.25](#page-226-1)). For example, it is useful to mask shaved or depilated areas.

<span id="page-226-1"></span>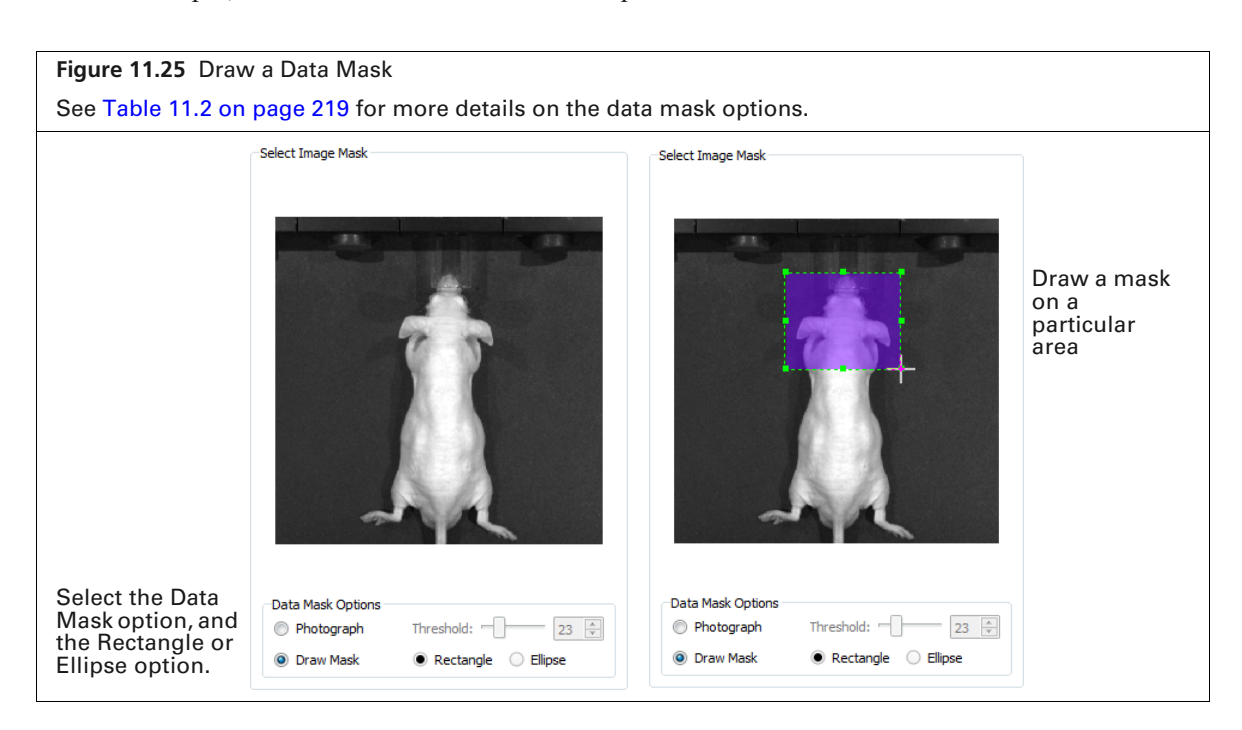

#### <span id="page-226-0"></span>**Table 11.2** Data Mask Options

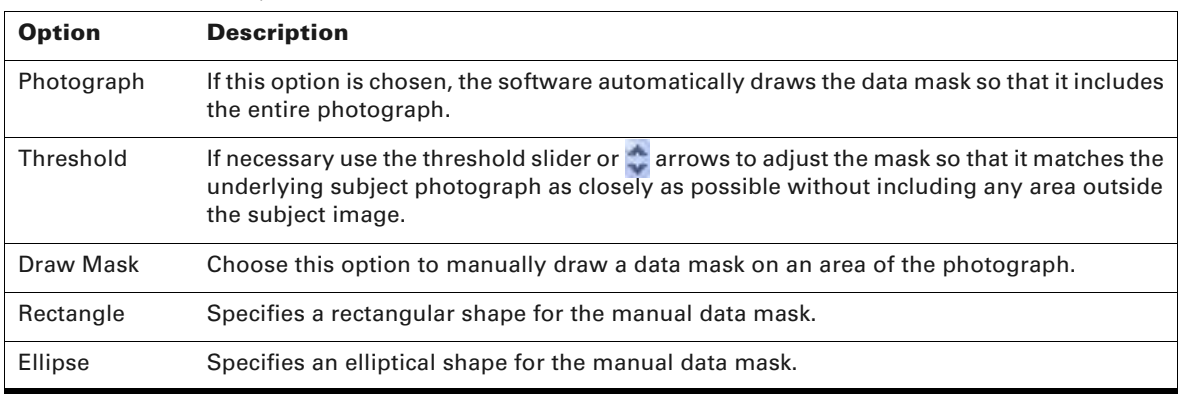

**5.** Choose an imaging subject and background signal(s).

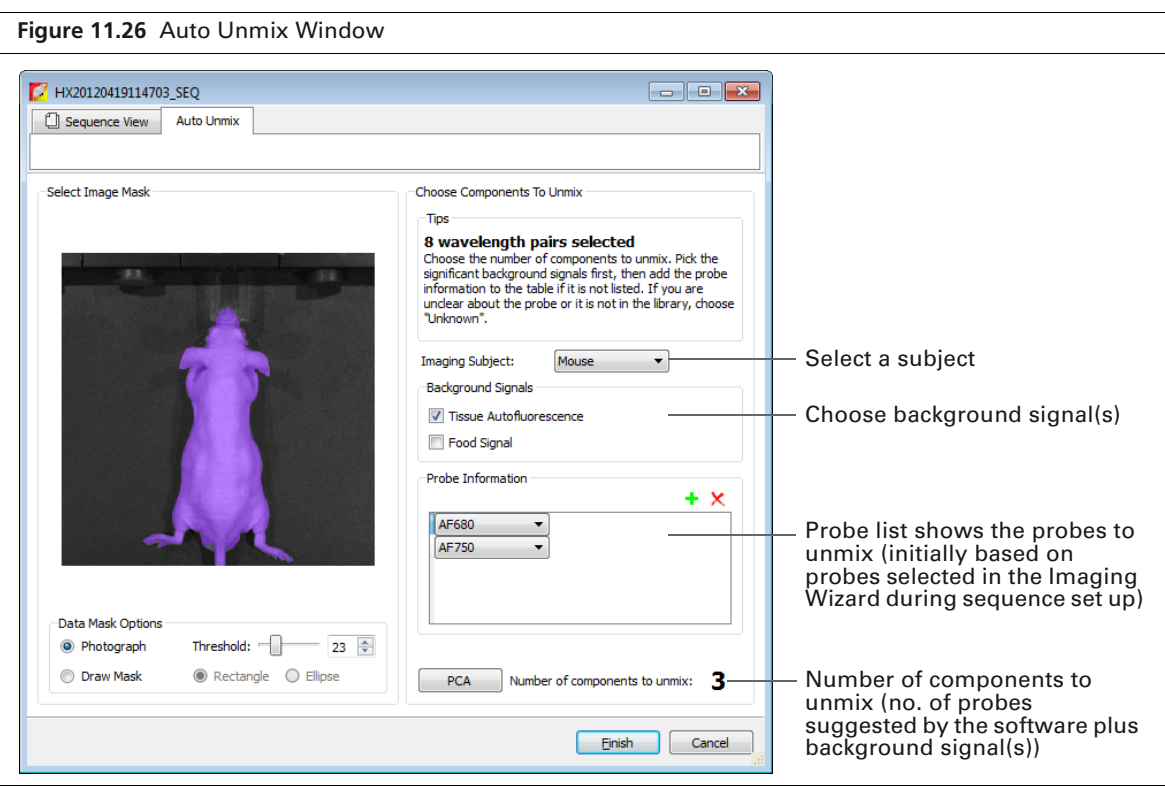

**6.** Click the **PCA** button.

The Principle Component Analysis window shows the amount of signal explained by the suggested components ([Figure 11.27](#page-227-0)). The three components in this example (tissue autofluorescence, probe AF680, and probe AF750) explain more than 99.5% of the signal. The small residual is due to noise.

If the explained variance is low, add more components (probes) to unmix using the  $\frac{1}{\sqrt{2}}$  button.

<span id="page-227-0"></span>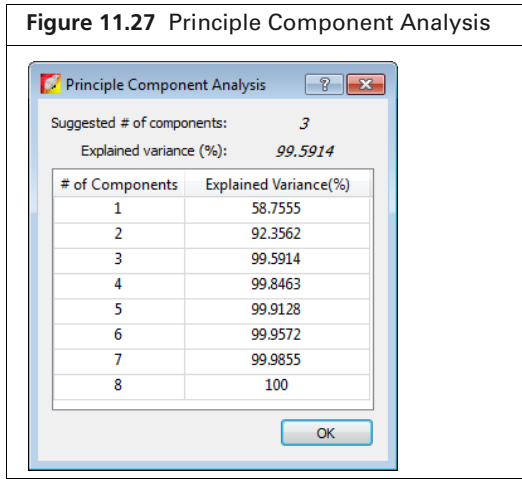

**7.** Click **Finish**.

The Unmixing window shows the analysis results which include unmixed spectra, unmixed images, and a composite of the unmixed images ([Figure 11.20 on page 216\)](#page-223-1).

See *[Spectral Unmixing Results](#page-232-0)* on page 225 for information about the results.

## <span id="page-228-0"></span>**Manual Method**

Sometimes you may want to manually analyze results, for example, if the explained variance of the principle component analysis of an automatic analysis seems low or if the probe signals overlap. The example in this section shows how to manually analyze results from a previous analysis.

- **1.** Open the image sequence.
- **2.** Select the results and click **Load**.

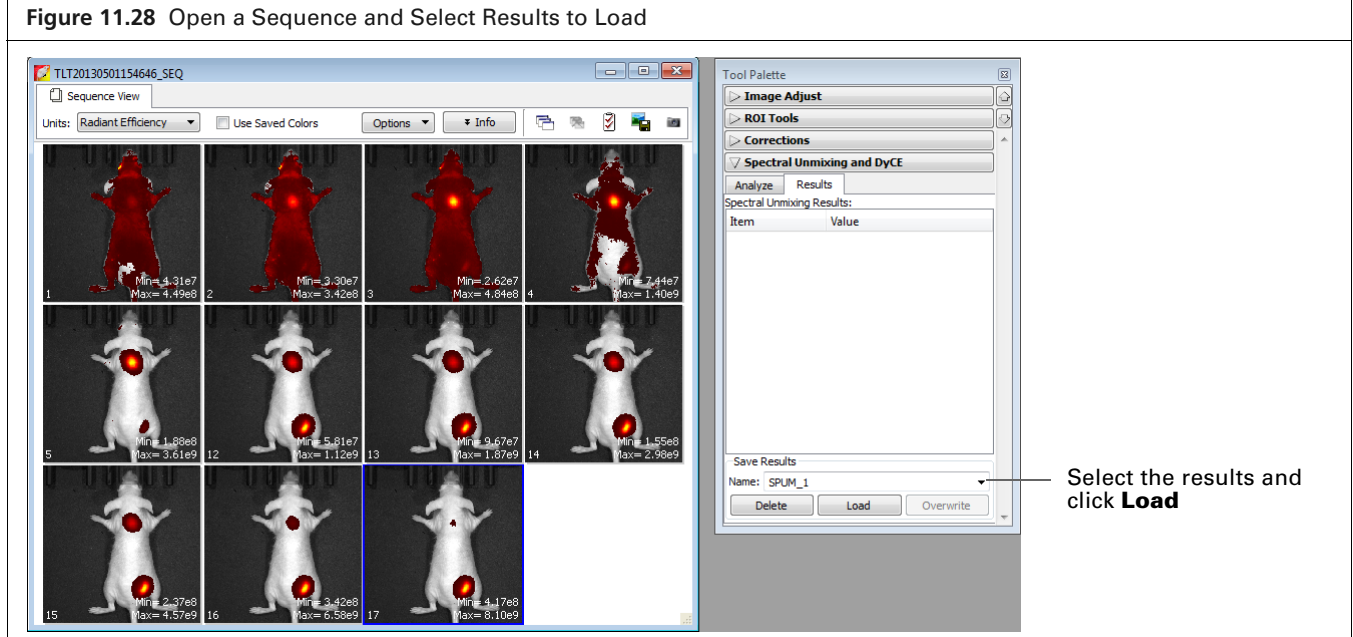

**3.** Click the Analyze tab of the Spectral Unmixing and DyCE tools.

All wavelengths are selected by default. Remove the check mark next to wavelengths that you want to exclude from the analysis.

In [Figure 11.29,](#page-228-1) the fluorophores are Alexa Fluor 680 and Alexa Fluor 750. Images were acquired using 670 and 790 nm excitation filters, and emission filters from 540 to 720 nm in 20 nm increments.

<span id="page-228-1"></span>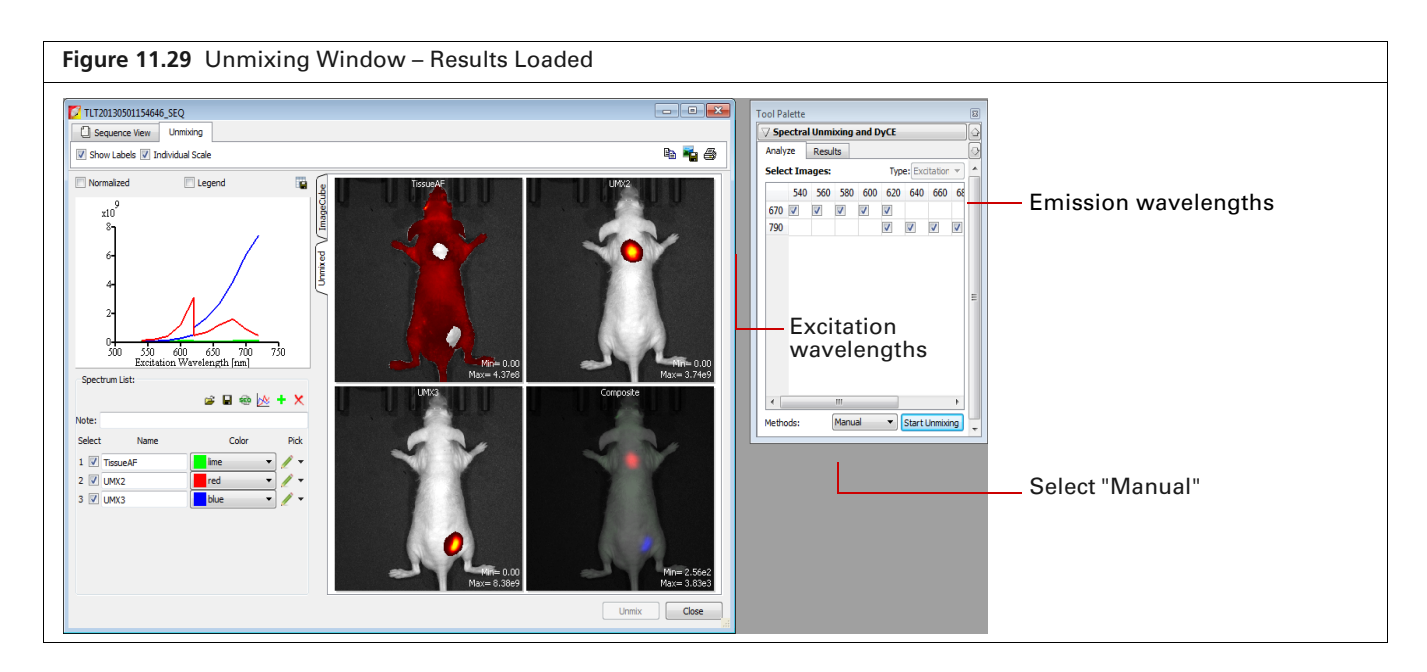

**4.** Select "Manual" from the Methods drop-down list and click **Start Unmixing**. The Unmixing window appears [\(Figure 11.18](#page-221-1)).

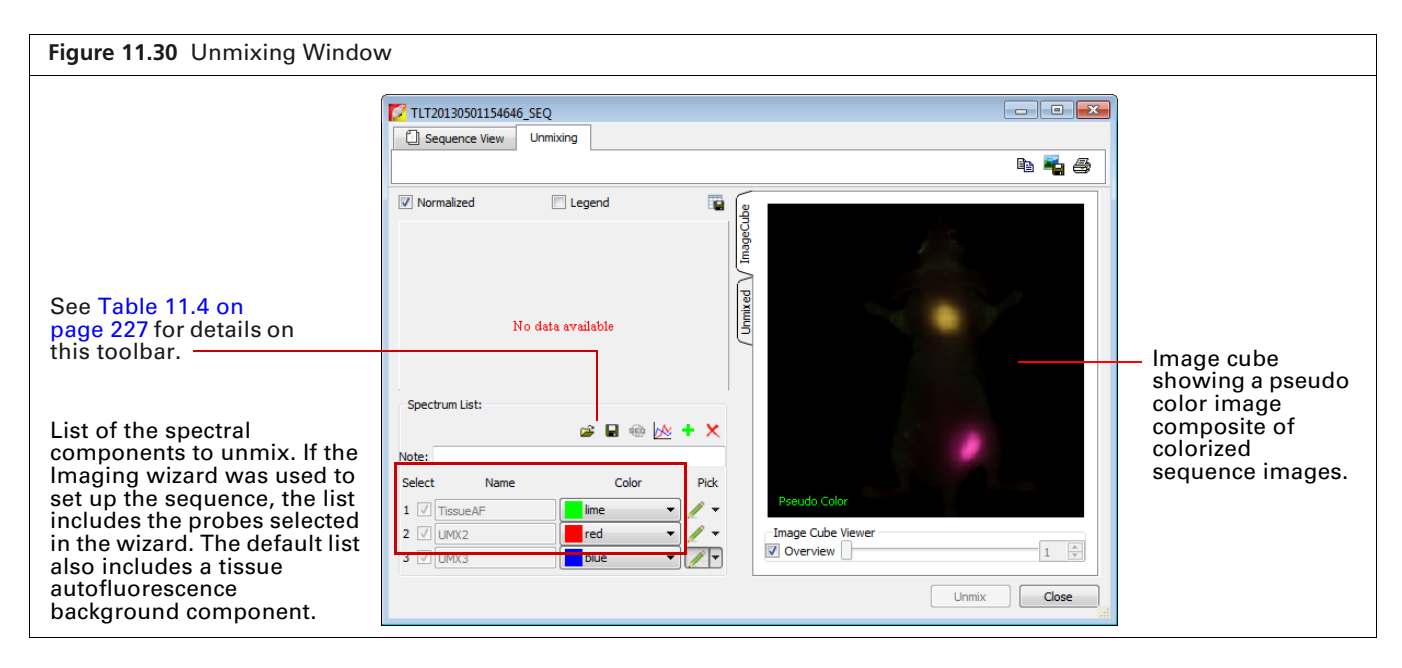

The image cube represents a "stack" of the sequence images (sorted according to the spectral axis). When the Overview option is selected, the image cube shows a pseudo color image that is a composite of the stack images which have been colorized to encode spectral information.

The entire image cube is calibrated and visualized on the same scale. To view a particular image, remove the check mark next to the Overview option and move the slider or enter an image number ([Figure 11.31](#page-229-0)).

<span id="page-229-0"></span>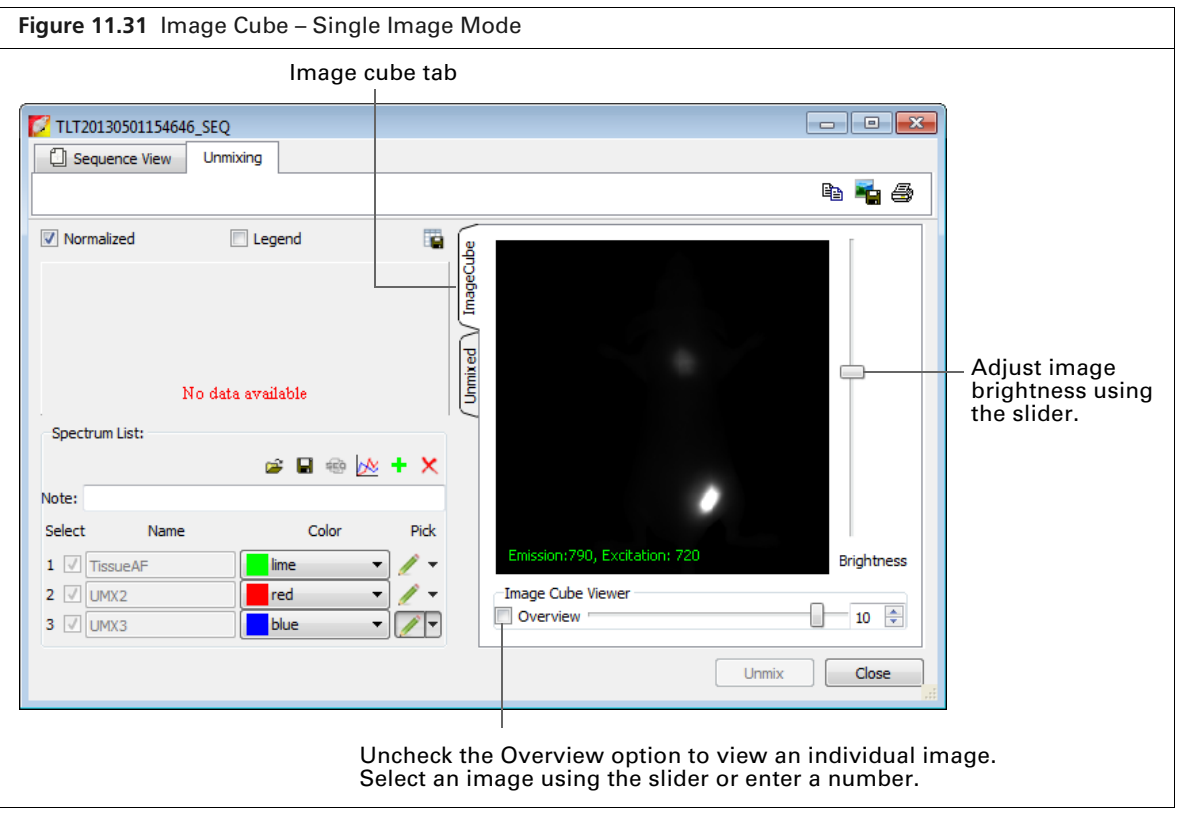

- **5.** Move the mouse pointer over the image cube to see the spectrum at a particular location. The spectrum at the pointer location is updated as you move the pointer.
- <span id="page-230-1"></span>**6.** To specify a probe location for unmixing:
	- **a.** Click the  $\rightarrow$  button for a spectrum.
	- **b.** Using the mouse, draw a mark on an area of the image cube which represents the probe location.

The software plots a normalized spectrum of the signal ([Figure 11.32\)](#page-230-0).

- **NOTE:** Mark a region of tissue autofluorescence only (where no probe signal is present) on  $\mathbb I$ the image cube for the Tissue AF component. The spectra of components that you mark on the image cube are raw spectra from the data when using the manual method.
- **c.** If necessary, right-click the image cube to erase the mark.
- **7.** Repeat step [step 6](#page-222-2) to specify other probe locations.
- **8.** Manually subtract autofluorescence background. See *[Correcting Spectra](#page-231-0)* on page 224for instructions.

<span id="page-230-0"></span>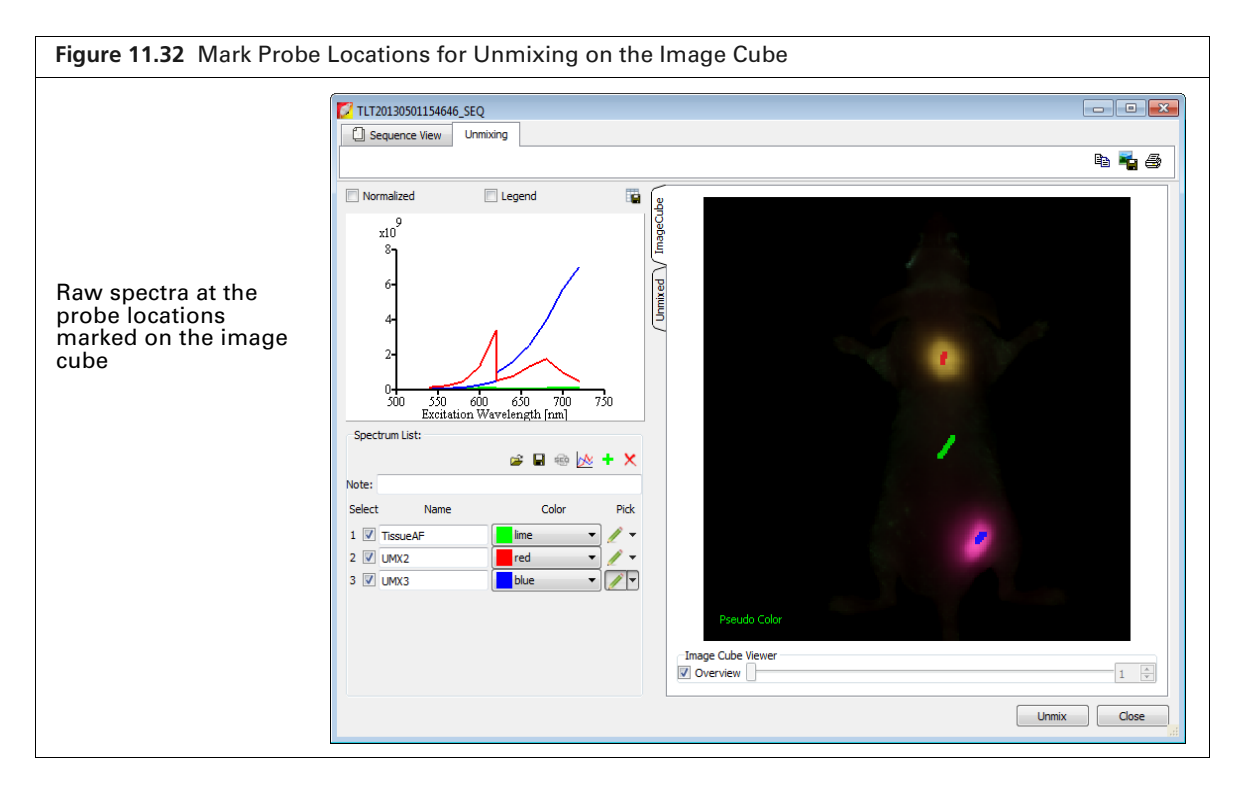

**9.** Click **Unmix** after you finish marking the probe locations and correct spectra for tissue autofluorescence.

The Unmixing window shows the analysis results which include unmixed spectra, unmixed images, and a composite of the unmixed images ([Figure 11.20 on page 216\)](#page-223-1). See *[Spectral Unmixing Results](#page-232-0)* on page 225 for information about the results.

# <span id="page-231-0"></span>**11.4 Correcting Spectra**

Spectra can be corrected for overlapping signal by subtracting one spectrum from another.

- **1.** Click the  $\mathbb{N}$  button in the Unmix window.
- **2.** Choose the spectra to subtract in the dialog box that appears. ([Figure 11.33](#page-231-1)).
- **3.** Click **Apply** to add the computed spectrum to the spectrum plot and list in the Unmixing window. Alternatively, select an existing spectrum from the Name drop-down list and click **Apply** to overwrite the results.

<span id="page-231-1"></span>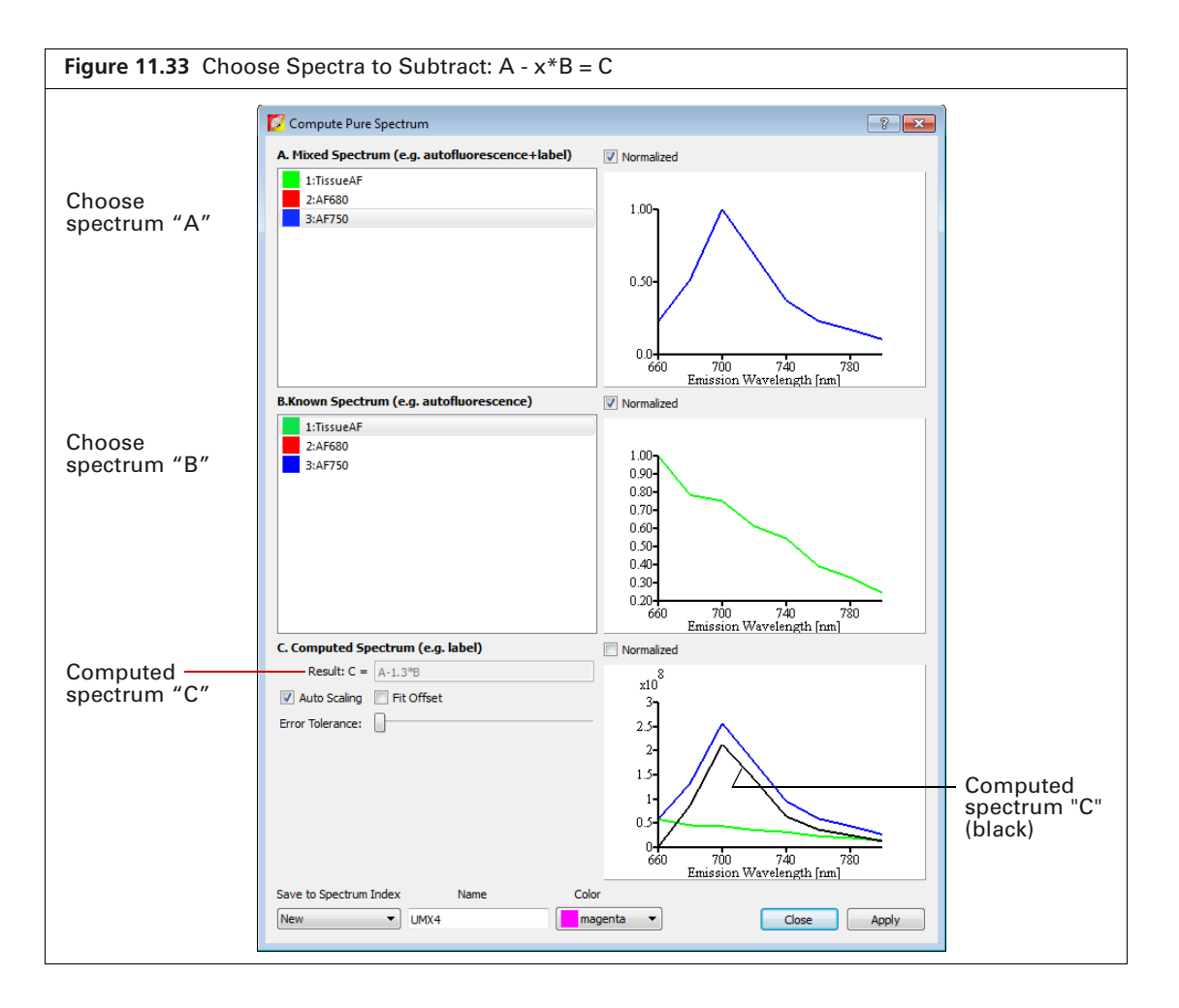

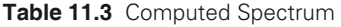

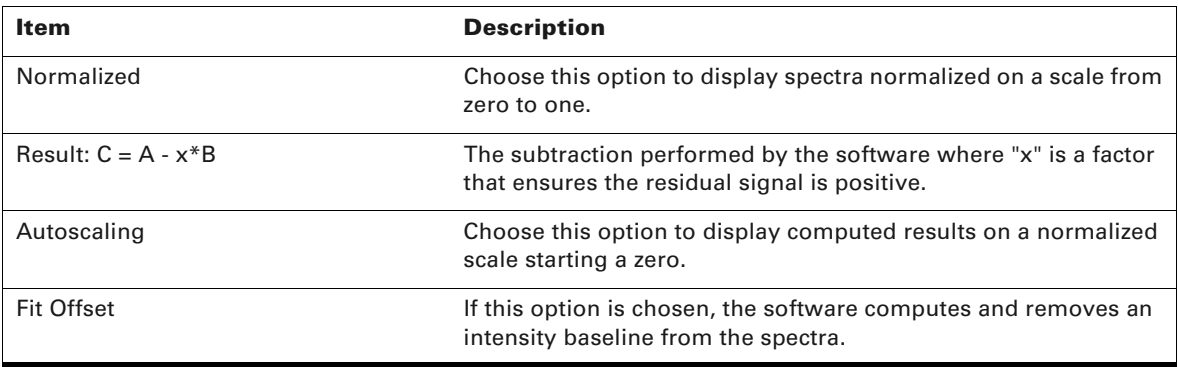

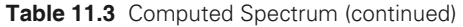

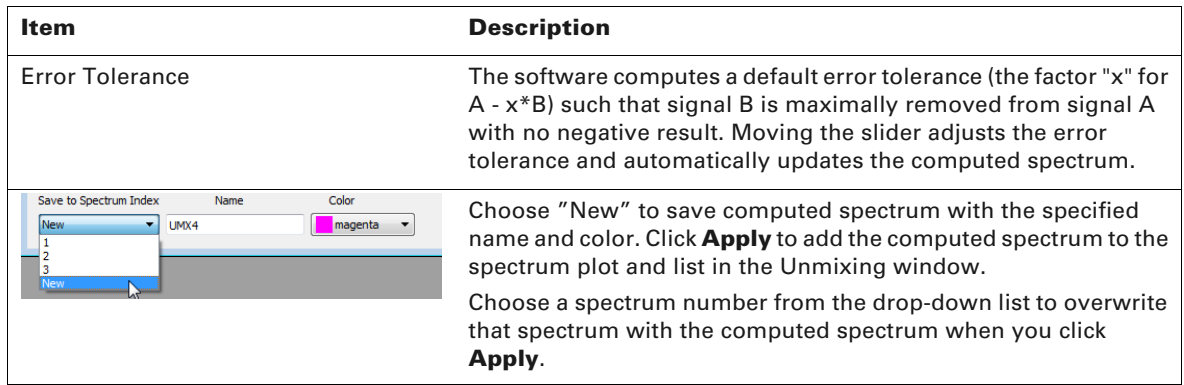

# <span id="page-232-0"></span>**11.5 Spectral Unmixing Results**

The results include a signal distribution map of each unmixed result and a composite image of all signals, each signal displayed in a different color. Remove the check mark next to "Individual Scale" to view a signal color scale ([Figure 11.34](#page-232-1)).

<span id="page-232-1"></span>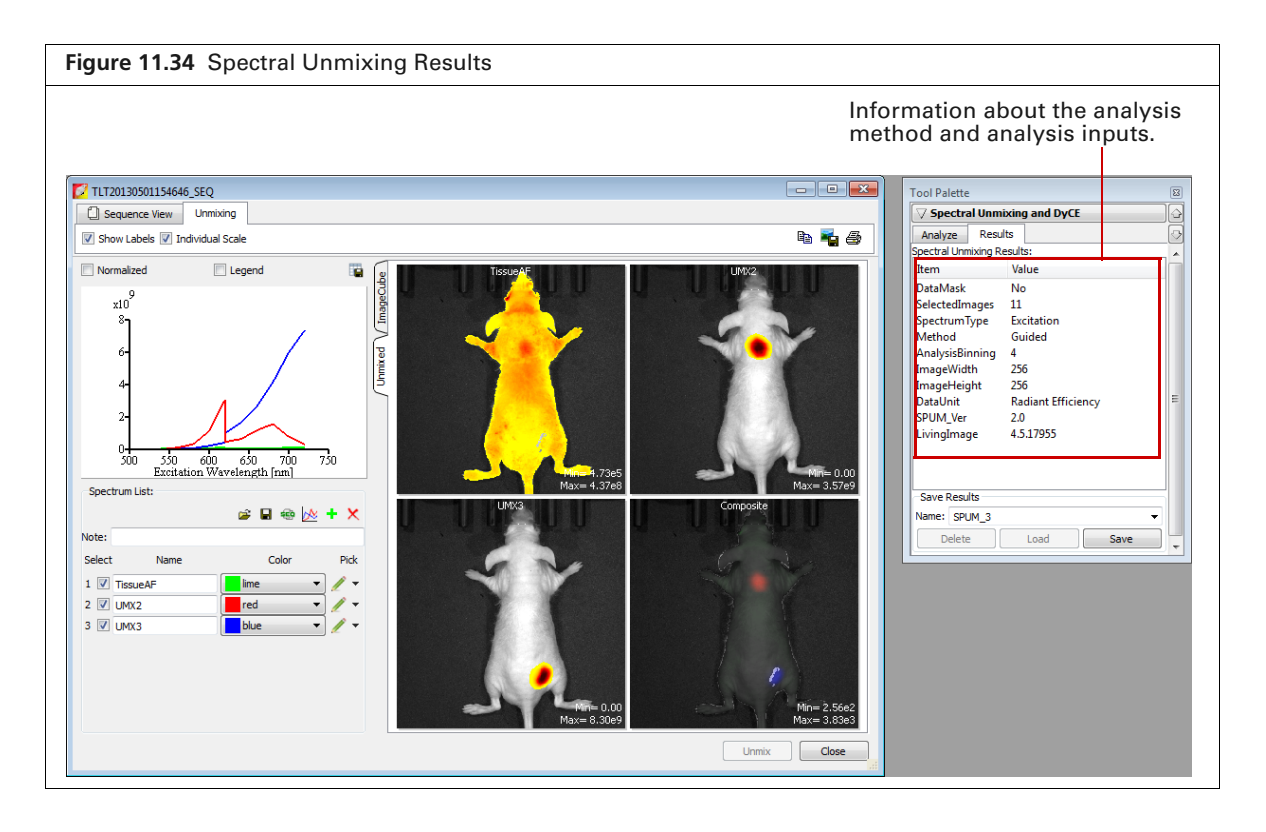

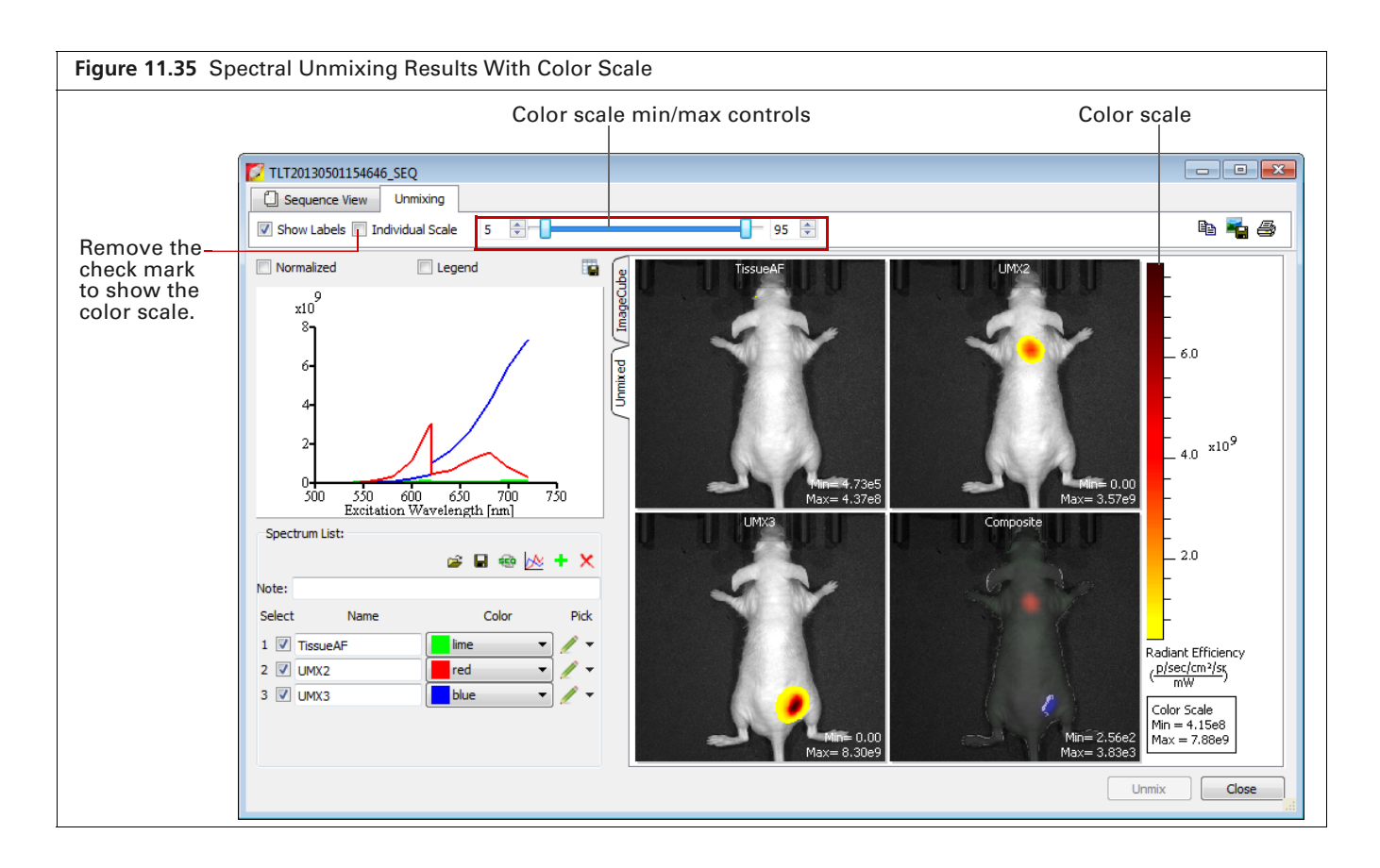

## <span id="page-233-0"></span>**Spectra Plot**

Spectra plots show the unmixed spectra.

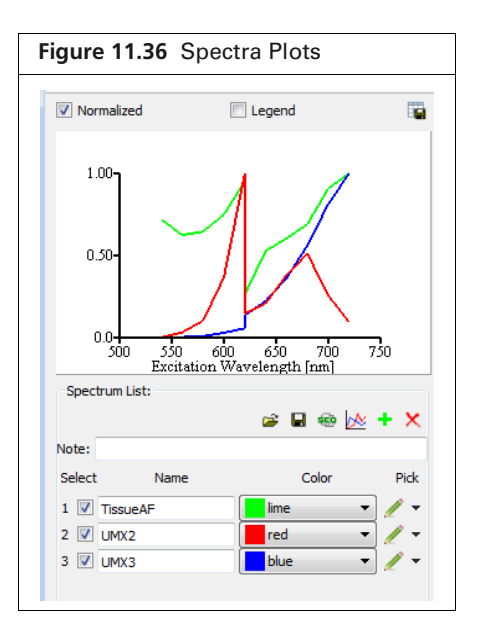

<span id="page-234-0"></span>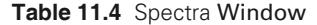

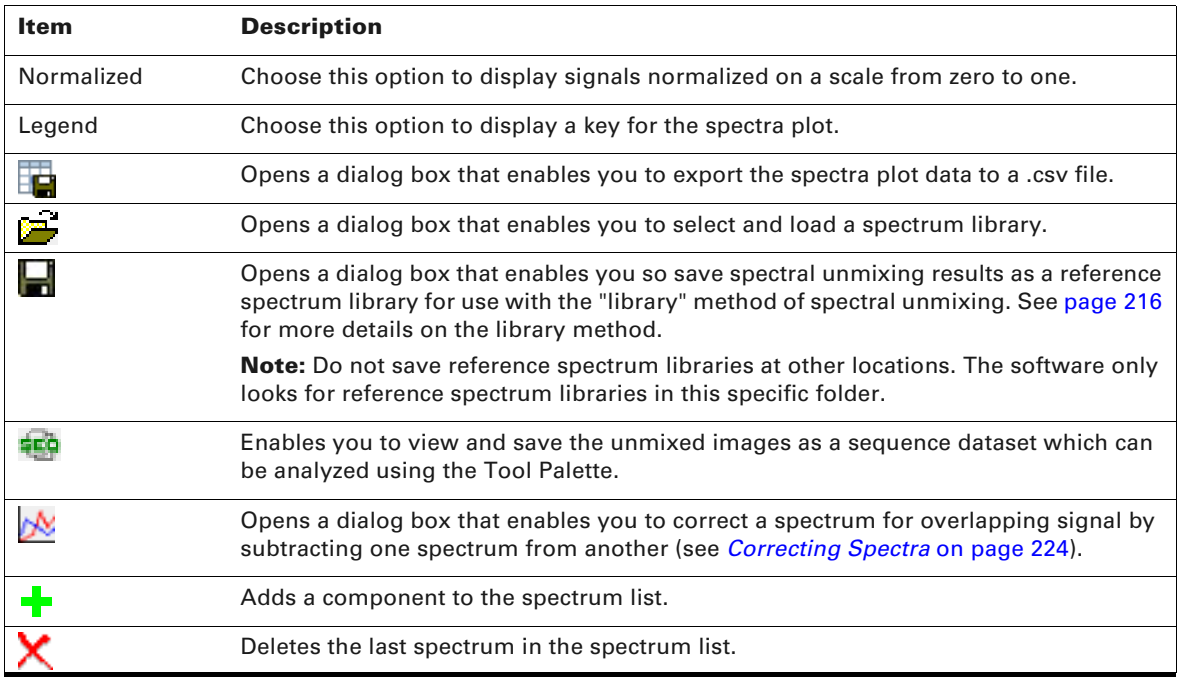

### **Adding Spectra to the Plot**

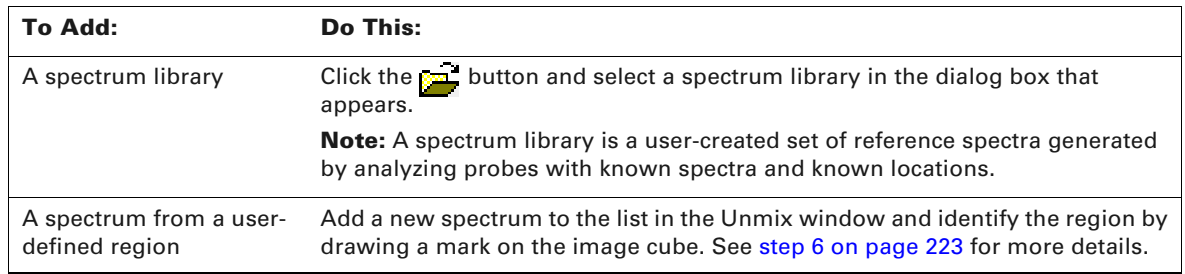

# <span id="page-234-1"></span>**Composite Image**

The composite image includes all of the signals, each displayed in a different color. Double-click the composite image to view it in a separate window [\(Figure 11.37\)](#page-235-0).

<span id="page-235-0"></span>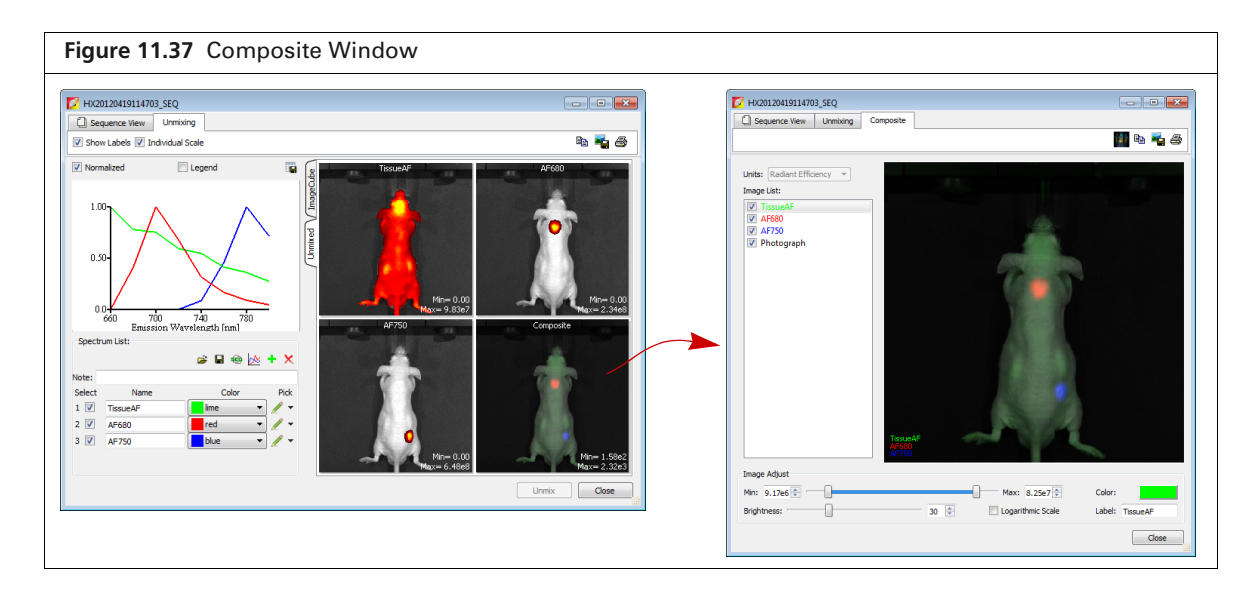

**Table 11.5** Composite Window

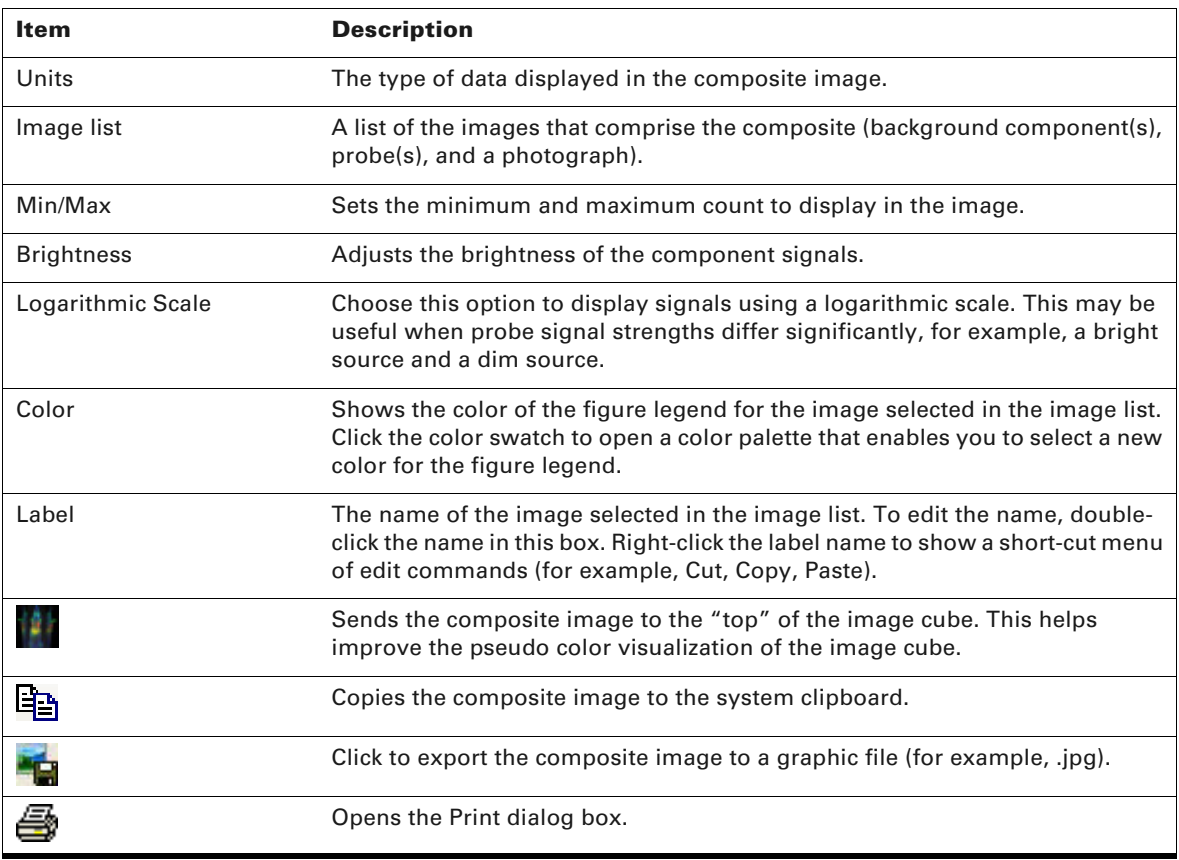

# <span id="page-236-0"></span>**Analyzing Images**

Do either of the following:

- Click the **EQ** button toolbar button to view all images as a sequence [\(Figure 11.38\)](#page-236-1).
- Double-click a particular unmixed image.

The image(s) appear in a separate window and the Tool Palette is available for image analysis. When closing the window, the software prompts you to save the sequence or image.

<span id="page-236-1"></span>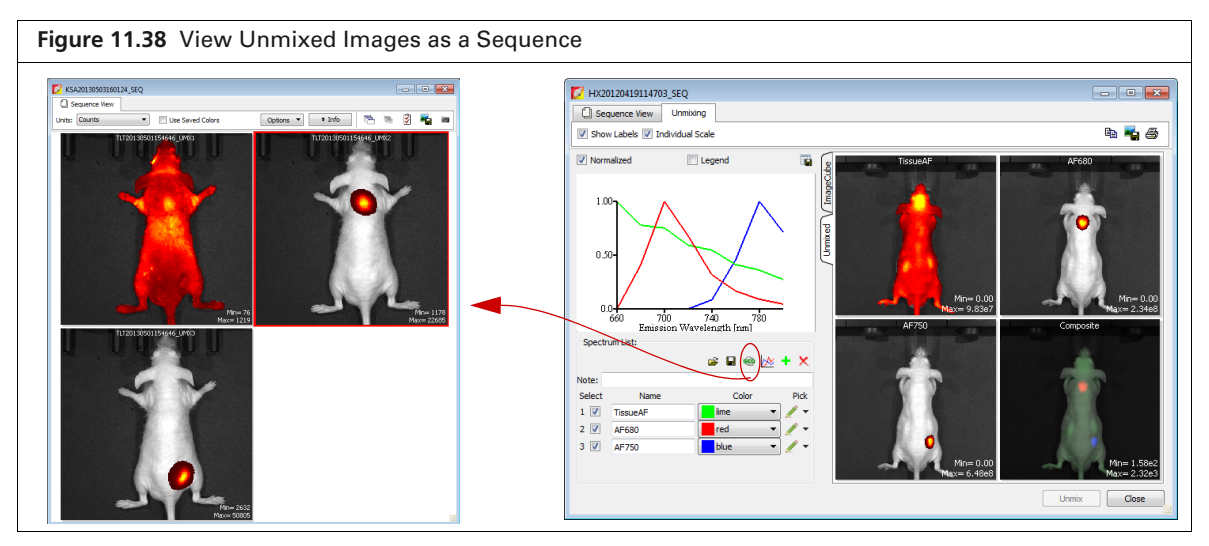

# **Managing Spectral Unmixing Results**

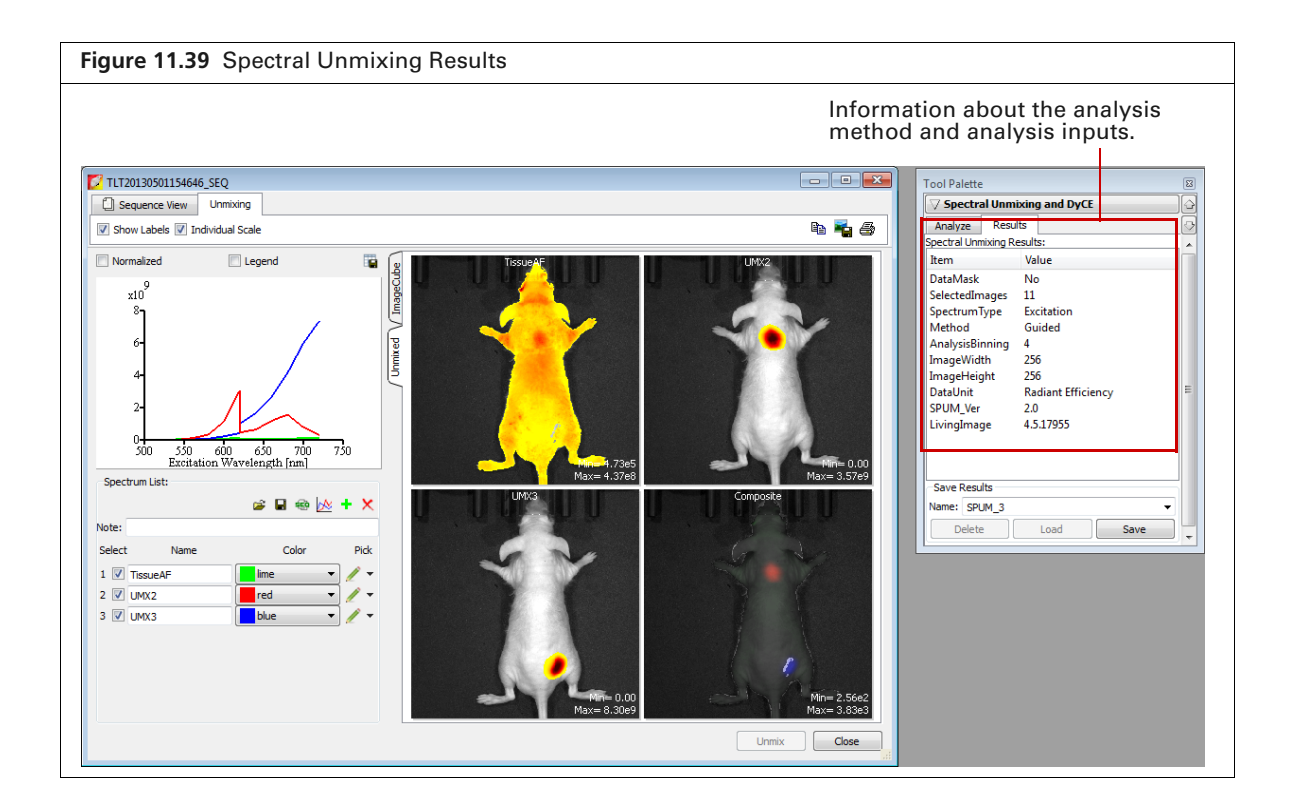

#### **Table 11.6** Spectral Unmixing Results

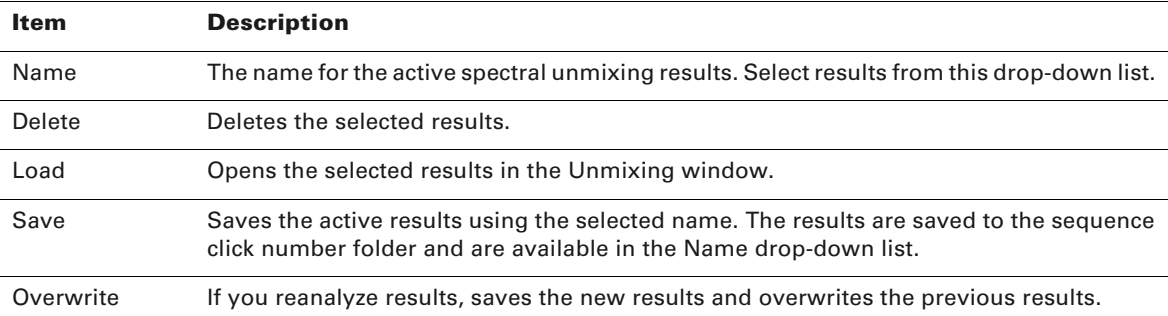

# **12 Biodistribution Studies Using DyCE Imaging**

*[About DyCE \(Dynamic Contrast Enhancement\)](#page-238-0) [Acquire an Image Sequence for DyCE Analysis](#page-239-0)* on page 232 *[DyCE Analysis](#page-246-0)* on page 239 *DyCE Results* [on page 246](#page-253-0)

# <span id="page-238-0"></span>**12.1 About DyCE (Dynamic Contrast Enhancement)**

丽

**NOTE:** The DyCE acquisition and analysis features of Living Image software require a separate license.

DyCE imaging and analysis is intended for biodistribution studies. DyCE imaging captures a time series of optical images immediately following a bolus injection of a probe or dye. Living Image software temporally unmixes the data on a pixel-by-pixel basis for each image of the time series and determines real-time spatio-temporal distribution of the probe or dye signal.

Living Image software presents the spatio-temporal information as:

- Temporal spectra Line plots of signal intensity as a function of time. Each line plot represents the signal time course within a particular anatomical region.
- An unmixed image An image representing the peak signal time point for a particular temporal spectrum.
- $\blacksquare$  A composite image An overlay of the unmixed images.

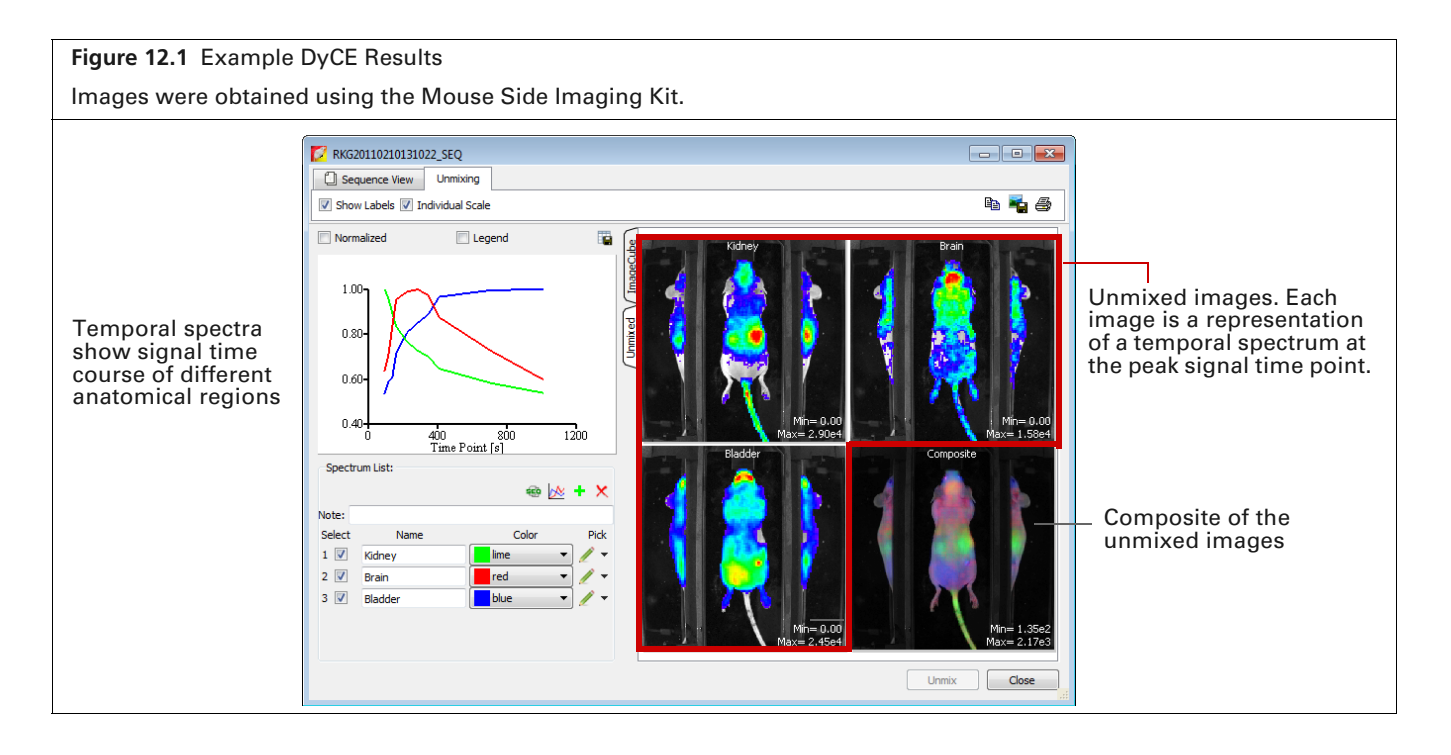

# <span id="page-239-0"></span>**12.2 Acquire an Image Sequence for DyCE Analysis**

A DyCE sequence is set up using the Imaging Wizard and includes a user-specified time delay between exposures. An acquisition can include up to three different time intervals where each interval is defined by duration and the delay between exposures.

**NOTE:** For optimum DyCE analysis results, acquire images using the Side Imager accessory (PN 吅 CLS135111).

Choose an imaging mode in the wizard based on your probe type.

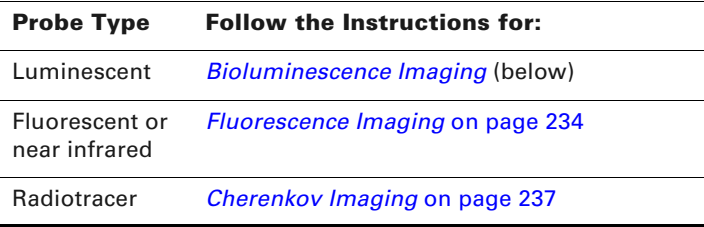

# <span id="page-239-2"></span>**Bioluminescence Imaging**

- **NOTE:** The IVIS SpectrumCT should be initialized and the temperature locked before setting the 厕 imaging parameters. See [page 19](#page-26-0) for more details.
- **1.** Start the Imaging Wizard. See *[Start the Imaging Wizard and Setup a Sequence](#page-55-0)* [on page 48](#page-55-0) for instructions.
- **2.** Double-click the Bioluminescence option. Double-click the DyCE option in the next screen ([Figure 12.2\)](#page-239-1).

<span id="page-239-1"></span>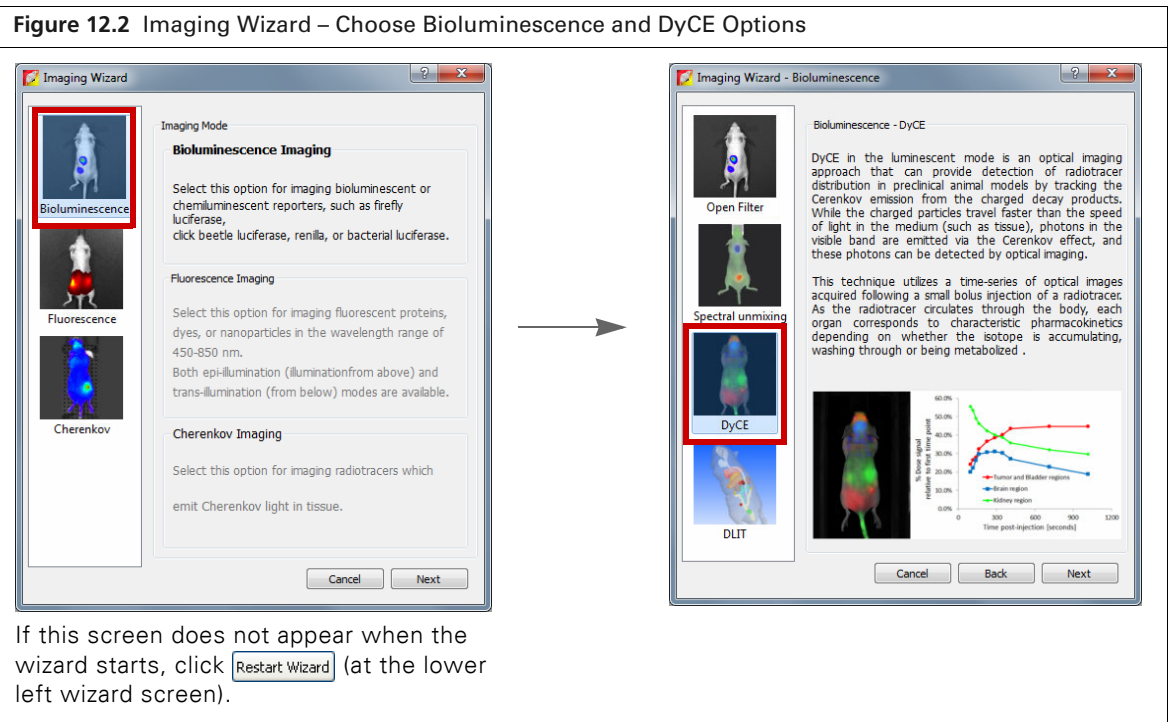

**3.** Select the type of imaging subject in the next screen ([Figure 12.3\)](#page-240-0).

<span id="page-240-0"></span>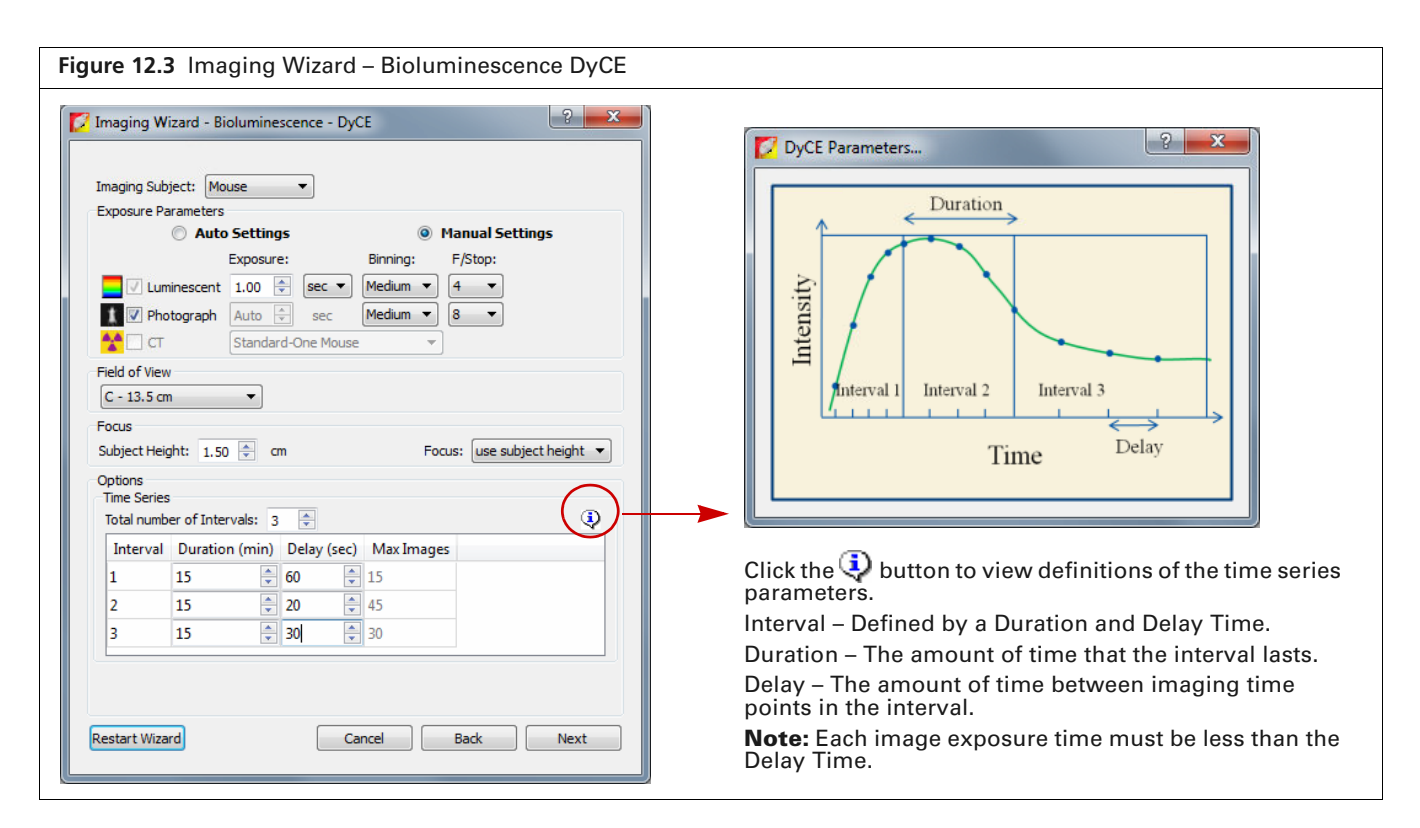

- **4.** Choose "Manual Settings" and set appropriate exposure parameter values for your probe.
- <span id="page-240-1"></span>**5.** Select a field of view from the drop-down list.
- **6.** Set the focus by doing either of the following:
	- Enter a subject height and choose the "use subject height" focus option.

OR

Ш

- Choose the "manual focus" option from the Focus drop-down list and set the focus parameters in the Manual Focus Window that appears.
	- **NOTE:** If using the Side Imaging accessory for bioluminescence DyCE, set the subject Ⅲ height = 0.0 cm and FStop =  $2$  (or larger). If using the Side Imaging accessory for fluorescence DyCE, choose the Manual Settings options and set the subject height = 0.0 cm and  $FStop = 4$  (or larger).
- <span id="page-240-2"></span>**7.** Specify the time series:
	- A time series can include up to three intervals. Each interval is defined by duration (minutes) and delay between images (seconds) [\(Figure 12.3](#page-240-0)).

**Maximum number of images = Duration/Exposure if exposure is greater than delay. Maximum number of images = Duration/Delay if exposure is less than delay.** A time series can include a maximum of 200 images.

- **a.** Enter the number of intervals.
- **b.** Enter the duration and the delay between images for each interval.

The software computes the number of images to acquire during the interval.

**NOTE:** The software alerts you if the number of images in the time series exceeds 200. If necessary, adjust the duration or delay between images of one or more intervals to reduce the number of images.

#### **c.** Click **Next**.

The specified sequence appears in the sequence table ([Figure 12.4\)](#page-241-1).

<span id="page-241-1"></span>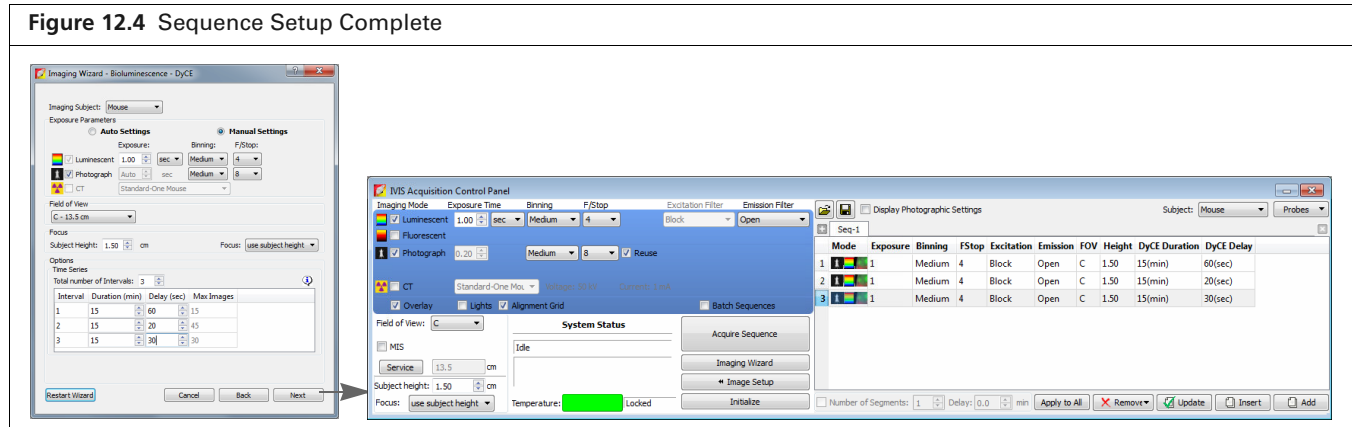

**8.** Acquire the sequence following the instructions on [page 50](#page-57-0). The image window appears when acquisition is completed ([Figure 12.13 on page 239\)](#page-246-1). See [Table 4.4 on page 35](#page-42-0) for more details on the Image window.

## <span id="page-241-0"></span>**Fluorescence Imaging**

- **NOTE:** The IVIS SpectrumCT should be initialized and the temperature locked before setting the 厕 imaging parameters. See [page 19](#page-26-0) for more details.
- **1.** Start the Imaging Wizard. See *[Start the Imaging Wizard and Setup a Sequence](#page-55-0)* [on page 48](#page-55-0) for instructions.
- **2.** Double-click the Fluorescence option ([Figure 12.5\)](#page-242-0).
- **3.** Select DyCE and the type of illumination in the next screen [\(Figure 12.5](#page-242-0)):
	- $\blacksquare$  Epi-Illumination Excitation light source above the stage.
	- $\blacksquare$  Trans-Illumination Excitation light source below the stage. If this option is selected, NTF Efficiency images will be produced in which the fluorescent emission image is normalized by the transmission image measured with the same emission filter and open excitation filter.

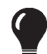

**TIP:** See these tech notes for helpful information and quick guides (select **Help** → **Tech Notes** on the menu bar):

- *Transmission Fluorescence*
- *Transmission Fluorescence Normalized Transmission Fluorescence*

<span id="page-242-0"></span>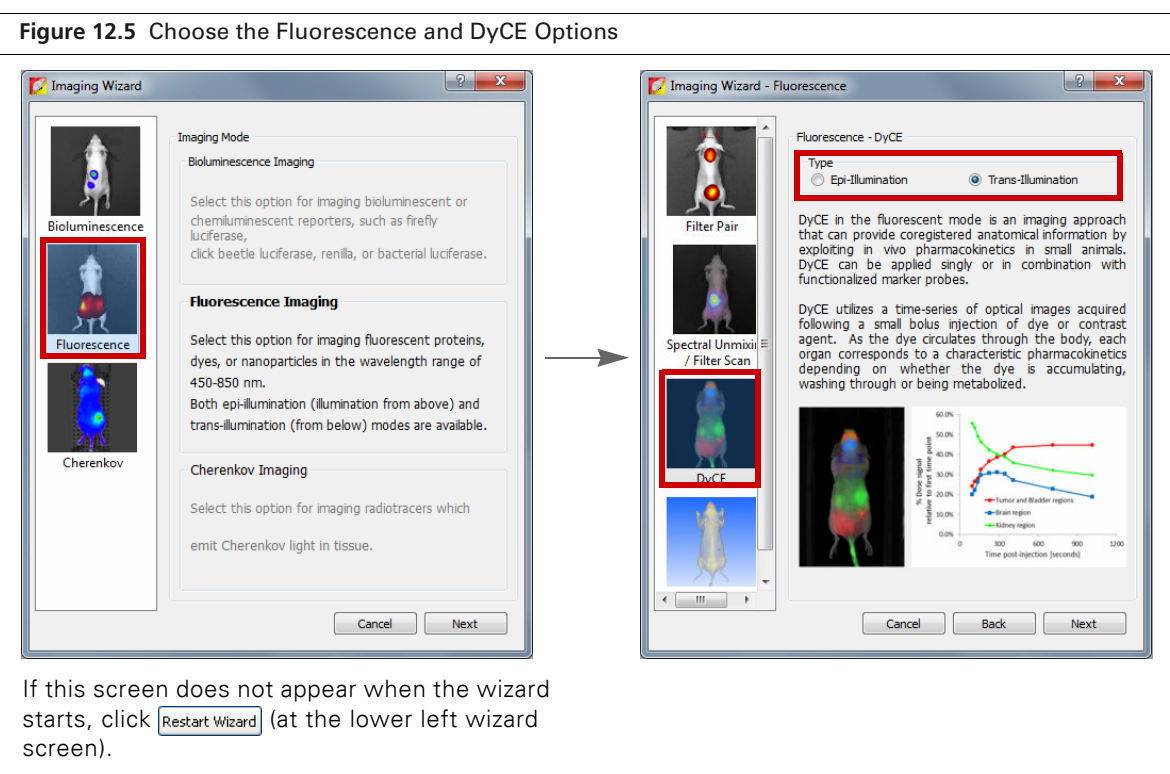

**4.** Click **Next**. Select a probe from the Name drop-down list in the next screen [\(Figure 12.6](#page-242-1)). If your fluorescent probe is not in the list, select "Input" and enter the fluorescence excitation and emission peak wavelengths. Click **Next**.

<span id="page-242-1"></span>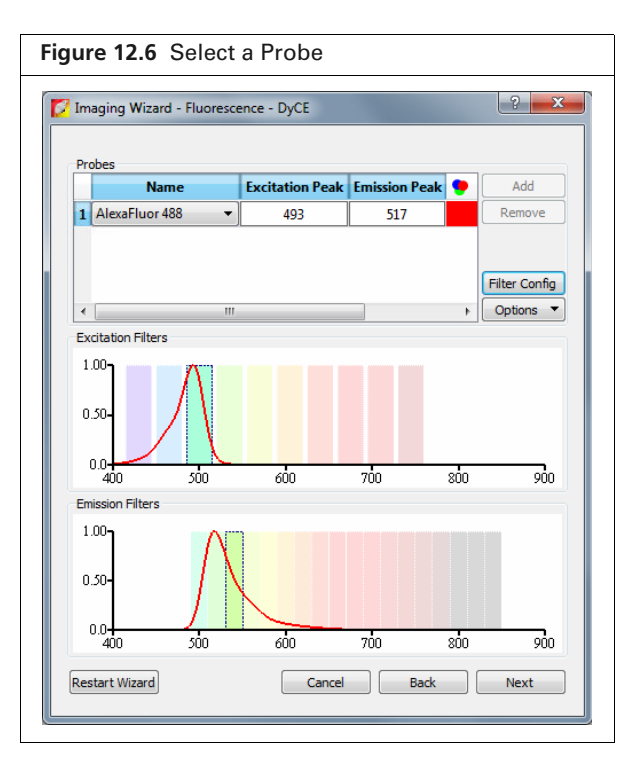

- **5.** Select the type of imaging subject in the next screen ([Figure 12.7\)](#page-243-0).
- **6.** Choose the Auto Settings option.

<span id="page-243-0"></span>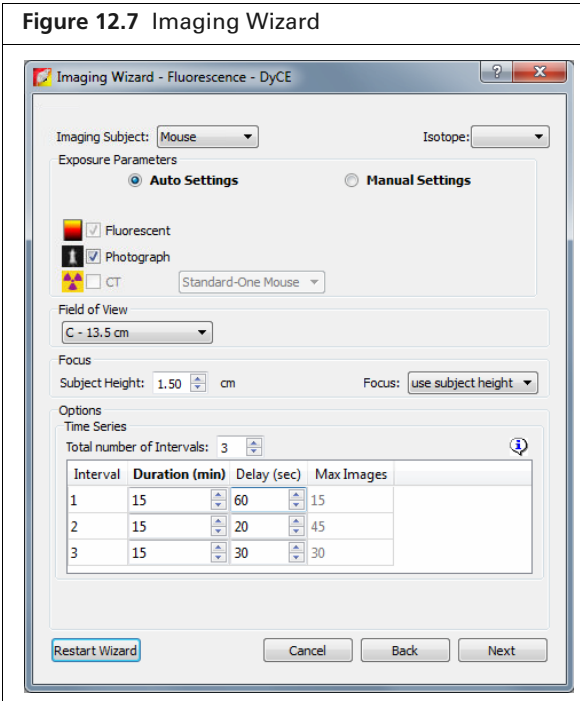

- **7.** If using transillumination, select a transillumination location. Only one excitation point location is allowed.
	- **a.** Click **Transillumination Setup**.
	- **b.** Choose the location for transillumination by clicking a grid square in the Transillumination Setup box that appears [\(Figure 12.8\)](#page-243-1).

See [Table 4.5 on page 44](#page-51-0) for more details on the Transillumination Setup.

<span id="page-243-1"></span>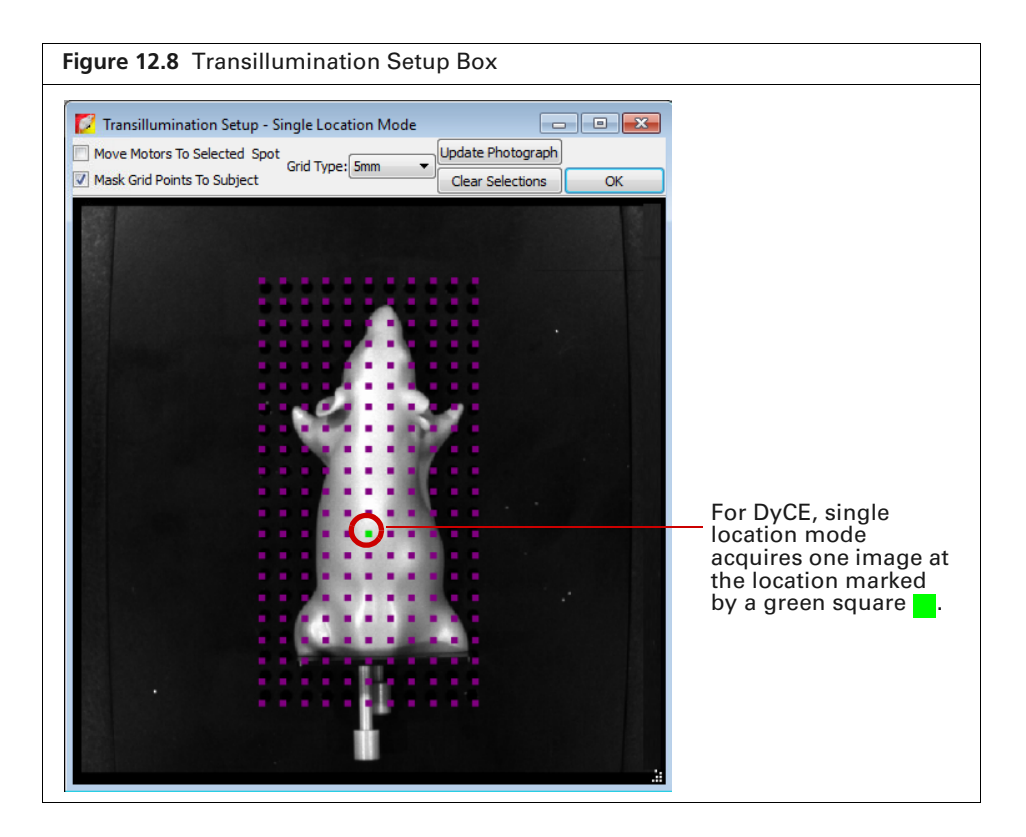

#### **8.** Perform [step 5](#page-240-1) to [Step 7 on page 233.](#page-240-2)

The specified sequence appears in the sequence table ([Figure 12.9\)](#page-244-2).

<span id="page-244-2"></span>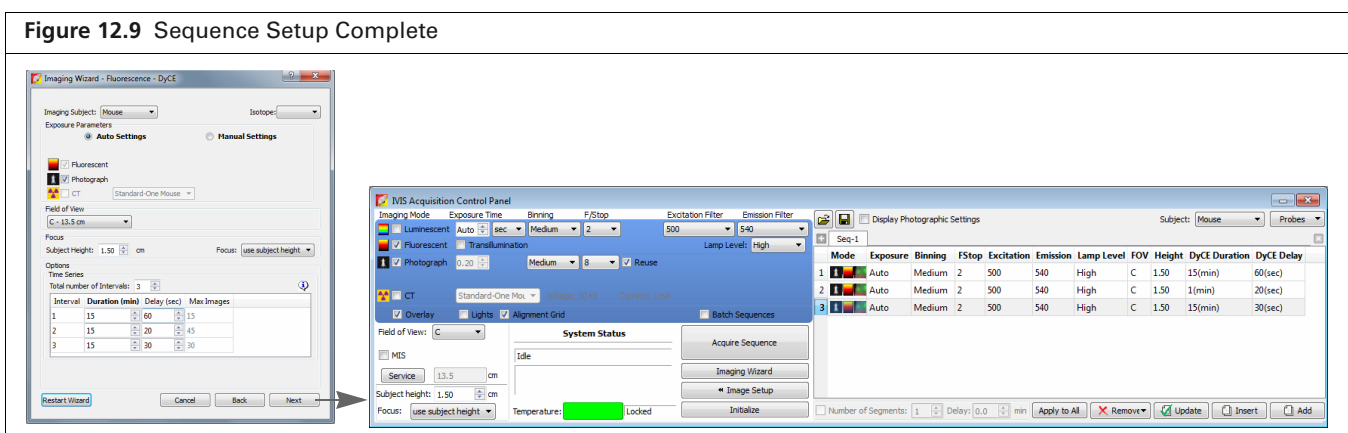

**9.** Acquire the sequence following the instructions on [page 50](#page-57-0). The image window appears when acquisition is completed ([Figure 12.19 on page 243\)](#page-250-0). See [Table 4.4 on page 35](#page-42-0) for more details on the image window.

## <span id="page-244-0"></span>**Cherenkov Imaging**

- **NOTE:** The IVIS SpectrumCT CT should be initialized and the temperature locked before setting 厕 the imaging parameters. See [page 19](#page-26-0) for more details.
- **1.** Start the Imaging Wizard. See *[Start the Imaging Wizard and Setup a Sequence](#page-55-0)* [on page 48](#page-55-0) for instructions.
- **2.** Double-click the Cherenkov option [\(Figure 12.2\)](#page-239-1). Double-click the DyCE option in the next screen ([Figure 12.10](#page-244-1)).

<span id="page-244-1"></span>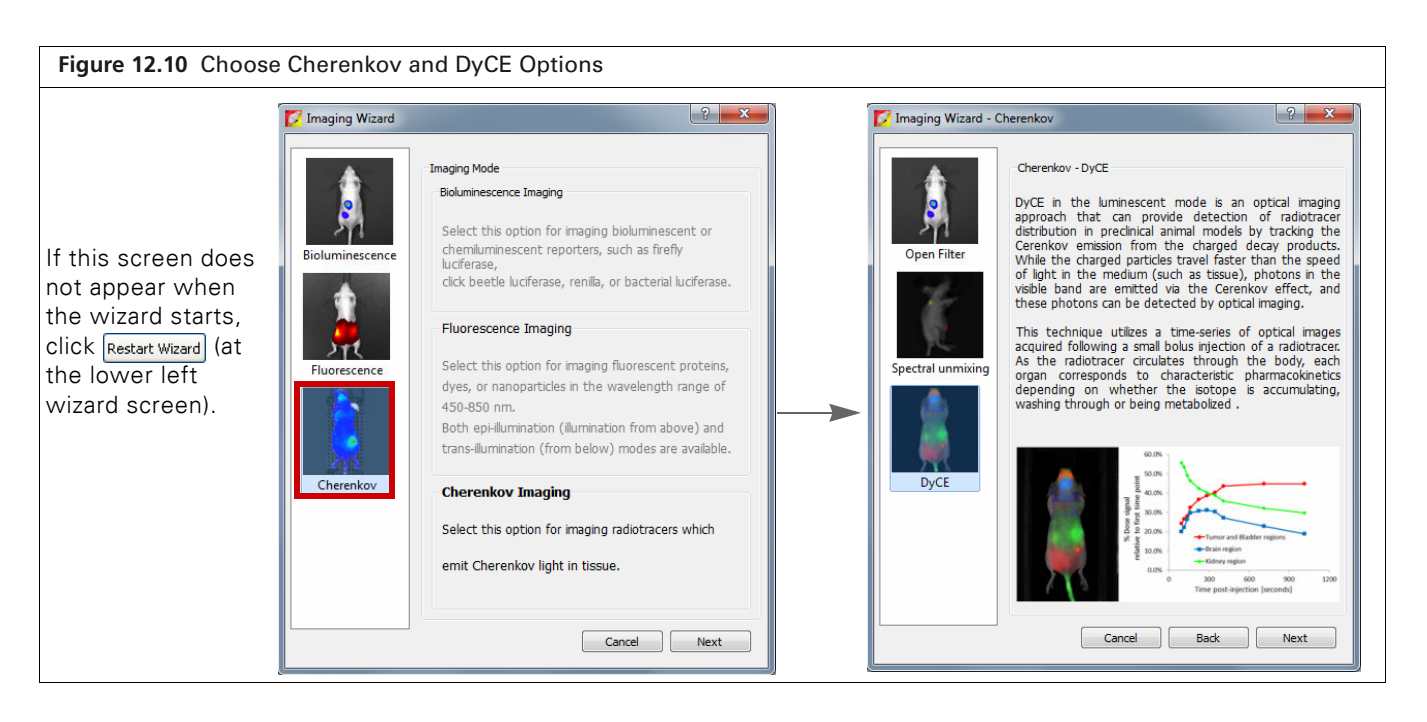

- **3.** Select the subject type and radio-isotope from the drop-down lists in the next screen ([Figure 12.11](#page-245-0)). If your radio-isotope is not available in the list, choose "Undefined".
- **4.** Choose the Manual Settings option and set exposure parameter values that are appropriate for your radiotracer probe.
	- 厕 **NOTE:** Typical exposures are in the range of minutes because Cherenkov light emission is very low. Beta decays with higher energies allow shorter exposure times than lower energy beta decays.

<span id="page-245-0"></span>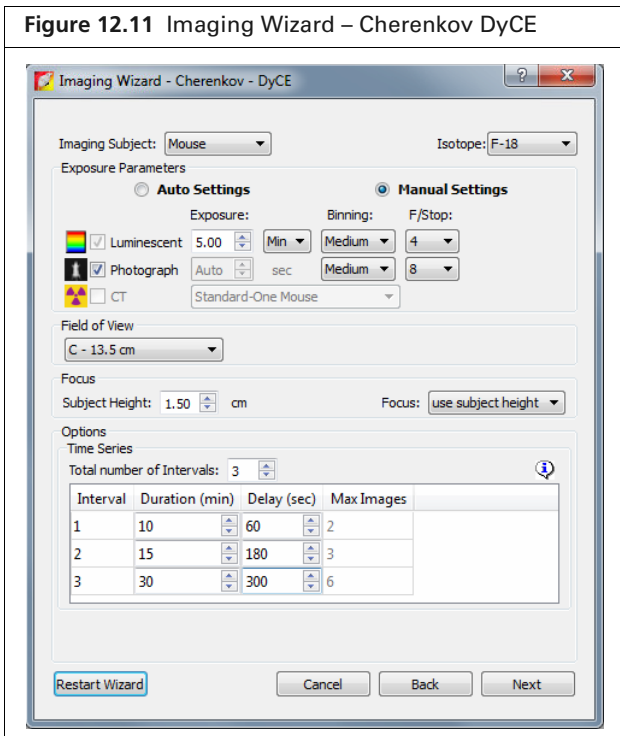

### **5.** Perform [step 5](#page-240-1) to [Step 7 on page 233.](#page-240-2)

The specified sequence appears in the sequence table ([Figure 12.12](#page-245-1)).

<span id="page-245-1"></span>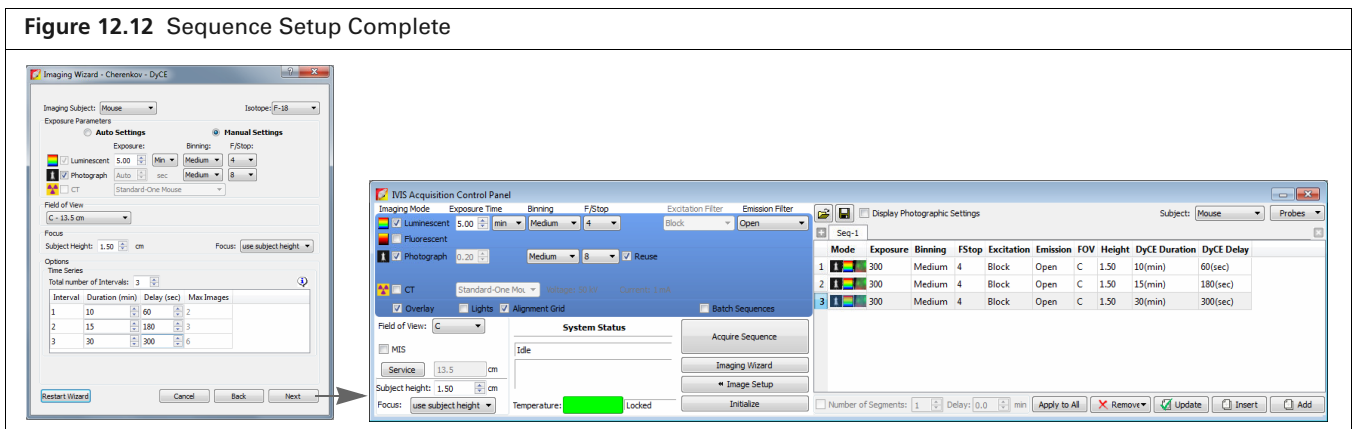

**6.** Acquire the sequence following the instructions on [page 50](#page-57-0).

The image window appears when acquisition is completed ([Figure 12.19 on page 243\)](#page-250-0). See [Table 4.4 on page 35](#page-42-0) for more details on the image window.

# <span id="page-246-0"></span>**12.3 DyCE Analysis**

Automatic or manual DyCE analysis is available. PerkinElmer recommends performing an automatic analysis first, followed by manual analysis to identify possible additional temporal components.

# **Automatic DyCE Analysis**

- **1.** Load a DyCE sequence. The **ight** icon in the Living Image browser indicates a DyCE sequence.
	- 厕 **NOTE:** If the data is noisy, as is common for Cherenkov data, smooth all the images in the sequence using the Smoothing tools (under Image Adjust in the Tool Palette). This can be done in sequence view mode. See *[Smoothing and Binning](#page-79-0)* on page 72 for details.

<span id="page-246-1"></span>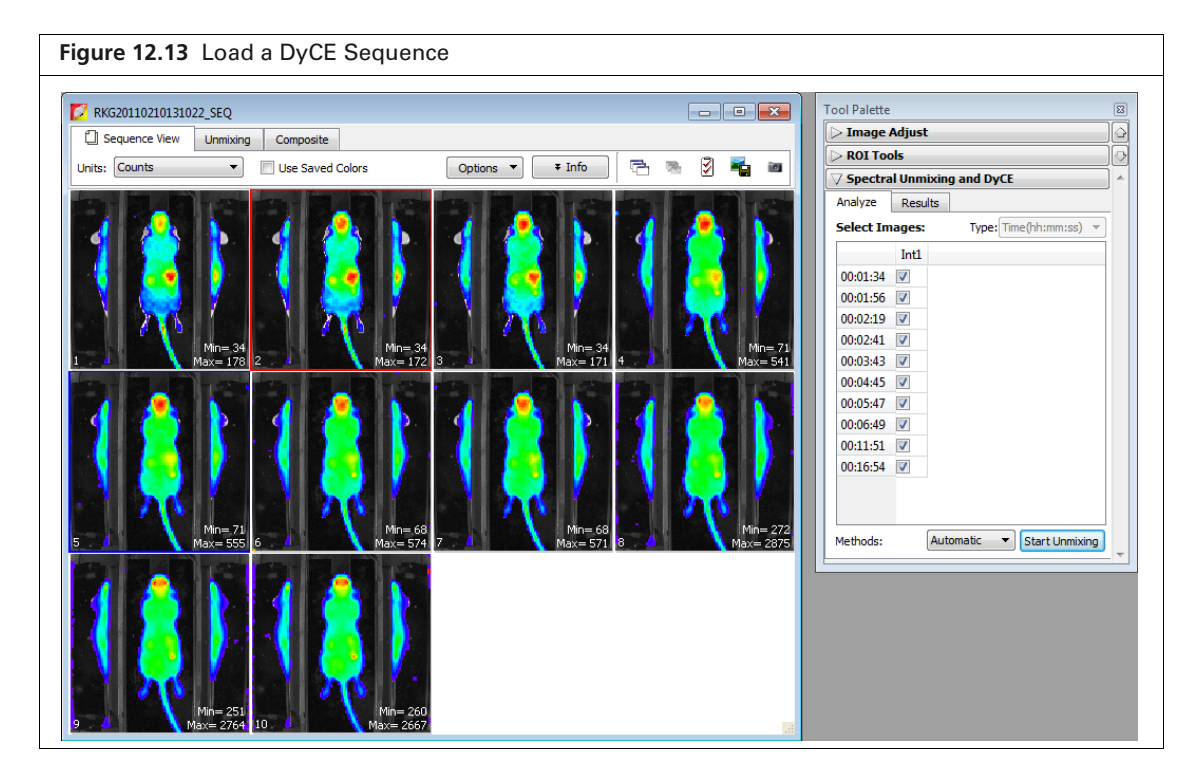

- **2.** Click the Analyze tab in the Spectral Unmixing/DyCE tools.
- **3.** Select **Automatic** from the Methods drop-down list and click **Start Unmixing**. The Auto Unmix Wizard appears and shows the purple data mask that specifies the analysis area ([Figure 12.14](#page-247-0)). The data mask includes the entire subject by default.
- **4.** If necessary, change the threshold level to adjust the purple mask so that it matches the underlying subject photograph as closely as possible without including any area outside the subject image.

<span id="page-247-0"></span>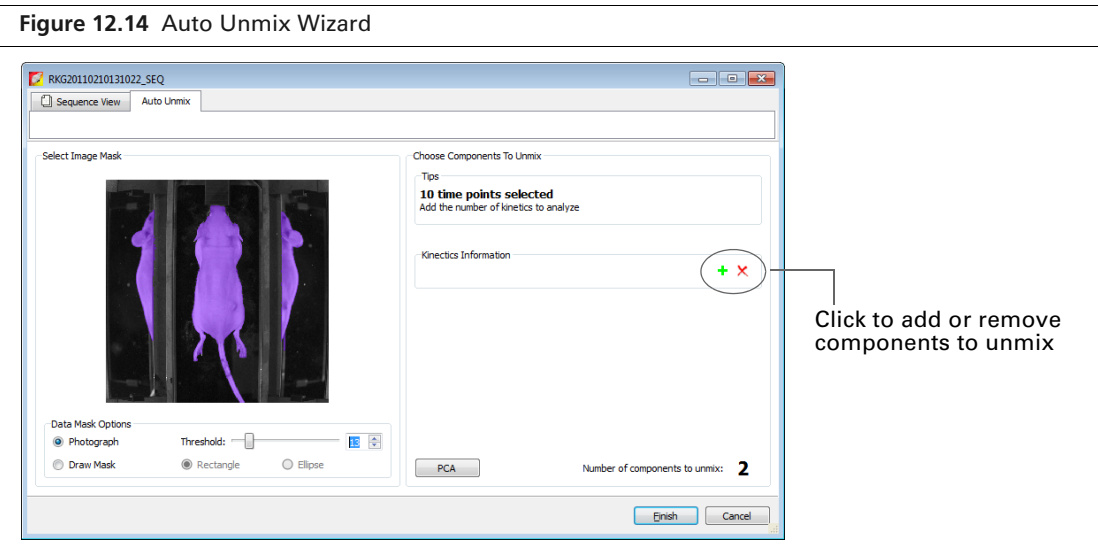

- **5.** If you do not want to analyze the entire subject, draw a data mask on a particular area using the data mask options [\(Figure 12.15](#page-247-1)) See [Table 12.1](#page-248-0) for more details on the options.
	- **a.** Select **Draw Mask** and choose the **Rectangle** or **Ellipse** option.
	- **b.** Draw a mask over an area using the mouse. If necessary, click the mask to discard it, and redraw the mask.

<span id="page-247-1"></span>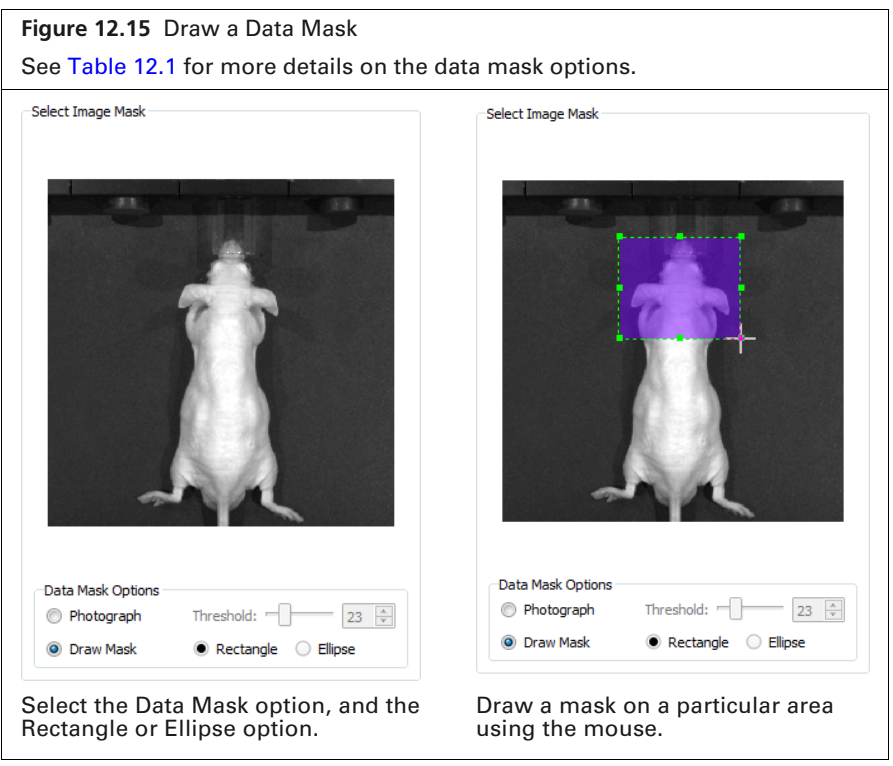

#### <span id="page-248-0"></span>**Table 12.1** Data Mask Options

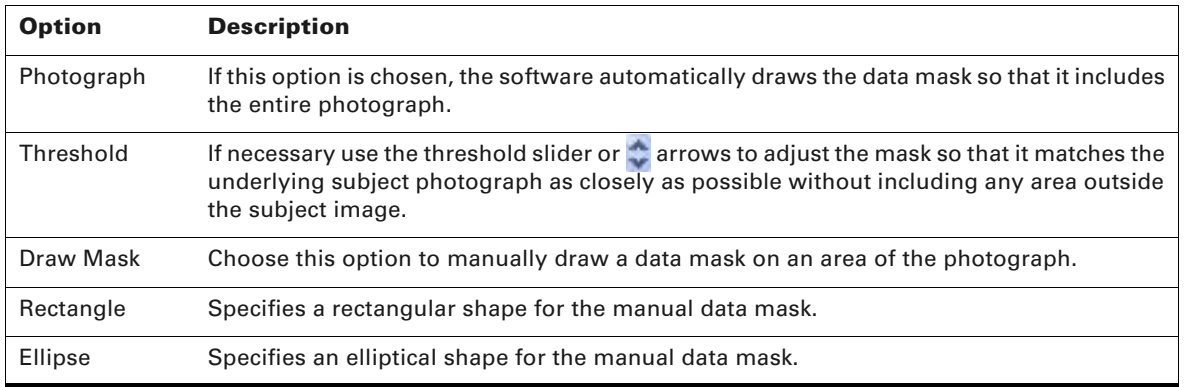

### **6.** Click the  $\frac{1}{2}$  button to add components to unmix.

**NOTE:** Two or three components are recommended for the initial automatic analysis. The DyCE results obtained from the automatic analysis can be manually analyzed to identify possible additional components (see [page 243](#page-250-1) for details on manual analysis).

**7.** For Cherenkov data only:

厕

- Choose the Decay Correction option to apply decay correction to the image data before analysis.
	- **NOTE:** If using Decay Correction, Cherenkov decay correction will be applied to every pixel in  $\mathbb{\overline{1}}$ image, including pixels where the Cherenkov isotope is not present. Therefore, ensure that the data mask covers only the image region of interest, for example, only the mouse.
- If the radio-isotope used in the experiment was selected in the Imaging Wizard prior to acquisition, it will be displayed in the Isotope drop-down list. If the incorrect radio-isotope was selected at acquisition, choose a different radio-isotope from the drop-down list. If your radioisotope is not available in the list, choose "Undefined" and enter the isotope half-life in minutes [\(Figure 12.16\)](#page-248-1).

<span id="page-248-1"></span>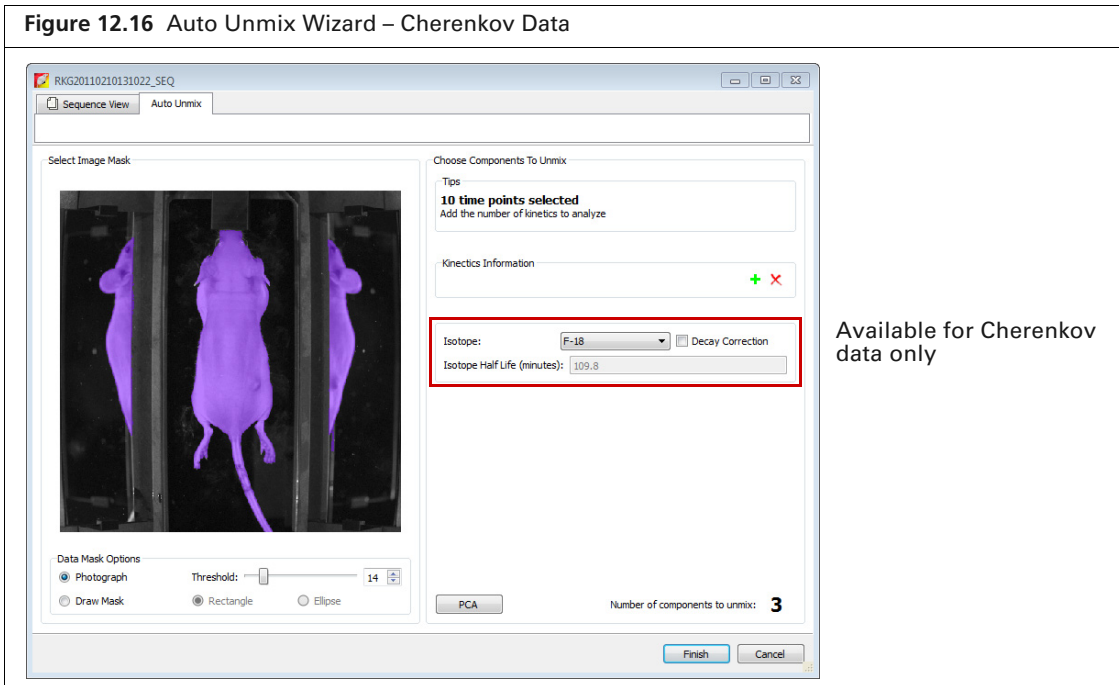

### **8.** Click **Finish**.

The Unmixing window shows a plot of the temporal spectra, unmixed images, and a composite of the unmixed images ([Figure 12.17](#page-249-0)).

<span id="page-249-0"></span>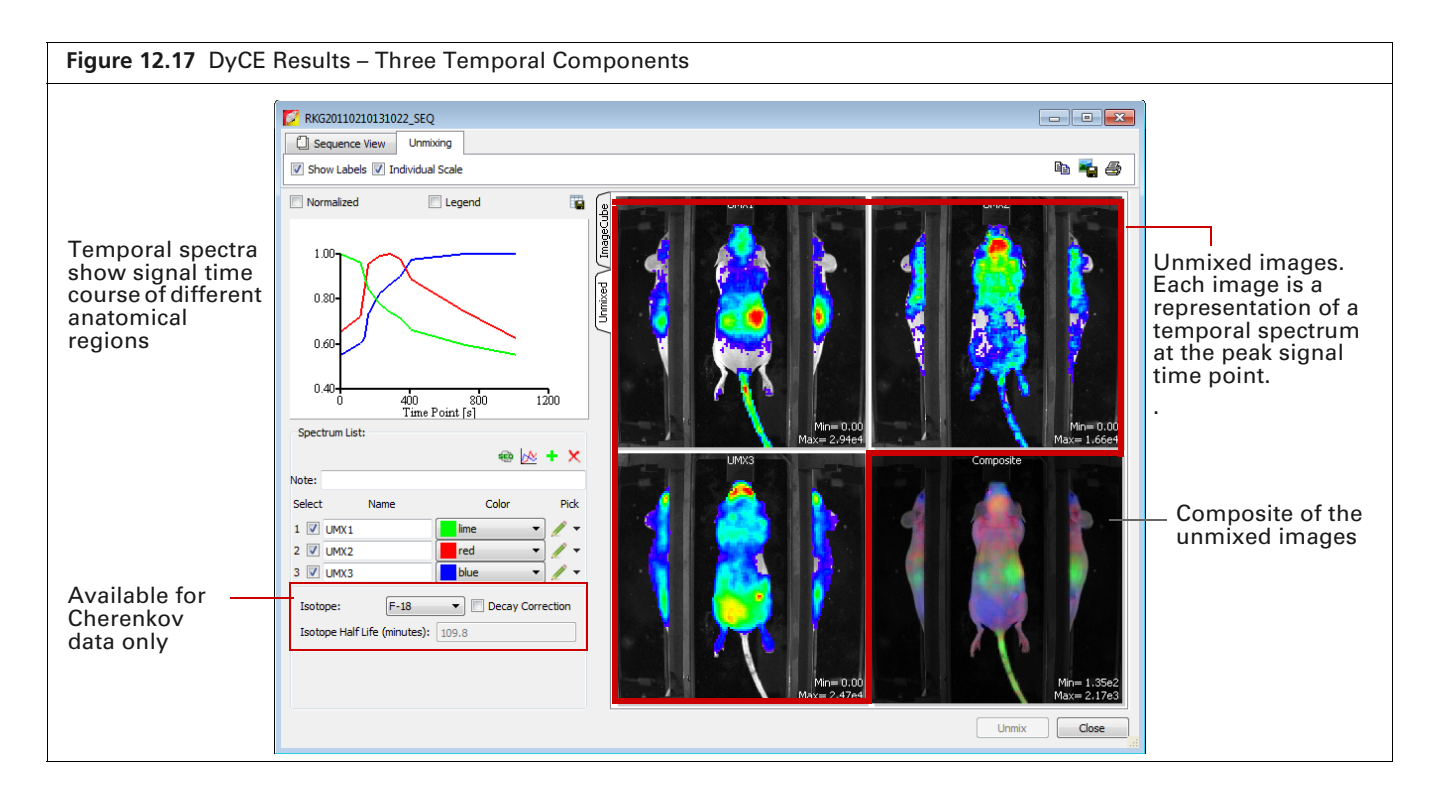

**Table 12.2** Spectrum List Toolbar

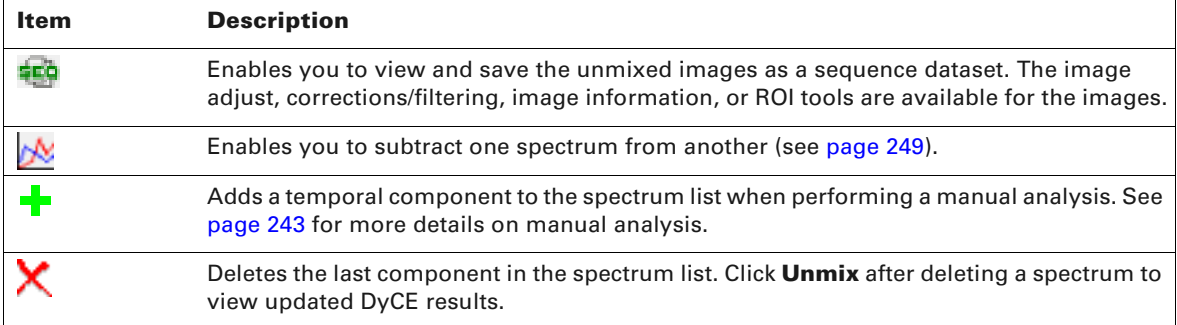

- **9.** To save the results:
	- **a.** Enter a name in the Results tab of the Tool Palette ([Figure 12.18](#page-250-2)).
	- **b.** Click **Save**.

<span id="page-250-2"></span>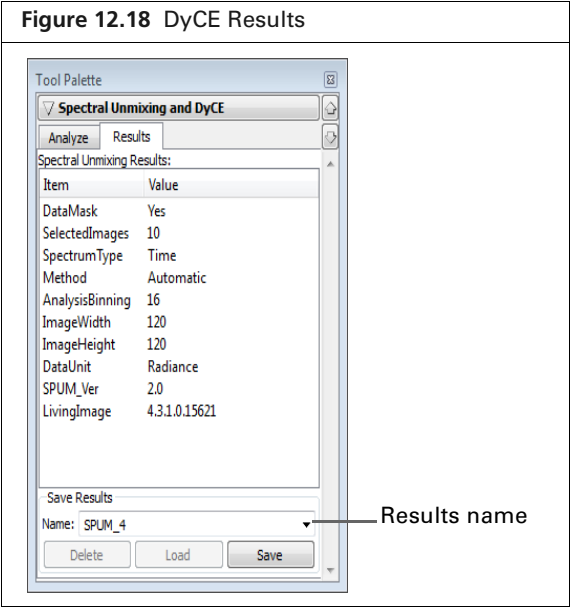

# <span id="page-250-1"></span>**Manual DyCE Analysis**

**1.** Load a DyCE image sequence. Alternatively, load DyCE results obtained from an automatic analysis [\(Figure 12.19\)](#page-250-0).

⋓ **NOTE:** This section illustrates manual analysis of DyCE results obtained from an automatic analysis.

<span id="page-250-0"></span>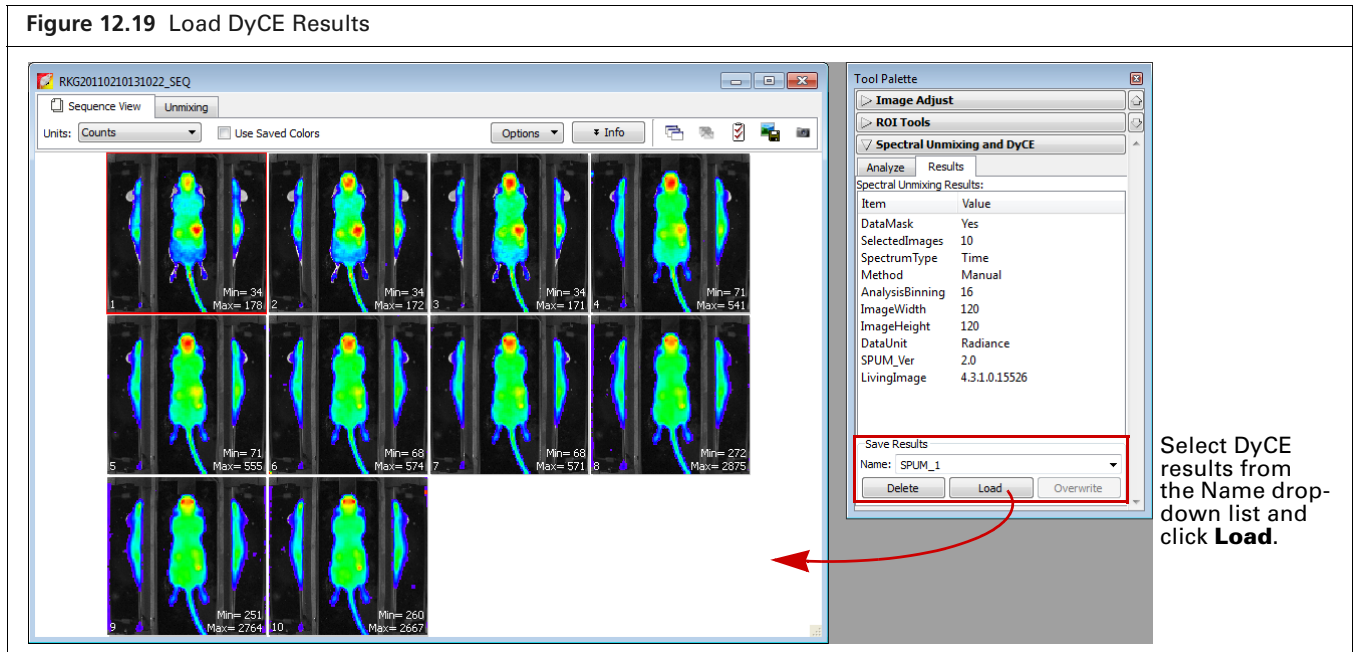

**2.** Click the Image Cube tab ([Figure 12.20](#page-251-0)).

The image cube represents a "stack" of the DyCE sequence images. If the Overview option is selected, the image cube shows a composite of all images ([Figure 12.20](#page-251-0)).

To view a particular image, remove the check mark next to Overview and move the slider or enter an image number ([Figure 12.21](#page-251-1)).

<span id="page-251-0"></span>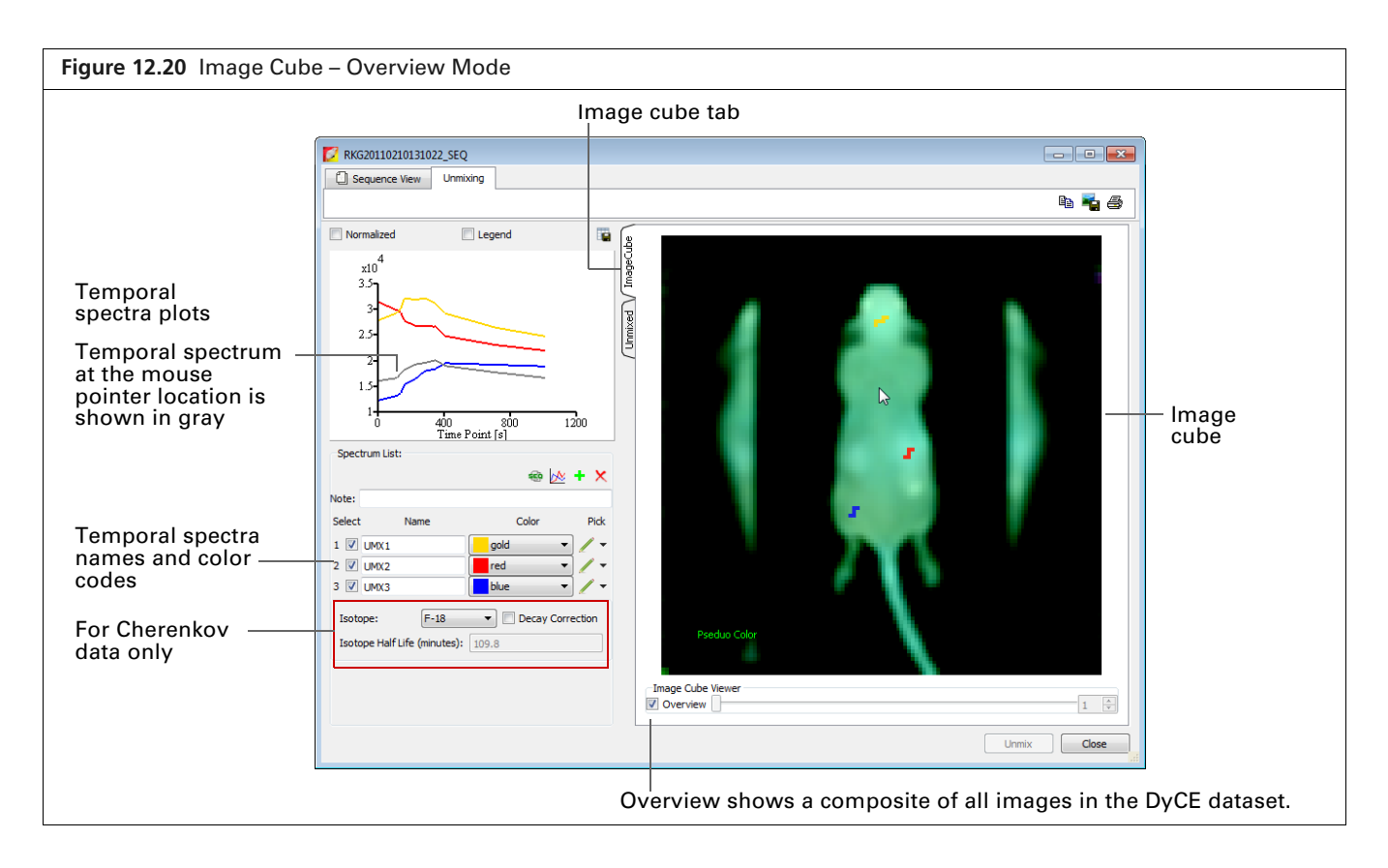

<span id="page-251-1"></span>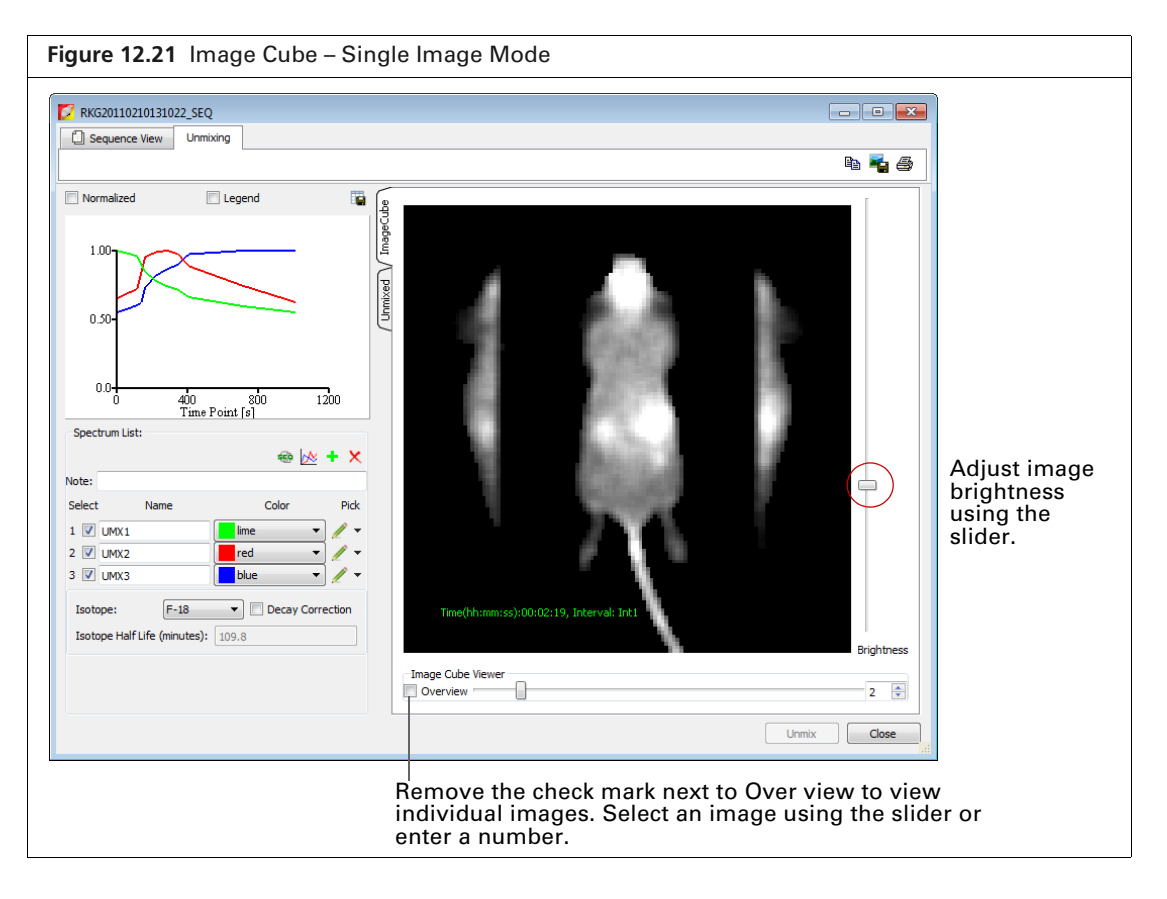
**3.** Move the mouse pointer over the image cube to see the temporal spectrum at a particular location. The temporal spectrum at the pointer location is updated as you move the pointer.

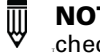

checked to see all of the temporal spectra when the mouse pointer is over the image cube. **NOTE:** If analyzing DyCE results, the Normalized option for the spectrum plot must be

- <span id="page-252-1"></span>**4.** To add another component to unmix:
	- **a.** Click the  $\blacksquare$  button.

A new name appears in the spectrum list ([Figure 12.22](#page-252-0))

- **b.** Specify the region by using the mouse to draw a mark on the image cube. If necessary, click the  $\bullet\bullet$  button next to the spectrum name to select a different line thickness from the dropdown list.
- **c.** If necessary, right-click the image cube to erase the mark.
- **5.** Repeat [step 4](#page-252-1) to specify additional temporal components.

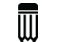

**NOTE:** A maximum of 10 components can be unmixed.

<span id="page-252-0"></span>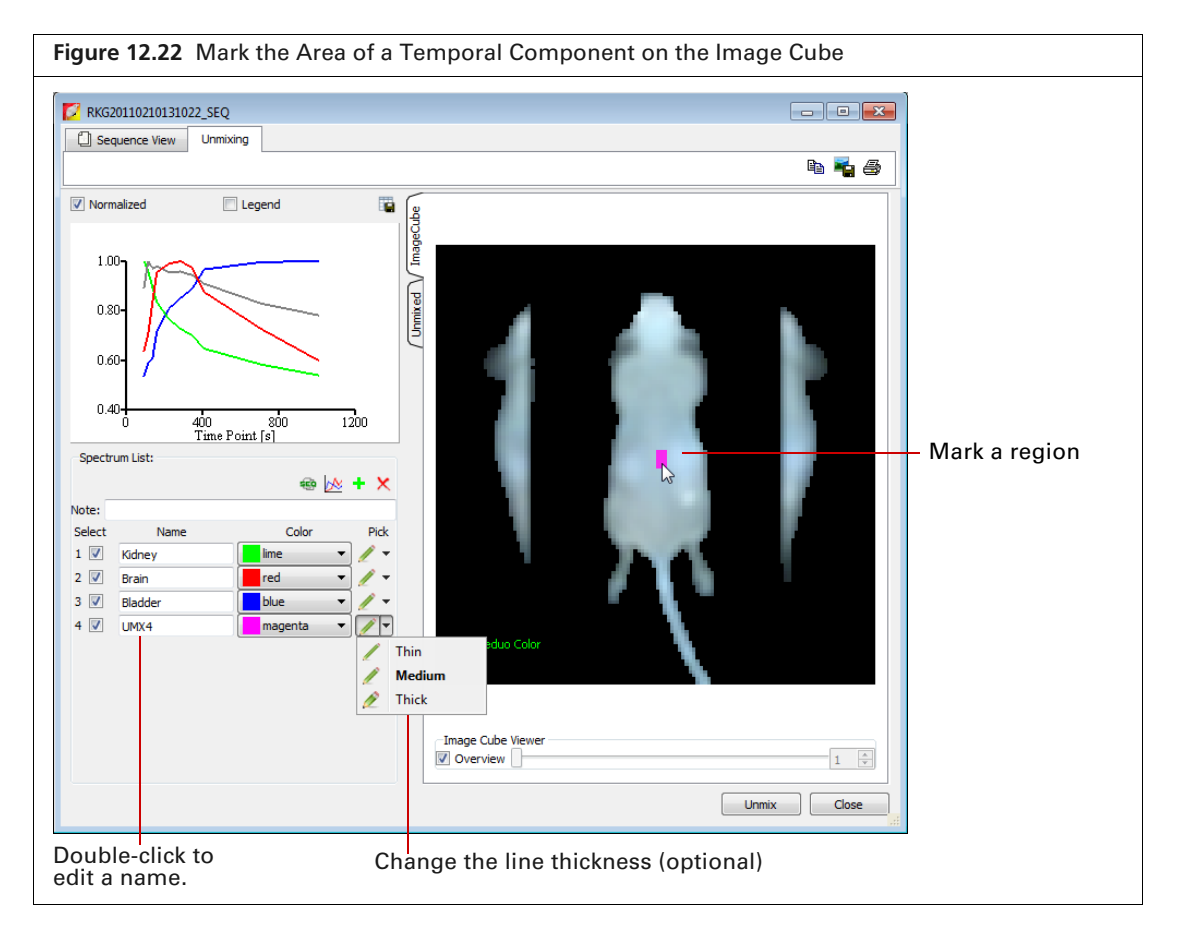

**6.** Click **Unmix** after you finish marking the regions.

The software generates unmixed images for the new temporal spectra and updates the composite image with these components.

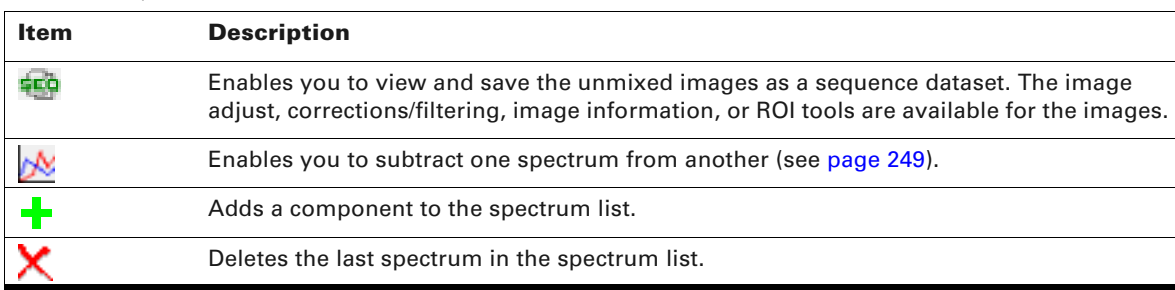

#### **Table 12.3** Spectrum List Toolbar

## **12.4 DyCE Results**

The Unmixing window shows the DyCE results. The example in [Figure 12.23](#page-253-0) shows three "temporal spectra" (signal as a function of time).

<span id="page-253-0"></span>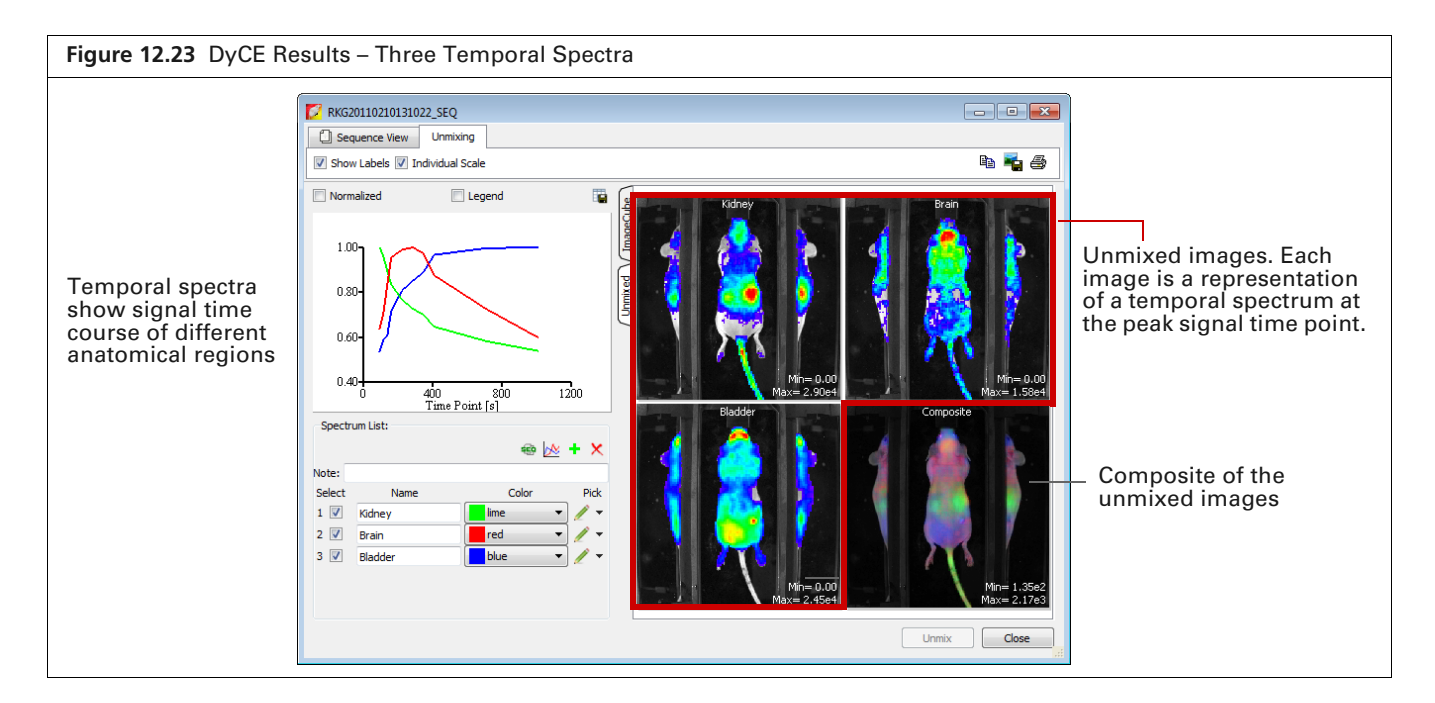

### **Viewing Unmixed Images**

An unmixed image shows the maximum signal of a temporal spectrum.

- Double-click an unmixed image to view it in an image window ([Figure 12.24](#page-254-0)). The Tool Palette is available for viewing and analyzing the image.
- Click the **Figure** button to view the unmixed images as a sequence ([Figure 12.24\)](#page-254-0). The Tool Palette is available for viewing and analyzing the sequence. The software prompts you to save the sequence when closing the Sequence View window.

<span id="page-254-0"></span>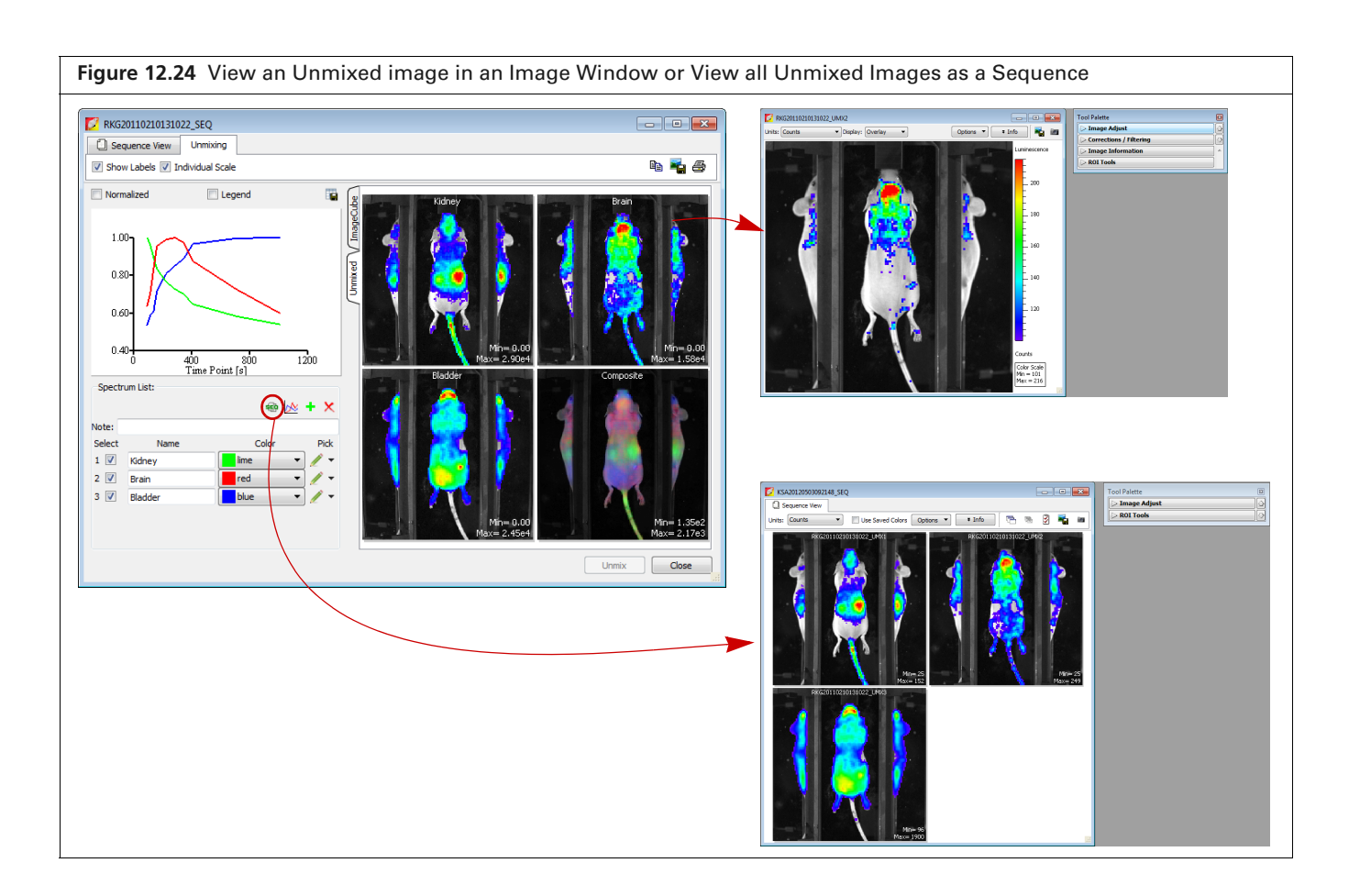

### **Viewing the Composite Image**

**1.** Double-click the composite thumbnail. The Composite window opens.

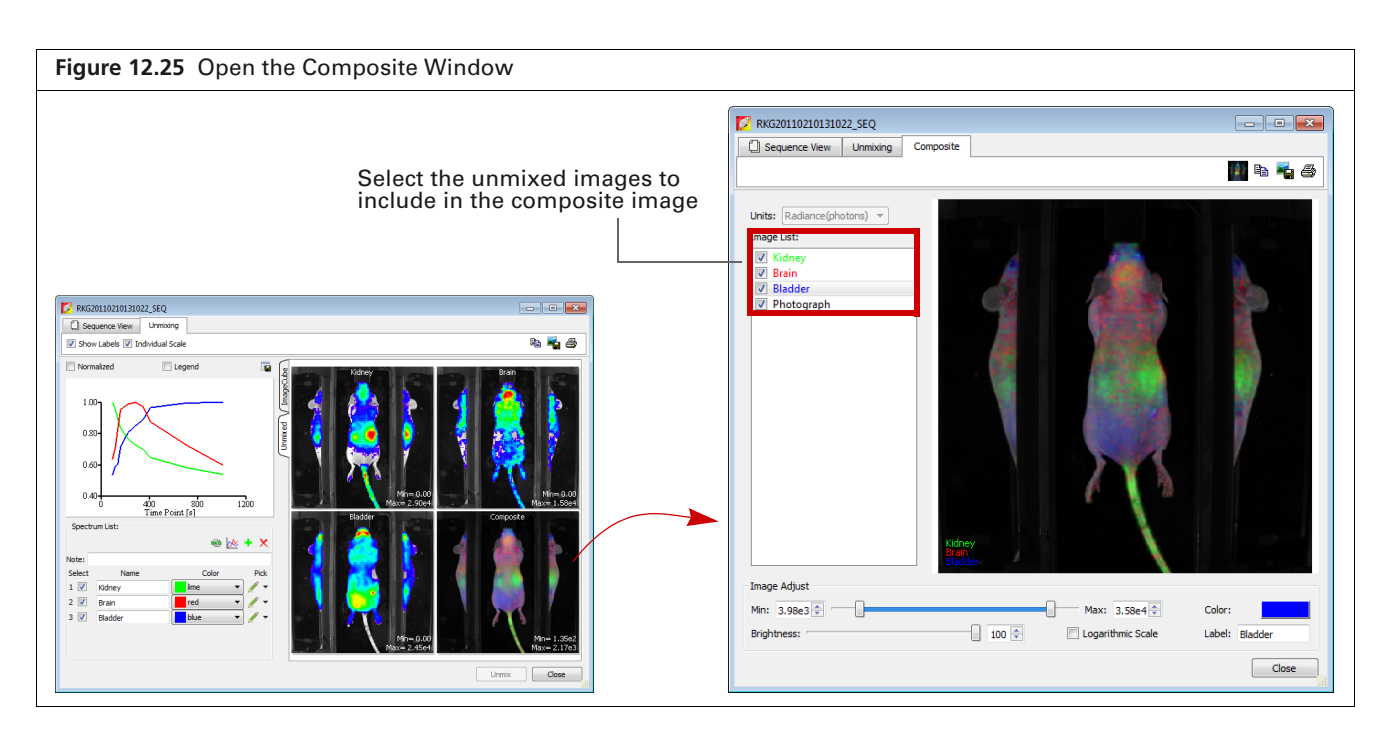

- **2.** Add or remove the check mark next to an image to include or exclude the data from the composite image.
- **3.** Use the image adjust tools at the bottom of the Composite window to adjust the appearance of the composite image.

| <b>Item</b>    | <b>Description</b>                                                                                                    |                                                                                                    |
|----------------|----------------------------------------------------------------------------------------------------|----------------------------------------------------------------------------------------------------|
|                | Sends the composite image to the "top" of the image cube.                                                                                                    |                                                                                                    |
|                | (Unnixed ) ImageCube<br>Pseduo Color<br>Image Cube Viewer<br>Overview<br>$1 - \frac{A}{\nu}$                                                                                                    | Click the Image Cube tab in the<br>Unmixing window to view the<br>image cube. See Figure 12.20 on<br>page 244 for more details on the<br>image cube. |
|                | Unmixed V ImageCube<br>Image Cube Viewer<br>$1 - \frac{\lambda}{\tau}$<br><b>V</b> Overview                                                                                                    | Composite image displayed on top<br>of the image cube.                                                                                               |
|                | Copies the Composite window to the system clipboard.                                                                                                    |                                                                                                    |
|                | Opens a dialog box that enables you to export the composite image to a graphic file<br>(for example, .png).                                                                                                    |                                                                                                    |
|                | Opens the print dialog box.                                                                                                    |                                                                                                    |
| Color:         | Shows the color of the data for the highlighted image.<br>Image List:<br>V Kidney<br>$\nabla$ Brain<br><b>V</b> Bladder<br>Photograph<br>Click the color swatch to open the color palette which can be used choose a color<br>for the selected image data. |                                                                                                    |
| Label: Bladder | Data name for the highlighted image. Double-click the name to edit it.                                                                                                    |                                                                                                    |

**Table 12.4** Composite Window

### <span id="page-256-0"></span>**Correcting Temporal Spectra**

Temporal spectra can be corrected for overlapping spectra; for example, correcting fluorescence temporal spectra for tissue autofluorescence.

⋓ **NOTE:** If correcting for tissue autofluorescence, one of the unmixed components of the dataset should be tissue autofluorescence signal only.

- **1.** Click the  $\mathbb{D}^{\mathbb{N}}$  button in the Unmixing window.
- **2.** In the dialog box that appears, choose the spectra to subtract [\(Figure 12.26](#page-256-1)).

<span id="page-256-1"></span>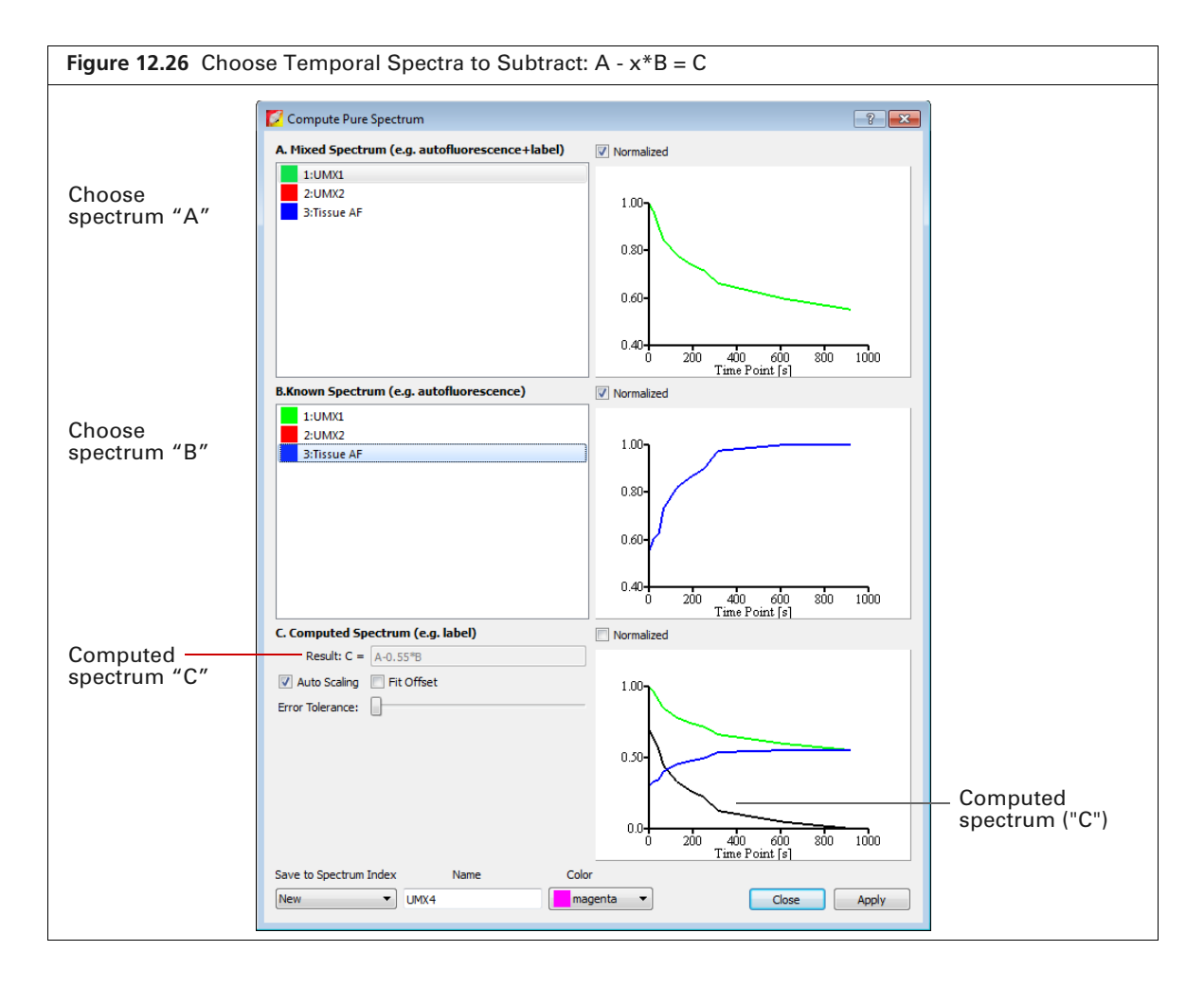

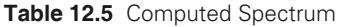

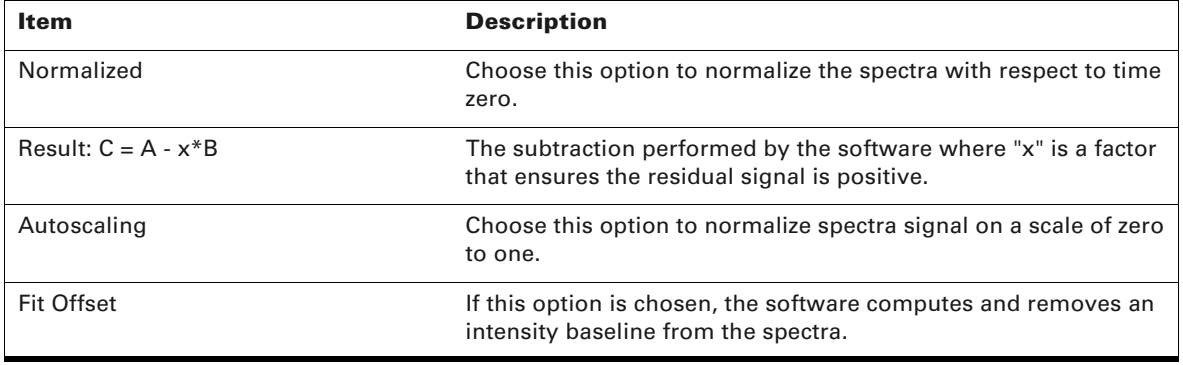

#### **Table 12.5** Computed Spectrum (continued)

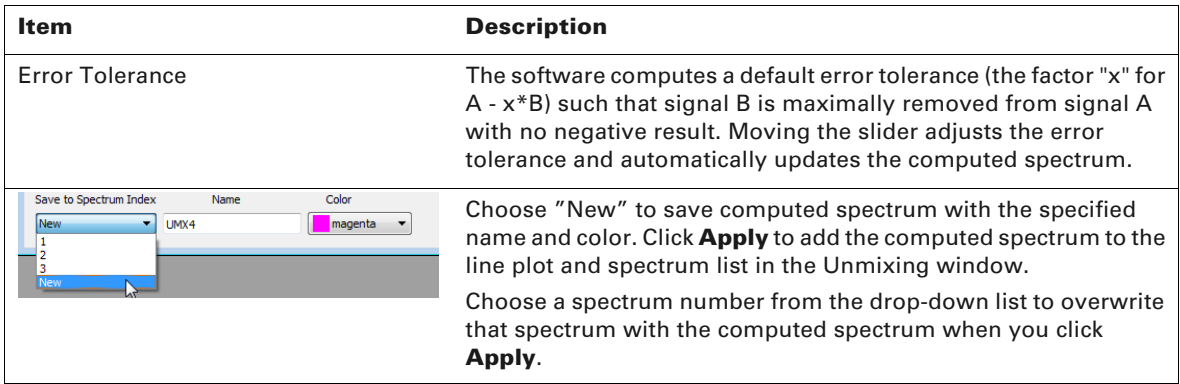

# **Appendix A IVIS Acquisition Control Panel**

#### *[Control Panel Functions](#page-258-0)*

*[Manually Setting the Focus](#page-261-0)* on page 254

## <span id="page-258-0"></span>**A.1 Control Panel Functions**

The control panel provides the image acquisition functions [\(Figure A.1\).](#page-258-1)

<span id="page-258-1"></span>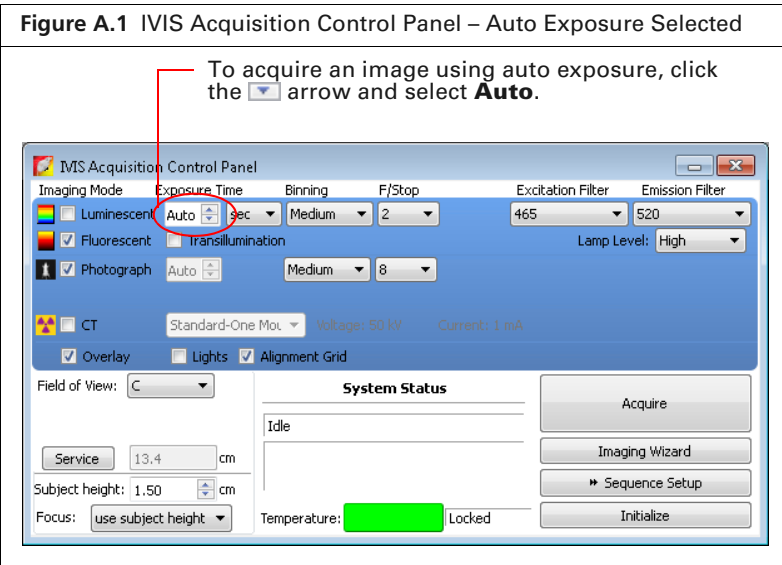

**NOTE:** The control panel is only available on the PC workstation that controls the IVIS Imaging System. The options available in the IVIS acquisition control panel depend on the imaging system, selected imaging mode (Image Setup or Sequence Setup), and the filter wheel or lens option that are installed.

| <b>Item</b> | <b>Description</b>                                                                                                    |
|-------------|----------------------------------------------------------------------------------------------------|
| Luminescent | Choose this option to acquire a luminescent image.                                                                                                    |
| Fluorescent | Choose this option to acquire a fluorescent image.                                                                                                    |
|             | If the Fluorescent option is selected, the following options also appear in the control<br>panel:                                                                                                    |
|             | Transillumination - Choose this option to acquire a fluorescent image using<br>transillumination (excitation light located below the stage).                                                                                               |
|             | Normalized - This option is selected by default when the Fluorescent and<br>Transillumination options are chosen so that NTF Efficiency images can be produced.                                                                            |
| Photograph  | Choose this option to automatically acquire a photograph. The illumination lights at the<br>top of the imaging chamber are on during a photographic image so that the system can<br>acquire a black and white photograph of the sample(s). |
|             | <b>Note:</b> You can adjust the appearance of the photographic image using the Bright and<br>Contrast controls (see <i>Photo Adjustment</i> in Table 5.4 on page 70).                                                                      |
|             |                                                                                                    |

**Table A.1** IVIS Acquisition Control Panel

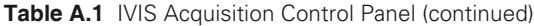

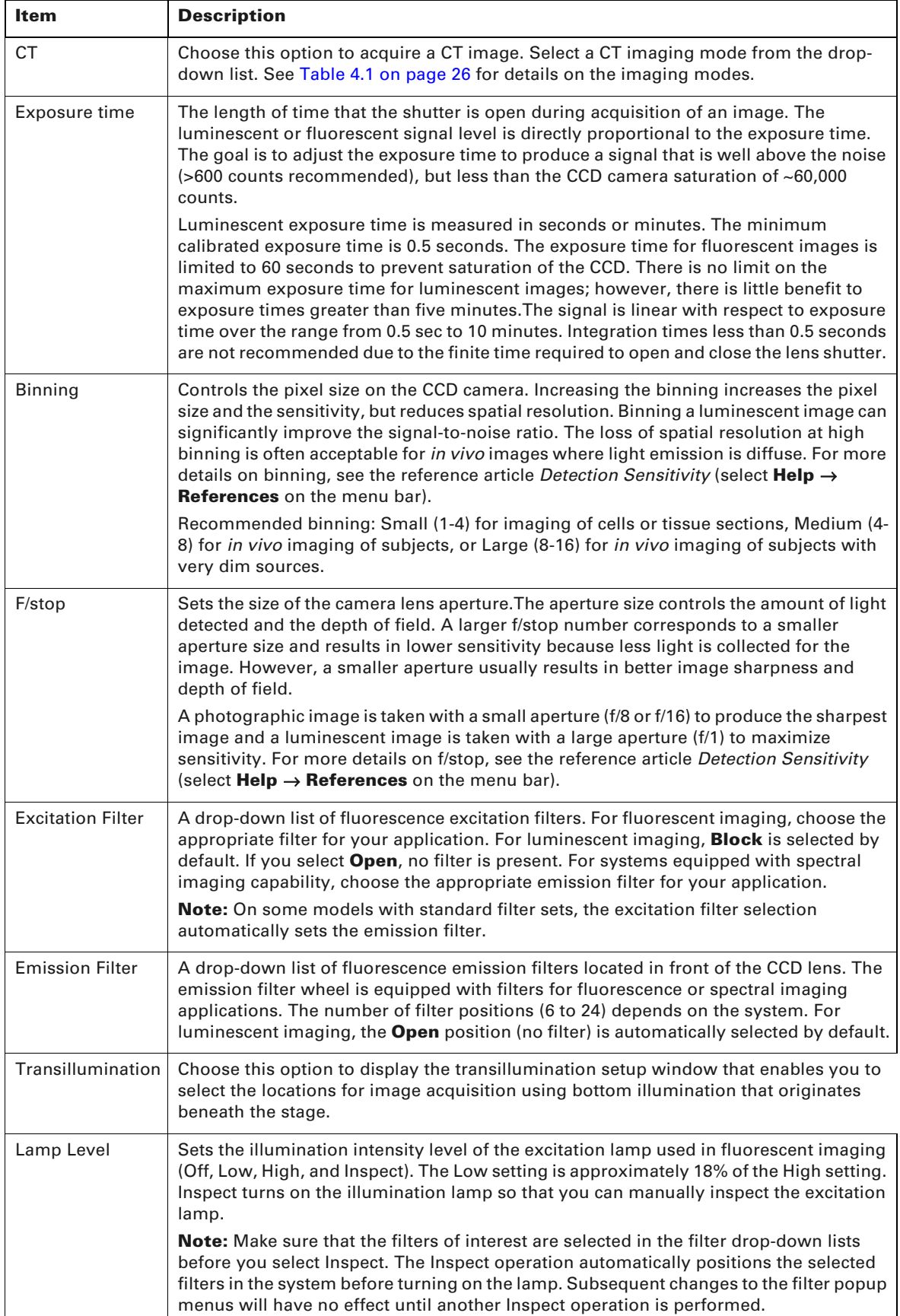

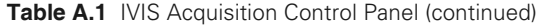

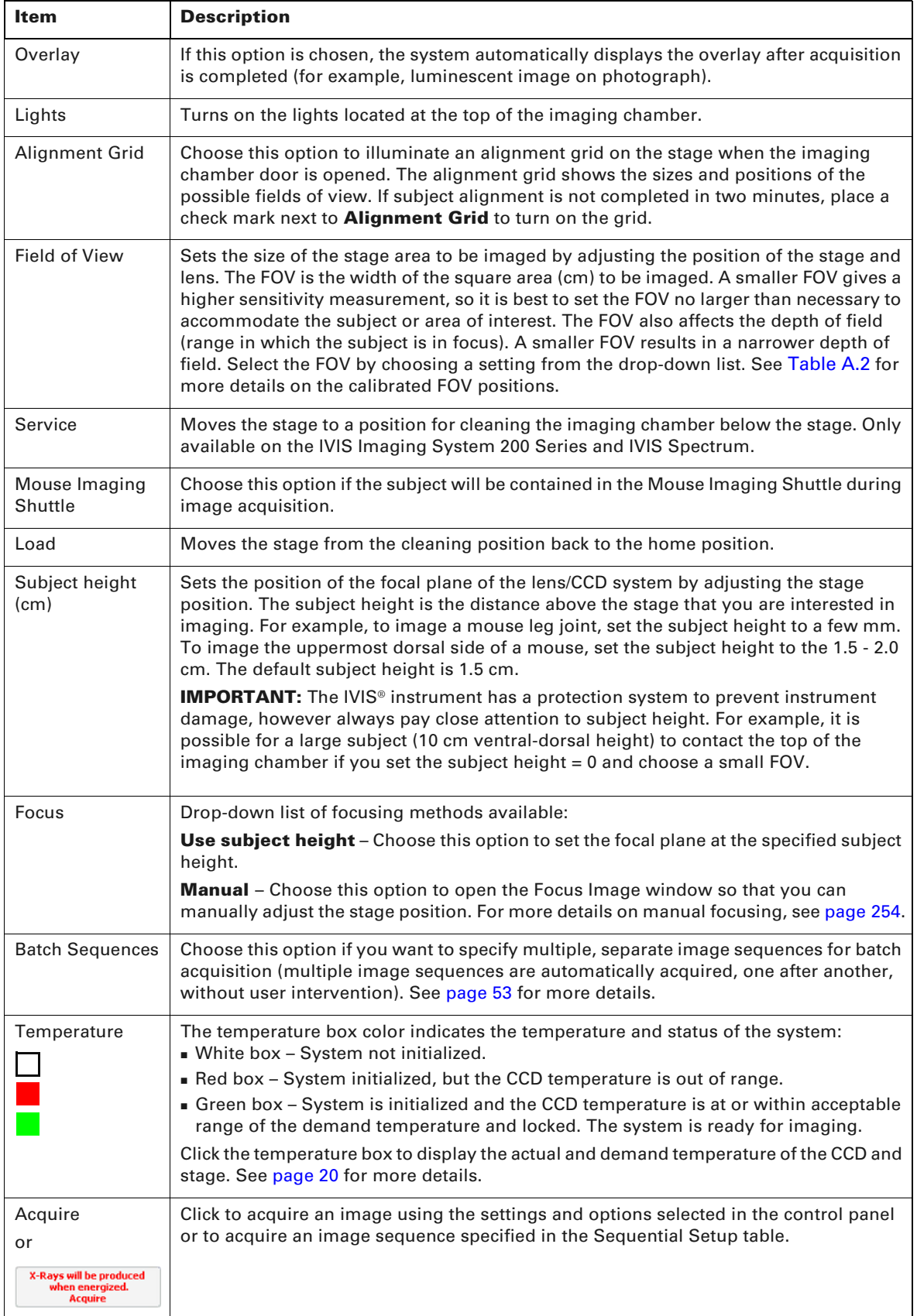

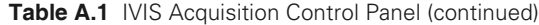

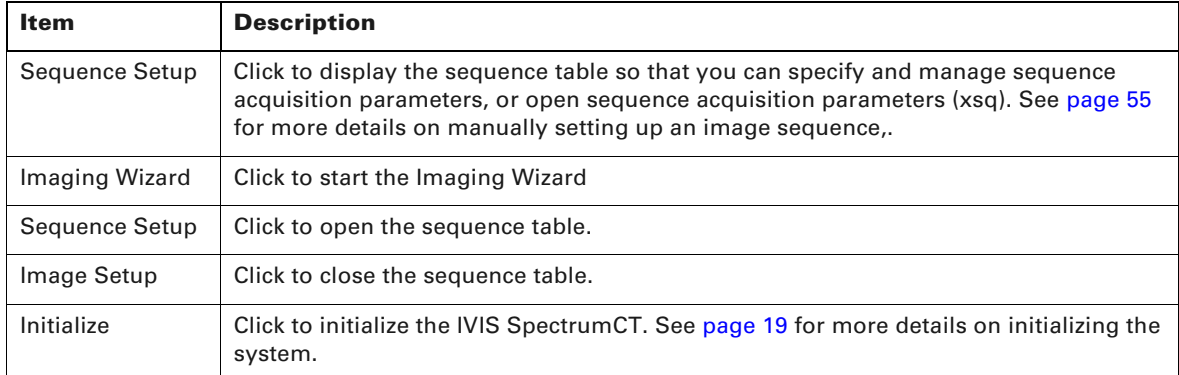

<span id="page-261-1"></span>**Table A.2** Optical Field of View (FOV) Settings

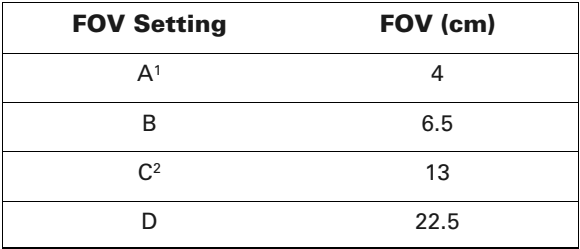

1Position A is not recommended for epi-fluorescent imaging because corrections for non-uniform excitation light pattern are not available. 2Position C is the default setting.

## <span id="page-261-0"></span>**A.2 Manually Setting the Focus**

The IVIS Imaging System automatically focuses the image based on subject height. If you do not want to use the automatic focus feature, you can manually set the focus.

**1.** In the control panel, choose **Manual Focus** in the Focus drop-down list.

The Manual Focus window appears.

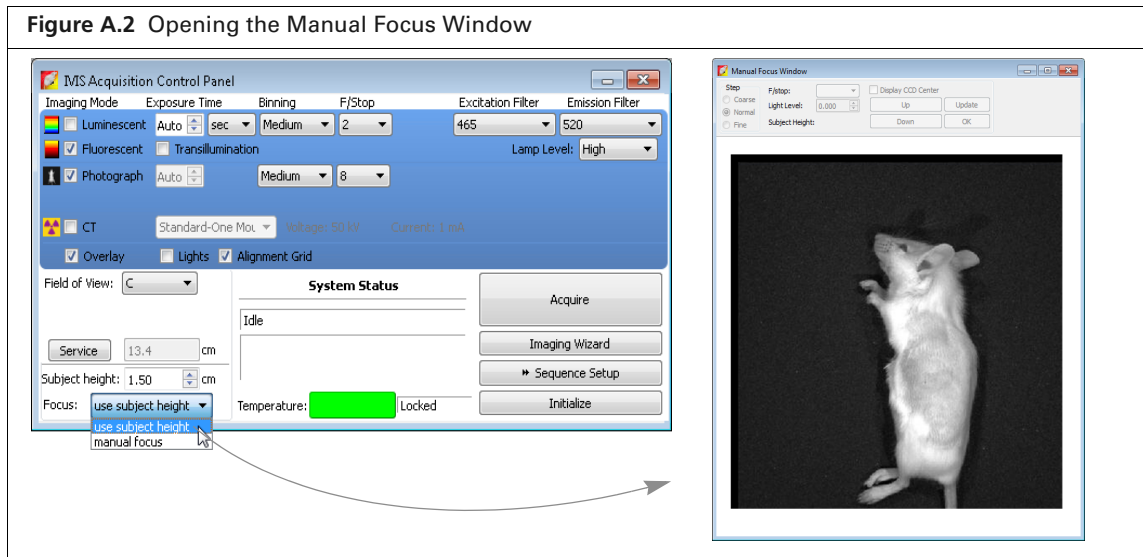

- **2.** To mark the center of the camera in the window, put a check mark next to Display CCD Center.
- **3.** Select the size of the step increment that the stage moves: **Coarse**, **Normal**, or **Fine**.
- **4.** Click **Up** or **Down** to move the stage and change the focus.
- **5.** If necessary, select another F/stop setting from the drop-down list and adjust the light level using the **arrows**.
- **6.** Click **Update** to apply the settings. The resulting focal plane (cm above the stage) is automatically entered in the Subject height box.
- **7.** Click **OK** when the image is focused.

# **Appendix B Optical Image Data Corrections**

The Corrections tools apply corrections or subtract adaptive fluorescence background from optical image data.

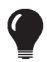

厕

**TIP:** See these technical notes for helpful information (select **Help** → **Tech Notes** on the menu bar).

- *Luminescent Background Sources and Corrections.*
- *Fluorescent Imaging* for more about fluorescent background.
- Adaptive Fluorescence Background Subtraction.

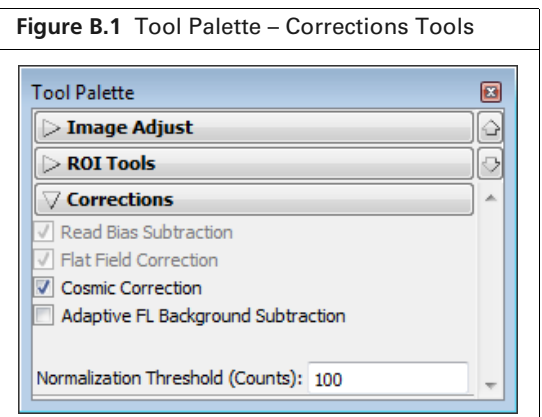

**NOTE:** Read Bias Subtraction and Flat Field Correction are default mandatory corrections in Radiance units mode. These corrections can be cleared in counts mode.

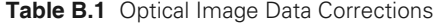

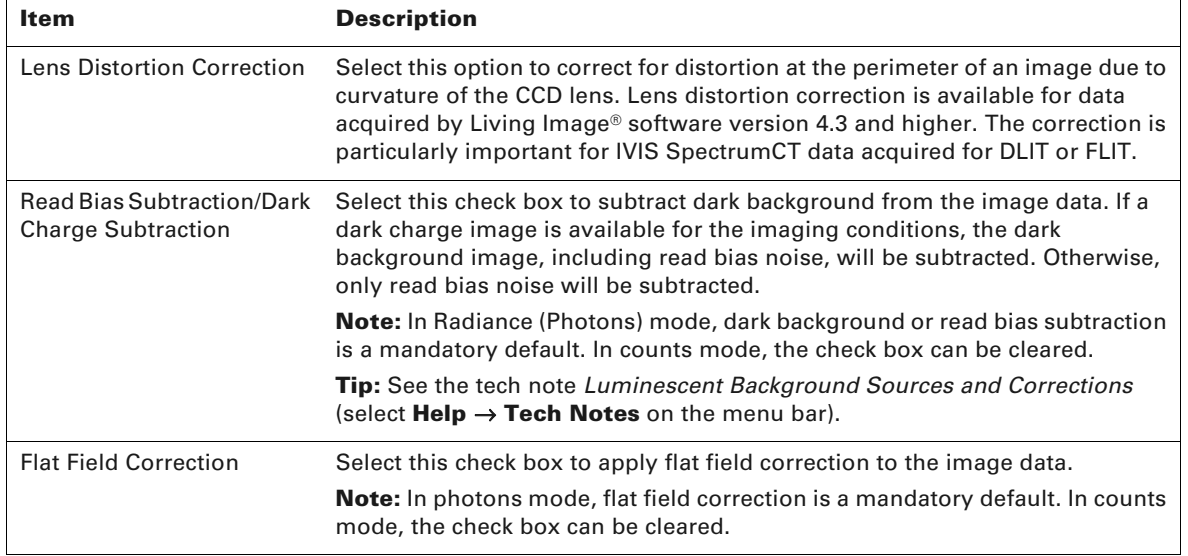

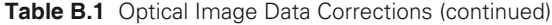

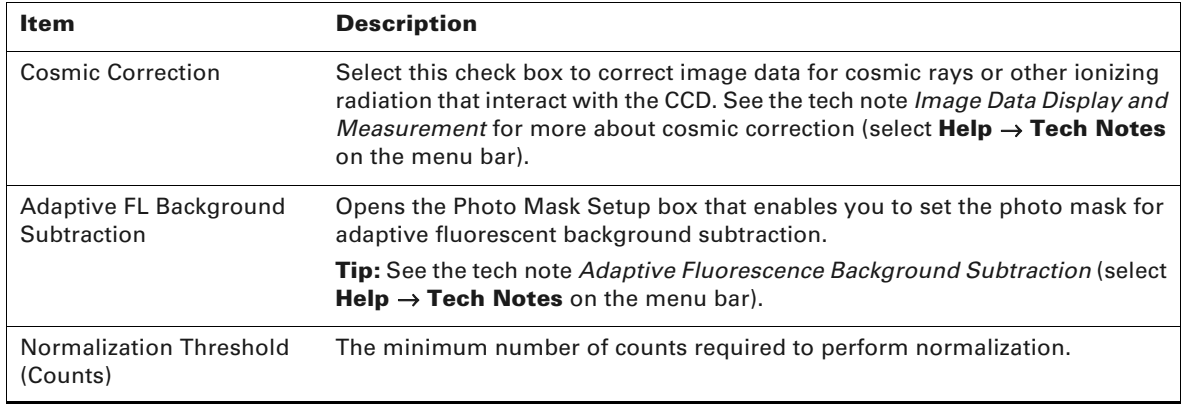

# **Appendix C Quantification Database**

*[Preparing and Imaging Samples](#page-265-0) [Creating a Database](#page-266-0)* on page 259 *[Managing Quantification Results](#page-269-0)* on page 262

If a quantification database is available, it is possible to determine the number of cells in a DLIT or FLIT source, or the number of dye molecules in a FLIT source. The database is derived from an analysis of images of known serial dilutions of luminescent cells or fluorescent cells or dye molecules. This chapter explains how to construct a database.

### <span id="page-265-0"></span>**C.1 Preparing and Imaging Samples**

- **1.** Prepare a well plate  $(4 \times 6, 6 \times 4, 8 \times 12, \text{ or } 12 \times 8 \text{ well format})$  that contains a dilution series of luminescent cells or fluorescent dye at four or more concentrations.
- **2.** Include at least four background wells that contain diluent only.
- **3.** Place the well plate on the IVIS stage, positioning it so that it is centered and square in the field of view.

丽 **NOTE:** All of the wells must be within view in the image. For wells containing fluorophores, FOV D is recommended to reduce shadows from well walls and ensure more uniform excitation of the wells.

- **4.** Acquire the images:
	- Bioluminescent samples Acquire one 'Open' filter image of the well plate.
	- Fluorescent samples Acquire reflectance-illumination Filter Scan images using the appropriate excitation and emission bandpass filters.

The well plate in Figure 14.1 contains a dilution series of a sample at four concentrations. The image sequence is a filter scan set of images with the excitation filter centered at 465 nm for all the images, and emission filter images centered at 520 nm, 540 nm, 560 nm, and 580 nm.

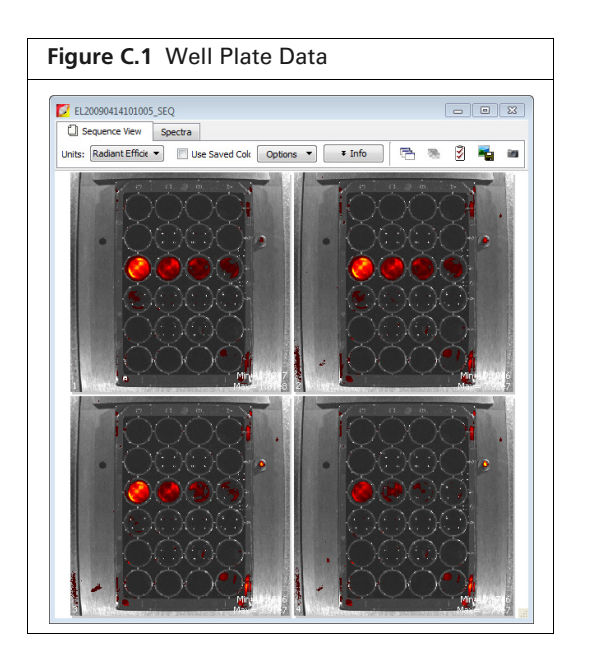

## <span id="page-266-0"></span>**C.2 Creating a Database**

- **1.** Load the well plate image sequence.
- **2.** Select **Tools** → **Well Plate Quantification for "<name>\_SEQ"** on the menu bar.

The Well Plate Quantification window appears.

**3.** For fluorescent samples, choose the Dye molecules or Cells option.

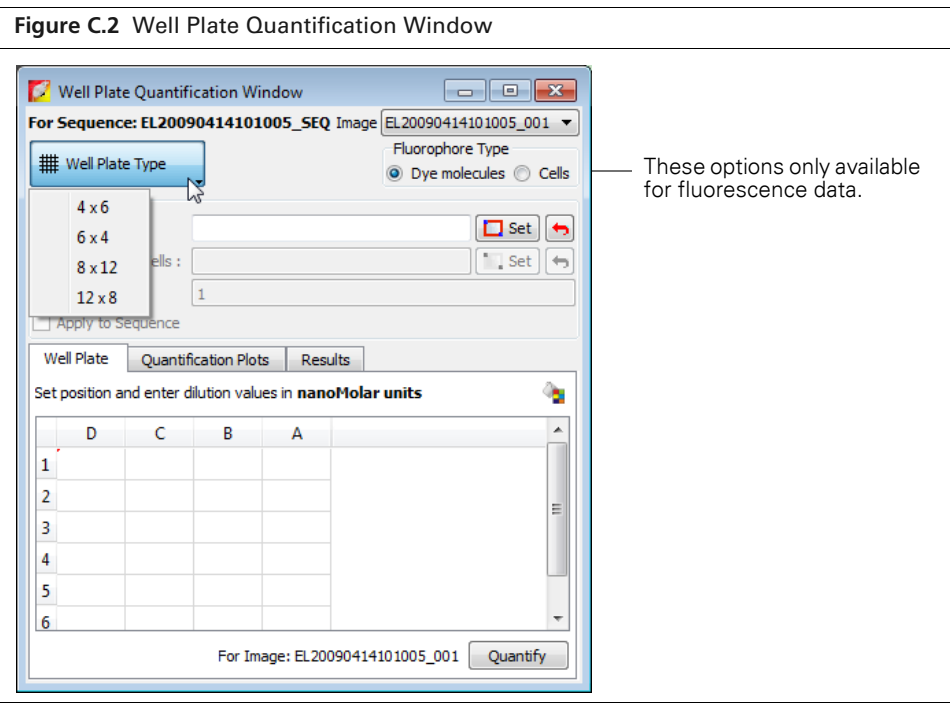

**4.** Select the well plate dimensions from the Well Plate Type drop-down list. The first image in the sequence opens and a grid ROI appears on the image.

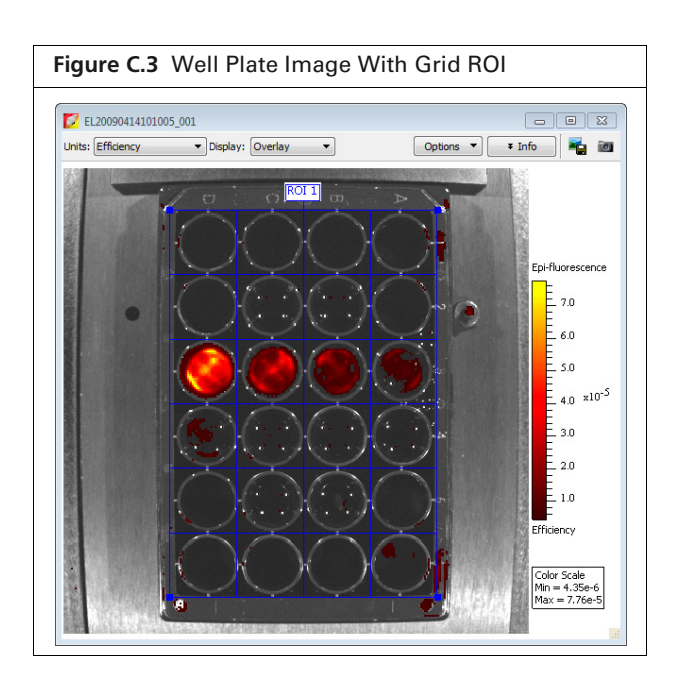

**5.** Adjust the grid ROI to closely fit the plate wells.

- **6.** In the well plate table, select the sample cells, and click **Set** [\(Figure C.4\).](#page-267-0) Clicking a row or column header selects the entire row or column.
- **7.** To remove the "sample" designations from table cells, select the cells and click the  $\Box$  button.
- **8.** To apply a color to table cells:
	- **a.** Select the table cells and click the **button.** Alternatively, right-click the selected table cells and choose Background Color on the shortcut menu.
	- **b.** Choose a color from the color palette that appears.

<span id="page-267-0"></span>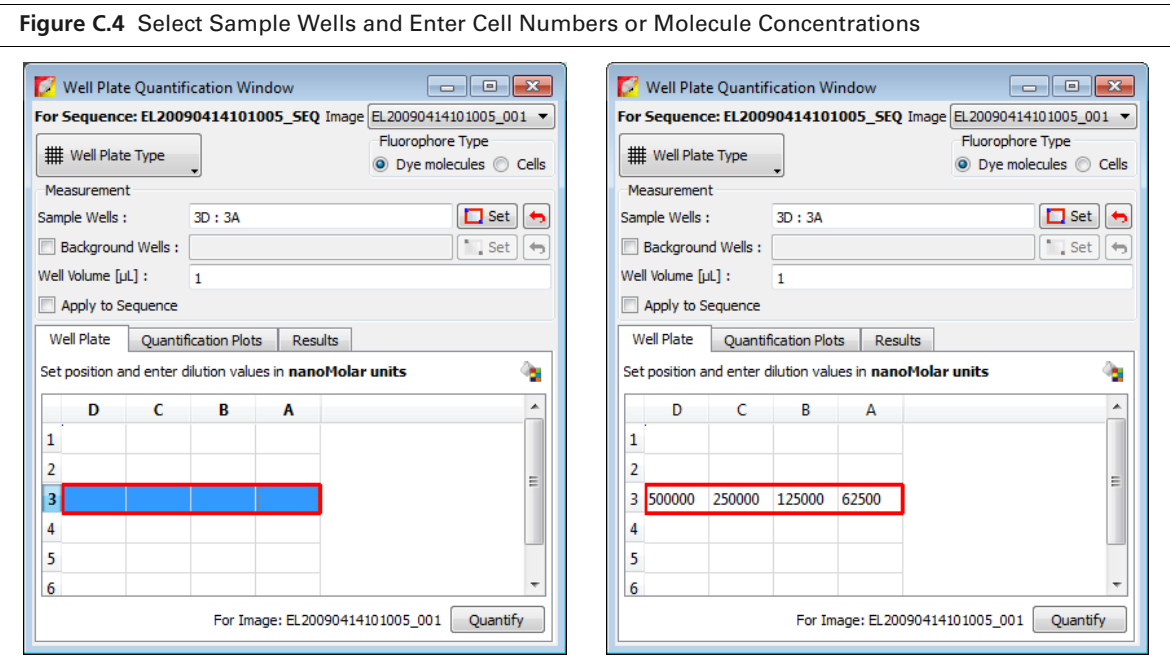

- **9.** Enter the concentration values in the table cells in nanomolar units, if calibrating fluorescent dyes. Enter the cell values in dimensionless units if calibrating cells.
- **10.**To delete a concentration or cell value, select the table cell and press the Delete key. Alternatively, right-click a selected value to view a shortcut menu of edit commands (for example, cut, copy, paste).
- **11.** If calibrating fluorescent molecules, enter the fluid volume (microliters) for the highlighted wells. The highlighted well volumes must be equal.
- **12.**Choose the Apply to Sequence option.
- **13.**Choose the Background Wells option.
- **14.** In the well plate table, select the background wells and click **Set**.

Clicking a row or column header selects the entire row or column. To remove the "background" well designations, click the  $\Box$  button.

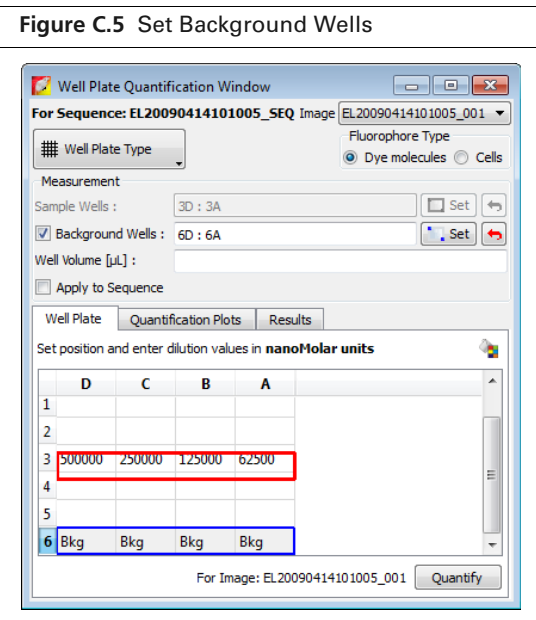

#### **15.**Click **Quantify**.

The results are displayed

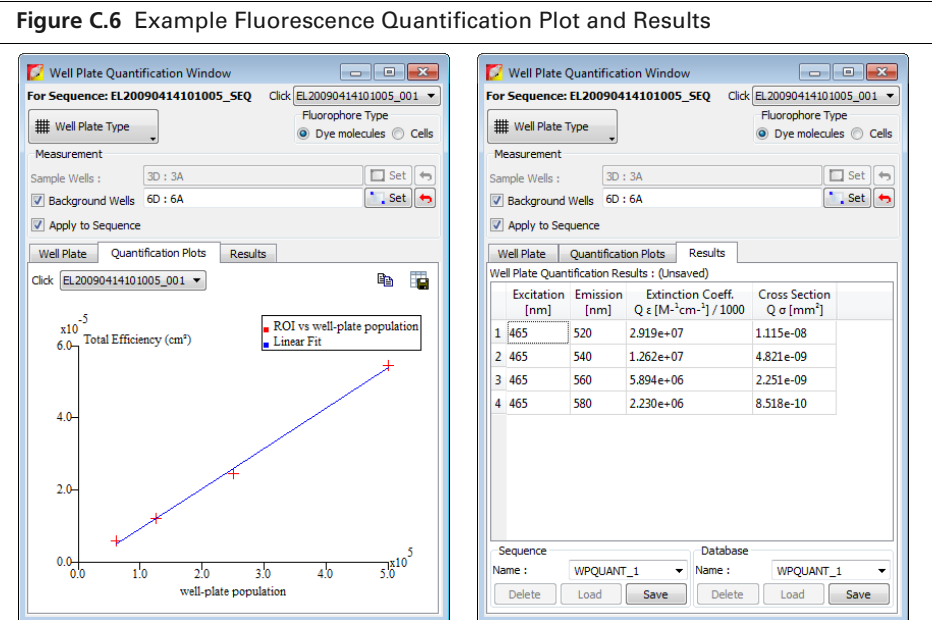

**16.**Check the linear fit of the data for each image in the quantification plot.

A good fit to the straight line gives confidence to the results values. Large deviations of individual points from a straight line could indicate possible issues with the dilution series or errors when entering sample dilution values.

**17.**To export the quantification plot values:

- **a.** Click the **button**.
- **b.** In the dialog box that appears, select a folder for the file (.csv) and click **Save**.

18. To copy the quantification plot values to the system clipboard, click the **in** button.

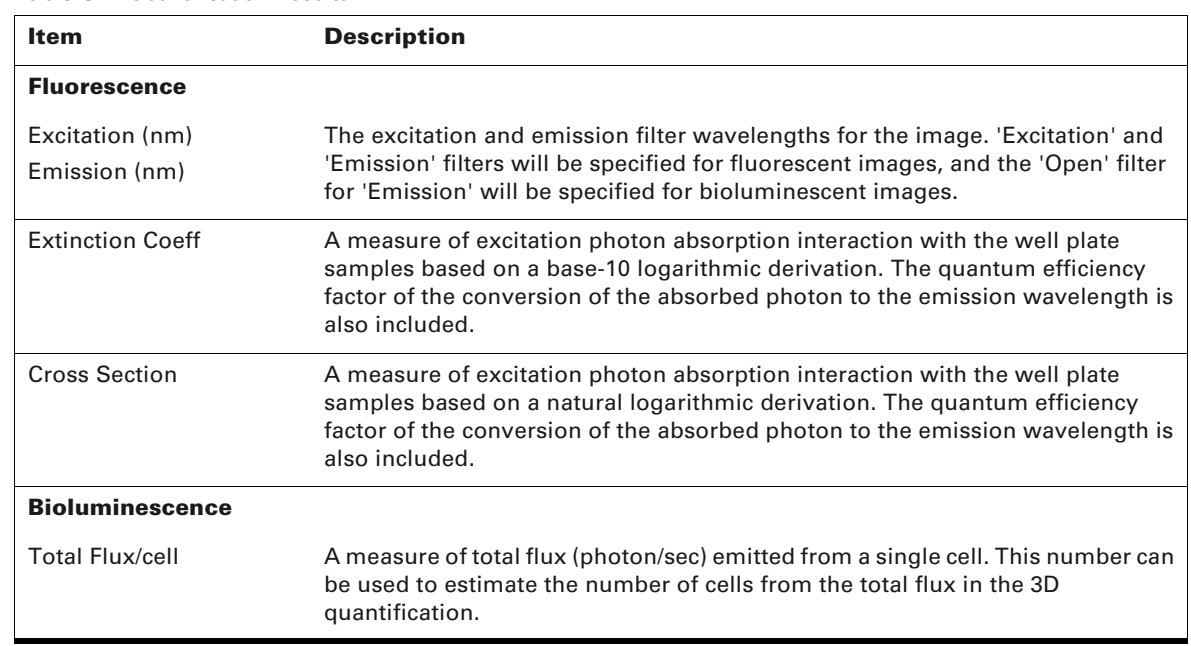

#### <span id="page-269-1"></span>**Table C.1** Quantification Results

### <span id="page-269-0"></span>**C.3 Managing Quantification Results**

Quantification results can be saved with the image sequence and as a calibration database that is available in the DLIT or FLIT 3D reconstruction tools (Properties tab). If a calibration database is selected when defining the properties for performing 3D reconstruction, the 3D reconstruction results will be displayed in calibrated units for cell numbers or molecule quantities in picomole units.

### **Save, Load, or Delete Results**

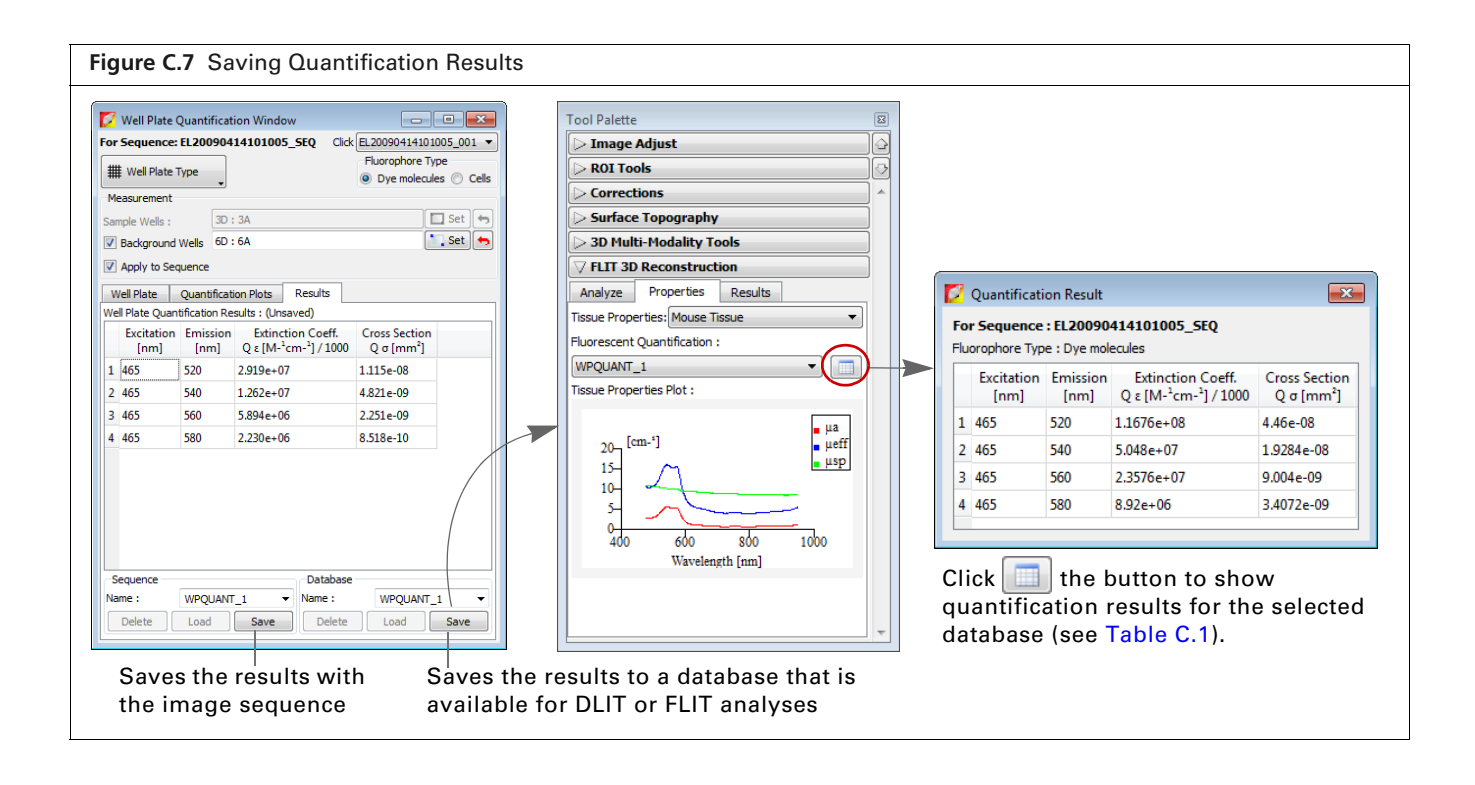

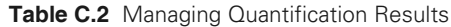

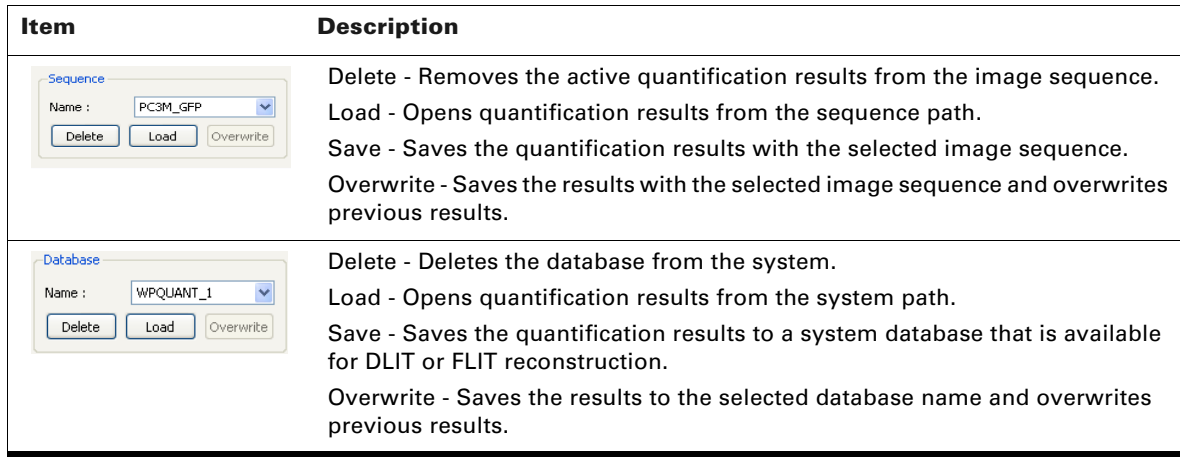

### **Exporting Quantification Results**

Right-click the results table to view copy and export options.

- Copy Copies the selected rows to the system clipboard
- $\blacksquare$  Select All Selects all rows in the results table
- Export Results Opens a dialog box that enables you to export the selected results to a text file

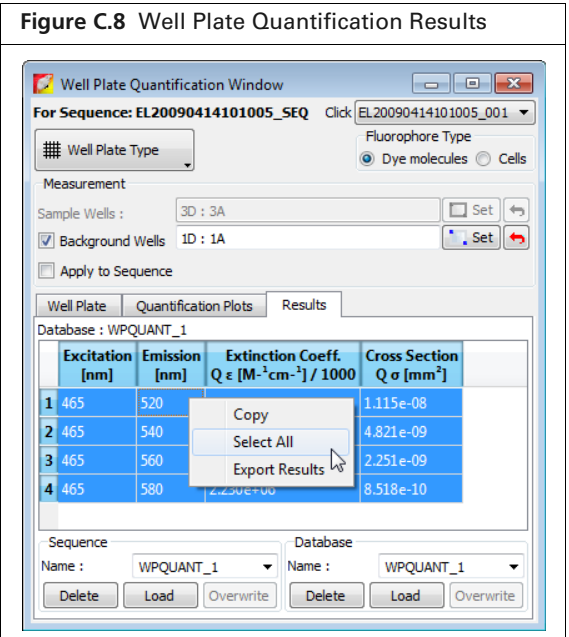

# **Appendix D Surface Topography**

*[About Surfaces](#page-271-0) [Generating a Surface](#page-272-0)* on page 265 *[Managing Surfaces](#page-275-0)* on page 268

### <span id="page-271-0"></span>**D.1 About Surfaces**

A *surface* is a 3D reconstruction of the animal surface (topography) derived from a CT image [Figure D.1](#page-271-2). A surface is a required input for 3D reconstruction of luminescent or fluorescent sources displayed as voxels. You can also import a surface or export a surface for viewing in other 3D viewer applications.

<span id="page-271-2"></span>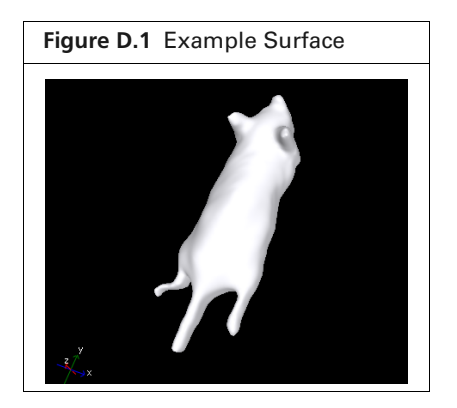

Living Image software (version 4.5 and higher) automatically generates or selects a surface during reconstruction. You can also manually create or select a particular surface ([Figure D.2](#page-271-1)). This appendix explains how to create and select a surface using the Surface Topography tools.

<span id="page-271-1"></span>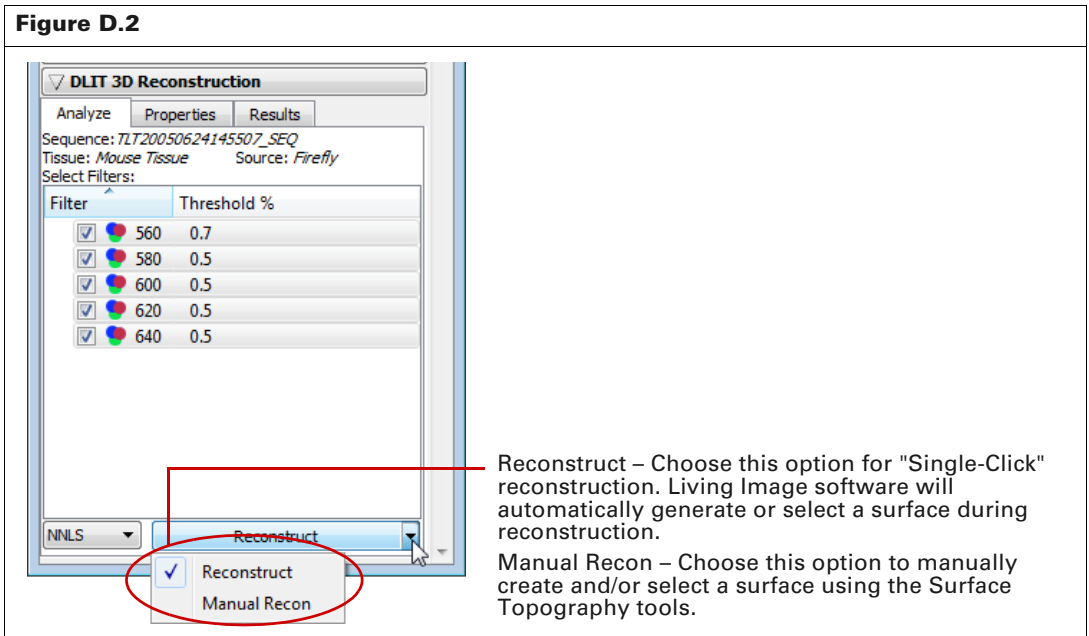

### **Animal Requirements**

The best surface topography reconstruction is obtained from nude mice. Furred mice are not recommended for DLIT or FLIT. The Surface Topography tool can appropriately generate the surface of a furred mouse. However, the optical data pattern can be grossly shifted by the fur. 3D reconstructions using mice with black or dark-colored fur will give poor results.

It is possible to perform 3D imaging on white or light-colored furred mice if the fur is reasonably smooth over the mouse surface. Therefore it is recommended that you comb the fur before imaging to eliminate any "fluffy" areas that may alter the light emission pattern and/or trigger artifacts during the surface topography reconstruction. In this case, it is recommended that you shave the animals or apply a depilatory.

### <span id="page-272-0"></span>**D.2 Generating a Surface**

**1.** Load the image sequence for the reconstruction, for example, a sequence acquired for DLIT analysis or a sequence acquired for FLIT analysis.

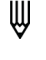

- **NOTE:** If the image sequence includes multiple subjects, manual 3D reconstruction will require a separate surface for each subject. Use the 3D Multi-Modality crop tool to select a particular subject for surface topography. See [Step 3 on page 198](#page-205-0) for instructions.
- **2.** Select a subject (Nude Mouse or Phantom).
- **3.** Select the data for surface reconstruction by moving the "Threshold" slider (selected data are shown in pink when you move the slider) ([Figure D.3\)](#page-272-1). Click the **b**utton to return to the default threshold setting.

Clicking the Show option also displays the pink selected data. The Surface Topography tool usually provides a surface which very closely resembles a surface that is "shrink-wrapped" around the pink mask.

<span id="page-272-1"></span>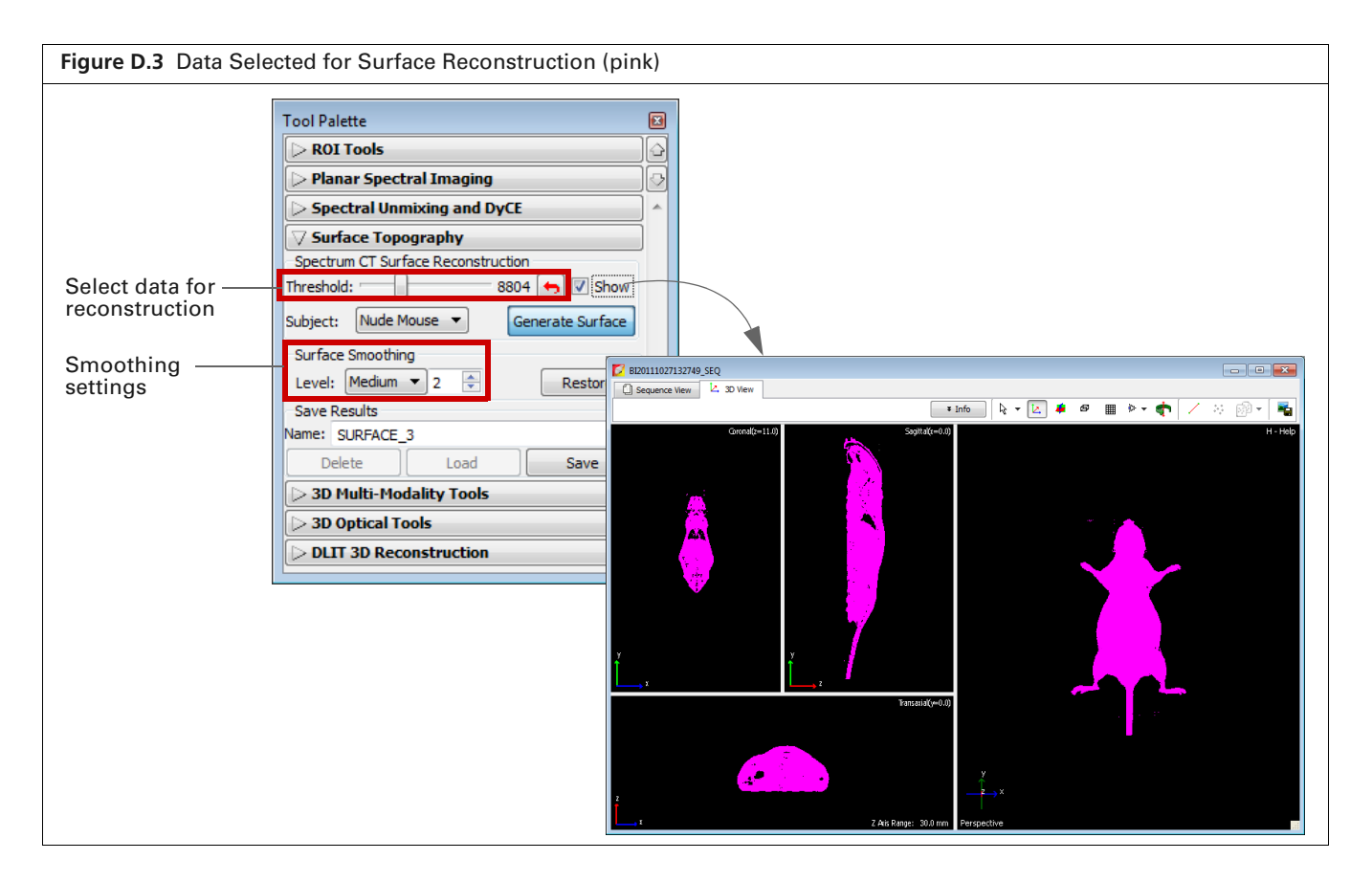

- **4.** To apply surface smoothing (optional), select a smoothing level (low, medium, or high) and enter the number of times to apply the smoothing operation ([Figure D.3](#page-272-1)).
- **5.** Click **Restore** to reset smoothing to the default settings.

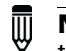

**NOTE:** The default "Low" smoothing level is sufficient in most cases, but it may be necessary to modify this if there are tufts of hair on the animal which disrupt the surface smoothness.

**6.** Click **Generate Surface**.

The surface appears in the 3D View and the 3D Optical Tools appear in the Tool Palette. See [Table 7.1 on page 125](#page-132-0) for more details on the 3D Optical Tools.

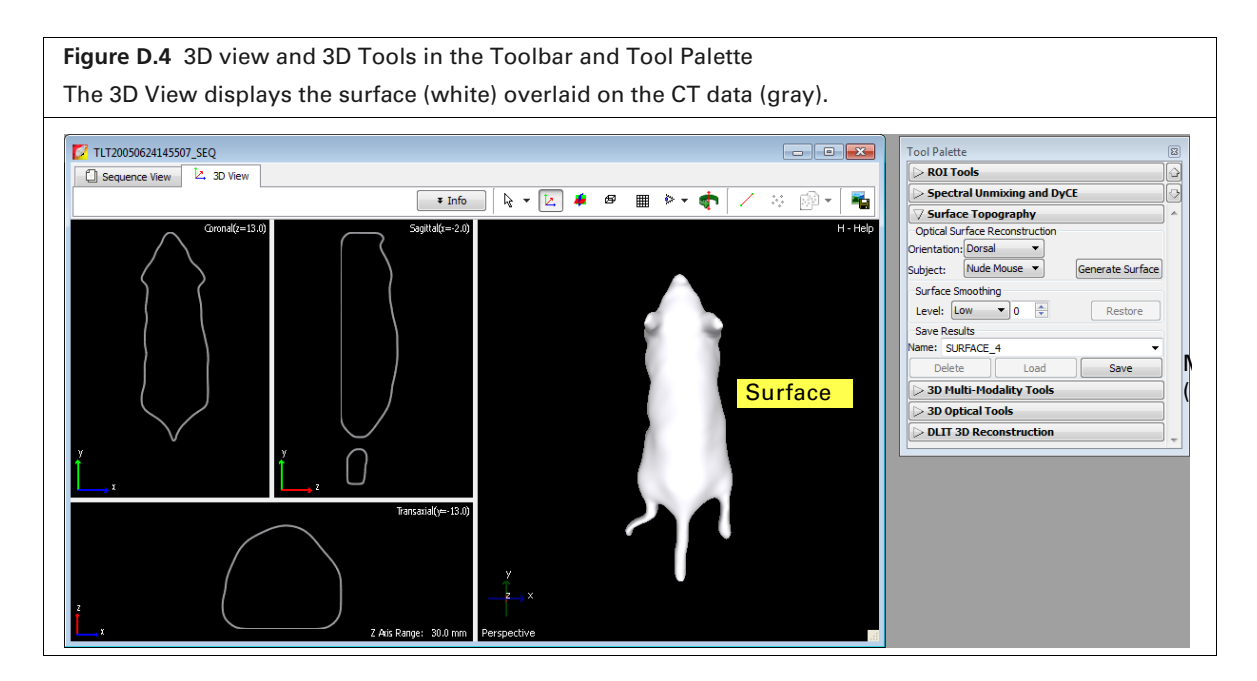

### **Changing the View Perspective**

You can drag the surface to view it from different perspectives. Alternatively, do one of the following:

- Select **t** to change the view [\(Figure D.5\)](#page-274-0).
- Click the surface in the 3D View window, then press the **V** key to cycle through the different views of the surface.

[Figure D.6](#page-274-1) shows examples of the available views.

<span id="page-274-0"></span>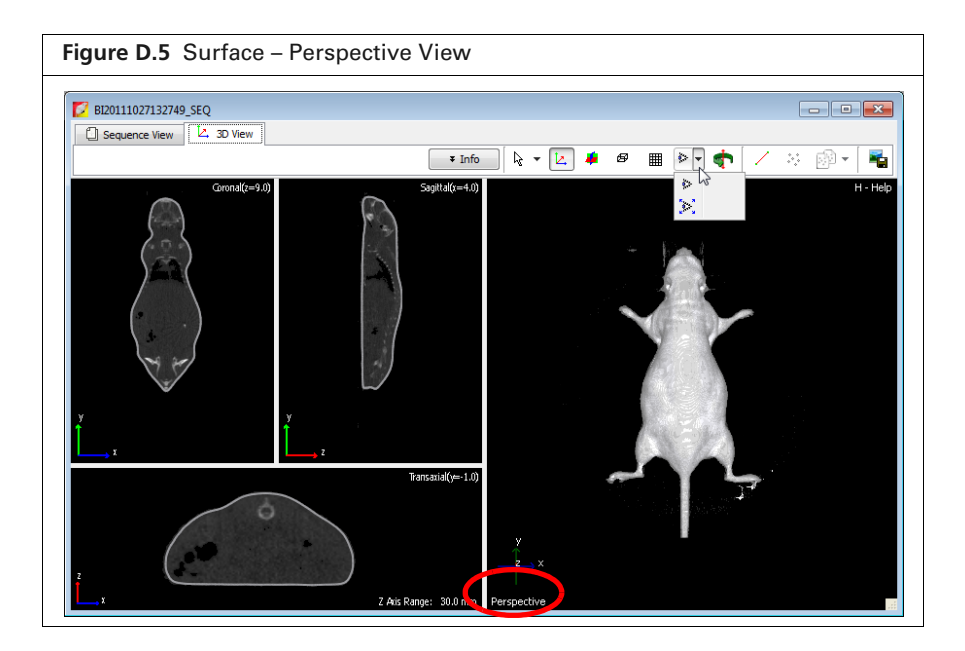

<span id="page-274-1"></span>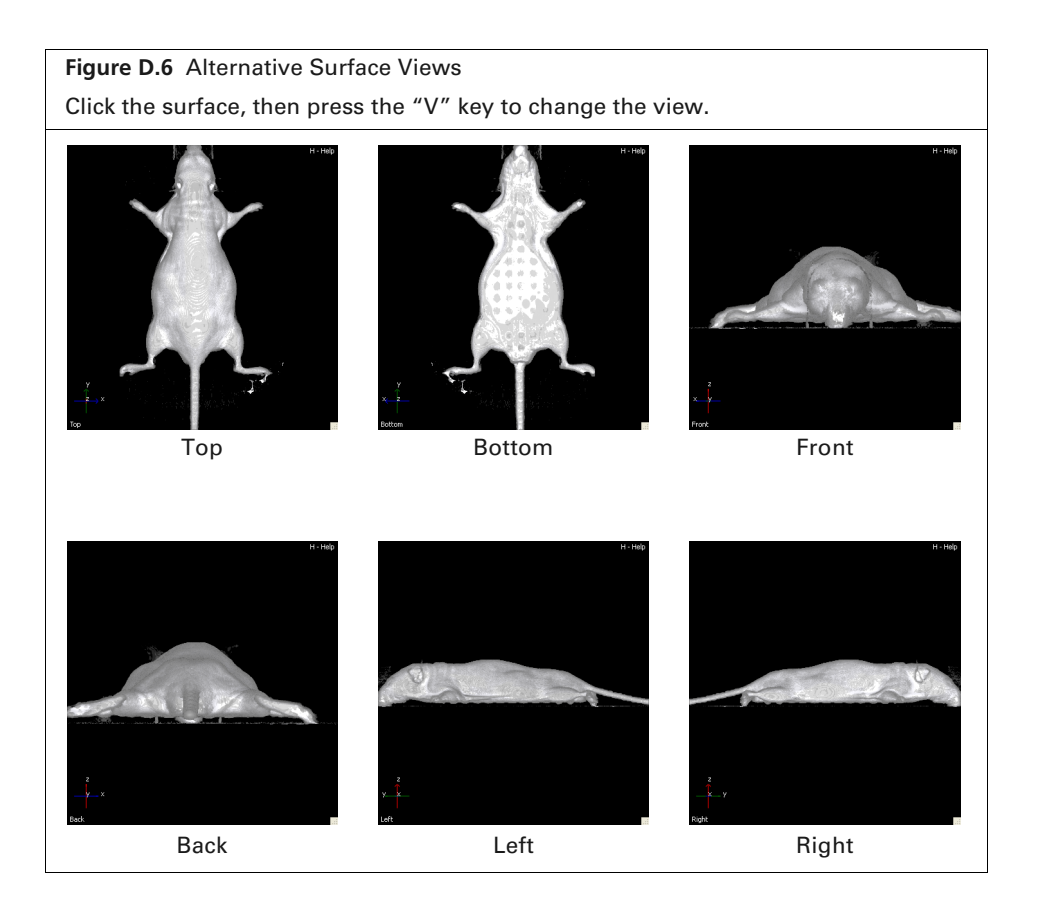

## <span id="page-275-0"></span>**D.3 Managing Surfaces**

After the surface is saved, it can be shared by the DLIT or FLIT tools.

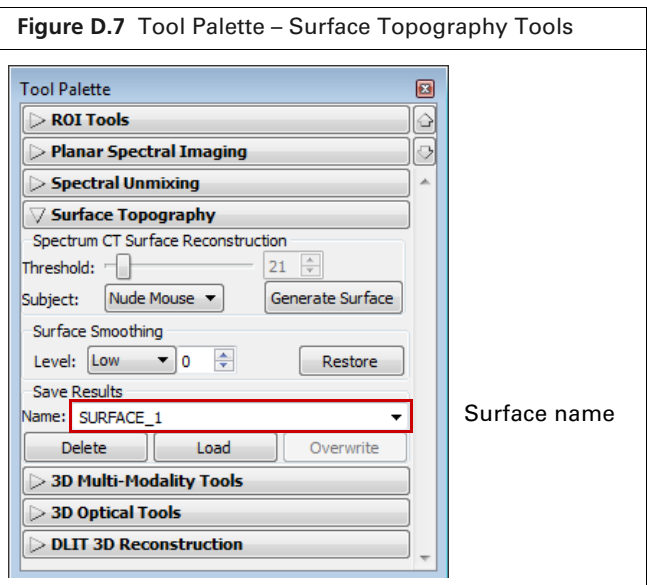

**Table D.1** Surface Topography Tools – Managing Surfaces

| Item      | <b>Description</b>                                                                                                    |  |
|-----------|----------------------------------------------------------------------------------------------------|--|
| Name      | If the loaded dataset has not been analyzed, the "Name" field<br>shows the default name "SURFACE 1 (new)".                             |  |
|           | If the dataset has been analyzed and the results saved, the<br>"Name" field shows the name of the surface saved with the<br>.sequence. |  |
| Delete    | Removes the selected surface from the system.                                                                                          |  |
| Load      | Opens the selected surface.                                                                                                    |  |
| Save      | Saves a surface to the default name (e.g. "SURFACE_2") or a user-<br>specified name.                                                   |  |
| Overwrite | Saves the surface and overwrites the previous surface results.                                                                         |  |

### **Export or Import a Surface**

A surface can be shared with other users or viewed in other 3D viewer applications.

**NOTE:** Surface import capability is only available if "Show Advanced Options" is selected in the general preferences (see [page 270](#page-277-0)).

- **1.** Load a surface.
- **2.** Select **File**  $\rightarrow$  **Export (or Import)**  $\rightarrow$  **3D Surface** on the menu bar.
- **3.** In the dialog box that appears, select a folder, enter a file name, and select a file type (see [Table D.2](#page-276-0)).

厕

Ŵ

**NOTE:** Importing a surface by this method is for viewing purposes only, not for registration with optical reconstructions in Living Image software. To import a surface or other organs for registration purposes, import an organ atlas. See [159](#page-166-0) for more details.

#### <span id="page-276-0"></span>**Table D.2** Surface File Types

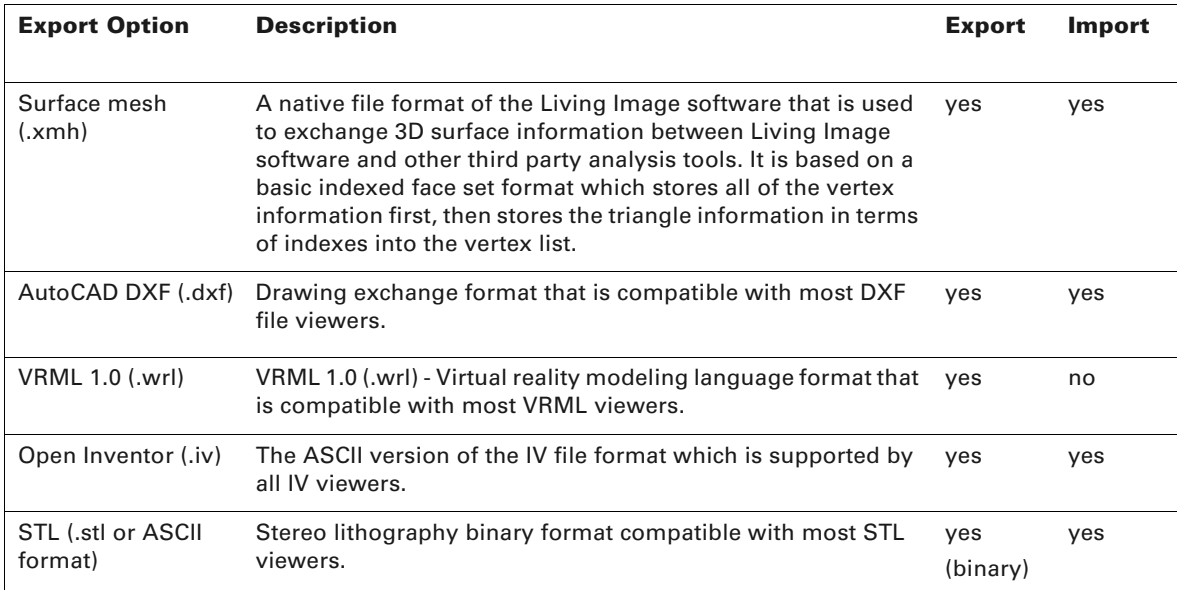

# **Appendix E Preferences**

*[General Preferences](#page-277-1) Options* [on page 272](#page-279-0) *Acquisition* [on page 273](#page-280-0) *Theme* [on page 274](#page-281-0) *[Optical Properties](#page-284-0)* on page 277

You can manage user IDs and specify defaults for some parameters that are associated with the user ID selected at the start of a new session.

After you log on, select **Edit** → **Preferences** on the menu bar to view the user-modifiable preferences.

**NOTE:** Any changes made to the Preferences are implemented at the start of the next session. The Acquisition tab is only available in the Living Image software that controls the IVIS Imaging System.

## <span id="page-277-1"></span><span id="page-277-0"></span>**E.1 General Preferences**

 $\bar{\mathbb{U}}$ 

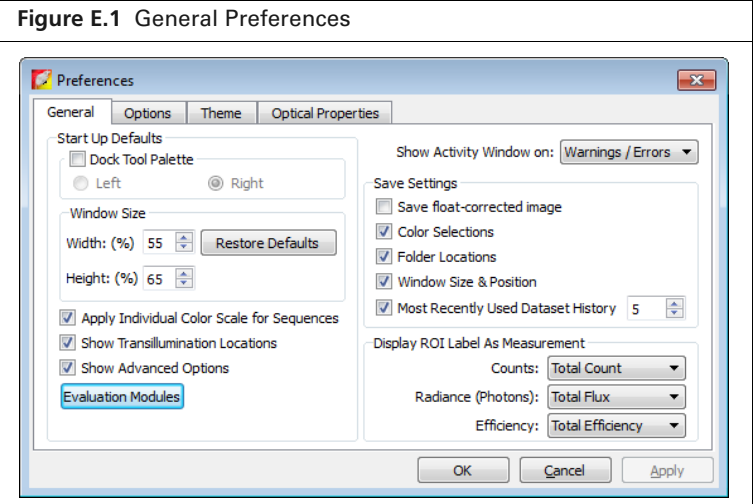

**Table E.1** General Preferences

| Item                     | <b>Description</b>                                                                                                    |  |
|--------------------------|----------------------------------------------------------------------------------------------------|--|
| <b>Start Up Defaults</b> | Dock Tool Palette - Choose this option to set the position of the Tool Palette in<br>the application window. Choose left or right.                                              |  |
|                          | <b>Note:</b> To undock the Tool Palette, click on the palette title bar and drag it a<br>distance greater than its width.                                                       |  |
| <b>Window Size</b>       | Specifies the dimensions of the main application window.<br>Width, Height - Sets the dimensions of the image window.<br>Restore Defaults - Click to apply the default settings. |  |

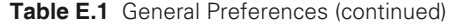

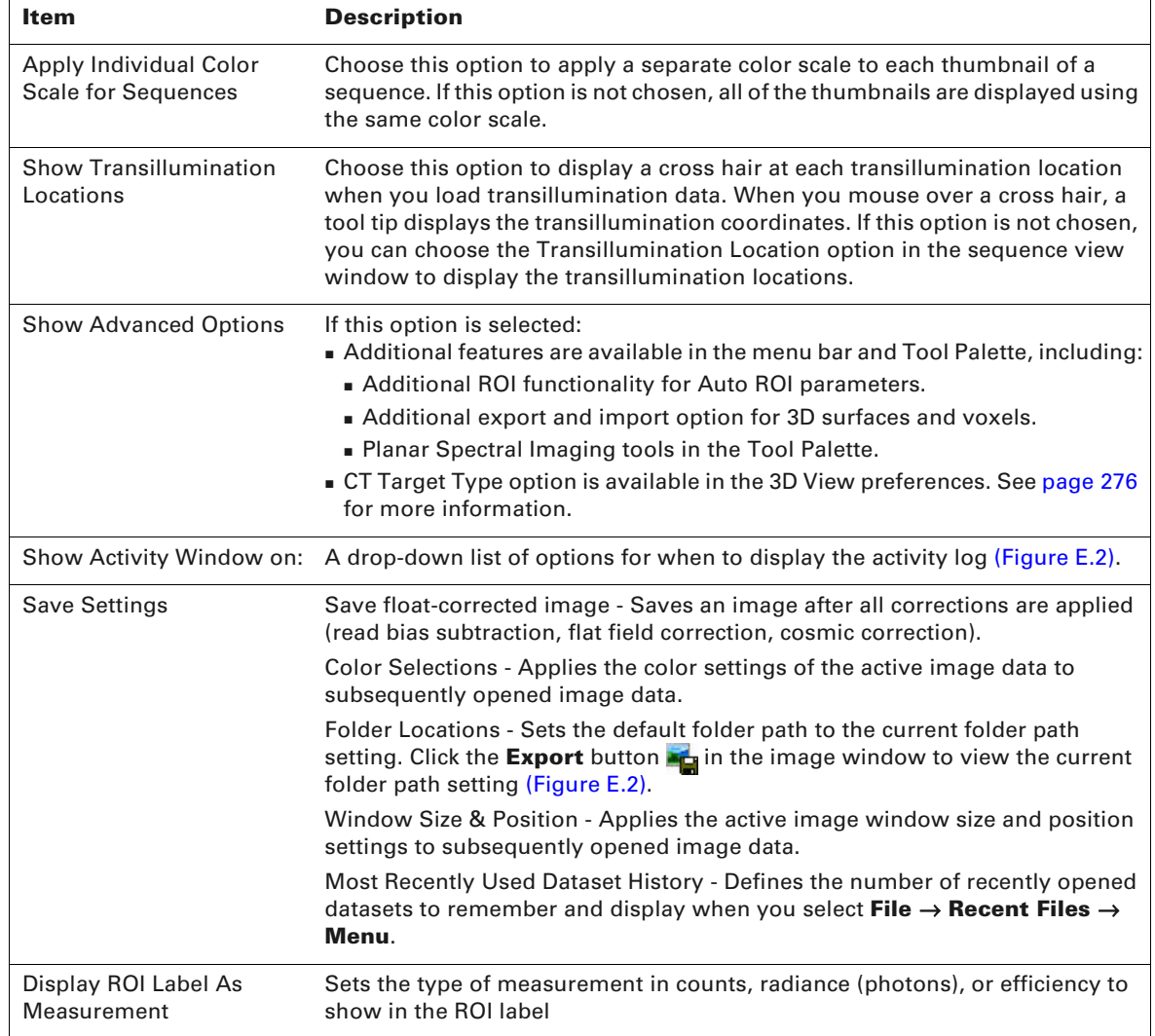

Some of the general preferences specify how the main application window is organized. To undock the Tool Palette, click on the palette title bar and drag it a distance greater than its width. To dock the Tool Palette in the main window, drag the palette to the right or left side of the window and release.

<span id="page-279-1"></span>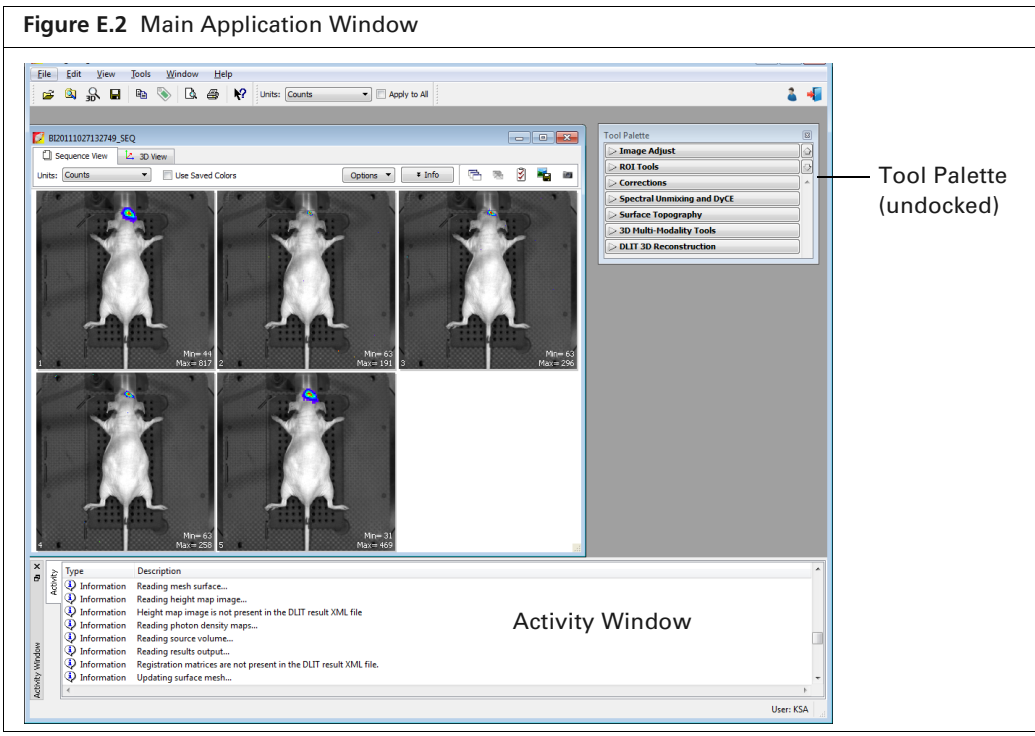

# <span id="page-279-0"></span>**E.2 Options**

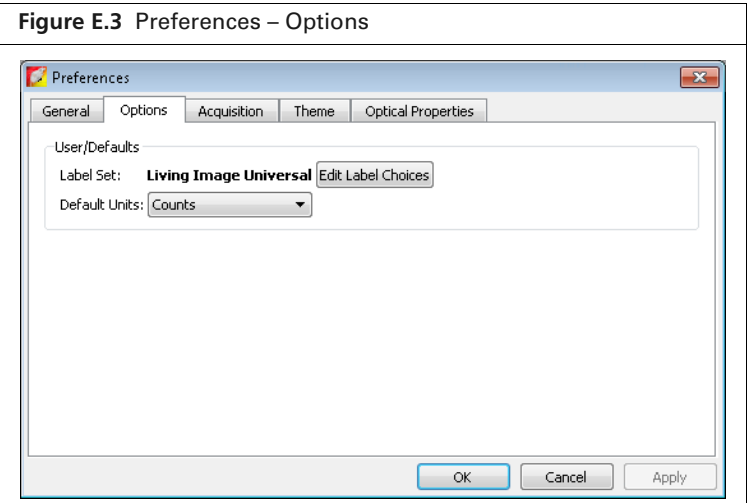

#### **Table E.2** Preferences – Options

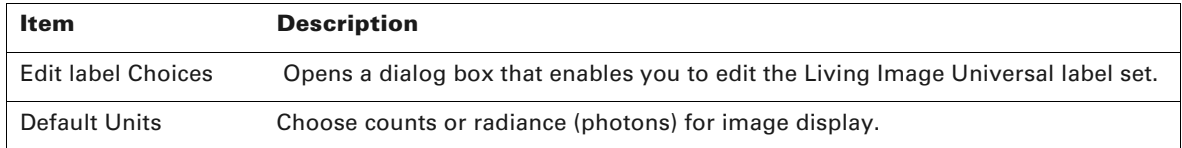

# <span id="page-280-0"></span>**E.3 Acquisition**

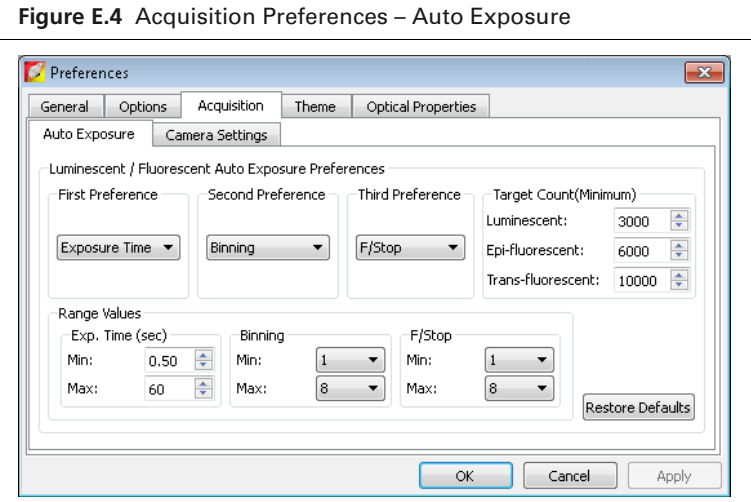

#### **Table E.3** Auto Exposure Settings

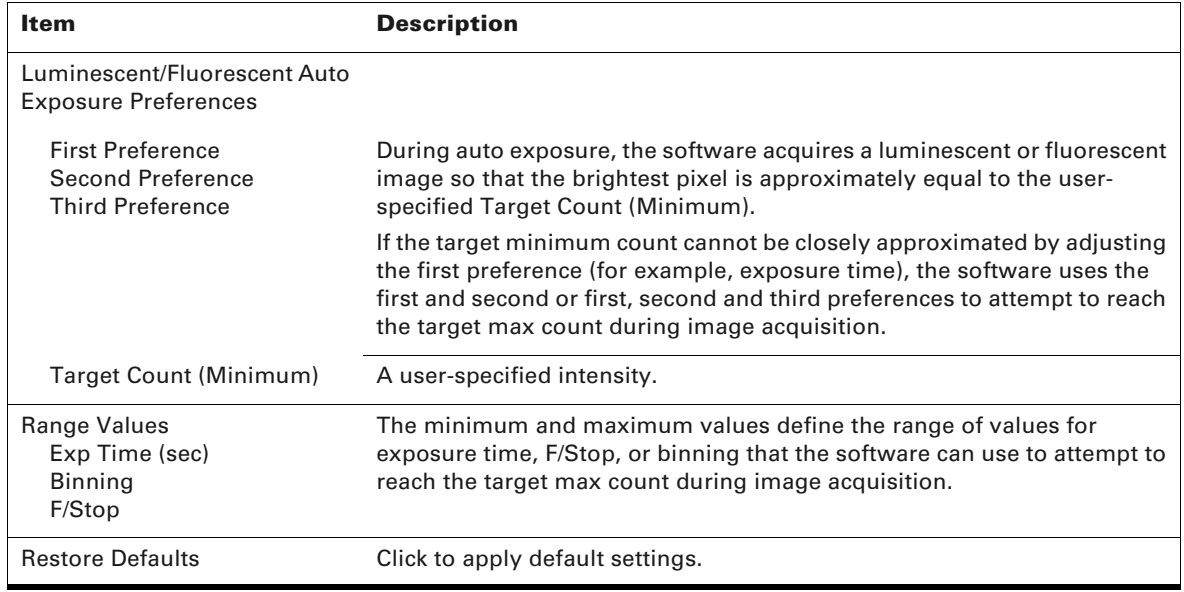

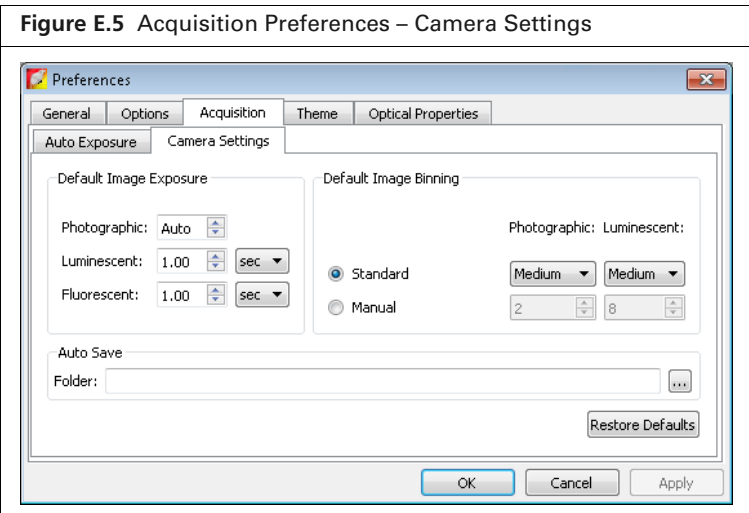

#### **Table E.4** Camera Settings

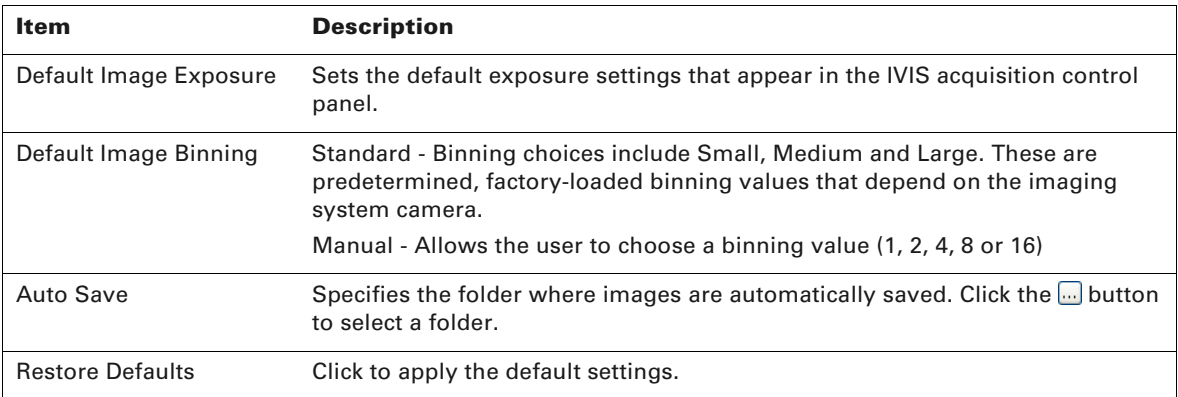

# <span id="page-281-0"></span>**E.4 Theme**

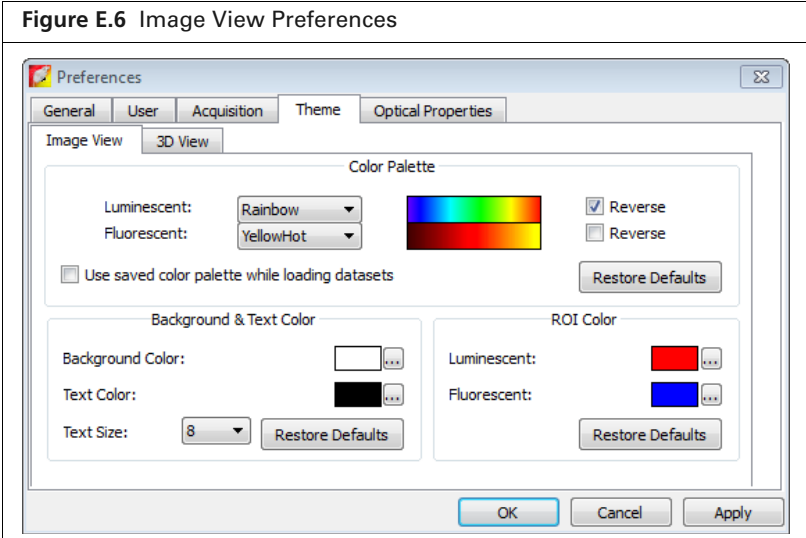

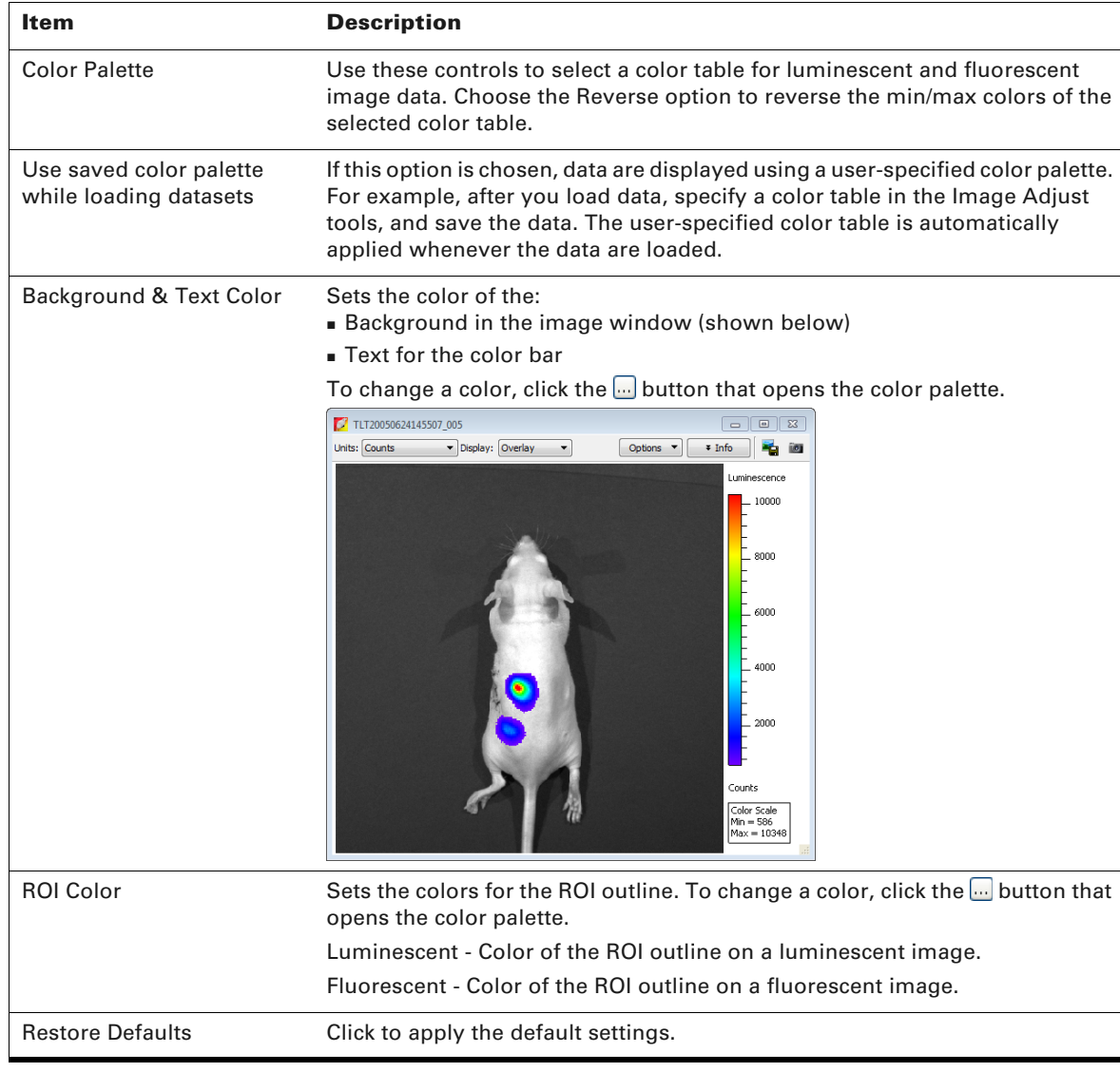

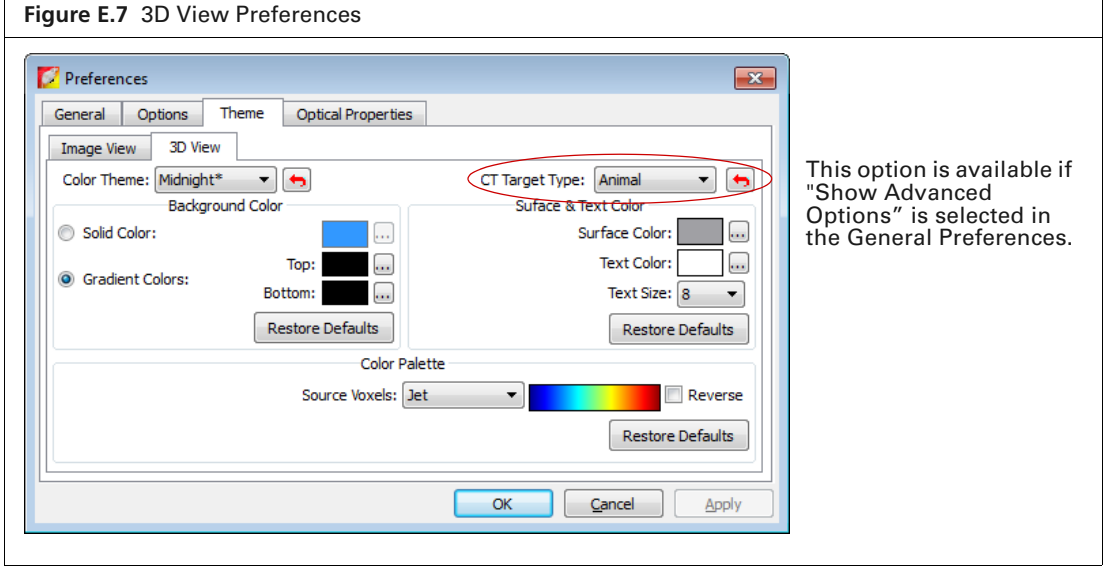

#### **Table E.5** Image View Preferences

<span id="page-283-0"></span>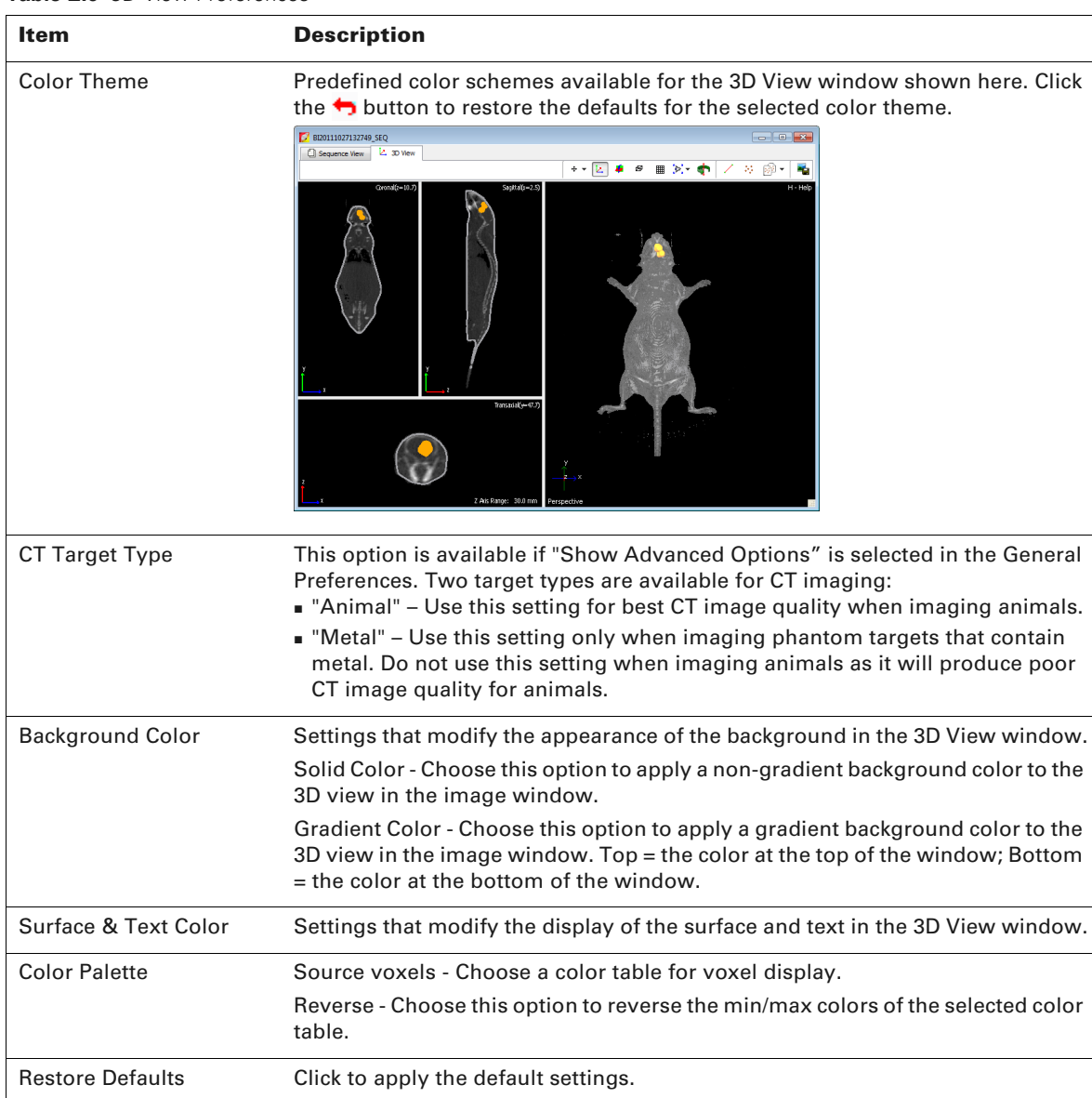

#### **Table E.6** 3D View Preferences

# <span id="page-284-0"></span>**E.5 Optical Properties**

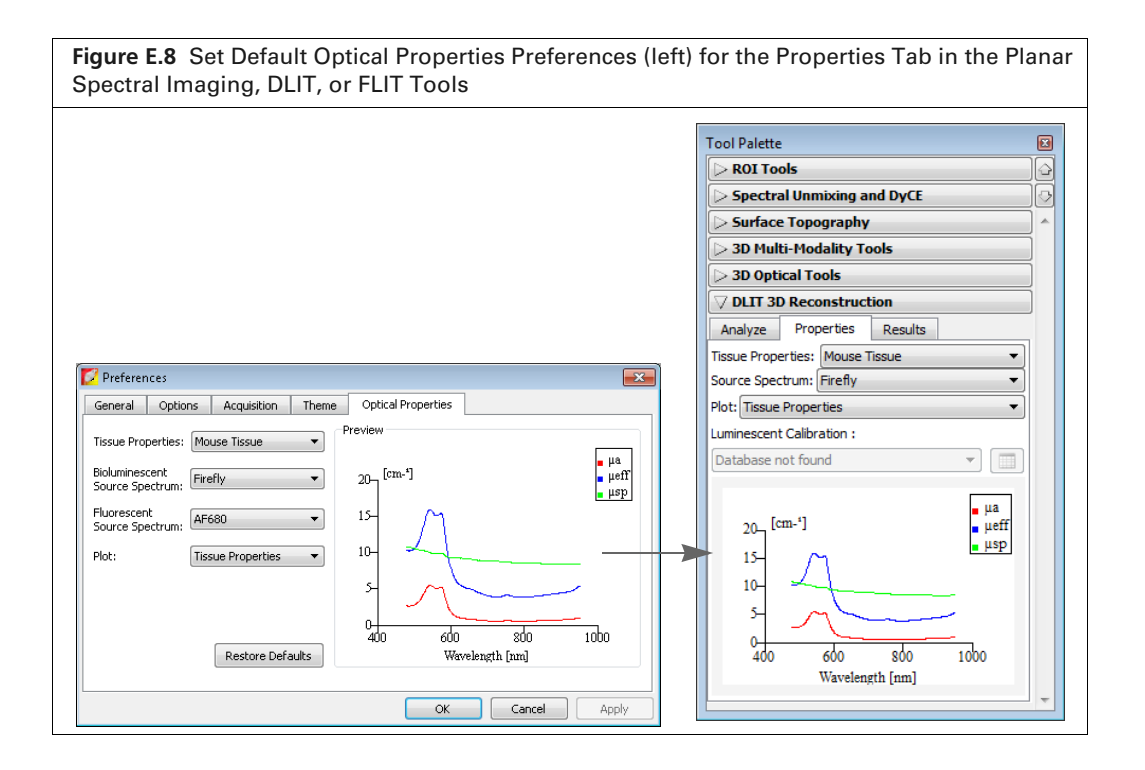

**Table E.7** Preferences – Optical Properties

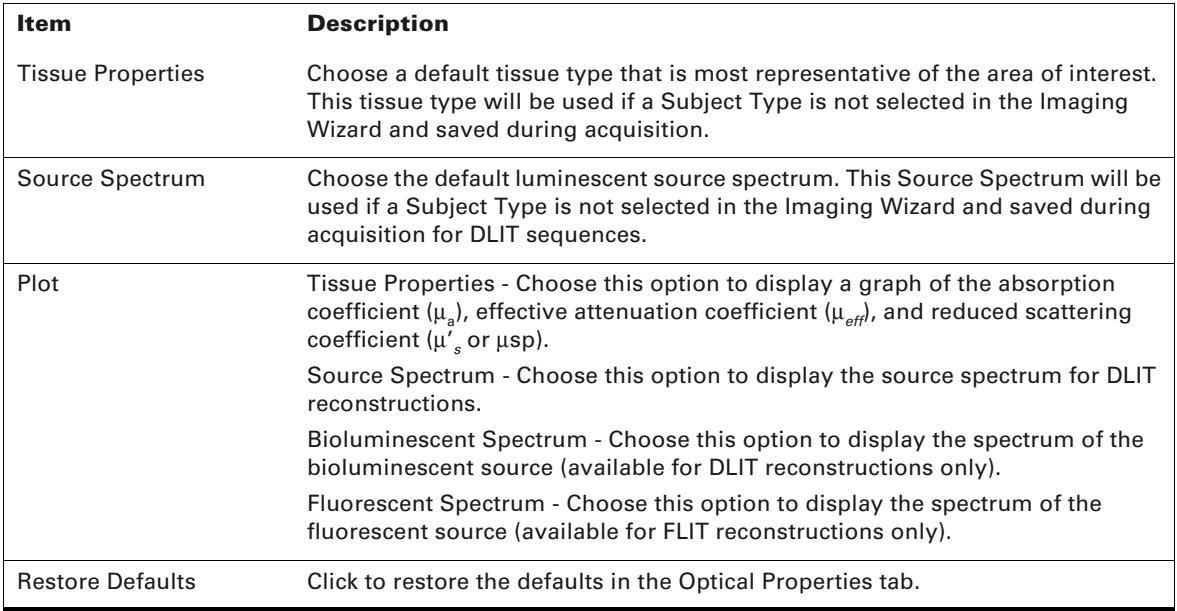

# **Appendix F Menu Commands, Toolbars, and Shortcuts**

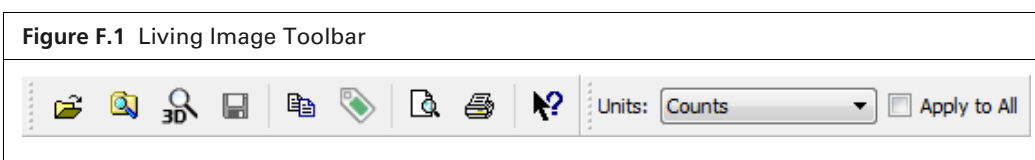

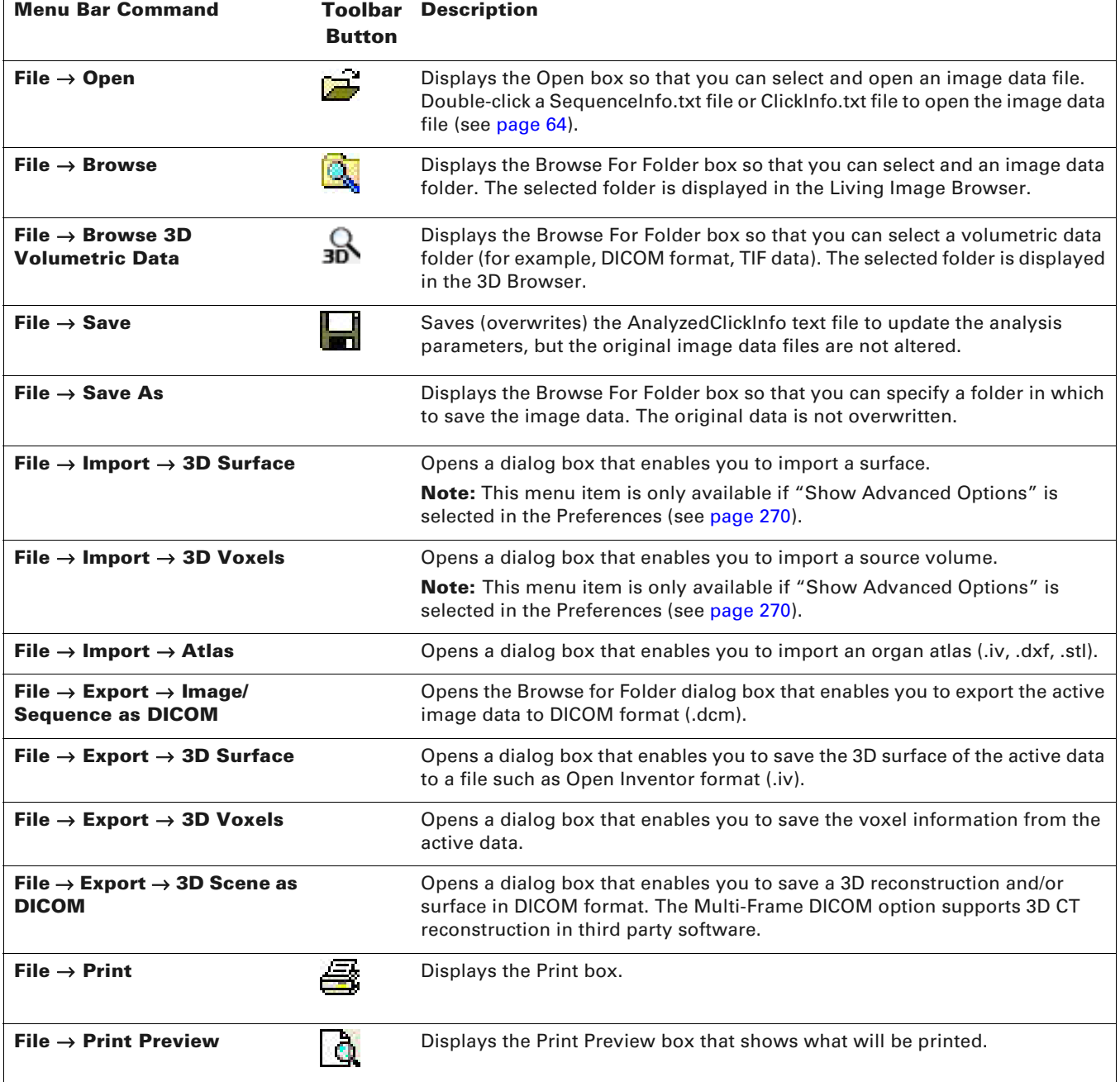

**Table F.1** Menu bar commands and toolbar buttons

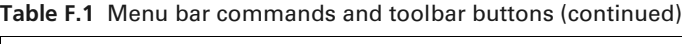

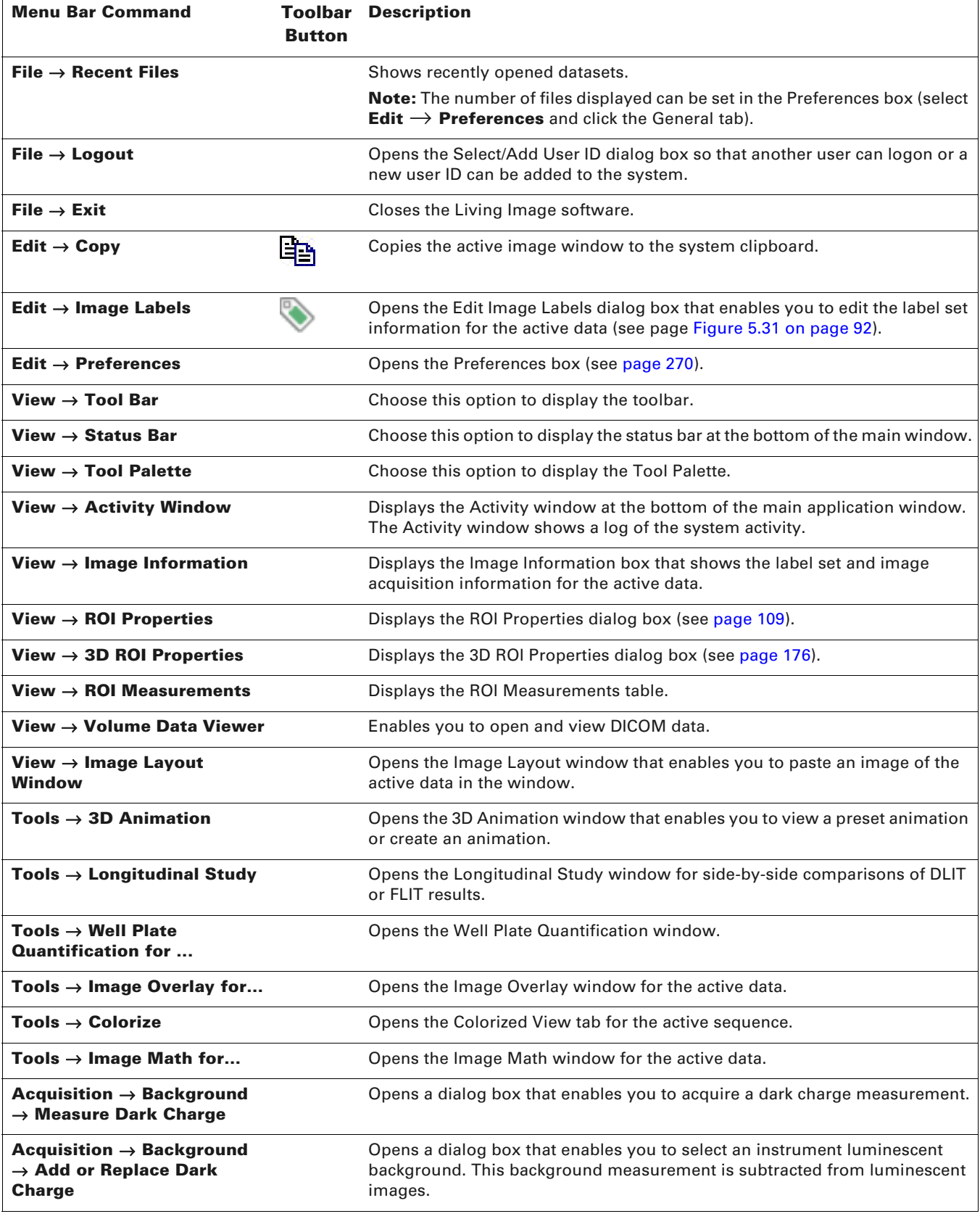

#### **Table F.1** Menu bar commands and toolbar buttons (continued)

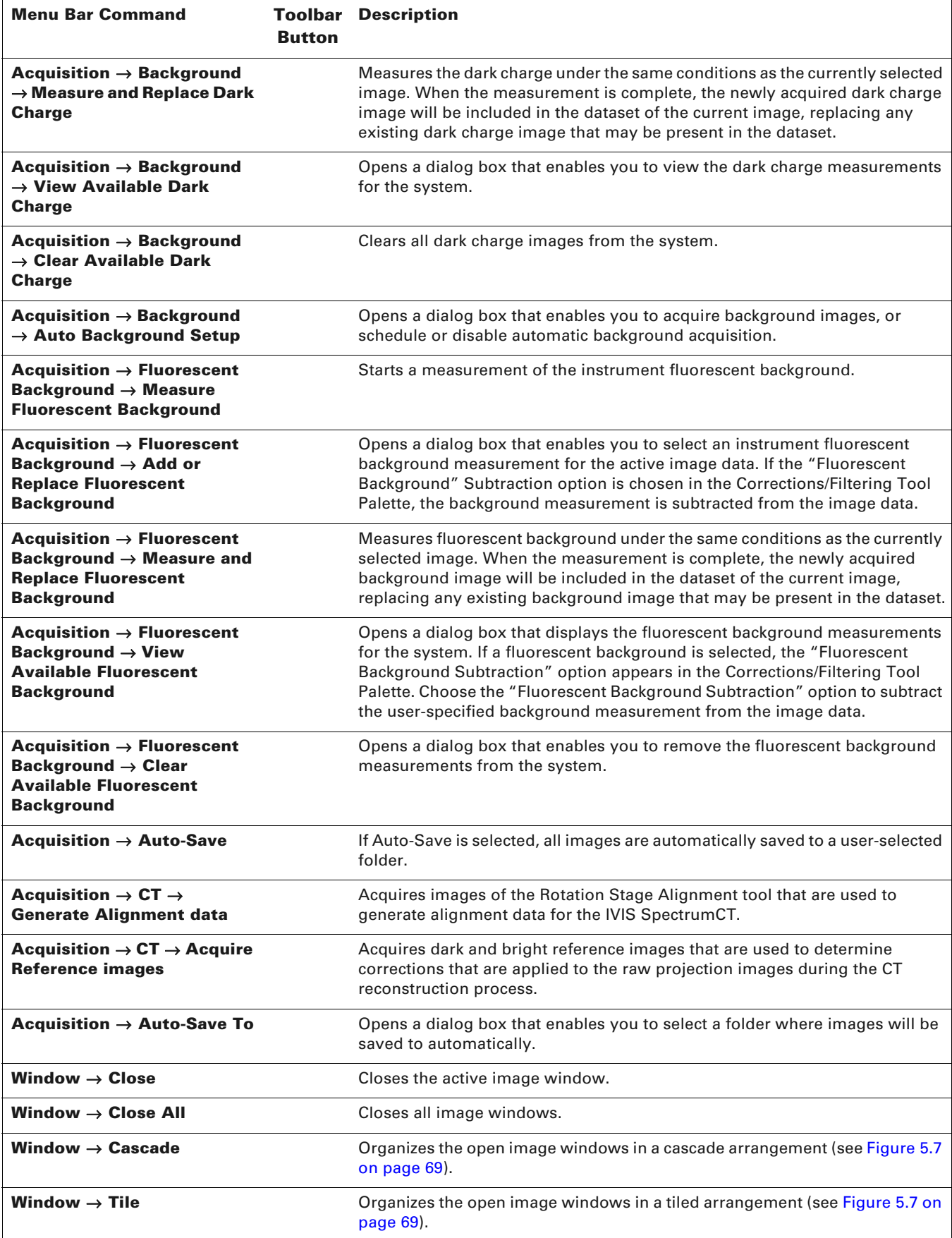
**Menu Bar Command** 

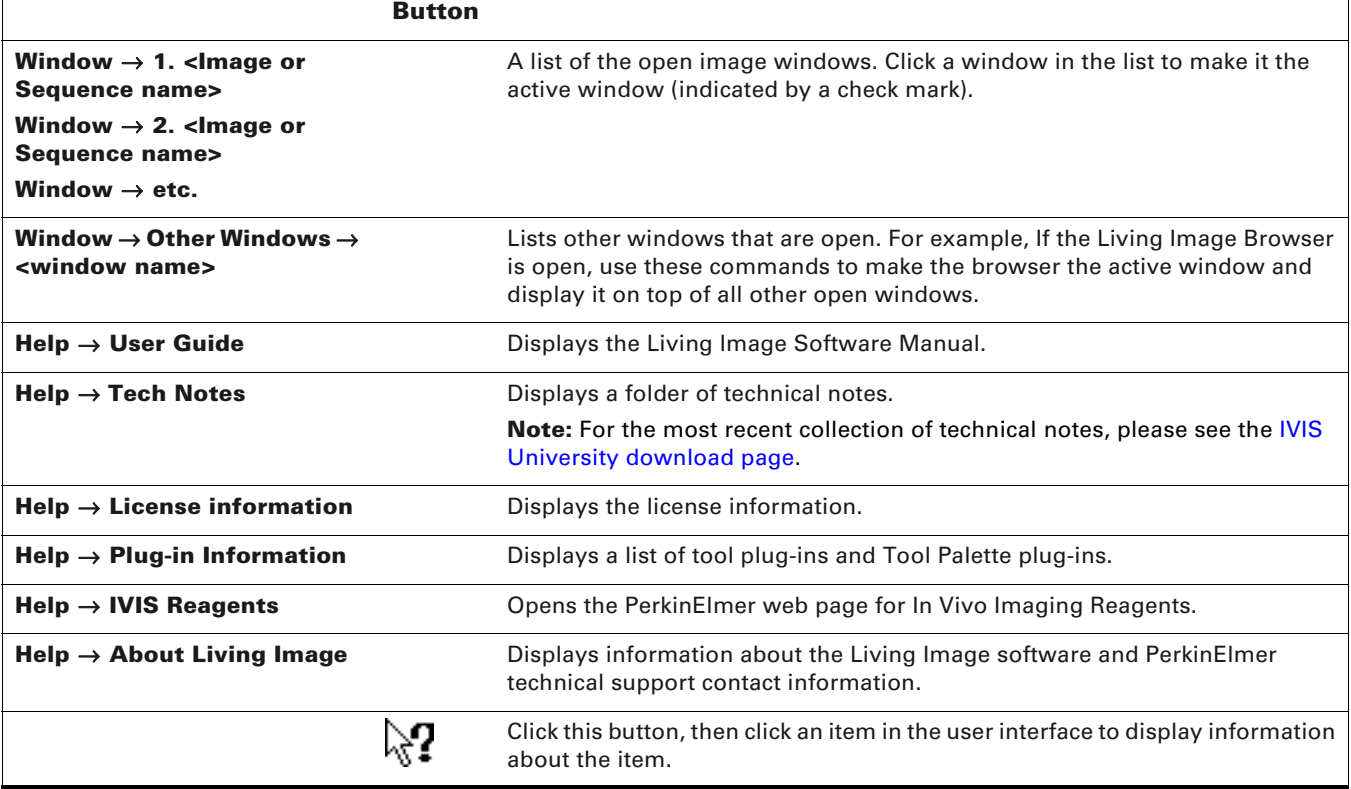

**Table F.1** Menu bar commands and toolbar buttons (continued)

**Toolbar Description** 

<span id="page-288-0"></span>**Table F.2** Keyboard shortcuts

| <b>Keys</b> | <b>Shortcut Description</b>                                                                                                    |
|-------------|----------------------------------------------------------------------------------------------------|
| $Ctrl + B$  | Opens the Living Image Browser.                                                                                                    |
| $Ctrl + C$  | Copies the active image to the system clipboard.                                                                                                    |
| $Ctrl + D$  | Arranges open windows in a cascade.                                                                                                    |
| $Ctrl + O$  | Displays a dialog box that enables you to open data.                                                                                                    |
| $Ctrl + P$  | Open the Print dialog box.                                                                                                    |
| $Ctrl + S$  | Saves the active file or window.                                                                                                    |
| $Ctrl + T$  | Tiles the open windows.                                                                                                    |
| $Ctrl + W$  | Closes the active window.                                                                                                    |
| Shift + F1  | Changes the mouse pointer to the "What's This" tool $\mathbb{Q}$ .<br>Click this button, then click an item in the user-interface to display information about the item. |

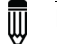

**NOTE:** Macintosh users use the Cmd key (apple key) instead of the Ctrl key.

# **Index**

#### **Symbols**

3D Multi-Modality tools adjusting image resolution [184](#page-191-0) classifying 3D volumetric data [180](#page-187-0) color-opacity map [181](#page-188-0) control points [182](#page-189-0) fiducial registration [193](#page-200-0) gradient illumination [187](#page-194-0) loading data [194–](#page-201-0)[195](#page-202-0) manual registration [197](#page-204-0)[–199](#page-206-0) maximum intensity projection [186](#page-193-0) requirements [179](#page-186-0)[–180](#page-187-1) volume display options [184](#page-191-1) 3D reconstruction checking reconstruction quality [139](#page-146-0)–[141](#page-148-0) DLIT [120](#page-127-0) luminescent sources [121](#page-128-0)–[126](#page-133-0) sequence acquisition (Imaging Wizard) [121–](#page-128-0)[123](#page-130-0) requirements (for manual setup) [131](#page-138-0) FLIT [120](#page-127-1) fluorescent sources [127](#page-134-0)–[131](#page-138-1) sequence acquisition (Imaging Wizard) [127–](#page-134-1)[131](#page-138-2) manual [131–](#page-138-3)[136](#page-143-0) results [137](#page-144-0)–[138](#page-145-0) 3D ROI (3D source or volume) measure signal [172](#page-179-0)[–176](#page-183-0) measurements [175](#page-182-0)[–176](#page-183-1) properties [176–](#page-183-2)[177](#page-184-0) synchronize [172](#page-179-1) tools [171](#page-178-0) 3D tools Animate tab [160–](#page-167-0)[165](#page-172-0) Registration [154](#page-161-0)–[160](#page-167-1) Source tab [144](#page-151-0)–[146](#page-153-0) 3D view - synchronize [151](#page-158-0)–[153](#page-160-0) 3D Volumetric Browser [167](#page-174-0), [194](#page-201-1)

#### **A**

activity window [24](#page-31-0) adaptive fluorescent background subtraction [257](#page-264-0) animation [160–](#page-167-2)[165](#page-172-1) custom [162](#page-169-0)[–164](#page-171-0) edit an animation setup [164](#page-171-1)[–165](#page-172-2) preset [162](#page-169-1) auto exposure [8,](#page-15-0) [251](#page-258-0) autofluorescence (subtract) average background ROI [103–](#page-110-0)[106](#page-113-0) image math [78](#page-85-0)[–80](#page-87-0)

spectral unmixing [204](#page-211-0) average background ROI [96](#page-103-0)

#### **B**

background-corrected ROI measurement (2D image) [103](#page-110-1)[–106](#page-113-1) batch mode (sequence acquisition) [53](#page-60-0)[–54](#page-61-0) binning [71](#page-78-0) browse optical image data [60](#page-67-0)–[63](#page-70-0) volumetric data [167](#page-174-0), [194](#page-201-1)

#### **C**

cascade images [69](#page-76-0) CCD temperature [20](#page-27-0) center of mass [147](#page-154-0)[–149](#page-156-0) Cherenkov imaging [47](#page-54-0) DyCE [237–](#page-244-0)[238](#page-245-0) spectral unmixing [210–](#page-217-0)[212](#page-219-0) classifying 3D volumetric data [180](#page-187-0) color-opacity map [181](#page-188-0) control points [182](#page-189-0) colorize data [85](#page-92-0)–[86](#page-93-0) color-opacity map [181](#page-188-0) comments [87](#page-94-0) composite image DyCE [247–](#page-254-0)[248](#page-255-0) image math [80](#page-87-1)[–82](#page-89-0) spectral unmixing [227](#page-234-0) control panel [251](#page-258-1)–[252](#page-259-0) Corrections tools adaptive fluorescent background subtraction [257](#page-264-0) cosmic correction [257](#page-264-1) dark background subtraction [256](#page-263-0) flat field correction [256](#page-263-1) cosmic correction [257](#page-264-1) crop box [77](#page-84-0) CT imaging [25](#page-32-0)[–29](#page-36-0) reference images [29](#page-36-1)

## **D**

dark background subtraction [256](#page-263-0) Data Preview window [135](#page-142-0)[–136](#page-143-1) DICOM (.dcm) [59](#page-66-0) DICOM data export 3D scene as DICOM [165–](#page-172-3)[166](#page-173-0) view (Living Image 3D Browser) [167](#page-174-1)–[168](#page-175-0) view (Volume Data Viewer) [201](#page-208-0) distance measurements [76](#page-83-0)[–77](#page-84-1) DLIT [120](#page-127-0), [121–](#page-128-0)[126](#page-133-0) results [137–](#page-144-0)[138](#page-145-0)

#### sequence acquisition (Imaging Wizard) [121](#page-128-0) –[123](#page-130-0) DyCE [231](#page-238-0) –[250](#page-257-0) analysis automatic [239](#page-246-0) [–243](#page-250-0) manual [243](#page-250-1) [–246](#page-253-0) imaging bioluminescence [232](#page-239-0) –[234](#page-241-0) Cherenkov [237](#page-244-0) –[238](#page-245-0) fluorescence [234](#page-241-1) [–237](#page-244-1) results composite image [247](#page-254-0) [–248](#page-255-0) temporal spectra [246,](#page-253-1) [249](#page-256-0) [–250](#page-257-1) unmixed images [246](#page-253-2) –[247](#page-254-1)

## **E**

edit image label [91](#page-98-0) sequence [58,](#page-65-0) [92](#page-99-0) [–93](#page-100-0) export images [59,](#page-66-1) [88](#page-95-0) [–89](#page-96-0) ROI measurements [119](#page-126-0) surface [268](#page-275-0) –[269](#page-276-0)

## **F**

fiducial registration [193,](#page-200-0) [197](#page-204-0) [–199](#page-206-0) flat field correction [256](#page-263-1) FLIT [120,](#page-127-1) [127](#page-134-0) [–131](#page-138-1) results [137](#page-144-0) –[138](#page-145-0) sequence acquisition (Imaging Wizard) [127](#page-134-1) –[131](#page-138-2) fluorescent imaging DyCE [234](#page-241-1) –[237](#page-244-1) epi-illumination [36](#page-43-0) –[41](#page-48-0) quick guide [36](#page-43-1) spectral unmixing [207](#page-214-0) –[210](#page-217-1) transillumination [42](#page-49-0) [–46](#page-53-0) focus manually [254](#page-261-0) FOV settings [33](#page-40-0)

## **G**

gradient illumination [187](#page-194-0)

## **H**

host organ [146](#page-153-1)

## **I**

image add comments [87](#page-94-0) adjust appearance [69](#page-76-1) [–70](#page-77-0) cascade [69](#page-76-0) distance measurements [76](#page-83-0) [–77](#page-84-1) export [59,](#page-66-1) [88](#page-95-0) [–89](#page-96-0) label [90](#page-97-0) [–92](#page-99-1) pan [71](#page-78-1) print [88](#page-95-0) –[89](#page-96-0)

tags [87](#page-94-1) –[88](#page-95-1) tile [69](#page-76-0) zoom [71](#page-78-2) Image Adjust tools [70](#page-77-1) –[71](#page-78-3) image data colorize [85](#page-92-0) [–86](#page-93-0) correcting [256](#page-263-2) [–257](#page-264-2) load (open) from menu bar or toolbar [64](#page-71-0) [–65](#page-72-0) using Living Image browser [60](#page-67-0) –[63](#page-70-0) manual save [59](#page-66-2) image layout window [88](#page-95-2) –[89](#page-96-1) image math [80](#page-87-1) [–82](#page-89-0) subtract autofluorescence [78](#page-85-0) [–80](#page-87-0) image overlay tool [82](#page-89-1) [–85](#page-92-1) image window [65](#page-72-1) imaging Cherenkov [47](#page-54-0) DyCE [237](#page-244-0) –[238](#page-245-0) spectral unmixing [210](#page-217-0) –[212](#page-219-0) CT [25](#page-32-0) –[29](#page-36-0) example workflow [5](#page-12-0)-[7](#page-14-0) fluorescent DyCE [234](#page-241-1) –[237](#page-244-1) epi-illumination [36](#page-43-0) –[41](#page-48-0) quick guide [36](#page-43-1) spectral unmixing [207](#page-214-0) –[210](#page-217-1) transillumination [42](#page-49-0) [–46](#page-53-0) luminescent [31](#page-38-0) –[36](#page-43-2) DyCE [232](#page-239-0) –[234](#page-241-0) quick guide [31](#page-38-1) spectral unmixing [205](#page-212-0) –[207](#page-214-1) overview [8](#page-15-1) –[10](#page-17-0) sequence batch mode [53](#page-60-0) –[54](#page-61-0) manual setup [55](#page-62-0) [–58](#page-65-1) using Imaging Wizard [47](#page-54-1) –[53](#page-60-1) imaging modes [9](#page-16-0) [–10](#page-17-1) Imaging Wizard [8](#page-15-2), [47](#page-54-1) –[53](#page-60-1) import organ atlas [159](#page-166-0) surface [268](#page-275-0) –[269](#page-276-0) initialize system [19](#page-26-0) –[20](#page-27-1)

## **L**

line profile [74](#page-81-0) Living Image 3D browser [167](#page-174-1) [–168](#page-175-0) Living Image browser [60](#page-67-0) [–63](#page-70-0) Living Image software starting [17](#page-24-0) [–19](#page-26-1) load (open) image data from menu bar or toolbar [64](#page-71-0) [–65](#page-72-0) using Living Image browser [60](#page-67-0) –[63](#page-70-0) luminescent imaging [31](#page-38-0) –[36](#page-43-2) DyCE [232](#page-239-0) –[234](#page-241-0)

quick guide [31](#page-38-1) spectral unmixing [205–](#page-212-0)[207](#page-214-1)

#### **M**

manual focusing [254](#page-261-0) maximum intensity projection [186](#page-193-0) measure distance [76–](#page-83-0)[77](#page-84-1) signal intensity (2D image) [99](#page-106-0)[–103](#page-110-2) source center of mass [147–](#page-154-0)[149](#page-156-0) source depth [149](#page-156-1) source intensity (3D reconstruction) [146](#page-153-2), [172–](#page-179-0)[176](#page-183-0) source volume [146](#page-153-3) measurement ROI (2D image) [95](#page-102-0) measurement ROI (3D source or volume) [169](#page-176-0) menu commands [278–](#page-285-0)[281](#page-288-0) mirror ROI [95](#page-102-1), [106](#page-113-2)–[108](#page-115-0) Mouse Imaging Shuttle [195](#page-202-1) [Multi-Modality Tools. See 3D Multi-Modality Tools.](#page-186-1) multiple reporters per image [82–](#page-89-1)[85](#page-92-1)

## **N**

NTF Efficiency [251](#page-258-2)

## **O**

open (load) image data from menu or toolbar [64](#page-71-0)[–65](#page-72-0) using Living Image browser [60–](#page-67-0)[63](#page-70-0) organ atlas - import [159](#page-166-0) organ display [154](#page-161-1)[–158](#page-165-0) organ registration tools [154](#page-161-0)[–160](#page-167-1) overlaying images [82](#page-89-1)–[85](#page-92-1) overview example workflow [5](#page-12-0)[–7](#page-14-0) imaging [8–](#page-15-1)[10](#page-17-0) Living Image tools [11](#page-18-0)–[16](#page-23-0)

## **P**

pan an image [71](#page-78-1) passwords [22](#page-29-0) PerkinElmer contact information [4](#page-11-0) photon density [139](#page-146-1) photon density maps [140](#page-147-0) measured [141](#page-148-1) simulated [141](#page-148-2) preferences [270](#page-277-0)–[277](#page-284-0) acquisition [273](#page-280-0)[–274](#page-281-0) general [270](#page-277-1)[–272](#page-279-0) optical properties [277](#page-284-1) options [272](#page-279-1) theme [274](#page-281-1)–[276](#page-283-0) print images [88](#page-95-0)–[89](#page-96-0)

## **Q**

quantification database create [259](#page-266-0)[–262](#page-269-0)

manage results [262](#page-269-1) samples [258](#page-265-0)

## **R**

RAW volumetric data [202](#page-209-0)–[203](#page-210-0) [reconstruction.See 3D reconstruction.](#page-134-2) reduced Chi2 [137](#page-144-1) reference images [29](#page-36-1) registering multi-modal data fiducial registration [193](#page-200-0) loading data [194–](#page-201-0)[195](#page-202-0) manual registration [197](#page-204-0)[–199](#page-206-0) Registration tools [155](#page-162-0) ROI (2D image) label [113](#page-120-0) measure background-corrected signal [103](#page-110-1)–[106](#page-113-1) measure signal [99](#page-106-0)–[103](#page-110-2) measurements [115](#page-122-0)[–116](#page-123-0) properties [109–](#page-116-0)[112](#page-119-0) ROI line [112](#page-119-1) select and adjust [102](#page-109-0) types [95–](#page-102-2)[96](#page-103-1) ROI (3D source or volume) measure signal [172](#page-179-0)–[176](#page-183-0) measurements [175](#page-182-0)[–176](#page-183-1) properties [176–](#page-183-2)[177](#page-184-0) synchronize [172](#page-179-1) tools [171](#page-178-0) ROI Measurements table 2D image [115](#page-122-1)–[116](#page-123-1) 3D source or volume [175](#page-182-0)[–176](#page-183-1) configure [117–](#page-124-0)[118](#page-125-0) copy or export [119](#page-126-1) ROI tools 2D image [97](#page-104-0)–[98](#page-105-0) 3D source or volume [171](#page-178-0) ROI types average background [96](#page-103-0) measurement (2D image) [95](#page-102-0) measurement (3D source or volume) [169](#page-176-0) mirror [95](#page-102-3) subject [96](#page-103-2)

## **S**

save image data (manual) [59](#page-66-2) segment [56](#page-63-0) sequence acquire using Imaging Wizard [47](#page-54-1)[–53](#page-60-1) batch mode acquisition [53–](#page-60-0)[54](#page-61-0) create from individual images [94](#page-101-0) edit [58](#page-65-0), [92](#page-99-0)–[93](#page-100-0) manual setup [55–](#page-62-0)[58](#page-65-1) Side Imager [106](#page-113-3) Slice 3D Multi-Modality tools [192](#page-199-0) slices

rendering [192](#page-199-1) viewing [190](#page-197-0) [–191](#page-198-0) smoothing [71](#page-78-4) source center of mass [147](#page-154-0) [–149](#page-156-0) depth [149](#page-156-1) quantification [146](#page-153-2) volume [146](#page-153-3) spectral unmixing [204](#page-211-1) –[230](#page-237-0) analysis automatic [213,](#page-220-0) [218](#page-225-0) [–220](#page-227-0) guided [213](#page-220-1), [213](#page-220-2) –[216](#page-223-0) library [213](#page-220-3), [216](#page-223-1) –[217](#page-224-0) manual [213,](#page-220-4) [221](#page-228-0) [–223](#page-230-0) methods overview [213](#page-220-5) correcting spectra [224](#page-231-0) –[225](#page-232-0) imaging bioluminescence [205](#page-212-0) –[207](#page-214-1) Cherenkov [210](#page-217-0) –[212](#page-219-0) fluorescence [207](#page-214-0) [–210](#page-217-1) methods overview [213](#page-220-6) results analyzing images [229](#page-236-0) composite image [214](#page-221-0), [227](#page-234-0) spectra plot [226](#page-233-0) sequence requirements [204](#page-211-2) stage alignment [30](#page-37-0) stage temperature [21](#page-28-0) subject ROI [96](#page-103-2) surface export or import [268](#page-275-0) [–269](#page-276-0) generate [265](#page-272-0) manage [268](#page-275-1) Surface 3D Optical tools [142](#page-149-0) Surface Topography tools [265](#page-272-1) –[269](#page-276-1) synchronize 3D ROI [172](#page-179-1) 3D view [151](#page-158-0) [–153](#page-160-0) system activity [24](#page-31-1)

#### **T**

tags [87](#page-94-1) –[88](#page-95-1) Tech Notes [3](#page-10-0) – [4](#page-11-1) Technical Support [4](#page-11-0) temperature CCD [20](#page-27-0) stage [21](#page-28-0) temporal spectra [246,](#page-253-1) [249](#page-256-0) [–250](#page-257-1) tile images [69](#page-76-0) Tool Palette [68](#page-75-0) 3D Multi-Modality tools Process [189](#page-196-0) Results [200](#page-207-0) [–201](#page-208-1) Slice [192](#page-199-0) Volume [195](#page-202-2) –[199](#page-206-1)

3D Optical tools Registration [155](#page-162-0) Source [145](#page-152-0) [–146](#page-153-4) Surface [142](#page-149-0) Corrections [256](#page-263-3) [–257](#page-264-3) DLIT 3D Reconstruction tools Analyze [124](#page-131-0) Properties [124](#page-131-1) FLIT 3D Reconstruction tools Analyze [130](#page-137-0) Properties [130](#page-137-1) Image Adjust tools [70](#page-77-1) –[71](#page-78-3) overview [11](#page-18-0) –[16](#page-23-0) ROI tools 2D image [97](#page-104-0) –[98](#page-105-0) 3D source or volume [171](#page-178-0) Surface Topography tools [265](#page-272-1) –[269](#page-276-1) toolbar 3D View [126](#page-133-1) Image window [66](#page-73-0) [–68](#page-75-1) main window [278](#page-285-0) –[281](#page-288-0) tools overview [10](#page-17-2) –[16](#page-23-1)

## **U**

user accounts adding users [21](#page-28-1) changing or adding passwords [22](#page-29-0) deleting users [22](#page-29-1) locking or unlocking accounts [23](#page-30-0) user activity [24](#page-31-1) user preferences [270](#page-277-0) –[277](#page-284-0)

## **V**

Volume 3D Multi-Modality tools [195](#page-202-2) [–199](#page-206-1) Volume Data Viewer [201](#page-208-0) volume slices information and results [200](#page-207-1) volumetric data classify [180](#page-187-0), [182](#page-189-0) color-opacity map [181](#page-188-0) display options [184](#page-191-1) information and results [200](#page-207-1) rendering slices [192](#page-199-1) smoothing [189](#page-196-1) viewing slices [190](#page-197-0) –[191](#page-198-0) vsize, starting [138](#page-145-1)

#### **W**

workflow example [5](#page-12-0) – [7](#page-14-0)

## **X**

x,y coordinates [73,](#page-80-0) [87](#page-94-2)

#### **Z**

zoom [71](#page-78-2)